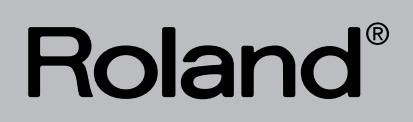

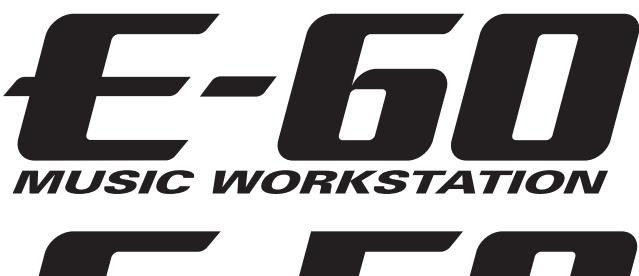

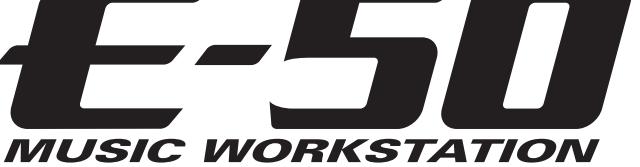

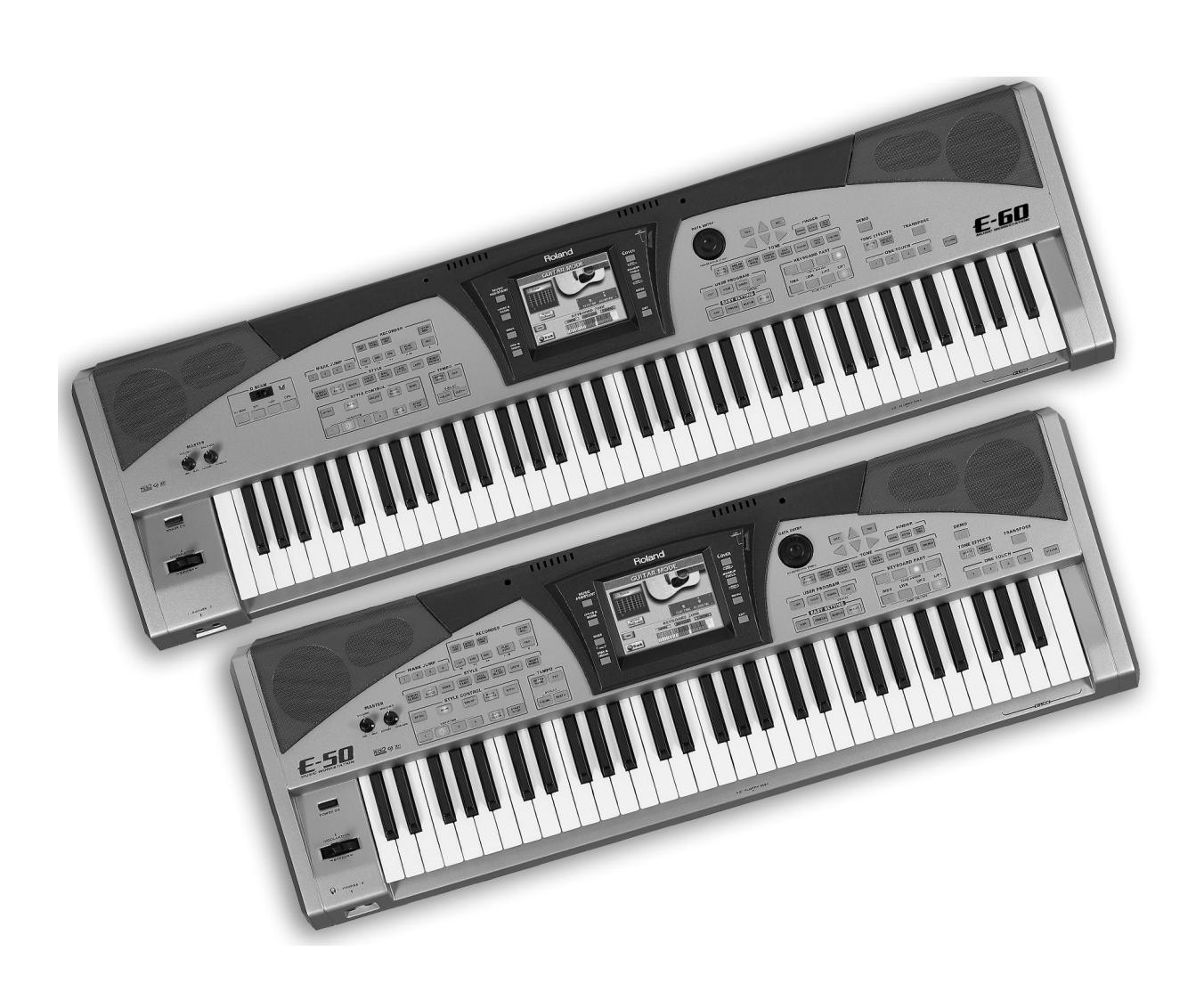

**Mode d'emploi**

**AVERTISSEMENT** – Pour réduire le risque d'incendie ou d'électrocution, n'exposez pas cet appareil à la pluie ou à l'humidité.

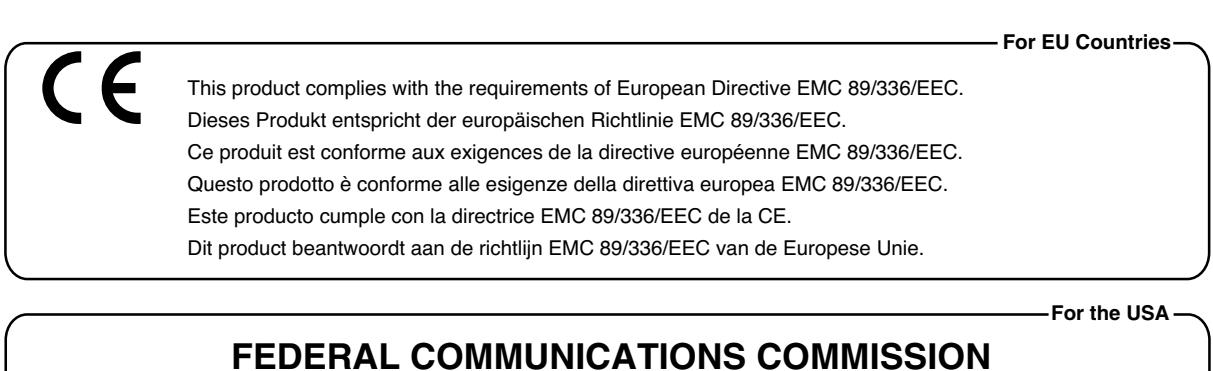

**RADIO FREQUENCY INTERFERENCE STATEMENT**

This equipment has been tested and found to comply with the limits for a Class B digital device, pursuant to Part 15 of the FCC Rules. These limits are designed to provide reasonable protection against harmful interference in a residential installation. This equipment generates, uses, and can radiate radio frequency energy and, if not installed and used in accordance with the instructions, may cause harmful interference to radio communications. However, there is no guarantee that interference will not occur in a particular installation. If this equipment does cause harmful interference to radio or television reception, which can be determined by turning the equipment off and on, the user is encouraged to try to correct the interference by one or more of the following measures:

- Reorient or relocate the receiving antenna.
- Increase the separation between the equipment and receiver.
- Connect the equipment into an outlet on a circuit different from that to which the receiver is connected.
- Consult the dealer or an experienced radio/TV technician for help.

This device complies with Part 15 of the FCC Rules. Operation is subject to the following two conditions: (1) This device may not cause harmful interference, and

(2) This device must accept any interference received, including interference that may cause undesired operation.

Unauthorized changes or modification to this system can void the users authority to operate this equipment. This equipment requires shielded interface cables in order to meet FCC class B Limit.

**For Canada**

**For the U.K.**

### **NOTICE**

This Class B digital apparatus meets all requirements of the Canadian Interference-Causing Equipment Regulations.

### **AVIS**

Cet appareil numérique de la classe B respecte toutes les exigences du Règlement sur le matériel brouilleur du Canada.

**IMPORTANT:** THE WIRES IN THIS MAINS LEAD ARE COLOURED IN ACCORDANCE WITH THE FOLLOWING CODE.

BLUE: BROWN: LIVE NEUTRAL

As the colours of the wires in the mains lead of this apparatus may not correspond with the coloured markings identifying the terminals in your plug, proceed as follows: The wire which is coloured BLUE must be connected to the terminal which is marked with the letter N or coloured BLACK.

The wire which is coloured BROWN must be connected to the terminal which is marked with the letter L or coloured RED. Under no circumstances must either of the above wires be connected to the earth terminal of a three pin plug.

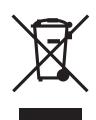

Ce produit doit être mis au rebut dans un centre local de recyclage des déchets. Ne le jetez pas dans une poubelle ménagère.

**La technologie utilisée dans l'E-60/E-50 est protégée par des demandes de brevet en cours dans certains pays à travers le monde.**

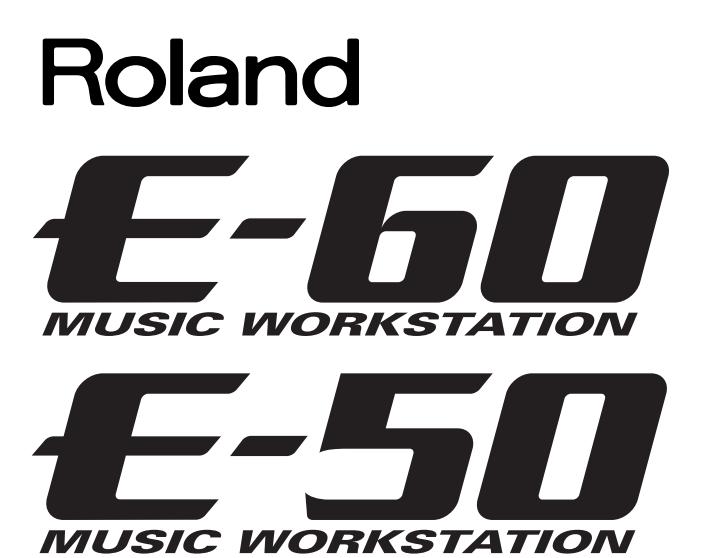

**Mode d'emploi**

Nous vous remercions d'avoir opté pour le Roland E-60/E-50 Music Workstation. L'E-60/E-50 dispose des atouts majeurs qu'un instrument Roland peut offrir: des accompagnements parfaits, un contrôleur D Beam (E-60), des effets professionnels, les fonctions Cover du fameux G-70, un mode Guitar… Impossible de tout mentionner dans cette introduction.

 $minZ$   $G$ 

Un soin particulier a été accordé à la simplification de l'accès à ces innombrables fonctions: c'est pourquoi l'E-60/E-50 est doté d'un écran tactile à 16 niveaux de gris et d'une interface utilisateur vous permettant d'exploiter facilement toutes les ressources de l'E-60/E-50.

Pour tirer parti de toutes les fonctions de votre E-60/E-50 et lui assurer de nombreuses années de bons et loyaux services, lisez entièrement ce présent Mode d'emploi.

Pour éviter toute confusion, convenons d'utiliser le mot "bouton" pour désigner les commandes en face avant pour réserver le mot "touche" au clavier de l'E-60/E-50.

Pour gagner du temps (et de la place), nous utilisons le terme "morceau" pour désigner les fichiers Standard MIDI.

Avant d'utiliser cet instrument, lisez attentivement la section ["Remarques importantes" à la p. 11](#page-10-0). Elle contient des informations importantes pour une utilisation correcte de l'E-60/E-50. Rangez ce mode d'emploi en lieu sûr car il vous sera utile pour toute référence ultérieure.

Copyright ©2006 ROLAND EUROPE. Tous droits réservés. Toute reproduction intégrale ou partielle de cette publication est interdite sous quelque forme que ce soit sans l'autorisation écrite de Roland Europe S.p.a.

## <span id="page-3-0"></span>**Caractéristiques**

### **Le clavier arrangeur Roland le plus complet à ce jour**

L'E-60/E-50 est un instrument sans pareil, offrant le meilleur de la technologie Roland de génération de sons. Le superbe générateur de sons interne est basé sur celui de la fameuse série Fantom-X.

### **Interface innovante**

L'E-60/E-50 a été conçu dès le départ pour vous offrir un accès rapide à sa vaste gamme de fonctions. L'écran tactile et le nombre impressionnant de boutons en face avant vous permettent d'accéder directement aux fonctions disponibles sans devoir patauger à travers d'interminables menus.

Les paramètres qui, d'un point de vue musical, se doivent d'être ensemble figurent sur la même page ou des pages adjacentes à l'écran; leur réglage a été largement simplifié par rapport aux claviers arrangeurs antérieurs.

### **Fonctions "Cover" et "Makeup Tools" pour fichiers Standard MIDI et styles musicaux**

La réorchestration de fichiers Standard MIDI et de styles musicaux se fait en clin d'œil avec les préréglages Song et Style Cover; de plus, les paramètres MAKEUP TOOLS intuitifs, liés aux instruments, vous permettent de changer les instruments de vos morceaux et styles sans passer des heures à modifier événement après événement.

La structure des fichiers Standard MIDI peut être modifiée en temps réel grâce à quatre mémoires MARK & JUMP programmables; cela vous permet de jouer des versions longues de morceaux préenregistrés.

### **Technologie "Adaptive Chord Voicing"**

L'arrangeur de l'E-60/E-50 n'a pas seulement une nouvelle structure (avec 4 niveaux d'accompagnement, 4 intros et 4 fins) mais propose également une conversion en temps réel plus musicale des accords que vous jouez en phrases d'accompagnement. Cette technologie Roland ACV en attente de brevet peut effectivement transposer des parties d'un style musical de façon à éliminer les sauts peu naturels des cordes, des accords de piano etc.

### **Mode guitare**

Le mode guitare de l'E-60/E-50 vous permet de jouer des parties de guitares électriques et acoustiques d'un réalisme saisissant. Vous pouvez utiliser ces parties avec l'arrangeur (en live) et les enregistrer avec le séquenceur/enregistreur 16 pistes et le Style Composer de l'E-60/E-50.

### **Enregistreur super-rapide et séquenceur 16 pistes complet**

L'E-60/E-50 propose deux approches pour l'enregistrement d'un nouveau morceau: une fonction "Recorder" avec les traditionnelles commandes REC-START-STOP et un séquenceur 16 pistes permettant une édition minutieuse des différentes pistes.

Comme tant d'autres fonctions de l'E-60/E-50, le Recorder est lié à d'autres sections: vous pouvez lier un morceau à chaque programme utilisateur, programmer la transposition automatique de n'importe quel fichier Standard MIDI pour faciliter votre chant, activer la reconnaissance et l'affichage d'accords du morceau reproduit etc.

### **Finder (moteur de recherche) pour morceaux, styles et programmes utilisateur**

Autre avantage de l'E-60/E-50, il vous permet de travailler avec un nombre pratiquement illimité de morceaux, de styles et de programmes utilisateur (résidant en mémoire interne, sur carte de mémoire ou sur disquette). Bien que vous disposiez de styles musicaux d'usine, vous pouvez aussi utiliser des liens "CUSTOM" vers des accompagnements se trouvant dans la mémoire interne ou sur carte de mémoire et même sélectionner ces styles "externes" au vol. Ce système d'accès à grande vitesse est aussi disponible pour les fichiers Standard MIDI (morceaux) et les programmes utilisateur.

Les bases de données intelligentes du Finder rendent les différences entre mémoire interne et externe pratiquement imperceptibles.

### **Fonction 'Play List'**

La fonction "Play List" de l'E-60/E-50 vous permet de programmer des listes de morceaux pour la scène. Grâce à ces enchaînements de morceaux, vous ne devrez plus jamais chercher les morceaux voulus sur scène.

En outre, vous pouvez préparer le morceau suivant pendant la reproduction du morceau actuel (fonction "NEXT SONG").

### **Contrôleur D Beam (E-60)**

L'E-60 est doté du fameux contrôleur D Beam\* qui permet un pilotage intuitif de la reproduction de morceaux et de styles tout en offrant des effets de DJ grâce aux mouvements effectués au-dessus de rayons infrarouges invisibles.

Le levier BENDER/MODULATION n'a bien sûr pas été oublié pas plus que les prises pouvant accueillir des commutateurs au pied et une pédale d'expression. (\* La technologie D Beam est sous licence d'Interactive Light, Inc.)

### **…et bien d'autres atouts encore**

Il nous faudrait encore une dizaine de pages pour dresser la liste de tous les avantages et fonctions de l'E-60/ E-50 alors que vous brûlez d'envie de faire sa connaissance. Nous vous demandons donc de bien vouloir lire ce mode d'emploi d'un bout à l'autre. Vous vous rendrez très vite compte que l'E-60/E-50 se distingue nettement des instruments que vous avez déjà utilisés.

Bon amusement!

## **CONSIGNES DE SECURI**

### <span id="page-5-0"></span>INSTRUCTIONS POUR LA PREVENTION D'INCENDIE, CHOC ÉLECTRIQUE OU BLESSURE

### **A propos des symboles Avertissement et Précaution A propos des symboles**

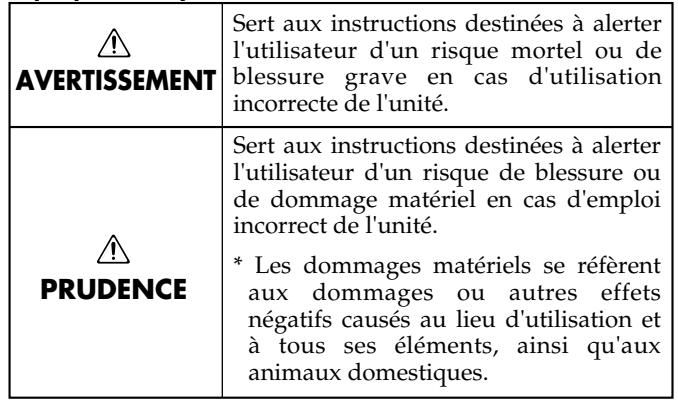

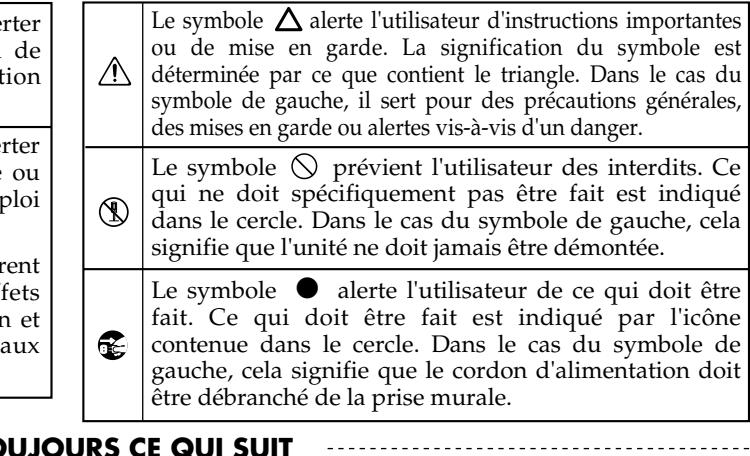

**OBSERVEZ TOUJOURS CE QUI SUIT**

- Avant d'utiliser cet instrument, lisez les instructions données ci-dessous et dans le mode d'emploi.
- N'ouvrez (et ne modifiez) pas le produit.

.................................................................................................

• N'essayez pas de réparer l'E-60/E-50 ou d'en remplacer des composants (sauf si ce manuel vous incite à le faire). Confiez tout entretien ou réparation à votre revendeur, au service de maintenance Roland le plus proche ou à un distributeur Roland agréé (vous en trouverez la liste à la page "Information").

.................................................................................................

- ................................................................................................. • N'utilisez et ne rangez jamais l'E-60/E-50 dans des endroits:
	- soumis à des températures extrêmes (en plein soleil dans un véhicule fermé, à proximité d'une conduite de chauffage, au-dessus de matériel générateur de chaleur),
	- humides (salles de bain, toilettes, sur des sols ou supports mouillés),
	- à l'humidité ambiante élevée.
	- exposés aux précipitations,
	- poussiéreux,
	- soumis à de fortes vibrations. .................................................................................................
	- Utilisez ce produit uniquement avec un support ou un stand recommandé par Roland.

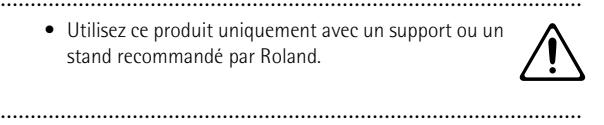

- Veillez à placer l'instrument sur une surface horizontale plane pour lui assurer une stabilité optimale. Évitez les supports qui vacillent ou les surfaces inclinées.
- Branchez le E-60/E-50 exclusivement à une prise de courant répondant aux spécifications énoncées dans le mode d'emploi ou imprimées sur l'étiquette de l'adaptateur.
- .................................................................................................
	- .................................................................................................

### **AVERTISSEMENT AVERTISSEMENT**

• Evitez de tordre ou de plier excessivement le cordon de l'adaptateur ainsi que de placer des objets lourds dessus. Vous risquez de l'endommager, ce qui provoquerait des courts-circuits et couperait l'alimentation de certains éléments. Un cordon endommagé peut provoquer une électrocution ou un incendie!

................................................................................................

- Cet instrument, utilisé seul ou avec un amplificateur/des enceintes ou un casque, peut produire des signaux à des niveaux qui pourraient endommager l'ouïe de façon irréversible. Ne l'utilisez donc pas trop longtemps à volume élevé ou inconfortable. Si vous pensez avoir endommagé votre ouïe ou si vos oreilles bourdonnent, arrêtez immédiatement l'écoute et consultez un spécialiste.
- Évitez que des objets (du matériel inflammable, de la monnaie, des trombones) ou des liquides (eau, limonades, etc.) ne pénètrent à l'intérieur de ce produit.

................................................................................................

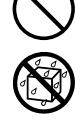

• En présence de jeunes enfants, un adulte doit être présent jusqu'à ce que l'enfant puisse respecter les précautions nécessaires au maniement de l'E-60/E-50.

................................................................................................

................................................................................................

• Protégez ce produit contre tout coup ou impact important. (Ne le laissez pas tomber!)

................................................................................................

- Coupez immédiatement l'alimentation de l'appareil, débranchez l'adaptateur de la prise et ramenez l'appareil chez votre revendeur, au service après-vente Roland le plus proche ou chez un distributeur Roland agréé (vous en trouverez la liste à la page "Information") quand:
	- le cordon ou la fiche de l'adaptateur est endommagé;
	- des objets ou du liquide ont pénétré dans le E-60/ E-50;
	- le produit a été exposé à la pluie (ou a été mouillé d'une autre façon);
- le produit semble ne pas fonctionner normalement ou affiche un changement de performance marqué. ................................................................................................

• Ne faites pas partager à l'adaptateur une prise murale avec un nombre excessif d'autres appareils. Soyez particulièrement vigilant avec des multiprises. La puissance totale utilisée par tous les appareils connectés ne doit jamais excéder la puissance (watts/ampères) de la rallonge. Une charge excessive peut augmenter la température du câble et, éventuellement, entraîner une fusion.

### **AVERTISSEMENT**

.................................................................................................

• Avant d'utiliser le E-60/E-50 dans un pays étranger, contactez votre revendeur, le service de maintenance Roland le plus proche ou un distributeur Roland agréé (vous en trouverez la liste à la page "Information").

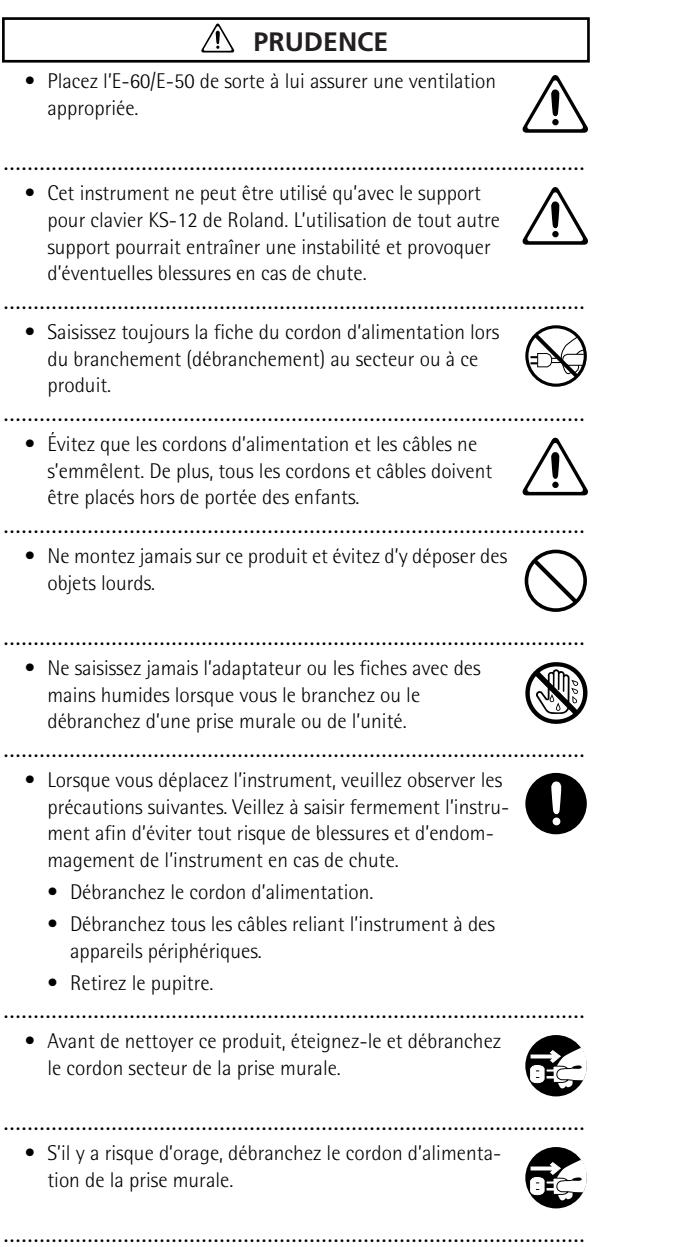

• Si vous devez retirer des vis, gardez-les en lieu sûr et hors de portée des enfants, pour éviter que ces derniers ne les avalent accidentellement.

.................................................................................................

# **Sommaire**

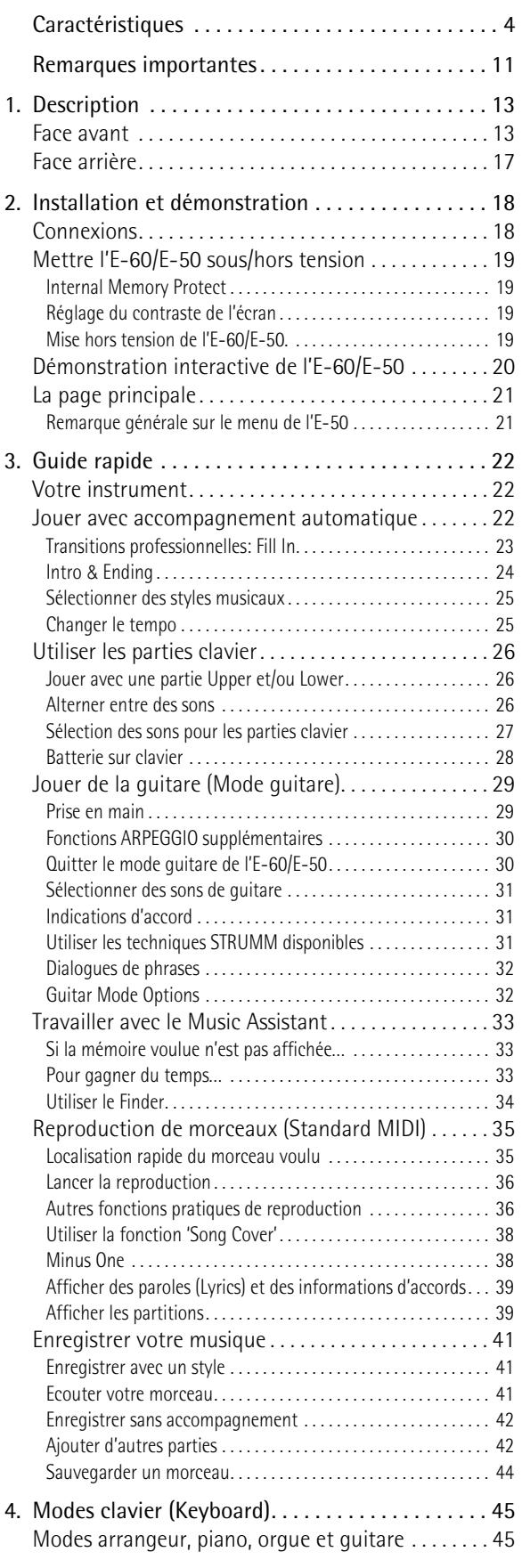

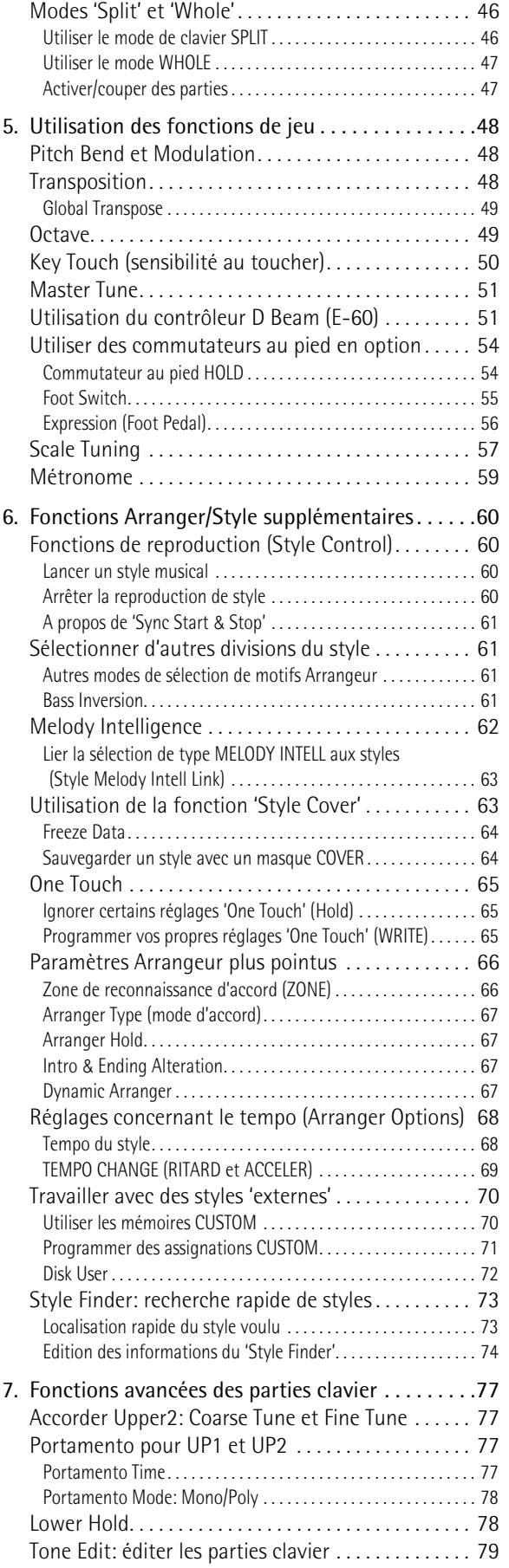

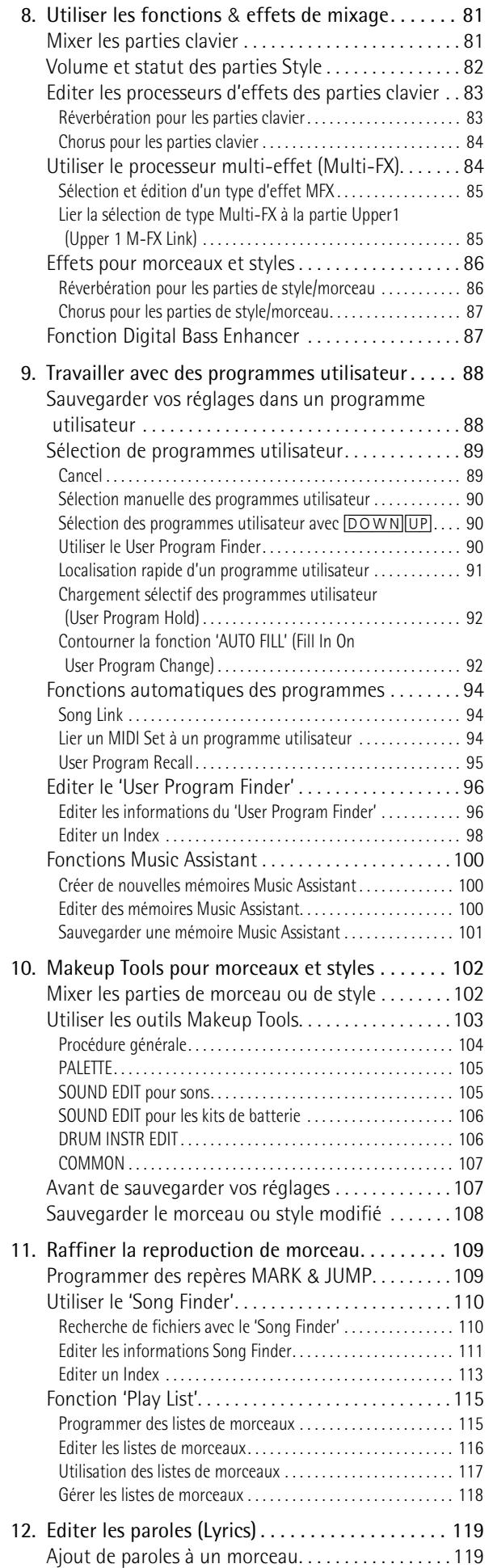

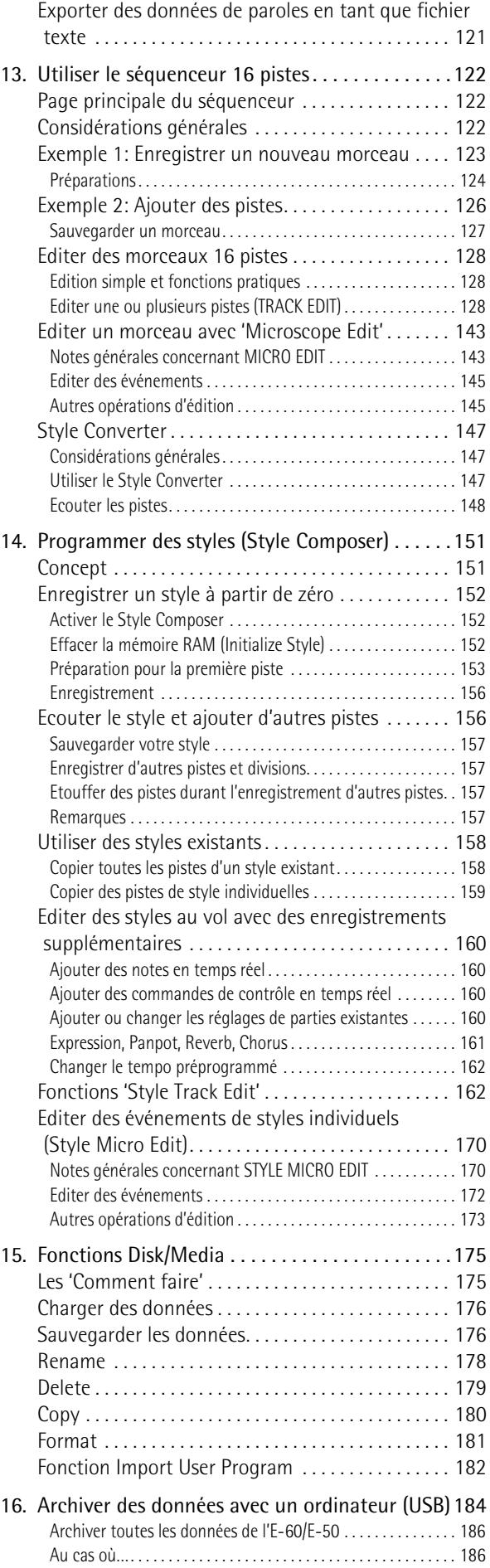

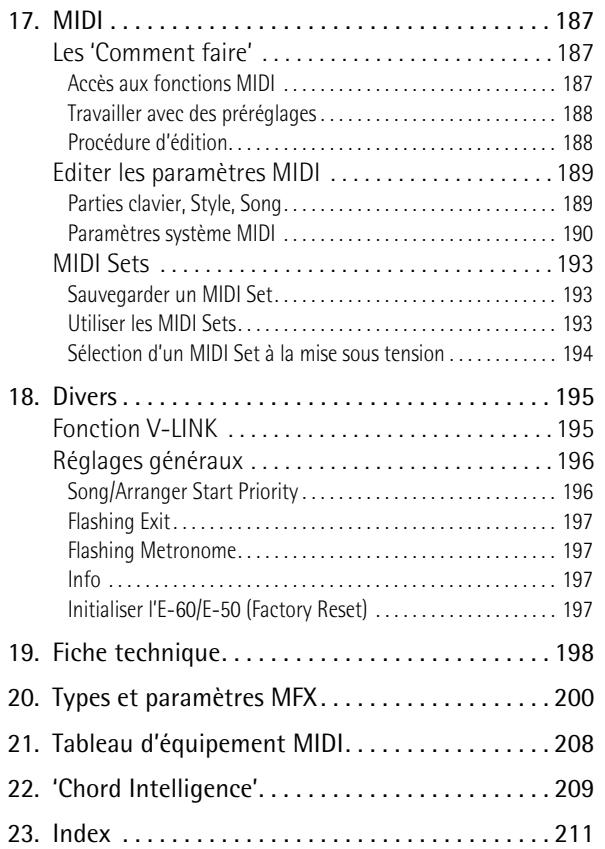

## <span id="page-10-1"></span><span id="page-10-0"></span>**Remarques importantes**

*Outre les informations de la section ["Consignes de sécurité" à la p. 6](#page-5-0), veuillez lire et suivre les conseils suivants:*

#### **Alimentation**

- Ne vous servez pas de cet instrument sur le même circuit qu'un appareil générateur de parasites (tel qu'un moteur électrique ou un système d'éclairage avec variateur).
- Avant de brancher l'E-60/E-50 à d'autres appareils, mettez tous les appareils hors tension afin d'éviter les dysfonctionnements et/ou d'endommager les haut-parleurs ou d'autres appareils.
- Bien que l'écran et les diodes s'éteignent quand vous mettez l'appareil hors tension avec son interrupteur POWER, cela ne signifie pas que ce produit soit complètement coupé de la source d'alimentation. Pour couper entièrement l'alimentation de l'appareil, mettez-le hors tension avec l'interrupteur POWER puis débranchez l'adaptateur de la prise secteur. Branchez donc l'adaptateur à une prise de courant facile à atteindre et immédiatement accessible.

### **Emplacement**

- L'usage de l'E-60/E-50 à proximité d'amplificateurs (ou de tout autre matériel contenant de grands transformateurs électriques) peut être source de bruit. Pour résoudre le problème, changez l'orientation de l'instrument ou éloignez-le de la source d'interférence.
- Cet instrument peut causer des interférences lors de la réception radio ou télévisée. Ne l'utilisez pas à proximité de tels appareils.
- Observez les consignes suivantes quand vous utilisez le lecteur de disquettes de l'instrument. Pour en savoir plus, voyez ["Avant d'utiliser des dis](#page-10-2)[quettes \(maniement du lecteur de disquettes\)".](#page-10-2)
	- Ne placez pas l'instrument à proximité d'appareils générant un puissant champ magnétique (comme des enceintes, par exemple).
	- Installez l'E-60/E-50 sur une surface stable et de niveau.
	- Ne déplacez pas l'instrument et évitez toute vibration pendant l'utilisation du lecteur de disquettes.
- N'exposez pas l'E-60/E-50 directement au soleil, ne le laissez pas près d'appareils irradiant de la chaleur, dans un véhicule fermé ou dans un endroit le soumettant à des températures excessives. Une chaleur excessive peut déformer ou décolorer l'E-60/E-50.
- Pour éviter les risques de dysfonctionnements, n'utilisez jamais l'E-60/E-50 dans des lieux humides, exposés aux précipitations ou à toute autre source d'humidité.
- Ne posez jamais d'objet sur le clavier. Cela pourrait provoquer des dysfonctionnements (certaines touches ne produisant plus de son, par exemple)

#### **Entretien**

- Pour nettoyer l'E-60/E-50, utilisez un chiffon sec et doux ou à la rigueur légèrement humidifié avec de l'eau. Pour enlever des taches plus tenaces, servez-vous d'un détergent doux et non abrasif. Ensuite, essuyez soigneusement l'instrument avec un chiffon doux et sec.
- N'utilisez jamais de benzène, de diluant, de solvant ou d'alcool d'aucune sorte pour éviter le risque de décoloration et/ou de déformation.

#### **Réparations et données**

• Songez que toutes les données contenues dans l'instrument sont perdues s'il doit subir une réparation. Il peut être impossible de récupérer des données dans certains cas (notamment lorsque les circuits touchant à la mémoire elle-même sont endommagés). Roland rejette toute responsabilité concernant la perte de ces données.

#### **Précautions supplémentaires**

• N'oubliez jamais que le contenu de la mémoire peut être irrémédiablement perdu suite à un mauvais fonctionnement ou un mauvais maniement de l'instrument.

- Maniez les boutons, les autres commandes et les prises de l'E-60/E-50 avec un minimum d'attention. Une manipulation trop brutale peut entraîner des dysfonctionnements.
- Evitez les coups ou les pressions trop fortes sur l'écran.
- Lorsque vous branchez/débranchez des câbles, prenez la fiche en main, jamais le câble. Vous éviterez ainsi d'endommager le câble ou de provoquer des court-circuits.
- L'E-60/E-50 dégage une faible quantité de chaleur durant son fonctionnement. C'est tout à fait normal.
- Pour ne pas déranger vos voisins, maintenez le volume de l'instrument à un niveau raisonnable. Il peut parfois être préférable d'utiliser un casque (surtout quand vous jouez la nuit).
- Si vous devez transporter l'E-60/E-50, emballez-le dans sa boîte d'origine (avec les protections). A défaut, utilisez un emballage équivalent ou un flightcase.
- Utilisez uniquement la pédale d'expression recommandée (EV-5, EV-7, en option). Si vous branchez toute autre pédale d'expression, vous risquez de provoquer un dysfonctionnement et/ou d'endommager l'E-60/E-50.

### **A propos de l'écran tactile**

• Vous pouvez éliminer les taches sur l'écran tactile à l'aide d'éthanol, mais veillez à ce que l'éthanol ne pénètre pas dans le joint du film de l'écran et de son fond en verre. Cela risquerait d'endommager le film ou de provoquer un dysfonctionnement. N'utilisez pas de solvants organiques ni de détergents autres que de l'alcool éthylique (éthanol).

### <span id="page-10-2"></span>**Avant d'utiliser des disquettes (maniement du lecteur de disquettes)**

- Placez l'E-60/E-50 sur une surface stable et plane, à l'abri de toute vibration. Si vous devez incliner le produit, veillez à respecter les limites de la plage d'inclinaison suivante: 2° vers le haut; 18° vers le bas.
- N'utilisez pas l'E-60/E-50 directement lorsque vous le déplacez dans un lieu dont le degré d'humidité diffère considérablement de l'endroit où il se trouvait précédemment. Ces brusques changements d'humidité ambiante pourraient provoquer la formation de condensation à l'intérieur du lecteur et compromettre son bon fonctionnement et/ou endommager les disquettes. Après avoir déplacé l'unité, attendez (quelques heures) qu'elle s'accoutume aux nouvelles conditions ambiantes avant de l'utiliser.
- Pour insérer une disquette, poussez-la doucement mais fermement dans le lecteur, jusqu'à ce qu'un déclic indique qu'elle est en place. Pour l'éjecter, appuyez fermement sur le bouton d'éjection. N'utilisez jamais de force excessive pour retirer une disquette qui se trouve dans le lecteur.
- N'essayez jamais d'éjecter une disquette quand le lecteur fonctionne (tant que son témoin clignote). Cela risquerait d'endommager la disquette et le lecteur.
- Avant de mettre l'unité sous tension/hors tension, veillez toujours à éjecter le support qu'elle contient.
- Pour éviter d'endommager les têtes du lecteur de disquette, maintenez toujours la disquette de la façon la plus droite possible pour l'insérer dans le lecteur. Poussez-la fermement mais en douceur. N'utilisez jamais de force excessive.
- Pour éviter tout dysfonctionnement et/ou endommagement, insérez uniquement des disquettes dans le lecteur de disquettes. N'insérez jamais d'autre type de disque. Evitez que des trombones, de la monnaie ou tout autre objet ne pénètre dans le lecteur.

#### **Maniement des disquettes**

• Les disquettes sont constituées d'un disque plastic recouvert d'une fine couche magnétique. Une précision microscopique est nécessaire pour pouvoir sauvegarder de larges quantités de données sur une surface si petite. Pour les garder en bon état, veuillez suivre les conseils suivants de manipulation:

- Ne touchez jamais le support magnétique de la disquette.
- N'utilisez et ne conservez pas les disquettes dans des endroits sales ou poussiéreux.
- Ne soumettez jamais vos disquettes à des températures extrêmes (dans un véhicule fermé en plein soleil, par exemple). Plage de température recommandée: 10°~50°C.
- N'exposez pas vos disquettes à de forts champs magnétiques tels que ceux générés par des haut-parleurs.
- Les disquettes sont pourvues d'un volet de protection "WRITE" contre tout effacement accidentel. Nous vous conseillons de laisser cet onglet en position PROTECT et de ne le placer en position WRITE que lorsque vous souhaitez sauvegarder de nouvelles données sur la disquette.

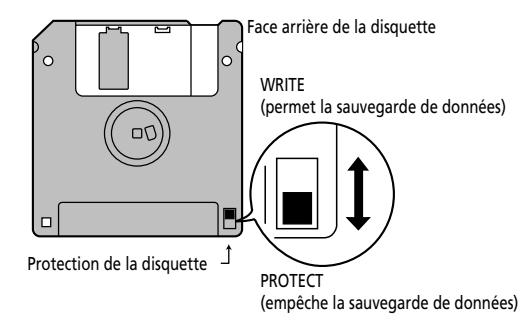

- Les disquettes contenant d'importantes données pour cet instrument devraient toujours être verrouillées (volet de protection sur PROTECT) avant d'être insérées dans le lecteur d'un autre instrument.
- L'étiquette doit être collée convenablement sur la disquette. Si elle se décolle lorsque la disquette est dans le lecteur, l'extraction de la disquette risque d'être difficile.
- Remettez la disquette dans sa boîte pour la conserver.

### **Mémoire**

• Si cet instrument reste hors tension durant une période prolongée, le contenu de la mémoire est effacé et les réglages d'usine sont rétablis. Pour éviter la perte de données importantes, faites régulièrement une copie de secours de vos données [\(voyez p. 184\).](#page-183-1)

#### <span id="page-11-0"></span>**Avant d'utiliser des cartes de mémoire**

• Certaines cartes sont dotées d'un dispositif de protection visant à éviter tout effacement accidentel de vos données. (L'E-60/E-50 a également un tel commutateur.) Nous vous conseillons d'activer cette protection et de ne la couper que lorsque vous souhaitez sauvegarder de nouvelles données sur la carte.

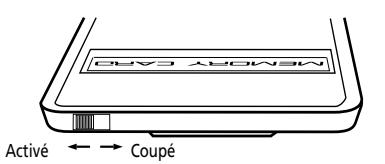

- L'appareil accepte des cartes de mémoire CompactFlash et SmartMedia™ (3,3V). Les supports d'archivage Microdrive sont compatibles. (Il vous faut un adaptateur pour cartes SmartMedia™ disponible dans le commerce.)
- Insérez prudemment la carte de mémoire jusqu'au bout: elle doit être fermement mise en place.
- Ne touchez jamais les contacts de la carte de mémoire. Veillez également à ce qu'ils restent propres.
- Les cartes CompactFlash et SmartMedia (3,3V) sont constituées d'éléments de précision. Maniez-les donc avec précaution en veillant particulièrement à respecter les points suivants.
	- Pour éviter d'endommager les cartes avec de l'électricité statique, veillez à décharger toute électricité statique de votre propre corps avant de les manier.
	- Ne touchez pas les contacts des cartes et évitez qu'ils n'entrent en contact avec du métal.
	- Evitez de plier, de laisser tomber ou de soumettre les cartes à des chocs violents ou de fortes vibrations.
- Ne laissez pas les cartes en plein soleil, dans des véhicules fermés ou d'autres endroits de ce type (température de stockage: –25~85°C).
- Les cartes ne peuvent pas être mouillées.
- Ne démontez et ne modifiez pas les cartes.
- Ne retirez jamais la carte de mémoire et ne mettez en aucun cas l'instrument hors tension quand il accède à la carte (pour la lecture, la sauvegarde de données ou le formatage). Cela risquerait de détruire irrémédiablement les données sur la carte de mémoire et/ou de rendre la carte inutilisable.
- Si vous appliquez l'étiquette de protection contre l'écriture sur la zone de protection contre l'écriture d'une carte SmartMedia™, vous ne pourrez pas formater cette dernière ni y sauvegarder des données. Pour pouvoir formater la carte ou l'utiliser pour sauvegarder des données, il faut retirer cette étiquette. Pour en savoir plus sur l'étiquette de protection contre l'écriture, voyez le mode d'emploi fourni avec la carte de mémoire.

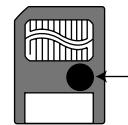

- Si vous tentez de formater une carte ou d'y sauvegarder des données alors qu'elle comporte une étiquette de protection, l'écran affiche un message d'erreur. Dans ce cas, insérez une autre carte ou retirez l'étiquette de protection contre l'écriture.
- A la mise sous tension, n'insérez/ne retirez jamais une carte SmartMedia quand l'E-60/E-50 effectue la mise à jour de ses données internes (attendez que les messages "Song database checking…" et "User Program database checking…" aient disparu de l'écran).
- Ne mettez jamais l'instrument sous tension quand une carte de mémoire est partiellement introduite dans la fente. Cela endommagerait les données en mémoire interne.

#### **Cartes de mémoire utilisables avec l'E-60/E-50**

- L'E-60/E-50 permet l'utilisation de cartes de mémoire CompactFlash et SmartMedia disponibles dans le commerce. Procurez-vous ces cartes chez un revendeur de matériel informatique ou d'appareils photo numériques.
- Veillez à ce que les cartes de mémoire que vous achetez remplissent les conditions suivantes:
	- Tension d'alimentation: 3,3V
	- Capacité: 4, 8, 16, 32, 64, 128, 256, 512Mo, 1Go, 2Go, 4Go (2Go et 4Go avec Microdrive uniquement)
- L'E-60/E-50 ne permet l'utilisation d'aucun autre type de carte.

#### **Radiations électromagnétiques**

• Des radiations électromagnétiques peuvent entraver les performances audio. Une telle interférence peut causer l'émission d'un signal audio. Il suffit d'arrêter le bruit électromagnétique pour couper court à l'émission du signal audio.

#### **Responsabilités et droits d'auteur**

- Tout enregistrement, distribution, vente, location, interprétation en public, diffusion, etc. d'une œuvre (entière ou partielle) protégée par des droits d'auteur (composition musicale, vidéo, diffusion, interprétation en public, etc.) est illégal sans l'accord du détenteur des droits d'auteur.
- N'utilisez jamais cet instrument à des fins qui risqueraient d'enfreindre les législations relatives aux droits d'auteur. Roland décline toute responsabilité pour toute violation de droits d'auteur à travers l'utilisation de cet instrument.
- SmartMedia est une marque commerciale de Toshiba Corp.
- Compact Flash et  $\bigoplus$  sont des marques commerciales de SanDisk Corporation et sous licence de l'association CompactFlash. Roland Corporation est un détenteur autorisé de la licence des marques commerciales et du logo CompactFlash™ et CF.
- Tous les noms de produits mentionnés dans ce document sont des marques commerciales ou déposées appartenant à leurs détenteurs respectifs.

# <span id="page-12-0"></span>**1. Description**

### <span id="page-12-1"></span>**Face avant**

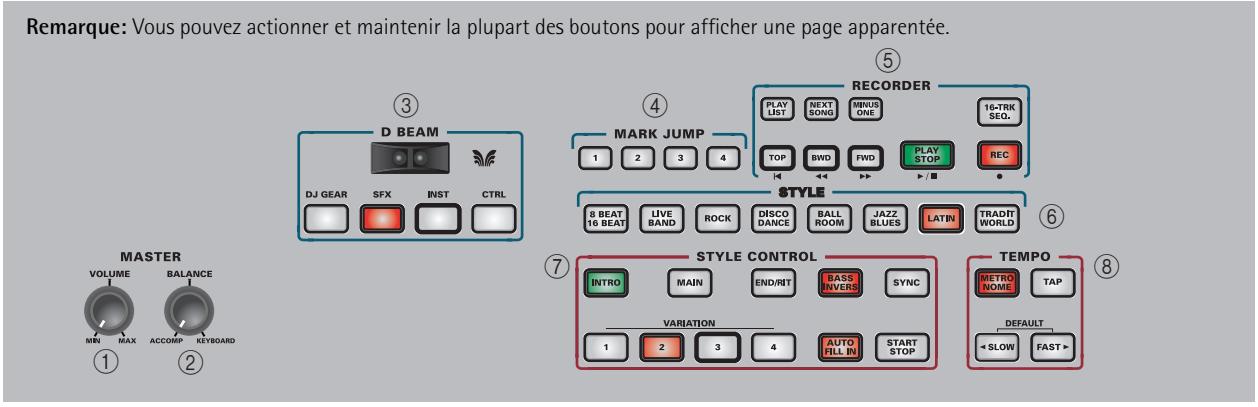

### A **Commande MASTER VOLUME**

Cette commande sert à régler le volume global (de toutes les sections) de l'E-60/E-50. Cette commande règle aussi le volume du casque éventuellement branché.

### B **Commande MASTER BALANCE**

Cette commande permet de régler la balance entre les parties arrangeur ou morceau ("ACCOMP") d'une part et les sons solos ("KEYBOARD") de l'autre.

### C **Contrôleur D Beam (E-60)**

Ce contrôleur permet d'influencer le timbre des notes jouées, de piloter la reproduction des morceaux et de créer des effets uniques. Il vous suffit de bouger la main de haut en bas ou de gauche à droite au-dessus des deux "yeux".

Les boutons situés sous le contrôleur permettent d'assigner la fonction voulue au contrôleur D Beam. Voyez [p. 51.](#page-50-2)

### $\overline{4}$  **Section MARK JUMP**

Ces boutons ([1]~[4]) permettent de sauter instantanément jusqu'à un des quatre emplacements mémorisés dans le morceau actuel. Vous pouvez modifier programmer les positions voulues pour des morceaux qui n'en contiennent pas encore.

### E **Section RECORDER**

Bouton **PLAY LIST**: Appuyez sur ce bouton pour accéder à la page permettant de choisir une liste de morceaux à reproduire, d'éditer des listes existantes, d'en programmer de nouvelles, etc. Quand ce bouton est allumé,  $\boxed{\blacktriangleleft}$ ,  $\boxed{\blacktriangleleft}$ ,  $\boxed{\blacktriangleright}$ ,  $\boxed{\text{PLAY/STOP }\blacktriangleright\text{I}}$  servent à piloter la reproduction du morceau actuel.

Bouton NEXT SONG]: Vous pouvez déjà charger un nouveau morceau durant la reproduction du fichier Standard MIDI. Pour que le Recorder lance la reproduction du morceau choisi automatiquement, appuyez sur ce bouton. Quand le bouton PLAY LIST est allumé, ce bouton permet de choisir le morceau suivant au sein de la liste sélectionnée.

Bouton MINUS ONE : Ce bouton permet de couper la partie que vous voulez jouer (ou chanter) vousmême. Vous pouvez choisir la partie à couper [\(page 38\).](#page-37-1)

Bouton [16-TRK SEQ.]: Appuyez sur ce bouton pour accéder au séquenceur (enregistreur MIDI) de l'E-60/ E-50. Ce séquenceur va bien au-delà de ce que les instruments arrangeurs Roland antérieurs offraient [\(voyez p. 122\).](#page-121-3)

[◄], •), PLAY/STOP ►/■: Ces boutons servent à retourner au début du morceau actuel, à reculer ou avancer par mesures et à lancer/arrêter la reproduction du morceau sélectionné.

Appuyez sur le bouton REC · pour enregistrer un nouveau morceau [\(voyez p. 41\)](#page-40-1).

### **6** Section STYLE

Ces boutons permettent de choisir une des 8 familles de styles musicaux. Le bouton de la famille choisie s'allume alors.

### G **Section STYLE CONTROL**

Utilisez ces boutons pour choisir le motif de style musical voulu et pour démarrer/arrêter la reproduction du style [\(voyez p. 22\).](#page-21-2)

### **(8)** Section TEMPO

Bouton [METRONOME]: Appuyez sur ce bouton pour activer/couper le métronome. Les autres boutons (TAP, <SLOW, FAST■) vous permettent de régler le tempo du métronome, de l'arrangeur ou de l'enregistreur (Recorder)/séquenceur.

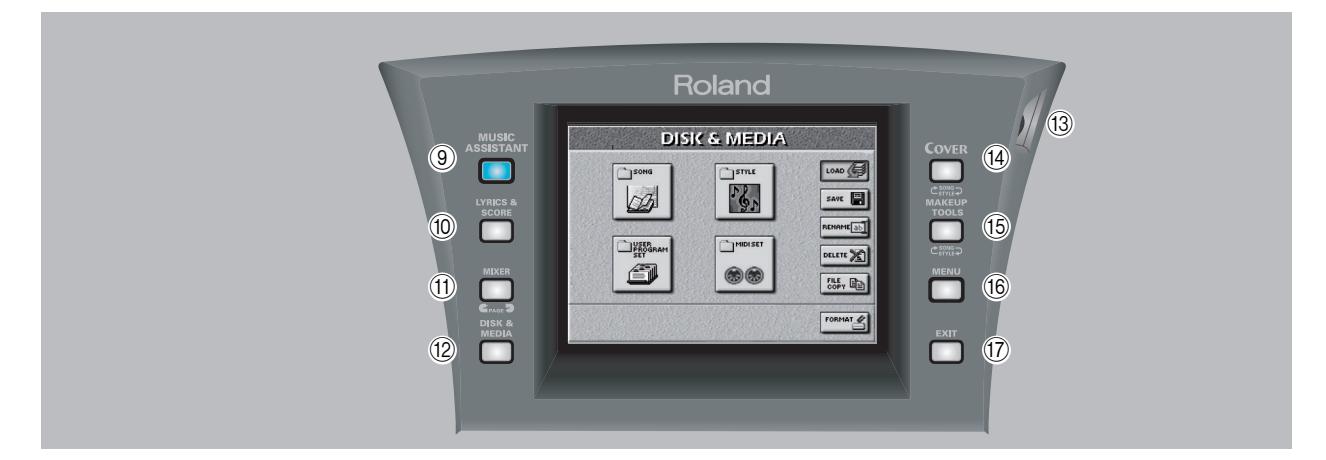

### **(9) Bouton MUSIC ASSISTANT**

Appuyez sur ce bouton pour passer en mode MUSIC ASSISTANT; il vous permet de sélectionner des réglages d'accompagnement (style musical) pour un morceau donné. Vous pouvez aussi programmer vos propres réglages Music Assistant.

### **10 Bouton LYRICS & SCORE**

Appuyez sur ce bouton pour afficher les paroles des morceaux à l'écran. L'écran affiche aussi les accords des notes jouées dans les parties du morceau. Il s'agit toutefois d'informations "extraites" (dérivées) en temps réel par l'E-60/E-50. Cette fonction permet même d'afficher la partition de la partie choisie.

### **(1) Bouton MIXER**

Ce bouton donne accès aux pages d'écran permettant de régler le niveau, la position stéréo et les niveaux d'envoi aux effets des parties de l'E-60/E-50 (KEY-BOARD, SONG et STYLE).

### L **Bouton DISK & MEDIA**

Appuyez sur ce bouton pour archiver/charger des données de la mémoire interne, d'une disquette ou d'une carte PCM/CIA. Vous trouverez aussi des fonctions de gestion de données, comme l'effacement de fichiers, le formatage de disquettes/cartes, etc. [\(page 175\)](#page-174-2).

### **(3) Commande LCD CONTRAST**

Utilisez cette commande pour régler le contraste de l'écran s'il est peu lisible. Comme il s'agit d'un écran tactile, il est important qu'il soit bien lisible (pour que vous sachiez ce que vous faites).

**Remarque:** Il peut falloir un certain temps avant que l'écran n'atteigne sa température de fonctionnement. Vous devrez donc peut-être parfois régler plusieurs fois le contraste après la mise sous tension.

### $(14)$  Bouton COVER

Ce bouton donne accès à des gabarits préprogrammés permettant de changer le caractère d'un morceau ou d'un style en un tour de main. Actionnez-le une ou deux fois pour sélectionner le niveau Song (morceau) ou Style. Voyez [pages 38](#page-37-0) et [63](#page-62-2).

### O **Bouton MAKEUP TOOLS**

Appuyez sur ce bouton pour modifier les réglages du morceau ou du style musical sélectionné si les réglages Cover préprogrammés ne proposent pas ce que vous cherchez. Voyez [page 102](#page-101-2).

### **(16) Bouton MENU**

Une pression sur ce bouton affiche un menu donnant accès à des fonctions plus poussées de l'E-60/E-50 que vous n'utiliserez sans doute qu'occasionnellement.

### Q **Bouton EXIT**

Appuyez sur ce bouton pour retourner à la page d'écran affichée précédemment ou pour afficher la page d'écran principale de l'E-60/E-50.

**Remarque:** Vous pouvez actionner et maintenir la plupart des boutons pour afficher une page apparentée.

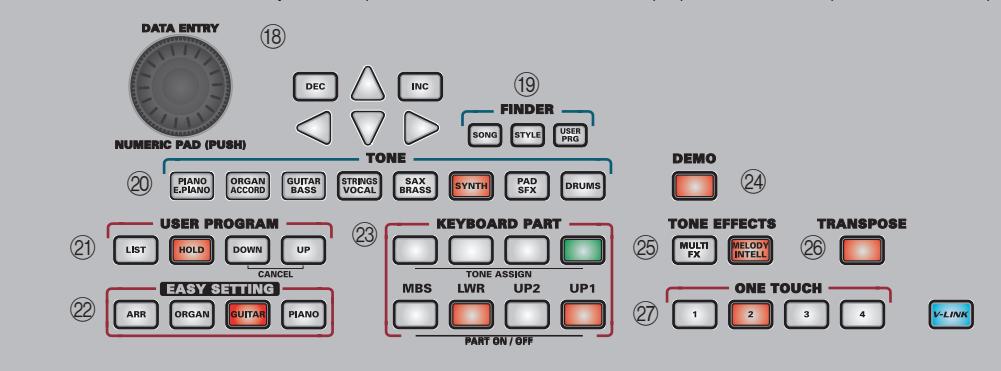

### R **Section DATA ENTRY**

Cette molette permet de régler la valeur du paramètre contrasté à l'écran. Tournez-la pour faire défiler les valeurs disponibles. Vous pouvez également l'enfoncer pour afficher un pavé numérique vous permettant d'entrer la valeur voulue en appuyant sur les cases correspondantes à l'écran.

Pour changer la valeur sélectionnée par petits pas, appuyez sur [DEC] (diminue la valeur) or [INC] (augmente la valeur). Les boutons **AVP**II servent à sélectionner un paramètre pour l'édition (vous pouvez aussi appuyer sur la case correspondante à l'écran).

Tant que la page principale est affichée, la molette DATA/ENTRY] et les boutons DEC|/INC permettent aussi de régler le tempo.

### S **Section FINDER**

Appuyez sur un de ces boutons pour localiser rapidement des morceaux ([SONG]), des styles musicaux (STYLE) ou des programmes utilisateur (USER PRG) dans la mémoire interne, sur disquette ou sur une carte de mémoire. Voyez [pages 35,](#page-34-1) [73](#page-72-2) et [90.](#page-89-3)

#### 20 Section TONE

Les boutons TONE permettent de choisir une des 8 familles de sons (Tones) internes. Vous pouvez ensuite vous servir de l'écran pour choisir le son voulu au sein de cette famille.

### U **Section USER PROGRAM**

Ces boutons permettent de sélectionner un programme utilisateur (ensemble de réglages). Appuyez sur le bouton [LIST] pour afficher la page permettant de sélectionner un programme utilisateur (un ensemble de réglages) et y mémoriser les réglages de façade.

Vous pouvez aussi utiliser les boutons [DOWN] ou [UP] pour choisir le programme utilisateur précédent ou suivant. En appuyant sur ces deux boutons simultanément, vous quittez le mode de programmes utilisateur.

Le bouton **HOLD** vous permet d'ignorer plusieurs réglages de programmes utilisateur chargés ultérieurement [\(voyez p. 92\).](#page-91-2)

### 22 Section EASY SETTING

Ce pavé vous permet de reconfigurer l'E-60/E-50 d'une pression sur un seul bouton: [ARR] (utilisation de l'arrangeur en mode Split), [ORGAN] (l'instrument se mue en orgue) et GUITAR (sélectionne le mode "Guitar" de l'E-60/E-50, [p. 29](#page-28-0)) et [PIANO] (assigne un son de piano à tout le clavier). Voyez aussi [page 45](#page-44-2).

### 23 Section KEYBOARD PART

Les boutons TONE ASSIGN permettent de sélectionner la partie clavier à laquelle vous voulez assigner un son [page 27](#page-26-1). Les "parties clavier" sont les parties que vous pouvez jouer vous-même. L'E-60/ E-50 contient bien d'autres parties qui sont jouées "automatiquement" par l'arrangeur ou l'enregistreur (Recorder).

Les boutons PART ON/OFF vous permettent d'activer/ couper les parties clavier.

### 24 Bouton DEMO

Appuyez sur ce bouton pour écouter les morceaux de démonstration de l'E-60/E-50 [\(voyez p. 20\)](#page-19-0).

### 26 Section TONE EFFECTS

Appuyez sur le bouton MULTI FX pour ajouter différents effets aux parties clavier; voyez [page 84.](#page-83-2) (Ce processeur est également disponible pour le D Beam et les parties MELODY INTELL.)

**Remarque:** Le contrôleur et la partie D Beam ne sont disponibles que sur l'E-60.

Appuyez sur le bouton MELODY INTELLIGENCE (pour l'allumer) pour ajouter une contre-mélodie (deuxième et troisième voix) à vos solos ou mélodies [\(voyez p. 62\)](#page-61-1).

### 26 Bouton TRANSPOSE

Appuyez sur le bouton pour transposer l'E-60/E-50 par demi-tons vers le haut ou le bas avec les commandes indiquées à l'écran. Vous pouvez aussi choisir les parties à transposer [\(page 48\)](#page-47-3).

### 27) Section ONE TOUCH

Appuyez sur un de ces boutons pour choisir une mémoire One Touch. Vous disposez de quatre mémoires par style musical interne et de 80 mémoires "Custom". Elles ressemblent fort aux programmes utilisateur car elles permettent d'assigner différents sons et réglages d'effets aux parties clavier et modifient encore d'autres éléments. Voyez [page 65.](#page-64-3)

### 28 Bouton V-LINK

 $\frac{1}{15}$ Appuyez sur ce bouton pour exploiter la fonction V-LINK de l'E-60/E-50. Celle-ci permet de piloter du matériel vidéo avec certaines fonctions de jeu et les touches les plus hautes du clavier de l'E-60/E-50. Si vous utilisez du matériel vidéo compatible V-LINK,

vous pouvez facilement lier des effets visuels aux effets sonores et conférer plus d'expression encore à votre exécution. En branchant l'E-60/E-50 au DV-7PR ou au V-4 d'Edirol, vous pouvez synchroniser le changement d'images avec la musique ou vous servir des fonctions de jeu ou des touches les plus hautes du clavier de l'E-60/E-50 pour changer de clips, contrôler la vitesse de défilement des images, etc.

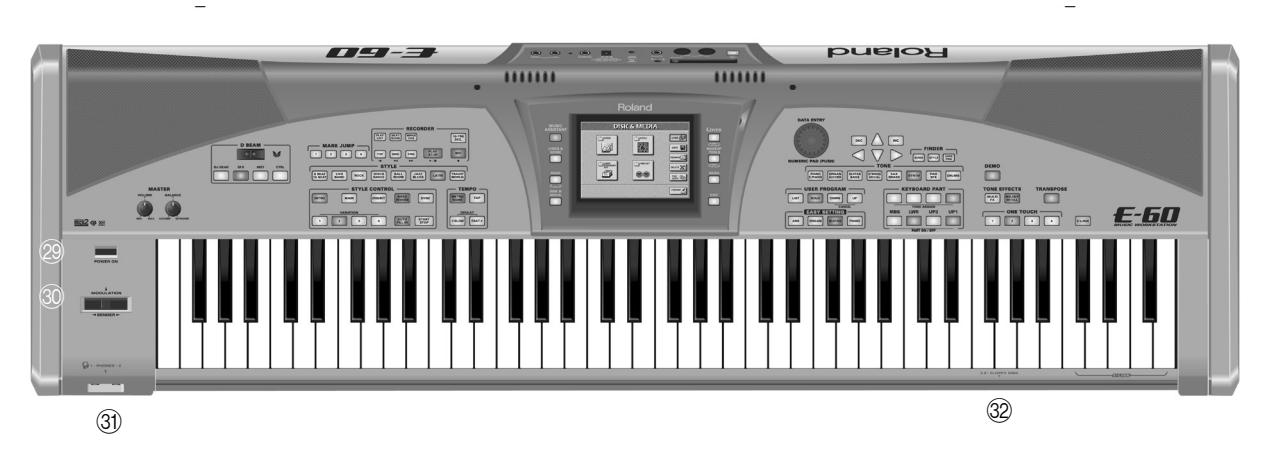

### <span id="page-15-3"></span>**29** Bouton POWER ON

Appuyez sur ce bouton pour mettre l'E-60/E-50 sous/ hors tension. Pour couper entièrement l'alimentation de l'appareil, mettez-le hors tension avec son bouton puis débranchez son cordon secteur de la prise de courant. Voyez ["Mettre l'E-60/E-50 sous/hors ten](#page-18-0)[sion" à la p. 19.](#page-18-0)

### <span id="page-15-1"></span>d **Levier BENDER/MODULATION**

Quand vous poussez ce levier vers l'arrière de l'E-60/ E-50, il ajoute de la modulation aux notes des parties clavier que vous jouez. Si vous le poussez vers la gauche ou vers la droite, il diminue ou augmente la hauteur des notes des parties clavier. Pour les sons de la famille TONE [ORGAN], ce levier permet d'alterner entre les vitesses lente et rapide de l'effet Rotary.

### <span id="page-15-0"></span>e **Prises PHONES 1 &2**

Vous pouvez brancher deux casques d'écoute en option (Roland RH-25, RH-50, RH-200 ou RH-300).

#### <span id="page-15-2"></span>f **Lecteur de disquettes**

Vous pouvez y insérer des disquettes 2DD ou 2HD pour y archiver vos styles musicaux, morceaux enregistrés, programmes utilisateur et sets MIDI. Appuyez sur le bouton d'éjection pour extraire la disquette du lecteur.

**Remarque:** N'éjectez pas la disquette quand l'E-60/E-50 y accède (pour charger/sauvegarder des données, etc.). Vous abîmeriez la disquette et la tête de lecture.

### <span id="page-16-0"></span>**Face arrière**

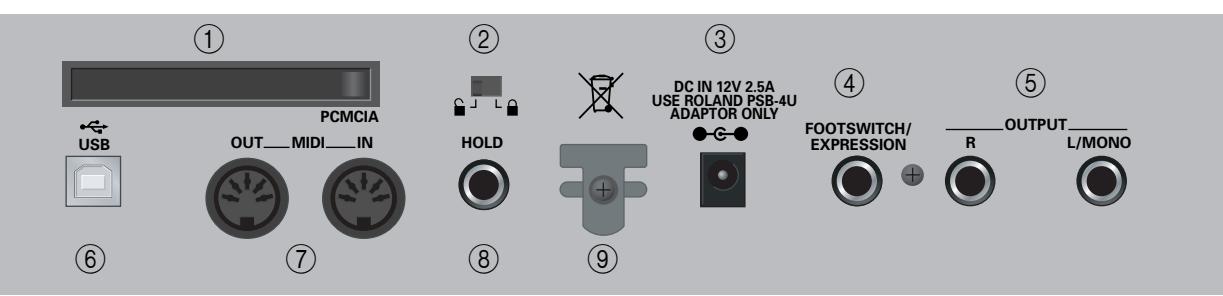

### A **Connecteur PCMCIA**

Vous pouvez y insérer une carte de mémoire (PCM-CIA, CompactFlash, SmartMedia™ ou Microdrive). Les cartes de mémoire qui ne sont pas des cartes PCMCIA ne peuvent être insérées qu'avec un adaptateur spécial (disponible chez un revendeur de matériel informatique). Lisez aussi les précautions à la [p. 12](#page-11-0).

### B **Verrou de la mémoire interne**

Ce commutateur permet de verrouiller  $( \bigtriangleup )$ , protection) et déverrouiller (  $\ominus$  ) la mémoire interne. Voyez [page 19.](#page-18-1)

### C **Prise DC IN**

C'est ici que vous branchez l'adaptateur secteur PSB-4U fourni. S'il est endommagé ou s'il ne fonctionne plus correctement, remplacez-le par le même modèle PSB-4U. N'utilisez pas d'autre adaptateur car il risquerait d'endommager irrémédiablement votre E-60/E-50.

### D **Prise FOOTSWITCH/EXPRESSION**

Branchez un commutateur au pied optionnel DP-2, DP-6 ou FS-5U à cette prise pour piloter du pied une fonction au choix.

Alternativement, vous pouvez brancher une pédale d'expression Roland EV-5 ou FV-300L à cette prise pour régler le volume des parties sélectionnées avec le pied.

### E **Prises OUTPUT R, L/MONO**

Branchez ces prises à un amplificateur externe, une console de mixage, etc. Elles transmettent la musique générées par l'arrangeur, l'enregistreur et les parties clavier.

### $(6)$  Port USB

Le port USB peut servir à des fins d'archivage et pour le transfert de données MIDI d'un/vers un ordinateur.

### G **Prises MIDI OUT/IN**

Vous pouvez brancher l'E-60/E-50 à des appareils MIDI externes pour diverses utilisations: réception de données de morceau en temps réel transmises par un séquenceur externe, transmission de votre jeu (et des données du morceau que vous reproduisez) à un séquenceur externe, utilisation de l'E-60/E-50 comme clavier maître de votre installation MIDI etc.

**Remarque:** Les fonctions MIDI sont accessibles par le Menu de l'E-60/E-50 [\(page 187\)](#page-186-3). Vous pouvez mémoriser et charger les réglages MIDI que vous utilisez fréquemment sous forme de "MIDI Sets".

### **(8) Prise HOLD**

Cette prise sert à brancher un commutateur au pied optionnel DP-2, DP-6 ou BOSS FS-5U pour maintenir les notes des parties clavier. (La partie Melody Intell peut aussi être maintenue de cette façon.) Cette fonction est aussi appelée "Sustain" ou "Damper" (pédale forte).

### **(9) Crochet pour cordon**

Après avoir branché le câble de l'adaptateur, enroulez-le autour du crochet pour câble à droite de la prise pour éviter tout débranchement accidentel.

## <span id="page-17-0"></span>**2. Installation et démonstration**

*Vous brûlez sans doute d'impatience d'étrenner votre nouvel E-60/E-50 et de voir ce qu'il a dans le ventre. Nous y venons tout de suite. Mais avant tout, passons aux connexions.*

### <span id="page-17-1"></span>**Connexions**

*L'E-60/E-50 contient des haut-parleurs internes. Vous n'avez donc pas besoin de le brancher à un amplificateur externe (de la série KC de Roland, par exemple). Vous pouvez aussi vous servir d'un casque (un Roland RH-25, RH-50, RH-200 ou RH-300, par exemple).*

*Veillez toujours à couper l'alimentation de l'E-60/E-50 et des appareils externes à brancher avant de faire ou de défaire toute connexion audio et/ou MIDI. Si vous n'avez pas accès à la sonorisation dans la salle où vous vous produisez, demandez à l'ingénieur du son de régler le volume au minimum.*

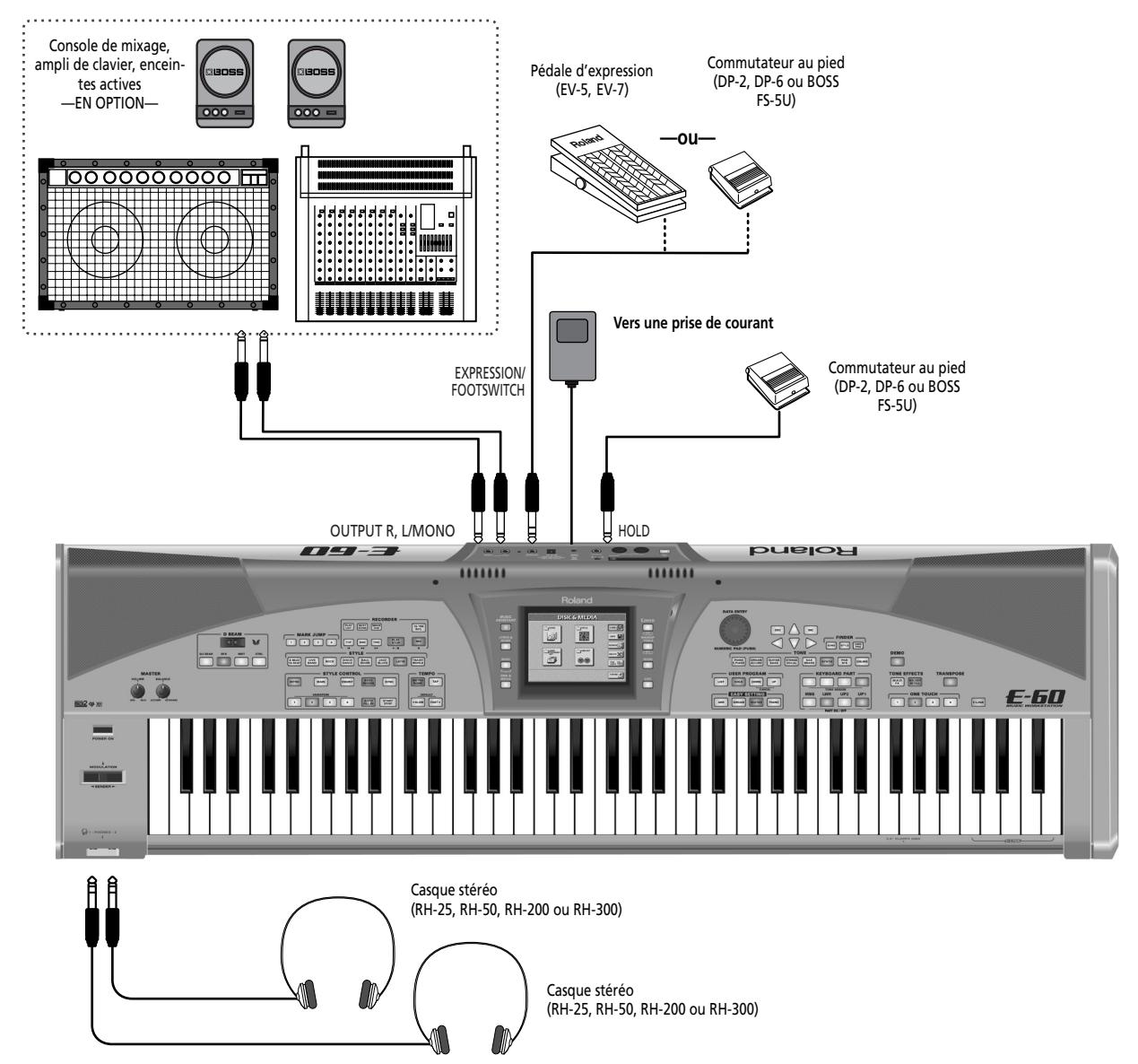

**Remarque:** A l'exception de l'adaptateur, tous les éléments illustrés ci-dessus sont en option. Consultez votre revendeur Roland pour en savoir plus.

## <span id="page-18-0"></span>**Mettre l'E-60/E-50 sous/hors tension**

*Une fois que vous avez branché l'E-60/E-50 aux autres appareils, procédez comme suit:*

### <span id="page-18-1"></span>**Internal Memory Protect**

Après avoir déballé l'E-60/E-50 –et avant de le mettre sous tension– il faut déverrouiller la protection de sa mémoire interne (disque dur "solid-state") si vous avez l'intention d'y sauvegarder des données.

• Réglez le commutateur en position "  $\hat{ }$  " pour déverrouiller la mémoire.

(Pour verrouiller la mémoire interne, ramenez le commutateur en position  $" \bigoplus"$ .)

### **Mise sous tension de l'E-60/E-50**

(1) Branchez le cordon d'alimentation fourni à la prise AC de l'instrument et raccordez l'autre extrémité à une prise de courant.

- (2) Appuyez sur le bouton POWER ON de l'E-60/E-50 situé à gauche du clavier pour le mettre sous tension.
- (3) Si vous avez branché l'E-60/E-50 à une console de mixage, mettez-la maintenant sous tension.
- (4) Mettez l'amplificateur, les enceintes actives ou l'ampli (les amplis) de clavier sous tension.
- (5) Réglez le volume de sortie de l'E-60/E-50 avec sa commande MASTER [VOLUME].

### <span id="page-18-2"></span>**Réglage du contraste de l'écran**

L'écran de l'E-60/E-50 est parfois difficile à lire juste après sa mise sous tension ou après une session prolongée. En outre, votre angle de vision ou les conditions d'éclairage ambiant affectent peut-être aussi l'écran. Utilisez la commande [LCD CONTRAST] située à gauche de l'écran pour régler le contraste.

### <span id="page-18-3"></span>**Mise hors tension de l'E-60/E-50.**

- (1) Mettez tous les dispositifs externes hors tension.
- (2) Appuyez sur le bouton POWER ON de l'E-60/E-50 pour le mettre hors tension. **Remarque:** Pour couper entièrement l'alimentation de l'appareil, mettez-le hors tension avec l'interrupteur POWER puis débranchez le cordon d'alimentation de la prise secteur.

**Remarque:** Attendez 2~3 secondes avant de remettre l'E-60/E-50 sous tension.

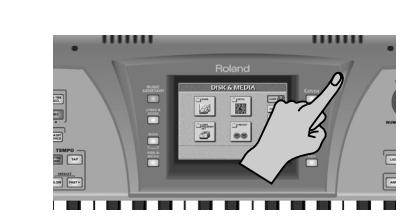

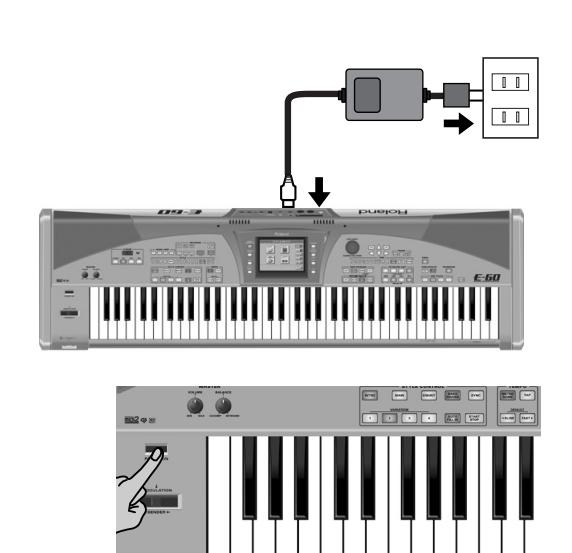

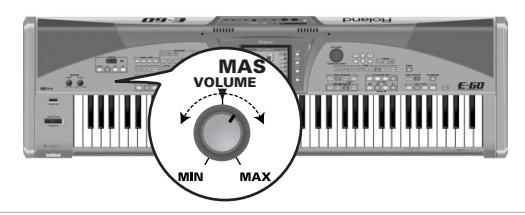

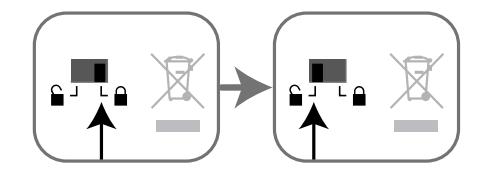

### <span id="page-19-0"></span>**Démonstration interactive de l'E-60/E-50**

*Votre E-60/E-50 comporte une démonstration interactive qui met en exergue les caractéristiques principales de l'instrument. Pourquoi ne pas essayer maintenant cette démonstration? Cette démo est très éloquente; aussi, nous nous bornerons à vous expliquer comment la lancer et l'arrêter.*

(1) Appuyez sur le bouton [DEMO].

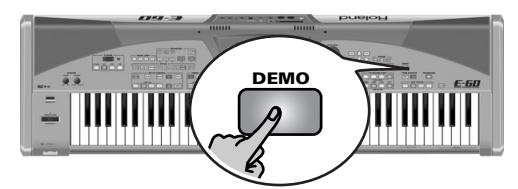

[L'écran se présente comme suit:](#page-34-2)

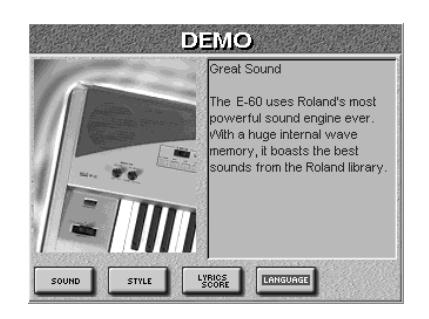

(2) Si nécessaire, appuyez sur la case [LANGUAGE] et sélectionnez la langue de cette démo interactive.

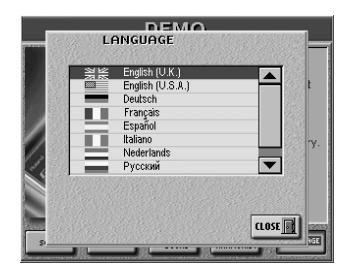

(Appuyez sur [CLOSE] si vous ne vouliez pas sélectionner cette page. La langue en vigueur ne change pas).

(3) Appuyez sur la case donnant accès à la fonction de démonstration qui vous intéresse. Il y a 8 démos de sons et 8 démos de styles.

(4) Si vous n'entendez pas grand-chose, augmentez le volume avec la commande [VOLUME] (côté gauche, section MASTER).

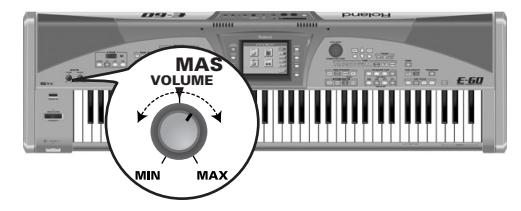

(5) Pour arrêter la démo et quitter la fonction Demo de l'E-60/E-50, appuyez sur le bouton [DEMO], RECORDER PLAY/STOP ►/■ ou le bouton EXIT].

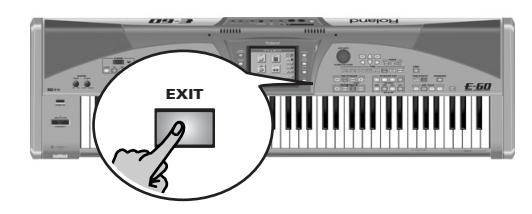

### <span id="page-20-0"></span>**La page principale**

Quand vous quittez le mode Demo (ou n'importe quelle autre page d'écran) ou quand vous ne changez pas les réglages de l'E-60/E-50, l'écran a l'aspect suivant:

<span id="page-20-5"></span><span id="page-20-3"></span><span id="page-20-2"></span>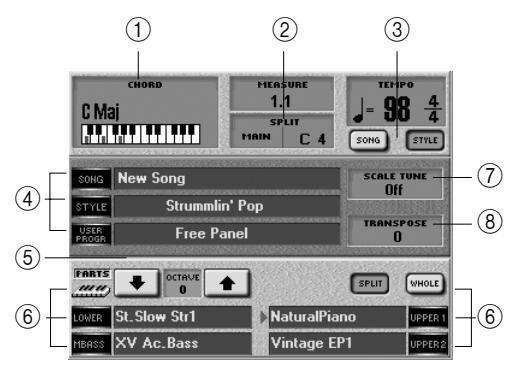

<span id="page-20-6"></span>Les informations affichées ici dépendent évidemment des réglages en cours de l'E-60/E-50, des données chargées etc. mais l'illustration doit être assez proche de ce que vous voyez sur votre écran.

La plupart des informations se trouvent dans des cases sur lesquelles vous pouvez appuyer pour sauter à une autre page ou sélectionner et régler un paramètre.

[A](#page-20-2)ppuyez sur la case  $(1)$ , par exemple, pour afficher la page ARRANGER SETTING Appuyez sur 2 pour changer les réglages de point de partage.

Les boutons [SONG] et [STYLE] (3) ont un aspect différent car ils se comportent différemment: appuyez sur l'un d'eux pour sélectionner la section dont le tempo doit être affiché. (Vous pouvez changer le tempo de la section choisie avec les boutons [√SLOW][FAST®] et [TAP] quand la reproduction est à l'arrêt.) Il ne permettent pas de passer du mode Style au mode Song car ce changement est automatique et dépend du bouton allumé: PLAY/STOP ▶/■ ou START/STOP.

**Remarque:** A la page principale, vous pouvez aussi changer le tempo avec la molette DATA/ENTRY] ou les boutons DEC|/ [INC].

Les cases indiquées par  $\overline{4}$  vous amènent à une page où vous pouvez sélectionner des morceaux (SONG), des styles musicaux (STYLE) ou des programmes utilisateur (USER PROG). Ces cases ont les mêmes fonc-

tions que les boutons de même nom du pavé FINDER. Les boutons d'écran OCTAV[E](#page-20-6) 5 permettent de transposer la partie clavier sélectionnée (indiquée par une flèche). Pour sélectionner une partie clavier, appuyez sur son bouton TONE ASSIGN.

Les cases restantes  $\circledast$  permettent de choisir une partie clavier dont vous voulez changer le son et d'afficher la page TONE SELECT. Elles ont les mêmes fonctions que les boutons TONE ASSIGN (KEYBOARD PART).

La case SCALE TUNE  $(7)$  affiche une page permettant de modifier la gamme de l'E-60/E-50 (pour utiliser une gamme arabe, par exemple).

La case TRANSPOSE  $(\delta)$ , affiche la page vous permettant de transposer une, plusieurs ou toutes les sections (selon le mode choisi à cette page). Cette case a la même fonction que le bouton [TRANSPOSE].

<span id="page-20-9"></span><span id="page-20-8"></span><span id="page-20-4"></span>Quand le mode guitare de l'E-60/E-50 est activé l'écran a l'aspect suivant:

<span id="page-20-10"></span>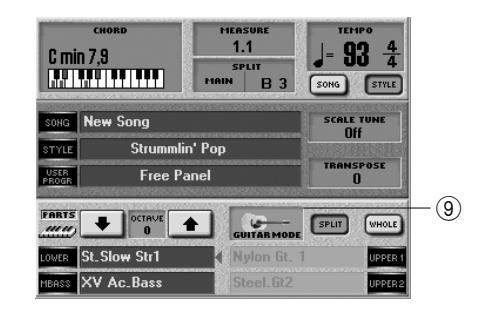

<span id="page-20-7"></span>Appuyez sur la case  $\circled{9}$  pour afficher la page GU[I](#page-20-10)TAR MODE. Notez que cette case affiche une guitare électrique ou acoustique pour indiquer le type d'instrument sélectionné.

Cette case a la même fonction que le bouton [GUITAR].

Vous disposez donc d'un accès immédiat à de nombreux paramètres sans devoir passer par d'interminables menus.

**Remarque:** Si la page principale n'apparaît pas automatiquement, appuyez une ou plusieurs fois sur [EXIT] pour l'afficher.

### <span id="page-20-1"></span>**Remarque générale sur le menu de l'E-50**

Quand vous appuyez sur le bouton MENU de l'E-60, l'écran prend l'aspect suivant:

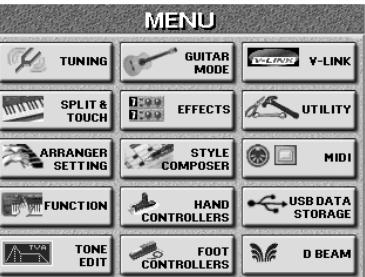

L'E-50, par contre, n'a pas de contrôleur D Beam. Sa page MENU a donc l'aspect suivant:

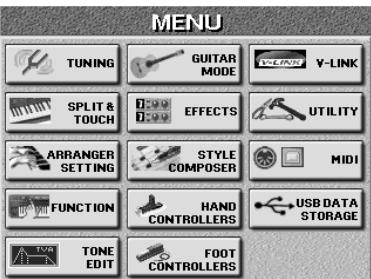

## <span id="page-21-0"></span>**3. Guide rapide**

*Ce chapitre propose un survol rapide, illustrant les fonctions les plus importantes.*

### <span id="page-21-1"></span>**Votre instrument**

Votre E-60/E-50 représente à lui seul plusieurs instruments. Pour jouer en "live", vous pouvez utiliser trois sections principales.

### A **Parties clavier:**

Cette section est constituée de parties que vous jouez sur le clavier, d'où le nom "clavier" (ou "Keyboard"). L'E-60/E-50 dispose de cinq parties clavier dont quatre peuvent être utilisées simultanément: UP1, UP2, LWR et MBS. "UP" représente "Upper" soit la partie haute (droite) du clavier (en mode Split). "LWR" représente "Lower" soit la partie basse (gauche). La partie "MBS" est l'abréviation de "Manual Bass"; elle produit des notes de basse monophoniques en se basant sur les accords que vous jouez.

Il n'y a pas de partie de batterie manuelle (Manual Drum ou MDrum) car toutes les parties mentionnées peuvent utiliser un kit de batterie (Drum Set). La cinquième partie, "MELODY INT", a un statut particulier: elle appartient à la section Keyboard mais est partiellement pilotée par l'arrangeur. [Voyez "Melody Intelli](#page-61-1)[gence" à la page 62.](#page-61-1)

### 2 Section arrangeur/style:

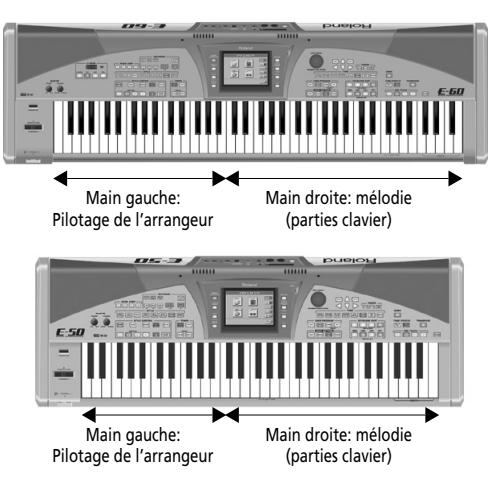

L'arrangeur est en fait votre groupe. Il joue un accompagnement (appelé *style musical*). D'une certaine façon, l'arrangeur fonctionne comme une boîte à rythme car il utilise des motifs d'accompagnement. A la différence d'une boîte à rythme, cependant, vous pouvez facilement sélectionner le motif voulu durant le jeu. Vous n'avez donc pas besoin de programmer l'ordre dans lequel les motifs sont reproduits. De plus, l'arrangeur ne fournit pas seulement une section rythmique mais aussi des accords, des riffs de guitare et de synthé etc. L'accompagnement peut être transposé en temps réel. Il vous suffit simplement de jouer un accord différent (généralement de la main gauche).

### **(3) Section Recorder (enregistreur):**

C'est son nom en face avant et nous le garderons donc. Cette section comprend en fait un séquenceur 16 pistes, une fonction d'enregistrement MIDI et un lecteur de fichiers Standard MIDI extrêmement sophistiqué avec toute une série de fonctions de contrôle en temps réel.

### <span id="page-21-2"></span>**Jouer avec accompagnement automatique**

*Commençons par la fonction d'accompagnement automatique "Arranger" souvent appelée "Style" à l'écran et en face avant.*

L'arrangeur est un "séquenceur lecteur" interactif proposant des accompagnements. Ces accompagnements sont appelés "styles musicaux" car les motifs ("patterns") qu'ils jouent relèvent d'un genre musical donné (Rock, Pop, Dance, Waltz, etc.).

L'arrangeur vous permet de transposer les parties d'accompagnement mélodiques (basse, piano, guitare, etc.) simplement en jouant des accords de la main gauche. Chaque style musical contient plusieurs motifs afin de varier l'accompagnement: il commence par une intro puis utilise un motif simple pour les couplets, un motif plus élaboré pour les refrains et termine le morceau par un motif final ("Ending").

Voyons d'abord les aspects les plus importants du fonctionnement de l'arrangeur:

- (1) Branchez l'E-60/E-50 puis mettez-le sous tension (voyez [pages 18](#page-17-1) et [19](#page-18-0)).
- (2) Appuyez sur le bouton EASY SETTING  $\overline{ARR}$ .

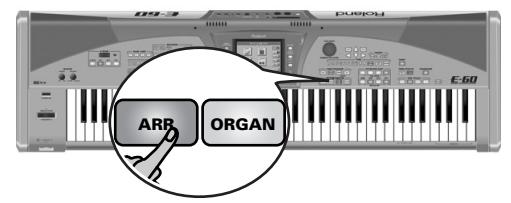

Le bouton s'allume et le clavier est divisé en deux moitiés. La partie de gauche peut servir à jouer des accords tandis que vous jouez la mélodie dans la partie droite.

(3) Si le bouton  $STNC$  s'allume (ce qui est probablement le cas), actionnez-le pour l'éteindre.

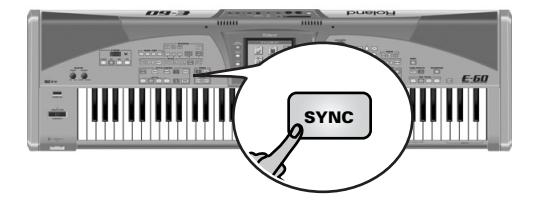

(4) Réglez la commande MASTER [VOLUME] à un niveau raisonnable (à environ "1/4", par exemple).

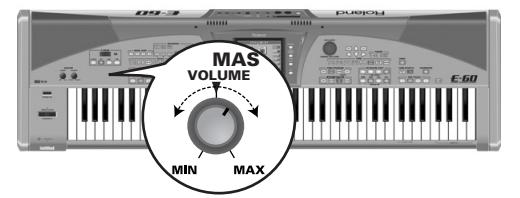

(5) Appuyez sur le bouton [MAIN] (il s'allume).

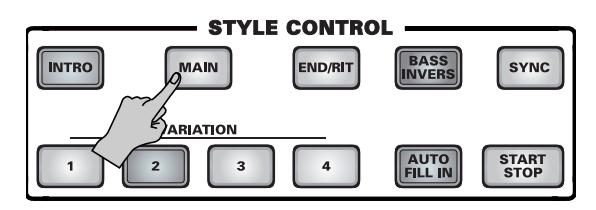

(6) Jouez un accord dans la moitié gauche du clavier puis appuyez sur le bouton STYLE CONTROL START/STOP.

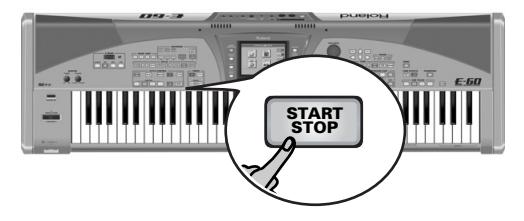

Le bouton START/STOP s'allume et l'arrangeur se met à jouer l'accompagnement du style musical sélectionné (appelé "Strummlin' Pop").

L'accompagnement est dans la tonalité correspondant à la note jouée (Do). Le nom de l'accord correspondant est affiché dans le coin supérieur gauche de l'écran:

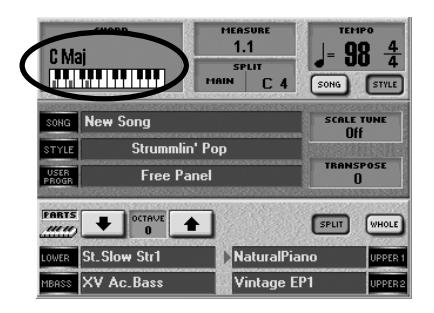

**Remarque:** Voyez ["Song/Arranger Start Priority" à la p. 196](#page-195-2) si l'arrangeur ne démarre pas.

(7) Jouez un autre accord dans la moitié gauche du clavier.

Le même motif est joué dans la tonalité correspondante. Vous n'avez même pas besoin de jouer des accords complets:

- Pour des accords *majeurs*, il suffit de jouer la fondamentale (ex: "C" pour Do majeur, "A" pour La majeur, etc.)
- Pour des accords *mineurs*, il suffit de jouer la fondamentale et la troisième touche à sa droite.

• Pour des accords de *septième*, il suffit de jouer la fondamentale et la deuxième touche à sa gauche.

Do majeur (C maj) Do mineur (C min)

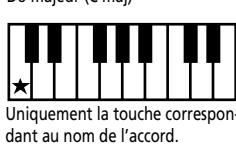

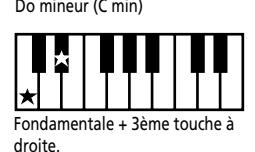

C7 Fondamentale + 2ème touche à gauche.

**Remarque:** La fonction permettant ces simplifications s'appelle "INTELLIGENT" [\(page 67\).](#page-66-4) A la [p. 209,](#page-208-1) vous trouverez une liste d'autres accords pouvant être produits avec ce système (augmentés, diminués etc.).

Ce que vous entendez maintenant est le motif "MAIN 1" (les boutons [MAIN] et VARIATION [1] s'allument). C'est l'accompagnement (le motif) le plus simple du style musical. Ecoutons l'accompagnement que vous pourriez utiliser pour vos refrains:

(8) Appuyez sur le bouton VARIATION [2] (les boutons  $[MAIN]$  et $[1]$  s'allument tandis que le bouton  $[2]$  clignote).

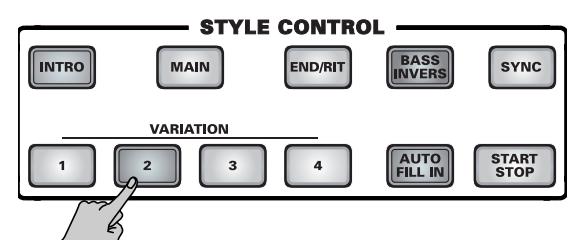

A la fin du motif VARIATION [1], le bouton VARIATION [2] reste allumé et l'arrangeur joue un accompagnement différent.

(9) Essayez ensuite les variations 3 et 4.

### <span id="page-22-0"></span>**Transitions professionnelles: Fill In**

Jusqu'ici nous n'avons utilisé que les motifs principaux de l'accompagnement (les phrases répétées jusqu'à ce que vous coupiez l'arrangeur).

Ces variations peuvent être utilisées pour les couplets (1), les seconds couplets (2), les refrains (3 & 4) et d'autres parties du morceau. Pour changer de variation, il suffit d'appuyer sur les boutons VARIATION  $\left[\frac{1}{4}\right]$ . Toutefois, ces changements instantanés sont brutaux alors les "vrais" musiciens préfèrent "annoncer" une nouvelle partie du morceau par un roulement de batterie ou des notes d'accompagnement légèrement différentes.

L'E-60/E-50 vous permet de faire ces "annonces" ou transitions de la façon suivante:

- (1) Lancez la reproduction du motif MAIN  $\Box$  (voyez ci-dessus).
- (2) Jouez un accord dans la moitié gauche du clavier.

(3) Appuyez sur le bouton  $AUTO$  FILL IN (il s'allume).

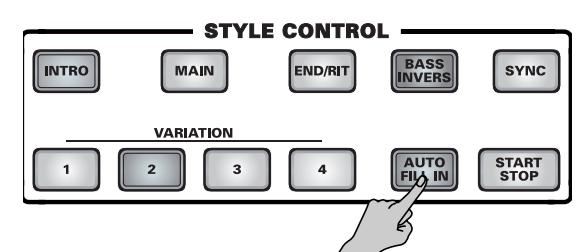

(4) Appuyez sur un bouton VARIATION  $\Box \sim 4$  pour sélectionner un autre motif MAIN. Le bouton MAIN et le bouton VARIATION [1~4] sélectionné clignotent.

Ce qui se passe maintenant dépend du *moment* où vous appuyez sur ce bouton:

- Si vous l'actionnez sur n'importe quel temps précédant le dernier de la mesure en cours, l'arrangeur joue un motif Fill-In qui dure *jusqu'à la fin de la mesure en cours*. Il passe ensuite au motif sélectionné (à ce moment, le bouton [MAIN] et le bouton numérique VARIATION restent allumés).
- Si vous appuyez sur le dernier temps de la mesure en cours, le fill-in commence *sur le premier temps suivant et dure toute la mesure* puis l'arrangeur sélectionne automatiquement le nouveau motif.

Si vous appuyez de nouveau sur le même bouton numérique  $(1\overline{4})$ , le fill-in est joué selon les règles décrites ci-dessus. A la fin, l'arrangeur reprend le motif que vous utilisiez auparavant.

(5) Eteignez le bouton AUTO FILL IN si vous ne voulez pas que le motif suivant soit précédé d'un fill-in. **Remarque:** Vous pouvez diminuer la longueur d'un fill-in de moitié. Voyez ["Half Bar on Fill In" à la p. 55.](#page-54-1)

### <span id="page-23-0"></span>**Intro & Ending**

Il vous reste maintenant à débuter et clôturer vos morceaux avec maestria. C'est la raison d'être des boutons [INTRO] et [END/RIT].

Alors que les motifs MAIN répètent le même accompagnement jusqu'à ce que vous en choisissiez un autre ou arrêtiez l'arrangeur, les motifs de transition (fill-in, voyez ci-dessus), d'introduction (Intro) et de fin (Ending) ne sont joués qu'une seule fois.

Dès que le motif INTRO est fini, l'arrangeur joue automatiquement le motif MAIN [1]~[4] (selon le bouton qui clignote). Cependant, l'arrangeur s'arrête à la fin du motif *Ending*.

- (1) Arrêtez la reproduction de l'arrangeur en appuyant sur le bouton START/STOP (il s'éteint).
- (2) Jouez un accord dans la moitié gauche du clavier pour déterminer la tonalité du motif d'intro.

(3) Appuyez sur le bouton [INTRO] et sur le bouton numérique [1]~[4] correspondant au motif d'introduction voulu.

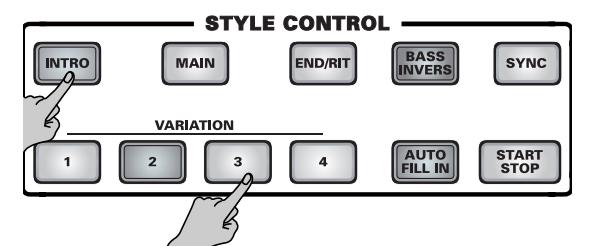

(4) Appuyez sur le bouton **START/STOP** pour lancer l'arrangeur.

L'arrangeur joue l'introduction du style musical sélectionné. La case "MEASURE" de la page principale affiche un décompte ("–4", "–3", etc.) pour indiquer la durée de l'intro. Vous pouvez écouter les trois autres motifs Intro en appuyant sur les boutons [INTRO] et [1]~[4]. Le numéro fait référence au degré de complexité.

**Remarque:** Ne jouez pas durant l'introduction. La plupart des motifs Intro contiennent effectivement des changements d'accords et le jeu d'accords différents peut entraîner des résultats extrêmement bizarres.

Durant la reproduction de l'arrangeur, le bouton [START/STOP] clignote en rouge sur le premier temps de la mesure et en vert sur les autres temps pour indiquer le tempo. Lorsque l'arrangeur est à l'arrêt, ces indications de tempo sont données par le bouton [METRONOME] (qui ne clignote cependant qu'en rouge).

(5) Appuyez sur un des boutons VARIATION  $\boxed{1}$ ~ $\boxed{4}$ pour sélectionner le motif qui doit suivre l'intro (le bouton clignote).

En appuyant sur [MAIN] à ce stade, vous quittez le motif Intro au premier temps suivant (avant la fin de l'introduction).

(6) Attendez que le motif MAIN sélectionné résonne et appuyez sur le bouton [END/RIT].

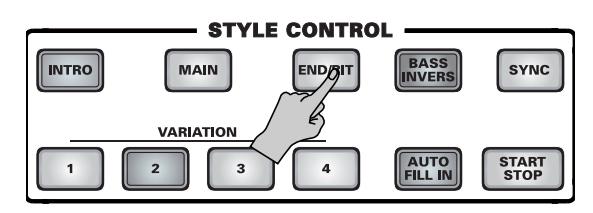

A la fin du cycle de motifs actuel, l'arrangeur lance le motif de fin (Ending) puis s'arrête. Durant le motif de fin, la case "MEASURE" de la page principale affiche un décompte ("–4", "–3", etc.) pour indiquer la durée du motif Ending.

Une fois de plus, vous avez le choix entre quatre phrases. Si vous n'appuyez pas sur un bouton numérique [1]~[4] après avoir actionné [END/RIT], l'arrangeur sélectionne automatiquement la phrase ENDING correspondant au numéro MAIN choisi jusque là.

**Remarque:** Ici aussi, il vaut mieux éviter de jouer des accords durant le motif de fin.

**Remarque:** Voyez aussi ["Fonctions Arranger/Style supplé](#page-59-4)[mentaires" à la p. 60](#page-59-4).

### <span id="page-24-0"></span>**Sélectionner des styles musicaux**

Jusqu'à présent, nous n'avons utilisé qu'un seul style musical (celui qui est automatiquement sélectionné à la mise sous tension). Voici comment choisir un accompagnement différent:

(1) Appuyez sur un bouton du pavé STYLE pour sélectionner une famille de styles musicaux.

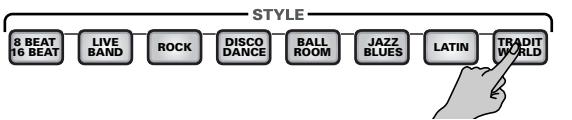

Le témoin de ce bouton clignote et l'écran se présente comme suit:

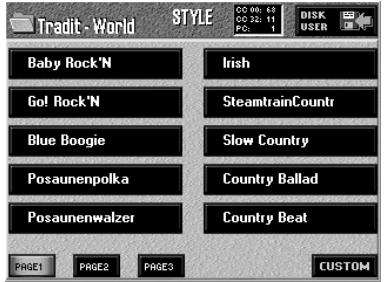

L'écran affiche une liste de 10 styles musicaux appartenant à la famille choisie. Si le nom du style voulu n'est pas affiché…

(2) Utilisez les cases  $\sqrt{PAGE}$  1  $\sim$   $\sqrt{PAGE}$  4] pour changer de page.

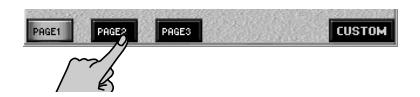

Le nombre de pages dépend de la famille choisie. Certaines familles n'ont qu'une page tandis que d'autres en ont deux, trois ou quatre.

(3) Appuyez sur la case du style voulu.

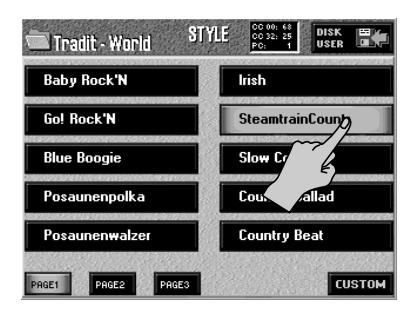

Si l'arrangeur tourne lorsque vous sélectionnez un autre style, le nouveau style démarre au début de la mesure suivante.

(4) Appuyez sur le bouton [EXIT] pour retourner à la page principale.

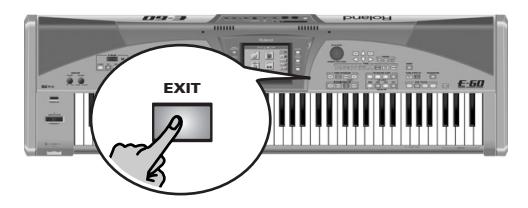

### <span id="page-24-1"></span>**Changer le tempo**

Si l'accompagnement est trop rapide ou trop lent, voici comment changer le tempo du style musical:

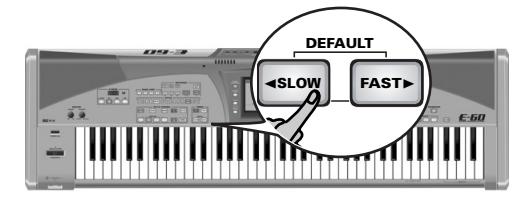

- (1) Appuyez sur le bouton  $\sqrt{3}$ SLOW] pour diminuer le tempo par unités.
- (2) Appuyez sur le bouton  $\sqrt{FAST} \triangleright$  pour augmenter le tempo par unités.

A la plupart des pages n'affichant pas le tempo, la fenêtre suivante apparaît brièvement pour indiquer la valeur choisie:

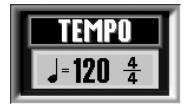

Vous pouvez aussi appuyer plusieurs fois sur le bouton [TAP] selon le tempo voulu. Le nouveau tempo est affiché dans le coin supérieur droit de l'écran.

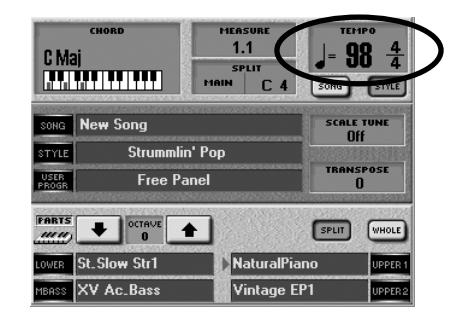

Le bouton [METRONOME] clignote pour indiquer le tempo (tant que l'arrangeur est arrêté). Si l'arrangeur tourne, le bouton START/STOP] clignote en rouge sur le premier temps et en vert sur les autres temps d'une mesure.

(3) Pour revenir rapidement au tempo par défaut, maintenez  $\leq$  SLOW] enfoncé et appuyez simultanément sur FAST ►.

### <span id="page-25-0"></span>**Utiliser les parties clavier**

*L'E-60/E-50 propose 4 "parties" avec lesquelles vous pouvez jouer des sons différents sur le clavier. Elles sont appelées "parties clavier" et permettent d'ajouter une mélodie "live" à l'accompagnement.*

### <span id="page-25-1"></span>**Jouer avec une partie Upper et/ou Lower**

A la mise sous tension la partie UP1 est automatiquement activée et assignée à tout le clavier. C'est parce que l'E-60/E-50 démarre en mode EASY SETTING "PIANO".

(1) S'il n'est pas allumé, appuyez sur le bouton PART ON/OFF UP1.

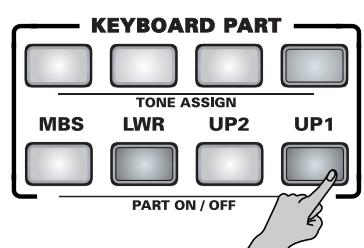

(2) Jouez quelques notes sur le clavier.

Le son de la partie UP1 est assigné au clavier entier. Vous pouvez aussi appuyer sur le bouton TONE EFFECTS MULTI FX pour ajouter un effet approprié aux parties clavier utilisées (ici, UP1). Voyez [page 84](#page-83-2) pour en savoir plus.

(3) Réglez le volume de sortie de l'E-60/E-50 avec sa commande MASTER [VOLUME].

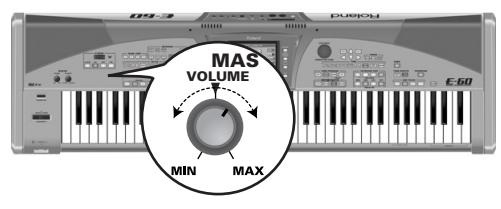

(4) Utilisez la commande [BALANCE] pour régler la balance entre l'accompagnement et ce que vous jouez.

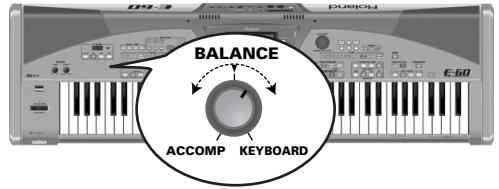

Tournez-la vers "KEYBOARD" si ce que vous jouez n'est pas assez audible. Tournez-la vers "ACCOMP" si votre jeu est trop fort par rapport à l'arrangeur (ou au morceau).

**Remarque:** Pour savoir comment régler la balance entre les parties clavier, voyez [page 81.](#page-80-2)

(5) Appuyez sur les boutons PART ON/OFF d'autres parties clavier si vous désirez les ajouter (en les "superposant").

### <span id="page-25-2"></span>**Alterner entre des sons**

L'E-60/E-50 vous permet d'utiliser plusieurs sons simultanément avec les *parties clavier* ("Keyboard"). D'autres parties sont jouées par la section Arrangeur/Styles et sont appelées parties *parties Style*. Ensuite, il y a les *parties Song* pilotées par la fonction "Recorder".

Vous pouvez utiliser les parties clavier simultanément ou pour alterner rapidement entre les sons.

Utilisez les boutons PART ON/OFF pour sélectionner la ou les parties voulues.

Vous pouvez jouer avec plusieurs sons simultanément soit en les superposant ("layer") soit en partageant le clavier en plusieurs zones ("split"). Les différentes parties clavier sont décrites ci-dessous. (Voyez [p. 60](#page-59-5) pour les parties style.)

- **UP1** (Upper1): Upper1 est généralement la partie solo principale (et est automatiquement activée en mode Piano).
- **UP2**: La partie Upper2 peut servir de partie solo supplémentaire, superposée à la partie Upper1 ou comme son alternatif pour la mélodie. Elle dispose de deux paramètres d'accordage ("Coarse" et "Fine") qu'Upper1 n'a pas.
- **LWR**: La partie Lower peut être assignée à la moitié gauche du clavier.
- **MBS**: La partie MBS ajoute une ligne de basse semi-automatique aux notes que vous jouez de la main gauche si la partie LWR est active. Quand le bouton LWR n'est pas allumé, elle se conduit comme n'importe quelle autre partie clavier.

**Remarque:** Vous pouvez utiliser n'importe quelle partie clavier pour jouer de la batterie. Contrairement aux instruments arrangeurs Roland antérieurs, l'E-60/E-50 n'a plus de partie "Manual Drums" réservée.

• **MELODY INTELL** (Melody Intelligence): Cette partie est déclenchée par l'arrangeur et joue des harmonies automatiques qui s'ajoutent à la mélodie que vous jouez avec la partie UP1. Vous ne pouvez pas jouer cette partie vousmême. Cela explique pourquoi son bouton ne fait pas partie de la section KEYBOARD PART (c'est un des deux boutons TONE EFFECTS). Vous avez le choix parmi 18 types d'harmonie [\(page 62\)](#page-61-1).

### <span id="page-26-0"></span>**Sélection des sons pour les parties clavier** ■**One Touch**

La façon la plus simple de choisir des sons adéquats pour les parties clavier tout en travaillant avec l'arrangeur consiste à utiliser une mémoire ONE TOUCH. Les mémoires "One Touch" sont en fait de petits programmes utilisateur. Voyez [p. 65](#page-64-3) pour en savoir plus.

(1) Appuyez sur un des boutons ONE TOUCH.

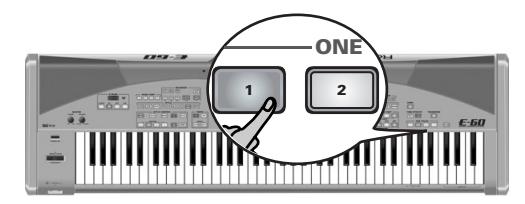

Vous disposez de quatre mémoires One Touch par style musical (pour les 136 styles d'usine et 80 mémoires CUSTOM).

**Remarque:** Les mémoires "One Touch" activent généralement la fonction "SYNC START". Si vous ne voulez pas que l'arrangeur démarre dès vous jouez une note ou un accord, éteignez le bouton [SYNC].

(2) Sélectionnez un style musical [\(page 25\)](#page-24-0) et lancez l'arrangeur en appuyant sur le bouton START/STOP.

Jouez avec l'accompagnement. Vous remarquerez que les sons de toutes les parties clavier correspondent à l'atmosphère du style sélectionné.

(3) Choisissez un autre style musical et jouez de nouveau quelques notes solo. La partie clavier active (probablement UP1) utilise

maintenant un autre son (même les parties clavier qui sont coupées changent de son).

- (4) Appuyez sur un autre bouton ONE TOUCH pour utiliser cette mémoire.
- (5) Appuyez une fois de plus sur le même bouton si vous n'avez plus besoin des réglages One Touch.

### <span id="page-26-1"></span>■**Choisir des sons manuellement**

L'E-60/E-50 contient 1050 Tones (ou sons) et 33 Drum Sets (kits de batterie) répartis dans 8 familles.

- (1) Choisissez la partie à laquelle vous voulez assigner un autre son ou kit de batterie:
	- Appuyez sur le bouton TONE ASSIGN de la partie voulue (il s'allume).

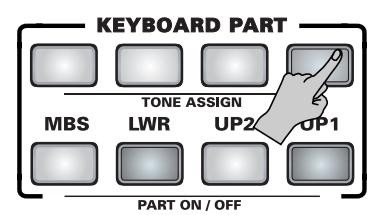

—ou—

• A la page principale, appuyez sur la rangée de la partie à laquelle vous voulez assigner un autre son.

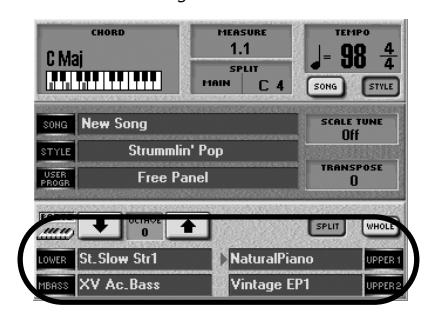

L'E-60/E-50 saute directement à la page TONE contenant le son actuellement sélectionné.

La flèche indique la partie active pour la sélection de son (son bouton TONE ASSIGN s'allume aussi).

**Remarque:** Vous pouvez aussi sélectionner des sons pour les parties clavier qui sont coupées. Cela vous permet de préparer les sons suivants tout en jouant encore avec une autre partie clavier.

(2) Appuyez sur un bouton TONE pour sélectionner une famille et son "meilleur" son (le son change alors).

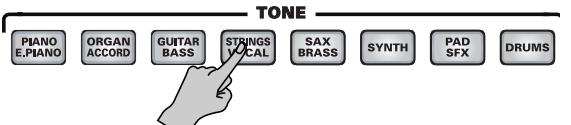

L'écran affiche la liste des sons disponibles dans cette famille:

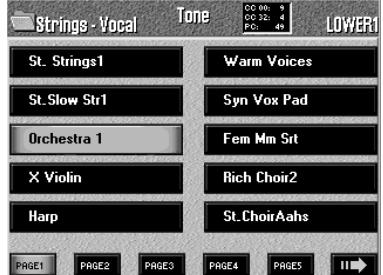

(3) Appuyez sur la case du son voulu. S'il ne vous plait pas, appuyez sur une autre case.

Le dernier son sélectionné dans une famille est temporairement mémorisé et sera chargé chaque fois que vous appuyez sur le bouton TONE correspondant. (Cette sélection peut alors être changée d'une pression sur une autre case.)

- (4) Si vous n'êtes toujours pas content du son, servezvous des cases PAGE 1 ~PAGE 5 et → pour sélectionner la page correspondante (si disponible). La case  $\rightarrow$  n'apparaît que s'il y a plus de cinq pages. Les autres familles de Tones ont moins de cinq pages. Le nombre de pages de sons dépend de la famille choisie.
- (5) Appuyez sur la case du son voulu.

(6) Appuyez sur le bouton [EXIT] pour retourner à la page principale.

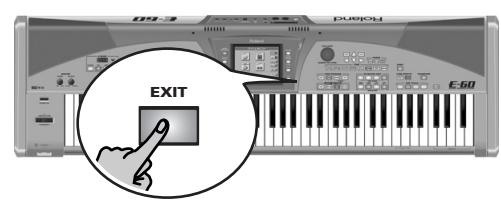

La prochaine fois que vous sélectionnez cette famille TONE, l'E-60/E-50 saute directement à la page contenant le son sélectionné en dernier lieu (et l'active).

### **A propos des sons de l'E-60/E-50**

Jouez les sons en variant la dynamique (la force exercée sur les touches) afin de découvrir toute la richesse de leur nuances. (Pour en savoir plus sur la sensibilité au toucher, voyez [page 50](#page-49-1)).

Le son "JazzScat" (famille VOCAL), par exemple, dispose de trois niveaux de dynamique vous permettant de produire les sons "Douu" ou "Bab" ou "Daouw" en changeant simplement la force exercée sur les touches. Divers sons de guitare produisent des sons de martèlement ou d'étirement des cordes lorsque vous frappez les touches aussi fort que possible.

La transposition du clavier à l'octave la plus basse (avec le paramètre OCTAVE) vous permet parfois de produire certains bruits typiques (glissements sur les cordes, coups sur la caisse d'une guitare acoustique etc.).

■ Choix du mode de sélection de son (Sound Set Mode) Les ingénieurs Roland n'ont pas voulu vous submerger par le nombre de sons disponibles dans chaque famille TONE. L'E-60/E-50 n'affiche donc pas tous les sons qu'il contient lors de sa première mise sous tension. Ce mode d'affichage "restreint" est appelé "BEST SELECTION". Ce mode permet de ne sélectionner que les sons "nouveaux".

Cependant, vous avez peut-être un faible pour les "sons plus anciens" (issus des séries G et VA). Pour y accéder, sélectionnez "EXTENDED":

(1) Appuyez sur le bouton [MENU].

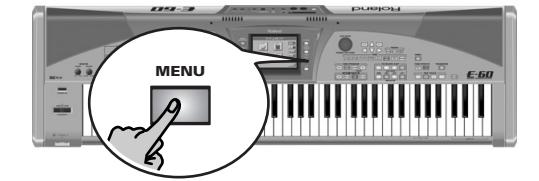

[L'écran se présente comme suit:](#page-34-2)

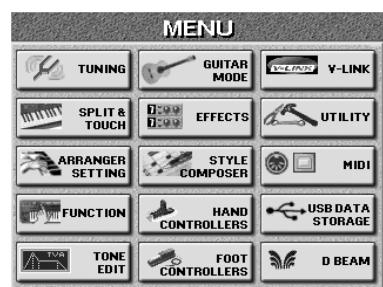

(2) Appuyez sur les cases [UTILITY] et [STARTUP].

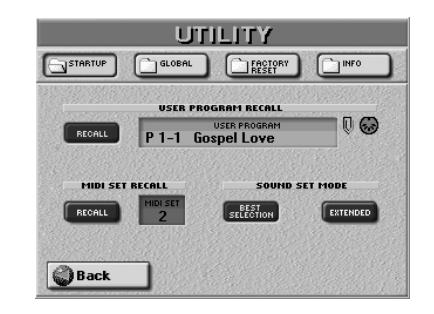

(3) Appuyez sur BEST SELECTION ou EXTENDED. Ce réglage est conservé jusqu'à ce que vous le changiez de nouveau.

### <span id="page-27-0"></span>**Batterie sur clavier**

L'E-60/E-50 vous permet aussi de jouer de la batterie et de la percussion sur le clavier. Si vous avez déjà travaillé avec un instrument arrangeur Roland, vous vous souvenez peut-être qu'il existait une partie spéciale, appelée "M.Drums", pour les phrases de percussion. Cette partie n'existe plus car vous pouvez jouer de la batterie avec n'importe laquelle des parties clavier suivantes: UP1, UP2, LWR et MBS.

- (1) Appuyez sur le bouton TONE ASSIGN de la partie à laquelle vous voulez assigner un kit de batterie.
- (2) Appuyez sur le bouton TONE [DRUMS].

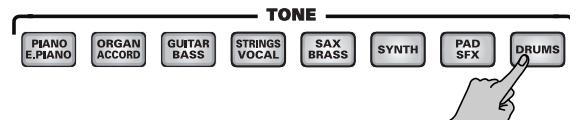

(3) Appuyez sur une case pour choisir un autre kit de batterie.

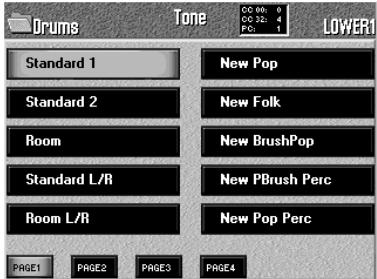

Vous pouvez utiliser les boutons  $\sqrt{PAGE|1}~\sim$  $\sqrt{PAGE|4}$ pour sauter à la page qui contient le kit de batterie voulu.

- (4) Jouez quelques notes sur le clavier.
	- Un son de batterie/de percussion différent est affecté à chaque touche du clavier. Appuyez sur la touche C2 (Do2, le 2ème Do à partir de la gauche) pour déclencher un son de grosse caisse ("Kick") et la touche blanche à sa droite (D2) pour jouer un son de caisse claire. Essayez ensuite les autres touches.

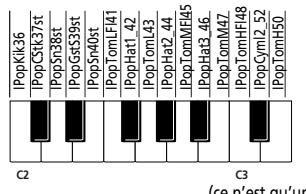

(5) Appuyez sur le bouton [EXIT] pour retourner à la page principale.

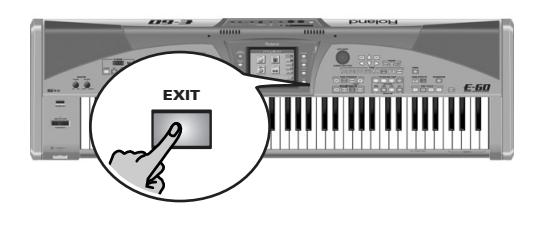

### <span id="page-28-0"></span>**Jouer de la guitare (Mode guitare)**

*Le mode guitare de l'E-60/E-50 vous permet de jouer des parties de guitares d'un réalisme saisissant sur le clavier. Comme vous le verrez, ce mode est basé sur une approche spéciale mais néanmoins très musicale et étonnamment logique une fois que vous en avez compris le principe.*

Lorsque vous activez le mode guitare, la partie UP1 fait office de guitare principale et la partie UP2 sert de guitare supplémentaire dédoublant les notes de la partie principale. En mode guitare, UP1 et UP2 ne peuvent donc pas servir pour jouer d'autres mélodies. Le mode guitare est extrêmement précieux pour l'enregistrement de morceaux ou de styles et, après un peu d'entraînement, pour un usage en temps réel.

(1) Appuyez sur le bouton EASY SETTING [GUITAR].

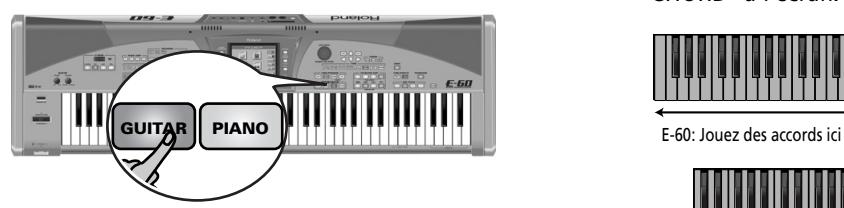

**Remarque:** Vous pouvez aussi choisir cette page en appuyant sur MENU → GUITAR MODE]. Dans ce cas, il peut être nécessaire d'activer le mode guitare avec l'icône d'interrupteur Off/ On] (voyez plus bas).

Les témoins de ces deux boutons s'allument et l'écran affiche ce qui suit:

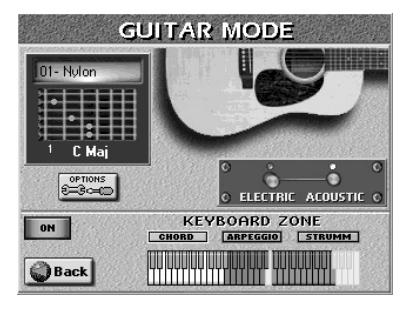

L'icône de l'interrupteur Off/On] vous permet d'activer/couper le mode guitare. Si vous avez choisi cette page en appuyant sur EASY SETTING [GUITAR], le mode est déjà activé.

Si vous retournez ensuite à la page principale en appuyant sur le bouton **EXIT**, l'écran change:

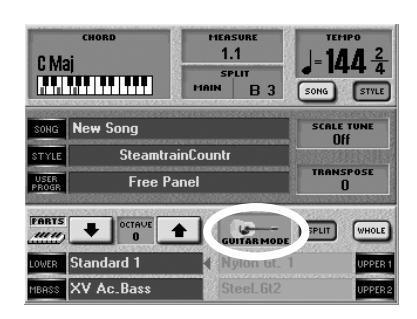

La case UPPER1 située sous "GUITAR MODE" affiche le nom du son de guitare sélectionné. Vous ne pouvez pas changer le son de guitare pour UPPER 1 en appuyant sur cette case: appuyez sur la case "GUITAR MODE" pour afficher la page illustrée ci-dessus puis changez les réglages. (le son de guitare UPPER2 est assigné automatiquement et ne peut pas être changé.)

### <span id="page-28-1"></span>**Prise en main**

- (2) Appuyez sur l'icône [ELECTRIC] ou [ACOUSTIC] pour choisir le type de guitare. Votre choix est illustré par la grande représentation
- de guitare dans la partie supérieure droite de l'écran. (3) Jouez un accord dans la zone de clavier appelée
- "CHORD" à l'écran.

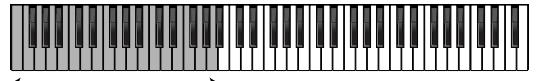

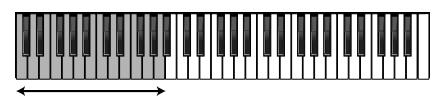

E-50: Jouez des accords ici

(Vous pouvez relâcher ces touches immédiatement si vous le voulez.)

**Remarque:** Les touches de la zone "CHORD" (à la différence des touches des zones "ARPEGGIO" et "STRUMM", voyez plus loin) pilotent également les autres parties clavier éventuellement activées. Selon les parties clavier activées, ces touches peuvent jouer les parties MBS, LWR (moitié gauche). Même la zone de reconnaissance d'accords de l'arrangeur reste active.

Les notes jouées dans la zone "CHORD" ne sont pas produites par la section guitare de l'E-60/E-50. Elles servent uniquement à préciser ce que vous entendrez quand vous effectuez l'opération suivante.

(4) Appuyez sur la première touche Do à droite de la zone "CHORD".

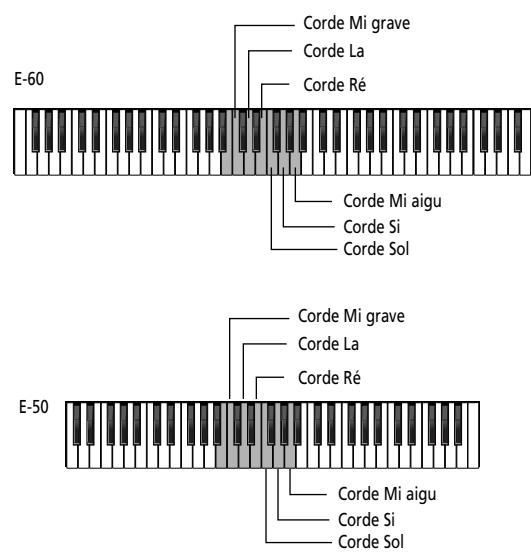

Cela produit la note qu'un guitariste jouerait sur la corde Mi grave. La touche que vous actionnez maintenant appartient à la section "ARPEGGIO".

(5) Appuyez sur la touche Ré à droite du Do actionné ci-dessus.

Cela produit la note qu'un guitariste jouerait sur la corde La.

(6) Poursuivez avec les touches Mi, Fa, Sol et La pour produire les notes de guitare restantes pour l'accord spécifié.

Résumons-nous: les six touches enfoncées jusqu'ici sont assignées aux cordes de la guitare virtuelle. Cela vous permet de jouer des arpèges de guitare en exploitant les informations d'accord que vous avez entrées dans la zone "CHORD". Le phrasé exact de vos arpèges dépend de l'ordre dans lequel vous avez enfoncé les touches.

Si vous appuyez sur ces "touches-cordes" immédiatement après la mise sous tension de l'E-60/E-50 (et avant de spécifier un accord), le mode guitare produit les hauteurs de base des six cordes (Mi-La-Ré-Sol-Si-Mi). Dès que vous jouez un accord dans la zone "CHORD", cependant, l'E-60/E-50 le mémorise et l'utilise jusqu'à ce que vous en jouiez un autre.

(7) Jouez un autre accord dans la zone "CHORD" et utilisez de nouveau les touches "cordes" (zone "ARPEGGIO") pour produire les notes qui le constituent.

### <span id="page-29-0"></span>**Fonctions ARPEGGIO supplémentaires**

Les touches indiquées dans l'illustration précédente correspondent au comportement naturel d'une guitare. La zone "ARPEGGIO" vous permet toutefois d'effectuer d'autres opérations (la plupart d'entre elles exploitent les touches noires de la zone "ARPEGGIO"):

<span id="page-29-6"></span><span id="page-29-5"></span><span id="page-29-4"></span><span id="page-29-3"></span><span id="page-29-2"></span>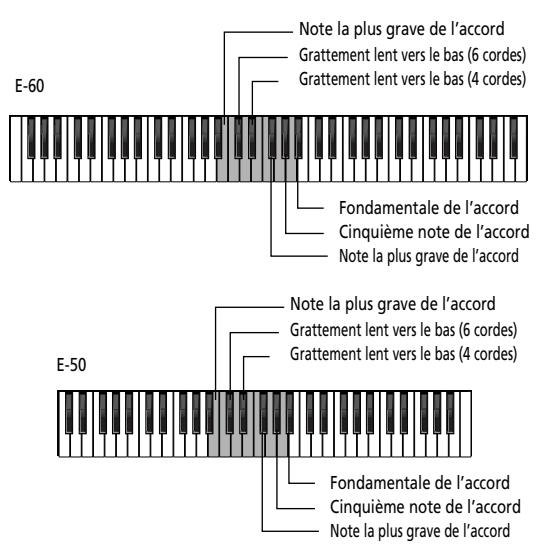

- (1) Jouez un accord dans la zone de clavier appelée "CHORD" à l'écran.
- (2) Appuyez sur une des touches suivantes pour utiliser l'"effet" qui y est assigné:
	- [Note la plus grave de l'accord](#page-29-2) (B3 & F#4)-Ces touches permettent de produire la note la plus basse des accords joués dans la zone "CHORD". Exemple: si vous jouez un accord "C" avec les touches Do-Mi-Sol, cette fonction produit un Do. Si vous jouez le même accord avec les touches Sol-Do-Mi, cette fonction produit un Sol.
	- [Grattement lent vers le bas \(6 cordes\)](#page-29-3) (C#4)-Cette touche fait sonner les six cordes presque au même moment. Nous découvrirons plus tard une variété "rapide" grattant toutes les cordes pratiquement simultanément. "Vers le bas" signifie que le plectre (ou pouce) part du haut (de la corde Mi grave) vers vos pieds.
	- [Grattement lent vers le bas \(4 cordes\)](#page-29-4) (Eb4)–Semblable à la fonction ci-dessus mais avec quatre cordes seulement.
	- [Cinquième note de l'accord](#page-29-5) (Ab4)–Cette touche joue la cinquième note du dernier accord spécifié (le Sol d'un accord Do ("C"), par exemple). Combinez cette fonction avec la suivante pour créer des licks de guitare populaires basés sur l'alternance de la fondamentale et de la cinquième. (Vous pouvez bien sûr aussi les jouer simultanément).
	- [Fondamentale de l'accord](#page-29-6) (Bb4)–A la différence du Si3 ou du Fa, cette touche produit toujours la fondamentale du dernier accord spécifié: un Do pour un accord "C", un Mi pour un accord "E" etc.

### <span id="page-29-1"></span>**Quitter le mode guitare de l'E-60/E-50**

Pour quitter le mode guitare, appuyez sur n'importe quel bouton EASY SETTING ([ARR], [ORGAN] ou [PIANO]) ou sur le commutateur d'écran Off/On] de la page GUI-TAR MODE (sélectionnez "Off").

Vous pouvez aussi sélectionner un programme utilisateur qui n'utilise pas le mode guitare [\(voyez p. 89\)](#page-88-2).

### <span id="page-30-0"></span>**Sélectionner des sons de guitare**

Maintenant que vous savez comment utiliser certaines fonctions de guitare, essayez ces techniques avec différents sons. D'autres techniques de jeu sont décrites dans la section ["Utiliser les techniques STRUMM dispo](#page-30-2)[nibles" à la p. 31.](#page-30-2)

(1) Appuyez sur le bouton EASY SETTING [GUITAR]. **Remarque:** Vous pouvez aussi choisir cette page en appuyant sur MENU → GUITAR MODE. Dans ce cas, il peut être nécessaire d'activer le mode guitare avec l'icône d'interrupteur Off/ On] (voyez plus bas).

Le témoin de ce bouton s'allume et l'écran change:

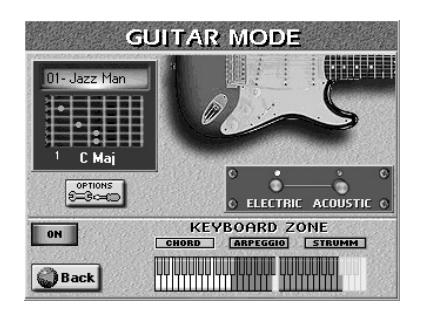

L'icône de l'interrupteur Off/On] vous permet d'activer/couper le mode guitare. Si vous avez choisi cette page en appuyant sur EASY SETTING [GUITAR], le mode est déjà activé.

- (2) Appuyez sur l'icône [ELECTRIC] ou [ACOUSTIC] pour choisir le type de guitare. Cette sélection est importante car elle détermine le type de sons de guitares disponibles (électriques ou acoustiques).
- (3) Choisissez le son voulu (voyez le coin supérieur gauche) avec la molette **DATA/ENTRY** ou les boutons [DEC]/[INC].

Voici les possibilités:

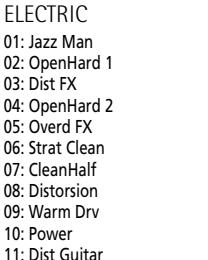

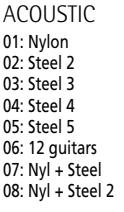

### <span id="page-30-1"></span>**Indications d'accord**

La page GUITAR MODE contient une "fenêtre" affichant la manière dont les accords joués sur le clavier sont transformés en accords de guitare. Les petits chiffres indiquent la frette la

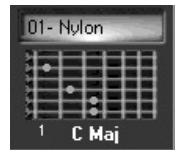

plus basse utilisée. Un "x" signifie que la corde en question ne résonne pas (les guitaristes n'utilisent parfois que trois ou quatre cordes pour leurs accords). Une dernière chose: les cordes sont affichées en partant du Mi aigu (haut) au Mi grave (bas), ce qui correspond au mode d'impression habituel des tablatures de guitare. Le manche de la guitare a donc été renversé.

### <span id="page-30-2"></span>**Utiliser les techniques STRUMM disponibles**

Alors que la zone "ARPEGGIO" propose principalement des fonctions vous permettant de "composer" vos parties de guitare en temps réel, la zone "STRUMM" contient plusieurs présélections pour diverses techniques de grattement. "Strumming" ou grattement désigne la technique générale consistant à jouer toutes les cordes de la guitare pratiquement simultanément avec un plectre ou les doigts.

Toutes les fonctions décrites ci-dessous utilisent les accords que vous définissez dans la zone "CHORD" (voyez ci-dessus). Les touches indiquées ici constituent la section "STRUMM":

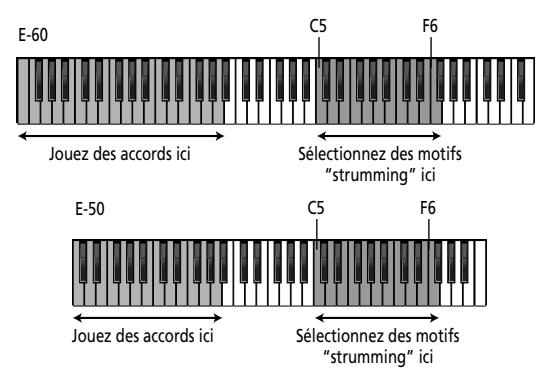

**Remarque:** UP1 et UP2 ne sont pas disponibles en mode guitare car elles servent de parties de guitare.

**Remarque:** L'arrangeur de l'E-60/E-50 peut également être utilisé et piloté en mode guitare. Dans ce cas, les accords que vous jouez de la main gauche sont exploités par l'arrangeur de l'E-60/ E-50 et le mode guitare.

- (1) Sélectionnez le type de guitare (ELECTRIC ou ACOUSTIC) et le son voulu.
	- Voyez ["Sélectionner des sons de guitare"](#page-30-0).
- (2) Jouez un accord dans la zone de clavier appelée "CHORD" à l'écran.
- (3) Appuyez sur une des touches suivantes pour déterminer la façon dont vous voulez jouer sur la guitare virtuelle.

La touche "STRUMM" la plus basse est appelée "C5", la touche noire à son côté "C#5" etc.

Certaines des touches mentionnées ci-dessous ont deux effets: un quand vous les enfoncez (" $\theta$ ") et un autre quand vous les relâchez (" $\hat{\varphi}$ "). Les entrées dépourvues de ces symboles sont à "sens unique" et ne déclenche un effet que quand vous les enfoncez.

- Rapide vers le bas (C5)-Cette touche fait sonner les six cordes simultanément. Il s'agit de la version rapide du motif strumming mentionnée plus haut. (La version lente peut aussi être jouée avec la touche Fa#5.)
- $\Phi$  Bas rapide/  $\hat{\theta}$  haut rapide (C#5)-Quand cette touche est enfoncée, les cordes sont grattées rapidement vers le bas. "Vers le bas" signifie que le plectre (ou pouce) part de la corde la plus grave vers la corde la plus haute (vers le bas de la guitare donc). Quand vous relâchez cette touche, vous obtenez un grattement vers le haut (dans le sens inverse).
- Rapide vers le haut (D5)-Cette touche fait sonner les six cordes simultanément mais cette fois de la corde la plus haute à la plus basse.
- $\theta$  Bas rapide étouffé/  $\theta$  haut rapide (Eb5)-Ce grattement vers le bas est étouffé presque instantanément quand vous appuyez sur cette touche. Les guitaristes obtiennent cet effet en mettant la main sur toutes les cordes. Lorsque vous relâchez cette touche, la guitare virtuelle produit un grattement vers le haut qui n'est pas étouffé.
- $\theta$  Bas rapide/  $\theta$  haut rapide étouffé (E5)-Vous obtenez le résultat inverse du motif précédent: le grattement vers le haut est étouffé mais pas celui vers le bas.
- Bas rapide étouffé (F5)-Cette touche produit un grattement vers le bas étouffé presque instantanément.
- Bas lent (F#5)—Cette touche a le même effet que la touche C#4 (de la zone "ARPEGGIO").
- Bas rapide étouffé + frappe (G5)-Cette technique plus élaborée est particulièrement adaptée aux guitares acoustiques: elle produit un grattement vers le bas étouffé presque instantanément, accompagné d'un son de "frappe".
- Haut lent (Ab5)-Grattement lent vers le haut.
- Bas lent étouffé (A5)—Grattement vers le bas légèrement plus lent et étouffé.
- $\oplus$  Bas rapide 4/  $\oplus$  haut rapide étouffé 4 (Bb5)-Cette technique est également à double sens mais elle n'utilise que les 4 cordes les plus hautes.
- Accords puissants 3 (B5)–Ce motif est destiné aux sons de guitare électrique, généralement avec distorsion. Seules les 3 cordes les plus basses sont "grattées".
- Bas rapide 4 (C6)—Autre grattement vers le bas qui n'utilise que les 4 cordes les plus hautes.
- $\theta$  Bas rapide 4/  $\theta$  haut rapide 4 (C#6)-Autre motif de grattement combiné. Seules les 4 cordes les plus hautes sont "grattées".
- Haut rapide 4 (D6)—Grattement vers le haut basé sur 4 cordes.
- $\theta$  Bas rapide étouffé 4/ $\theta$  haut rapide 4 (Eb6)-Autre simulation de 4 cordes grattées dans les deux sens. Le grattement vers le bas est étouffé.
- $\theta$  Bas rapide 4/  $\theta$  haut rapide étouffé 4 (E6)-Vous obtenez le résultat inverse du motif précédent: ici, le grattement vers le haut est étouffé.
- Bas rapide étouffé (F6)-Et, enfin, un motif à "sens unique" produisant un grattement rapide vers le bas qui est étouffé.

### <span id="page-31-0"></span>**Dialogues de phrases**

Il est possible d'"extraire" momentanément la fonction de guitare du clavier et de jouer la partie UP2 dans toute la moitié droite (les zones ARPEGGIO et STRUMM sont donc temporairement désactivées). Avec un peu d'entraînement, cela devrait vous permettre d'alterner entre une guitare et une autre partie mélodique.

- (1) Utilisez les boutons PART ON/OFF pour activer la partie qui doit remplacer la guitare.
- (2) En mode guitare, coupez le bouton PART ON/OFF [UP1].

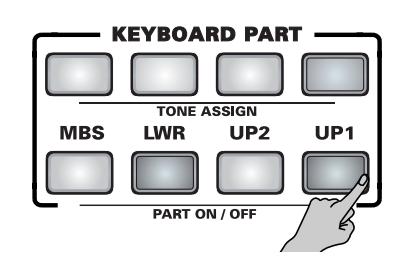

Le témoin EASY SETTING GUITAR clignote pour signaler que le mode guitare est contourné.

- (3) Jouez sur le clavier.
- (4) Activez le bouton PART ON/OFF [UP1] pour retrouver le mode guitare de l'E-60/E-50 et recommencez à jouer de la guitare.

Pour quitter le mode guitare, appuyez sur n'importe quel bouton EASY SETTING ([ARR], [ORGAN] ou [PIANO]) ou le commutateur d'écran Off/On] à la page GUITAR MODE (pour sélectionner "Off").

Vous pouvez aussi sélectionner un programme utilisateur qui n'utilise pas le mode guitare [\(voyez p. 89\).](#page-88-2)

### <span id="page-31-1"></span>**Guitar Mode Options**

Vous pouvez encore affiner le comportement de votre guitare virtuelle avec les fonctions suivantes. La section DOUBLING permet d'ajouter un second son de guitare.

(1) A la page "GUITAR MODE", appuyez sur la case [OPTIONS].

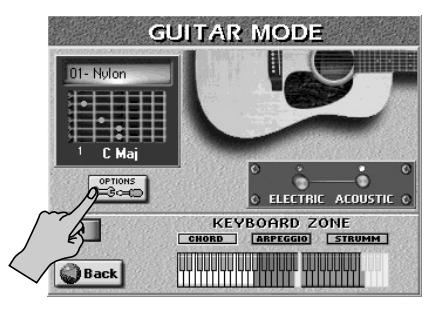

[L'écran se présente comme suit:](#page-34-2)

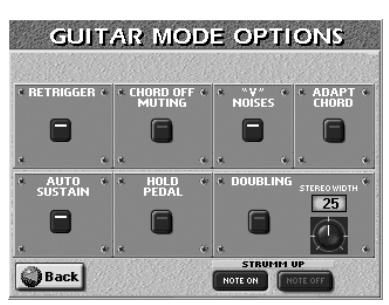

- (2) Appuyez sur le "commutateur" du paramètre que vous voulez activer ou couper. Utilisez la molette DATA/ENTRY] (ou les boutons DEC/INC) pour régler le paramètre STEREO WIDTH. Description des paramètres
	- RETRIGGER-Ce paramètre vous permet de spécifier si les notes d'arpèges de la ou des touches enfoncée(s) dans la zone "ARPEGGIO" ou "STRUMM" sont rejouées quand vous changez d'accord dans la zone "CHORD". Par défaut, cette fonction est activée.
	- CHORD OFF MUTING-Activez cette fonction pour étouffer toutes les cordes de la guitare virtuelle en relâchant toutes les touches de la zone "CHORD". De cette façon, vous pouvez utiliser la main gauche pour étouffer le son occasionnellement et obtenir un effet semblable aux motifs d'étouffement ("mute") dans la zone "STRUMM".
	- "V" NOISES—Les parties de guitare contiennent généralement des petits bruits de glissements de doigts et de pincements. Utilisez cette fonction pour ajouter de tels bruits à vos parties de guitare (ou pour les couper si vous ne les aimez pas).

**32 Rojano** 

- ADAPT CHORD—Activez ce paramètre si votre guitare virtuelle doit adapter ses accords aux inversions que vous jouez dans la zone "CHORD". Comme vous le savez, chaque accord peut être joué de diverses façons sur un clavier et sur une guitare. Bien que le mode guitare produise toujours l'accord d'une manière propre à la guitare (même quand ce paramètre est coupé), vous pouvez avoir besoin de plus de souplesse encore. Dans ce cas, activez ce paramètre et essayez différentes inversions pour en découvrir les effets sur la guitare.
- AUTO SUSTAIN—Lorsque cette fonction est activée (réglage par défaut), toutes les notes produites avec les touches "ARPEGGIO" ont un temps de chute plus long. Si vous la coupez, les notes sont nettement plus brèves.
- HOLD PEDAL—Cette fonction n'est disponible que si vous branchez un commutateur au pied optionnel DP-2, DP-6 ou BOSS FS-5U à la prise HOLD FOOTSWITCH. Le comportement de la pédale dépend de l'état activé/ coupé de **AUTO SUSTAIN**.

Quand **AUTO SUSTAIN** et **HOLD PEDAL** sont activés, une pression sur la pédale Hold contourne momentanément le réglage AUTO SUSTAIN et les notes produites ont une chute rapide.

Si AUTO SUSTAIN est coupé alors que HOLD PEDAL est activé, une pression sur la pédale Hold produit un effet de maintien/pédale forte normal.

**Remarque:** Cette fonction "Hold" s'ajoute à celle qui vous permet de maintenir les notes produites par les parties de clavier actives (MBS, LWR) si ces parties ont été assignées à ce commutateur au pied [\(voyez p. 54\).](#page-53-2)

- DOUBLING—Cette section vous permet d'ajouter une seconde guitare à la guitare principale. Cette guitare supplémentaire utilise le même son que la guitare principale. Le but de cette guitare supplémentaire consiste à donner l'impression que la partie de guitare est jouée par deux musiciens.
- STEREO WIDTH-(0~50) Ce paramètre permet de spécifier la distance entre les deux guitares dans l'image sonore stéréo. Plus la valeur est élevée, plus les guitares sont éloignées l'une de l'autre.
- STRUMM UP—Ces boutons s'excluent mutuellement et ne s'appliquent qu'aux deux notes Ré de la section STRUMMING. "NOTE ON" signifie que le grattement est produit lorsque vous enfoncez une des deux touches Ré. "NOTE OFF" signifie que le grattement est produit lorsque vous relâchez une des deux touches Ré. Ce choix ne s'applique pas aux autres touches STRUMMING.
- (3) Appuyez sur la case  $\boxed{Back}$  pour retourner à la page "GUITAR MODE" ou sur le bouton [EXIT] pour retrouver la page principale.

**Remarque:** Vous pouvez mémoriser vos réglages GUITAR MODE dans un programme utilisateur et les rappeler ultérieurement. Voyez [p. 88.](#page-87-2)

### <span id="page-32-0"></span>**Travailler avec le Music Assistant**

*Le Music Assistant de l'E-60/E-50 est également lié à la section Arranger/Style. Il s'agit d'un ensemble de mémoires de réglages, destinées à des morceaux précis, qui sélectionnent le style musical et les sons les plus appropriés pour les parties clavier (ainsi que toute une série d'autres réglages).*

L'E-60/E-50 quitte l'usine avec plus de 300 mémoires Music Assistant préprogrammées et vous permet d'en programmer de nouvelles.

(1) Appuyez sur le bouton MUSIC ASSISTANT.

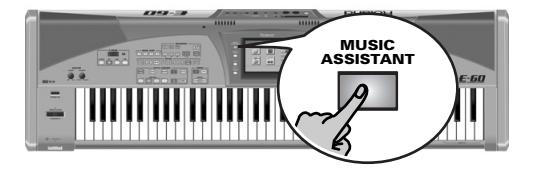

L'écran se présente maintenant comme ceci:

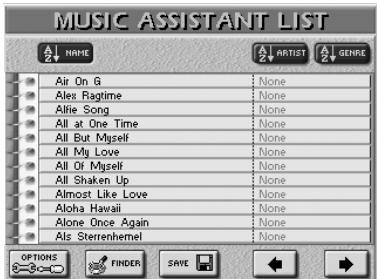

- (2) Si le nom de la mémoire voulue est déjà affichée, appuyez sur sa case.
	- L'E-60/E-50 charge les réglages de cette mémoire.
- (3) Appuyez sur  $START/STOP$  pour lancer la reproduction du style sélectionné automatiquement.

### <span id="page-32-1"></span>**Si la mémoire voulue n'est pas affichée…**

• Appuyez sur les cases < • à l'écran ou actionnez la molette **DATA/ENTRY** pour faire défiler la liste. Une pression sur la molette **DATA/ENTRY** sélectionne la mémoire de la ligne supérieure. (Cela ne fonctionne que si vous n'avez pas encore choisi de mémoire). Si vous sélectionnez une mémoire et changez ses réglages (comme la sélection d'un nouveau son, par exemple), une pression sur la molette DATA/ENTRY] charge les réglages Music Assistant originaux.

Vous pouvez aussi vous servir des boutons DATA ENTRY  $\boxed{\blacktriangle$  $\blacktriangledown$  pour choisir une mémoire parmi celles affichées à l'écran (les boutons ne permettent pas de changer de page).

### <span id="page-32-2"></span>**Pour gagner du temps…**

Il y a d'autres méthodes pour localiser une mémoire. Vous avez trois boutons d'écran: [NAME], [ARTIST] et [GENRE].

• Appuyez sur [GENRE] pour trier alphabétiquement les entrées du Music Assistant en fonction du genre musical. La liste est réagencée.

• Appuyez sur [ARTIST] pour trier alphabétiquement les entrées du Music Assistant en fonction du nom de l'artiste. La liste est réagencée.

Les noms de genres (colonne de droite) disparaissent et sont remplacés par les noms d'artistes, affichés par ordre alphabétique.

- Appuyez sur la case de la mémoire voulue.
- Appuyez sur **START/STOP** pour lancer la reproduction du style sélectionné automatiquement.

### <span id="page-33-0"></span>**Utiliser le Finder**

Troisième façon de localiser une mémoire:

(1) A la page "Music Assistant", appuyez sur la case [FINDER].

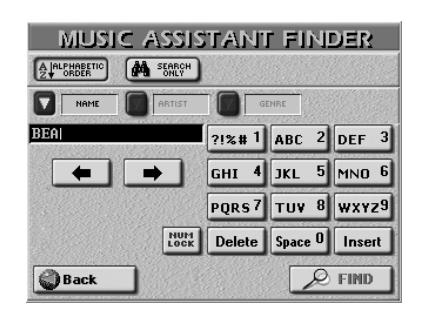

- (2) Appuyez sur [NAME] (nom de la mémoire), [ARTIST] (nom de l'artiste) ou sur [GENRE] (genre musical) pour choisir la rubrique voulue.
- (3) Entrez seulement le nombre de caractères que vous pensez nécessaire pour trouver la mémoire voulue. La série de caractères que vous entrez peut servir de deux façons différentes (voyez ci-dessous).
	- Utilisez les cases  $\overline{\bullet}$  et  $\overline{\bullet}$  pour choisir la position voulue pour y entrer un nouveau caractère.
	- Utilisez le pavé alphanumérique pour entrer les caractères. Ce pavé fonctionne exactement comme celui d'un téléphone mobile: vous devrez peut-être appuyer plusieurs fois sur une case pour obtenir le caractère ou le numéro voulu. **Remarque:** Le Finder ne fait pas de distinction entre les majuscules et les minuscules.
	- La case [Delete] permet d'effacer le caractère sélectionné. Maintenez-la enfoncée pour effacer tous les caractères.
	- Appuyez sur [Space] pour insérer un espace (ou le numéro "0").
	- Si vous avez oublié un caractère, servez-vous de  $\overline{\div}$  ou  $\overline{\div}$ pour choisir la position d'insertion du caractère manquant. Appuyez ensuite sur [Insert] puis sur le caractère à insérer.
	- Pour n'entrer que des chiffres, activez la case NUM LOCK.
- (4) Définissez la manière dont le Finder doit rechercher les fichiers:
	- Appuyez sur la case Alphabetic Order pour rechercher toutes les entrées commençant par les caractères définis ("BEA", par exemple). Les noms répondant aux critères définis s'affichent en haut de l'écran.
	- Appuyez sur la case [Search≈Only] pour que l'E-60/E-50 recherche les noms contenant les informations spécifiées. (Ce qui permet par exemple de trouver un fichier nommé "Raggabeat" si vous avez entré "BEA".)

(5) Appuyez sur la case [FIND] pour lancer la recherche. L'écran retourne à la page "Music Assistant" et affiche les entrées correspondant à vos critères de recherche.

**Remarque:** Si aucune mémoire Music Assistant n'est trouvée, le message suivant apparaît et aucune entrée n'est affichée (dans ce cas, appuyez sur la case [ARTIST] ou [GENRE] pour afficher de nouveau toutes les entrées):

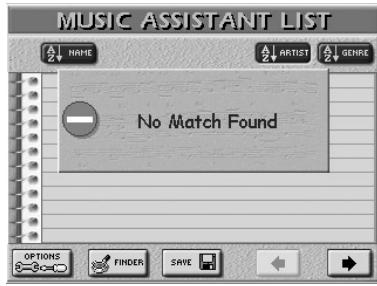

(6) Appuyez sur la case de la mémoire Music Assistant voulue et lancez la reproduction.

**Remarque:** Pour retourner à la page précédente sans chercher de mémoire, appuyez sur la case Back].

**Remarque:** Pour afficher de nouveau tous les noms après une recherche (qui limite les entrées aux critères de la recherche), appuyez sur un des trois boutons d'écran ordonnant toutes les mémoires par ordre alphabétique ([NAME], [ARTIST], [GENRE]) à la page "Music Assistant".

**Remarque:** Voyez les sections ["Music Assistant Mark" à la](#page-96-0)  [p. 97](#page-96-0) et ["Fonctions Music Assistant" à la p. 100](#page-99-3) pour savoir comment créer ou modifier les données Music Assistant.

### <span id="page-34-0"></span>**Reproduction de morceaux (Standard MIDI)**

*Votre E-60/E-50 propose une palette de fonctions de "personnalisation" des morceaux reproduits par le biais de routines simples à utiliser. Examinons d'abord les fonctions de reproduction proprement dites.*

<span id="page-34-5"></span>(1) Appuyez sur le bouton FINDER [SONG].

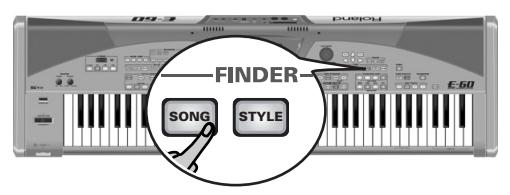

Vous pouvez aussi appuyer sur la case [SONG] de la page principale pour sélectionner des morceaux.

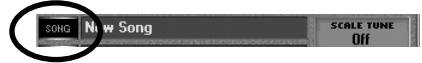

<span id="page-34-2"></span>L'écran se présente comme suit:

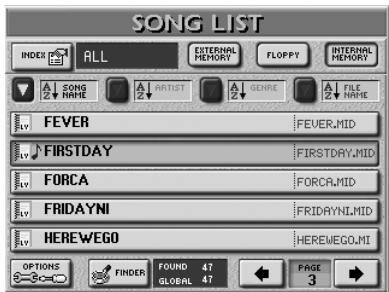

<span id="page-34-4"></span>(2) Si elle n'est pas contrastée, appuyez sur la case [INTERNAL≈MEMORY] dans le coin supérieur droit. L'E-60/E-50 est livré avec quelques morceaux pouvant être utilisés ici. Cette fonction est également disponible pour les morceaux que vous enregistrez ou sauvegardez en mémoire interne (ou sur carte de mémoire).

L'écran affiche une liste de 5 morceaux (fichiers Standard MIDI) résidant en mémoire interne. Si vous préférez écouter un de vos propres morceaux sur disquette, insérez la disquette dans le lecteur et appuyez sur la case [FLOPPY].

Pour écouter un morceau résidant sur carte de mémoire, insérez la carte et sélectionnez EXTERNAL MEMORY] puis poursuivez avec l'étape [\(3\)](#page-34-3).

<span id="page-34-3"></span>(3) Si l'écran affiche déjà le nom du morceau que vous voulez écouter, appuyez sur sa ligne.

(4) Pour afficher les 5 morceaux suivants, appuyez sur la case  $\rightarrow$  dans le coin inférieur droit. Appuyez sur cette case autant de fois qu'il le faut (ou jusqu'à ce qu'elle ait disparu). Vous pouvez aussi vous servir de la molette **DATA/ENTRY** ou des boutons [DEC]/[INC].

Pour revenir au groupe de 5 morceaux précédent, appuyez sur  $\leftarrow$  (ou utilisez la molette  $\overline{DATA/ENTRY}$ ou les boutons [DEC]/[INC]).

### <span id="page-34-1"></span>**Localisation rapide du morceau voulu**

Il y a plusieurs méthodes pour trouver un morceau:

### ■**Tri des fichiers**

Appuyez sur la case **SONG NAME**, ARTIST, GENRE ou FILE NAME pour trier les fichiers de morceaux en fonction du nom de l'artiste, du genre de musique (Genre) ou du nom de fichier (généralement assez opaque). La colonne de droite affiche l'entrée sélectionnée (vous ne pouvez en afficher qu'une seule avec le nom de morceau).

Poursuivez avec l'étape [\(3\)](#page-34-3) pour choisir le morceau que vous voulez écouter.

### ■**Utiliser la fonction 'Index'**

Après l'étape [\(2\)](#page-34-4), appuyez sur la case [INDEX] dans le coin supérieur gauche.

[L'écran se présente comme suit:](#page-34-2)

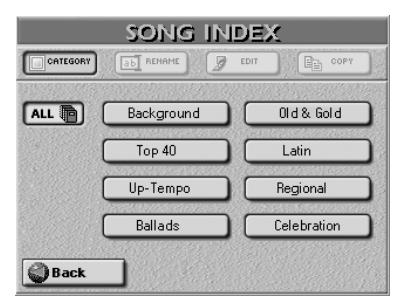

- (5) Appuyez sur une des cases de noms affichées pour restreindre la recherche à des morceaux appartenant à la catégorie choisie ("Index"). L'écran retourne à la page affichée à l'étape [\(1\)](#page-34-5). Cependant, l'écran n'affiche plus que les morceaux faisant partie de l'Index choisi.
- (6) Poursuivez avec l'étape [\(3\)](#page-34-3) pour choisir le morceau que vous voulez écouter. **Remarque:** Appuyez sur la case [ALL] pour afficher tous les morceaux de la mémoire sélectionnée.

### ■**Utiliser 'Play & Search'**

Si vous ne connaissez que la mélodie du morceau, appuyez sur la case **FINDER** à l'étape [\(1\)](#page-34-5).

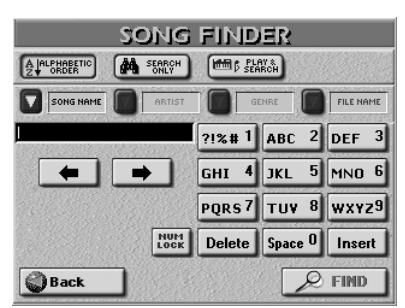

• Appuyez sur la case [PLAY&SEARCH].

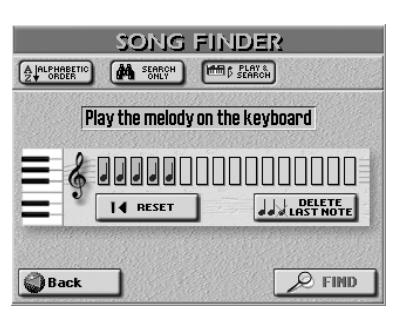

- Répondez à l'invitation de l'écran et jouez le thème principal du morceau sur le clavier. Vous pouvez jouer dans n'importe quelle tonalité; en outre, votre rythme ne doit pas être parfait (la recherche porte simplement sur les intervalles).
- Si vous avez joué une fausse note, appuyez sur DELETE LAST NOTE.
- Pour recommencer l'entrée de la ligne voulue, appuyez sur [∫≈RESET] afin d'effacer les notes jouées précédemment et rejouez la phrase.
- Une fois que vous avez entré la mélodie, appuyez sur la case [FIND].

L'écran retourne alors à l'étape [\(1\)](#page-34-5) de la [page 35](#page-34-5) et affiche les noms des morceaux contenant la mélodie que vous avez jouée.

• Appuyez sur la case du morceau à reproduire. **Remarque:** Si aucun morceau n'est trouvé, le message suivant apparaît et aucun nom de fichier n'est affiché (dans ce cas, appuyez sur la case **SONG NAME**, **ARTIST**, **GENRE** ou FILE NAME] pour afficher de nouveau toutes les entrées):

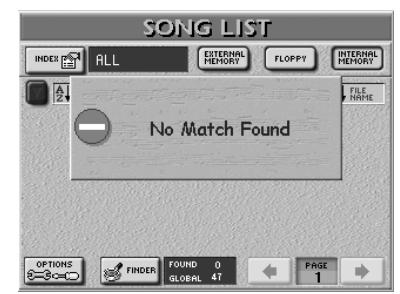

Si l'E-60/E-50 a trouvé un ou plusieurs fichiers, le nombre trouvé ("FOUND") est inférieur au nombre "GLOBAL".

### <span id="page-35-0"></span>**Lancer la reproduction**

(7) Appuyez sur [EXIT] pour retourner à la page principale.

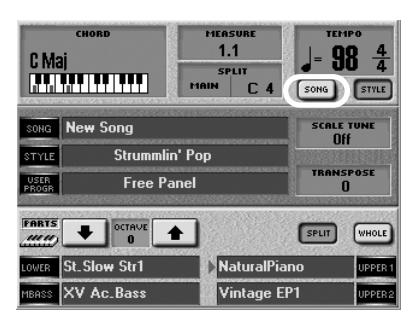

La "page principale" est la page d'écran de l'E-60/ E-50 qui propose un maximum d'informations et permet de choisir (et de modifier) des paramètres dont vous pouvez avoir besoin en temps normal.

Cette page affiche aussi le nom du morceau sélectionné, le tempo et la mesure actuelle. Vous pouvez appuyer sur la case [SONG] dans le coin supérieur droit pour afficher le tempo du morceau. (Cette valeur est automatiquement affichée lorsque vous lancez la reproduction du morceau).

**Remarque:** Si le message "Too many events" s'affiche, le morceau sélectionné dépasse la quantité limite de données pouvant être gérées et ne peut pas être lu.

(8) Appuyez sur le bouton  $\boxed{PLAY/STOP} \blacktriangleright / \blacksquare$ .

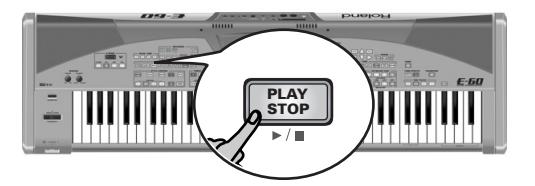

La reproduction du morceau choisi démarre. **Remarque:** Voyez ["Song/Arranger Start Priority" à la p. 196](#page-195-2) si la reproduction ne démarre pas.

(9) Si nécessaire, vous pouvez changer le tempo avec  $\overline{\blacktriangleleft$  SLOW] ou [FAST  $\blacktriangleright$ ].

Vous pouvez aussi appuyer plusieurs fois sur le bouton [TAP] selon le tempo voulu.

Pour revenir rapidement au tempo par défaut, maintenez < SLOW] enfoncé et appuyez sur FAST ►.

(10) Réglez le volume de sortie de l'E-60/E-50 avec sa commande MASTER [VOLUME].

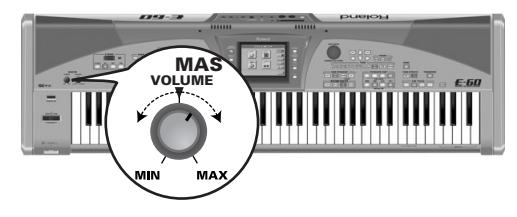

Vous pouvez accompagner la musique avec les parties clavier. Si nécessaire, utilisez la commande [BALANCE] pour régler la balance.

### <span id="page-35-1"></span>**Autres fonctions pratiques de reproduction** ■**MARK JUMP**

Les morceaux d'usine se trouvant dans la mémoire interne de l'E-60/E-50 contiennent quatre positions (repères) auxquelles vous pouvez sauter instantanément. Pour les morceaux ne contenant aucun repère, vous pouvez les programmer vous-même. En outre, vous pouvez modifier la position des repères existants [\(page 109\)](#page-108-2).

• Utilisez les boutons MARK JUMP  $[1] \sim 4$ ] pour choisir les endroits où vous voulez pouvoir sauter instantanément, sans arrêter ni retarder la reproduction (le témoin du bouton actionné clignote). Ces déplacements s'opèrent à la fin de la mesure actuelle (le témoin cesse de clignoter et reste allumé) ce qui a, d'un point de vue musical, plus de sens que de sauter au beau milieu d'une mesure.

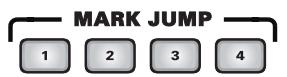

Vous disposez de quatre mémoires MARK. Pour les morceaux d'usine, elles correspondent à: 1= couplet,  $2=$  refrain,  $3=$  transition,  $4=$  fin Ces repères permettent notamment de retourner au refrain, s'il vous semble que le public n'en a pas eu assez et veut prolonger le morceau. Les repères permettent aussi de changer la structure du morceau en temps réel (en commençant par la transition, par exemple).
**Remarque:** Si vous appuyez sur un bouton MARK JUMP presque immédiatement après le début de la reproduction du morceau, le Recorder risque de s'arrêter brutalement et le message "Song Scanning" peut apparaître. Vous pouvez éviter ce problème en réduisant le tempo de reproduction afin que l'E-60/ E-50 ait assez de temps pour traiter toutes les données MIDI du morceau.

### ■**Retour au début, recul et avance**

Les boutons suivants vous permettent de sauter à divers endroits d'un morceau.

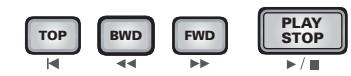

[|√] TOP: retour au début du morceau.

[º] BWD: recule d'une mesure à la fois. Vous pouvez aussi maintenir ce bouton enfoncé pour reculer plus rapidement.

[‰] FWD: avance d'une mesure à la fois Vous pouvez aussi maintenir ce bouton enfoncé pour avancer plus rapidement.

Ces boutons sont disponibles pendant la reproduction et à l'arrêt.

### ■**Next Song**

Durant la reproduction du morceau, vous pouvez déjà choisir le morceau suivant. Pour qu'il démarre automatiquement, procédez comme suit.

• Appuyez sur le bouton [NEXT SONG].

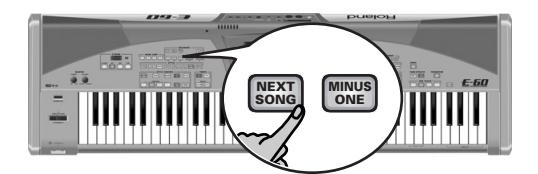

- Choisissez le morceau voulu avec la fonction "Song Finder" [\(page 35\)](#page-34-0).
- Dès que la reproduction du morceau en cours est finie, le morceau suivant démarre. Il est donc inutile d'appuyer sur  $[PLAY/STOP \rightarrow \equiv]$ . Vous pouvez maintenant déjà choisir un autre morceau.
- Appuyez de nouveau sur <a>[NEXT SONG] pour couper cette fonction.

**Remarque:** Votre E-60/E-50 propose aussi une fonction PLAY LIST pour programmer des séquences de plusieurs morceaux [\(page 115\).](#page-114-0)

- ■**Player (Data Update & Quick Start)**
- (1) Appuyez sur le bouton [MENU].

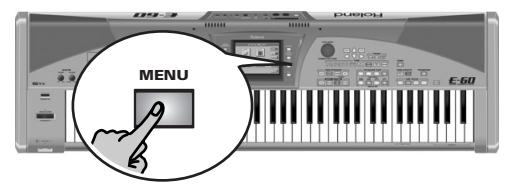

[L'écran se présente comme suit:](#page-34-1)

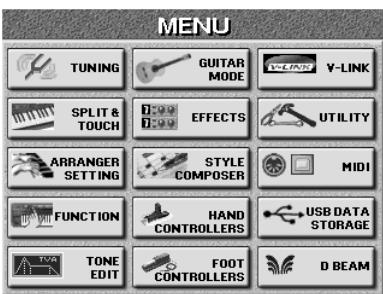

(2) Appuyez sur la case  $UTILITY$  puis sur la case [GLOBAL].

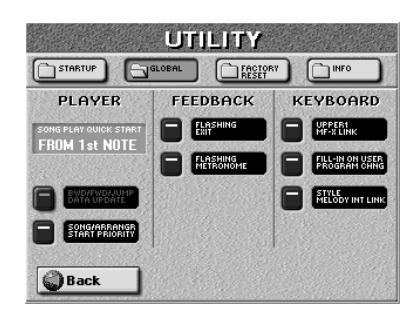

- (3) Utilisez le bouton d'écran à côté de la case [BWD÷FWD÷JUMP] pour définir si oui (actif) ou non (désactivé) les messages SysEx contenus dans le morceau reproduit sont mis à jour quand vous avancez/reculez ou utilisez les boutons MARK JUMP dans le morceau.
- (4) Appuyez sur la case **[SONG PLAY QUICK START]** et utilisez la molette DATA/ENTRY] pour déterminer où et comment le morceau doit démarrer:
	- FROM SECOND BAR-Cette fonction fait démarrer le morceau à partir de la mesure 2 du fichier Standard MIDI choisi. C'est souvent pratique car la première mesure de la plupart des fichiers Standard MIDI contiennent des commandes SysEx et des commandes de contrôle qui "configurent" le générateur de sons de l'E-60/E-50. La reproduction de cette mesure sur scène peut entraîner un long blanc qu'il vaut mieux éviter.
	- FROM FIRST NOTE-C'est le même principe que ci-dessus mais la reproduction commence ici à la première note du morceau.
	- OFF—La reproduction commence au tout début du fichier de morceau (et peut donc contenir quelques mesures silencieuses).
	- SONG/ARRANGER START PRIORITY-Permet de spécifier si le démarrage d'un morceau peut (ou non) interrompre l'arrangeur et vice versa. Voyez [page 196](#page-195-0) pour en savoir plus.

**37**

### **Utiliser la fonction 'Song Cover'**

La fonction COVER propose des "masques" pour changer l'orchestration du morceau (ou style musical) choisi. Il suffit simplement de changer de mémoire pour faire jouer une valse viennoise à un groupe heavy metal, etc. Bien que l'arrangement (rythme, riffs) ne change pas, vous pouvez transfigurer la nature du morceau et le rendre méconnaissable.

(1) Actionnez une ou deux fois le bouton  $\overline{COVER}$  pour afficher la page ci-dessous.

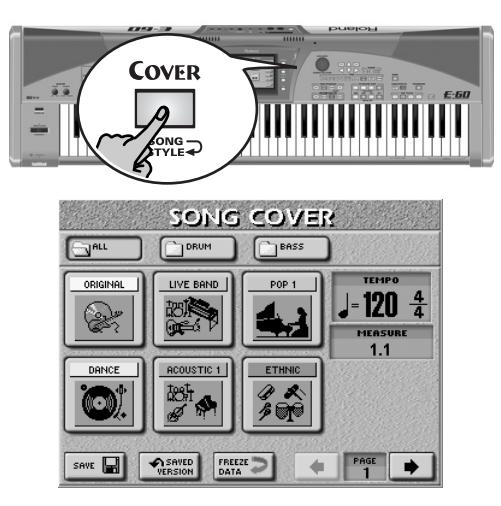

(2) Choisissez les parties dont vous voulez changer l'orchestration:

Appuyez sur la case [ALL] pour remplacer tous les instruments.

Appuyez sur la case [DRUM] pour ne changer que les instruments de batterie et de percussion.

Si tout vous convient sauf la basse, appuyez sur la case [BASS].

(3) Appuyez sur une des six cases pour choisir un autre préréglage.

Une fois le préréglage choisi, vous pouvez appuyer sur [ORIGINAL] (page 1) pour retrouver l'orchestration originale.

- (4) Si vous n'aimez aucun des préréglages proposés, choisissez une autre page de préréglages avec les cases PAGE  $\boxed{\div}$  à droite de l'affichage.
- (5) Essayez plusieurs préréglages pour découvrir le fonctionnement (et la rapidité) de ce concept.
- (6) Si vous préférez la nouvelle version à l'originale, vous pouvez sauvegarder le morceau avec ses nouveaux réglages en mémoire interne, sur carte de mémoire ou sur disquette en appuyant sur la case [SAVE] [\(page 108\)](#page-107-0).

**Remarque:** Les réglages COVER font partie des données que seul l'E-60/E-50, l'E-80 ou le G-70 comprend. Vous pouvez toujours reproduire la nouvelle version du morceau sur un autre séquenceur ou lecteur de fichiers SMF mais les données COVER sont ignorées.

**Remarque:** Vous pouvez aussi modifier les réglages COVER [\(\(voyez p. 103\)\)](#page-102-0).

### <span id="page-37-0"></span>**Minus One**

"Minus One" signifie qu'une partie au moins d'un morceau est omise lors de la reproduction. Cette fonction a au moins deux objectifs:

- elle vous permet de jouer vous-même les parties coupées sur le clavier;
- elle vous permet de chanter sans doubler la mélodie du morceau (ce qui peut parfois produire un résultat "bizarre").
- (1) Appuyez sur le bouton [MINUS≈ONE].

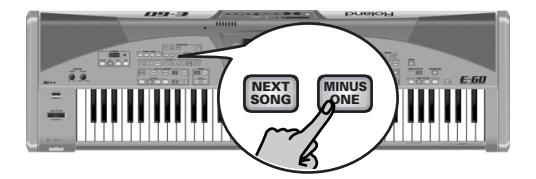

Le témoin du bouton s'allume et la partie de la mélodie (piste 4) est coupée. Pour étouffer d'autres parties (ou utiliser un autre préréglage), procédez de la façon suivante:

(2) Maintenez le bouton [MINUS≈ONE] enfoncé. [L'écran se présente comme suit:](#page-34-1)

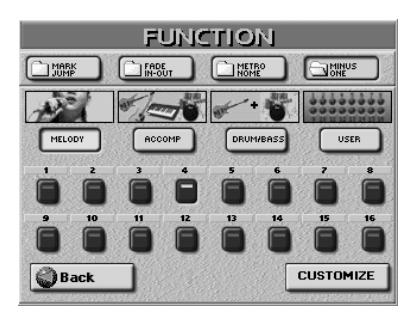

(3) Appuyez sur une des trois cases de "préréglages" pour étouffer les parties correspondantes du morceau:

Appuyez sur [MELODY] pour couper la mélodie (vous remarquerez que la case [4] est aussi contrastée). Appuyez sur la case [ACCOMP] pour étouffer tout sauf la basse et la batterie.

Appuyez sur la case [DRUM&BASS] pour étouffer les parties de basse et de batterie  $[2]$  et  $[10]$ .

**Remarque:** Vous pouvez même utiliser simultanément les cases de "préréglages". En outre, vous pouvez ajouter les cases des parties [1]~[16].

- (4) Pour couper d'autres parties "ad lib" (c'est-à-dire sans vous servir des préréglages):
	- Appuyez sur la case [USER]. Cela n'étouffe que la mélodie  $(\sqrt{4})$ .
	- Coupez toutes les parties que vous ne voulez pas entendre en appuyant sur les cases  $[1]~\sim 3$  et  $[5]~\sim 16$ . Les témoins d'écran des parties dont vous avez besoin doivent être allumés (et les autres éteints).

En appuyant sur une de ces cases, vous coupez le préréglage actif.

• Pour conserver ces réglages "Minus" personnels dans la mémoire interne de l'E-60/E-50, appuyez sur [CUSTOMIZE].

La case USER s'allume pour indiquer que vos réglages sont en vigueur.

- (5) Appuyez sur le bouton [EXIT] pour retourner à la page principale. Le dernier préréglage choisi (MELODY~USER) est utilisé jusqu'à ce que vous en choisissiez un autre ou
- que vous mettiez l'E-60/E-50 hors tension. (6) Appuyez de nouveau sur [MINUS≈ONE] pour couper cette fonction.

**Remarque:** Vous pouvez aussi activer/couper la fonction "Minus One" avec le contrôleur D Beam (E-60, [p. 54](#page-53-0)) ou un commutateur au pied en option [\(page 56\).](#page-55-0)

### **Afficher des paroles (Lyrics) et des informations d'accords**

*‰ Disponible uniquement pour la reproduction de fichiers Standard MIDI*

Votre E-60/E-50 est aussi capable d'afficher les paroles (et les notes) des morceaux (contenant de telles données).

La fonction "Lyrics" a été conçue pour vous permettre de suivre les textes des morceaux reproduits, comme pour le karaoke: les paroles à chanter sont mises en évidence à l'écran au bon moment. Notez que cette fonction n'est disponible que pour les fichiers Standard MIDI contenant des données Lyrics. Demandez conseil à votre revendeur.

En plus des paroles, l'E-60/E-50 affiche les accords, ce qui peut tomber à pic pour le guitariste ou bassiste de votre groupe.

Généralement, les informations d'accords ne sont pas contenues telles quelles dans un morceau mais peu importe: l'E-60/E-50 les "calcule" en temps réel et les affiche même un peu avant les "changements". Cela s'applique aussi aux notes qui peuvent être affichées en temps réel.

- (1) Choisissez un morceau [\(page 35\).](#page-34-2)
- (2) Appuyez sur le bouton [LYRICS&SCORE].

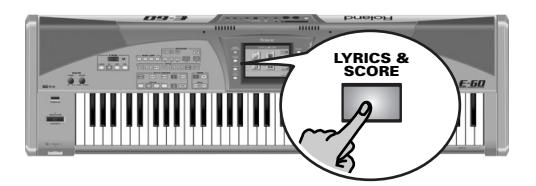

[L'écran se présente comme suit:](#page-34-1)

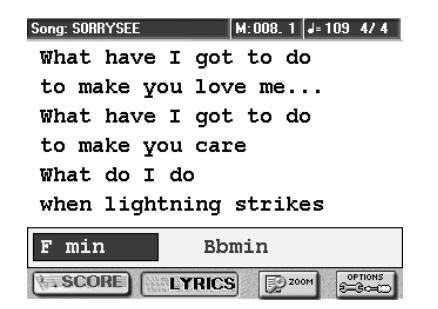

(3) Lancez la reproduction du morceau. Les informations relatives aux accords sont affichées dans le bas de l'écran.

**Remarque:** Les informations d'accords sont calculées en temps réel et peuvent manquer de précision. En outre, pour les accords dont la tierce est omise, cette plage n'affichera aucune information (car il est impossible de déterminer s'il s'agit d'un accord mineur ou majeur).

**Remarque:** Vous pouvez aussi ajouter des données de paroles aux morceaux qui n'en contiennent pas à l'origine. [Pour en](#page-118-0)  [savoir plus, voyez page 119.](#page-118-0)

(4) Appuyez sur le bouton  $\overline{ZOOM}$  + si les paroles sont difficiles à lire.

Appuyez sur **ZOOM** – pour retrouver leur taille normale.

### ■ Changer la couleur d'arrière-plan de la fenêtre **des paroles**

Outre l'agrandissement des paroles (voyez ci-dessus), l'E-60/E-50 vous permet aussi de changer la couleur de fond et la couleur des paroles si le système noir sur blanc par défaut ne vous convient pas.

(1) A la page illustrée ci-dessus, appuyez sur la case [OPTIONS].

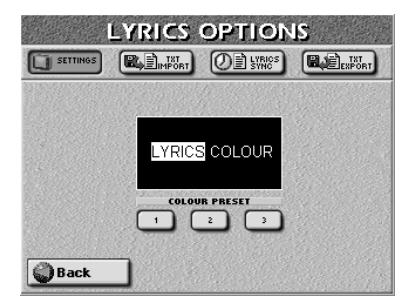

- (2) Appuyez sur COLOR PRESET  $\Box$  (texte foncé sur fond blanc), sur la case [2] (texte blanc sur fond foncé) ou sur la case  $\boxed{3}$  (texte foncé sur fond gris).
- (3) Appuyez sur la case  $\sqrt{Back}$  pour retourner à la page "LYRICS".

### **Afficher les partitions**

*‰ Disponible uniquement pour la reproduction de fichiers Standard MIDI et seulement à l'écran de l'E-60/ E-50.*

Si vous avez oublié les notes du morceau que vous vouliez jouer, l'E-60/E-50 peut les afficher:

- (1) Choisissez un morceau [\(page 35\).](#page-34-2)
- (2) Appuyez sur le bouton [LYRICS&SCORE].

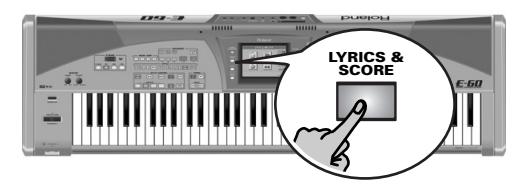

(3) Appuyez sur la case [SCORE] si elle n'est pas "allumée".

[L'écran se présente comme suit:](#page-34-1)

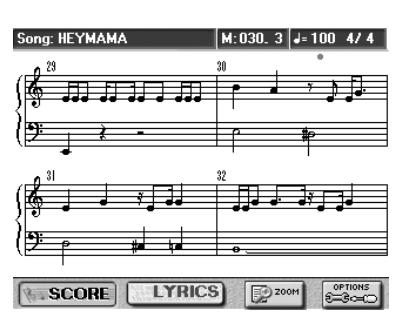

- (4) Lancez le morceau et regardez l'écran.
- (5) Appuyez sur le bouton  $\overline{ZOOM}$  + si les notes sont difficiles à lire.

Appuyez sur  $\overline{ZOOM}$  – pour retrouver leur taille normale.

L'affichage des notes n'est peut-être pas tout à fait exact. Dans ce cas…

(6) Appuyez sur le bouton [OPTIONS].

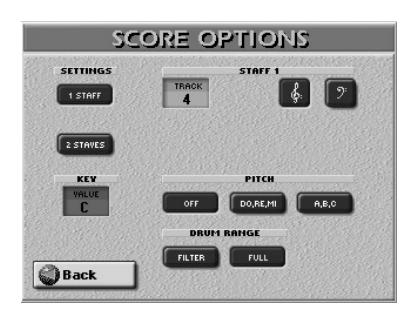

Vous avez le choix entre plusieurs possibilités:

• Voulez-vous voir les notes d'une partie du morceau ou de deux? S'il ne vous en faut qu'une, activez <a>[1 STAFF]</a>. Pour voir les notes de deux parties, activez <a>[2 STAVES]</a>. Dans ce dernier cas, l'écran prend l'aspect suivant:

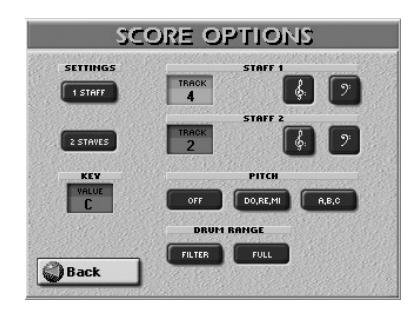

• Sélectionnez la ou les pistes dont les notes doivent être affichées: Appuyez sur la case [TRACK] (correspondante) et servez-vous de la molette DATA/ENTRY] pour sélectionner la piste.

"STAFF 1" correspond à la portée supérieure et "STAFF 2" à la portée inférieure.

• Si vous connaissez la tonalité du morceau, appuyez sur la case [KEY] et utilisez la molette [DATA/ENTRY] pour sélectionner le bon réglage.

Ce n'est nécessaire que pour éviter des amas de dièses et de bémols dans la partition.

- Utilisez les cases  $\boxed{\phi}$  et  $\boxed{\phi}$  pour choisir la clef. Faites votre choix en fonction de ce qui vous convient le mieux (ce réglage n'a aucun effet sur l'octave des notes produites: il ne sert qu'à l'affichage).
- Utilisez les boutons d'écran de la rangée PITCH pour choisir la façon dont les noms de notes doivent être affichés à côté des symboles de notes:

[OFF] signifie que les noms de note ne sont pas affichés; [A,B,C] correspond au système de notation anglo-saxon, allemand et néerlandais tandis que [DO,RE,MI] correspond au système français et italien.

- Utilisez les boutons d'écran de la rangée DRUM RANGE pour choisir les notes de la piste de batterie (en général la piste 10) à afficher. [FILTER] signifie que vous ne voyez que les notes comprises entre les numéros de note 35 et 59. [FULL], par contre, affiche toutes les notes de batterie. Ce réglage n'est utilisé que si vous réglez une des cases TRACK sur "10" ou sur le numéro d'une piste contenant une partie de batterie. La plupart des parties de batterie n'utilisent que des notes MIDI comprises entre 35 et 59.
- (7) Appuyez sur [Back] pour voir les notes. Si nécessaire, vous pouvez retourner à la page OPTIONS pour corriger d'autres réglages.

## **Enregistrer votre musique**

*Vous pouvez enregistrer votre musique sous forme de morceaux ("Songs") en mémoire interne, sur carte de mémoire ou sur disquette.*

Vous pouvez enregistrer de deux manières:

<span id="page-40-0"></span>A **Tout enregistrer simultanément**

C'est l'approche la plus simple: vous appuyez sur le bouton REC ·, vous réglez l'E-60/E-50 comme vous le voulez (avec ou sans arrangeur, par exemple) puis vous jouez.

### <span id="page-40-1"></span>B **Enregistrer chaque piste séparément**

Vous pouvez aussi commencer par enregistrer la batterie (par exemple), puis la basse, suivie d'une partie de piano etc. Pour cette approche, il faut sélectionner le mode séquenceur 16 pistes [\(voyez p. 122\)](#page-121-0).

Rien ne vous empêche de combiner ces deux approches en enregistrant d'abord la plupart des parties ensemble (technique (1)) puis en ajoutant d'autres parties (ou en remplaçant certaines parties) avec la technique  $(Q)$ ).

Commençons par l'approche la plus simple:

### **Enregistrer avec un style**

Cet exemple va vous montrer comment enregistrer votre solo et l'accompagnement de l'arrangeur.

- (1) Appuyez sur le bouton  $[REC \bullet]$  (il clignote). **Remarque:** Chaque fois que vous appuyez sur le bouton [REC¥∏] pour lancer l'enregistrement (voyez ci-dessous), la mémoire RAM de morceau est effacée. Veillez donc à sauvegarder les données de morceau qui s'y trouvent avant d'enregistrer un nouveau morceau [\(voyez p. 44\)](#page-43-0).
- (2) Appuyez sur le bouton EASY SETTING [ARR].

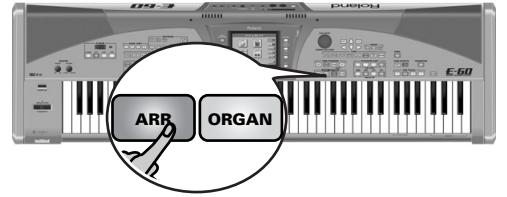

<span id="page-40-2"></span>(3) Sélectionnez un style musical [\(voyez p. 25\)](#page-24-0) et un son pour la main droite [\(voyez p. 27\)](#page-26-0). Vous pouvez aussi appuyer sur un bouton ONE TOUCH et choisir un style. Dans ce cas, il est inutile de sélectionner un son pour la main droite à l'étape [\(3\)](#page-40-2): c'est fait automatiquement. Voyez aussi [p. 27](#page-26-1).

Activez des parties clavier supplémentaires d'une pression sur leur bouton PART ON/OFF si vous voulez multiplier la mélodie avec un ou plusieurs instruments.

**Remarque:** Plutôt que d'effectuer toutes les étapes ci-dessus, vous pouvez aussi charger un programme utilisateur contenant les réglage voulus [\(page 89\)](#page-88-0).

(4) Pour que votre morceau commence avec une introduction, appuyez sur le bouton **INTRO** et un bouton VARIATION [1~[4].

(5) Appuyez sur le bouton **START/STOP** pour lancer l'enregistrement.

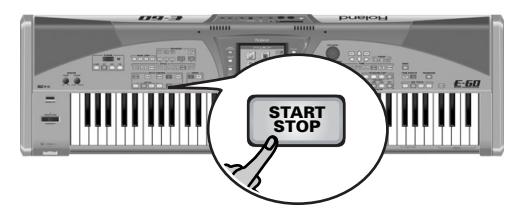

Le Recorder (enregistreur) joue un décompte d'une mesure puis l'arrangeur démarre et l'enregistrement commence.

**Remarque:** Voyez [page 59](#page-58-0) pour régler le décompte (Count-In).

- (6) Jouez les accords pour l'arrangeur de la main gauche et la mélodie de la main droite. **Remarque:** Vous pouvez aussi utiliser les fonctions de jeu de l'E-60/E-50 pour jouer la mélodie. [Pour en savoir plus, voyez](#page-47-0)  [page 48.](#page-47-0)
- (7) Pour arrêter l'enregistrement, effectuez une des opérations suivantes:
	- Appuyez sur le bouton [END/RIT] et un bouton VARIATION [1]~[4]. L'arrangeur joue un motif de fin. Quand il est terminé, l'arrangeur et l'enregistrement s'arrêtent.
	- Appuyez sur le bouton START/STOP. Vous arrêtez ainsi l'arrangeur et l'enregistrement.
	- Appuyez sur le bouton  $\sqrt{P_{\text{A}}Y/\text{STOP}}$   $\rightarrow$   $\sqrt{P_{\text{B}}Y}$ . Vous arrêtez ainsi l'arrangeur et l'enregistrement.

### <span id="page-40-3"></span>**Ecouter votre morceau**

Ecoutez ensuite votre morceau. Si vous l'aimez, n'oubliez pas de le sauvegarder (voyez ["Sauvegarder un](#page-43-0)  [morceau" à la p. 44](#page-43-0)).

(8) Appuyez sur le bouton RECORDER  $\overline{TOP} \rightarrow$ .

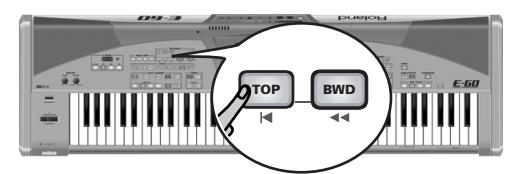

Le Recorder retourne au début du morceau.

(9) Appuyez sur le bouton  $\overline{P LAY/STOP} \rightarrow \overline{P}$  pour lancer la reproduction.

**Remarque:** Voyez ["Song/Arranger Start Priority" à la p. 196](#page-195-0) si la reproduction ne démarre pas.

(10) Appuyez de nouveau sur  $\sqrt{P L A Y / S T O P}$  pour arrêter la reproduction puis sur  $\overline{TOP}$  | retourner au début du morceau.

### **Enregistrer sans accompagnement**

Voyons comment lancer l'enregistrement sans accompagnement automatique Vous pouvez toujours lancer l'arrangeur plus tard (après une introduction de votre cru, par exemple): il se synchronisera avec le tempo du morceau.

(1) Appuyez sur le bouton REC • (son témoin clignote).

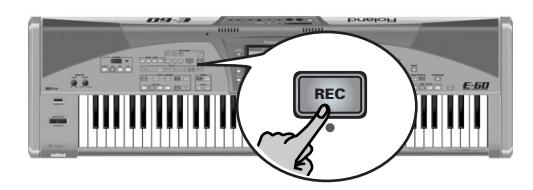

**Remarque:** Chaque fois que vous appuyez sur le bouton [REC¥∏] pour lancer l'enregistrement (voyez ci-dessous), la mémoire RAM de morceau est effacée. Veillez donc à sauvegarder les données de morceau qui s'y trouvent avant d'enregistrer un nouveau morceau [\(voyez p. 44\)](#page-43-0).

(2) Appuyez sur le bouton EASY SETTING [PIANO].

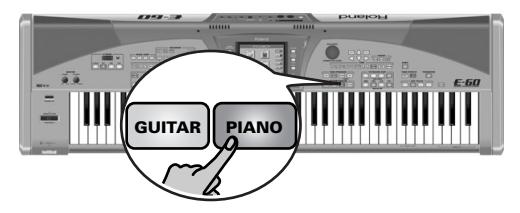

Pour enregistrer la partie de guitare, activez le mode guitare de l'E-60/E-50 en appuyant sur le bouton EASY SETTING [GUITAR].

- (3) Utilisez les boutons [√SLOW][FAST®], le bouton [TAP] ou, si la page principale est affichée, la molette DATA/ENTRY pour régler le tempo.
- (4) Si vous voulez lancer la reproduction de style ultérieurement, sélectionnez un style [\(voyez p. 25\)](#page-24-0). Choisissez aussi un son pour votre jeu solo [\(voyez](#page-26-0)  [p. 27\)](#page-26-0).

**Remarque:** Plutôt que d'effectuer toutes les étapes ci-dessus, vous pouvez aussi charger un programme utilisateur contenant les réglage voulus [\(page 89\).](#page-88-0)

(5) Appuyez sur le bouton  $PLAY/STOP \rightarrow \blacksquare$  pour lancer l'enregistrement.

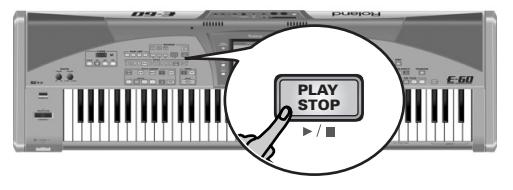

Le Recorder (enregistreur) joue un décompte d'une mesure puis l'enregistrement commence.

**Remarque:** Voyez [page 59](#page-58-0) pour régler le décompte (Count-In).

- (6) Commencez à jouer.
- (7) Appuyez sur le bouton **START/STOP** pour lancer l'arrangeur.
- (8) Pour arrêter la reproduction du style avant la fin du morceau, appuyez sur le bouton **END/RIT** ou START/STOP.

Vous arrêtez l'arrangeur mais l'enregistrement continue. Cela vous permet d'improviser sans accompagnement.

- (9) Appuyez sur le bouton  $\sqrt{P_{LAV}/S_{TOP}P_{\perp}}$  pour arrêter l'enregistrement.
- (10) Voyez ["Ecouter votre morceau".](#page-40-3)

### <span id="page-41-0"></span>**Ajouter d'autres parties**

Vous pouvez recommencer les parties de votre enregistrement qui ne vous plaisent pas ou en ajouter de nouvelles.

Commençons par regarder ce qui a été enregistré jusqu'à présent et où:

Nous avons commencé avec l'arrangeur, ce qui signifie que les pistes suivantes peuvent contenir des données (certains styles n'utilisent pas les 8 pistes que l'arrangeur peut reproduire simultanément):

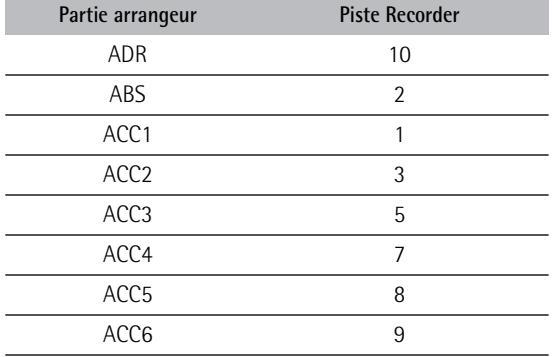

Si vous avez aussi enregistré une ou plusieurs parties clavier, leurs données sont sur les pistes suivantes:

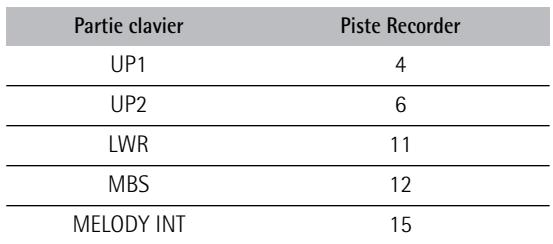

Les parties UP1/2 et LWR peuvent aussi servir de partie de batterie supplémentaire si vous leur assignez un kit de batterie (bouton TONE DRUMS).

Pour ce qui suit, imaginons que vous avez enregistré la mélodie avec la partie UP1 (piste 4) et que vous voulez maintenant ajouter des accords avec la partie LWR.

(1) Commencez par noter la piste que vous voulez (ré)enregistrer. Voyez les tableaux ci-dessus. Pour notre exemple,

nous allons utiliser la piste 11 (LWR).

(2) Appuyez sur le bouton RECORDER  $16$ -TRK SEQ.

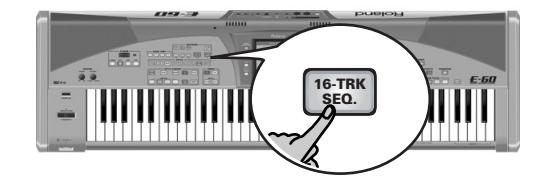

Vous venez de choisir un outil d'enregistrement plus précis (le "séquenceur"). [L'écran se présente comme](#page-34-1)  [suit:](#page-34-1)

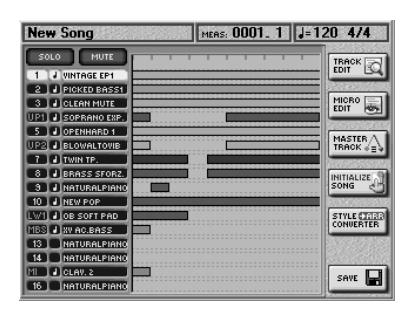

Les barres dans la partie droite de l'écran indiquent les pistes qui contiennent déjà des données.

<span id="page-42-0"></span>(3) Appuyez sur le bouton RECORDER REC ...

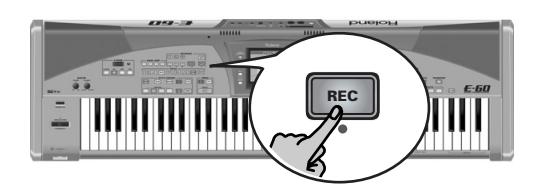

[L'écran se présente comme suit:](#page-34-1)

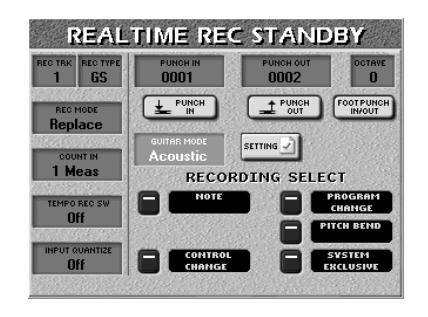

(4) Appuyez sur la case  $[REC TRK]$  et utilisez la molette DATA/ENTRY] ou les boutons **DEC**/INC pour choisir la piste sur laquelle vous voulez enregistrer. Pour cet exemple, choisissez "11".

Si nécessaire, appuyez sur la case REC TYPE et servez-vous de la molette [DATA/ENTRY] ou des boutons [DEC]/[INC] pour sélectionner "LWR".

(5) Assignez un son à la piste sélectionnée pour l'enregistrement.

Voyez ["Sélection des sons pour les parties clavier" à la](#page-26-2)  [p. 27.](#page-26-2) Vous pouvez jouer sur le clavier pour vérifiez si le son correspond bien à l'atmosphère de la partie à enregistrer.

- (6) Choisissez ce qui doit être enregistré en activant les boutons d'écran RECORDING SELECT correspondants.
- (7) Pour notre exemple, activez NOTE, CONTROL CHANGE, PROGRAM CHANGE et PITCH BEND. Voyez [page 125](#page-124-0) pour en savoir plus.

(8) Appuyez sur le bouton RECORDER TOP I◄.

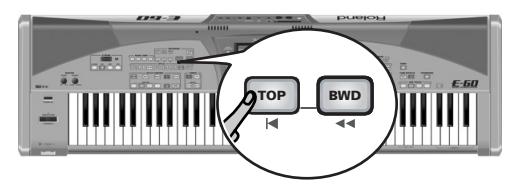

Le séquenceur retourne au début du morceau (mesure "1").

(9) Appuyez sur le bouton  $\overline{P LAY/STOP} \rightarrow \blacksquare$ . Le séquenceur joue un décompte d'une mesure puis l'enregistrement commence.

**Remarque:** Voyez [page 59](#page-58-0) pour régler le décompte (Count-In).

- (10) Jouez la nouvelle partie.
- (11) Appuyez sur le bouton RECORDER  $\overline{P LAY/STOP} \rightarrow \neg$ pour arrêter l'enregistrement.

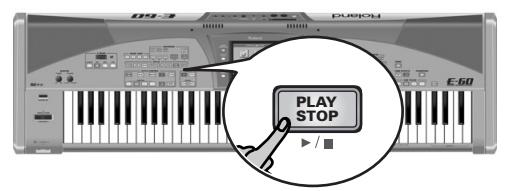

[L'écran se présente comme suit:](#page-34-1)

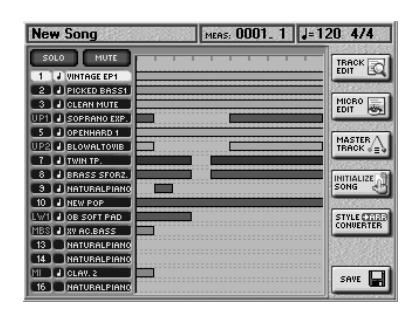

La piste contenant votre nouvelle partie est contrastée (colonne de gauche) pour vous aider à la repérer. Cette rangée affiche une barre horizontale pour indiquer que la piste contient des données.

(12) Ecoutez votre morceau [\(page 41\)](#page-40-3).

Si vous l'aimez, sauvegardez-le; si la partie ne vous satisfait pas, retournez à la section ["Ajouter d'autres](#page-41-0)  [parties" à la p. 42](#page-41-0).

A l'étape [\(3\),](#page-42-0) cependant, appuyez sur la case REC MODE et utilisez la molette DATA/ENTRY ou les boutons [DEC]/[INC] pour sélectionner "Replace". **Remarque:** Voyez [p. 128](#page-127-0) si vous voulez changer des notes individuelles ou d'autres aspects du morceau (ce processus est appelé "édition").

**43**

#### <span id="page-43-0"></span>**Sauvegarder un morceau**

Un morceau que vous sauvegardez devient un fichier Standard MIDI qui peut être reproduit avec l'E-60/E-50 mais aussi avec n'importe quel autre séquenceur compatible SMF.

Il y a deux façons de sauvegarder des morceaux nouveaux ou édités:

- Avec le bouton DISK & MEDIA] et le menu apparenté [\(voyez p. 176\)](#page-175-0).
- En appuyant sur la case [SAVE], à la page du séquenceur 16 pistes.

**Remarque:** Lorsque vous quittez la page du séquenceur 16 piste d'une pression sur le bouton [EXIT], l'écran affiche un message "Song has been changed…" vous demandant si vous voulez sauvegarder les changements apportés au morceau. Appuyez sur la case [YES] et continuez.

Nous allons vous montrer ici comment sauvegarder votre morceau avec la case **SAVE**.

(1) A la page "16-track Sequencer", appuyez sur la case [SAVE].

L'écran affiche ce qui suit:

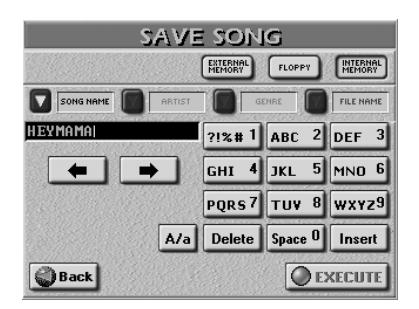

- (2) Choisissez la mémoire d'arrivée pour votre morceau:
	- Appuyez sur la case **INTERNAL MEMORY** pour sélectionner la mémoire interne de l'E-60/E-50 (il s'agit d'une zone de stockage de 16Mo semblable à un disque dur).
	- Insérez la disquette dans le lecteur et appuyez sur la case [FLOPPY].
	- Appuyez sur la case **EXTERNAL MEMORY**. Cette option n'est disponible que si vous avez inséré une carte de mémoire dans la fente PCMCIA de l'E-60/E-50. Si votre disquette ou carte de mémoire semble ne pas fonctionner, formatez-la puis réessayez. Voyez ["For](#page-180-0)[mat" à la p. 181](#page-180-0).

**Remarque:** Si vous voulez sauvegarder le morceau sous son nom actuel ou le nom assigné par défaut ("New Song"), vous pouvez sauter les étapes [\(4\)](#page-43-1)[~\(5\).](#page-43-2)

Il vous reste à donner deux nom à votre morceau: un nom de morceau (SONG NAME) et un nom de fichier (FILE NAME). Le nom de fichier (FILE NAME) est le

nom que l'E-60/E-50 utilise pour localiser le morceau. Le nom de morceau (SONG NAME), par contre, est affiché dans la base de données "Song Finder".

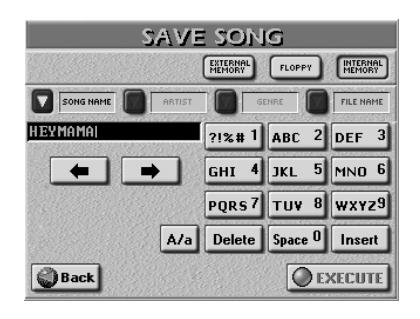

- (3) Appuyez sur le bouton d'écran "[SONG NAME]".
- <span id="page-43-1"></span>(4) Entrez un nom:

### <span id="page-43-3"></span>**Entrer des noms**

- Amenez le curseur sur la position voulue avec  $\leftarrow$  et  $\leftarrow$ .
- Entrez le caractère voulu pour cette position avec le pavé alphanumérique. Il faut souvent appuyer plusieurs fois sur une case pour obtenir le caractère voulu.
- Servez-vous de la case  $\overline{A/a}$  pour alterner entre majuscules et minuscules.
- Appuyez sur la case [Delete] pour effacer le caractère indiqué par le curseur. Maintenez-la enfoncée pour effacer tous les caractères.
- Appuyez sur [Space] pour insérer un espace.
- Appuyez sur [Insert] pour insérer un caractère à l'emplacement du curseur. Tous les caractères derrière cette position bougent d'un cran vers la droite.
- <span id="page-43-2"></span>(5) Appuyez sur la case FILE NAME et entrez le nom de fichier. Ici, vous n'avez droit qu'à 18 caractères. Tous les caractères sont en majuscules.
- (6) Appuyez sur la case [EXECUTE] pour sauvegarder le morceau.

L'écran confirme alors que les données sont sauvegardées puis retourne à la page "SAVE SONG".

(7) Appuyez sur le bouton  $\sqrt{E X|T}$  pour retourner à la page principale ou sur le bouton RECORDER [16-TRK¥SEQ.] pour ajouter encore d'autres pistes.

# **4. Modes clavier (Keyboard)**

*Le paramètre KBD MODE est probablement le plus important de l'E-60/E-50 car il détermine le nombre de parties (ou Tones) et de sections disponibles. Bien que les boutons EASY SETTING effectuent ces réglages automatiquement, il est indispensable de se familiariser avec le paramètre KBD MODE.*

### **Modes arrangeur, piano, orgue et guitare**

L'E-60/E-50 propose quatre modes principaux d'utilisation du clavier: ARRANGER, PIANO, ORGAN et GUI-TAR. Vous pouvez les sélectionner avec les boutons EASY SETTING [ARR], [ORGAN], [GUITAR] et [PIANO]. Le second mode, ORGAN, transforme l'E-60/E-50 en orgue. Le mode guitare transforme votre E-60/E-50 en guitare virtuelle [\(voyez p. 29\).](#page-28-0)

Souvent, une pression sur [ARR], [GUITAR], [PIANO] ou [ORGAN] offre un bon point de départ. Sélectionnez ARR (ou ORG) lorsque vous avez besoin de la fonction d'accompagnement automatique et souhaitez activer la reconnaissance d'accords dans la partie gauche du clavier [\(voyez page 67 pour en savoir plus\)](#page-66-0). Sélectionnez PIANO pour activer la reconnaissance d'accords PIANO CHORD.

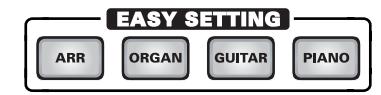

**Remarque:** Une pression sur un des ces boutons ne sélectionne pas seulement le mode d'utilisation du clavier mais règle également toute une série de paramètres. Dans certains cas, les parties que vous avez utilisées jusqu'alors sont soudainement inaudibles. Autre point important, le point de partage (voyez plus loin) est réglé sur "C4" lorsque vous appuyez sur [ARR] ou [ORGAN].

En mode **ARR**, le clavier est divisé en deux moitiés. La moitié *gauche* sert à jouer les accords que l'arrangeur utilise pour transposer les motifs du style musical en temps réel. La moitié *droite* permet d'ajouter une mélodie live à l'accompagnement automatique de l'arrangeur. Cette mélodie peut être jouée avec la partie Upper1 (UP1). Rien ne vous empêche d'y ajouter d'autre parties afin d'enrichir la sonorité. Voyez [p. 47.](#page-46-0)

<span id="page-44-0"></span>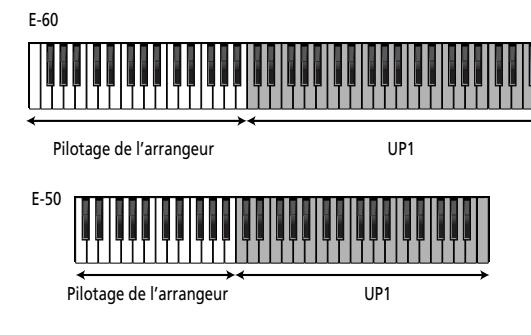

- Le clavier est divisé en deux avec le point de partage au niveau de Do4 (C4).
- Seule la partie UP1 est active dans la partie droite du clavier (voyez [page 26](#page-25-0) pour en savoir plus).
- ZONE= *LEFT* [\(page 67\).](#page-66-0)
- La reconnaissance d'accords *INTELLIGENT* (TYPE, [page 66\)](#page-65-0).

Un seul bouton (ici [ARR]) vous permet donc de préparer les paramètres principaux pour travailler avec l'accompagnement automatique (appelé "Arranger"). A l'exception de l'ajout de la partie LWR, le bouton EASY SETTING [ORGAN] a le même effet.

En mode **PIANO**, la partie Upper1 (UP1) est assignée au clavier entier.

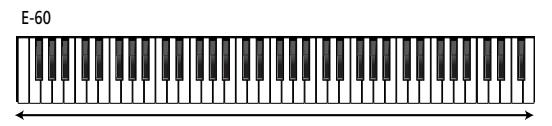

Upper 1 (UP1) avec un son de piano

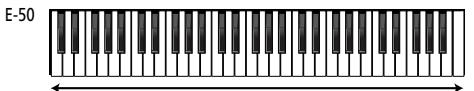

Upper 1 (UP1) avec un son de piano

Vous verrez plus tard que ce mode ne vous limite nullement à un son de piano.

Le bouton EASY SETTING PIANO affecte les réglages suivants:

- Mode Whole avec la seule partie UP1 active.
- Le son "NaturalPiano" est assigné à la partie UP1.
- Arranger ZONE= *WHOLE* [\(page 67\)](#page-66-0). Appuyez sur le bouton START/STOP] pour lancer et arrêter l'arrangeur. Voyez [page 25](#page-24-1) pour savoir comment sélectionner un style musical interne.
- Arranger TYPE= *PIANO STYLE* [\(page 67\).](#page-66-0)

En mode **ORGAN**, le clavier est divisé en deux moitiés (LW et UP1). Cette fois, par contre, il n'y pas d'accompagnement automatique. Comme son nom l'implique, le mode Organ est conçu pour jouer de la musique d'orgue. C'est pourquoi la sélection de ce mode charge trois sons d'orgue.

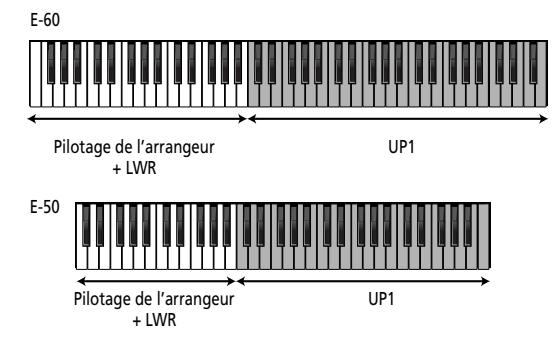

**45**

La moitié gauche du clavier permet d'utiliser une partie pour les accords (la partie LWR, "Heavy Traffic") et une autre pour jouer les notes de basse.

Comme en mode Arrangeur, il existe un système de jeu d'accords simplifié pour la partie LWR. De plus, vous pouvez relâcher les notes de la partie LWR immédiatement après les avoir jouées car elles sont maintenues jusqu'à ce que vous jouiez de nouvelles notes. La fonction permettant cela s'appelle [""Lower](#page-77-0)  [Hold"](#page-77-0)". Voyez [page 78](#page-77-0) pour savoir comment l'activer.

La droite du clavier permet de jouer une ou deux parties Upper. UP1 est activée par défaut et utilise le son "R&B B3". Vous pouvez changer l'emplacement du point de partage (Do4 à l'origine).

Pour passer en mode orgue, appuyez sur le bouton EASY SETTING [ORGAN].

## **Modes 'Split' et 'Whole'**

### **Utiliser le mode de clavier SPLIT**

*Split* signifie que le clavier est partagé en deux moitiés. Vous pouvez utiliser les parties LWR et MBS dans la moitié gauche et les parties UP1 et UP2 dans la moitié droite.

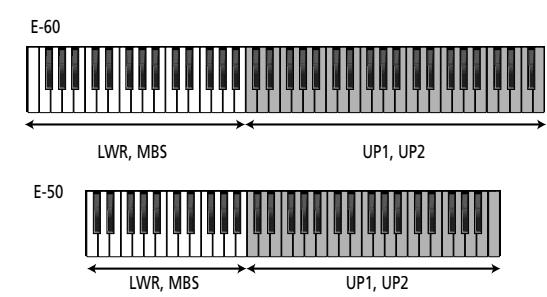

Voici comment partager le clavier:

(1) Retournez à la page principale et appuyez sur la case [SPLIT].

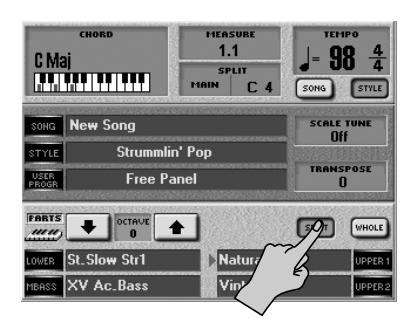

(2) Appuyez sur les boutons PART ON/OFF pour activer les parties (MBS, LWR, etc.) que vous voulez jouer sur le clavier et coupez celles dont vous n'avez pas besoin.

Quand une partie est activée, son bouton s'allume.

**Remarque:** Si vous le souhaitez, vous pouvez activer une fonction Hold (maintien) pour la partie LWR. Cela vous permet de n'appuyer que brièvement sur les touches pour la partie LWR car le son est maintenu. L'arrangeur a une fonction semblable (appelée "ARR Hold"). Voyez ["Lower Hold" à la p. 78](#page-77-0).

**Remarque:** Si aucun des boutons PART ON/OFF n'est allumé, les notes que vous jouez sur le clavier sont inaudibles. (Il est toutefois possible de piloter l'arrangeur.) **Remarque:** [Vous pouvez mémoriser vos réglages dans un pro](#page-45-0)[gramme utilisateur et les rappeler ultérieurement. Voyez p. 88.](#page-45-0)

### <span id="page-45-1"></span>■**Réglage du point de partage (Split)**

Quand la case [SPLIT] est allumée, le clavier est divisé en deux moitiés. Le point de partage (Split point) se trouve au niveau de la touche Do située sous l'écran. Cette touche est appelée "C4".

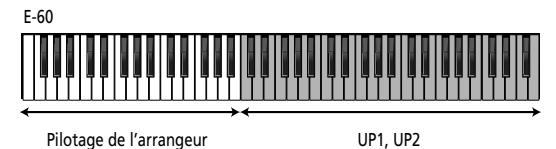

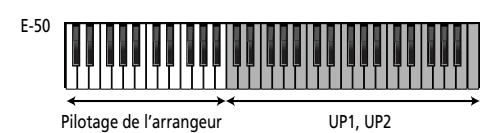

Ce point de partage délimite la zone de reconnaissance d'accords de l'arrangeur et les parties LWR et UPP1/2.

Ces zones de partage assignées automatiquement ne vous conviennent pas nécessairement. Il suffit alors de changer le point de partage:

### (1) Appuyez sur la plage SPLIT à l'écran.

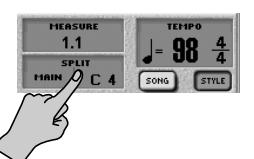

L'écran se présente à peu près comme suit:

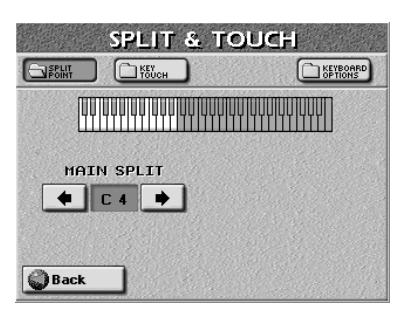

(2) Utilisez les cases SPLIT POINT [√][®] pour choisir le nouveau point de partage.

Plage de réglage: F1~F#7 (E-60) ou C#2~B6 (E-50). Les touches plus foncées à l'écran correspondent à la moitié droite. Le point de partage ("SPLIT POINT") est la note la plus grave de la moitié droite.

<span id="page-45-0"></span>**Remarque:** Vous pouvez mémoriser vos réglages dans un programme utilisateur et les rappeler ultérieurement. Voyez [p. 88.](#page-87-0)

**46 Roland** 

### <span id="page-46-1"></span>**Utiliser le mode WHOLE**

*Whole* signifie "entier": les touches de tout le clavier pilotent donc la ou les mêmes parties. Il n'y a pas de partage du clavier. Vous pouvez assigner jusqu'à 4 parties au clavier entier: MBS, LWR, UP2 et UP1.

(1) Retournez à la page principale et appuyez sur la case [WHOLE].

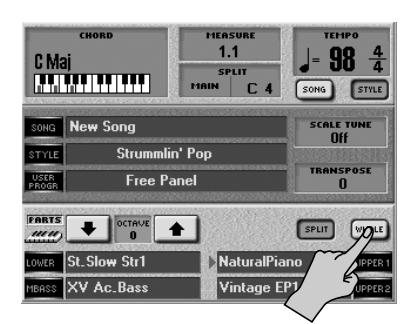

### <span id="page-46-2"></span>**Activer/couper des parties**

<span id="page-46-0"></span>(2) Appuyez sur les boutons PART ON/OFF pour activer les parties (MBS, LWR, etc.) que vous voulez jouer sur le clavier et coupez celles dont vous n'avez pas besoin.

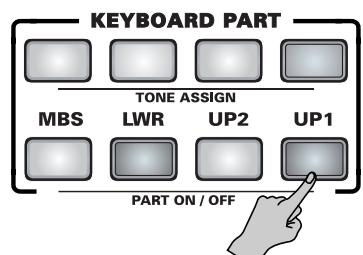

Quand une partie est activée, son bouton s'allume.

**Remarque:** Si aucun des boutons PART ON/OFF n'est allumé, les notes que vous jouez sur le clavier sont inaudibles. (Il est toutefois possible de piloter l'arrangeur.)

A propos, le non-partage du clavier ne signifie pas que l'arrangeur est coupé ou qu'il ne peut plus être utilisé. Voyez ["Arranger Type \(mode d'accord\)" à la](#page-66-0)  [p. 67](#page-66-0) pour en savoir plus.

**Remarque:** [Vous pouvez mémoriser vos réglages dans un pro](#page-45-0)[gramme utilisateur et les rappeler ultérieurement. Voyez p. 88.](#page-45-0)

# <span id="page-47-0"></span>**5. Utilisation des fonctions de jeu**

*Nous allons maintenant passer en revue les fonctions de jeu de l'E-60/E-50. Parfois appelées "contrôleurs", elles permettent de conférer plus d'expression à votre jeu en simulant des glissandos, des variations de hauteur et autres changements qui permettent d'accroître l'impact musical de vos mélodies.*

### **Pitch Bend et Modulation**

*Le levier BENDER/MODULATION à gauche du clavier de l'E-60/E-50 permet d'ajouter deux types d'effets aux notes des parties clavier (Upper, Lower, M.Bass). Vous pouvez même utiliser ces effets simultanément si vous le voulez.*

(1) Poussez le levier vers l'arrière de l'E-60/E-50 pour ajouter un effet de vibrato ("tremblotement") aux notes jouées.

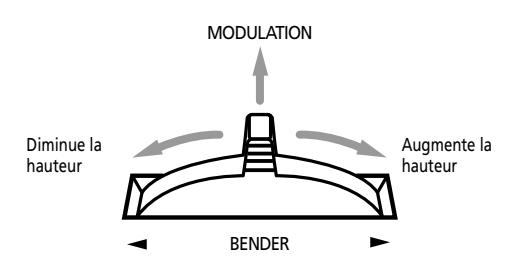

L'axe de modulation permet aussi d'alterner entre les vitesses lente et rapide de l'effet Rotary (pour certains sons [ORGAN]).

- (2) Poussez le levier à gauche pour diminuer temporairement la hauteur des notes jouées. Poussez-le à droite pour augmenter la hauteur des notes. La plage de Pitch Bend ("Range") est préprogrammée sur 2 demi-tons.
- (3) Lâchez le levier si vous n'en avez plus besoin.

### **Transposition**

*Si vous avez l'habitude de jouer un morceau dans une tonalité donnée, vous apprécierez la fonction Transpose. En effet, elle vous permet de jouer le morceau dans votre tonalité habituelle tout en sonnant dans une autre. Vous pouvez ainsi accompagner un chanteur ou un instrument sans modifier votre jeu.*

(1) Appuyez sur le bouton [TRANSPOSE] ou sur la case [TRANSPOSE] à la page principale.

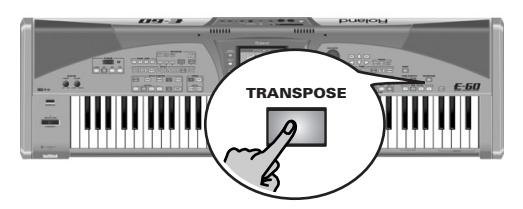

L'écran se présente à peu près comme suit:

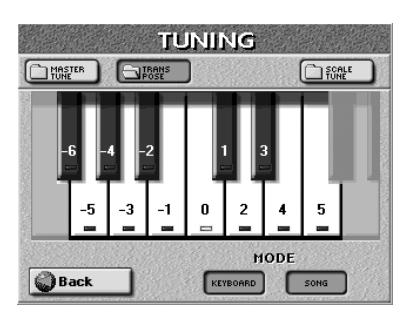

(2) A l'écran, appuyez sur la touche qui correspond à la note que vous voulez entendre chaque fois que vous jouez un Do.

**Remarque:** Si vous choisissez "0", la transposition est coupée. Vous pouvez toutefois mémoriser votre réglage dans un programme utilisateur [\(page 88\).](#page-87-0)

(3) Appuyez sur la case [KEYBOARD] et/ou [SONG] pour l'activer.

Ces cases permettent de définir les parties concernées par le réglage Transpose:

[KEYBOARD]: Les parties clavier sont transposées. Comme la tonalité de l'arrangeur dépend des notes que vous jouez sur le clavier, les parties Arranger sont également transposées.

**Remarque:** La transposition ne concerne jamais une partie utilisant un kit de batterie (ou la partie de batterie d'un morceau).

[SONG]: Durant la reproduction de l'enregistreur (Recorder), seules les parties de morceau (Song) sont transposées.

Bien que vous puissiez parfaitement activer les deux options, il faut toujours qu'il y en ait au moins une active. "KEYBOARD" peut s'avérer utile pour ne transposer que les parties clavier et vous permettre d'accompagner un morceau en jouant dans "votre" tonalité tout en sonnant dans celle du morceau.

**Remarque:** Vous pouvez aussi transposer les notes reçues via MIDI: réglez alors ["TRANSPOSE RX \(activé/coupé\)" à la p. 192](#page-191-0)  sur "ON".

(4) Appuyez sur le bouton  $\sqrt{E X|T}$  pour retourner à la page principale.

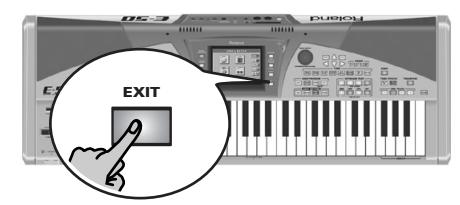

Dès que l'intervalle diffère de "0", le bouton [TRANSPOSE] s'allume pour vous signaler que la fonction Transpose est active. Pour couper la fonction de transposition, appuyez de nouveau sur le bouton [TRANSPOSE] (ou sur la case) puis sur la touche assignée à l'intervalle "0".

L'intervalle de transposition est affiché à la page principale:

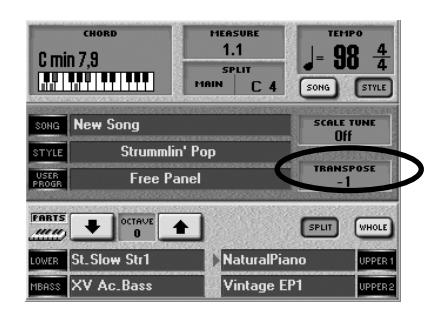

"–1" indique en fait une baisse d'un demi-ton: vous entendez donc un "B" (Si) quand vous jouez un "C" (Do). Cela signifie aussi qu'au lieu d'un "La", vous entendez un "Sol dièse" (ou un "La bémol").

### <span id="page-48-0"></span>**Global Transpose**

Il existe une commande de transposition globale permettant de changer la hauteur de toutes les sections de l'E-60/E-50. Sa valeur s'ajoute à l'intervalle de transposition actuel (ainsi qu'à la transposition du programme utilisateur) jusqu'à ce que vous la régliez de nouveau sur "0" ou que vous mettiez l'E-60/E-50 hors tension.

(1) Appuyez sur le bouton [MENU].

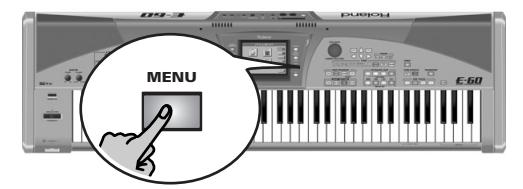

[L'écran se présente comme suit:](#page-34-3)

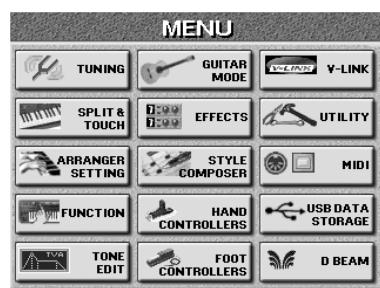

(2) Appuyez sur la case [TUNING] puis sur la case MASTER TUNE.

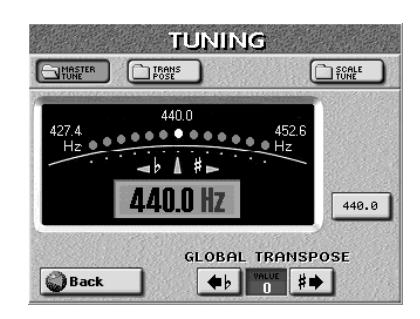

(3) Utilisez les cases [√≈ƒ] et [≈®] pour transposer l'E-60/E-50.

La plage de réglage va de –6~0~5 demi-tons. Ce réglage s'applique à toutes les sections et tous les programmes utilisateur.

### **Octave**

*La fonction "Octave" vous permet de changer la hauteur de la partie sélectionnée par octaves (12 demitons à la fois).*

Vous pouvez utiliser cette fonction pour les parties solo UP1 et UP2 pilotant le même son mais en décalant UP2 d'une octave par rapport à UP1. Un autre usage de cette fonction consiste à accéder aux "bruits" des nouveaux sons de l'E-60/E-50 (grattements, frappes etc.).

Ce n'est généralement possible que lorsque vous utilisez une partie clavier (MBS, LWR, UP2, UP1) quand le clavier n'est pas partagé [\(page 47\).](#page-46-1) Si vous travaillez en mode SPLIT, vous ne pouvez effectivement jouer les notes que jusqu'à une certaine hauteur (celle du point de partage). Pour accéder aux "bruits", il faut choisir le réglage "–3". Notez que cela signifie aussi que vous êtes obligé de jouer les notes "réelles" à l'extrémité droite du clavier car toute la partie est transposée vers le bas.

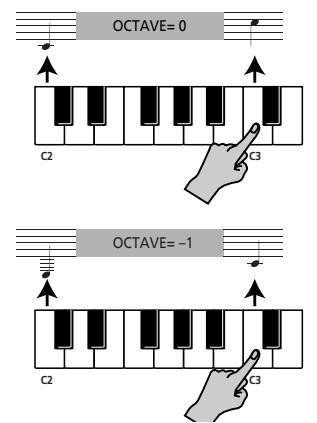

Ce paramètre vient également à point pour accéder à des sons de kit de batterie non accessibles quand le clavier n'est pas transposé. Le clavier compte 61 (E-50) ou 76 (E-60) touches alors que certains kits de batterie proposent des sons pour chacune des 128 notes reconnues par la norme MIDI.

(1) Les boutons TONE ASSIGN permettent de sélectionner la partie clavier à transposer par octaves.

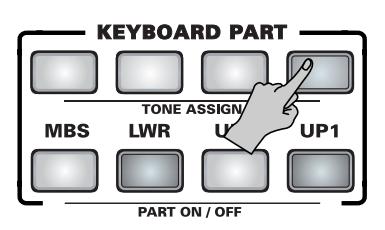

- (2) Si la page principale n'est pas affichée, appuyez plusieurs fois sur le bouton **EXIT**.
- (3) Utilisez les cases OCTAVE  $\boxed{\triangleleft}$  4 pour choisir l'intervalle de transposition (jusqu'à 4 octaves plus haut ou plus bas).
- (4) Si nécessaire, répétez cette opération pour les autres parties clavier.

### **Key Touch (sensibilité au toucher)**

*Le clavier de l'E-60/E-50 est également sensible au toucher. Cela vous permet de contrôler le timbre et le volume des parties clavier en changeant la force exercée sur les touches.*

(1) Appuyez sur le bouton [MENU].

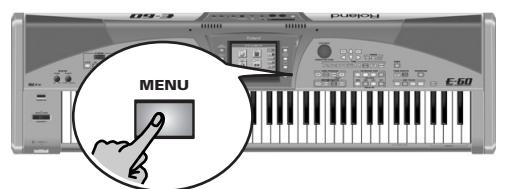

[L'écran se présente comme suit:](#page-34-3)

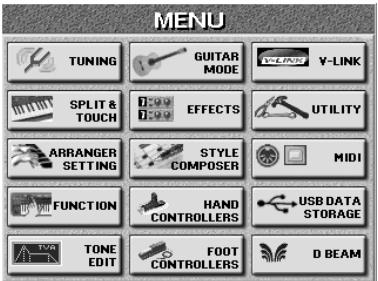

(2) Appuyez sur la case SPLIT & TOUCH puis sur la case **KEY TOUCH**.

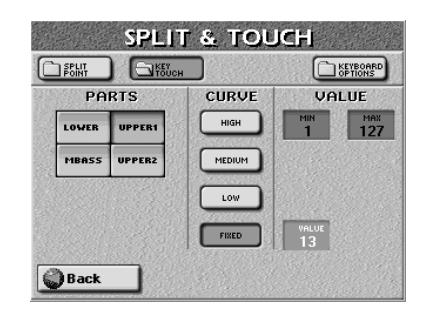

(3) Appuyez sur une case de la colonne PARTS pour choisir la partie clavier dont vous souhaitez modifier la réponse au toucher.

**50**

pue or

(4) Appuyez sur une case de la colonne CURVE pour régler la sensibilité au toucher:

[LOW]: Optez pour ce réglage si vous avez l'habitude de jouer sur un orgue électronique ou si vous ne voulez pas que des différences de dynamique entraînent des changements de volume importants. [MID]: Sensibilité au toucher moyenne. Le clavier répond aux changements de dynamique mais le volume maximum peut être atteint plus facilement qu'avec le réglage "HIGH". (Il s'agit du réglage par défaut.)

[HIGH]: Sélectionnez ce réglage pour bénéficier d'une expressivité maximale. Même les plus infimes variations de la force avec laquelle vous frappez les touches produisent des changements audibles. Par contre, il faut que vous frappiez vraiment très fort les touches pour obtenir le volume maximum.

[FIXED]: Appuyez sur cette case pour couper la sensibilité au toucher si vous ne la voulez pas. Dans ce cas, une valeur de toucher fixe (qui est de "100" si vous ne l'avez pas modifiée) est utilisée. Vous pouvez toutefois changer cette valeur:

Appuyez sur la case et utilisez la molette DATA/ENTRY] ou les boutons DEC / INC pour régler la valeur de toucher voulue pour toutes les notes jouées (1~127).

"1" produit un niveau très bas (souvent inaudible), tandis que "127" correspond au toucher maximum (produisant des notes fortes et brillantes).

### <span id="page-49-0"></span>**Changer de son selon la dynamique (Min et Max)**

Vous pouvez choisir la plage de toucher (valeurs MIN et MAX) pilotant la partie sélectionnée. Cette fonction ne sert probablement qu'à deux parties clavier. *Ne changez pas ces valeurs si vous n'avez pas l'intention d'utiliser une partie "complémentaire"* car, sinon, vous risquez de vous demander pourquoi la partie LWR, par exemple, n'est audible qu'avec un toucher fort ou faible.

Les paramètres MIN et MAX permettent d'alterner entre deux sons en frappant simplement les touches plus ou moins fort et d'utiliser des sons complémentaires. Exemple:

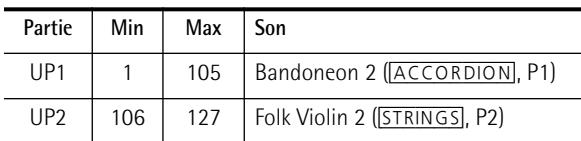

Les deux parties doivent être activées. Ces réglages vous permettent de déclencher le bandonéon avec des valeurs de toucher comprises entre 1 et 105 (toucher faible à relativement fort) tandis que des valeurs supérieures à 106 ne pilotent que le violon.

Il y a d'innombrables possibilités, comme MIN= 80/ MAX= 127 pour la partie MELODY INTELL [\(page 62\)](#page-61-0) afin de n'ajouter les harmonies automatiques que lorsque vous les voulez réellement.

(5) Appuyez sur le bouton [EXIT] pour retourner à la page principale.

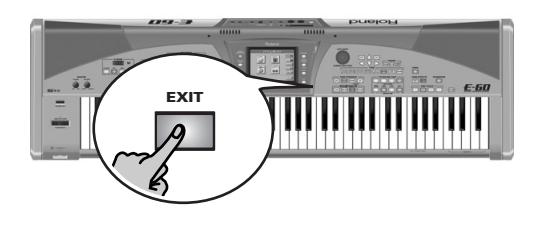

### **Master Tune**

*Il ne s'agit pas d'une fonction de jeu à proprement parler. Elle permet toutefois d'accorder votre E-60/E-50 en fonction d'instruments acoustiques qui ne peuvent pas être accordés.*

(1) Appuyez sur le bouton [MENU].

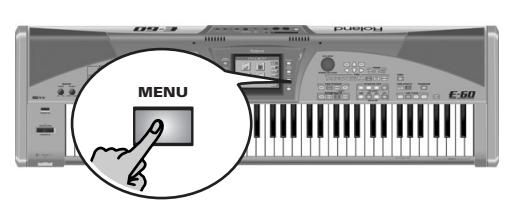

[L'écran se présente comme suit:](#page-34-3)

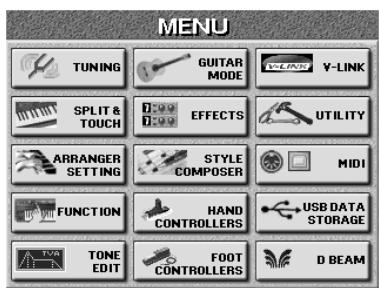

(2) Appuyez sur la case  $TUNING$  puis sur la case MASTER TUNE.

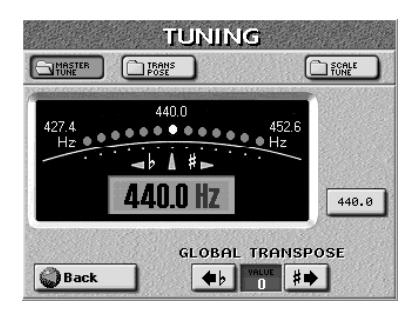

(3) Choisissez l'accord voulu avec la commande DATA/ENTRY.

Le réglage par défaut est "440.0". Pour retourner à cette valeur, appuyez sur la case 440.0Hz.

(4) Appuyez sur le bouton [EXIT] pour retourner à la page principale.

Voyez [page 49](#page-48-0) pour le paramètre "Global Transpose".

### **Utilisation du contrôleur D Beam (E-60)**

*Le contrôleur D Beam vous permet de piloter divers aspects de votre jeu ou d'ajouter des effets à la musique en bougeant la main, la tête etc. Vérifiez simplement que le mouvement se fait au-dessus des deux "yeux", dans une plage de 40cm. L'instrument traduit alors vos mouvements en expression musicale. L'E-50 n'a pas de contrôleur D Beam.*

Essayons d'abord les fonctions DJ GEAR.

(1) Appuyez sur le bouton D BEAM assigné à la fonction que vous voulez utiliser (en l'occurrence, le bouton [DJ GEAR]):

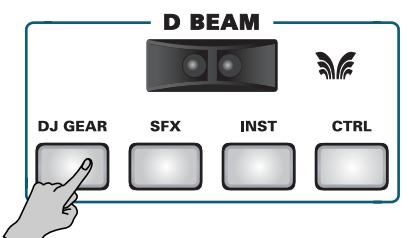

Vous activez le contrôleur D Beam et passez à la page:

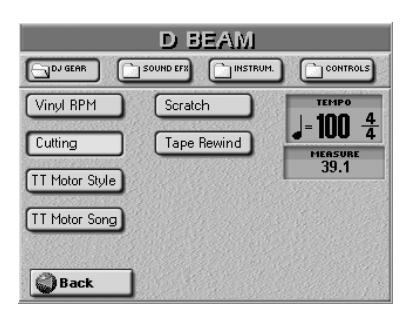

Vous pouvez aussi choisir cette page en appuyant sur le bouton MENU] et les cases→ D BEAM → DJ GEAR]. La méthode précédente est cependant nettement plus rapide.

- (2) Lancez la reproduction d'un style musical [\(page 22\)](#page-21-0) ou d'un morceau [\(page 35\)](#page-34-4).
- (3) Déplacez la main de haut en bas au-dessus des "yeux" du contrôleur D Beam.

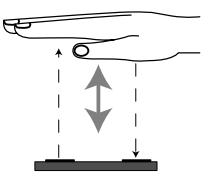

Vous entendez alors l'effet "VinylRPM". Faisons un peu de scratching…

- (4) Appuyez sur la case [SCRATCH].
- (5) Déplacez de nouveau la main de haut en bas audessus du D Beam.

Vous produisez un son de "scratch".

Essayez d'autres effets en appuyant sur les cases [SOUND EFX], *[INSTRUMENTS] et [CONTROL] puis* sélectionnez une des options disponibles.

(6) Appuyez sur le bouton [EXIT] pour retourner à la page principale.

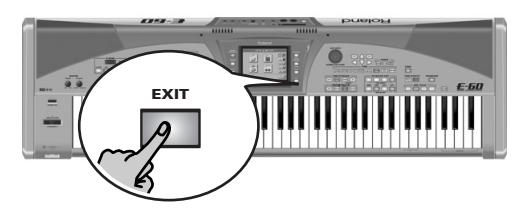

### **Fonctions du D Beam**

Le contrôleur D Beam dispose de deux capteurs qui permettent de détecter les mouvements (comme ceux de votre main ou de votre corps) en face du contrôleur. Ces mouvements sont traduits en messages MIDI que vous pouvez assigner à toute une série de paramètres.

(1) Si vous voulez préparer la fonction suivante du D BEAM tout en continuant à utiliser la fonction actuellement sélectionnée, maintenez le bouton D BEAM correspondant au groupe de la fonction voulue enfoncé; la page de réglage du groupe de cette fonction apparaît et vous permet d'effectuer les réglages voulus.

La fonction actuelle reste assignée au D Beam. Pour lui assigner la fonction préparée, appuyez brièvement sur le bouton du groupe de cette fonction.

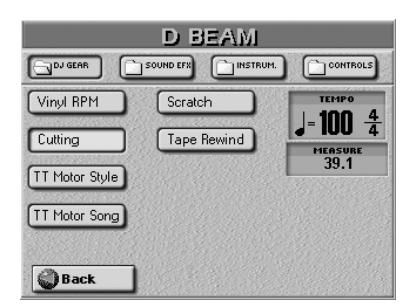

Vous avez le choix entre 4 groupes de fonctions: DJ GEAR, SOUND EFX, INSTRUM. et CONTROLS.

- (2) Appuyez sur la case correspondant à la fonction voulue (voyez ci-dessous).
- (3) Sélectionnez les autres groupes avec les cases [DJ≈GEAR], [SOUND≈EFX], [INSTRUM] et [CONTROLS] puis choisissez une fonction pour chacun d'eux. Les assignations des quatre groupes (DJ GEAR, SOUND EFX, INSTRUM, CONTROLS) sont mémorisées dans un programme utilisateur (un par groupe), ce qui vous permet d'alterner entre ces groupes durant le jeu – tout en continuant à utiliser vos réglages préférés.

#### **DJ Gear**

- Vinyl RPM-Permet de simuler le son produit quand vous tournez manuellement un disque vinyle pour trouver l'emplacement de début de la lecture.
- Cutting-Il s'agit d'un puissant effet de filtre qui permet de supprimer les aigus de façon rythmique (comme les DJ le font parfois).
- TT Motor—Simule l'effet que vous entendez quand vous arrêtez soudainement une platine: la vitesse de reproduction diminue, la hauteur dégringole et le son s'étouffe.
- Scratching—Vous pouvez utiliser le contrôleur D Beam pour scratcher. Inutile de le décrire…
- Tape Rewind—Ajoute le son d'une cassette rebobinée sans arrêter la lecture ( la musique est jouée à l'envers et à grande vitesse).

#### **Sound EFX**

Vous disposez ici de divers "bruits" que vous pouvez ajouter à votre musique en déplaçant simplement la main au-dessus du D Beam. Plutôt que de vous les décrire, nous vous invitons à les essayer!

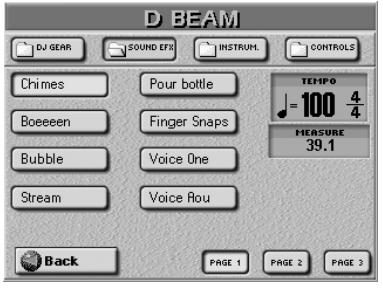

Si nécessaire, utilisez les cases  $PAGE$  1~ $PAGE$  3 pour changer de page.

#### **Instrum**

Le contrôleur D Beam joue ici des notes de musique. La hauteur et les accords de ces motifs dépendent des notes que vous jouez sur le clavier. Essayez les options disponibles. C'est la manière la plus rapide pour découvrir leur effet et leur fonctionnement.

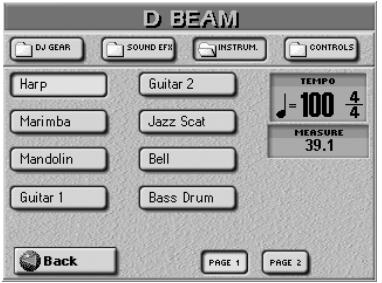

Si nécessaire, utilisez les cases PAGE 1] et PAGE 2 pour changer de page.

#### **Controls**

Les options de cette page vous permettent de piloter une des fonctions du E-60:

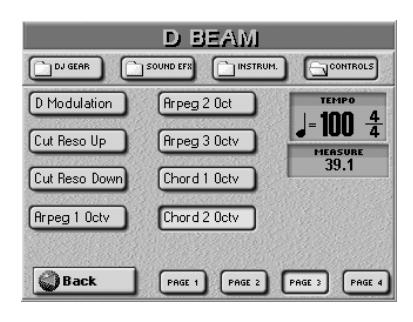

Si nécessaire, utilisez les cases  $\sqrt{PAGE}$  1~ $\sqrt{PAGE}$  4 pour changer de page.

**Remarque:** Si vous pensez utiliser le contrôleur D Beam tout en pilotant l'arrangeur, il vaut mieux activer sa fonction "Hold" [\(page 67\)](#page-66-1).

- <span id="page-52-0"></span>● Start/Stop Style-Selon l'état de l'arrangeur (actif ou arrêté), un mouvement de la main dans le champ du D Beam l'arrête ou le lance. Un second mouvement le fait démarrer (ou l'arrête) de nouveau.
- Start/Stop Song—Selon l'état de l'enregistreur (Recorder) (actif ou arrêté), un mouvement de la main dans le champ du D Beam l'arrête ou le lance. Un second mouvement le fait démarrer (ou l'arrête) de nouveau.
- Fade In-"Fade In" est une fonction qui sert occasionnellement. Un "fade in" est une montée graduelle du volume des parties de l'arrangeur des parties clavier. Cet effet donne l'impression que vous jouez déjà bien avant que la musique ne devienne audible. Le volume est automatiquement réglé sur zéro et augmente ensuite progressivement jusqu'à la valeur définie avec la commande MASTER [VOLUME].
- Fade Out—Les "fade out" sont très utilisés en musique pop et le E-60 vous permet de terminer un morceau comme l'original. Pour les réaliser, déplacez la main dans le champ du D Beam. Le volume diminue progressivement jusqu'à zéro.
- Auto Fill—Active/coupe le bouton (et la fonction) AUTO FILL IN.
- <span id="page-52-1"></span>● Fill Up—Déclenche un fill-in qui mène ensuite à la variation suivante (ex: de MAIN "1" à "2"). Vous pouvez utiliser cette fonction jusqu'à trois fois pour atteindre le niveau le plus complexe ("Variation 4"). Si vous utilisez une fois de plus le D Beam, rien ne se passe. Il est impossible de redescendre au niveau le plus simple ("Variation 1").
- <span id="page-52-2"></span>● Fill Down-Déclenche un fill-in qui mène ensuite à la variation précédente (ex: de MAIN "2" à "1"). Vous pouvez utiliser cette fonction jusqu'à trois fois pour atteindre le niveau le plus simple ("Variation 1"). Si vous utilisez une fois de plus le D Beam, rien ne se passe. Il est impossible de remonter au niveau le plus complexe ("Variation 4").
- ADrum On/Off—Ce réglage permet de couper et d'activer la partie de batterie (ADrums) de l'arrangeur avec le contrôleur D Beam. Il existe aussi des options on/off combinées (voyez ci-dessous).
- ABass On/Off—Ce réglage permet de couper et d'activer la partie de basse de l'arrangeur (ABass ) avec le contrôleur D Beam.
- Accomp On/Off-Ce réglage permet de couper et d'activer les parties d'accompagnement (ACC1~6) avec le contrôleur D Beam.
- ABs+ADr On/Off—Ce réglage vous permet de couper et d'activer les parties ABass et ADrums avec le contrôleur D Beam.
- ABs Acc On/Off-Ce réglage vous permet de couper et d'activer les parties ABass et ACC1~6 avec le contrôleur D Beam.
- ADr Acc On/Off-Ce réglage vous permet de couper et d'activer les parties ADrums et ACC1~6 avec le contrôleur D Beam.
- Tempo Up-Sélectionnez cette option pour augmenter le tempo de l'arrangeur ou du Recorder. En quittant le champ du D Beam, vous retrouvez la valeur de tempo précédente.
- Tempo Down-Sélectionnez cette option pour diminuer le tempo de l'arrangeur ou du Recorder. En quittant le champ du D Beam, vous retrouvez la valeur de tempo précédente.

**Remarque:** Les options marquées d'un "º" s'appliquent aux parties clavier actives.

- <span id="page-52-3"></span>● Arranger RIT Tempo—Lance la fonction RIT de l'arrangeur [\(page 69\).](#page-68-0)
- Arranger ACC Tempo-Lance la fonction ACC de l'arrangeur [\(page 69\).](#page-68-0)
- Reset/Start Tempo-Cette fonction vous permet de faire démarrer l'arrangeur au premier temps du style musical sélectionné lorsque vous utilisez le contrôleur D Beam. Utilisez-la quand vous accompagnez un chanteur ou un soliste dont le timing est un peu approximatif et qui se trouve un ou deux temps plus loin que l'arrangeur.
- Break Mute-Quand vous bougez la main, l'arrangeur est coupé pour le reste de la mesure en cours. Cette fonction est idéale pour le rock'n roll.
- Pitch Up<sup>o</sup>—En déplaçant la main au-dessus du D Beam, vous générez une valeur comprise entre "64" (aucun changement de hauteur) et "127" (augmentation de hauteur maximum). Dès que votre main est hors de portée du D Beam (quand vous la levez à plus de  $±$ 40cm audessus des "yeux" ou la déplacez sur le côté en sortant du champ), vous retrouvez la valeur "64" (aucun changement de hauteur). L'intervalle de changement de hauteur maximum est de 2 demi-tons.
- Pitch Down<sup>o</sup>—En déplaçant la main au-dessus du D Beam, vous générez une valeur comprise entre "64" (aucun changement de hauteur) et "0" (diminution de hauteur maximum). Dès que votre main sort du champ du D Beam, vous retrouvez la valeur "64" (aucun changement de hauteur).
- D Modulation<sup>o</sup>-Ce réglage permet de reproduire la fonction de modulation du levier Bender/Modulation avec le D Beam.
- Cut&Reso Up<sup>o</sup>-(Uniquement pour les parties Upper1 et/ ou 2) En bougeant la main au-dessus du D Beam, vous pouvez faire varier la valeur TVF Cutoff (voyez [p. 105](#page-104-0)) de la partie Upper1/2. Le paramètre "Resonance" est réglé sur "+63" (maximum), tandis que la fréquence de coupure (Cutoff frequency) peut aller de "0" (pas de changement) à "+63" (augmentation maximum). Cela permet de créer des effets de filtre parfaits pour la musique Dance/ Techno. Quand vous quittez le champ du D Beam, les paramètres Resonance et TVF Cutoff retrouvent leur valeur originale ("0"= pas de changement).

**Remarque:** Si TVF Cutoff est déjà réglé sur "+63", vous ne pouvez plus l'utiliser avec le contrôleur D Beam. Dans ce cas, l'option suivante est probablement plus utile. Notez que certains Tones utilisent la plus haute valeur TVF Cutoff par défaut; dans ce cas, il est impossible d'ajouter des harmoniques (de rendre le son plus brillant).

● Cut&Reso Down<sup>o</sup>—(Uniquement pour les parties Upper1 et/ou 2) En bougeant la main au-dessus du D Beam, vous pouvez faire varier la valeur TVF Cutoff (voyez [p. 105](#page-104-0)) de la partie Upper1/2. Le paramètre Resonance est réglé sur "+63" (maximum), tandis que la fréquence de coupure (Cutoff frequency) peut aller de "0" (pas de changement) à "–64" (réglage TVF Cutoff minimum). Quand vous quittez le champ du D Beam, les paramètres Resonance et TVF Cutoff retrouvent leur valeur originale ("0"= pas de changement).

**Remarque:** La fréquence de coupure du filtre (TVF Cutoff) ne peut pas être diminuée si TVF Cutoff est déjà réglé sur "–64".

<span id="page-53-1"></span>● Arpeggio Oct 1/2/3–En bougeant la main dans le champ du D Beam, vous faites jouer à la partie Lower des arpèges basés sur les notes extraites du morceau actuel. Selon le réglage sélectionné ici, les notes sont arpégées sur 1, 2 ou 3 octaves.

**Remarque:** N'oubliez pas d'assigner un son adéquat à la partie LWR qui fait office de "partie D Beam".

- Chord Oct 1/2/3-Quand vous placez la main dans le champ du D Beam, la partie D Beam produit les notes extraites du morceau actuel. Vous pourriez vous servir de cette fonction pour ajouter des "volées" de cuivres ou de guitare syncopées à votre mélodie. La valeur de toucher utilisée pour ces notes est de "100". Le numéro (1, 2 ou 3) concerne l'octave de cet "accord ajouté": *1*= Ab3~G4, *2*= Ab4~G5 et *3*= Ab5~G6. Quittez le champ du D Beam pour que la partie D Beam cesse de jouer l'accord. **Remarque:** N'oubliez pas d'assigner un son adéquat à la partie LWR qui fait office de "partie D Beam".
- <span id="page-53-0"></span>● Minus One—En gardant la main dans la plage D Beam, vous coupez les parties qui peuvent être coupées avec le bouton MINUS ONE [\(page 38\).](#page-37-0)
- Rotary Slow/Fast-Permet de choisir la vitesse lente ou rapide de l'effet Rotary. Cette fonction n'est disponible que si l'effet Rotary est assigné au Multi-FX.
- (4) Appuyez sur le bouton  $\sqrt{\frac{E}{kT}}$  pour retourner à la page principale.

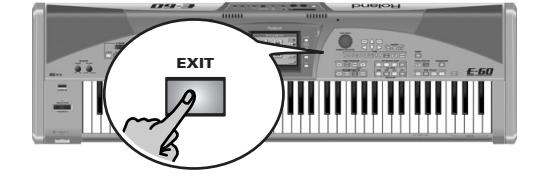

### **Utiliser des commutateurs au pied en option**

### **Commutateur au pied HOLD**

Cette fonction, aussi appelée "Sustain" ou "Damper", permet d'utiliser le commutateur au pied branché à la prise HOLD pour maintenir les notes jouées sur le clavier, un peu comme avec la pédale forte d'un piano acoustique. Bien que vous ne puissiez pas assigner d'autres fonctions à ce commutateur, vous pouvez décider *quand* une partie donnée doit réagir à ces messages.

La fonction HOLD FOOTSW, déterminant la façon dont la pédale Hold doit se comporter, est disponible pour les parties suivantes: UP1/2, LWR et MBS (si le clavier n'est pas partagé). Si le clavier est partagé, la fonction de maintien de la pédale Hold ne fonctionne que pour la partie située à l'extrême droite. Lorsque les parties UP1/ 2 sont superposées, l'effet Hold s'applique à toutes les parties Upper. (Cela s'applique au réglage"Auto"). Vous pouvez aussi déterminer si la fonction Melody Intelligence (MELODY INTELL) doit réagir aux messages Hold.

**Remarque:** N'oubliez pas de brancher un commutateur au pied DP-2, DP-6 ou BOSS FS-5U en option à la prise HOLD.

(1) Appuyez sur le bouton [MENU].

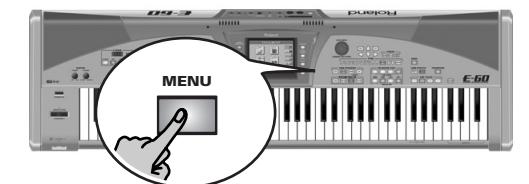

[L'écran se présente comme suit:](#page-34-3)

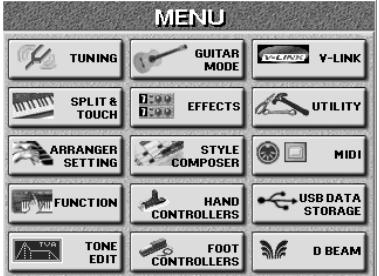

(2) Appuyez sur la case  $\sqrt{FOOTCONTROLLERS}$  puis sur la case HOLD FOOTSW.

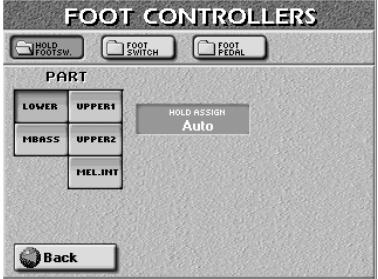

(3) Utilisez les cases PART pour choisir la partie clavier dont vous voulez modifier le réglage HOLD.

(4) Actionnez la molette  $\overline{DATA/ENTRY}$  ou les boutons[DEC]/[INC] pour sélectionner la fonction ("HOLD ASSIGN").

"**Auto**" signifie que la partie en question ne réagit aux messages Hold que si elle est assignée à la partie droite ou au clavier entier. "**On**" signifie que la partie en question réagit toujours aux messages Hold même si elle est assignée à la partie gauche du clavier. "**Off**" signifie que la partie ne réagit pas aux messages Hold.

- (5) Si nécessaire, appuyez sur une autre case PART pour changer le réglage HOLD ASSIGN d'une autre partie.
- (6) Appuyez sur le bouton  $\sqrt{\frac{E\times E}{E}}$  pour retourner à la page principale.

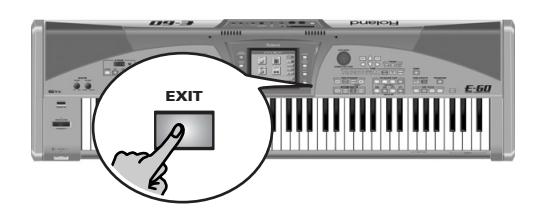

### <span id="page-54-0"></span>**Foot Switch**

*‰ REMARQUE IMPORTANTE*: Les réglages ci-dessous ne sont accessibles que si vous branchez un commutateur au pied DP-2, DP-6 ou BOSS FS-5U en option à la prise FOOTSWITCH/EXPRESSION. Si vous y branchez une pédale d'expression, voyez ["Expression \(Foot Pedal\)" à la](#page-55-1)  [p. 56](#page-55-1).

Vous pouvez brancher un second commutateur au pied (en plus de celui branché à la prise HOLD) pour effectuer une série d'opérations. Si vous n'avez pas modifié le réglage d'usine, ce commutateur permet de faire démarrer et d'arrêter l'arrangeur ("Start/Stop").

Vous pouvez notamment choisir les fonctions Soft (pédale douce) et Sostenuto ainsi qu'une des fonctions Hold. Le commutateur ne peut remplir qu'une fonction à la fois.

(1) Appuyez sur le bouton [MENU].

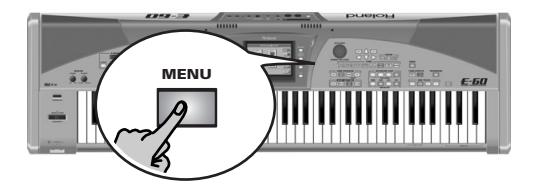

[L'écran se présente comme suit:](#page-34-3)

<span id="page-54-4"></span>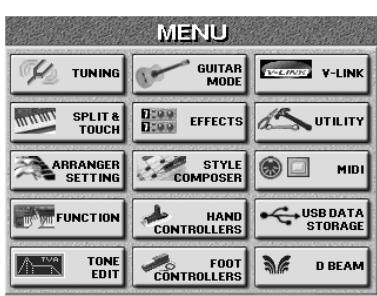

(2) Appuyez sur la case FOOT CONTROLLER puis sur la case FOOT SWITCH.

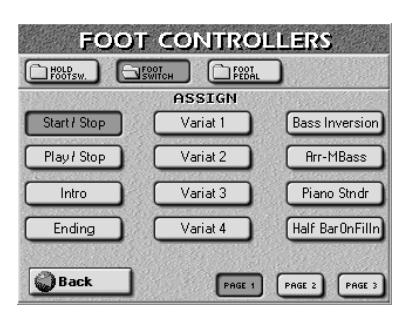

- <span id="page-54-5"></span><span id="page-54-3"></span><span id="page-54-2"></span><span id="page-54-1"></span>(3) Appuyez sur la case correspondant à la fonction que vous voulez assigner au commutateur. Si nécessaire, utilisez les cases  $[PAGE 1]~\sim[PAGE 3]$ pour changer de page.
	- Start/Stop—Lance et arrête l'arrangeur. Même fonction que le bouton START/STOP.
	- Play/Stop—Lance et arrête le Recorder et le séquenceur à 16 pistes. Même fonction que le bouton  $PLAY/STOP \blacktriangleright / \blacksquare$ .
	- Intro—Sélectionne l'intro du même niveau que la variation actuelle (1~4) quand l'arrangeur joue. Même fonction que le bouton [INTRO].
	- Ending-Sélectionne la fin ("Ending") du même niveau que la variation actuelle (1~4) quand l'arrangeur joue.
	- Variat 1~4–Le commutateur au pied permet de passer au niveau de VARIATION choisi ici. Ce motif de style musical est utilisé à partir du premier temps de la mesure suivante.
	- Bass Inversion–Même fonction que le bouton BASS INVERS [\(page 61\)](#page-60-0).
	- Arr/M.Bass—Règle le paramètre Arranger Chord sur "Off" (les reconnaissances d'accord *et* ABS sont coupées, voyez [p. 66](#page-65-0)) et active simultanément le bouton KBD MODE [SPLIT] ainsi que la partie MBS – et vice versa.
	- Piano/Standard-Vous pouvez alterner entre les mode "Arranger Chord" *Standard* et *Piano Style*. Avec le premier, la zone de reconnaissance d'accords [\(page 67\)](#page-66-0) est automatiquement réglée sur "LEFT" (gauche). En mode *Piano Style*, la zone de reconnaissance d'accords est automatiquement réglée sur WHOLE (clavier entier). De plus, le bouton KBD MODE [WHOLE] est allumé et la partie Upper 1 est activée si elle était coupée.
	- Half Bar on Fill In-Le commutateur au pied permet d'activer/de couper la fonction Half Bar. Certains morceaux pop en 4/4 contiennent des mesures de deux temps seulement. Généralement, une telle mesure est placée entre le premier et le deuxième couplet. La reproduction du style ne change pas immédiatement. Une pression sur le commutateur au pied ne change pas immédiatement la reproduction du style. La fonction "Half Bar" n'est activée que quand un fill-in ou une autre division MAIN démarre et ne joue que la moitié des temps du motif d'accompagnement choisi.
	- Arranger Hold-Active/coupe la fonction Arranger Hold. Voyez [p. 67.](#page-66-1)
	- Dynamic Arranger-Active/coupe la fonction "Dynamic Arranger". [Pour en savoir plus, voyez page 67.](#page-66-2)
	- Rotary Slow/Fast-Permet de choisir la vitesse lente ou rapide de l'effet Rotary. Cette fonction n'est disponible que si l'effet Rotary est assigné au Multi-FX.

**55**

- Reset/Start-Cette fonction vous permet de faire démarrer l'arrangeur au premier temps du motif du style musical sélectionné lorsque vous appuyez sur le commutateur au pied. Utilisez-la quand vous accompagnez un chanteur ou un soliste dont le timing est un peu approximatif et qui se trouve un ou deux temps plus loin que l'arrangeur.
- Scale Upper–Permet d'assigner la gamme sélectionnée [\(voyez p. 57\)](#page-56-0) aux parties Upper.
- Scale Lower–Permet d'assigner la gamme sélectionnée [\(voyez p. 57\)](#page-56-0) à la partie LWR.
- <span id="page-55-2"></span>● Arr Chord Off—Permet de couper la reconnaissance d'accords de l'arrangeur auquel cas seule la batterie/percussion du style musical reste audible (ou disponible). Voyez aussi [\(page 66\).](#page-65-0)
- User Prg Up, User Prg Down—Sélectionne le programme utilisateur suivant ("Up") ou précédent ("Down").
- Punch In/Out–Le commutateur au pied peut activer et arrêter l'enregistrement Punch in/out effectué avec le séquenceur de l'E-60/E-50 [\(page 125\)](#page-124-1).
- Portamento—Active/coupe le portamento [\(page 77\).](#page-76-0)
- Soft, Sostenuto, Hold-Le commutateur choisi peut servir de pédale douce (Soft), sostenuto ou forte (Sustain/ Hold). La fonction "Hold" (maintien) peut aussi être pilotée par un commutateur dédié (et optionnel) DP-2, DP-6 ou BOSS FS-5U branché à la prise HOLD.
- Hold Lower–Même fonction que le bouton LOWER HOLD [\(p. 78](#page-77-1)).
- <span id="page-55-0"></span>● Minus One-Le commutateur au pied sert à activer/couper la fonction "Minus-One". Pour savoir comment choisir l'option utilisée quand la fonction "Minus-On" est active, voyez [page 38.](#page-37-0)
- Keyboard Ex UP2/1–Coupe la partie UP1 et active la partie UP2 – et vice versa.

**Remarque:** Si aucune des parties UP1 et UP2 n'est active lorsque vous appuyez sur le commutateur, l'une d'elles est alors activée.

- Break Mute–Cette fonction n'est accessible que par le commutateur au pied. Quand vous actionnez ce bouton, l'arrangeur est coupé pour le reste de la mesure en cours. Cette fonction est idéale pour le rock'n roll.
- Arranger ACC Tempo—Lance la fonction ACC de l'arrangeur [\(page 69\)](#page-68-0).
- <span id="page-55-3"></span>● Arranger RIT Tempo—Lance la fonction RIT de l'arrangeur [\(page 69\)](#page-68-0).
- (4) Appuyez sur le bouton  $\sqrt{\frac{E\times E}{E}}$  pour retourner à la page principale.

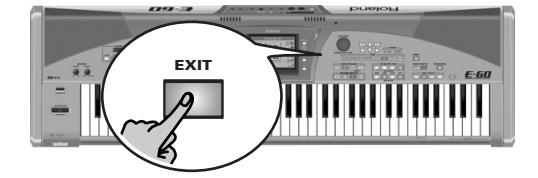

### <span id="page-55-1"></span>**Expression (Foot Pedal)**

Vous pouvez brancher une pédale d'expression EV-5, EV-7 ou BOSS FV-300L disponible en option à la prise FOOTSWITCH/EXPRESSION pour piloter le volume de toutes les parties avec le pied. Vous pouvez inverser l'effet de la pédale d'expression et exclure certaines parties du pilotage par la pédale.

**Remarque:** Les réglages ci-dessous ne sont accessibles que si vous branchez une pédale d'expression à la prise FOOTSWITCH/ EXPRESSION. Si vous y branchez un commutateur au pied, voyez ["Foot Switch" à la p. 55.](#page-54-0)

(1) Appuyez sur le bouton [MENU].

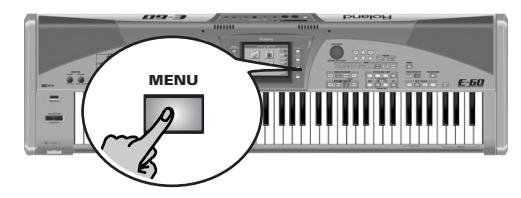

[L'écran se présente comme suit:](#page-34-3)

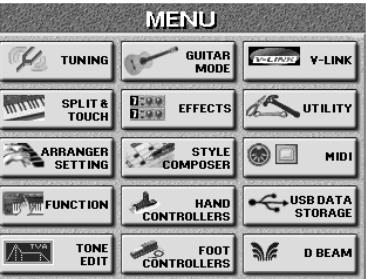

(2) Appuyez sur la case **FOOT CONTROLLER** puis sur la case FOOT PEDAL.

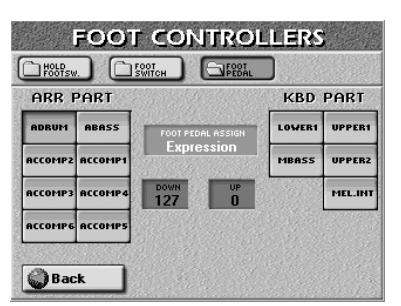

- (3) Utilisez les cases ARR PART et KBD PART pour choisir la partie Arranger ou Keyboard dont vous voulez modifier le réglage.
- (4) Appuyez sur la case FOOT PEDAL ASSIGN et servez-vous de la molette DATA/ENTRY] ou des boutons [DEC]/[INC] pour sélectionner "Expression". Sélectionnez "Off" si la partie en question ne doit pas réagir aux mouvements de la pédale d'expression.
- (5) Appuyez sur la case [UP] ou [DOWN] et utilisez la molette DATA/ENTRY ou les boutons DEC/INC pour régler la valeur.

Vous pouvez aussi appuyer sur la molette DATA/ENTRY] pour afficher le pavé NUMERIC PAD à l'écran.

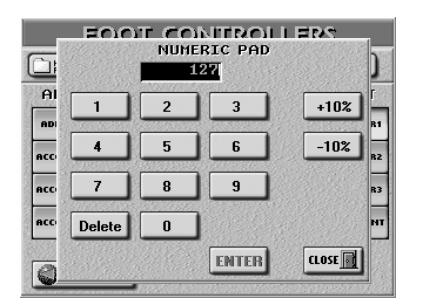

Entrez la valeur voulue puis appuyez sur la case [ENTER]. Si nécessaire, vous pouvez appuyer sur la case [Delete] pour corriger une éventuelle erreur avant d'appuyer sur **ENTER**.

[UP] et [DOWN] font allusion au volume en vigueur quand la pédale d'expression est enfoncée ([UP], volume le plus élevé) ou relevée ([DOWN], volume le plus faible).

● UP/DOWN (0~127)—Vous n'avez pas besoin de spécifier "0" pour la position DOWN. La sélection de toute autre valeur réduit le volume des parties sélectionnées jusqu'à la valeur "DOWN". De même, vous n'avez pas besoin de préciser "127" comme valeur maximum (pour "UP"). **Remarque:** Si vous choisissez "Expression", les valeurs DOWN et UP représentent des valeurs d'expression MIDI (CC11).

Il est parfaitement possible de régler la valeur DOWN sur "127" et la valeur UP sur "0" pour que la partie sélectionnée ne résonne que lorsque la pédale d'expression est relevée. Cela peut donner des effets intéressants: au lieu d'alterner entre UP1 et UP2 en changeant votre toucher [\(page 50\),](#page-49-0) ce qui demande tout de même pas mal de précision, vous pouvez inverser la réponse de la partie UP2 à la pédale d'expression pour que la partie UP1 ne résonne pas quand la partie UP2 est audible et vice versa.

(6) Appuyez sur le bouton [EXIT] pour retourner à la page principale.

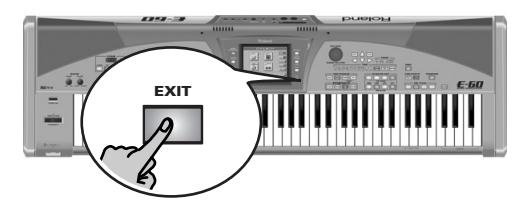

## <span id="page-56-0"></span>**Scale Tuning**

*Scale Tune est une autre fonction bien pratique. Elle permet d'utiliser des gammes orientales, asiatiques et autres; son fonctionnement est fort semblable à celui d'un clavier oriental.*

L'E-60/E-50 vous offre trois mémoires pour conserver vos réglages d'accord préférés. Il s'agit de trois mémoires globales qui s'appliquent à tous les programmes utilisateur.

(1) Appuyez sur le bouton  $\boxed{\text{MENU}}$ .

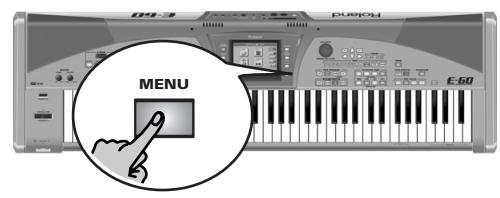

[L'écran se présente comme suit:](#page-34-3)

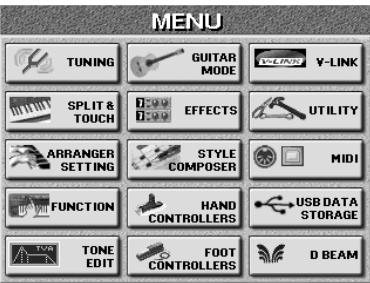

(2) Appuyez sur la case  $TUNING$  puis sur la case SCALE TUNING.

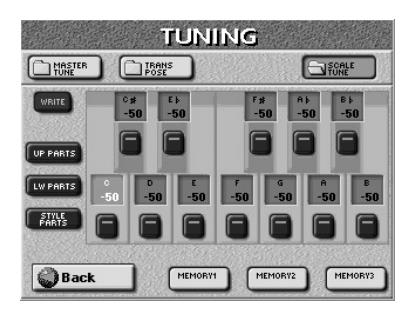

(3) Appuyez sur une case MEMORY 1 ~ MEMORY 3 pour choisir une mémoire Scale Tune. Cela change la hauteur des notes suivantes ("–50" signifie que la note en question est accordée un quart de ton plus bas):

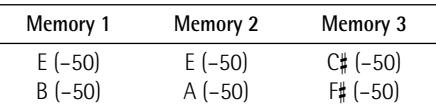

La hauteur des autres notes ne change pas. Les boutons d'écran correspondant aux notes dont la hauteur change sont "allumés".

Chaque note ne peut être choisie qu'une seule fois. La valeur spécifiée s'applique en effet à toutes les notes du même nom. Autrement dit, si vous changez l'accord de Do (C), cette valeur est ajoutée à ou soustraite de toutes les notes Do (C1, C2, C3 etc.).

Si vous retourniez maintenant à la page principale, vous verriez que l'E-60/E-50 indique que la fonction Scale Tune a été activée (On) ("Off", "On", "Mem 1~ 3"):

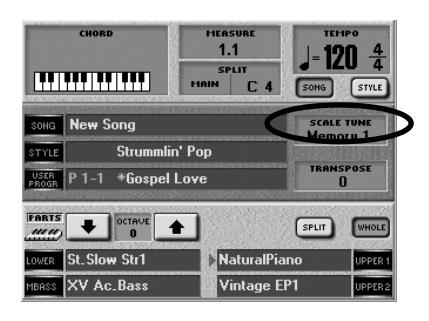

Ne retournons toutefois pas encore à la page principale.

■**Changement de hauteur d'autres notes**

Pour changer la hauteur d'autres notes que celles déjà mises en évidence, il suffit d'appuyer sur les boutons d'écran voulus. Pour annuler le changement de hauteur d'une note dont le bouton d'écran est "allumé", il suffit d'appuyer une nouvelle fois sur ce bouton (pour qu'il s'éteigne).

Pour désactiver la fonction Scale Tune, appuyez sur tous les boutons d'écran "allumés".

■**Personnalisation des changements de hauteur** Initialement, quand vous appuyez sur un bouton d'écran, la hauteur de la note diminue de 50 cents (1/ 4 de ton ou "–50"). Il peut arriver que vous vouliez augmenter la hauteur d'une note ou sélectionner un autre accord:

<span id="page-57-0"></span>(4) Appuyez sur la case de valeur de la note/touche dont vous voulez changer la hauteur.

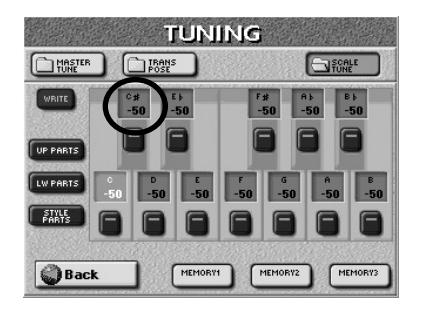

Cette case "s'allume". Comme nous l'avons vu, la hauteur de toutes les notes est d'abord réglée sur "–50" (diminuée d'un quart de ton). Vous pouvez cependant spécifier n'importe quelle valeur entre "–64" (un peu moins d'un quart de ton vers le bas) et "63" (un peu plus d'un quart de ton vers le haut).

<span id="page-57-1"></span>(5) Utilisez la molette  $\overline{DATA/ENTRY}$  ou les boutons [DEC]/[INC] pour régler la hauteur. Vous pouvez donc appuyer sur la molette DATA/ENTRY] et entrer la valeur avec le pavé numérique affiché à l'écran. Si vous avez choisi une case [MEMORY], le message "EDIT" apparaît pour vous signaler que les réglages mémorisés ont été modifiés.

- (6) Répétez les étapes [\(4\)](#page-57-0) et [\(5\)](#page-57-1) pour les autres notes dont vous voulez changer la hauteur. **Remarque:** Cette hauteur n'est utilisée que si le bouton d'écran correspondant s'allume. N'oubliez donc pas d'activer les boutons souhaités.
- (7) Appuyez sur la case  $UP$  PARTS et/ou  $LW$  PART pour choisir les parties clavier concernées par les réglages Scale Tune: Upper 1/2 et/ou Lower. Il est parfaitement possible d'activer les deux cases. Si aucune case n'est activée, toutes les parties de l'E-60/E-50 adoptent le réglage Scale Tune.
- (8) Appuyez sur la case  $STYLE$  PARTS si les parties jouées par l'arrangeur doivent respecter vos réglages Scale Tune.
	- ■**Mémorisation de votre nouvelle gamme** Si vous pensez utiliser cette gamme à l'avenir, sauvegardez-la avec la fonction "WRITE":
- (9) Programmez la gamme que vous voulez mémoriser en activant ou coupant les notes souhaitées (voyez ci-dessus).
- (10) Appuyez sur la case [WRITE] dans le coin supérieur gauche de l'écran.

L'écran se présente maintenant comme ceci:

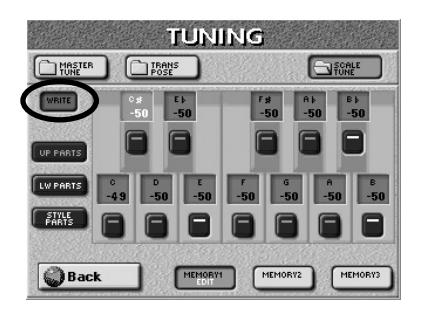

- (11) Appuyez sur une case [MEMORY≈1]~[MEMORY≈3] pour sauvegarder vos réglages dans la mémoire Scale Tune correspondante.
- (12) Appuyez sur le bouton [EXIT] pour retourner à la page principale.

### **Métronome**

*L'E-60/E-50 est doté d'un métronome pouvant être utilisé dans diverses situations. Pour utiliser le métronome, procédez comme suit:*

(1) Appuyez sur le bouton [METRONOME] (pour l'allumer).

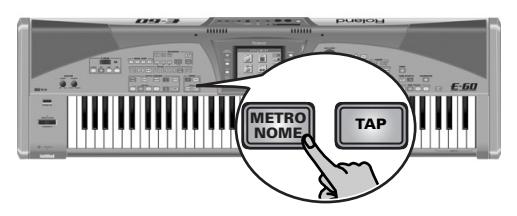

- (2) Lancez l'arrangeur ou la reproduction d'un morceau et vous entendrez le métronome.
- (3) Appuyez de nouveau sur le bouton [METRONOME] pour désactiver le métronome.

### **Réglages du métronome**

L'E-60/E-50 vous permet aussi de déterminer quand et comment le métronome doit sonner.

(1) Maintenez le bouton [METRONOME] enfoncé. L'écran se présente maintenant comme ceci:

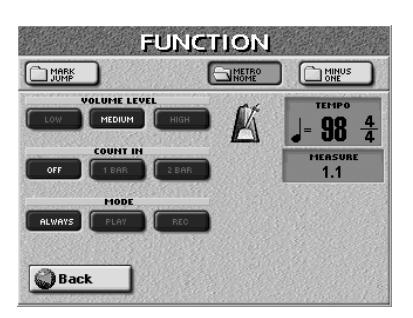

**Remarque:** Quand ni l'arrangeur ni le Recorder/séquenceur 16 pistes ne fonctionnent, le bouton [METRONOME] clignote pour indiquer le tempo.

(2) Réglez les paramètres disponibles comme vous le souhaitez:

### ■**VOLUME LEVEL**

Appuyez sur la case [LOW], [MEDIUM] ou [HIGH] pour choisir le niveau de base du métronome. Le réglage par défaut est "[MEDIUM]".

### ■**COUNT IN**

<span id="page-58-0"></span>Ce paramètre permet d'activer le décompte (et de le régler sur une mesure, "1 BAR", ou deux mesures, "2 BAR") ou de le couper. Quand il est activé, le métronome joue un décompte d'une ou deux mesures ("bars") avant que l'arrangeur ne commence à jouer.

**Remarque:** Le décompte est également disponible lorsque vous utilisez la fonction "Sync Start". Dans ce cas, l'arrangeur ne démarre qu'1 ou 2 mesures après le jeu d'un accord.

#### [OFF]: Le décompte est coupé.

[1¥BAR], [2¥BAR]: Quand vous lancez l'arrangeur, le métronome joue un décompte d'une ou deux mesures ("bars") avant que l'arrangeur ne commence à jouer.

**Remarque:** Le décompte peut être utilisé indépendamment du métronome. Il n'y a donc pas besoin d'activer le métronome pour entendre le décompte.

### ■**MODE**

Vous pouvez aussi déterminer *quand* le métronome doit sonner.

[ALWAYS]: Le métronome reste audible quand la reproduction est arrêtée. Appuyez sur cette case pour entendre le métronome en permanence (du moins quand vous répétez un morceau).

[PLAY]: Appuyez sur cette case si le métronome ne doit être audible que durant la reproduction de l'arrangeur ou du Recorder.

[REC]: Appuyez sur cette case si le métronome ne doit être audible que durant l'enregistrement d'un morceau ou d'un style musical (voyez [pages 122](#page-121-0) et [151](#page-150-0)). Les signaux du métronome sont transmis aux sorties OUTPUT MAIN et PHONES.

(3) Appuyez sur le bouton  $\sqrt{E X|T}$  pour retourner à la page principale.

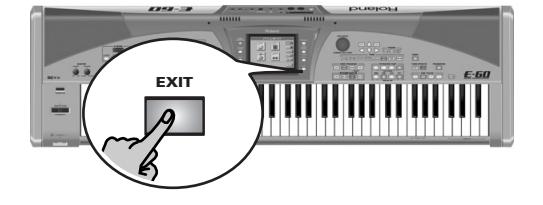

# **6. Fonctions Arranger/Style supplémentaires**

*Avant de vous en dire plus sur les styles musicaux, nous allons voir ce qui diffère les styles musicaux de l'arrangeur. L'arrangeur est une espèce de séquenceur qui reproduit les accompagnements que vous sélectionnez. Ces accompagnements sont toujours liés à un genre musical (ou "style") et sont donc appelés des "Styles". Les accompagnements de l'E-60/E-50 sont bien plus qu'un simple motif qui se répète jusqu'à ce que vous l'arrêtiez: ils sont constitués de plusieurs motifs (ou divisions).*

#### **Parties arrangeur**

Chaque accompagnement (ou style musical) peut contenir jusqu'à huit parties:

**ADR**: Accompaniment drums. Cette partie se charge de la section rythmique. Elle pilote les sons de batterie et de percussion du kit de batterie assigné à la partie ADR. **ABS**: Accompaniment bass. Cette partie joue la basse du style musical choisi.

**ACC1~ACC6**: Parties d'accompagnement mélodique. Selon le style musical choisi, certaines parties d'accompagnement seulement sont utilisées pour jouer du piano, de la guitare, de l'orgue etc. jusqu'à des accords de synthétiseur. Toutes les parties ACC ne jouent pas des accords.

Les parties ABS et ACC1~6 se basent sur les informations d'accords ou de notes que vous jouez dans la zone de *reconnaissance d'accords* [\(page 66\)](#page-65-1), c.-à-d. la zone de clavier assignée à l'arrangeur.

### **Fonctions de reproduction (Style Control) Lancer un style musical**

<span id="page-59-0"></span>Vous pouvez les faire démarrer de diverses manières:

- (1) Appuyez sur EASY SETTING [ARR] (son témoin s'allume).
	- Appuyez sur le bouton **START/STOP** (il clignote) pour lancer directement l'arrangeur.

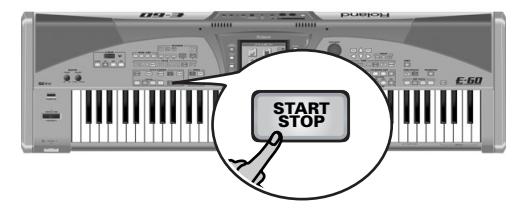

**Remarque:** Voyez ["Song/Arranger Start Priority" à la p. 196](#page-195-0) si l'arrangeur ne démarre pas.

Si vous faites démarrez l'arrangeur sans jouer d'accord dans la zone de reconnaissance d'accords, vous n'entendez que la batterie du style choisi. Dans la plupart des cas, cependant, l'E-60/E-50 a déjà mémorisé un accord, ce qui vous permet d'entendre tout l'accompagnement.

 $-$ ou $-$ 

• Arrêtez la reproduction du style en cours (voyez cidessous), appuyez sur le bouton **INTRO** (pour l'allumer), un des boutons VARIATION [1]~[4] pour choisir le degré de "complexité" de l'introduction puis appuyez sur le bouton START/STOP.

La reproduction du style démarre avec une introduction musicale.

La longueur de l'introduction dépend du style musical choisi. A la fin de l'Intro, l'arrangeur passe au motif [MAIN] que vous avez sélectionné avec les boutons VARIATION.

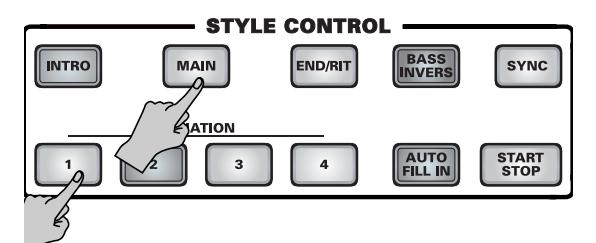

**Remarque:** L'intro est "renouvelable": vous pouvez appuyer une fois de plus sur le bouton [INTRO] durant l'introduction. Si vous le faites sur le 4ème temps de la première mesure de l'intro, par exemple, l'intro recommence au début de la seconde mesure.

 $-$ ou $-$ 

• Appuyez sur le bouton **[SYNC]** et jouez un accord (ou une seule note en mode INTELLIGENT, voyez [p. 67](#page-66-3)). Dans ce cas, l'arrangeur commence dès que vous jouez une note ou un accord dans la zone de reconnaissance d'accords [\(voyez p. 66\).](#page-65-1)

**Remarque:** Ne jouez pas d'accords durant l'introduction. A la différence des motifs MAIN, les motifs INTRO contiennent généralement des changements d'accords. La reconnaissance d'accords n'étant pas coupée durant l'introduction, le début du morceau peut sauter d'une tonalité à l'autre de façon peu naturelle. Vous pouvez toutefois couper la reconnaissance d'accords durant la reproduction [\(voyez "Intro & Ending Alte](#page-66-4)[ration" à la page 67\).](#page-66-4)

**Remarque:** Vous pouvez également lancer/arrêter l'arrangeur avec le contrôleur D Beam [\(page 53\)](#page-52-0).

### **Arrêter la reproduction de style**

Il y a deux façons d'arrêter la reproduction de style:

- Appuyez sur START/STOP] pour arrêter directement la reproduction.
	- $-$ ou $-$
- Appuyez sur le bouton [END/RIT] (pour l'allumer) et sur un des boutons VARIATION [1~4] pour activer le motif final (Ending). Le motif final commence au début de la mesure suivante.

**Remarque:** Ne jouez pas d'accords durant le motif final (Ending). A la différence des motifs MAIN, les motifs ENDING contiennent généralement des changements d'accords. La reconnaissance d'accords n'étant pas coupée durant le motif final, la fin du morceau peut sauter d'une tonalité à l'autre de façon peu naturelle. Vous pouvez toutefois couper la reconnaissance d'accords durant la reproduction de la fin et de l'intro [\(voyez p. 67\).](#page-66-4)

**60 Poland** 

 $-0U-$ 

• L'E-60/E-50 dispose aussi d'une option **SYNC STOP** (combinée avec "Sync Start"): appuyez deux fois sur le bouton [SYNC] (il se met à clignoter). Dans ce cas, l'arrangeur s'arrête de jouer dès que vous relâchez toutes les touches de la zone de reconnaissance d'accords du clavier. Cette fonction permet d'insérer un "arrêt" (c.-à-d. un silence d'un ou plusieurs temps).

Il est inutile de relancer la reproduction de style manuellement car le clignotement signifie que "Sync Start" est activée aussi. Il suffit d'actionner une ou plusieurs touches pour que l'arrangeur redémarre. (Appuyez de nouveau sur [SYNC] pour couper cette fonction.)

### **A propos de 'Sync Start & Stop'**

Si vous n'avez jamais utilisé de clavier arrangeur auparavant, l'état du bouton [SYNC] est un des paramètres les plus importants à vérifier après la mise sous tension de l'instrument. S'il est activé, il suffit de jouer une note sur le clavier pour lancer l'arrangeur, ce qui n'est pas toujours souhaitable.

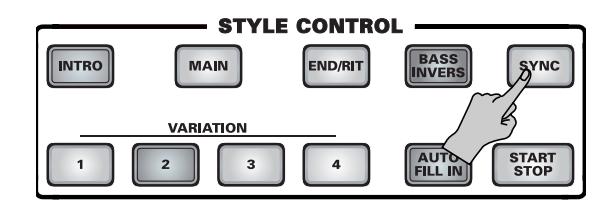

Une fois que vous connaîtrez mieux l'E-60/E-50, vous apprécierez cependant cette fonction.

**SYNC START** signifie que l'arrangeur commence dès que vous jouez une note ou un accord dans la zone de reconnaissance d'accords. (Si le boutons EASY SETTING [ARR] est allumé, cette zone est la moitié gauche du clavier. Voyez [p. 66](#page-65-1) pour en savoir plus.)

### **Sélectionner d'autres divisions du style**

*Vous pouvez "professionnaliser" votre accompagnement en variant les motifs.*

Les styles musicaux de l'E-60/E-50 ont la structure suivante:

MAIN VARIATION 1 Le plus simple de quatre motifs d'accompagnement de base. Ce motif est idéal pour le premier couplet d'un morceau.

MAIN VARIATION [2] Motif un peu plus complexe. Il pourrait servir pour les 2ème et 3ème couplets.

MAIN VARIATION **3** Ce motif est idéal pour le ou les premiers refrains.

MAIN VARIATION 4 Motif le plus complexe pouvant servir pour les refrains finaux et/ou la transition.

Le bouton numérique que vous avez actionné clignote jusqu'à ce que le motif sélectionné soit utilisé (il reste alors allumé).

Vous pouvez utiliser des fill-ins (transitions) pour passer d'un motif MAIN VARIATION au suivant en activant le bouton <a>[AUTO FILL]<br/>avant d'appuyer sur un autre bouton MAIN VARIATION [1~4] (ou sur le bouton éclairé).

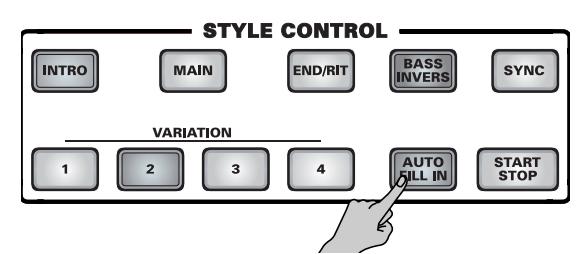

Le fill-in joué entre le motif VARIATION actuel et le suivant varie en fonction du motif d'origine. Chaque transition d'un motif VARIATION à un autre (ex: de [1] à [2]) est différent des autres (de  $\boxed{2}$  à  $\boxed{3}$ , de  $\boxed{3}$  à  $\boxed{4}$  et de  $\boxed{4}$  à [1]).

Il y a trois fill-ins pour "monter" ("Up") et trois fill-ins pour "descendre" ("Dw") dans la hiérarchie des motifs. Remarque: Vous pouvez aussi appuyer sur le bouton **[NTRO]** au milieu du jeu. Dans ce cas, le bouton clignote jusqu'à la fin de la mesure en cours puis s'allume sur le premier temps de la mesure suivante pour indiquer que l'arrangeur joue le motif d'introduction.

### **Autres modes de sélection de motifs Arrangeur**

Vous pouvez aussi changer de motif de style avec un commutateur au pied. Voici les fonctions de sélection de motif que vous pouvez assigner:

**D Beam** (E-60) [Fill Up](#page-52-1), [Fill Down](#page-52-2) [\(page 53\)](#page-52-1)

**Foot Switch** [Intro,](#page-54-1) [Ending](#page-54-2), [Variat 1~4](#page-54-3), [Half Bar on Fill In](#page-54-4) [\(page 55\)](#page-54-1)

#### <span id="page-60-0"></span>**Bass Inversion**

Le bouton **BASS INVERS** permet de changer la manière dont l'arrangeur interprète les accords que vous jouez. Quand cette fonction est coupée, la partie A.BASS (ABS) joue la fondamentale des accords pilotant l'arrangeur tandis que les accords des parties ACCOMP 1~6 sont produites de façon à éviter les intervalles de demi-tons (pour les accords complexes) qui ne seraient pas très beaux.

Bass Inversion vous laisse plus de liberté artistique car *vous* spécifiez les notes jouées par la partie ABS. Activez Bass Inversion pour des morceaux reposant plus sur la basse que sur des motifs d'accord (exemple: C – C/B – C/Bb, etc.).

(1) Appuyez sur le bouton  $\overline{BASS}$  INVERS (pour l'allumer) pour activer la fonction en question.

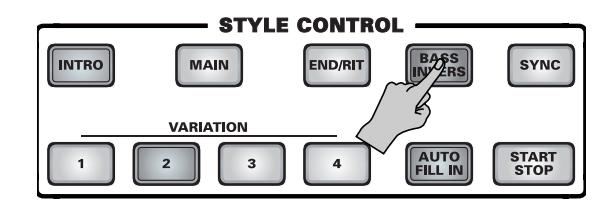

(2) Actionnez-le de nouveau pour couper cette fonction.

**Remarque:** Vous pouvez aussi assigner cette fonction à un commutateur au pied optionnel [\(page 55\)](#page-54-5).

# <span id="page-61-0"></span>**Melody Intelligence**

*L'arrangeur peut ajouter un accompagnement aux notes que vous jouez. Ces harmonies automatiques sont basées sur les accords que vous jouez dans la zone de reconnaissance d'accords.*

Cette mélodie est jouée par la partie MELODY INTELL. Vous avez le choix entre 18 types d'harmonie.

(1) Appuyez sur le bouton  $[MELODYINTEL]$  (pour l'allumer).

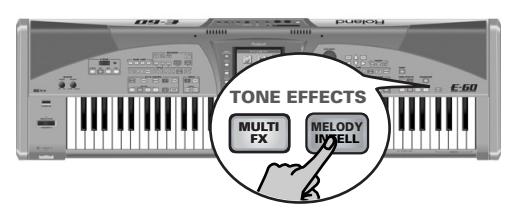

Vous ajoutez ainsi une harmonie aux notes que vous jouez. N'oubliez donc pas d'activer la partie UP1 [\(page 47\).](#page-46-2)

(2) Pour sélectionner un autre type d'harmonie, maintenez le bouton MELODY INTELL enfoncé jusqu'à ce que la page suivante s'affiche:

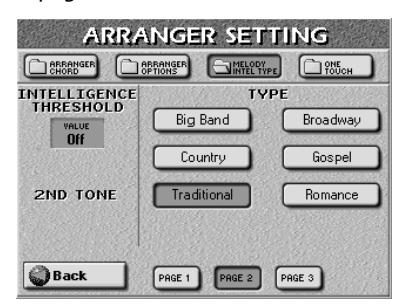

(3) Appuyez sur la case du type d'harmonie voulue (TYPE).

La sélection d'un Type d'harmonie signifie aussi que l'E-60/E-50 assigne automatiquement un son adapté à la partie MELODY INTELL (ex: trompette et saxo pour le type *Big Band*, etc.). Plus spécifiquement, les sons suivants sont ajoutés à la partie UP1 (qui joue aussi certaines notes de mélodie "intelligentes"):

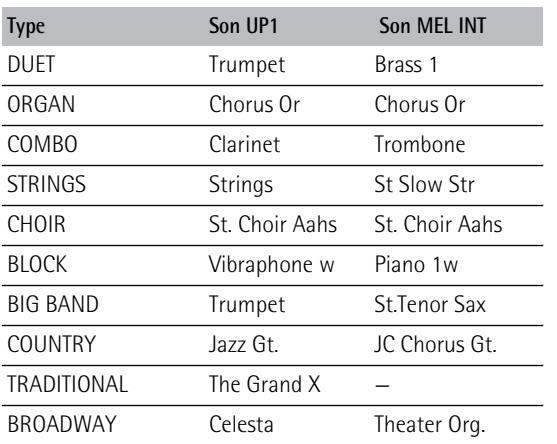

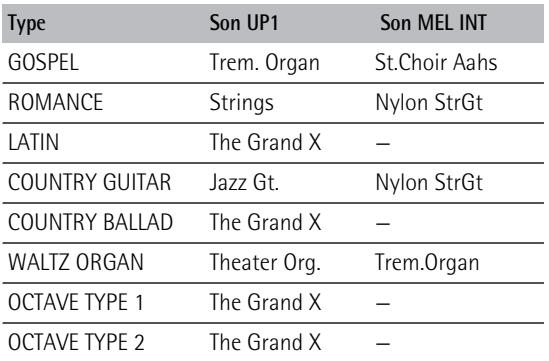

Si un second son est disponible (cela dépend du TYPE choisi), l'écran se présente comme suit:

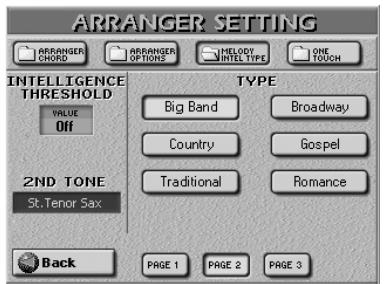

(4) Si l'option voulue n'est pas affichée, utilisez les cases  $[PAGE 1]~PAGE 3$  pour choisir une autre page.

**Remarque:** Pour "Traditional", "Latin", "CntryBallad", "OctaveType1" et "OctaveType2", seule la partie UP1 est utilisée. Tous les autres types Melody Intelligence utilisent les parties UP1 et MELODY INTELL.

Le tableau ci-dessus montre bien qu'un changement de TYPE change également le son assigné à la partie UP1. La plupart des TYPES y ajoutent un second son (appelé "2ND TONE").

(5) Appuyez sur la case **[2ND TONE]** bleue et utilisez la procédure standard de l'E-60/E-50 pour choisir le son des notes d'harmonie supplémentaires. **Remarque:** Cette fonction n'est pas disponible pour les TYPES n'ayant pas de son MELODY INTELL ("—"). Remarque: Quand le bouton MELODY INTELL en face avant est coupé, le nom 2ND TONE apparaît sur fond gris (si disponible). Dans cet état, vous ne pouvez pas changer de son. Activez le bouton MELODY INTELL (et la fonction du même nom) si vous voulez changer le son 2ND TONE.

Vous pouvez affiner le pilotage Melody Intelligence en spécifiant la dynamique que doivent avoir les notes de la partie UP1 pour déclencher la partie MELODY INTELL. Cela vous permet de laisser le bouton MELODY INTELL activé en permanence tout en n'ajoutant des harmonies à votre solo que durant les refrains en appuyant plus fort sur les touches.

(6) Utilisez la molette DATA/ENTRY ou les boutons [DEC]/[INC] pour régler le seuil (Threshold) voulu. Vous pouvez donc appuyer sur la molette DATA/ENTRY et entrer la valeur avec le pavé numérique affiché à l'écran.

La valeur "Threshold" représente la valeur seuil (la plus faible, entre "1" et "127") de la partie UP1 pilotant la partie MELODY INTELL. Si vous n'avez pas besoin de cette commutation, sélectionnez "Off".

**62 Roland** 

- (7) Appuyez sur le bouton [EXIT] pour retourner à la page principale.
- (8) Appuyez ensuite une fois de plus sur [MELODY INTELL] pour couper cette fonction. **Remarque:** Vous pouvez mémoriser vos réglages MELODY INTELL dans un programme utilisateur et les rappeler ultérieurement. Voyez [p. 88.](#page-87-0)

### **Lier la sélection de type MELODY INTELL aux styles (Style Melody Intell Link)**

Par défaut, l'E-60/E-50 charge automatiquement le type MELODY INTELL adapté au style sélectionné. Si vous ne voulez pas de cette sélection automatique, coupez-la:

(1) Appuyez sur le bouton [MENU].

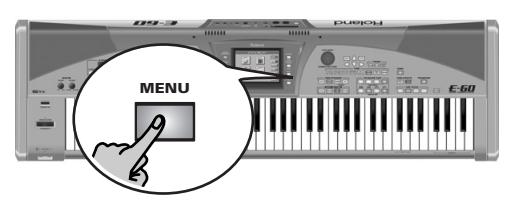

[L'écran se présente comme suit:](#page-34-3)

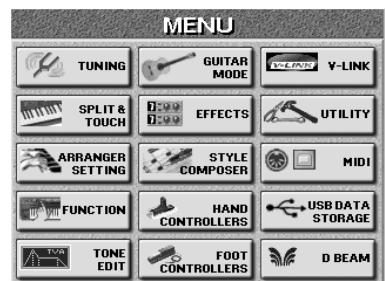

(2) Appuyez sur la case  $UTILITY$  puis sur la case [GLOBAL].

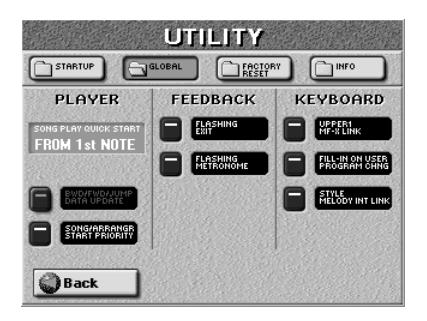

- (3) Appuyez sur la case STYLE MELODY INTELL LINK pour couper ce lien. Quand la fonction est activée, l'E-60/E-50 assigne un type MELODY INTELLIGENCE correspondant au style sélectionné.
- (4) Appuyez sur le bouton [EXIT] pour retourner à la page principale.

# **Utilisation de la fonction 'Style Cover'**

La fonction COVER propose des "masques" pour changer l'orchestration du style musical choisi. Il suffit simplement de changer de mémoire pour faire jouer une valse viennoise à un groupe heavy metal, etc. Bien que l'arrangement (rythme, riffs) ne change pas, vous pouvez transfigurer la nature du style et le rendre méconnaissable.

(1) Actionnez une ou deux fois le bouton  $\overline{COVER}$  pour afficher la page ci-dessous.

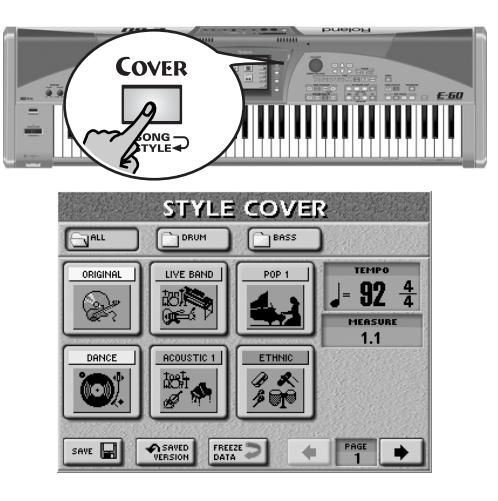

- (2) Choisissez les parties dont vous voulez changer l'orchestration:
	- Appuyez sur la case ALL pour remplacer tous les instruments.
	- Appuyez sur la case **DRUM** pour ne changer que les instruments de batterie et de percussion.
	- Si tout vous convient sauf la basse, appuyez sur la case [BASS].
- (3) Appuyez sur une des six cases pour choisir un autre préréglage. Appuyez sur [ORIGINAL] (page 1) pour retrouver l'orchestration originale.
- (4) Si vous n'aimez aucun des préréglages proposés, choisissez une autre page de préréglages avec les cases PAGE [►]→ à droite.
- (5) Si vous préférez la nouvelle version à l'originale, vous pouvez sauvegarder le style avec ses nouveaux réglages en mémoire interne, sur carte de mémoire ou sur disquette en appuyant sur la case [SAVE] [\(voyez p. 64\)](#page-63-0).

**Remarque:** Les réglages COVER font partie des données que seul l'E-60/E-50, l'E-80 ou le G-70 comprend. **Remarque:** Vous pouvez aussi modifier les réglages COVER [\(voyez p. 102\).](#page-101-0)

### ■**Saved Version**

La page STYLE COVER contient une case [SAVED VERSION] fonctionnant comme suit: Il peut y avoir trois versions différentes de chaque style.

- [1] Le style original sans réglages COVER. Pour sélectionner cette version, appuyez sur la case [ORIGINAL] à la page 1.
- [2] Le même style qui utilise un des préréglages COVER. Vous pouvez sauvegarder cette version avec la case [SAVE]. Si vous sauvegardez cette version, le style utilise les réglages COVER chaque fois que vous le sélectionnez par la procédure normale [\(voyez p. 25\)](#page-24-1) ou avec le Style Finder [\(voyez p. 73\)](#page-72-0).
- [3] Un style sauvegardé avec la case **SAVE** que vous chargez puis modifiez avec un autre préréglage COVER (sans sauvegarder cette version).

Dans le cas [3], la case ORIGINAL de la page STYLE COVER rétablit temporairement la version originale sans données COVER. Pour retrouver la version [2] après avoir utilisé un nouveau préréglage COVER, appuyez sur la case SAVED VERSION.

**Remarque:** Sauvegarder un style avec un préréglage COVER affecte tous les programmes utilisateur faisant référence à ce style.

### **Freeze Data**

Appuyez sur cette case pour "geler" vos changements d'orchestration et les transformer en messages MIDI compréhensibles pour le Style Composer [\(page 151\)](#page-150-0). Le Style Composer ignore les changements non "gelés". Notez que le "gel" ("freezing") des données n'est nécessaire que si vous avez l'intention d'éditer un style avec le Style Composer ou pour éviter que vos réglages ne soient modifiés accidentellement.

### <span id="page-63-0"></span>**Sauvegarder un style avec un masque COVER**

Vous pouvez changer n'importe quel style de façon plus ou moins permanente en le sauvegardant avec un préréglage COVER (ou des réglages STYLE MAKEUP TOOLS, [p. 102](#page-101-0)).

- (1) A la page STYLE COVER, sélectionnez un préréglage COVER (voyez ci-dessus).
- (2) Appuyez sur la case  $SAVE$ .

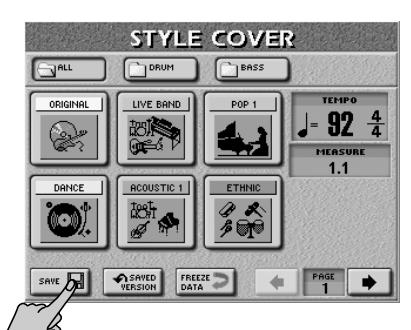

[L'écran se présente comme suit:](#page-34-3)

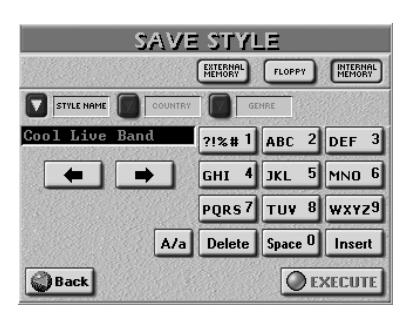

Cette page permet de sauvegarder le style dans la mémoire interne, sur carte de mémoire ou sur disquette. Il est sauvegardé avec les réglages COVER sélectionnés.

- (3) Appuyez sur la case **EXTERNAL MEMORY**, [FLOPPY] ou **INTERNAL MEMORY** pour choisir la mémoire d'arrivée du style.
- (4) Entrez un nom pour le fichier. Voyez [page 44](#page-43-3).

**Remarque:** L'E-60/E-50 reconnaît les majuscules et les minuscules pour les noms de fichier. Choisissez l'option qui vous convient.

(5) Appuyez sur la case [EXECUTE] pour sauvegarder les données. Si la mémoire choisie contient déjà un style de ce

nom, l'écran vous demande s'il peut être effacé.

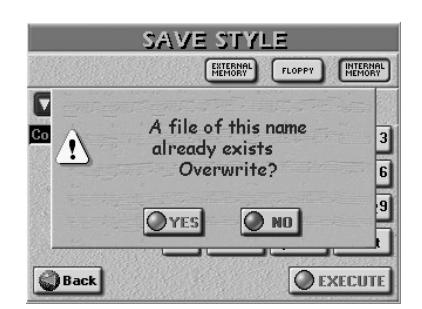

- Appuyez sur la case [YES] pour écraser l'ancienne version.
- Appuyez sur la case **NO** pour retourner à la page SAVE STYLE et changer le nom puis appuyez de nouveau sur [EXECUTE].

Les données sont copiées et le message "Operation Successful" confirme la fin de l'opération.

**Remarque:** Pour retrouver la version originale du style, sélectionnez-la ou appuyez sur la case ORIGINAL à la page STYLE COVER puis sauvegardez-le de nouveau en suivant la procédure décrite ci-dessus.

**Remarque:** Si vous sauvegardez un style d'usine sous un autre nom, vous ne pouvez plus sélectionner la nouvelle version avec les boutons STYLE [\(voyez p. 25\)](#page-24-1). Ces styles personnalisés peuvent être assignés à une mémoire CUSTOM [\(voyez p. 70\)](#page-69-0) ou chargés avec le Style Finder [\(voyez p. 73\).](#page-72-0)

### <span id="page-64-0"></span>**One Touch**

*La fonction "One Touch" risque de vite vous devenir indispensable car elle automatise pas mal de tâches. Les mémoires "One Touch" de l'E-60/E-50 sont en fait des programmes utilisateur "miniatures" qui vont audelà de ce que vous connaissez sur d'autres instruments arrangeur.*

(1) Appuyez sur le bouton ONE TOUCH.

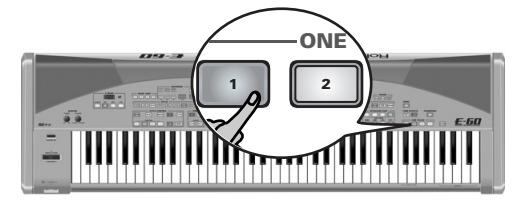

[Vous disposez de quatre mémoires One Touch par](#page-26-3)  [style musical \(pour les 136 styles d'usine et 80](#page-26-3)  [mémoires CUSTOM\).](#page-26-3)

- (2) Sélectionnez un style musical [\(page 25\)](#page-24-1) et lancez l'arrangeur [\(voyez p. 60\).](#page-59-0)
- (3) Jouez une mélodie sur l'accompagnement. Vous remarquerez que le son de la partie UP1 (ou de toute autre partie clavier) correspond au style et à l'ambiance du style sélectionné.
- (4) Choisissez un autre style musical et jouez de nouveau quelques notes solo: les parties clavier actives utilisent maintenant d'autres sons.
- (5) Appuyez sur un autre bouton ONE TOUCH.
- (6) Appuyez une fois de plus sur le même bouton si vous n'avez plus besoin des réglages One Touch. Comme vous le voyez, les mémoires One Touch s'appliquent à toutes les parties clavier.

**Remarque:** Si une mémoire "One Touch" est active quand vous utilisez un programme utilisateur, la fonction "One Touch" est coupée.

■ Si vous sélectionnez une mémoire "One Touch" **alors qu'une autre est déjà active**

L'E-60/E-50 sélectionne immédiatement les réglages de la nouvelle mémoire.

**Ignorer certains réglages 'One Touch' (Hold)**

L'E-60/E-50 dispose de plusieurs options "HOLD" vous permettant de filtrer certains réglages "One Touch".

(1) Maintenez un bouton ONE TOUCH  $\Box$ ~ $\Box$  enfoncé. [L'écran se présente comme suit:](#page-34-3)

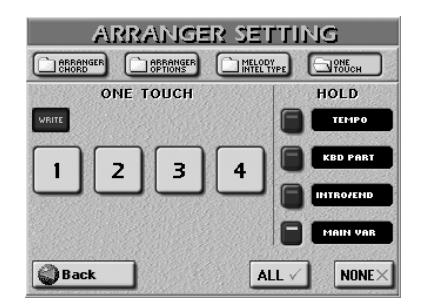

- (2) Appuyez sur les cases correspondant aux réglages ne devant pas être chargés lorsque vous changez de mémoire "One Touch" ou de style musical. Lorsque vous changez un réglage, la case de la dernière mémoire "One Touch" sélectionnée est marquée d'un astérisque (\*). Les boutons d'écran de la colonne HOLD dont les témoins sont allumés indiquent les réglages qui ne sont pas changés:
	- TEMPO—Tempo préprogrammé du style choisi.
	- KBD PART-Etat activé/coupé des parties clavier (UP1/2, LWR et MBS). L'état activé/coupé des parties clavier peut être conservé dans une mémoire One Touch.
	- INTRO/ENDING—Le motif INTRO ou ENDING n'est plus activé quand vous sélectionnez des styles.
	- MAIN VAR—Quand vous changez de style, l'E-60/E-50 ne charge plus le motif mémorisé MAIN VARIATION [1]~ [4] mais continue à utiliser le dernier motif choisi.

Appuyez sur la case [ALL] pour activer toutes les options HOLD. Appuyez sur [NONE] pour couper toutes les options.

**Remarque:** La fonction "One Touch" est coupée chaque fois que vous sélectionnez un programme utilisateur.

(3) Appuyez sur le bouton  $\sqrt{E X|T}$  pour retourner à la page principale.

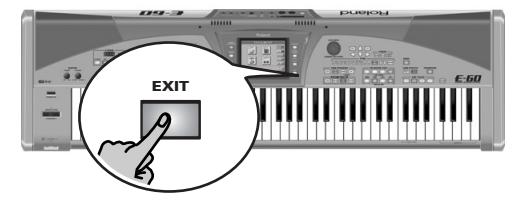

### **Programmer vos propres réglages 'One Touch' (WRITE)**

L'E-60/E-50 vous permet de sauvegarder vos propres réglages ONE TOUCH pour le style sélectionné. Cela peut être pratique pour les styles CUSTOM (voyez [page 70](#page-69-1)) pour lesquels il n'existe pas de "préréglages". Ces réglages "One Touch" personnalisés sont sauvegardés avec les styles.

(1) Maintenez un bouton ONE TOUCH  $\Box \sim \Box$  enfoncé. [L'écran se présente comme suit:](#page-34-3)

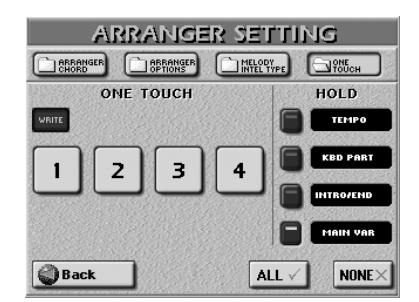

- (2) Appuyez sur la case [WRITE] (elle s'allume).
- (3) Appuyez sur la case  $[1] \sim 4$  devant accueillir vos réglages One Touch.

L'écran affiche alors le message suivant:

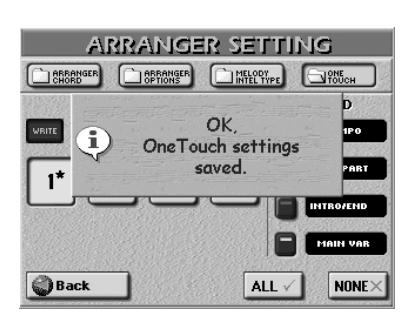

La mémoire "One Touch" choisie est automatiquement sélectionnée comme destination.

(4) Appuyez sur le bouton  $\sqrt{E[X|T]}$  pour retourner à la page principale.

**66**

**Roland** 

# <span id="page-65-0"></span>**Paramètres Arrangeur plus pointus**

<span id="page-65-1"></span>**Zone de reconnaissance d'accord (ZONE)** Vous pouvez dire à l'E-60/E-50 que vous voulez utiliser l'arrangeur en appuyant sur le bouton EASY SETTING [ARR]. Dans ce cas, la tonalité des motifs de style est déterminée par les accords que vous jouez dans la moitié gauche du clavier.

Vous pouvez toutefois demander à l'arrangeur de prendre les accords dans une autre partie du clavier. Bien que **LEFT** reste probablement le réglage le plus usité, vous pouvez également sélectionner **RIGHT** pour que l'arrangeur scanne la moitié droite du clavier. Choisissez **WHOLE** si l'arrangeur doit scanner le clavier entier. Si vous ne voulez pas que l'arrangeur "écoute" les accords que vous jouez, optez pour **OFF**. Dans ce cas, vous n'entendez que les parties de batterie du style musical. La plage des zones LEFT et RIGHT dépend du point de partage principal [\(voyez "Réglage du point de partage](#page-45-1)  [\(Split\)" à la page 46\)](#page-45-1).

<span id="page-65-2"></span>(1) A la page d'écran principale, appuyez sur la case [CHORD].

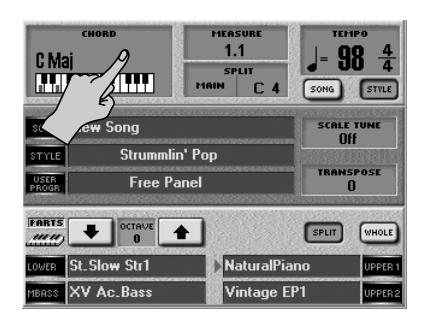

Vous pouvez aussi choisir cette page en appuyant sur le bouton MENU → ARRANGER SETTINGS→ ARRANGER CHORD.

[L'écran se présente comme suit:](#page-34-3)

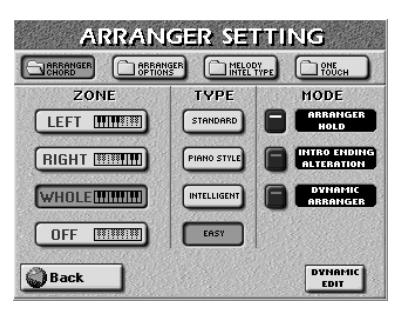

- (2) Appuyez sur la case ZONE [LEFT], [WHOLE], [RIGHT] ou [OFF] pour sélectionner la zone de reconnaissance d'accord.
- (3) Appuyez sur le bouton  $\sqrt{E X|T}$  pour retourner à la page principale.

**Remarque:** Si vous appuyez sur le bouton EASY SETTING [ARR], le réglage [LEFT] est sélectionné. **Remarque:** "OFF" peut aussi être assigné à un commutateur

au pied optionnel [\(voyez "Arr Chord Off" à la page 56\)](#page-55-2).

### <span id="page-66-0"></span>**Arranger Type (mode d'accord)**

Autre choix d'importance, la façon dont vous voulez transmettre les informations de note à l'arrangeur.

- (4) Appuyez sur la case **[STANDARD**], **PIANO STYLE** ou [INTELLIGENT].
	- STANDARD—C'est le mode normal de reconnaissance d'accord. L'accompagnement mélodique utilise les notes que vous jouez dans la zone de reconnaissance d'accord ("ZONE"). Si vous ne jouez qu'une seule note dans cette zone, l'accompagnement ne joue que cette note: il considère donc que vous avez délibérément choisi d'omettre la troisième et la cinquième note de votre "accord". Pour que le style musical produise un accord majeur, mineur ou de septième, il suffit de jouer trois notes. D'autres accords, plus complexes, demandent quatre notes.
	- PIANO STYLE-Ce mode fonctionne de la façon suivante: l'arrangeur décode chaque accord joué – peu importe l'endroit où vous le jouez. Pour que l'arrangeur joue un autre accord, il faut que vous jouiez au moins les trois notes qui constituent un accord majeur ou mineur. Vous pouvez jouer plus de trois notes d'accord mais n'oubliez pas que deux notes ne suffiront pas pour que l'arrangeur change la tonalité.

**Remarque:** Vous pouvez aussi sélectionner PIANO STYLE en appuyant sur le bouton EASY SETTING PIANO.

- <span id="page-66-3"></span>● INTELLIGENT—Sélectionnez INTELLIGENT lorsque vous voulez que l'arrangeur fournisse les notes manquantes de vos accords. A la [p. 209,](#page-208-0) vous trouverez un tableau indiquant les accords simplifiés et la façon de les jouer. C'est peut-être le mode que vous sélectionnerez le plus souvent.
- EASY—C'est un autre système d'accords "intelligents" utilisé sur des instruments d'autres fabricants. Il fonctionne de la façon suivante:

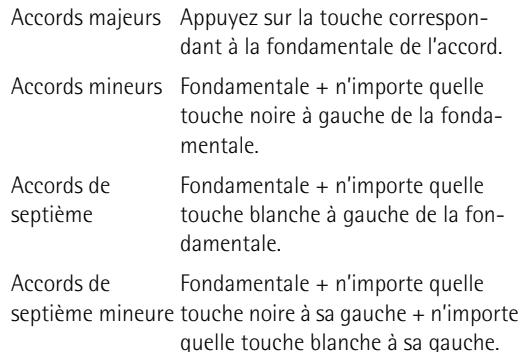

(5) Appuyez sur le bouton [EXIT] pour retourner à la page principale.

**Remarque:** Le choix que vous avez fait ici affecte également les options "Arpeggio Oct" et "Chord Oct" du contrôleur D Beam. Voyez [page 54.](#page-53-1)

### <span id="page-66-1"></span>**Arranger Hold**

La fonction ARRANGER HOLD maintient les notes que vous jouez dans la zone de reconnaissance d'accord ("ZONE") jusqu'à ce que vous jouez d'autres notes. Par défaut, cette fonction est activée pour vous permettre de jouer un accord pour une mesure avant de relâcher toutes les touches de la zone de reconnaissance d'accords du clavier. Si le témoin d'écran ARRANGER HOLD est "éteint", l'accompagnement mélodique (basse et autres parties) s'arrête dès que

vous relâchez toutes les touches dans la zone de reconnaissance d'accord (vous n'entendez plus que la batterie).

(1) Choisissez la page ARRANGER SETTING (voyez l'étape [\(1\)](#page-65-2) de la section ["Zone de reconnaissance](#page-65-1)  [d'accord \(ZONE\)" à la p. 66](#page-65-1)).

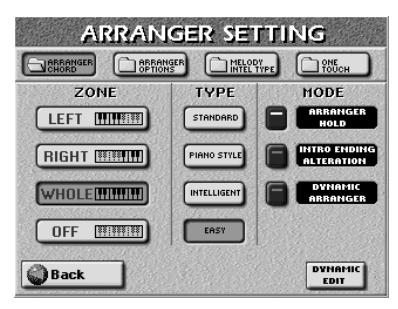

- (2) Appuyez sur le bouton d'écran ARRANGER HOLD pour couper (éteint) ou activer (allumé) la fonction.
- (3) Retournez à la page principale en appuyant sur [EXIT] ou passez à l'étape suivante.

### <span id="page-66-4"></span>**Intro & Ending Alteration**

Si les motifs Intro et Ending ne vous plaisent pas quand vous commencez le morceau par un accord inhabituel ("Csus4", par exemple), coupez la fonction ALTERATION. Dans ce cas, l'accord "spécial" est mémorisé mais les motifs Intro et Ending utilisent la suite d'accords normale (ex: C, Am, F, G). Si ce bouton d'écran est activé, par contre, la suite d'accords des motifs d'intro (ou de fin) est adaptée en fonction du premier accord que vous jouez, ce qui peut produire des résultats curieux. Si ALTERATION est coupé, l'arrangeur ne passe à l'accord "spécial" qu'après le motif Intro/Ending.

- (1) Affichez la page ARRANGER CHORD (voyez l'étape [\(1\)](#page-65-2) de la section ["Zone de reconnaissance d'accord](#page-65-1)  [\(ZONE\)" à la p. 66](#page-65-1)).
- (2) Appuyez sur le bouton d'écran INTRO ENDING ALTERATION pour couper (éteint) ou activer (allumé) la fonction.
- (3) Retournez à la page principale en appuyant sur [EXIT] ou passez à l'étape suivante.

### <span id="page-66-2"></span>**Dynamic Arranger**

La fonction DYNAMIC ARRANGER vous permet de piloter le volume et le timbre des parties de l'arrangeur selon la force exercée sur les touches dans la zone de reconnaissance d'accord (sensibilité au toucher).

(1) Affichez la page ARRANGER CHORD (voyez l'étape [\(1\)](#page-65-2) de la section ["Zone de reconnaissance d'accord](#page-65-1)  [\(ZONE\)" à la p. 66](#page-65-1)).

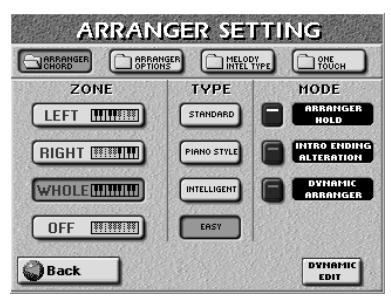

(2) Appuyez sur le bouton d'écran DYNAMIC ARRANGER pour couper (éteint) ou activer (allumé) la sensibilité au toucher de l'arrangeur.

Cette fonction n'a de raison d'être que si vous spécifiez également la façon dont les parties de l'arrangeur doivent réagir à votre toucher.

(3) Appuyez sur la case  $\overline{DYNAMICEDIT}$ . [L'écran se présente comme suit:](#page-34-3)

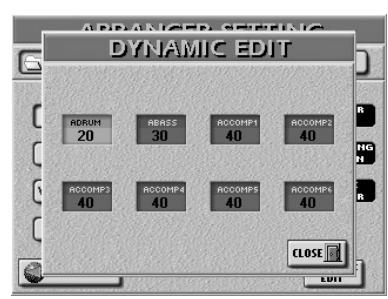

- (4) Appuyez sur la case de la partie Arrangeur dont vous souhaitez modifier la sensibilité au toucher. Il y a huit parties Arrangeur: A.DRUMS (la batterie), A.BASS (la basse) et ACCOMP 1~6 (les parties d'accompagnement mélodique).
- (5) Réglez la valeur voulue avec la molette DATA/ENTRY] ou les boutons DEC /INC. Vous pouvez entrer des valeurs de sensibilité positives ou négatives. Des valeurs positives signifient que le volume de la partie augmente lorsque vous plaquez les accords avec force dans la zone de reconnaissance d'accord tandis qu'avec des valeurs négatives, le volume diminue plus votre toucher est fort.

Vous pouvez utiliser des paires de parties ACCOMP avec des réglages positifs/négatifs extrêmes ("127" et "–127") pour alterner entre ces parties par de simples variations de toucher.Une partie n'est audible que lorsque vous frappez les touches doucement tandis que l'autre ne réagit qu'à un toucher fort.

Choisissez "0" pour les parties dont le volume ne doit pas être affecté par votre toucher.

- (6) Appuyez sur la case [CLOSE] pour retourner à la page "ARRANGER CHORD".
- (7) Appuyez sur le bouton [EXIT] pour retourner à la page principale.

### **Réglages concernant le tempo (Arranger Options)**

*L'E-60/E-50 propose deux paramètres vous permettant de "jouer" avec le tempo du style:*

(1) Appuyez sur le bouton [MENU].

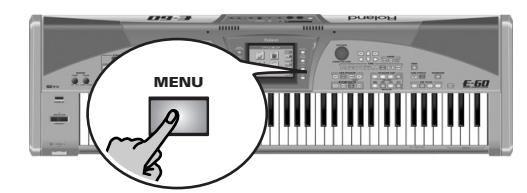

[L'écran se présente comme suit:](#page-34-3)

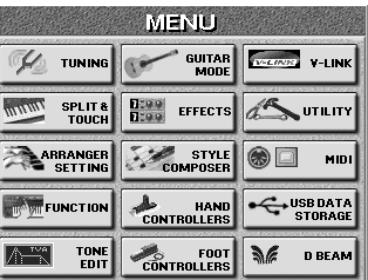

(2) Appuyez sur la case  $ARRANGER SETTING$  puis sur la case **ARRANGER** OPTIONS.

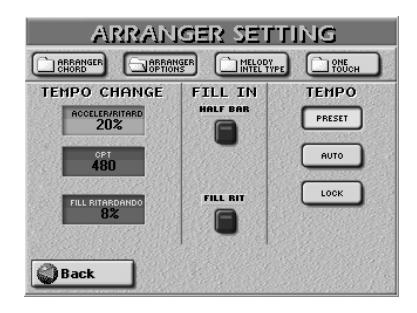

### **Tempo du style**

Résumons brièvement tout ce qui a déjà été dit sur le tempo:

- Chaque style musical dispose d'un tempo préprogrammé entrant en vigueur chaque fois que vous sélectionnez ce style ou faites appel à la fonction "One Touch" [\(page 65\).](#page-64-0) La fonction "One Touch", cependant, vous permet de filtrer le réglage de tempo (en activant [TEMPO], ce qui signifie que le tempo préprogrammé n'est pas automatiquement chargé).
- D'autre part, vous pouvez changer le tempo d'un style musical à tout moment. Voyez ["Changer le](#page-24-2)  [tempo" à la p. 25.](#page-24-2) Vous pouvez mémoriser votre réglage dans un programme utilisateur et il sera appliqué chaque fois que vous sélectionnerez ce programme utilisateur.
- Le tempo du style (et du morceau) est affiché sur la page principale.

PRESET, AUTO et LOCK vous permettent de déterminer ce qui se passe lorsque vous sélectionnez un autre style:

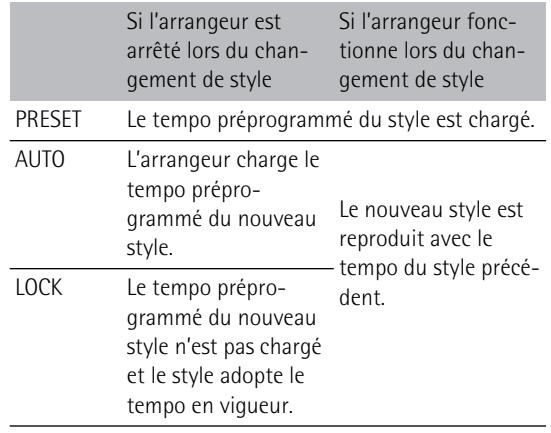

### **TEMPO CHANGE (RITARD et ACCELER)**

<span id="page-68-0"></span>Le paramètre ACCELER/RITARD vous permet d'accélérer ou de ralentir le tempo du style en fonction du réglage effectué ici. Pour utiliser ces fonctions, il faut les assigner au contrôleur D Beam ou à un commutateur au pied optionnel.

Il y a trois fonctions Ritardando: une pour tous les motifs de style, une pour les motifs Ending et une pour les fill-ins. Elles utilisent toutes les réglages TEMPO CHANGE de la page suivante.

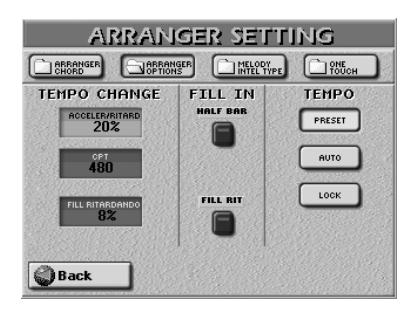

(1) Appuyez sur la case du paramètre dont vous voulez changer la valeur.

Vous pouvez aussi sélectionner les cases de paramètre avec les boutons DATA ENTRY <a>[►].

- (2) Réglez la valeur voulue avec la molette DATA/ENTRY] ou les boutons DEC/INC.
	- ACCELER/RITARD—Permet de sélectionner le degré (le rapport) selon lequel le tempo change quand la fonction ACCELER ou RITARD est activée. Exemple: pour un tempo de q= 100, la valeur "20%" signifie que le tempo monte à  $= 80$  ou tombe à  $= 120$ .
- (3) Appuyez sur la première case ACCELER/RITARD et servez-vous de la molette DATA/ENTRY] ou des boutons [DEC]/[INC] pour sélectionner le taux d'augmentation ou de diminution.
	- CPT (15~3825)–Ce paramètre détermine la durée d'un Ritardando/Accelerando. Généralement, 480 CPT (une mesure) représente le choix le plus musical.

#### ■**Utilisation des fonctions 'Ritardando/Accelerando'**

- (4) Pour des applications générales (n'importe quelle division de style), procédez comme suit:
	- Assignez la fonction RITARD et/ou ACCELER. Contrôleur D Beam [page 53](#page-52-3) Commutateur au [page 56](#page-55-3)

pied

- Appuyez sur le bouton **START/STOP** pour lancer la reproduction du style.
- Déplacez la main au-dessus du contrôleur D Beam ou appuyez sur le commutateur au pied. En assignant chaque fonction à une commande, vous pouvez augmenter (ACC) et diminuer (RIT) le tempo.
- (5) Pour les Ritardandi s'appliquant aux motifs Ending, procédez de la façon suivante:
	- Appuyez sur le bouton START/STOP] pour lancer la reproduction du style.
	- Appuyez deux fois (double-cliquez) sur le bouton [END/RIT].

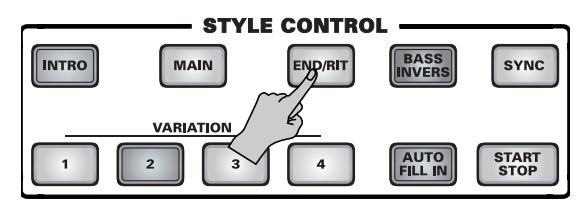

Vous sélectionnez ainsi un motif Ending et ralentissez le tempo en fonction des réglages ACCELER/RITARD et CPT. Quand le motif Ending est terminé (et l'arrangeur arrêté), le tempo est rétabli.

### (6) Pour Fill Ritardando:

La fonction FILL RIT est idéale pour les ballades. Elle ralentit le fill-in suivant ("ritardando").

• Activez le bouton AUTO FILL-IN.

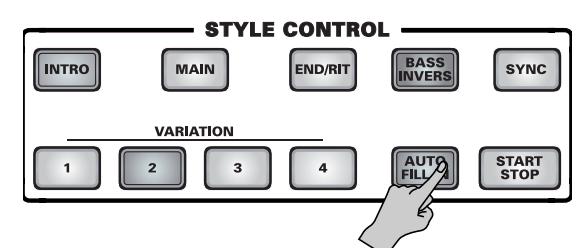

• Appuyez sur le bouton [MENU].

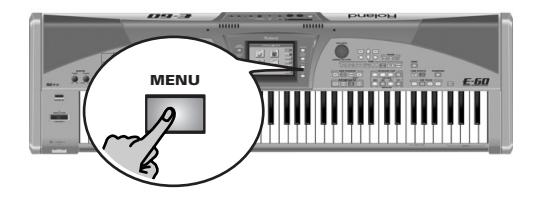

• Appuyez sur la case **ARRANGER SETTING** puis sur la case **ARRANGER** OPTIONS.

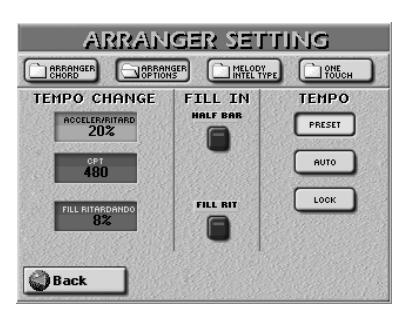

- Lancez l'arrangeur et appuyez sur le bouton d'écran FILL RIT pour l'activer.
- Appuyez sur le bouton [MAIN] et un bouton VARIA- $TION$  [1]~[4].

L'E-60/E-50 joue un fill-in. Le tempo ralentit durant le fill-in. A la fin du fill, le style retrouve son tempo original ("a tempo").

- Appuyez sur le bouton d'écran **HALF BAR** pour activer la fonction "Half Bar". Certains morceaux pop en 4/4 contiennent des mesures de deux temps seulement. Généralement, une telle mesure est placée entre le premier et le deuxième couplet. Vous en trouvez aussi à la fin du refrain ou de la transition. Une pression sur ce bouton d'écran ne change pas immédiatement la reproduction du style. La fonction Half Bar n'est activée que quand un fill-in démarre et ne joue que la moitié des temps du fill choisi.
- (7) Appuyez sur le bouton [EXIT] pour retourner à la page principale.

# <span id="page-69-1"></span>**Travailler avec des styles 'externes'**

### <span id="page-69-0"></span>**Utiliser les mémoires CUSTOM**

L'E-60/E-50 propose 10 mémoires par famille (soit un total de 80 mémoires) faisant appel à des styles en mémoire interne ("INTERNAL MEMORY") ou sur carte de mémoire ("EXTERNAL MEMORY"). Ces mémoires se comportent comme les mémoires d'usine.

Cependant, dans le cas d'une carte de mémoire, il faut évidemment que la carte soit insérée dans la fente PCMCIA. La puissance logicielle de l'E-60/E-50 rend le recours aux styles CUSTOM aussi rapide que celui aux styles d'usine.

Le style musical lié à la mémoire CUSTOM choisie est automatiquement chargé et copié dans la mémoire **Disk User** (voyez aussi [p. 72\)](#page-71-0). Il s'agit d'une mémoire RAM dont le contenu est effacé quand vous mettez l'E-60/E-50 hors tension et écrasé lorsque vous sélectionnez une autre mémoire CUSTOM (ou utilisez la fonction "Disk User").

Voici en gros ce qui se passe lorsque vous sélectionnez une mémoire CUSTOM. (Bien que le dessin suggère un processus assez long, l'E-60/E-50 effectue ces opérations en une fraction de seconde.)

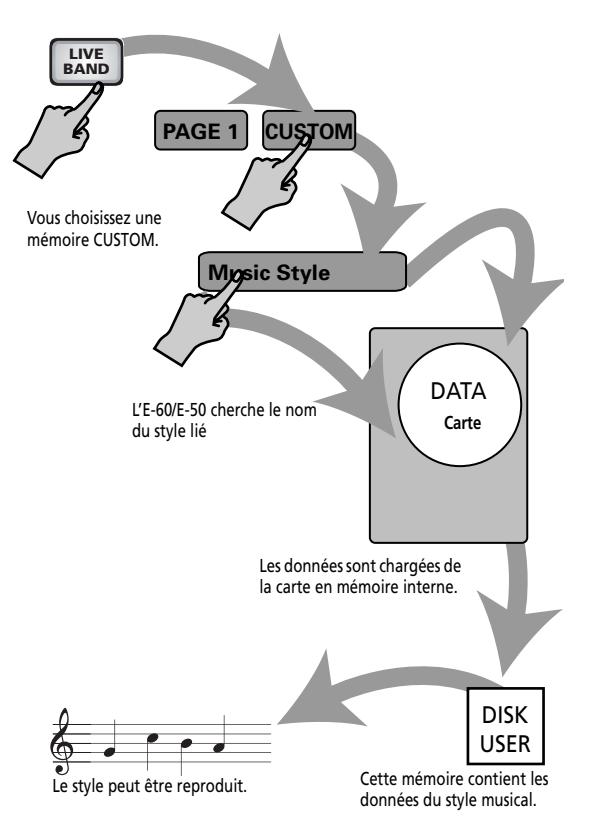

Après le déballage de l'E-60/E-50, les mémoires CUS-TOM sont vides. Il faut donc programmer des liens aux styles voulus.

### **Programmer des assignations CUSTOM**

L'E-60/E-50 est livré avec quelques exemples de styles en mémoire interne que vous pourriez utiliser pour les opérations suivantes. Une fois que vous commencerez vraiment à travailler avec l'E-60/E-50, vous copierez probablement des styles externes en mémoire interne et établirez des liens CUSTOM avec eux.

**Remarque:** La fonction "Copy" [\(voyez p. 75\)](#page-74-0) permet de copier tous les styles sur la même carte (ou en mémoire interne).

(1) Appuyez sur un bouton du pavé STYLE pour sélectionner une famille de styles musicaux.

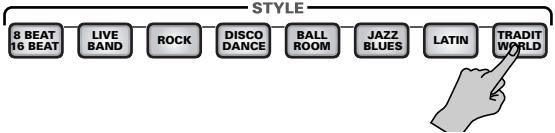

Le témoin de ce bouton s'allume et l'écran se présente comme suit:

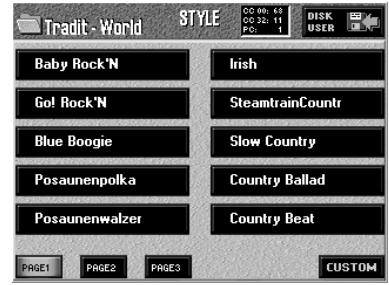

(2) Appuyez sur la case [CUSTOM].

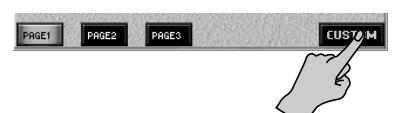

(3) Appuyez sur la case de la mémoire à laquelle vous voulez assigner un style.

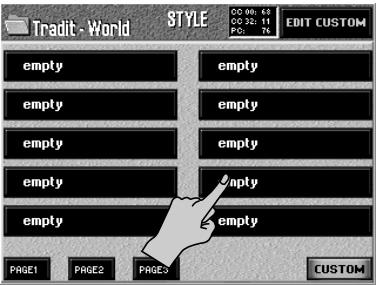

(4) Appuyez sur la case **EDIT CUSTOM**.

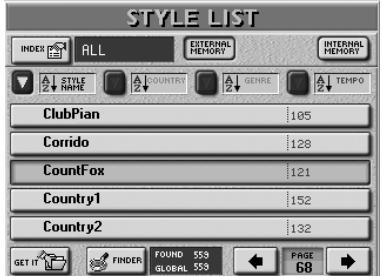

(5) Appuyez sur la case **INTERNAL MEMORY** ou EXTERNAL MEMORY.

C'est indispensable pour préciser si le lien doit être établi avec un style en mémoire interne ou de la carte PCMCIA.

(6) Appuyez sur la case contenant le nom du style devant être assigné à la mémoire CUSTOM choisie. Si nécessaire, utilisez les cases PAGE <a>••• ou la molette DATA/ENTRY]/les boutons DEC|/INC pour sélectionner un autre groupe de 5 styles.

**Remarque:** Si vous ne trouvez pas le style voulu alors que vous savez qu'il existe dans mémoire sélectionnez, vérifiez la valeur "FOUND". Elle devrait être identique à l'entrée "GLOBAL". Vous pouvez aussi rechercher le style voulu avec le Finder. Voyez [p. 73](#page-72-0) pour en savoir plus.

**Remarque:** Vous pouvez parfaitement utiliser des styles "anciens" avec l'E-60/E-50. Ils sont automatiquement convertis au nouveau système de VARIATION [1~[4].

(7) Appuyez sur la case  $GETIT$ .

L'E-60/E-50 retourne à la page "STYLE". Le nom du style sélectionné est affiché dans la case que vous avez sélectionnée avant d'appuyer sur le bouton **EDIT CUSTOM.** 

Vous pouvez alors programmer d'autres assignations si vous le souhaitez.

**Remarque:** Les assignations CUSTOM sont sauvegardées en mémoire interne mais ne font pas partie des programmes utilisateur. Vous ne pouvez donc programmer "que" 80 liens en tout (au lieu de 80 liens par programme utilisateur). **Remarque:** Les réglages CUSTOM résident dans une mémoire globale dont le contenu est sauvegardé en même temps que toutes les données de set de programmes utilisateur. Suivez la procédure ["Save User Program Set" à la p. 177](#page-176-0) pour sauvegarder vos réglages.

■**Sélectionner des mémoires de styles CUSTOM** 

Les noms de style sont importants pour retrouver les styles. Si vous changez le nom d'un style musical lié à une des mémoires CUSTOM, l'E-60/E-50 ne le retrouvera plus. Inversement, si vous avez deux cartes de mémoire contenant chacune un style appelé "Reggae1", l'insertion de la mauvaise carte chargera le style "Reggae1" – mais ce ne sera pas le bon (et la plupart des autres mémoires CUSTOM risquent de ne pas pouvoir charger de style car les noms de leur style se trouvent sur l'autre carte).

(1) Appuyez sur un bouton du pavé STYLE pour sélectionner une famille de styles musicaux.

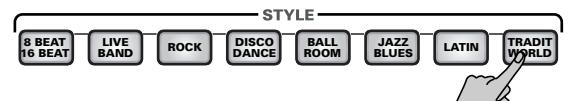

Le témoin de ce bouton s'allume et l'écran se présente comme suit:

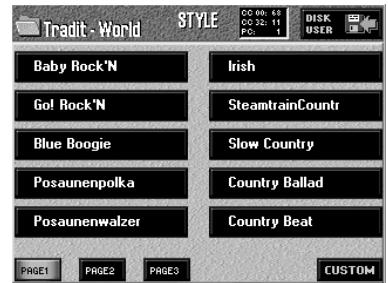

(2) Appuyez sur la case [CUSTOM].

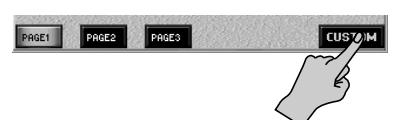

(3) Appuyez sur la case du style voulu.

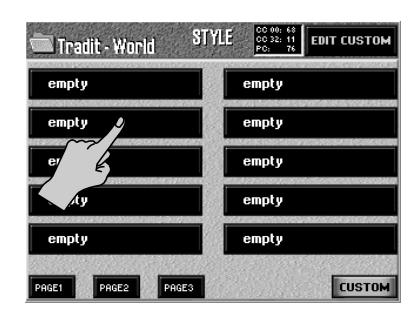

Si un message d'erreur ("File not found") apparaît, cela signifie que la carte n'a pas trouvé le fichier lié. **Remarque:** Appuyez sur [EXIT] si vous renoncez à utiliser le style musical. L'E-60/E-50 continue alors à utiliser le dernier style qu'il a trouvé.

### <span id="page-71-0"></span>**Disk User**

Vous pouvez aussi charger un style musical directement dans la mémoire Disk User de l'E-60/E-50 et l'utiliser. Vous pouvez profiter de cette fonction si aucune des mémoires CUSTOM n'est liée au style musical dont vous avez besoin. Comme son nom l'indique vous pouvez aussi utiliser cette fonction pour travailler avec des styles résidant sur disquette.

**Remarque:** Le style musical de cette mémoire n'est disponible que jusqu'à la mise hors tension de l'E-60/E-50 ou au chargement d'un autre style. Sachez aussi que la sélection d'une mémoire CUSTOM écrase le dernier style Disk User sélectionné.

- (1) Insérez la disquette ou la carte de mémoire contenant le style voulu dans le lecteur ou la fente.
- (2) A la page "STYLE" (voyez ci-dessus), appuyez sur la case DISK USER].

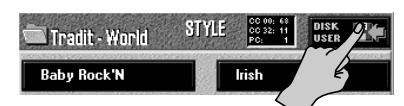

[L'écran se présente comme suit:](#page-34-3)

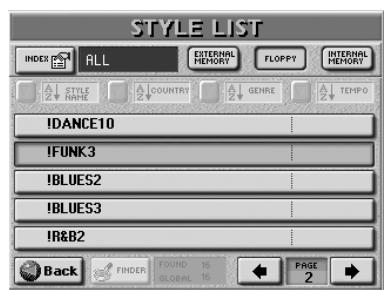

(3) Appuyez sur la case **EXTERNAL MEMORY**, [FLOPPY] ou **INTERNAL MEMORY** pour choisir la mémoire contenant le style voulu. **Remarque:** Vous pouvez parfaitement utiliser des styles "anciens" avec l'E-60/E-50. Ils sont automatiquement convertis au nouveau système de VARIATION [1]~[4].

- (4) Appuyez sur la case contenant le nom du style à charger.
- (5) Si le style voulu n'est pas affiché, servez-vous de  $\boxed{\div}$  pour choisir un autre groupe de 5 styles. Vous pouvez aussi utiliser la molette DATA/ENTRY et les boutons [DEC]/[INC] pour sélectionner d'autres pages de styles musicaux.

**Remarque:** L'E-60/E-50 dispose d'un puissant moteur de recherche permettant de trouver rapidement les styles musicaux souhaités sur carte ou en mémoire interne [\(page 73\)](#page-72-0). Cette fonction n'est toutefois pas disponible pour les styles d'une disquette.

L'écran ne change pas quand vous sélectionnez un style. Cela vous permet de… charger un autre style.

(6) Commencez à jouer avec le nouveau style. La sélection du style DISK USER est sauvegardée dans un programme utilisateur [\(page 88\).](#page-87-0) Le programme utilisateur en question fait référence au nom et à la mémoire. La prochaine fois que vous rappellerez un de ces programmes utilisateur, l'E-60/E-50 utilisera le style auquel il est fait référence.

Si ce style est introuvable, un message d'erreur apparaît et l'E-60/E-50 continue à utiliser l'ancien style.

(7) Appuyez sur le bouton [EXIT] pour retourner à la page principale.

Le nom du style sélectionné est affiché dans la case [STYLE].
## <span id="page-72-2"></span>**Style Finder: recherche rapide de styles**

*L'E-60/E-50 vous permet d'avoir de très nombreux styles sous la main: en mémoire interne, sur carte de mémoire et sur disquette. Pour la mémoire interne et la carte de mémoire insérée dans la fente PCMCIA, vous disposez d'une puissante fonction Finder pour localiser rapidement le style voulu. Pour utiliser cette fonction:*

<span id="page-72-1"></span>(1) Appuyez sur le bouton FINDER [STYLE].

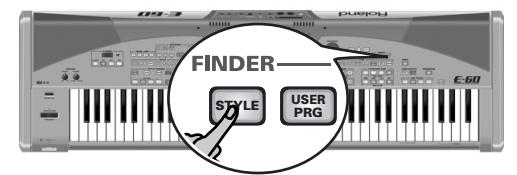

[L'écran se présente comme suit:](#page-34-0)

| <b>STYLE LIST</b>                                                                       |                                     |  |
|-----------------------------------------------------------------------------------------|-------------------------------------|--|
| <b>EXTERNAL</b><br>MEMORY<br><b>INDEX PS</b><br><b>ALL</b>                              | <b>INTERNAL</b><br>MEMORY<br>FLOPPY |  |
| A COUNTRY<br>A.<br>STYLE<br>NAME                                                        | <b>GENRE</b><br><b>TEMPO</b>        |  |
| <b>2SAMBA</b>                                                                           | 110                                 |  |
| <b>2SHIFFIF</b>                                                                         | 159                                 |  |
| %SLROCK1                                                                                | 60                                  |  |
| %SLROCK2                                                                                | 64                                  |  |
| %SLSWNG1                                                                                | 60                                  |  |
| <b>OPTIONS</b><br><b>FOUND</b><br>559<br><b>FINDER</b><br>9≔3⇔⊂<br>559<br><b>GLOBAL</b> | PAGE<br>29                          |  |

"FOUND": entrées trouvées. "GLOBAL": nombre total de styles dans cette zone de

<span id="page-72-0"></span>(2) Choisissez la zone de mémoire contenant le style musical voulu: EXTERNAL MEMORY, FLOPPY ou INTERNAL MEMORY.

A la sortie d'usine, l'E-60/E-50 contient plusieurs styles en mémoire interne.

L'écran affiche une liste de 5 styles dans la zone de mémoire sélectionnée (interne, carte de mémoire ou disquette).

(3) Si l'écran affiche déjà le nom du style voulu, appuyez sur sa ligne.

Dans notre exemple, "%Shuffle" a été choisi.

(4) Pour afficher les 5 styles suivants, appuyez sur la case PAGE → dans le coin inférieur droit. Appuyez sur cette case autant de fois qu'il le faut (ou jusqu'à ce qu'elle ait disparu).

Pour retourner au groupe des 5 styles précédents, appuyez sur  $\bigoplus$ . Vous pouvez aussi utiliser la molette DATA/ENTRY] ou les boutons DEC/INC pour changer de page.

#### **Localisation rapide du style voulu**

Il y a plusieurs méthodes pour trouver rapidement un style:

#### ■**Tri des fichiers**

Appuyez sur la case [COUNTRY], [GENRE] ou [TEMPO] pour trier les fichiers de styles en fonction du pays, du type de musique (genre) ou de leur tempo. La colonne de droite affiche l'entrée sélectionnée (vous ne pouvez en afficher qu'une seule avec le nom de style).

Poursuivez avec l'étape [\(3\)](#page-90-0) et choisissez un style. Si vous aviez appuyé sur la case [FLOPPY], ces options ne sont pas disponibles et l'écran se présente comme suit:

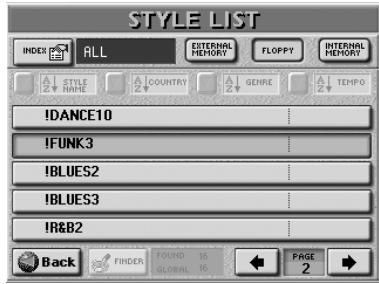

Les informations de ces colonnes sont fournies par un fichier spécial se trouvant en mémoire interne ou sur carte de mémoire appelé "**Database**".

Vous pouvez aussi fournir ces informations pour vos propres styles.

**Remarque:** Les styles musicaux chargés de la disquette et sauvegardés ensuite sur carte ou en mémoire interne ne sont pas automatiquement modifiés pour ajouter ces informations. Il faut que vous les entriez vous-même. [Voyez](#page-74-0)  ["Rename" à la page 75.](#page-74-0)

#### ■**Utiliser la fonction 'Index'**

"Index" désigne le plus haut niveau de la hiérarchie de la base de données Song Finder. Toutes les recherches s'opèrent dans l'Index choisi (et donc pas nécessairement dans tous les fichiers de la mémoire interne ou de la carte).

• Après l'étape [\(2\)](#page-72-0), appuyez sur la case [INDEX] dans le coin supérieur gauche.

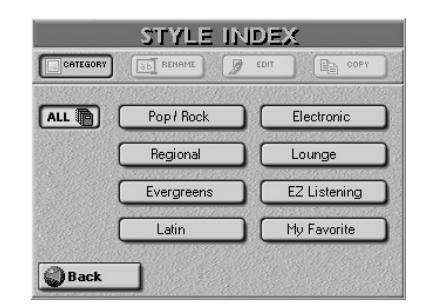

- Appuyez sur la case correspondant à la catégorie de styles voulue ou (si vous ne connaissez pas la catégorie de ce style) appuyez sur ALL.
- Retournez ensuite à la page précédente en appuyant sur [BACK].

L'écran retourne à la page affichée à l'étape [\(1\)](#page-72-1) cidessus. Cette fois, cependant, l'écran n'affiche que les styles faisant partie de l'Index choisi.

Poursuivez avec l'étape [\(3\)](#page-90-0) et choisissez un style.

#### ■**Recherche de styles musicaux**

La partie la plus impressionnante commence dès que vous appuyez sur la case [FINDER].

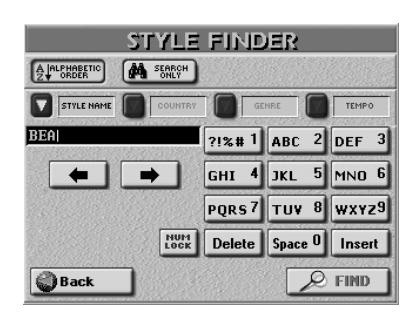

#### **Définissez votre recherche**

- Appuyez sur la case **STYLE NAME** si vous voulez que l'E-60/E-50 recherche les noms de styles, puis entrez le nom voulu (ou une partie du nom).
- Appuyez sur la case COUNTRY si vous voulez rechercher les styles par pays, puis entrez un nom (ou une partie).
- Appuyez sur la case [GENRE] pour effectuer la recherche par genre spécifique (rock'n'roll, 16-beat, etc.), puis entrez les caractères voulus.
- Appuyez sur la case [TEMPO] puis entrez la valeur de tempo souhaitée.

**Remarque:** Entrez au moins 2 caractères ou 3 afin de ramener le champ de la recherche à une taille "gérable".

#### **Faites une recherche dans la base de données**

Spécifiez maintenant comment le Style Finder doit rechercher les fichiers:

• Appuyez sur la case ALPHABETIC ORDER pour rechercher toutes les entrées commençant par les caractères définis ("BEA", par exemple). Les fichiers répondant aux critères définis apparaissent en haut de la liste.

L'ordre dépend du bouton d'écran activé ([STYLE¥NAME], [COUNTRY], [GENRE] ou [TEMPO]).

- Appuyez sur la case Search Only] pour que l'E-60/ E-50 recherche les fichiers contenant les informations fournies. (Ce qui permet par exemple de trouver un fichier nommé "Raggabeat" si vous avez entré "BEA".)
- Voyez [page 44](#page-43-0) pour savoir comment entrer les caractères.
- La case [Delete] permet d'effacer le caractère indiqué par le curseur. Maintenez-la enfoncée pour effacer tous les caractères.
- Pour entrer les chiffres sans faire défiler tous les caractères, appuyez sur la case NUM LOCK]. Après avoir entré les chiffres, désactivez cette case s'il vous faut d'autres caractères.
- Appuyez sur la case [FIND] pour lancer la recherche.

**Remarque:** Si aucun style n'est trouvé, le message suivant apparaît et aucun nom de fichier n'est affiché (dans ce cas, appuyez sur la case **STYLE NAME, COUNTRY, GENRE** ou [TEMPO] pour afficher de nouveau toutes les entrées):

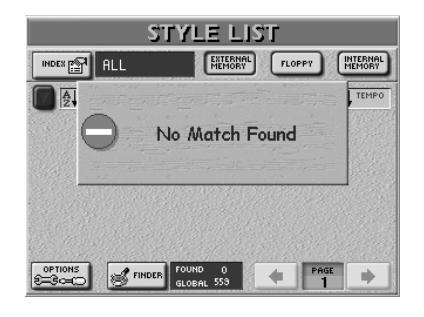

• Appuyez sur la case du style voulu.

Si l'E-60/E-50 a trouvé un ou plusieurs fichiers, le nombre trouvé ("FOUND") est inférieur au nombre "GLOBAL".

#### **Edition des informations du 'Style Finder'**

Les informations du Finder reposent sur des critères de recherche qui doivent être ajoutés aux fichiers de styles. Par défaut, les fichiers de style ne les contiennent pas.

#### **Options**

Après une pression sur le bouton FINDER [STYLE], l'écran se présente comme suit:

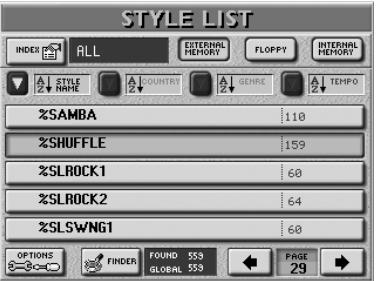

La case [OPTIONS] dans le coin inférieur gauche donne accès à une page d'écran où vous pouvez ajouter des informations ayant trait à la base de données. C'est également valable pour les styles qui contiennent déjà des entrées que vous souhaitez modifier.

- (1) Choisissez d'abord le style dont vous voulez changer ou éditer la base de données en appuyant sur sa case.
- (2) Appuyez sur la case [OPTIONS].

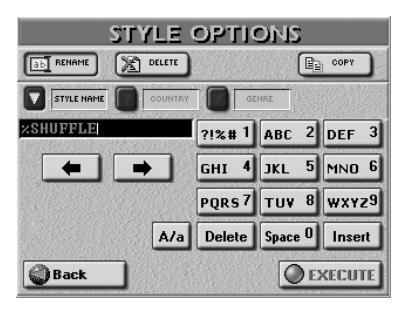

(3) Effectuez alors une des opérations suivantes:

#### <span id="page-74-0"></span>■**Rename**

Cette fonction vous permet de changer (ou d'ajouter) les informations concernant le nom, le pays (STYLE NAME, COUNTRY), et/ou le GENRE du style sélectionné (le TEMPO est fixe mais peut être changé avec la fonction STYLE COMPOSER, [p. 162](#page-161-0)).

- Appuyez sur la case **STYLE NAME**, COUNTRY ou [GENRE] et entrez les caractères voulus [\(voyez p. 44\).](#page-43-0) **Remarque:** Si vous sélectionnez un style sur disquette, vous ne pouvez modifier que le nom de style et de fichier (STYLE NAME et FILE NAME).
- Appuyez sur la case [EXECUTE].

#### ■**Delete**

Cette fonction permet d'effacer le style de la mémoire interne, de la carte de mémoire ou de la disquette. Soyez particulièrement prudent avec cette fonction et **évitez de l'utiliser pour la mémoire interne**. Une fois qu'un style est effacé, il est impossible de le récupérer.

• Appuyez sur la case [DELETE]. L'écran demande confirmation:

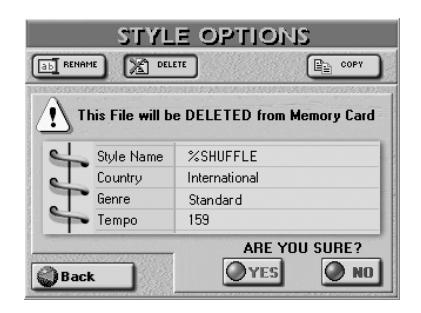

#### [YES] efface le fichier de style.

[NO] conserve le fichier intact et vous ramène à la page Style Finder initiale affichant la liste de styles. [Back] conserve le fichier intact et vous ramène à la page STYLE LIST.

#### ■**Copy**

Cette fonction permet de copier le style sélectionné dans une autre zone de mémoire.

**Remarque:** Vous pouvez parfaitement utiliser des styles "anciens" avec l'E-60/E-50. Ils sont automatiquement convertis au nouveau système de VARIATION [1]~[4].

Bien que vous puissiez déjà sélectionner les fichiers que vous souhaitez copier, il est inutile de choisir un style avant d'appuyer sur la case OPTIONS de la page STYLE LIST. Sachez cependant, que la page COPY n'affiche que des styles musicaux correspondant aux critères de recherche utilisés pour le STYLE FINDER.

D'autre part, si vous ne voulez copier que certains styles sur carte de mémoire ou en mémoire interne, le FINDER est un outil de choix: il vous évite d'avoir à actionner trop souvent les cases PAGE  $\blacktriangleleft$  ou  $\blacktriangleright$ . Vous pouvez aussi vous servir de la molette DATA/ENTRY ou des boutons [DEC]/[INC].

• A la page "STYLE OPTIONS", appuyez sur la case [COPY].

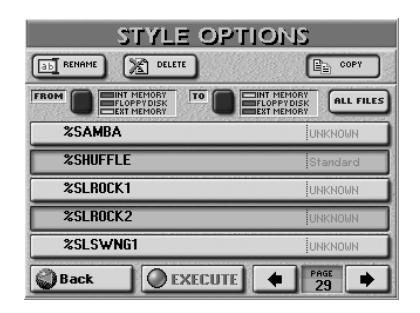

• Sélectionnez la source contenant le ou les styles à copier. Appuyez une ou deux fois sur la case [FROM] pour sélectionner la zone de mémoire.

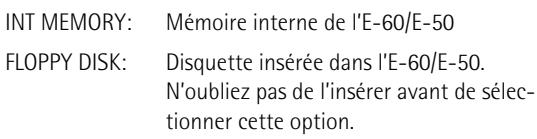

- EXT MEMORY: Carte de mémoire insérée dans la fente PCMCIA de l'E-60/E-50. N'oubliez pas de l'insérer avant de sélectionner cette option
- Choisissez maintenant la destination de la copie du ou des styles sélectionnés: Appuyez une ou deux fois sur la case [TO] pour sélectionner la zone de mémoire.
- Si l'écran affiche déjà le nom du style à copier, appuyez sur sa ligne. Vous pouvez sélectionner plusieurs styles. Dans notre

exemple, "%Shuffle" et "%Slow Rock 2" ont été sélectionnés.

Pour afficher les 5 fichiers suivants, appuyez sur la case  $\rightarrow$  dans le coin inférieur droit ou utilisez la molette DATA/ENTRY.

Appuyez sur cette case autant de fois qu'il le faut (ou jusqu'à ce qu'elle ait disparu). Pour retourner au groupe des 5 styles précédents, appuyez sur  $\blacktriangleleft$  ou utilisez la molette DATA/ENTRY.

Pour copier tous les styles affichés (de toutes les pages disponibles) de la zone FROM à la zone TO, appuyez sur la case ALL FILES.

**Remarque:** Si le support d'arrivée (carte de mémoire ou disquette) n'est pas formaté, un message apparaît pour vous permettre de le formater avant d'y copier des styles.

(4) Si vous avez choisi "EXT MEMORY" ou "FLOPPY DISK" pour "TO", coupez la protection de la carte ou de la disquette et insérez-la dans la fentePCM-CIA ou le lecteur.

Pour couper la protection de la disquette contre l'écriture, fermez sa "petite fenêtre" [\(voyez p. 11\)](#page-10-0). Voyez le mode d'emploi de la carte de mémoire pour savoir comment couper sa protection contre l'écriture.

(5) Appuyez sur la case [EXECUTE]. (Appuyez sur [Back] pour renoncer à l'opération ou pour sélectionner d'autres fichiers.)

Un message vous demande si vous êtes d'accord d'écraser tous les fichiers du support d'arrivée (TO) qui portent le même nom que les fichiers à copier.

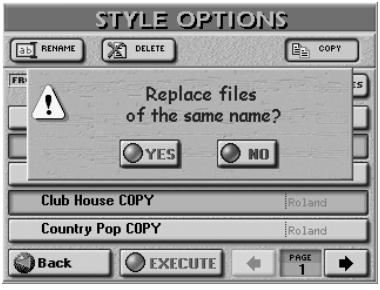

(6) Appuyez sur la case  $YES$  si vous voulez écraser tous les fichiers portant le même nom sur le support d'arrivée.

Appuyez sur la case  $\overline{NO}$  si les fichiers du support source ("FROM") portant le même nom que des fichiers existants sur le support d'arrivée ("TO") ne doivent pas être copiés (dans ce cas, seuls les fichiers avec des noms uniques sont copiés).

Les données sont copiées et le message "Successful" confirme la fin de l'opération.

(7) Appuyez sur le bouton [EXIT] pour retourner à la page principale.

# **7. Fonctions avancées des parties clavier**

### **Accorder Upper2: Coarse Tune et Fine Tune**

*La partie UP2 peut être utilisée comme son solo ou de mélodie à part entière, ou pour enrichir le son de la partie UP1.*

Pour superposer les parties UP1 et UP2, il faut les activer. [Pour en savoir plus, voyez page 26.](#page-25-0)

Les paramètres suivants vous permettent de transposer (Coarse) ou désaccorder (Fine) la partie Upper2 par rapport à la partie Upper1.

**COARSE** vous permet de programmer un intervalle d'une quinte (7 demi-tons) pour UP2, ce qui est particulièrement efficace pour les sons de cuivres ou les accords puissants de guitare.

N'oubliez pas d'activer les parties UP1 et UP2 pour bénéficier des paramètres COARSE et FINE. Si seule la partie UP2 est active, vos solos risquent d'être faux.

(1) Appuyez sur le bouton [MENU].

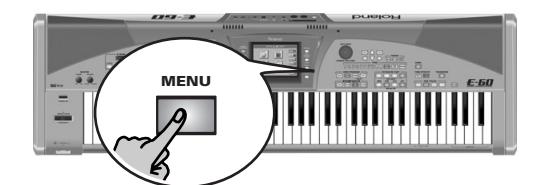

[L'écran se présente comme suit:](#page-34-0)

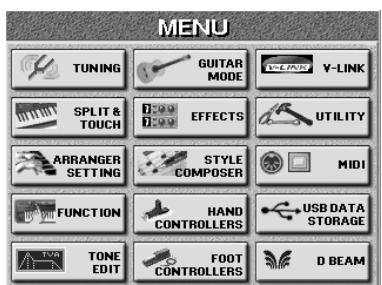

(2) Appuyez sur la case  $SPLIT&TOUCH$  puis sur la case KEYBOARD OPTIONS.

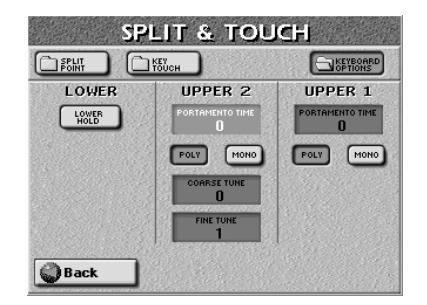

(3) Appuyez sur la case  $\overline{COARSE}$  TUNE si vous voulez que la hauteur de la partie UP2 change par demitons.

Cette case "s'allume".

(4) Réglez la valeur voulue avec la molette DATA/ENTRY] ou les boutons DEC/INC. "–" signifie que la hauteur de UP2 est plus basse tandis que les valeurs sans signe "+" indiquent que la hauteur de UP2 est plus haute. Un réglage fréquent pour les superpositions UP1/UP2 est de "+12" pour UP2 pour qu'il soit une octave plus haut que Upper1 ou n'importe quelle partie clavier active. (Plage de réglage de ce paramètre: –24~24)

- (5) Appuyez sur la case  $FINE$  TUNE] pour changer la hauteur de UP2 par centièmes de demi-ton (cents).
- (6) Réglez la valeur voulue avec la molette DATA/ENTRY] ou les boutons DEC/INC. FINE TUNE peut être réglé sur une plage allant de "–99" (presque un demi-ton vers le bas) et "99" (presque un demi-ton vers le haut).
- (7) Appuyez sur le bouton  $\sqrt{\frac{E\times E}{E}}$  pour retourner à la page principale.

### **Portamento pour UP1 et UP2**

*Voici deux fonctions qui viennent à point pour créer des solos impressionnants avec les parties UP1 et UP2.*

#### **Portamento Time**

(1) Appuyez sur le bouton [MENU]. [L'écran se présente comme suit:](#page-34-0)

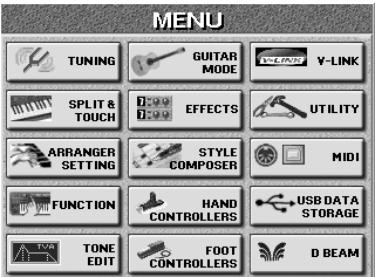

(2) Appuyez sur la case [SPLIT&TOUCH] puis sur la case KEYBOARD OPTIONS.

"Portamento" signifie que la hauteur ne change pas par pas clairement définis: elle glisse d'une note à la suivante.

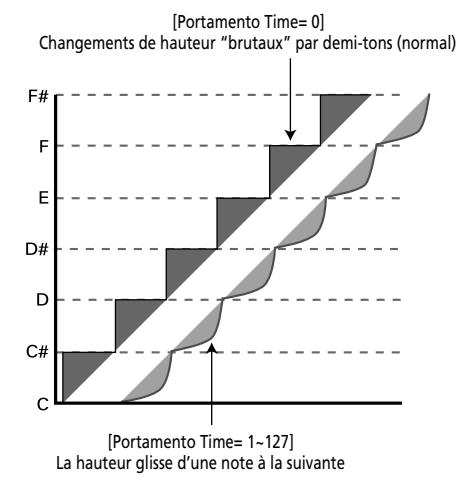

Au lieu de sauter par demi-tons, la hauteur glisse d'une note jusqu'à la suivante quand le temps de portamento est supérieur à "0". Plus la valeur est importante, plus le glissement est lent. Cet effet est particulièrement utile pour les sons de synthétiseur.

- (3) Appuyez sur la case PORTAMENTO TIME de la partie Upper1 (UP1) ou Upper2 (UP2) pour la sélectionner.
- (4) Réglez la valeur voulue avec la molette DATA/ENTRY] ou les boutons DEC/INC.

#### **Portamento Mode: Mono/Poly**

L'E-60/E-50 vous permet aussi de régler les parties Upper1 et Upper2 en mode mono(phonique). Avec MONO, vous ne pouvez jouer qu'une seule note à la fois. Vous pouvez sélectionner ce mode pour jouer une partie de trompette ou d'un autre instrument à vent de façon plus naturelle. POLY, par contre, vous permet de jouer des accords avec la partie sélectionnée.

- (5) Appuyez sur la case [MONO] ou [POLY] de la partie Upper dont vous voulez changer le réglage.
- (6) Appuyez sur le bouton  $\sqrt{E X|T}$  pour retourner à la page principale.

### **Lower Hold**

*L'E-60/E-50 est un instrument qui vous permet de changer de nombreux réglages en temps réel. Comme vous pouvez piloter la partie LWR et l'arrangeur simultanément, la sélection d'un autre style musical vous demande généralement de lever la main gauche du clavier.*

Si la fonction LOWER HOLD n'est pas active en mode ARR, la partie (LWR) cesse de résonner dès que vous relâchez toutes les touches de la moitié gauche du clavier.

Si vous appuyez sur la case [LOWER HOLD], les notes de la partie Lower continuent à sonner jusqu'à ce que vous jouiez d'autres notes dans la moitié gauche du clavier.

**Remarque:** Les fonctions LOWER HOLD ne sont disponibles qu'en mode SPLIT.

(1) Appuyez sur le bouton [MENU].

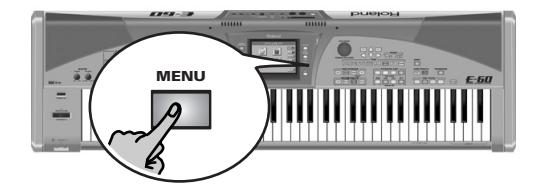

[L'écran se présente comme suit:](#page-34-0)

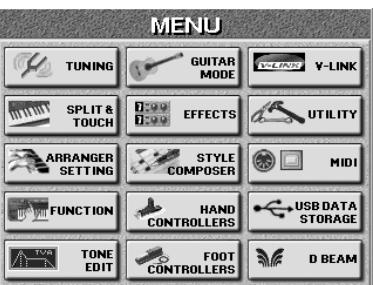

(2) Appuyez sur la case  $SPLITATIONCH$  puis sur la case KEYBOARD OPTIONS.

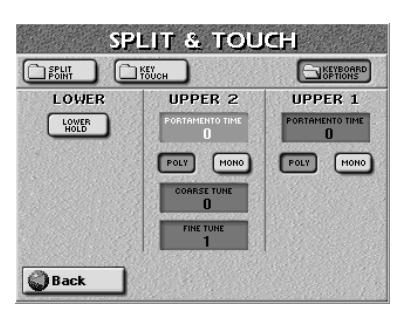

- (3) Activez la partie LWR (son bouton PART ON/OFF doit être allumé).
- (4) Appuyez sur la case  $LOWER$   $HOLD$  pour l'activer.
- (5) Jouez une brève note dans la moitié gauche du clavier et relâchez la touche. Cette note est maintenue jusqu'à ce que vous jouiez une autre note ou un accord dans la moitié gauche du clavier.

**Remarque:** Ce paramètre peut aussi être activé/coupé avec un commutateur au pied optionnel [\(voyez p. 56\).](#page-55-0)

(6) Appuyez sur le bouton [EXIT] pour retourner à la page principale.

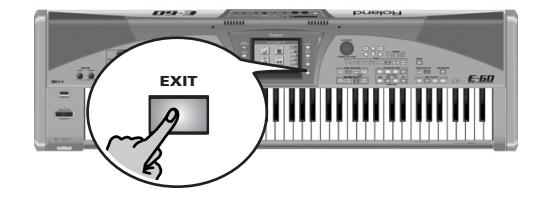

### **Tone Edit: éditer les parties clavier**

*L'E-60/E-50 permet d'éditer certains paramètres affectant la façon dont une partie clavier sonne en réglant la brillance, la vitesse de modulation (Vibrato Rate) etc.*

Les paramètres décrits ici ne s'appliquent qu'aux parties clavier suivantes: Upper1, Upper2, Lower, M.Bass. Sélectionnez la partie que vous voulez éditer.

L'assignation d'un nouveau son à une partie clavier initialise les paramètres TONE EDIT.

**Remarque:** Tous les paramètres TONE EDIT sont des paramètres relatifs dont les valeurs sont ajoutées ou soustraites des valeurs de paramètres du son préprogrammé. C'est pourquoi vous pouvez choisir des valeurs positives ("plus") et négatives ("moins").

**Remarque:** Vous pouvez sauvegarder les réglages TONE EDIT dans un programme utilisateur.

<span id="page-78-0"></span>(1) Appuyez sur le bouton [MENU]. [L'écran se présente comme suit:](#page-34-0)

| <b>MENU</b>                                                      |                                   |                                   |
|------------------------------------------------------------------|-----------------------------------|-----------------------------------|
| <b>TUNING</b>                                                    | <b>GUITAR</b><br>MODE             | $V - LIND$<br>V-LINK              |
| <b><i><u>RALMA</u></i></b><br><b>SPLIT &amp;</b><br><b>TOUCH</b> | <b>EFFECTS</b><br>1:00            | UTILITY                           |
| <b>ARRANGER</b><br><b>SETTING</b>                                | <b>STYLE</b><br><b>COMPOSER</b>   | G9 E<br>MIDI                      |
| <b>FUNCTION</b>                                                  | <b>HAND</b><br><b>CONTROLLERS</b> | <b>USB DATA</b><br><b>STORAGE</b> |
| <b>TONE</b><br><b>EDIT</b>                                       | <b>FOOT</b><br><b>CONTROLLERS</b> | <b>D BEAM</b>                     |

(2) Appuyez sur la case **TONE EDIT**.

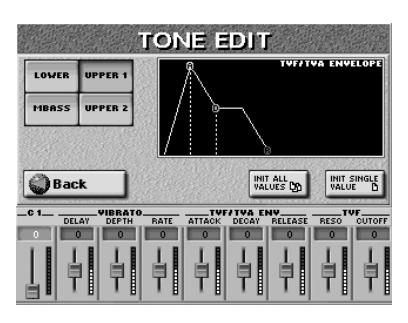

- <span id="page-78-1"></span>(3) Appuyez sur la case de la partie clavier à éditer. **Remarque:** Plutôt que d'effectuer les étapes [\(1\)](#page-78-0)~[\(3\)](#page-78-1), vous pouvez aussi maintenir le bouton TONE ASSIGN enfoncé.
- (4) Pour initialiser rapidement tous les paramètres, appuyez sur la case **INIT ALL VALUES**.
- (5) Pour n'initialiser que le paramètre sélectionné, appuyez sur la case **INIT SINGLE VALUE**.
- (6) Pour éditer un des paramètres affichés, appuyez sur sa case.

Elle est alors entourée d'un cadre.

(7) Réglez la valeur voulue avec la molette DATA/ENTRY] ou les boutons DEC /INC.

Voici les paramètres que vous pouvez éditer:

#### ■**C1**

La fonction de ce paramètre dépend du son que vous avez assigné à la partie sélectionnée. Il peut influencer les réglages de filtres et de résonance, alterner

entre les échantillons d'orgue avec la modulation Rotary lente et rapide (sons TONE [ORGAN]), etc. Exemple: sélectionnez le son "B3 Sermon" à la page 1 de la banque ORGAN/ACCORD et utilisez cette fonction.

**Remarque:** Le paramètre C1 n'est disponible que pour les sons cochés dans le livret "Parameter Reference".

#### ■**Modulation (Vibrato)**

Le vibrato est un effet créé en modulant la hauteur. La modulation de hauteur ajoute un "tremblement" agréable aux notes que vous jouez. Utilisez les trois paramètres suivants si vous pensez que la partie en question a trop (ou trop peu) de vibrato.

<span id="page-78-5"></span>**Remarque:** Certains sons contiennent un vibrato naturel (échantillonné) dont l'intensité et la vitesse ne peuvent pas être modifiées.

- <span id="page-78-8"></span>● DELAY [-64~63]-Ce paramètre règle le temps nécessaire pour que le vibrato commence. Des réglages positifs (+) allongent le retard tandis que des valeurs négatives le raccourcissent.
- <span id="page-78-7"></span>● DEPTH [-64~63]-Ce paramètre règle l'intensité de la modulation de hauteur. Des réglages positifs (+) accentuent le tremblement tandis que des valeurs négatives (–) le réduisent.
- <span id="page-78-6"></span>● RATE [-64~63]-Ce paramètre règle la vitesse de modulation de hauteur. Des réglages positifs (+) accélèrent la modulation de hauteur préprogrammée tandis que des valeurs négatives (–) la ralentissent.

#### ■**TVF/TVA ENV (enveloppe)**

Le volume d'un instrument change dans le temps, depuis le moment où la note commence à résonner jusqu'au moment où elle disparaît. Cette évolution peut être reprise sur un graphique affiché à l'écran. La forme de l'enveloppe est propre à chaque instrument et est un élément important dans la reconnaissance des sons. Les enveloppes de sons d'instruments peuvent changer en fonction du jeu du musicien. Ainsi, s'il joue de la trompette haut et fort, par exemple, l'attaque est rapide et le son brillant. Par contre, s'il en joue doucement et légèrement, l'attaque est plus douce. Pour ajuster l'attaque d'un son, vous pouvez modifier le paramètre ATTACK de l'enveloppe.

Les paramètres d'enveloppe affectent le volume (ou l'amplitude, TVA) et le filtre (TVF). La fréquence de coupure augmente quand l'enveloppe monte et diminue quand l'enveloppe tombe.

- <span id="page-78-2"></span>● ATTACK [-64~63]–Ce paramètre détermine la manière dont le son débute. Des valeurs négatives accélèrent l'attaque et rendent le son plus agressif.
- <span id="page-78-3"></span>● DECAY [-64~63]–Ce paramètre détermine le temps qu'il faut au volume et à la fréquence de coupure du son pour passer du point le plus élevé de l'attaque au niveau Sustain (maintien).

<span id="page-78-4"></span>**Remarque:** Les sons à percussion ont généralement un niveau Sustain de "0". Les sons de piano et de guitare appartiennent à cette catégorie. Le fait de maintenir les notes longtemps n'a pratiquement pas d'effet sur leur durée, même si vous choisissez une valeur élevée ici.

<span id="page-79-4"></span>● RELEASE [-64~63]-Ce paramètre détermine le temps qu'il faut au son pour disparaître, une fois la note relâchée. La fréquence de coupure chute également en fonction de ce réglage.

#### ■**TVF (filtre)**

En modifiant les réglages de filtre, vous pouvez contrôler le timbre (la tonalité) du son. L'E-60/E-50 se sert de *filtre passe-bas* (Low-Pass Filter: LPF) ne permettant qu'aux fréquences inférieures à la fréquence spécifiée de passer. La fréquence à partir de laquelle le filtre commence à "couper" les harmoniques est appelée fréquence de coupure ou "Cutoff Frequency". La fréquence de coupure peut changer dans le temps et ces changements sont déterminés par l'enveloppe.

<span id="page-79-2"></span>● RESO [-64~63]-Il s'agit d'un paramètre inévitablement associé au synthétiseur. Lorsque la valeur Resonance augmente, les harmoniques situées près de la fréquence de coupure sont soulignées afin de produire un son au caractère marqué.

<span id="page-79-3"></span><span id="page-79-0"></span>**Remarque:** Pour certains sons, des réglages RESO négatifs (–) peuvent ne pas produire de changement audible car Resonance est déjà réglé sur la valeur minimum.

● CUTOFF [-64~63]-Ce paramètre de filtre permet d'assombrir ou d'éclaircir le son choisi. Des réglages Cutoff positifs signifient que vous laissez passer plus d'harmoniques et que le son devient plus brillant. Plus cette valeur plonge dans le négatif, moins il y a d'harmoniques et plus le son devient doux (sombre).

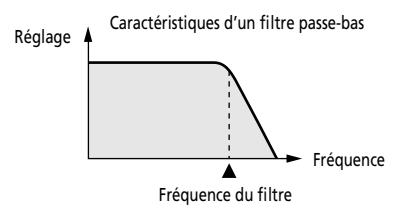

<span id="page-79-1"></span>**Remarque:** Pour certains sons, des réglages Cutoff positifs (+) ne produisent pas de changement audible car leur paramètre Cutoff est déjà préréglé sur la valeur maximale.

(8) Appuyez sur le bouton  $\sqrt{E X|T}$  pour retourner à la page principale.

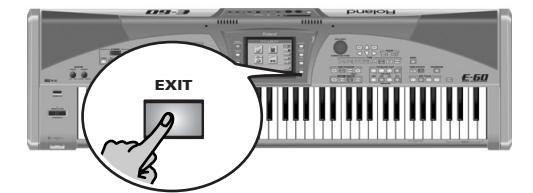

# **8. Utiliser les fonctions & effets de mixage**

*Le MIXER porte bien son nom: il permet d'effectuer une balance entre les diverses parties clavier de votre E-60/E-50. Pour savoir comment "mixer" les parties de morceau et de style, voyez [page 102](#page-101-0).*

#### **A propos des effets de l'E-60/E-50**

L'E-60/E-50 contient les processeurs d'effets suivants; ces derniers ne sont pas tous disponibles pour toutes les sections. Observez attentivement le tableau ci-dessous:

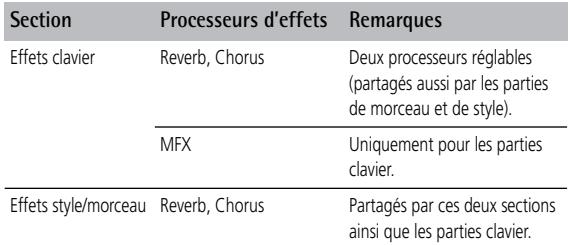

Nous parlons ici de "processeurs" car la majorité d'entre eux peut être utilisée de diverses manières (il suffit de choisir un "Type"). Le MFX est bien entendu le processeur le plus polyvalent, car il offre le choix entre 41 types, alors que les autres processeurs offrent 8 ou 9 possibilités.

### **Mixer les parties clavier**

*Voici comment régler la balance et d'autres paramètres touchant au mixage des parties clavier.*

(1) Appuyez sur le bouton [MIXER].

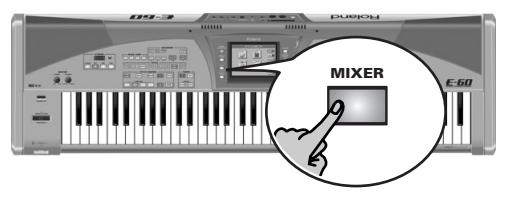

[L'écran se présente comme suit:](#page-34-0)

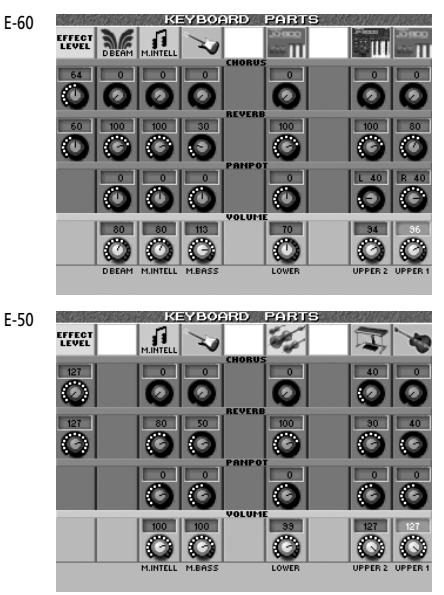

Le message "**MUTE**" indique que la partie en question n'est actuellement pas disponible. Vous pouvez couper (Mute) une partie en appuyant sur l'icône de son instrument. Pour activer une partie coupée, appuyez de nouveau sur l'icône de son instrument (indiquée par un message MUTE).

<span id="page-80-0"></span>(2) Appuyez sur la commande d'écran du paramètre à régler.

Commençons par la rangée VOLUME qui est affichée en gris clair quand vous appuyez sur une des commandes disponibles.

(3) Utilisez la molette  $\overline{DATA/ENTRY}$  ou les boutons [DEC]/[INC] pour régler la valeur. Vous pouvez aussi appuyer sur la molette DATA/ENTRY] pour afficher le pavé numérique et entrer la valeur (0~127) à l'écran. La partie D BEAM (disponible sur l'E-60 uniquement)

désigne les sons générés quand vous utilisez le contrôleur D Beam après avoir choisi le mode DJ GEAR, SOUND EFX ou INSTRUMENT (scratch, effets sonores, autres "bruits"). [Pour en savoir plus, voyez](#page-51-0)  [page 52.](#page-51-0)

- (4) Une fois ces niveaux définis, vous pouvez régler la balance entre les parties clavier et le Recorder/ Arrangeur avec la commande **BALANCE**. Comme vous le savez sans doute, le "mixage" va bien au-delà du simple réglage de balance. Il implique aussi le positionnement des sons dans l'image stéréo et le réglage de la quantité d'effet appliquée. Allonsy…
- (5) Appuyez sur la commande PANPOT de la partie clavier à éditer. La page ressemble à celle affichée à l'étape [\(2\)](#page-80-0) mais la

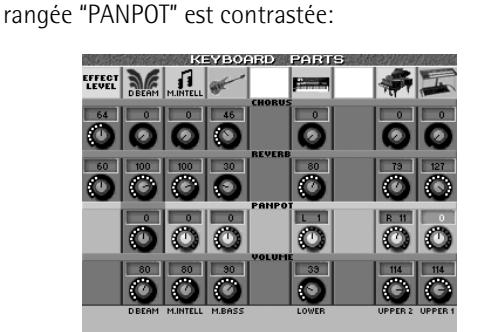

- (6) Utilisez la molette  $\overline{DATA/ENTRY}$  ou les boutons [DEC]/[INC] pour régler la valeur. "L63" correspond à l'extrémité gauche de l'image, "0" au centre et "R63" à l'extrémité droite.
- (7) Appuyez sur la commande REVERB de la partie clavier dont vous voulez modifier le niveau d'envoi.

(8) Utilisez la molette **DATA/ENTRY**, les boutons **DEC**/ [INC] ou le pavé numérique à l'écran (appuyez sur la molette **DATA**/ENTRY]) pour régler le niveau de réverbération de la partie clavier sélectionnée. Vous pouvez éditer les paramètres d'effets à une page Effect (voyez ci-dessous).

Vous pouvez utiliser la commande EFFECT LEVEL [REVERB] (extrême gauche) pour régler le niveau de sortie du processeur Reverb. Si vous réglez ce paramètre sur "0", vous n'entendez plus l'effet en question. En revanche, si vous réglez le paramètre REVERB d'une partie clavier sur "0", seule la partie en question n'est plus traitée par l'effet alors que les autres parties clavier le sont toujours.

- (9) Appuyez sur la commande CHORUS de la partie clavier dont vous voulez modifier le niveau d'envoi.
- (10) Utilisez la molette  $\overline{DATA/ENTRY}$ , les boutons  $\overline{DEC}$ [INC] ou le pavé numérique à l'écran (appuyez sur la molette **DATA/ENTRY**]) pour régler le niveau de chorus de la partie sélectionnée.

Vous pouvez éditer les paramètres d'effets à une page Effect (voyez ci-dessous).

Vous pouvez utiliser la commande EFFECT LEVEL [CHORUS] (extrême gauche) pour régler le niveau de sortie du processeur Chorus. Si vous réglez ce paramètre sur "0", vous n'entendez plus l'effet en question. En revanche, si vous réglez le paramètre CHO-RUS d'une partie clavier sur "0", seule la partie en question n'est plus traitée par l'effet.

### **Volume et statut des parties Style**

Appuyez deux fois sur le bouton [MIXER] pour afficher la page suivante:

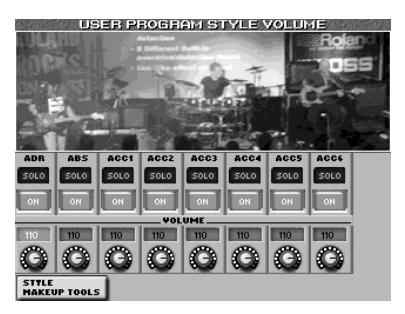

(Une nouvelle pression sur [MIXER] affiche la page "SONG MAKEUP TOOLS".)

• Lancez la reproduction de l'arrangeur (n'oubliez pas de choisir le motif voulu) puis appuyez sur la case [SOLO] de la partie du style que vous voulez écouter seule.

Vous ne pouvez isoler qu'une partie du style à la fois. Si vous appuyez sur une autre case **[SOLO]**, la partie correspondante est reproduite seule. Ce réglage ne peut pas être sauvegardé: il est uniquement destiné à vous aider à trouver la partie dont vous voulez changer le volume ou qu'il faut couper (voyez plus loin).

**Remarque:** Si la fonction "Solo" est activée durant la sauvegarde d'un programme utilisateur, toutes les pistes à l'exception de la piste isolée sont considérées coupées. Vous n'entendrez donc que la piste isolée lors du chargement du programme utilisateur.

- Utilisez les commandes d'écran et la molette [DATA/ENTRY], les boutons [DEC]/[INC] ou le pavé numérique affiché à l'écran (appuyez sur la molette DATA/ENTRY]) pour régler le volume des parties du style. Voyez la section ["Parties arrangeur" à la p. 60](#page-59-0) pour une description des parties Style.
- Utilisez les cases ON/OFF] pour couper les parties du style dont vous n'avez pas besoin. Vous pouvez sauvegarder ces réglages dans un programme utilisateur [\(voyez p. 88\).](#page-87-0)
- Vous pouvez appuyer sur la case STYLE MAKEUP TOOLS] pour afficher le mélangeur "MAKEUP TOOLS". Ses paramètres permettent un mixage plus fin du style [\(voyez p. 102\)](#page-101-1).

### **Editer les processeurs d'effets des parties clavier**

*Une fois les paramètres précédents réglés, vous remarquerez peut-être que même des valeurs Reverb/Chorus adéquates pour les parties clavier ne produisent pas le résultat escompté.*

Dans ce cas, modifiez les réglages Reverb et Chorus.

(1) Appuyez sur le bouton [MENU]. [L'écran se présente comme suit:](#page-34-0)

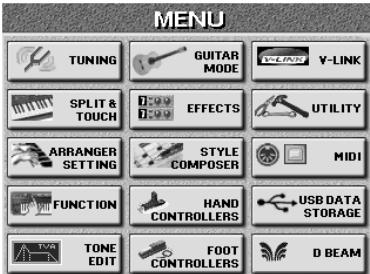

(2) Appuyez sur la case [EFFECTS].

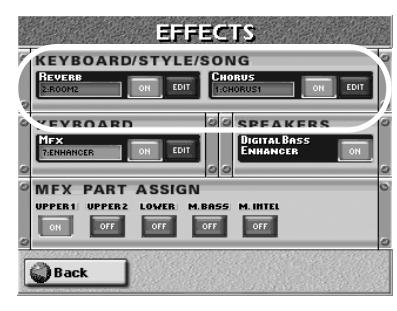

A cette page, vous pouvez activer/couper les processeurs REVERB et CHORUS en appuyant sur leur bouton d'écran OFF/ON à droite de leur affichage.

Si vous voulez un autre type de réverbération, appuyez sur l'affichage REVERB et utilisez la molette DATA/ENTRY] ou les boutons DEC/INC pour le sélectionner. Pour changer certains aspects de cet effet…

#### **Réverbération pour les parties clavier**

N'oubliez pas que les changements effectués affectent aussi les parties de style et de morceau. Il n'y a qu'un processeur Reverb et un processeur Chorus pour toutes les parties de l'E-60/E-50.

(1) Appuyez sur la case KEYBOARD REVERB [EDIT] pour accéder aux paramètres Reverb. [L'écran se présente comme suit:](#page-34-0)

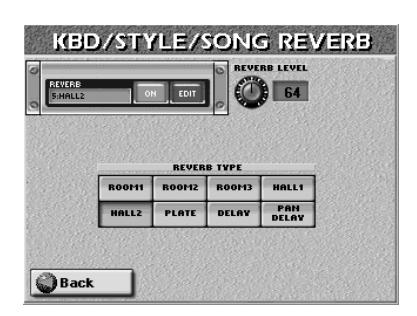

(2) Appuyez sur le bouton d'écran [ON] (ou [OFF]) pour activer (bouton allumé) ou couper (bouton éteint) le processeur.

Vous pouvez aussi le faire à la page EFFECTS (voyez plus haut).

- <span id="page-82-1"></span><span id="page-82-0"></span>(3) Appuyez sur la case du type d'effet que vous comptez utiliser. Voici les options:
	- ROOM1, ROOM2, ROOM3-Ces types simulent la réverbération d'une pièce. Plus le numéro est élevé (1, 2 ou 3), plus la pièce est "grande".
	- HALL1, HALL2—Ces types simulent la réverbération d'une petite (1) ou d'une grande (2) salle de concert et suggèrent un environnement plus vaste que les types Room ci-dessus.
	- PLATE—Simulation numérique d'une plaque métallique parfois utilisée pour créer des effets de réverbération. Bons résultats avec les sons de percussion.
	- DELAY—Effet Delay (pas de réverb). Fonctionne un peu comme un écho et répète les sons.
	- PAN DELAY-La version stéréo de l'effet Delay ci-dessus. Crée des répétitions qui alternent entre les canaux gauche et droit.

<span id="page-82-3"></span><span id="page-82-2"></span>[REVERB LEVEL] permet de régler le niveau de sortie du processeur Reverb. Si vous réglez ce paramètre sur "0", vous n'entendez plus l'effet en question.

(4) Appuyez sur [Back] pour retourner à la page d'écran affichant les "modules".

 $-0u-$ 

Appuyez sur le bouton [EXIT] pour retourner à la page principale.

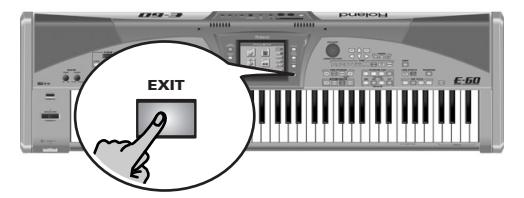

**Remarque:** Sauvegardez vos réglages dans un programme utilisateur si vous voulez les conserver.

#### **Chorus pour les parties clavier**

<span id="page-83-0"></span>Le chorus élargit la dimension spatiale du son et produit une impression stéréo. Vous avez le choix parmi 8 types de chorus.

(1) Appuyez sur le bouton [MENU]. [L'écran se présente comme suit:](#page-34-0)

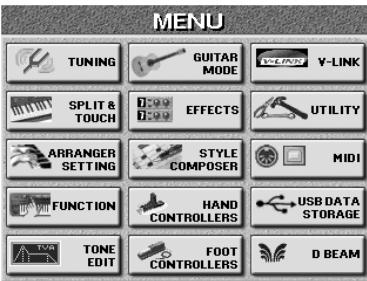

(2) Appuyez sur la case [EFFECTS].

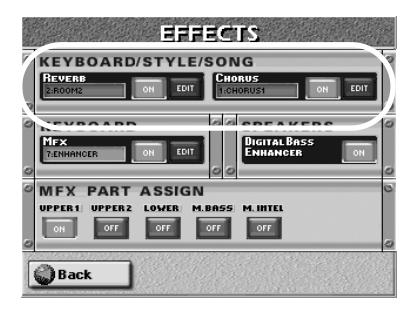

A cette page, vous pouvez activer/couper le processeur CHORUS en appuyant sur le bouton d'écran [OFF/ON] à droite de son affichage.

Si vous voulez un autre type de chorus, appuyez sur l'affichage CHORUS et utilisez la molette [DATA/ENTRY] ou les boutons [DEC]/[INC] pour le sélectionner. Pour changer certains aspects de cet effet…

(3) Appuyez sur la case KEYBOARD CHORUS [EDIT] pour accéder aux paramètres Chorus. [L'écran se présente comme suit:](#page-34-0)

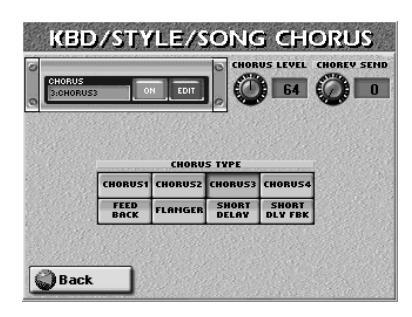

(4) Appuyez sur le bouton d'écran  $\overline{ON}$  (ou  $\overline{OFF}$ ) pour activer (bouton allumé) ou couper (bouton éteint) le processeur.

Vous pouvez aussi le faire à la page EFFECTS (voyez plus haut).

- (5) Appuyez sur la case du type d'effet que vous comptez utiliser.
	- Voici les options:
	- CHORUS1~CHORUS4-Ces effets chorus conventionnels confèrent une impression d'espace et de profondeur au son.
- FEEDBACK—Ce chorus génère un effet de type Flanger et produit un son doux.
- FLANGER—Cet effet sonne un peu comme un avion au décollage et à l'atterrissage.
- SHORT DELAY—Delay (effet d'écho) avec un bref retard.
- SHORT DLY FBK-Delay court avec de nombreuses répétitions.
- (6) Appuyez sur [Back] pour retourner à la page d'écran affichant les "modules".

 $-$ ou $-$ 

Appuyez sur le bouton **EXIT** pour retourner à la page principale.

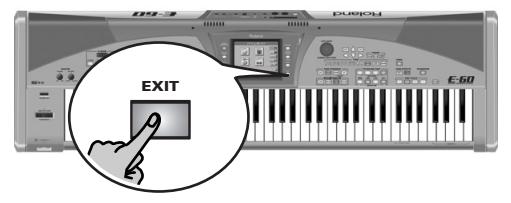

**Remarque:** Sauvegardez vos réglages dans un programme utilisateur si vous voulez les conserver.

### **Utiliser le processeur multi-effet (Multi-FX)**

*Votre E-60/E-50 est doté d'un processeur multi-effet pouvant traiter n'importe quelle partie clavier.*

(1) Appuyez sur le bouton PART ON/OFF [UP1] (il doit s'allumer).

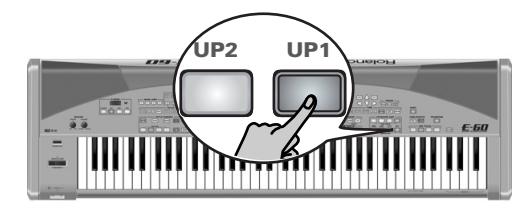

- (2) Sélectionnez le son "Distort Gt1" à la page 2 de la famille [GUITAR/BASS].
- (3) Jouez quelques notes sur le clavier et activez/coupez le bouton [MULTI-FX] pour écouter la différence.

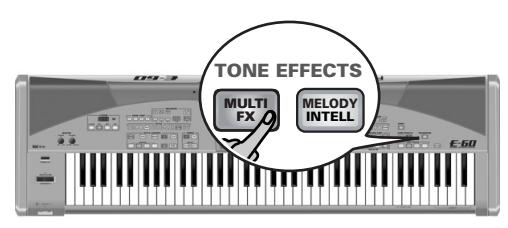

Le MFX est disponible pour toutes les parties clavier.

(1) Appuyez sur le bouton [MENU]. [L'écran se présente comme suit:](#page-34-0)

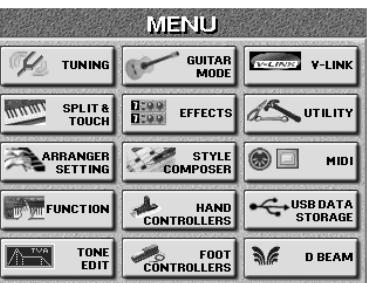

**84 Roland** 

(2) Appuyez sur la case [EFFECTS].

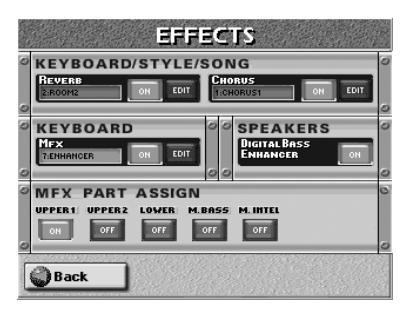

(3) Appuyez sur la ou les cases MFX PART ASSIGN de la ou des parties clavier devant être traitée(s) par l'effet MFX sélectionné.

**Remarque:** Le processeur MFX est partagé par toutes les parties clavier.

• Appuyez sur le bouton [EXIT] pour retourner à la page principale.

#### **Sélection et édition d'un type d'effet MFX**

L'E-60/E-50 propose 41 types Multi-FX différents. Certains types combinent deux effets afin d'élargir encore la palette des effets. Voici comment choisir un autre type de Multi-FX:

(1) Maintenez le bouton [MULTI-FX] enfoncé jusqu'à ce que l'écran se présente comme suit:

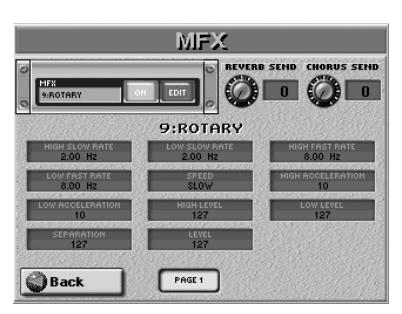

Vous pouvez aussi choisir cette page en appuyant sur le bouton  $\overline{\text{EFFect}}$   $\rightarrow$  la case  $\overline{\text{MFX}}$  et la case  $\overline{\text{EDIT}}$ . La méthode précédente est cependant nettement plus rapide.

(2) Appuyez sur le bouton d'écran [ON] (ou [OFF]) pour activer (bouton allumé) ou couper (bouton éteint) le processeur.

Vous pouvez aussi le faire à la page EFFECTS (voyez plus haut).

- (3) Appuyez sur la case située sous "MFX" où le nom du motif actuellement choisi est affiché.
- (4) Sélectionnez le type voulu avec la molette DATA/ENTRY] ou les boutons DEC/INC. **Remarque:** La sélection de type de Multi-FX peut être liée à la sélection de son pour la partie Upper1. Voyez [page 85.](#page-84-0)

#### Vous avez le choix entre les types suivants:

7. Enhancer  $8. A$  $9. F$  $10.$ 11. 12. Hexa-Chorus  $13$ 

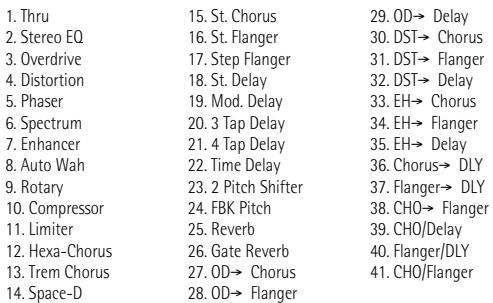

Par souci de clarté, les paramètres disponibles sont décrits ailleurs. Voyez [page 200](#page-199-0). Voici comment éditer les paramètres.

(5) Appuyez sur la case du paramètre que vous voulez modifier (le nombre de cases et leur fonction dépend du type sélectionné). Si le paramètre voulu n'est pas affiché, appuyez sur les cases PAGE pour passer à une autre page. (Cer-

tains effets n'ont qu'une page de paramètres.) (6) Réglez la valeur voulue avec la molette

DATA/ENTRY] ou les boutons DEC/INC.

REVERB SEND et CHORUS SEND (coin supérieur droit) permettent de définir l'intensité avec laquelle le signal de sortie du multi-effet doit être traité par le processeur Reverb et/ou Chorus. Si ce traitement n'est pas nécessaire, réglez ces deux paramètres sur "0".

(7) Appuyez sur le bouton  $\sqrt{E X|T}$  pour retourner à la page principale.

#### <span id="page-84-0"></span>**Lier la sélection de type Multi-FX à la partie Upper1 (Upper 1 M-FX Link)**

Si vous le voulez, l'E-60/E-50 peut charger automatiquement le type de Multi-FX adapté au son que vous assignez à la partie UP1.

(1) Appuyez sur le bouton [MENU].

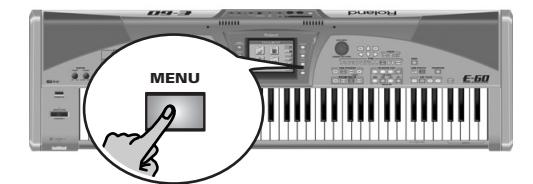

[L'écran se présente comme suit:](#page-34-0)

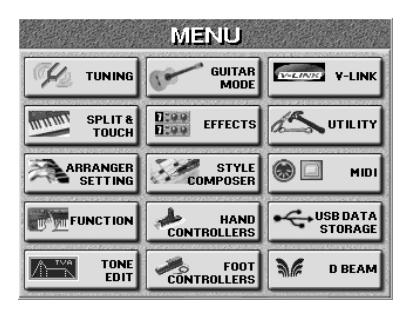

(2) Appuyez sur la case [UTILITY] puis sur la case [GLOBAL].

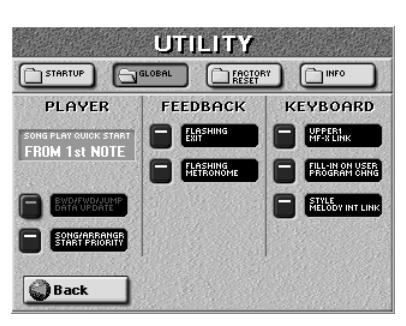

- (3) Appuyez sur la case  $UPPER 1 M-FX LINK$  pour activer/couper ce lien. Si le lien est activé, l'E-60/E-50 sélectionne un type MFX pour chaque son assigné à la partie UP1.
- (4) Appuyez sur le bouton  $\sqrt{\frac{E\times E}{E}}$  pour retourner à la page principale.

### <span id="page-85-0"></span>**Effets pour morceaux et styles**

*Les processeurs Reverb et Chorus sont partagés par l'arrangeur, l'enregistreur/séquenceur 16 pistes et les parties clavier.*

Voici comment sélectionner différents effets pour le morceau ou le style sélectionné.

- (1) Appuyez sur le bouton  $\boxed{\text{MENU}}$ .
- (2) Appuyez sur la case [EFFECTS].

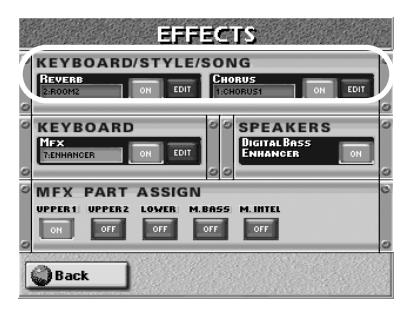

A cette page, vous pouvez activer/couper le processeur REVERB et/ou CHORUS en appuyant sur leur bouton d'écran [OFF/ON] à droite de leur affichage.

Si vous voulez changer de type d'effet, appuyez sur l'affichage REVERB ou CHORUS et utilisez la molette DATA/ENTRY] ou les boutons DEC/INC pour le sélectionner. Pour changer certains aspects de cet effet…

(3) Appuyez sur le bouton d'écran [EDIT] situé à côté de l'affichage "REVERB" ou "CHORUS".

Les réglages d'effets décrits ci-dessous sont principalement conçus pour des changements en temps réel du style ou du morceau sélectionné. Ils ne sont pas sauvegardés (pas même dans un programme utilisateur). Quand vous changez de style ou de morceau, les changements effectués ici sont perdus. Vous pouvez toutefois les sauvegarder (en les "gravant" dans le

style ou le morceau) d'une pression sur le bouton MAKEUP TOOLS puis sur la case [SAVE] à la page qui apparaît alors [\(voyez p. 108\).](#page-107-0)

*‰ N'oubliez pas que les changements effectués affectent aussi les parties clavier. Il n'y a qu'un processeur Reverb et un processeur Chorus pour toutes les parties de l'E-60/E-50.*

#### **Réverbération pour les parties de style/morceau**

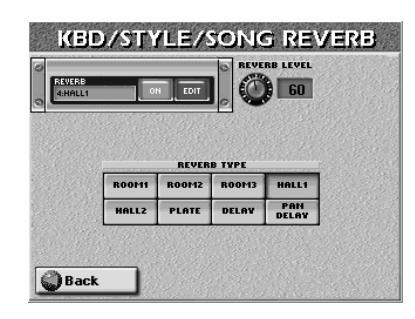

Appuyez sur la case du type d'effet que vous comptez utiliser. Voici les options:

- ROOM1, ROOM2, ROOM3–Ces types simulent la réverbération d'une pièce. Plus le numéro est élevé (1, 2 ou 3), plus la pièce est "grande".
- HALL1, HALL2–Ces types simulent la réverbération d'une petite (1) ou d'une grande (2) salle de concert et suggèrent un environnement plus vaste que les types Room ci-dessus.
- PLATE—Simulation numérique d'une plaque métallique parfois utilisée pour créer des effets de réverbération. Bons résultats avec les sons de percussion.
- DELAY—Effet Delay (pas de réverb). Fonctionne un peu comme un écho et répète les sons.
- PAN DELAY—La version stéréo de l'effet Delay ci-dessus. Crée des répétitions qui alternent entre les canaux gauche et droit.

Appuyez sur la case REVERB LEVEL et entrez la valeur voulue avec la molette DATA/ENTRY ou les boutons [DEC]/[INC].

Ce paramètre permet de régler le niveau de sortie du processeur Reverb. Si vous réglez ce paramètre sur "0", vous n'entendez plus l'effet en question. En revanche, si vous réglez le paramètre REVERB à la page Mixer des styles sur "0", seul l'instrument choisi n'est plus traité par l'effet alors que les autres instruments le sont toujours.

**Remarque:** Voyez ["Mixer les parties de morceau ou de style" à](#page-101-0)  [la p. 102](#page-101-0) pour en savoir plus.

Appuyez sur **Back**] pour retourner à la page d'écran affichant les "modules".

 $-0u-$ 

Appuyez sur le bouton **EXIT** pour retourner à la **Propriety and Propriety Propriety Propriety Propriety Propriety Propriety Propriety Propriety Propriety Propriety Propriety Propriety Propriety Propriety Propriety Propriety Propriety Propriety Propriety Propriety Proprie** 

#### **Chorus pour les parties de style/morceau**

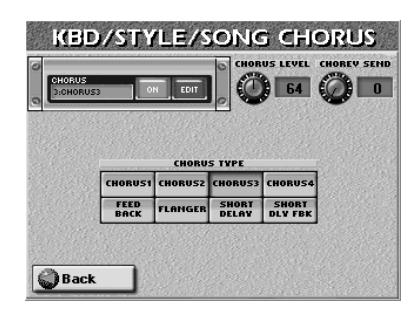

Le chorus élargit la dimension spatiale du son et produit une impression stéréo. Vous pouvez aussi choisir d'autres types d'effets ici.

Appuyez sur la case du type d'effet que vous comptez utiliser.

- CHORUS1~CHORUS4-Ces effets chorus conventionnels confèrent une impression d'espace et de profondeur au son.
- <span id="page-86-0"></span>● FEEDBACK—Ce chorus génère un effet de type Flanger et produit un son doux.
- FLANGER—Cet effet sonne un peu comme un avion au décollage et à l'atterrissage.
- SHORT DELAY—Delay (effet d'écho) avec un bref retard.
- <span id="page-86-1"></span>● SHORT DLY FBK-Delay court avec de nombreuses répétitions.

Appuyez sur la case CHORUS LEVEL et entrez la valeur voulue avec la molette DATA/ENTRY ou les boutons [DEC]/[INC].

Ce paramètre permet de régler le niveau de sortie du processeur Chorus. Si vous réglez ce paramètre sur "0", vous n'entendez plus l'effet en question. En revanche, si vous réglez le paramètre CHORUS à la page Mixer pour les styles sur "0", seul l'instrument choisi n'est plus traité par l'effet alors que les autres instruments le sont toujours.

**Remarque:** Voyez ["Mixer les parties de morceau ou de style" à](#page-101-0)  [la p. 102](#page-101-0) pour en savoir plus.

Appuyez sur la case CHO►REV SEND et entrez la valeur voulue avec la molette DATA/ENTRY ou les boutons [DEC]/[INC].

Ce paramètre détermine la portion du signal de chorus envoyée au processeur Reverb. La valeur "127" permet de brancher le chorus et la réverb en série (chorus avant réverb). Si vous ne voulez pas traiter le signal de chorus avec la réverbération, réglez cette valeur sur "0".

Appuyez sur [Back] pour retourner à la page d'écran affichant les "modules".

 $-0u-$ 

Appuyez sur le bouton **EXIT** pour retourner à la page principale.

### **Fonction Digital Bass Enhancer**

Si vous aimez des basses puissantes, vous pouvez activer la fonction "Digital Bass Enhancer" de l'E-60/E-50. Elle accentue le grave, ce qui est particulièrement appréciable pour la musique pop et dance.

- (1) Appuyez sur le bouton [MENU].
- (2) Appuyez sur la case [EFFECTS].

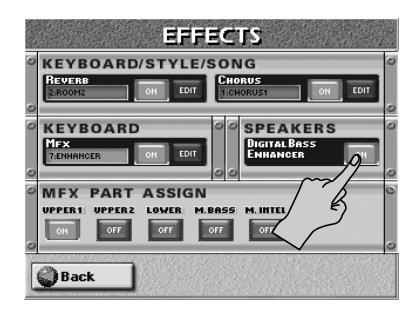

(3) Appuyez sur le bouton d'écran "DIGITAL BASS ENHANCER [ON]".

Le bouton d'écran s'allume. Appuyez à nouveau sur ce bouton pour désactiver la fonction "Digital Bass Enhancer" quand vous n'en avez plus besoin. Ce réglage est mémorisé par l'E-60/E-50. Il ne peut pas être sauvegardé dans un programme utilisateur.

(4) Appuyez sur le bouton [EXIT] pour retourner à la page principale.

**Remarque:** Il est possible que vous entendiez un léger bruit dans les haut-parleurs lors de la mise sous tension de l'E-60/ E-50 dans un endroit très silencieux si la fonction "Digital Bass Enhancer" est réglée sur "On". Relativement faible, ce bruit ne s'entend plus quand on se met à jouer. De toute façon, il n'est pas transmis à des enceintes externes, ni au casque.

**Remarque:** Un léger clic pourrait survenir lorsque vous réglez la fonction "Digital Bass Enhancer" de "On" sur "Off", voire de "Off" sur "On". Ce n'est pas dû à un mauvais fonctionnement. Ce bruit n'est d'ailleurs pas transmis à des enceintes externes, ni au casque.

# **9. Travailler avec des programmes utilisateur**

*L'E-60/E-50 est doté de mémoires User Program (programmes utilisateur) permettant de conserver pratiquement tous les réglages que vous effectuez en face avant et aux diverses pages d'écran. Vous pouvez charger directement des ensembles de réglages de la mémoire interne ou d'une carte de mémoire.*

Avant d'examiner ces programmes utilisateur à la loupe, il y a un point à souligner: tous les réglages liés au MIDI doivent être mémorisés dans un "MIDI Set" [\(page 193\)](#page-192-0). Les réglages MIDI ne sont pas sauvegardés dans les programmes utilisateur.

**Remarque:** Vous pouvez lier un MIDI Set à un programme utilisateur, de sorte que le programme utilisateur en question charge automatiquement les réglages MIDI nécessaires.

#### **Structure de la mémoire de programmes utilisateur**

A la différence d'instruments Roland antérieurs, l'E-60/ E-50 n'a plus de zone fixe où il sauvegarde ses réglages de programmes utilisateur, ce qui permet de disposer en fait d'un nombre illimité de programmes. Les programmes utilisateurs peuvent résider en mémoire interne ou sur carte de mémoire. Vous pouvez les charger individuellement avec le User Program Finder.

Pour que cette masse d'informations soit gérable, l'E-60/E-50 regroupe les programmes utilisateur dans des listes dites "Set List" (d'où le bouton [LIST]).

La liste du set énumère les fichiers de programmes utilisateur du set, sauvegardés au même endroit que la liste elle-même.

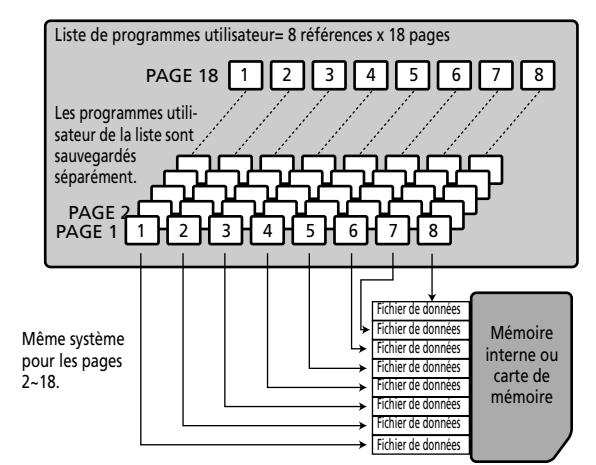

<span id="page-87-2"></span>Les "Set Lists" sont des références à des programmes utilisateur. Elles ne contiennent pas les données proprement dites. Les listes de sets de programmes utilisateur ont l'avantage d'accélérer considérablement les opérations: le chargement d'un set entier de programmes prend moins d'une seconde (alors que sur un instrument arrangeur Roland plus ancien il fallait nettement plus de temps).

Cela vous permet de préparer un set de programmes utilisateur pour les mariages, un autre pour un événement commercial, un troisième pour des commémorations etc. pouvant faire appel ici et là aux données de programmes utilisateur communs. Si vous changez un programme utilisateur (ex: vous changez le son de la partie LW), ce changement est automatiquement adopté par toutes les listes faisant référence à ce programme utilisateur.

### <span id="page-87-0"></span>**Sauvegarder vos réglages dans un programme utilisateur**

*Il est prudent de mémoriser vos réglages fréquemment, même si vous devez encore procéder à quelques ajustements.*

Ces sauvegardes intermédiaires permettent notamment de revenir à un stade préalable si vous n'aimez pas vos dernières modifications.

- (1) Réglez les paramètres comme vous souhaitez les sauvegarder.
- (2) Appuyez sur le bouton USER PROGRAM [LIST].

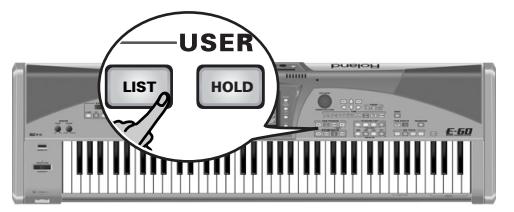

[L'écran se présente comme suit:](#page-34-0)

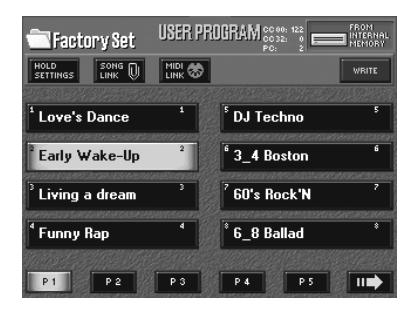

<span id="page-87-1"></span>(3) Appuyez sur la case [WRITE] (elle s'allume).

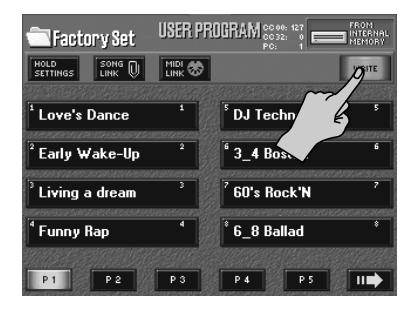

(4) Utilisez les cases  $\mathbb P$  et  $\rightarrow$  pour sélectionner la page (1~18) d'arrivée pour la sauvegarde.

(5) Appuyez sur la case  $[1]~\sim$ 8 pour choisir la destination de sauvegarde.

[L'écran se présente comme suit:](#page-34-0)

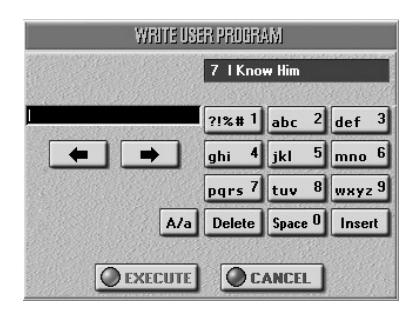

La case supérieure indique le nom des réglages du programme utilisateur assigné à cette mémoire à l'origine (ici, "Rainbow"). Si vous ne voulez pas effacer cette mémoire, appuyez sur la case [CANCEL] et reprenez à l'étape [\(3\)](#page-87-1) pour choisir une autre mémoire.

(6) Entrez un nom pour votre nouveau programme utilisateur dans la case noire.

Initialement, la case noire affiche le nom des réglages que vous effacez. Si vous ne voulez pas utiliser ce nom, appuyez sur la case [Delete].

Voyez [page 44](#page-43-0) pour savoir comment entrer un nom. Cette opération n'est nécessaire que la première fois que vous sauvegardez de nouveaux réglages dans un programme utilisateur. Vous pouvez aussi nommer votre programme à un stade ultérieur et le sauvegarder à nouveau.

Choisissez donc un nom qui résume bien la visée du programme utilisateur. Le nom du morceau pour lequel vous avez effectué ces réglages est probablement la dénomination la plus claire.

Vous pouvez très bien préparer plusieurs programmes utilisateur pour un même morceau. Il est beaucoup plus rapide de faire appel à un programme utilisateur que d'appeler une des fonctions de l'E-60/E-50, modifier les réglages, etc., tout en jouant. Vous pourriez donc programmer un programme utilisateur pour la première partie d'un morceau, un autre pour le pont et un troisième pour la section finale. Cela vous permet de "jouer" avec les réglages d'effets des divers processeurs, par exemple.

(7) Appuyez sur la case [EXECUTE].

#### **Remarque importante**

Les programmes utilisateur sont sauvegardés sur le support contenant aussi le fichier de la liste en cours d'utilisation. Le nom de la liste est affiché dans le coin supérieur gauche, à côté d'une icône de dossier. La zone où la liste du set est sauvegardée apparaît dans le coin droit.

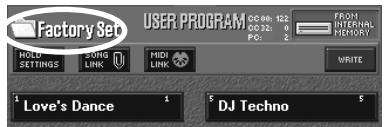

Il est impossible de choisir une autre liste de set ici.

Si la mémoire d'arrivée (qui ne peut pas être choisie ici) contient déjà un programme utilisateur de ce nom, l'écran vous demande s'il peut être effacé.

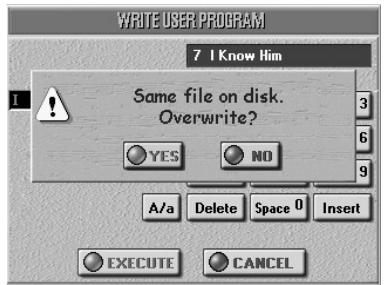

- Appuyez sur la case [YES] pour écraser l'ancienne version. L'ancien programme utilisateur est remplacé par le nouveau. N'oubliez pas que cette nouvelle version peut être utilisée par n'importe quelle liste contenant une référence à ce fichier.
- Appuyez sur la case [NO] pour retourner à la page WRITE USER PROGRAM et changer le nom puis appuyez de nouveau sur [EXECUTE]. **Remarque:** Voyez ["Load User Program Set" à la p. 176](#page-175-0) pour savoir comment charger une autre liste de programmes utilisateur.

Les données sont sauvegardées et un message confirme la fin de l'opération.

### **Sélection de programmes utilisateur Cancel**

<span id="page-88-0"></span>Si vous voulez reproduire un morceau ou un style sans réglages personnalisés ou si vous voulez recommencer à zéro, sélectionnez le réglage "Cancel". Cela vous permet de quitter le mode User Program (et donc de ne plus travailler avec les réglages du dernier programme utilisateur éventuellement chargé).

Ces réglages peuvent être sélectionnés à tout moment, c.-à-d. même après avoir choisi un programme utilisateur "normal".

Appuyez simultanément sur USER PROGRAM [DOWN] et [UP].

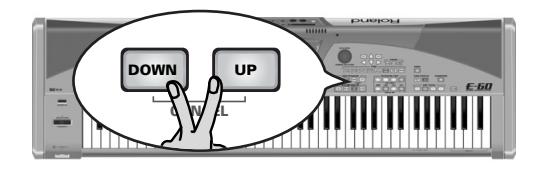

**Remarque:** A moins que vous n'ayez spécifié un programme utilisateur pour la fonction Startup [\(page 95\),](#page-94-0) vous pouvez aussi charger les réglages Cancel en coupant l'alimentation de l'E-60/E-50 puis en le remettant sous tension.

**Sélection manuelle des programmes utilisateur** La sélection de programmes utilisateur ne ressemble pas à la sélection de styles ou de sons. Lisez donc attentivement ce qui suit:

(1) Appuyez sur la case  $\overline{USER$  PROGR] à la page principale.

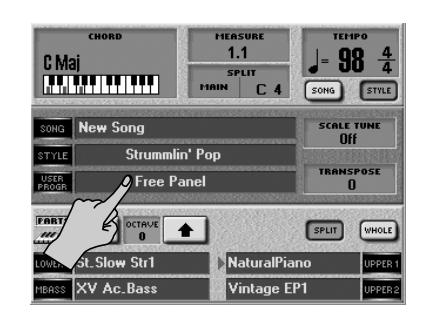

**Remarque:** Si le programme actuellement affiché a été chargé avec le User Program Finder, l'E-60/E-50 affiche alors la page USER PROGRAM FINDER vous permettant de sélectionner un autre programme en mémoire interne ou sur carte. Pour sélectionner un programme utilisateur appartenant à la liste (Set List) active, procédez comme suit.

#### Appuyez sur le bouton USER PROGRAM [LIST].

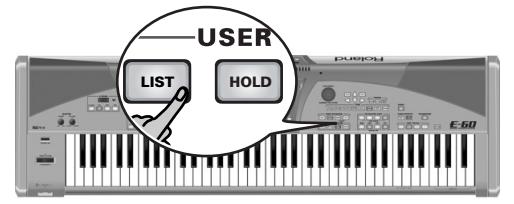

[L'écran se présente comme suit:](#page-34-0)

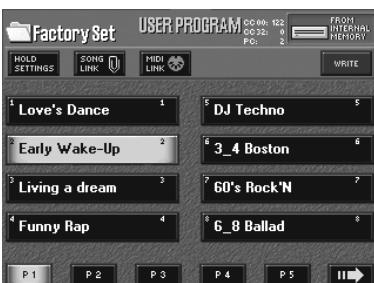

- (2) Utilisez les cases  $\mathbb{P}$  et  $\rightarrow$  pour sélectionner la page (1~18) contenant le programme voulu.
- (3) Appuyez sur la case  $\left[\frac{1}{8}\right]$  pour choisir la mémoire.  $-0u-$

Appuyez sur la molette **DATA/ENTRY** et entrez la valeur avec le pavé numérique affiché à l'écran. Chaque programme utilisateur a un numéro fixe (à droite dans sa case) qui vous permet de le sélectionner directement.

Vous remarquerez parfois un **astérisque** (\*). C'est le cas quand vous changez un réglage de paramètre après avoir chargé un programme utilisateur: l'astérisque signale que les réglages actuels ne correspondent plus à ceux que vous avez chargés. Si vous préférez les nouveaux réglages aux anciens, sauvegardez-les. Voyez [page 88](#page-87-0).

**Remarque:** En appuyant de nouveau sur la case de la mémoire dotée d'un astérisque, vous retrouvez les réglages originaux de ce programme (et annulez les changements effectués).

#### **Sélection des programmes utilisateur avec**  [DOWN][UP]

La méthode suivante est particulièrement utile si vous avez préparé plusieurs programmes utilisateur pour un morceau ou si la séquence de programmes utilisateur correspond exactement à la structure du morceau que vous allez jouer (c.-à-d. les réglages du premier morceau ou de la première partie du morceau dans la mémoire [1] à la page "1", les réglages du deuxième morceau/de la deuxième partie dans la mémoire [2] à la page 1, etc.).

Vous pouvez toujours utiliser les boutons [DOWN] ou [UP] pour choisir le programme utilisateur précédent ou suivant.

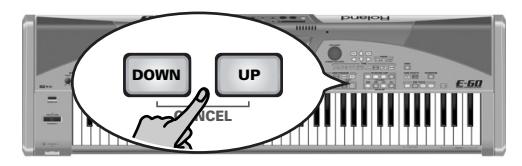

[UP] sélectionne le programme utilisateur suivant (par exemple, [8]/P1 si vous avez choisi E-60/P1 avant d'appuyer sur ce bouton).

[DOWN] Sélectionne le programme utilisateur précédent ([6]/P1, par exemple, si vous avez choisi E-60/P1 avant d'appuyer sur ce bouton).

**Remarque:** Si vous appuyez sur [UP] après avoir choisi [8]/P18, l'E-60/E-50 charge [1]/P1. De même, si vous appuyez sur [DOWN] après avoir choisi [1]/P1, l'E-60/E-50 charge [8]/P18, etc.

**Remarque:** Vous pouvez aussi choisir les programmes utilisateur avec un commutateur au pied en option branché à la prise FOOTSWITCH/EXPRESSION en face arrière. Voyez ["User Prg Up,](#page-55-1)  [User Prg Down" à la p. 56](#page-55-1).

#### <span id="page-89-0"></span>**Utiliser le User Program Finder**

Votre E-60/E-50 permet aussi de charger directement un programme utilisateur de la mémoire interne ou d'une carte de mémoire; cette méthode est aussi rapide que le recours aux listes de programmes utilisateur. Comme nous l'avons dit plus haut, les réglages que vous sauvegardez sont mémorisés dans un fichier de programme utilisateur distinct, situé dans la même zone de mémoire que la liste active.

Il peut arriver que votre public vous demande un morceau particulier pour lequel vous avez préparé un programme utilisateur… se trouvant dans une autre liste. Plutôt que de charger une autre liste, vous pouvez utiliser le Finder pour trouver le programme utilisateur voulu.

Si nécessaire, un programme utilisateur chargé avec le Finder peut être assigné à la liste active avec la fonction WRITE. Le Finder peut aussi servir à créer des compilations en puisant dans plusieurs listes de programmes utilisateur.

<span id="page-90-3"></span>(1) Appuyez sur le bouton FINDER [USER≈PRG].

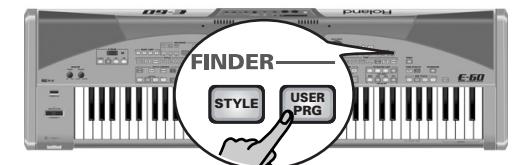

[L'écran se présente comme suit:](#page-34-0)

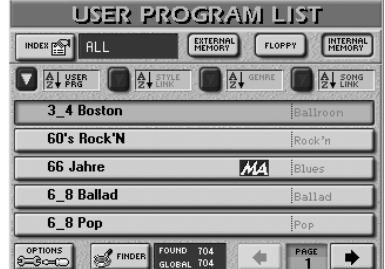

<span id="page-90-2"></span>(2) Choisissez la zone de mémoire contenant le programme utilisateur voulu: EXTERNAL MEMORY, INTERNAL MEMORY ou FLOPPY.

L'écran affiche une liste de 5 programmes utilisateur dans la mémoire sélectionnée (interne, carte de mémoire ou disquette).

**Remarque:** L'E-60/E-50 n'est pas compatible avec les programmes utilisateur des séries Roland E et KR.

<span id="page-90-1"></span><span id="page-90-0"></span>(3) Appuyez sur la case du programme utilisateur voulu.

Si le nom n'est pas affiché, servez-vous de PAGE  $\bigoplus$ pour changer de page et appuyez sur la case des réglages qui vous intéressent.

Cette page affiche les noms de tous les programmes utilisateur contenus dans le support de mémoire sélectionné.

#### **Localisation rapide d'un programme utilisateur**

Il y a plusieurs méthodes pour trouver rapidement un programme utilisateur:

#### ■**Tri des fichiers**

Appuyez sur une case pour trier les fichiers de programmes utilisateur.

- USER PRG: Les fichiers sont rangés par ordre alphabétique, en fonction du nom de programme utilisateur.
- STYLE LINK: Les fichiers sont rangés par ordre alphabétique, en fonction du nom de style (tous les programmes utilisateur sont liés à un style).
	- GENRE: Les fichiers sont rangés par ordre alphabétique, en fonction du genre (de musique).
- SONG LINK: Les fichiers des programmes utilisateur ayant un lien actif avec un morceau sont rangés par ordre alphabétique, en fonction du nom de morceau.

La colonne de droite affiche l'entrée sélectionnée (vous ne pouvez en afficher qu'une seule avec le nom de programme utilisateur).

Poursuivez avec l'étape [\(3\)](#page-90-1) et choisissez le programme utilisateur voulu.

#### ■**Utiliser la fonction Index**

"Index" désigne le plus haut niveau dans la hiérarchie de la base de données User Program Finder. Toutes les recherches s'opèrent dans l'Index choisi (et donc pas nécessairement dans tous les fichiers de la mémoire interne ou de la carte).

• Après l'étape [\(2\)](#page-90-2), appuyez sur la case [INDEX] dans le coin supérieur gauche.

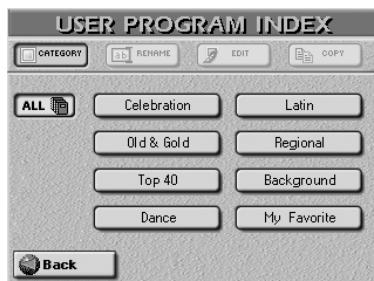

- Appuyez sur la case correspondant à la catégorie de programme utilisateur voulu ou (si vous ne connaissez pas sa catégorie) appuyez sur ALL.
- Retournez ensuite à la page précédente en appuyant sur [Back].

L'écran retourne à la page affichée à l'étape [\(1\)](#page-90-3) cidessus. Cependant, l'écran n'affiche plus que les programmes utilisateur faisant partie de l'Index choisi. Poursuivez avec l'étape [\(3\)](#page-90-1) et choisissez le programme utilisateur voulu.

- ■**Localiser directement le programme utilisateur voulu…**
- (4) Appuyez sur la case [FINDER].

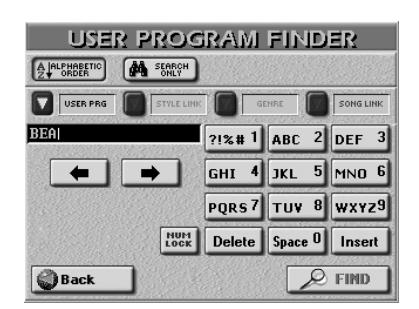

- (5) Choisissez le critère de votre recherche en appuyant sur le bouton d'écran USER PRG, [STYLE LINK], GENRE] ou [SONG LINK].
- (6) Définissez la manière dont le Finder doit rechercher les fichiers:
	- Appuyez sur la case ALPHABETIC ORDER] pour rechercher toutes les entrées commençant par les caractères définis ("BEA", par exemple). Les noms répondant aux critères définis s'affichent en haut de l'écran.
	- Appuyez sur la case Search Only pour que l'E-60/ E-50 recherche les noms contenant les informations spécifiées. (Ce qui permet par exemple de trouver un fichier nommé "Raggabeat" si vous avez entré "BEA".)
- (7) Entrez uniquement le nombre de caractères que vous estimez nécessaire pour trouver le programme utilisateur voulu. La série de caractères que vous entrez peut servir de deux façons différentes (voyez ci-dessous).
	- Voyez [page 44](#page-43-0) pour savoir comment entrer un nom. **Remarque:** Il n'y a pas de case [A/a] ici car le Finder ne fait pas de distinction entre les majuscules et les minuscules.
	- Pour entrer les chiffres sans faire défiler tous les caractères, appuyez sur le bouton d'écran NUM LOCK]. Après avoir entré les chiffres, désactivez cette case s'il vous faut d'autres caractères.
- (8) Appuyez sur la case [FIND] pour lancer la recherche.
- (9) Appuyez sur la case du programme utilisateur voulu et commencez à jouer.

**Remarque:** Si aucun programme utilisateur n'est trouvé, le message suivant apparaît et aucun nom de fichier n'est affiché (dans ce cas, appuyez sur la case USER PRG), STYLE LINK], GENRE ou SONG LINK pour afficher de nouveau tous les programmes utilisateur):

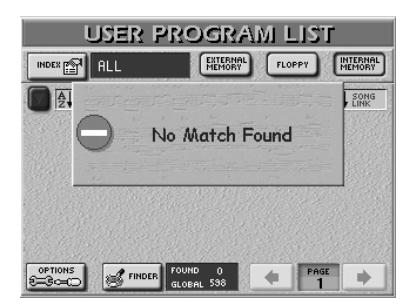

Si l'E-60/E-50 a trouvé un ou plusieurs fichiers, le nombre trouvé ("FOUND") est inférieur au nombre "GLOBAL".

**Remarque:** Voyez aussi ["Editer le 'User Program Finder'" à la](#page-95-0)  [p. 96](#page-95-0) pour savoir comment rendre cette fonction encore plus puissante.

#### **Chargement sélectif des programmes utilisateur (User Program Hold)**

L'E-60/E-50 permet aussi de filtrer certains réglages de programmes utilisateur lorsque vous chargez de nouveaux programmes.

- (1) Si vous désirez un autre programme utilisateur (pour utiliser ses réglages), choisissez-le.
- (2) Appuyez sur le bouton  $[[]S]$  puis sur la case HOLD SETTINGS.
	- $-0U-$

Maintenez le bouton [HOLD] enfoncé.

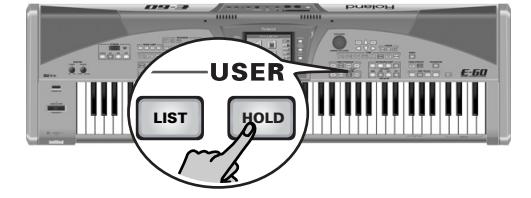

[L'écran se présente comme suit:](#page-34-0)

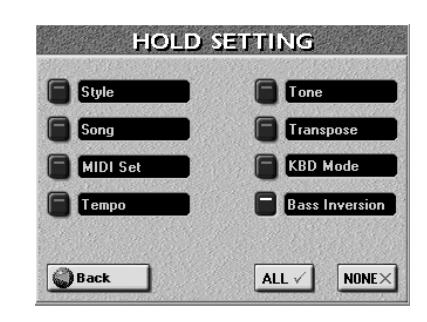

- (3) Appuyez sur les plages des paramètres que vous ne voulez *pas* charger.
	- Style—Appuyez sur cette case si les réglages concernant l'arrangeur (style et division) doivent être ignorés.
	- Song-Appuyez sur cette case si le morceau (voyez ["Song Link" à la page 94\)](#page-93-0) ne doit pas être chargé.
	- MIDI Set—Appuyez sur cette case si le morceau [\(page 94\)](#page-93-1) ne doit pas être chargé. Les canaux MIDI actuels, les réglages de filtre, etc. [\(page 187\),](#page-186-0) ne changent donc pas.
	- Tempo-Appuyez sur cette case si les réglages de tempo de chaque programme utilisateur doivent être ignorés.
	- Tone—Appuyez sur cette case pour ignorer la sélection de sons pour les parties clavier lors du chargement d'un nouveau programme utilisateur.
	- Transpose—Appuyez sur cette case pour ignorer les réglages de transposition (valeur et mode) des programmes utilisateur.
	- KBD Mode-Appuyez sur cette case pour ignorer les réglages du mode clavier (Whole/Split) et Arranger Chord (Standard/Piano Style, Left/Right, etc.).
	- Bass Inversion-Appuyez sur cette case pour ignorer le réglage du bouton **BASS INVERS**.

Appuyez sur [ALL] pour activer tous les boutons d'écran et sur [NONE] pour les couper tous.

Si vous appuyez sur une de ces cases sans choisir de programme utilisateur par après, cela n'a aucun effet. Ce n'est qu'avec la sélection d'un autre programme utilisateur que le filtre de données activé se met à fonctionner.

- (4) Appuyez sur le bouton  $\sqrt{\frac{E\times E}{E}}$  pour retourner à la page principale.
- (5) Utilisez le bouton USER PROGRAM [HOLD] pour vous servir des filtres sélectionnés (bouton allumé) ou non (bouton éteint).

#### **Contourner la fonction 'AUTO FILL' (Fill In On User Program Change)**

Les programmes utilisateur contiennent aussi "l'adresse" de la division de style (du motif) à activer lorsque vous les sélectionnez. Cela entraîne souvent le passage du motif VARIATION [1] (que vous avez choisi manuellement) au motif VARIATION [3] (spécifié avec le programme utilisateur), par exemple.

Si le bouton <a>[AUTO FILL IN] est allumé, le passage "automatique" d'un motif du style à un autre est précédé par un fill-in (voyez l'illustration de droite):

#### Réglage actuel en façade

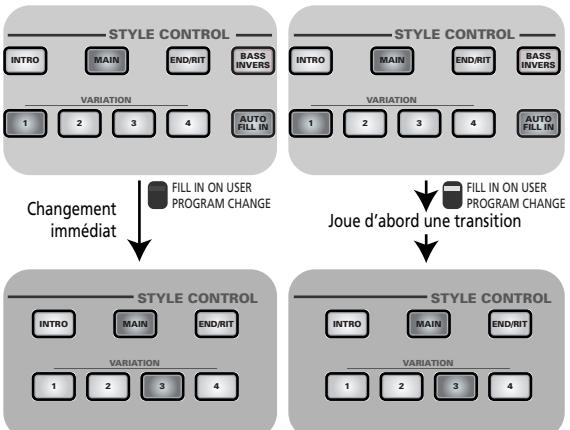

Réglage sauvegardé dans le programme utilisateur

Si AUTO FILL IN n'est pas allumé, le saut à VARIATION [3] s'effectue dès que vous sélectionnez le programme utilisateur.

Comme il est très facile d'oublier le statut du bouton [AUTO¥FILL¥IN] en jouant, l'E-60/E-50 permet de spécifier que l'arrangeur ne doit jamais jouer de transition lors d'un changement de motif de style provoqué par le choix d'un programme utilisateur.

(1) Appuyez sur le bouton [MENU]. [L'écran se présente comme suit:](#page-34-0)

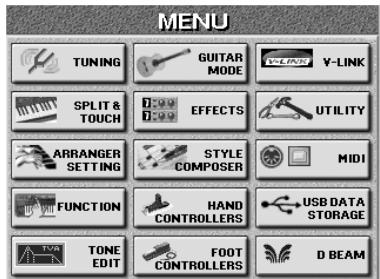

(2) Appuyez sur la case  $UTILITY$  puis sur la case [GLOBAL].

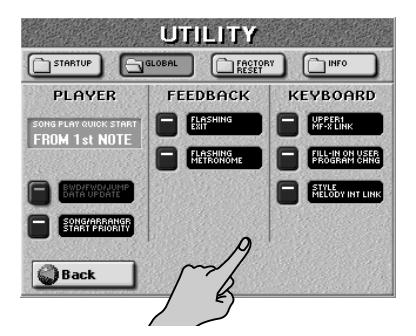

(3) Appuyez sur FILL IN ON USER PROGRAM CHANGE pour activer/couper cette fonction.

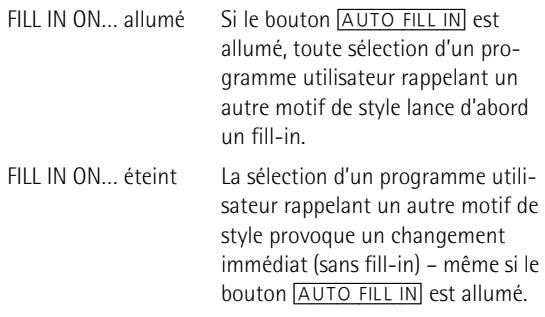

Ce réglage n'a aucune incidence sur des situations où le bouton **AUTO FILL IN** est éteint (auquel cas aucune transition n'est jouée).

(4) Appuyez sur la case  $\boxed{\text{Back}}$  pour retourner au menu ou sur le bouton [EXIT] pour retourner à la page principale.

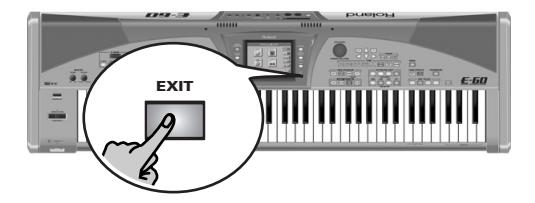

### **Fonctions automatiques des programmes**

#### <span id="page-93-0"></span>**Song Link**

Cette fonction permet, en chargeant un programme utilisateur, de préparer aussi le morceau associé. Un tel morceau doit être disponible lorsque vous chargez le programme utilisateur pour que le système fonctionne. Il suffit ensuite d'appuyer sur le bouton

 $[PLAY/STOP \rightarrow / \blacksquare]$  pour lancer la reproduction du morceau.

L'E-60/E-50 ne mémorise que le nom du morceau. Si, quand vous rappelez un tel programme utilisateur, le morceau n'est pas disponible, l'écran affiche le message suivant:

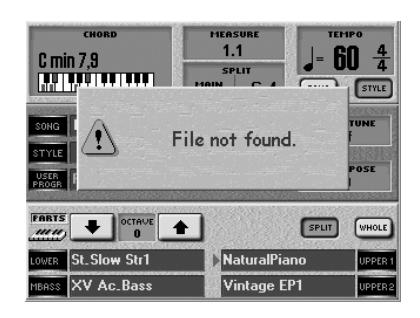

Retirez la carte de mémoire (la mémoire interne étant toujours disponible) et insérez la carte requise puis choisissez de nouveau ce programme utilisateur. Si vous ne le faites pas, l'E-60/E-50 lance la reproduction du morceau chargé précédemment quand vous appuyez sur  $[PLAY/STOP \rightarrow / \blacksquare]$ .

(1) Appuyez sur le bouton USER PROGRAM [LIST].

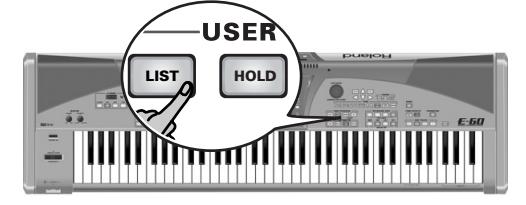

[L'écran se présente comme suit:](#page-34-0)

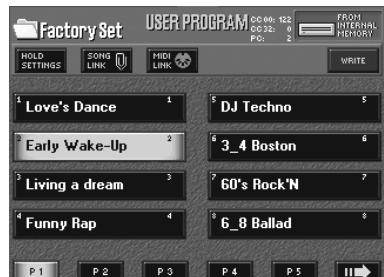

(2) Appuyez sur la case **SONG LINK**.

**94**

**POBOU** 

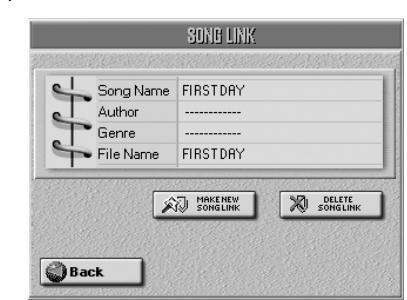

Si le programme utilisateur est déjà lié à un autre morceau dont vous n'avez plus besoin, appuyez sur la case **DELETE SONG LINK**]. Cette opération n'est pas nécessaire pour établir un nouveau lien; elle sert seulement à supprimer un lien inutilisé.

(3) Appuyez sur MAKE NEW SONG LINK. [L'écran se présente comme suit:](#page-34-0)

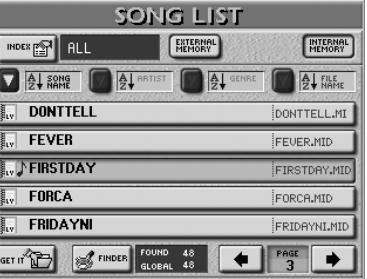

**Remarque:** Les morceaux contenant des données de paroles sont indiqués par l'icône " $\frac{1}{2}$ ". La note  $(\cdot)$  signifie que le fichier contient des données Play & Search.

Voyez ["Recherche de fichiers avec le 'Song Finder'" à](#page-109-0)  [la p. 110.](#page-109-0)

- (4) Appuyez sur la case du morceau à lier au programme utilisateur actuellement sélectionné.
- (5) Appuyez sur la plage  $GETIT$  pour créer le lien avec le morceau dont le nom est affiché. Vous retrouvez alors la page "User Program". La plage de sélection contient une petite mention "SONG". A la page principale, les programmes utilisateur liés à un morceau sont indiqués par un trombone.

#### <span id="page-93-1"></span>**Lier un MIDI Set à un programme utilisateur**

Les MIDI Sets sont des "programmes utilisateur pour paramètres MIDI". Vous disposez de huit de ces mémoires [\(page 193\)](#page-192-1).

Si vous utilisez souvent l'E-60/E-50 dans des environnements MIDI différents (en studio, sur scène, avec un groupe), vous pouvez gagner un temps précieux en préparant trois MIDI Sets et en les liant aux programmes utilisateur que vous utilisez d'habitude sur scène, en studio, etc. Dans d'autres cas, ce type de lien pourrait se révéler **dangereux** car il changerait la configuration des paramètres MIDI de l'E-60/E-50 à votre insu.

(1) Appuyez sur le bouton USER PROGRAM [LIST]. [L'écran se présente comme suit:](#page-34-0)

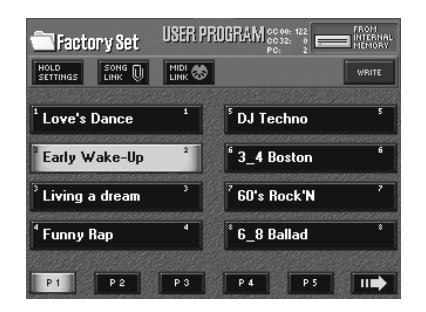

(2) Appuyez sur la case  $MIDILINK$ .

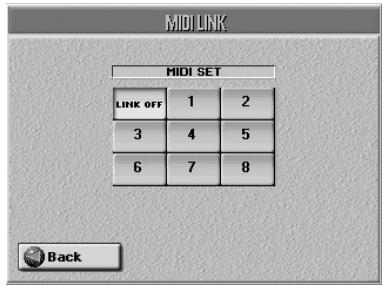

(3) Appuyez sur une case MIDI Set  $\Box \sim \Box$  pour choisir le MIDI Set voulu.

Pour rompre le lien avec ce MIDI Set, appuyez de nouveau sur sa case (tous les témoins d'écran doivent être éteints).

(4) Appuyez sur [Back] pour retourner à la page de sélection des programmes utilisateur ou sur le bouton [EXIT] pour passer à la page principale. La case de sélection de la page "USER PROGRAM SET LIST" contient une petite mention "MIDI". A la page principale, les programmes utilisateur liés à un MIDI Set sont indiqués par une icône de prise MIDI.

#### <span id="page-94-0"></span>**User Program Recall**

A la mise sous tension de l'E-60/E-50, il passe automatiquement en mode "Cancel": aucun programme utilisateur n'est actif [\(page 89\)](#page-88-0). Cependant, vous souhaitez peut-être être directement opérationnel. Dans ce cas, indiquez à l'E-60/E-50 le programme utilisateur à charger lors de la mise sous tension:

(1) Appuyez sur le bouton [MENU].

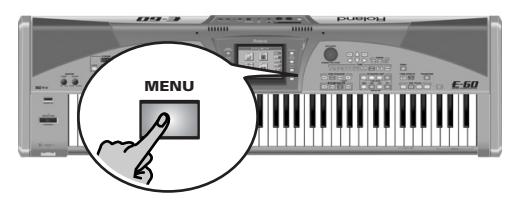

[L'écran se présente comme suit:](#page-34-0)

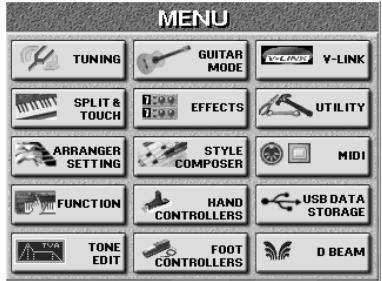

(2) Appuyez sur la case  $UTILITY$  puis sur la case [STARTUP].

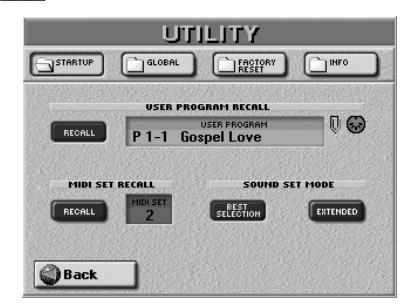

- (3) Appuyez sur la case USER PROGRAM et utilisez la molette **DATA/ENTRY** pour sélectionner le programme utilisateur à charger quand l'E-60/E-50 est activé.
- (4) Activez la case [RECALL].

"Eteignez" cette case si aucun programme utilisateur ne doit être chargé à la mise sous tension de l'E-60/ E-50.

Si le programme utilisateur contient un lien à un morceau et/ou un lien MIDI, un trombone et/ou une prise MIDI sont affichés.

(5) Appuyez sur le bouton [EXIT] pour retourner à la page principale.

## <span id="page-95-0"></span>**Editer le 'User Program Finder'**

*Le "User Program Finder" permet de localiser rapidement des programmes utilisateur. Certaines informations sont automatiquement ajoutées aux programmes utilisateur que vous sauvegardez tandis que d'autres doivent être ajoutées manuellement.*

Nous allons voir ici comment préparer ces infos.

#### (1) Appuyez sur le bouton FINDER  $\overline{USER PRG}$ .

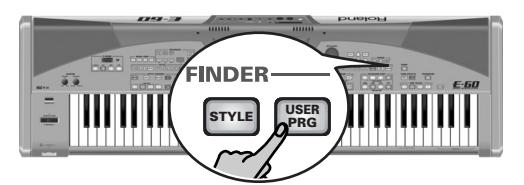

[L'écran se présente comme suit:](#page-34-0)

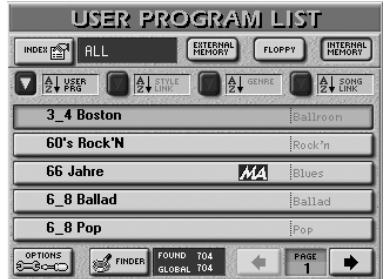

(2) Choisissez la zone de mémoire contenant le programme utilisateur dont vous voulez modifier ou préciser les informations: **EXTERNAL MEMORY**, INTERNAL MEMORY ou FLOPPY.

L'écran affiche une liste de 5 programmes utilisateur dans la mémoire sélectionnée.

Les cases USER PRG, STYLE LINK, GENRE et [SONG LINK] vous permettent d'agencer les programmes utilisateur par ordre alphabétique.

- (3) Si l'écran affiche déjà le nom du programme utilisateur voulu, appuyez sur sa ligne.
- (4) Pour afficher les 5 programmes utilisateur suivants, pressez la case  $\rightarrow$  dans le coin inférieur droit.

Appuyez sur cette case autant de fois qu'il le faut (ou jusqu'à ce qu'elle ait disparu). Vous pouvez aussi vous servir de la molette DATA/ENTRY] ou des boutons [DEC]/[INC].

Pour retourner au groupe des 5 programmes utilisateur précédents, appuyez sur ⊡. Pour en savoir plus sur la localisation du programme utilisateur voulu, voyez [page 90](#page-89-0).

#### **Editer les informations du 'User Program Finder'**

Les informations du Finder reposent sur des critères de recherche qui doivent être ajoutés aux programmes utilisateur.

#### **User Program Options**

La case [OPTIONS] dans le coin inférieur gauche donne accès à une page d'écran où vous pouvez ajouter des informations ayant trait à la base de données. Cette procédure est également valable pour des programmes utilisateur contenant des entrées à modifier.

- (1) Choisissez d'abord le programme utilisateur dont vous voulez changer les informations en appuyant sur sa case.
- (2) Appuyez sur la case [OPTIONS].

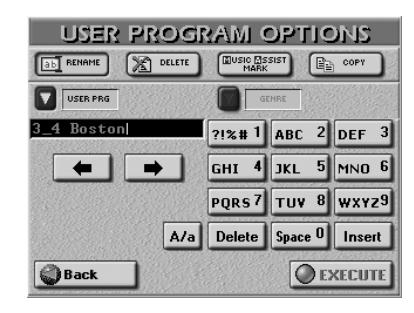

(3) Effectuez alors une des opérations suivantes:

#### ■**Renommer**

Cette fonction vous permet de changer (ou d'ajouter) les informations USER PRG et GENRE du programme utilisateur sélectionné. (STYLE LINK et SONG LINK ne peuvent pas être modifiés de cette façon. Voyez page [94](#page-93-1) pour savoir comment faire.)

**Remarque:** Avec une disquette, vous ne pouvez modifier que l'entrée "USER PRG".

- Appuyez sur la case USER PRG ou GENRE et entrez les caractères voulus.
- La case [A/a] permet d'alterner entre les majuscules et les minuscules.

#### **Que se passe-t-il lorsque vous exécutez les changements?**

Avant de passer à l'étape suivante, voyons les conséquences d'un changement de nom de programme utilisateur (USER PRG). Si vous vous rappelez l'illustration de la [page 88,](#page-87-2) vous vous souvenez peut-être que chaque programme utilisateur constitue en fait un fichier distinct.

Vous pouvez rassembler 144 fichiers dans une liste de programmes utilisateur (Set List) dont les "membres" peuvent être rappelés par l'écran ou avec les boutons USER PROGRAM [DOWN]/[UP] en face avant. Lorsque vous sélectionnez une mémoire  $[1]~\sim 8$ ] aux pages P1 $\sim$ 18, l'E-60/E-50 charge les réglages du fichier en question. Voici donc ce qui peut se passer:

- Si vous renommez un programme utilisateur appartenant à liste active, cette liste est mise à jour (et trouvera donc toujours le programme utilisateur en dépit de son nouveau nom).
- Si, par contre, vous changez le nom d'un programme utilisateur appartenant à d'autres listes (non actives), ces listes ne retrouveront plus ce programme utilisateur. Lorsque vous choisissez cette mémoire (après avoir activé la liste), rien ne se passe car la référence est perdue.
- Si vous renommez un programme utilisateur qui est aussi repris par le Music Assistant (et porte donc la mention "MA", voyez plus loin), vous changez aussi le nom de la mémoire du Music Assistant.
- Appuyez sur la case [EXECUTE].

#### ■**Delete**

Cette fonction permet d'effacer le programme utilisateur de la mémoire interne ou de la carte de mémoire. Soyez particulièrement prudent avec cette fonction.

• Appuyez sur la case [DELETE]. La suppression d'un programme utilisateur est irréversible et l'écran demande confirmation:

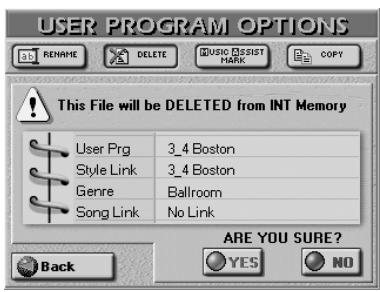

[YES] supprime le fichier du programme utilisateur. [NO] conserve le fichier intact et vous ramène à la page User Program Finder initiale affichant la liste.

[Back] conserve le fichier intact et vous ramène à la page USER PROGRAM LIST.

**Remarque:** Si le programme utilisateur supprimé faisait partie d'une liste, la mémoire concernée est inactive.

**Remarque:** Si le programme utilisateur supprimé était une mémoire Music Assistant, cette entrée est supprimée. Par sécurité, un message est alors affiché.

#### ■**Music Assistant Mark**

**Remarque:** Cette fonction n'est pas disponible pour les programmes utilisateur résidant sur disquette ou carte de mémoire.

Cette option vous permet d'ajouter un "MA" au programme utilisateur sélectionné, ce qui signifie que ses réglages apparaissent dans la liste Music Assistant [\(voyez p. 33\)](#page-32-0).

• Si nécessaire, copiez le programme utilisateur en mémoire interne.

• Appuyez sur la case MUSIC ASSIST MARK].

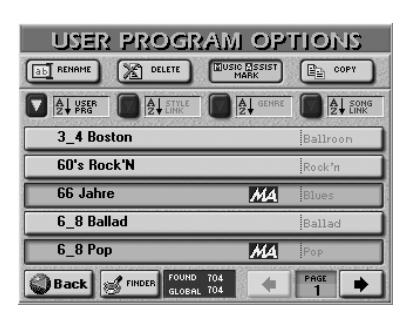

Utilisez les fonctions Finder pour localiser les programmes utilisateur devant figurer dans la liste Music Assistant puis appuyez sur leur case pour ajouter la mention "MA" (appuyez une fois de plus pour l'enlever).

Les mémoires Music Assistant sont virtuelles et n'existent que s'il y a un fichier de programme utilisateur auxquelles elles peuvent faire référence. Cela explique pourquoi la suppression d'un programme utilisateur supprime aussi l'entrée Music Assistant correspondante.

#### <span id="page-96-0"></span>■**Copy**

Cette fonction permet de copier le programme utilisateur sélectionné dans une autre zone de mémoire. Sélectionnez d'abord un programme utilisateur puis appuyez sur la case [OPTIONS] de la page USER PRO-GRAM LIST. N'oubliez pas que la page COPY n'affiche que des programmes utilisateur correspondant aux critères de recherche utilisés avec le USER PROGRAM FINDER.

D'autre part, si vous ne voulez copier que certains programmes utilisateur sur carte de mémoire ou en mémoire interne, le FINDER est un outil de choix: il vous évite d'avoir à actionner trop souvent les cases PAGE  $\left[\right.$  ou  $\left.\right.$   $\left.\right.$   $\left.\right.$ 

• A la page "USER PROGRAM OPTIONS", appuyez sur la case [COPY].

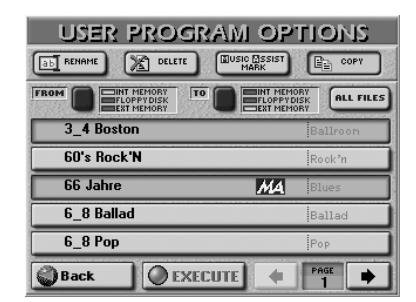

• Sélectionnez la source contenant le ou les programmes utilisateur à copier. Appuyez sur le bouton d'écran [FROM] pour sélectionner la zone de mémoire (le support).

INT MEMORY: Mémoire interne de l'E-60/E-50.

EXT MEMORY: Carte de mémoire insérée dans la fente PCMCIA de l'E-60/E-50. N'oubliez pas de l'insérer avant de sélectionner cette option.

FLOPPY: Disquette insérée dans l'E-60/E-50.

- Choisissez maintenant la destination de la copie du ou des programmes utilisateur sélectionnés: Appuyez sur le bouton d'écran [TO] pour sélectionner la zone de mémoire (le support).
- Si l'écran affiche déjà le nom du programme utilisateur que vous voulez copier, appuyez sur sa ligne. Vous pouvez sélectionner plusieurs programmes utilisateur.

Pour afficher les 5 fichiers suivants, appuyez sur la case • dans le coin inférieur droit. Vous pouvez aussi vous servir de la molette DATA/ENTRY] ou des boutons [DEC]/[INC].

Pour retourner au groupe des 5 programmes utilisateur précédents, appuyez sur  $\blacktriangleright$ .

Pour copier tous les programmes utilisateur affichés (sur toutes les pages disponibles), appuyez sur la case ALL FILES.

**Remarque:** Si le support d'arrivée (carte de mémoire ou disquette) n'est pas formaté, un message apparaît pour vous permettre de le formater avant d'y copier des programmes utilisateur.

(4) Si vous avez choisi "EXT MEMORY" ou "FLOPPY DISK" pour "TO", coupez la protection de la carte ou de la disquette et insérez-la dans la fente PCM-CIA ou le lecteur.

Voyez le mode d'emploi de la carte de mémoire pour savoir comment couper sa protection contre l'écriture.

**Remarque:** Certaines cartes n'ont pas de protection contre l'écriture.

(5) Appuyez sur la case [EXECUTE]. (Appuyez sur [Back] pour renoncer à l'opération ou pour sélectionner d'autres fichiers.)

Un message vous demande si vous êtes d'accord d'écraser tous les fichiers du support d'arrivée (TO) qui portent le même nom que les fichiers à copier.

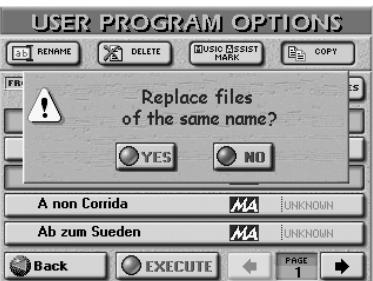

(6) Appuyez sur la case [YES] si vous voulez écraser tous les fichiers portant le même nom sur le support d'arrivée.

Appuyez sur la case **NO** si les fichiers du support source ("FROM") portant le même nom que des fichiers existants sur le support d'arrivée ("TO") ne doivent pas être copiés (dans ce cas, seuls les fichiers avec des noms uniques sont copiés).

Les données sont copiées et le message "Function Complete" confirme la fin de l'opération.

(7) Appuyez sur le bouton [EXIT] pour retourner à la page principale.

#### **Editer un Index**

Tous les programmes utilisateur en mémoire interne de l'E-60/E-50 sont déjà assignés à une de huit catégories. Vous pouvez changer ces affectations et même éditer les noms d'Index. En outre, vous pouvez copier une entrée Index (avec toutes ses assignations de programmes utilisateur) dans une autre entrée.

(1) Appuyez sur le bouton FINDER  $\overline{USER\ PRG}$ .

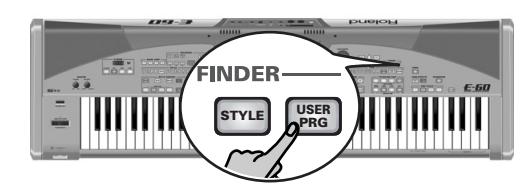

[L'écran se présente comme suit:](#page-34-0)

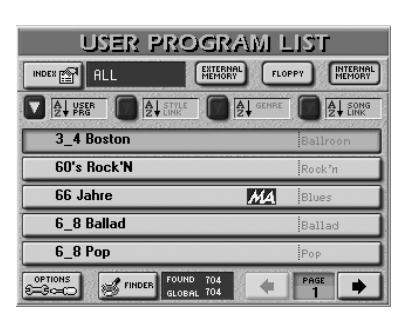

- (2) Choisissez la zone de mémoire: EXTERNAL MEMORY OU INTERNAL MEMORY.
- (3) Appuyez sur la case [INDEX] dans le coin supérieur gauche.

Si la case [ALL] est actuellement sélectionnée, l'écran se présente ainsi:

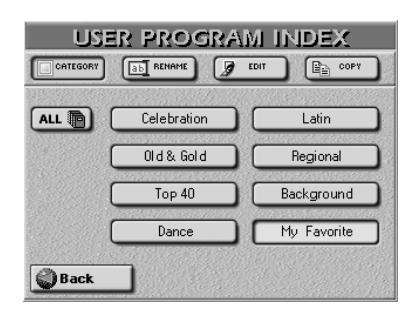

Les fonctions d'édition d'Index ne sont disponibles que pour les "vraies" catégories d'Index, aussi…

<span id="page-97-0"></span>(4) Appuyez sur la case de la catégorie d'Index à éditer.

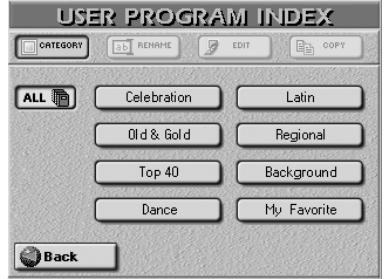

(5) Choisissez une fonction d'édition en appuyant sur sa case:

**98 Poland** 

#### ■**Rename**

Cette fonction permet de changer le nom de l'Index choisi.

• Appuyez sur la case [RENAME].

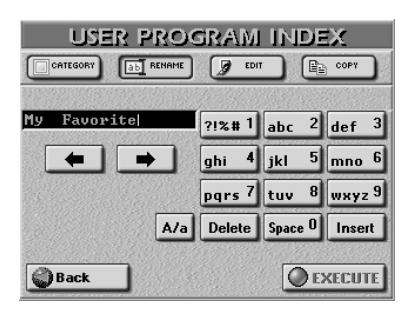

• Entrez le nouveau nom (16 caractères). Voyez ["Entrer](#page-43-0)  [des noms" à la p. 44](#page-43-0).

Remarque: La case  $\overline{A/a}$  permet d'alterner entre les majuscules et les minuscules.

• Appuyez sur la case [EXECUTE] pour confirmer le nouveau nom.

#### ■**Edit**

Cette fonction permet d'assigner les programmes utilisateur voulus à l'Index choisi (ou de supprimer des assignations de programmes utilisateur existantes).

• Après l'étape [\(4\)](#page-97-0) ci-dessus, appuyez sur la case [EDIT].

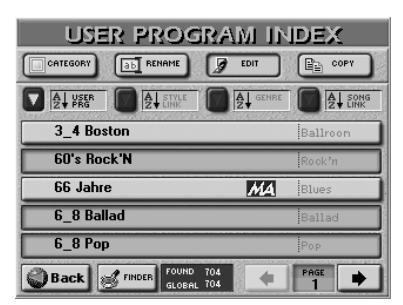

- Recherchez le fichier voulu avec les cases [FINDER], USER PRG, STYLE LINK, GENRE et SONG LINK. Voyez [page 90](#page-89-0).
- Appuyez sur les cases de tous les programmes utilisateur que vous voulez assigner à la catégorie Index choisie.

Les programmes utilisateur sélectionnés sont affichés sur fond clair.

Pour supprimer un programme utilisateur dans la catégorie choisie, appuyez sur sa case pour la rendre foncée.

- Si nécessaire, servez-vous des cases PAGE  $\overline{+|}$  pour passer à la liste d'une page précédente ou suivante.
- Appuyez sur **Back** pour confirmer vos changements et retourner à la page USER PROGRAM LIST. Appuyez sur [EXIT] pour retourner à la page principale et pour annuler vos changements (dans ce cas, les assignations que vous avez changées sont perdues). **Remarque:** Après 50 modifications (assignations définies/ annulées), l'E-60/E-50 exécute une confirmation automatique (comme si vous aviez appuyé sur la case **Back**).

#### ■**Index Copy**

Cette fonction permet de copier une catégorie Index (avec toutes les assignations de programmes utilisateur) dans une autre catégorie. Vous pouvez l'utiliser pour fusionner deux catégories et libérer ainsi une catégorie pour de nouvelles assignations. **Remarque:** Il existe en tout huit catégories d'Index. Vous ne pouvez pas créer de catégorie supplémentaire.

• Après l'étape [\(4\)](#page-97-0) ci-dessus, appuyez sur la case [COPY].

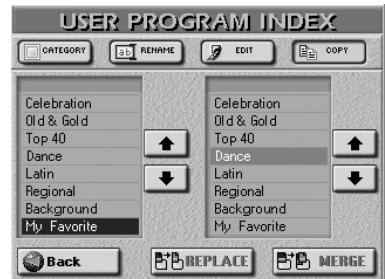

- Dans la colonne de gauche (SOURCE), appuyez sur la case correspondant aux assignations à copier dans une autre catégorie d'Index. Vous pouvez aussi utiliser les cases  $\boxed{\blacksquare}\boxed{\blacksquare}.$
- Dans la colonne de droite (DESTINATION), appuyez sur la case de la catégorie d'Index devant accueillir les assignations copiées. Vous pouvez aussi utiliser les cases  $\boxed{\blacksquare}$ .
- Précisez maintenant comment les assignations de programmes utilisateur doivent être copiées: Appuyez sur la case [REPLACE] pour effacer les assignations de l'Index DESTINATION en les remplaçant par les entrées de la case SOURCE choisie.

Appuyez sur [MERGE] si les assignations de programmes utilisateur de la catégorie SOURCE doivent être ajoutées aux assignations de l'Index DESTINATION (la catégorie DESTINATION contiendra plus d'assignations qu'auparavant).

Votre choix est confirmé brièvement à l'écran: **Remarque:** Aucun fichier de programme utilisateur n'est copié durant cette opération.

(6) Appuyez sur la case  $\boxed{Back}$  pour retourner à la page "USER PROGRAM LIST".

**Remarque:** Appuyez sur le bouton [EXIT] pour retourner à la page principale et annuler vos changements.

### **Fonctions Music Assistant**

*L'environnement Music Assistant propose plusieurs fonctions pour éditer des mémoires existantes et en créer de nouvelles.*

#### **Créer de nouvelles mémoires Music Assistant**

Les mémoires Music Assistant reposent toujours sur un programme utilisateur. Elles ne contiennent que des références à des données résidant ailleurs.

(1) Appuyez sur le bouton FINDER USER PRG.

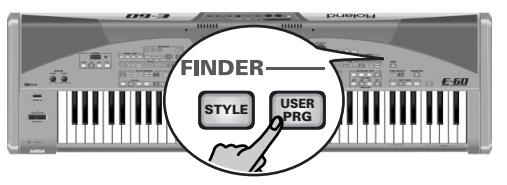

[L'écran se présente comme suit:](#page-34-0)

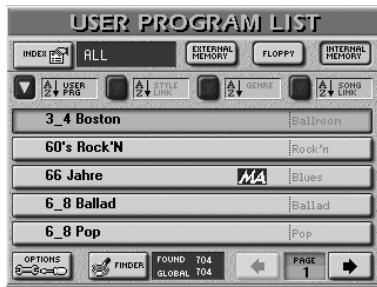

(2) Sélectionnez la mémoire interne en appuyant sur INTERNAL MEMORY

Les mémoires Music Assistant doivent résider dans la mémoire interne de l'E-60/E-50. Si nécessaire, copiez d'abord les programmes utilisateur d'une carte de mémoire dans la mémoire interne de l'E-60/E-50 [\(voyez p. 97\).](#page-96-0)

(3) Appuyez sur la case [OPTIONS] puis sur la case MUSIC ASSISTANT MARK.

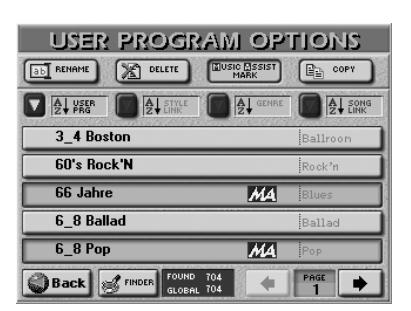

- (4) Pour mettre rapidement la main sur le programme utilisateur voulu, utilisez le Finder [\(voyez p. 90\)](#page-89-0).
- (5) Appuyez sur la case d'un programme utilisateur qui devrait apparaître dans la fenêtre MUSIC ASSIS-TANT.

La mention "MA" apparaît. Si vous avez appuyé sur la mauvaise case, appuyez de nouveau pour supprimer la mention "MA".

- (6) Si nécessaire, sélectionnez d'autres programmes utilisateur.
- Appuyez sur le bouton **EXIT** pour retourner à la page principale.

#### **Editer des mémoires Music Assistant**

L'E-60/E-50 vous permet d'éditer certains aspects des mémoires Music Assistant.

(1) Appuyez sur le bouton MUSIC ASSISTANT.

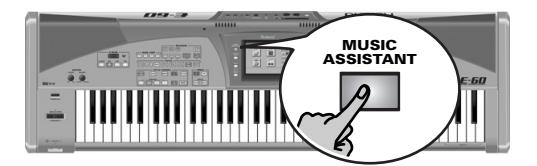

L'écran se présente maintenant comme ceci:

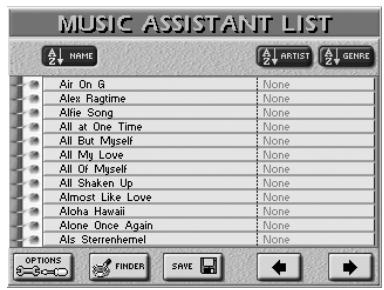

- (2) Sélectionnez la mémoire Music Assistant à éditer.
- (3) Poursuivez avec l'opération ["Renommer des](#page-99-0)  [mémoires Music Assistant"](#page-99-0) ou ["Effacer des](#page-100-0)  [mémoires Music Assistant"](#page-100-0).

#### <span id="page-99-0"></span>■**Renommer des mémoires Music Assistant**

• Appuyez sur la case [OPTIONS] puis sur la case [RENAME] si elle n'est pas "allumée".

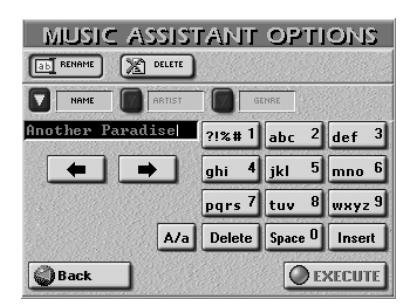

Cette fonction vous permet de changer (ou d'ajouter) les informations NAME, ARTIST et GENRE de la mémoire Music Assistant sélectionnée. "ARTIST" fait référence à la personne qui a rendu le morceau célèbre et "GENRE" décrit la musique.

• Appuyez sur la case [NAME], [ARTIST] ou [GENRE] et entrez les caractères voulus.

Voyez ["Entrer des noms" à la p. 44](#page-43-0). La case [A/a] permet d'alterner entre les majuscules et les minuscules. Le nom (NAME) que vous entrez ici ne concerne que la mémoire Music Assistant et n'a aucun effet sur le programme utilisateur sous-jacent dont le nom ne change pas.

• Appuyez sur la case [EXECUTE] pour confirmer le nouveau nom.

**100** pue po

- <span id="page-100-0"></span>■**Effacer des mémoires Music Assistant** La fonction DELETE vous permet de d'effacer la mémoire Music Assistant sélectionnée. Une fois de plus, c'est un processus virtuel car le programme utilisateur sous-jacent ne disparaît pas. (En fait, cette opération retire simplement la mention "MA" du programme utilisateur).
- Sélectionnez la mémoire Music Assistant à supprimer.
- Appuyez sur la case [DELETE]. Cette étape est irréversible et l'écran demande confirmation:

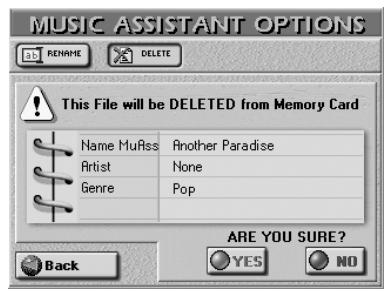

[YES]supprime la mémoire Music Assistant

[NO] laisse la mémoire intacte et vous ramène à la page affichant la liste.

[Back] conserve le fichier intact et vous ramène à la page MUSIC ASSISTANT LIST.

#### **Sauvegarder une mémoire Music Assistant**

La fonction SAVE de la page MUSIC ASSISTANT LIST fait deux opération simultanément:

- Elle rassemble les réglages de tous les paramètres constituant l'état actuel de l'E-60/E-50 et les sauvegarde.
- Cette fonction crée ainsi un nouveau programme utilisateur et lui donne le même nom ou modifie le programme utilisateur existant auquel la mémoire Music Assistant fait référence. (Cela dépend du nom que vous entrez.)

Bien que la page affichée ressemble fort à la page RENAME (voyez plus haut), elle a un but tout à fait différent.

Cette fonction peut rendre des services précieux: imaginons que vous choisissiez une mémoire Music Assistant puis changiez la partie UP2, le mixage et choisissiez un nouveau style musical. Si vous préférez la nouvelle version, vous serez content de la sauvegarder. D'où la fonction SAVE.

(1) A la page "MUSIC ASSISTANT LIST", appuyez sur la case [SAVE].

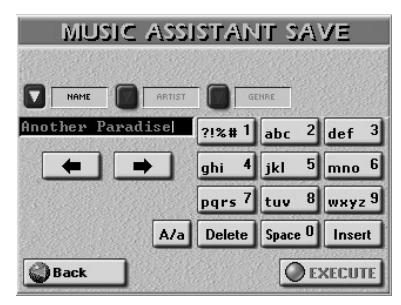

- <span id="page-100-1"></span>(2) Appuyez sur la case [NAME], [ARTIST] ou [GENRE] et entrez les caractères voulus. Voyez ["Entrer des noms" à la p. 44.](#page-43-0) La case [A/a] permet d'alterner entre les majuscules et les minuscules.
- (3) Entrez un nom pour les autres entrées si vous le voulez.
- (4) Appuyez sur la case  $EXECUTE$  pour sauvegarder les réglages.

Si vous sauvegardez la mémoire Music Assistant sous un nouveau nom, l'opération est confirmée et l'E-60/ E-50 affiche la page MUSIC ASSISTANT LIST. (Un nouveau programme utilisateur est créé en même temps que votre mémoire Music Assistant).

Si la base de données Music Assistant contient déjà une mémoire du nom affiché sous NAME, un message vous demande si vous voulez écraser l'ancienne mémoire.

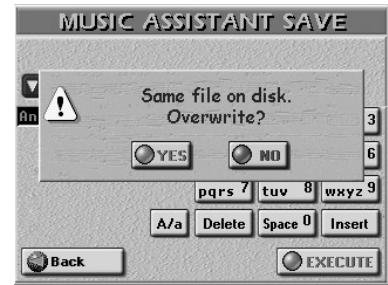

[YES] signifie que la mémoire Music Assistant originale *et* le programme utilisateur sous-jacent sont écrasés et remplacés par les nouvelles versions. [NO] laisse la mémoire intacte et vous ramène à la page SAVE où vous pouvez changer le nom. Poursuivez ensuite avec l'étape [\(2\)](#page-100-1).

(5) Appuyez sur le bouton  $\sqrt{E X|T}$  pour retourner à la page principale.

# <span id="page-101-1"></span>**10. Makeup Tools pour morceaux et styles**

### <span id="page-101-0"></span>**Mixer les parties de morceau ou de style**

*Bien qu'accessibles par le bouton* [MIXER] *(en appuyant deux ou trois fois dessus), les fonctions de mixage des styles et des morceaux font partie des fonctions MAKEUP TOOLS. Tout au long de ce chapitre, nous ne parlerons pas de pistes ou de parties mais d'instruments. Les paramètres décrits plus bas concernent effectivement des sons individuels (or certaines pistes utilisent plusieurs sons): si vous pensez que la "basse" est trop forte, diminuez son niveau. Le "piano" a besoin de plus de réverb? Ajoutez-en… Impossible de faire plus simple.*

#### **Remarque importante**

Les paramètres décrits dans cette section sont principalement conçus pour effectuer des changements en temps réel dans un style ou un morceau. Ces changements ne sont pas sauvegardés. Quand vous changez de style ou de morceau, les changements effectués ici sont perdus. Vous pouvez toutefois les sauvegarder (en les "gravant" dans le style ou le morceau) d'une pression sur le bouton MAKEUP TOOLS] puis sur la case [SAVE] à la page qui apparaît alors [\(voyez p. 108\)](#page-107-0).

(1) Appuyez deux ou trois fois sur le bouton  $MIXER$ .

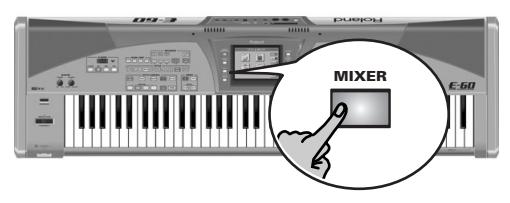

<span id="page-101-2"></span>L'écran se présente comme suit:

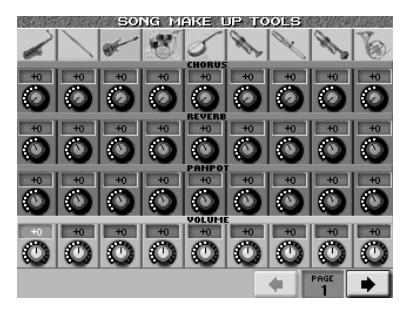

…ou:

**102**

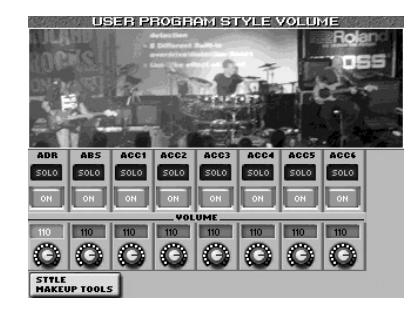

Pour mixer les parties de style, appuyez sur la case [STYLE¥MAKEUP¥TOOLS] à la page "USER PROGRAM STYLE VOLUME".

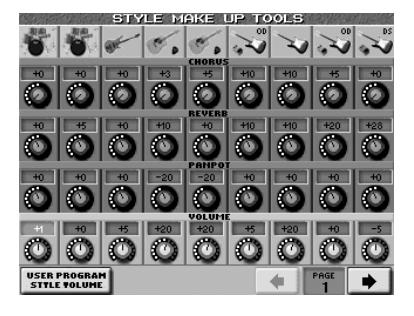

(Ces deux pages diffèrent de la façon suivante: les réglages "USER PROGRAM…" peuvent être sauvegardés dans un programme utilisateur et constituent donc des modifications "temporaires" des données de style tandis que les réglages "STYLE MAKEUP TOOLS" peuvent être "gravés" dans le style.)

(2) Si l'icône de l'instrument dont vous voulez changer le réglage n'apparaît pas, appuyez sur la case PAGE  $\left\lfloor\frac{1}{\epsilon}\right\rfloor$  ou  $\left\lfloor\frac{1}{\epsilon}\right\rfloor$  pour aller à la page précédente ou suivante.

Le nombre de pages de mixage varie en fonction du nombre de sons utilisés par le morceau ou le style. Il peut n'y avoir qu'une seule page (comptant moins de neuf canaux).

- (3) Appuyez sur la ligne correspondant au paramètre à changer (CHORUS, REVERB, PANPOT, VOLUME). La rangée du paramètre sélectionné est affichée sur fond clair.
- (4) Utilisez la molette  $\overline{DATA/ENTRY}$  ou les boutons [DEC]/[INC] pour régler la valeur du paramètre.

Les paramètres disponibles produisent des changements relatifs ajoutés ou soustraits aux réglages du morceau ou du style. Cette page permet de régler les paramètres suivants:

■**Instrument activé/coupé (MUTE)**

Appuyez sur l'icône d'instrument en haut de la bande de canal pour activer l'instrument (pas de mention MUTE) ou pour le couper (mention MUTE).

#### ■**REVERB et CHORUS: Balance d'effet**

Les paramètres CHORUS et REVERB permettent de définir l'intensité avec laquelle les instruments doivent être traités par le processeur Reverb et/ou Chorus. Vous pouvez régler les paramètres d'effets (type de Reverb et de Chorus, etc.) aux pages Common COMMON [\(voyez p. 107\)](#page-106-0) et STYLE/SONG REVERB & CHORUS [\(voyez p. 86\)](#page-85-0).

#### ■**PANPOT: Position stéréo**

Permet de changer la position stéréo de l'instrument utilisé.

#### ■**VOLUME**

Permet de régler le volume de l'instrument correspondant.

**Remarque:** Ne perdez pas de vue que ces changements affectent les instruments (sons/kit de batterie) – et non la piste entière dont ils font partie.

(5) Appuyez sur le bouton  $\sqrt{\frac{E\times E}{E}}$  pour retourner à la page principale.

### **Utiliser les outils Makeup Tools**

*Outre les fonctions Cover pour morceaux et styles (voyez [pages 38](#page-37-0) et [63\)](#page-62-0) qui vous permettent de modifier la reproduction d'un morceau ou d'un style en sélectionnant des préréglages, l'E-60/E-50 propose aussi un mode vous permettant de personnaliser la reproduction du morceau ou style sélectionné. Les changements que vous effectuez ici doivent être sauvegardés si vous comptez les réutiliser.*

#### **Remarque importante**

Les réglages MAKEUP TOOLS sont ignorés par le séquenceur 16 pistes ou le Style Composer de l'E-60/ E-50 sauf si vous "gravez" ces réglages dans le morceau ou le style [\(voyez "Avant de sauvegarder vos réglages" à](#page-106-1)  [la page 107\).](#page-106-1)

#### **Avant de commencer…**

Il y a deux groupes de fonctions MAKEUP: un pour les morceaux (fichiers SMF) et un autres pour les styles. Les ressemblances entre les deux groupes sont telles qu'une seule description indiquant les différences suffit.

Les deux groupes peuvent être sélectionnés avec le même bouton en face avant; nous vous conseillons donc de bien lire les informations en haut de la page d'écran ("SONG MAKEUP TOOLS" ou "STYLE MAKEUP TOOLS") avant d'effectuer le moindre changement.

- ■**Avant de changer les réglages MAKEUP TOOLS d'un morceau**
- Appuyez sur le bouton FINDER [SONG].

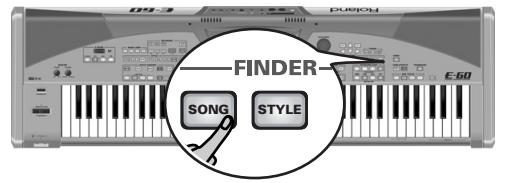

Vous pouvez aussi appuyer sur la case [SONG] de la page principale pour sélectionner des morceaux.

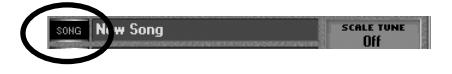

L'écran se présente comme suit:

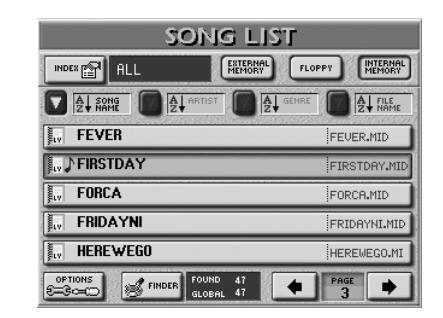

- Sélectionnez la zone de mémoire contenant le morceau à changer. Appuyez sur **INTERNAL MEMORY**, FLOPPY OU EXTERNAL MEMORY. Si vous appuyez sur **FLOPPY** ou [EXTERNAL¥MEMORY], insérez la disquette ou la carte de mémoire contenant le morceau voulu dans le lecteur ou la fente. Pour en savoir plus sur la sélection de morceau, voyez ["Reproduction de morceaux](#page-34-1)  [\(Standard MIDI\)" à la p. 35.](#page-34-1)
- Choisissez le morceau en appuyant sur sa case:
- ■**Avant de changer les réglages MAKEUP TOOLS d'un style**
- Appuyez sur un bouton du pavé STYLE pour sélectionner une famille de styles musicaux.

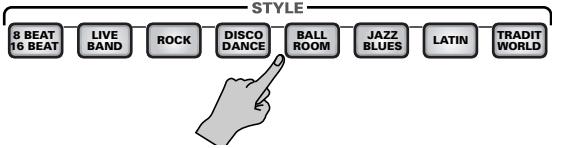

• Si nécessaire, utilisez les cases PAGE 1]~PAGE 4] pour changer de page.

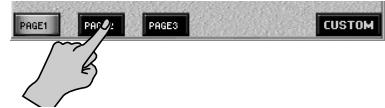

Le nombre de pages dépend de la famille choisie.

• Appuyez sur la case du style voulu. Pour en savoir plus sur la sélection de styles, voyez [pages 25](#page-24-0) et [73](#page-72-2).

#### **Procédure générale**

(1) Appuyez une ou deux fois sur le bouton MAKEUP TOOLS].

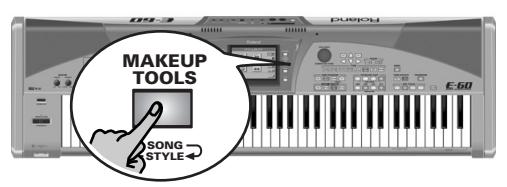

Cela dépend des réglages que vous voulez changer: ceux du morceau ou ceux du style. [L'écran se pré](#page-34-0)[sente comme suit:](#page-34-0)

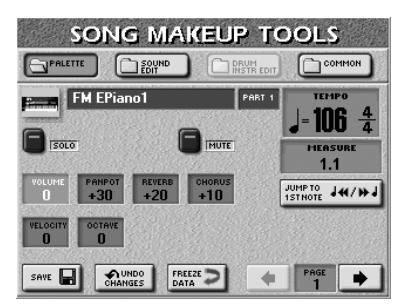

…ou:

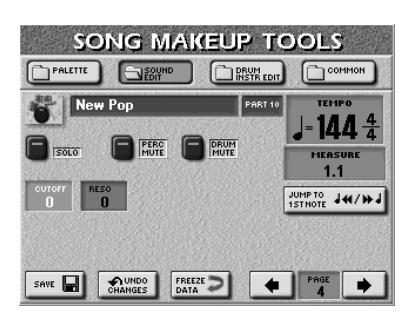

Si la page ci-dessus n'est pas affichée, appuyez sur la case [PALETTE] dans le coin supérieur gauche de l'écran.

Toutes les modifications effectuées à cette page et aux pages liées sont des données SysEx qui modifient les données de morceau existantes (sans les remplacer). Seul l'E-60/E-50 est en mesure de lire ces données. Les autres lecteurs de fichiers SMF (et le séquenceur 16 pistes) ignorent ces nouvelles données SysEx. Il n'y a, à l'heure actuelle, aucune autre instrument capable de lire le format de style MSE que l'E-60/E-50 utilise.

(2) Utilisez les cases  $\boxed{\div}$  dans le coin inférieur droit pour choisir l'instrument à éditer. Si vous choisissez un kit de batterie, l'écran se présente comme suit:

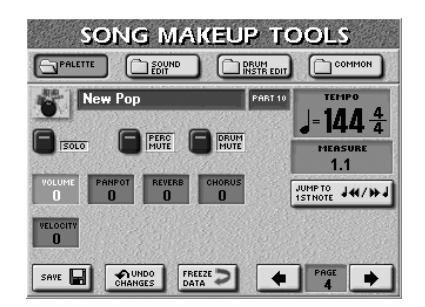

(Voyez page [page 106](#page-105-0) pour en savoir plus sur les cases **PERC MUTE** et DRUM MUTE].) La case [OCTAVE] disparaît (car transposer la partie de batterie par octave n'a aucun sens).

(3) Appuyez sur la case  $JUMP$  TO 1st NOTE] pour passer à l'endroit où est utilisé l'instrument à régler. La reproduction démarre automatiquement à cet endroit.

Si vous entendez à peine le son/kit de batterie, appuyez sur le bouton d'écran [SOLO] (son témoin doit "s'allumer") puis servez-vous de JUMP TO 1st NOTE] pour passer à la première note de cet instrument. Appuyez de nouveau sur [SOLO] pour couper cette fonction.

(4) Coupez l'instrument sélectionné avec la case [MUTE].

La partie correspondante n'est plus reproduite. (Petit rappel: ce réglage ne s'applique qu'à l'instrument et donc pas nécessairement à toute la piste.)

**Remarque:** Dans le cas d'une batterie, vous pouvez couper deux groupes d'instruments séparément.

(5) Appuyez sur la case du nom long du son (à côté de l'icône de l'instrument) et utilisez les boutons TONE pour choisir un autre son ou kit de batterie.

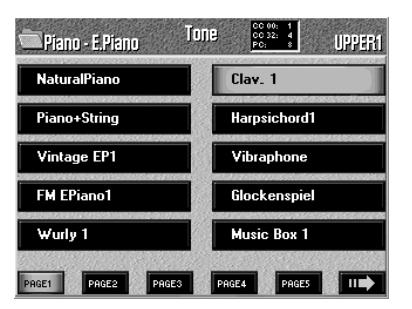

- (6) Appuyez sur le bouton [EXIT] pour retourner à la page SONG MAKEUP TOOLS (ou STYLE MAKEUP TOOLS) PALETTE.
- (7) Appuyez sur la case d'un autre paramètre à éditer et utilisez la molette DATA/ENTRY] ou les boutons [DEC]/[INC] pour choisir la valeur. Vous pouvez aussi appuyer sur la molette DATA/ENTRY et entrer la valeur avec le pavé numérique affiché à l'écran.

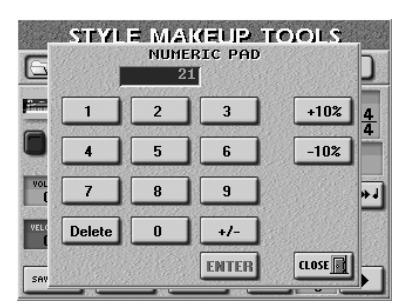

La plupart des valeurs de paramètres peuvent être positives ou négatives, donc n'oubliez pas d'utiliser la case  $\boxed{+/-}$ .

- (8) Appuyez sur UNDO CHANGES pour retrouver la valeur mémorisée de tous les paramètres de cette page.
- (9) Pour sauvegarder vos changements à ce stade, appuyez sur la case [SAVE] et voyez [page 108](#page-107-0). Vous pouvez aussi appuyer sur une autre case pour changer d'autres paramètres encore avant de sauvegarder votre morceau ou style modifié.

#### **PALETTE**

En appuyant sur la case [PALETTE] à n'importe quelle page MAKEUP TOOLS, vous passez à la page suivante où vous pouvez régler les paramètres les plus fondamentaux des instruments utilisés par le morceau ou le style.

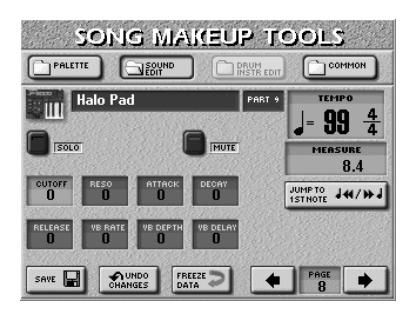

Appuyez sur la case d'un paramètre à éditer et utilisez la molette [DATA/ENTRY] ou les boutons [DEC]/ [INC] pour choisir la valeur. Vous pouvez aussi appuyer sur la molette **DATA/ENTRY** et entrer la valeur avec le pavé numérique affiché à l'écran.

- VOLUME—Volume de l'instrument sélectionné. Des valeurs négatives diminuent le volume et des valeurs positives l'augmentent.
- PANPOT—Servez-vous de ce paramètre pour régler la position de l'instrument sélectionné dans l'image stéréo. **Remarque:** Pour les kits de batterie, ce réglage touche tous les instruments de batterie/de percussion. Il existe aussi un paramètre réglable pour certains instruments de batterie. Voyez [page 106.](#page-105-1)
- REVERB—Ce paramètre détermine le niveau d'envoi à la réverbération (Reverb Send Level). Le "niveau d'envoi" correspond à la quantité de signal transmis au processeur Reverb – et donc l'intensité du traitement de l'instrument.
- CHORUS—Ce paramètre détermine le niveau d'envoi au chorus (Chorus Send). Le "niveau d'envoi" correspond à la quantité de signal transmise au processeur Chorus – et donc l'intensité du traitement de l'instrument. **Remarque:** Les quatre paramètres décrits jusqu'à présent peuvent aussi être réglés à la page de mixage SONG/STYLE MAKEUP TOOLS [\(voyez p. 102\).](#page-101-0)
- VELOCITY—Ce paramètre permet de modifier la plage de toucher de l'instrument en question. "0" signifie que les valeurs mémorisées restent intactes, les réglages négatifs réduisent toutes les valeurs de toucher avec la même intensité (en conservant les différences entre les notes) et les réglages positifs décalent toutes les valeurs de toucher dans le sens positif.
- OCTAVE—(Uniquement pour les sons) Utilisez ce paramètre pour transposer l'instrument sélectionné vers le haut ou vers le bas de 4 octaves maximum.

#### **SOUND EDIT pour sons**

En appuyant sur la case **SOUND EDIT** à n'importe quelle page MAKEUP TOOLS, vous passez à la page suivante où vous pouvez effectuer approfondir l'édition du son (voyez ["SOUND EDIT pour les kits de bat](#page-105-2)[terie" à la p. 106](#page-105-2) si vous avez choisi un kit de batterie).

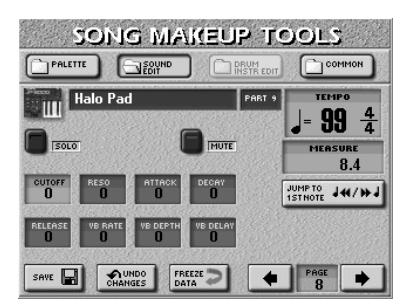

Appuyez sur la case d'un paramètre à éditer et utilisez la molette DATA/ENTRY] ou les boutons DEC/ [INC] pour choisir la valeur. Vous pouvez aussi appuyer sur la molette DATA/ENTRY] et entrer la valeur avec le pavé numérique affiché à l'écran.

● CUTOFF—[Ce paramètre de filtre permet d'assombrir ou](#page-79-0)  d'éclaircir le son choisi. Des réglages Cutoff positifs signifient que vous laissez passer plus d'harmoniques et que le son devient plus brillant. Plus cette valeur plonge [dans le négatif, moins il y a d'harmoniques et plus le son](#page-79-0)  [devient doux \(sombre\).](#page-79-0) Vous trouverez un schéma [page 80](#page-79-0).

**Remarque:** [Pour certains sons, des réglages Cutoff positifs](#page-79-1)  [\(+\) ne produisent pas de changement audible car leur para](#page-79-1)[mètre Cutoff est déjà préréglé sur la valeur maximale.](#page-79-1)

● RESO—[Il s'agit d'un paramètre inévitablement associé](#page-79-2)  [au synthétiseur. Lorsque la valeur Resonance augmente,](#page-79-2)  les harmoniques situées près de la fréquence de coupure sont soulignées afin de produire un son au caractère [marqué.](#page-79-2)

**Remarque:** [Pour certains sons, des réglages RESO négatifs](#page-79-3)  [\(–\) peuvent ne pas produire de changement audible car](#page-79-3)  [Resonance est déjà réglé sur la valeur minimum.](#page-79-3)

Les paramètres suivants permettent de régler "l'**enveloppe**" du son. Voyez [page 79](#page-78-2) pour en savoir plus.

- ATTACK—[Ce paramètre détermine la manière dont le](#page-78-2)  [son débute. Des valeurs négatives accélèrent l'attaque et](#page-78-2)  [rendent le son plus agressif.](#page-78-2)
- DECAY—[Ce paramètre détermine le temps qu'il faut au](#page-78-3)  [volume et à la fréquence de coupure du son pour passer](#page-78-3)  du point le plus élevé de l'attaque au niveau Sustain [\(maintien\).](#page-78-3)

**Remarque:** [Les sons à percussion ont généralement un](#page-78-4)  [niveau Sustain de "0". Les sons de piano et de guitare appar](#page-78-4)tiennent à cette catégorie. Le fait de maintenir les notes longtemps n'a pratiquement pas d'effet sur leur durée, [même si vous choisissez une valeur élevée ici.](#page-78-4)

● RELEASE—[Ce paramètre détermine le temps qu'il faut](#page-79-4)  [au son pour disparaître, une fois la note relâchée. La fré](#page-79-4)quence de coupure chute également en fonction de ce [réglage.](#page-79-4)

**105**

Utilisez les trois paramètres suivants si vous pensez que l'instrument en question a trop (ou trop peu) de vibrato.

**Remarque:** [Certains sons contiennent un vibrato naturel](#page-78-5)  [\(échantillonné\) dont l'intensité et la vitesse ne peuvent pas](#page-78-5)  [être modifiées.](#page-78-5)

- VB RATE-Ce paramètre règle la vitesse de modulation de hauteur. Des réglages positifs (+) accélèrent la modu[lation de hauteur préprogrammée tandis que des valeurs](#page-78-6)  [négatives \(–\) la ralentissent.](#page-78-6)
- VB DEPTH—[Ce paramètre règle l'intensité de la modula](#page-78-7)[tion de hauteur. Des réglages positifs \(+\) accentuent le](#page-78-7)  tremblement tandis que des valeurs négatives (–) le [réduisent.](#page-78-7)
- VB DELAY—[Ce paramètre règle le temps nécessaire pour](#page-78-8)  [que le vibrato commence. Des réglages positifs \(+\) allon](#page-78-8)gent le retard tandis que des valeurs négatives le rac[courcissent.](#page-78-8)

Si nécessaire, appuyez sur la case **SAVE** pour sauvegarder vos réglages [\(page 108\)](#page-107-0).

#### <span id="page-105-2"></span>**SOUND EDIT pour les kits de batterie**

Si l'icône de l'instrument à gauche du nom du son affiche une batterie, la page sélectionnée avec [SOUND¥EDIT] a l'aspect suivant. Ici, vous pouvez éditer tout le kit de batterie.

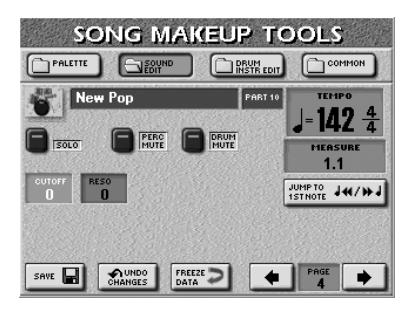

Appuyez sur la case d'un paramètre à éditer et utilisez la molette [DATA/ENTRY] ou les boutons [DEC]/ [INC] pour choisir la valeur. Vous pouvez aussi appuyer sur la molette DATA/ENTRY] et entrer la valeur avec le pavé numérique affiché à l'écran.

- CUTOFF—Permet d'éclaircir (valeurs positives) ou d'assombrir (valeur négatives) le son du kit de batterie (tous les instruments). Plus cette valeur plonge dans le négatif, moins il y a d'harmoniques et plus le son devient doux (sombre).
- RESO—Permet d'ajouter un caractère "synthétique" à votre kit de batterie (choisissez une valeur positive) ou de le rendre plus naturel.
- <span id="page-105-0"></span>• Utilisez la case **DRUM MUTE** pour supprimer (ou ajouter) les sons de batterie.
- Utilisez la case PERC MUTE] pour supprimer (ou ajouter) les sons de percussion.

Si nécessaire, appuyez sur la case **SAVE** pour sauvegarder vos réglages [\(page 108\)](#page-107-0).

#### **DRUM INSTR EDIT**

Si l'icône de l'instrument à gauche du nom du son affiche une batterie, vous pouvez aussi appuyer sur la case **DRUM INSTR EDIT**. Vous passez à la page suivante, qui permet d'effectuer des changements plus fins pour certains instruments du kit de batterie choisi:

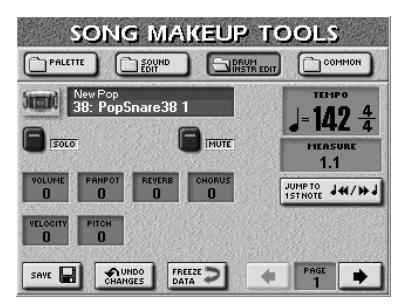

Cette page vous permet effectivement de reconfigurer votre kit de batterie (mais vous ne pouvez pas sélectionner des sons d'un autre kit).

**Remarque:** Les noms des sons de batterie/percussion dépendent du kit de batterie choisi. Toutefois, la nature de ces sons est habituellement similaire.

- Utilisez PAGE < pour sélectionner l'instrument de batterie que vous voulez remplacer par un autre (regardez l'icône affichée à gauche de cette case).
- <span id="page-105-1"></span>• Actionnez la molette DATA/ENTRY] ou les boutons[DEC]/[INC] pour sélectionner un autre son. Les premiers sons que vous pouvez sélectionner pour un instrument donné sont généralement des variations de la caisse claire, de la grosse caisse etc. Mais en tournant assez longtemps la molette [DATA÷ENTRY], vous pouvez aussi sélectionner n'importe quel autre son (même un son mélodique). Appuyez sur la case d'un paramètre à éditer et utilisez la molette DATA/ENTRY] ou les boutons DEC/ [INC] pour choisir la valeur.
	- VOLUME—Ce paramètre permet de régler le volume de l'instrument de batterie choisi.
	- PANPOT-Ce paramètre permet de définir l'emplacement de l'instrument de batterie choisi dans l'image stéréo. "0" indique "pas de changement", les valeurs négatives décalent l'instrument vers gauche et les valeurs positives vers la droite.
	- REVERB & CHORUS-Utilisez ces paramètres pour régler le niveau d'envoi à la réverbération ou au chorus de l'instrument de batterie sélectionné. Vous pouvez éditer les effets proprement dits à la page COMMON (voyez cidessous).
	- VELOCITY—Ce paramètre permet de modifier la plage de toucher de l'instrument de batterie en question. "0" signifie que les valeurs mémorisées restent intactes, les réglages négatifs réduisent toutes les valeurs de toucher avec la même intensité (en conservant les variations) et les réglages positifs augmentent toutes les valeurs de toucher.

**106**

● PITCH—Ce paramètre permet d'accorder l'instrument de batterie choisi vers le haut ou vers le bas. "0" signifie que la hauteur ne change pas.

Si nécessaire, appuyez sur la case **SAVE** pour sauvegarder vos réglages [\(page 108\).](#page-107-0)

#### <span id="page-106-0"></span>**COMMON**

Après une pression sur la case COMMON, l'écran se présente comme suit: Les paramètres de cette page affectent le morceau entier ou le style. Ils ne dépendent donc pas du choix d'un son ou d'un kit de batterie.

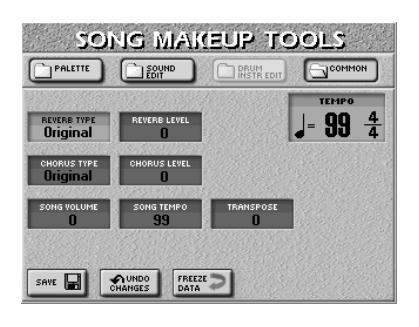

Appuyez sur la case d'un paramètre à éditer et utilisez la molette [DATA/ENTRY] ou les boutons [DEC]/ [INC] pour choisir la valeur.

● REVERB TYPE—Ce paramètre permet de définir le type de réverbération recherché. Vous avez le choix parmi les types de réverbération suivants:

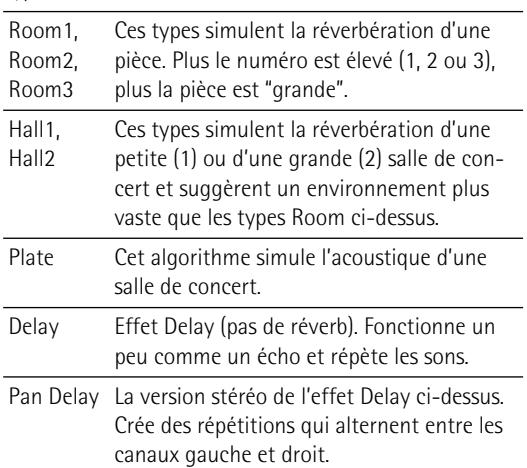

Le réglage "**Original**" signifie que le morceau utilise ses propres réglages de réverbération (programmés). Le réglage "**User Prog**" (pour styles) signifie que le style utilise les réglages de réverbération du programme utilisateur actif.

● CHORUS TYPE—[Le chorus élargit la dimension spatiale](#page-83-0)  [du son et produit une impression stéréo. Vous avez le](#page-83-0)  [choix parmi 8 types de chorus.](#page-83-0)

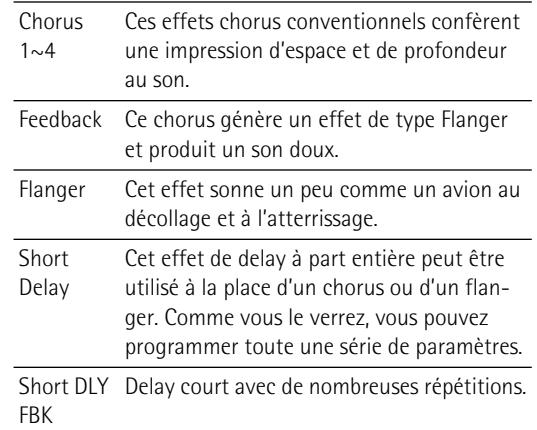

Le réglage "**Original**" signifie que le morceau utilise ses propres réglages de chorus (programmés). Le réglage "**User Prog**" (pour styles) signifie que le style utilise les réglages de chorus du programme utilisateur actif.

- REVERB LEVEL & CHORUS LEVEL-Ces paramètres vous permettent de modifier le niveau de sortie du processeur Reverb (ou Chorus).
- SONG VOLUME (ou STYLE VOLUME)—Ce paramètre vous permet de régler le volume global du morceau (ou du style) sélectionné si vous pensez qu'il est trop fort/faible par rapport aux autres morceaux (ou styles).
- TEMPO—Permet de changer le tempo du morceau ou du style  $(J = 20~250)$ .
- TRANSPOSE (uniquement pour morceaux)—Permet de transposer toutes les parties de morceau (sauf la batterie) de maximum 12 demi-tons (1 octave) vers le haut ou vers le bas. Cette valeur est mémorisée dans les données du morceau et est utilisée chaque fois que vous reproduisez ce morceau.

### <span id="page-106-1"></span>**Avant de sauvegarder vos réglages**

Avant de sauvegarder un morceau ou style de votre cru dans la mémoire interne, sur carte ou sur disquette, vous pouvez (si vous le souhaitez) "geler" vos changements et les transformer ainsi en données de morceau ou de style "normales". (Les réglages MAKEUP TOOLS sont des données SysEx que seul l'E-60/E-50 comprend.)

Cela peut être pratique pour deux raisons:

- Pour pouvoir éditer la version "finale" de votre morceau ou style avec le séquenceur 16-pistes, le Style Converter ou le Style Composer. Ces fonctions ignorent les données SysEx "cosmétiques" que vous ajoutez avec MAKEUP TOOLS.
- Pour reproduire la nouvelle version du morceau sur un autre séquenceur ou sur ordinateur. Les styles peuvent être lus par l'E-60/E-50, l'E-80 et le G-70. Pour geler ces changements, appuyez sur la case **FREEZE DATA** à n'importe quelle page décrite jusqu'ici:

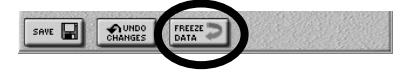

**107**

L'écran affiche "Operation Complete" après la conversion des données. **Attention**: il est impossible d'annuler cette opération.

**Remarque:** Cette opération n'est pas nécessaire pour des fichiers que vous n'utilisez qu'avec l'E-60/E-50.

### <span id="page-107-0"></span>**Sauvegarder le morceau ou style modifié**

*Les changements sauvegardés avec la procédure suivante affectent directement le morceau ou le style sélectionné. Ils ne font pas partie des réglages sauvegardés dans un programme utilisateur.*

(1) Si vous êtes content de vos changements et que vous voulez les garder, appuyez sur la case [SAVE]. [L'écran se présente comme suit:](#page-101-2)

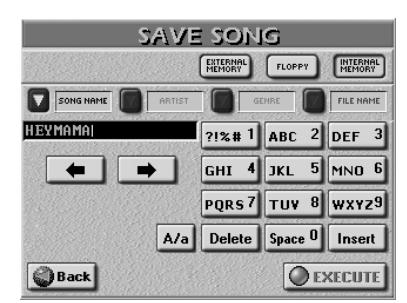

…ou:

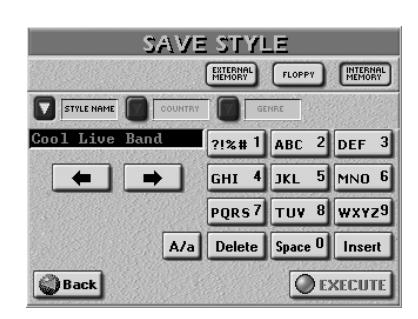

(2) Si nécessaire, changez le nom du morceau ou du style.

Cela n'est nécessaire que si vous souhaitez préserver la version originale (et uniquement si vous voulez sauvegarder la même version dans la même zone de mémoire). Les changements que vous venez d'effectuer ne peuvent être lues que par l'E-60/E-50 et ne sont donc d'aucune utilité à d'autres séquenceurs ou lecteurs SMF.

- (3) Choisissez la zone de mémoire où vous voulez sauvegarder le style ou le morceau: **EXTERNAL MEMORY, FLOPPY ou** INTERNAL MEMORY.
- (4) Appuyez sur la case **STYLE NAME** ou SONG NAME.
- (5) Entrez un nom [\(page 44\)](#page-43-0).
- (6) Appuyez ensuite sur les cases suivantes (si nécessaire) et entrez les informations suivantes. SONG ARTIST, GENRE, FILE NAME
	- STYLE COUNTRY, GENRE

**108**

(7) Appuyez sur la case [EXECUTE].

Si vous avez choisi le lecteur contenant la version originale avec le même nom, le message suivant s'affiche:

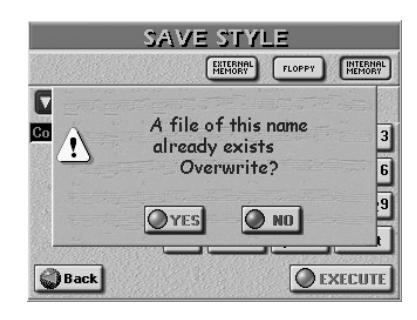

• Appuyez sur [YES] pour écraser l'ancienne version. Appuyez sur [NO] si vous ne voulez pas écraser ce morceau ou style; vous retournez à la page précédente. Entrez ensuite un autre nom (ou choisissez un support différent).

Si le morceau ou le style n'existe pas encore dans la zone de mémoire choisie, les données sont sauvegardées et le message suivant s'affiche:

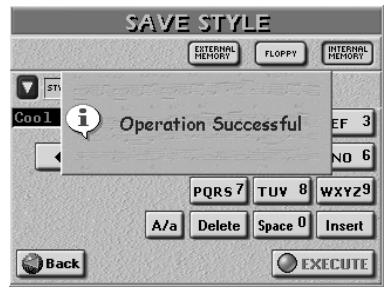
# **11. Raffiner la reproduction de morceau**

*Voyons maintenant une série de fonctions supplémentaires, disponibles pour la reproduction de morceau. Voyez [page 128](#page-127-0) pour en savoir plus sur l'enregistrement et l'édition des morceaux du séquenceur.*

# **Programmer des repères MARK & JUMP**

*Les morceaux de la mémoire interne ont quatre positions déjà mémorisées et accessibles d'une pression sur MARK & JUMP* [1]*~*[4] *[\(page 36\)](#page-35-0). Lorsque vous sélectionnez un morceau qui contient de telles positions (ou "repères"), les témoins MARK & JUMP clignotent. Pour les morceaux non pourvus de ces repères, les témoins restent éteints.*

Vous pouvez éditer et programmer ces positions MARK JUMP de la façon suivante:

(1) Maintenez un bouton MARK JUMP  $\boxed{1}$ ~ $\boxed{4}$  enfoncé.

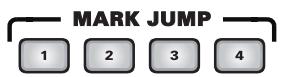

Appuyez sur le bouton que vous voulez. [L'écran se](#page-34-0)  [présente comme suit:](#page-34-0)

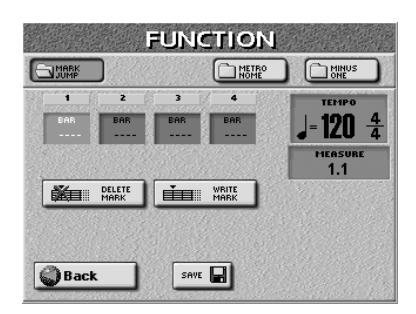

<span id="page-108-1"></span>(2) Appuyez sur la case correspondant au bouton MARK JUMP pour lequel vous voulez programmer une autre position  $(1~4)$ .

Cette opération peut être effectuée durant la reproduction ou à l'arrêt.

- <span id="page-108-2"></span>(3) Effectuez une des opérations suivantes:
	- Lancez le morceau et appuyez sur la case **WRITE MARK**. Le numéro de la mesure apparaît dans la case qui s'allume.  $-0u-$
	- Arrêtez la reproduction. Appuyez sur la molette [DATA/ENTRY] et utilisez le pavé numérique à l'écran pour entrer le numéro de la mesure voulue. Appuyez sur la case [Delete] du pavé numérique pour effacer le dernier numéro entré.

Exemple: vous voulez entrer "14" mais vous avez appuyé deux fois sur la case [4] ("144"), appuyez sur [Delete] pour supprimer le second "4".

Vous pouvez aussi vous servir de la molette [DATA÷ENTRY] ou des boutons [DEC]/[INC]. Dès que vous entrez une nouvelle valeur, un message [EDIT] apparaît à côté du numéro de mémoire.

- Appuyez sur la case [CLOSE] pour retourner à la page précédente.
- Appuyez sur la case WRITE MARK] pour confirmer votre réglage. Le message [EDIT] disparaît. Répétez les étapes [\(2\)](#page-108-1)[~\(3\)](#page-108-2) pour programmer de nouvelles positions pour les autres boutons MARK JUMP.
- (4) Appuyez sur la case  $DELETE$  MARK] pour effacer l'indication de mesure du bouton MARK JUMP en question.

Les boutons MARK & JUMP pour lesquels vous avez programmé une position s'allument.

Une pression sur un bouton MARK JUMP pour lequel aucune position n'a été programmée (et dont le témoin est éteint) n'a aucun effet.

Vous voulez gagner du temps? Voici la méthode express pour programmer les positions MARK JUMP:

- Choisissez le morceau pour lequel vous voulez définir des positions MARK.
- Affichez la page MARK & JUMP (voyez ci-dessus).
- Appuyez sur <a>[TOP <4</a> pour retourner au début du morceau puis sur **PLAY/STOP ►/■** pour lancer la reproduction.
- Appuyez sur la case 1 pour la sélectionner.
- Appuyez sur la case **WRITE MARK** où vous voulez définir le premier repère. Cette position est mémorisée.
- Appuyez sur la case WRITE MARK où vous voulez définir le deuxième repère.
- Répétez les deux étapes précédentes pour les mémoires [3] et [4].
- Poursuivez avec l'étape [\(5\)](#page-108-0).

Les positions MARK JUMP sont des informations supplémentaires pour les fichiers de morceaux qu'il faut sauvegarder.

<span id="page-108-0"></span>(5) Appuyez sur la case  $SAVE$ .

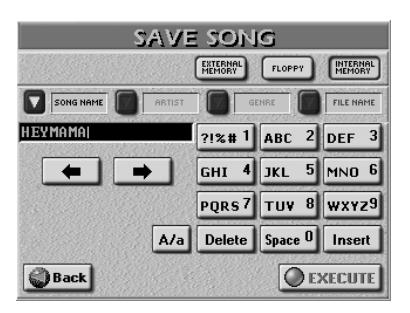

(6) Appuyez sur la case **INTERNAL MEMORY**, FLOPPY ou **EXTERNAL MEMORY** pour choisir la destination de sauvegarde.

Si vous choisissez FLOPPY ou EXTERNAL MEMORY, n'oubliez pas d'insérer la disquette ou la carte.

(7) Si nécessaire, changez le nom du morceau. Cela n'est nécessaire que si vous souhaitez préserver la version originale. Les informations MARK JUMP ne peuvent être lues que par l'E-60/E-50, un E-80 ou un G-70 et sont donc inutiles pour d'autres séquenceurs ou lecteurs SMF: ils les ignorent tout simplement. Vous pouvez donc parfaitement sauvegarder le morceau sous son nom original. En outre, vous pouvez sauvegarder le morceau sur une autre zone de mémoire (carte ou disquette).

Pour savoir comment changer le nom, voyez [page 44](#page-43-0).

(8) Appuyez sur la case [EXECUTE].

Si vous avez choisi la zone de mémoire contenant la version originale, le message suivant s'affiche:

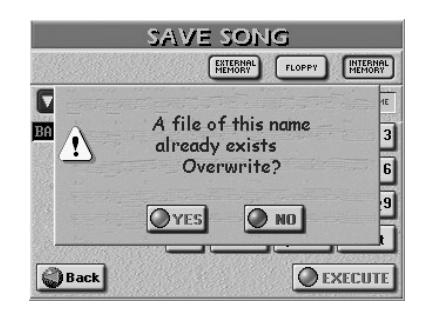

• Appuyez sur **YES** pour écraser l'ancienne version. Appuyez sur **NO** si vous ne voulez pas écraser ce morceau; vous retournez à la page principale. Entrez ensuite un autre nom (ou choisissez un support différent).

Si le morceau n'existe pas dans la zone de mémoire choisie, les données sont sauvegardées.

(9) Appuyez sur le bouton [EXIT] pour retourner à la page principale.

# <span id="page-109-2"></span>**Utiliser le 'Song Finder'**

Le Song Finder permet de localiser rapidement les morceaux à reproduire. Cette fonction est bien plus puissante avec la mémoire interne ou des cartes de mémoires qu'avec des disquettes.

<span id="page-109-0"></span>(1) Appuyez sur le bouton FINDER [SONG].

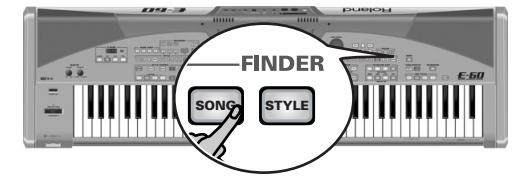

Appuyez sur la case [SONG] à la page principale.

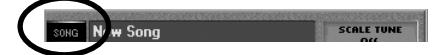

#### [L'écran se présente comme suit:](#page-34-0)

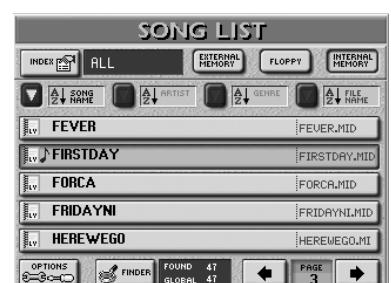

Les morceaux contenant des données de paroles sont indiqués par l'icône " v". La note ( $\Box$ ) signifie que le fichier contient des données Play & Search.

- (2) Choisissez la mémoire contenant le morceau voulu: **EXTERNAL MEMORY, FLOPPY ou** INTERNAL MEMORY. L'écran affiche une liste de 5 morceaux dans la mémoire sélectionnée.
	- Si vous appuyez sur **INTERNAL MEMORY** ou [EXTERNAL¥MEMORY]**…**

…l'écran se présente comme suit:

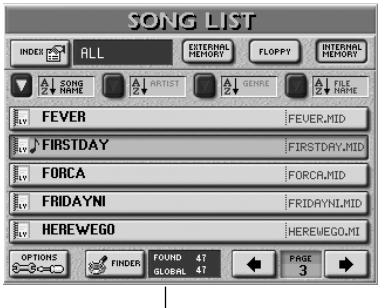

"FOUND": entrées trouvées. "GLOBAL": nombre total de morceaux dans cette zone de

Les cases **SONG NAME**, ARTIST, GENRE et **FILE NAME** permettent de trier les morceaux par ordre alphabétique.

Ce tri alphabétique dépend de la catégorie choisie.

- (3) Si l'écran affiche déjà le nom du morceau que vous voulez utiliser, appuyez sur sa ligne.
- (4) Pour afficher les 5 morceaux suivants, appuyez sur la case  $\rightarrow$  dans le coin inférieur droit. Appuyez sur cette case autant de fois qu'il le faut (ou jusqu'à ce qu'elle ait disparu).

Pour retourner au groupe des 5 morceaux précédents, appuyez sur  $\Box$ .

(Vous pouvez aussi vous servir de la molette DATA/ENTRY ou des boutons DEC/INC pour changer de page).

# <span id="page-109-1"></span>**Recherche de fichiers avec le 'Song Finder'** Cette fonction n'est **pas** disponible pour les **disquettes**.

**a) Sélectionner une catégorie (Index)**

"Index" désigne le plus haut niveau dans la hiérarchie de la base de données Song Finder. Toutes les recherches s'opèrent dans l'Index choisi (et donc pas nécessairement dans tous les fichiers de la mémoire interne ou de la carte).

Appuyez sur la case **INDEX** dans le coin supérieur gauche.

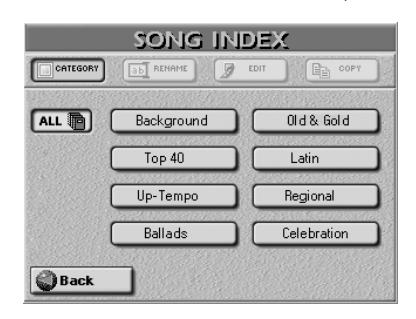

• Appuyez sur la case correspondant à la catégorie de morceau voulue ou (si vous ne connaissez pas la catégorie de ce morceau) appuyez sur [ALL].

**Remarque:** Les autres options de cette page (RENAME, EDIT et COPY) ne sont disponibles que pour des catégories spécifiques. • Appuyez sur "[Back]". L'écran retourne à la page affichée à l'étape [\(1\)](#page-109-0) ci-dessus. mais il n'affiche plus que les morceaux appartenant à l'Index choisi.

# **b) Sélectionnez le Finder**

La partie la plus impressionnante commence dès que vous appuyez sur la case [FINDER].

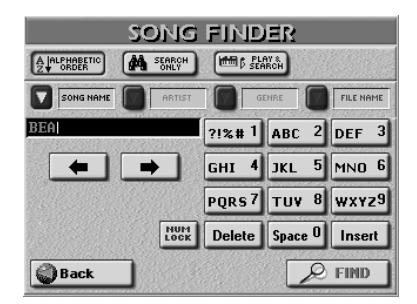

- **c) Faites une recherche dans la base de données** Spécifiez maintenant comment le Song Finder doit rechercher les fichiers:
- Appuyez sur la case **ALPHABETIC ORDER** pour rechercher toutes les entrées commençant par les caractères définis ("BEA", par exemple). Les fichiers répondant aux critères définis apparaissent en haut de la liste. L'ordre dépend du bouton d'écran activé ([SONG¥NAME], [ARTIST], [GENRE] ou [FILE¥NAME]).
- Appuyez sur la case **SEARCH ONLY** pour que l'E-60/E-50 recherche les fichiers contenant les informations définies dans la colonne sélectionnée. (Ce qui permet par exemple de trouver un fichier nommé "Raggabeat" si vous avez entré "BEA".)

**Remarque:** Voyez [p. 35](#page-34-1) pour savoir comment utiliser la fonction "Play & Search".

#### **d) Définissez votre recherche**

- Appuyez sur la case **SONG NAME** si vous voulez que l'E-60/E-50 recherche les noms de morceaux, puis entrez le nom voulu (ou une partie du nom).
- Appuyez sur la case [ARTIST] pour effectuer la recherche par nom d'artiste, puis entrez le nom voulu (ou une partie du nom).
- Appuyez sur la case [GENRE] pour effectuer la recherche par genre spécifique (rock'n'roll, 16-beat, etc.), puis entrez les caractères voulus.
- Appuyez sur la case FILE NAME si vous connaissez le nom (généralement compliqué) du fichier de morceau puis entrez les caractères voulus.

# <span id="page-110-0"></span>**Entrer des caractères**

Entrez uniquement le nombre de caractères que vous pensez nécessaire pour trouver le morceau voulu. La série de caractères que vous entrez peut servir de deux façons différentes (voyez ci-dessous).

- Utilisez les cases  $\overline{\bullet}$  et  $\overline{\bullet}$  pour choisir la position voulue pour y entrer un nouveau caractère.
- • [Utilisez le pavé alphanumérique pour entrer les caractères.](#page-33-0)  Ce pavé fonctionne exactement comme celui d'un télé[phone mobile: vous devrez peut-être appuyer plusieurs fois](#page-33-0)  [sur une case pour obtenir le caractère ou le numéro voulu.](#page-33-0) **Remarque:** Il n'y a pas ici de case [A/a] car le Finder ne fait pas de distinction entre les majuscules et les minuscules.
- La case [Delete] permet d'effacer le caractère indiqué par le curseur. Maintenez-la enfoncée pour effacer tous les caractères.
- Appuyez sur [Space] pour insérer un espace (ou le numéro "0").
- Si vous avez oublié un caractère, servez-vous de  $\blacktriangleleft$  ou  $\blacktriangleright$ pour choisir la position d'insertion du caractère manquant. Appuyez ensuite sur [Insert] puis sur le caractère à insérer.
- Pour entrer des chiffres sans faire défiler tous les caractères, appuyez sur la case NUM LOCK (le témoin s'éclaire). Après avoir entré les chiffres, désactivez cette case s'il vous faut d'autres caractères.
- Appuyez sur la case [FIND] pour lancer la recherche. Si le message suivant s'affiche, l'E-60/E-50 n'a trouvé aucun fichier répondant aux critères de recherche:

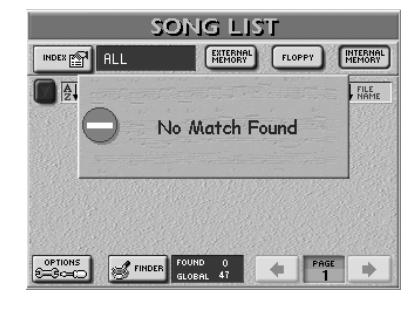

Dans ce cas, tous les noms de fichiers sont affichés (l'entrée "xx of yy" indique deux fois le même nombre de fichiers).

Si l'E-60/E-50 a trouvé un ou plusieurs fichiers, le nombre trouvé ("xx") est inférieur au nombre "yy".

• Appuyez sur la case du morceau voulu pour le sélectionner.

# **Editer les informations Song Finder**

Les informations du Finder reposent sur des critères de recherche qui doivent être ajoutés aux fichiers Standard MIDI. Les fichiers Standard MIDI (SMF) normaux ne les contiennent pas.

**Remarque:** Certaines des informations suivantes ne peuvent pas être entrées (ou lues) pour des fichiers résidant sur disquette.

#### **Song Options**

Après une pression sur le bouton FINDER [SONG], l'écran se présente comme suit:

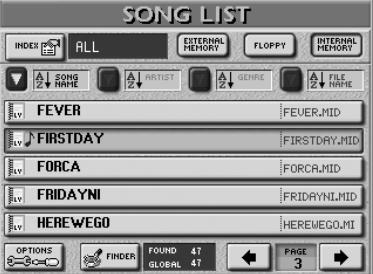

La case [OPTIONS] dans le coin inférieur gauche donne accès à une page d'écran où vous pouvez ajouter des informations ayant trait à la base de données. C'est également valable pour des morceaux qui contiennent déjà des données de ce type.

**1111** changer les informations en appuyant sur sa case. (1) Choisissez d'abord le morceau dont vous voulez

(2) Appuyez sur la case [OPTIONS].

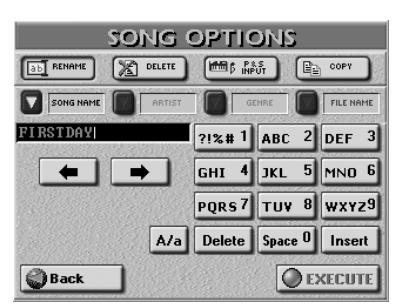

(3) Effectuez alors une des opérations suivantes:

# ■**Rename**

Cette fonction vous permet de changer (ou de fournir) les informations pour le morceau sélectionné.

- Appuyez sur la case **SONG NAME, ARTIST, GENRE** ou [FILE NAME] et entrez les caractères voulus. Vous pouvez aussi renommer les quatre rubriques.
- La case  $\overline{A/a}$  permet d'alterner entre les majuscules et les minuscules.

**Remarque:** Si vous sélectionnez un morceau sur disquette, vous ne pouvez modifier que le nom de morceau et de fichier (SONG NAME et FILE NAME).

• Appuyez sur la case **EXECUTE**]. Le message "Operation Successful" clôture l'opération.

# <span id="page-111-1"></span>■**Delete**

Cette fonction permet d'effacer le morceau de la mémoire interne, de la carte de mémoire ou de la disquette. Soyez particulièrement prudent avec cette fonction. Une fois qu'un morceau est effacé, il est impossible de le récupérer.

• Appuyez sur la case [DELETE]. L'effacement d'un morceau étant irréversible, l'écran affiche une demande de confirmation:

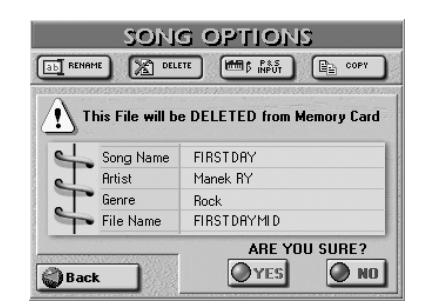

[YES] efface le fichier de morceau.

[NO] conserve le fichier intact et vous ramène à la page Song Finder initiale affichant la liste de morceaux.

[Back] conserve le fichier intact et vous ramène à la page SONG LIST.

**Remarque:** Si vous effacez un morceau assigné à une Play List, un message d'erreur ("File not found") apparaîtra lors de la reproduction de cette Play List et la reproduction s'arrêtera. Soyez donc vigilant.

# ■**P&S Input**

Vous pouvez aussi ajouter une phrase musicale à vos morceaux si vous comptez utiliser la fonction "Play & Search". Voyez [page 35](#page-34-1) pour savoir comment vous servir de cette fonction dans un contexte de jeu. Voici comment programmer la phrase:

**Remarque:** Ces informations ne peuvent pas être entrées pour des fichiers résidant sur disquette. Copiez donc votre morceau en mémoire interne ou sur carte de mémoire [\(voyez p. 112\).](#page-111-0)

(1) A la page "SONG OPTIONS", appuyez sur la case P&S INPUT.

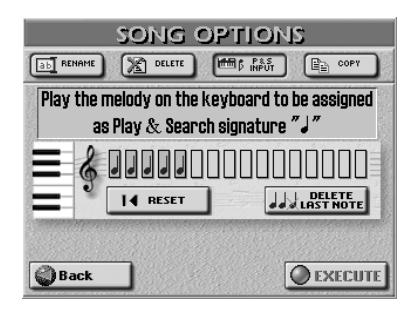

- (2) Jouez les notes du thème principal (celui que vous avez le plus de chances de jouer quand vous rechercherez ce morceau avec "Play & Search"). La tonalité et le rythme n'ont guère d'importance (par contre, les intervalles doivent être corrects!) Les cases de notes affichent une noire pour chaque note jouée. Cinq "cases de notes" indiquent donc que vous avez joué cinq notes.
- (3) Si vous avez commis une erreur, corrigez-la ainsi: Appuyez sur la case **DELETE LAST NOTE** pour ne corriger que la dernière note entrée. Appuyez sur **[**★ RESET] pour effacer toutes les notes déjà jouées. Rejouez les notes.
- (4) Appuyez sur la case [EXECUTE] pour sauvegarder ces informations (le fichier du morceau sélectionné) en mémoire interne ou sur la carte de mémoire.

Les morceaux contenant des informations "Play & Search" sont indiqués par un symbole de note ( $\Box$ ) à gauche de leur nom.

# <span id="page-111-0"></span>■**Copy**

Cette fonction permet de copier le morceau sélectionné dans une autre zone de mémoire.

Sélectionnez d'abord un morceau puis appuyez sur la case [OPTIONS] de la page SONG LIST. N'oubliez pas que la page COPY n'affiche que des morceaux correspondant aux critères de recherche utilisés avec le SONG FINDER.

D'autre part, si vous ne voulez copier que certains morceaux sur carte de mémoire ou en mémoire interne, le FINDER est un outil de choix: il vous évite d'avoir à actionner trop souvent les cases PAGE <a>  $\Box$ .

• A la page "SONG OPTIONS", appuyez sur la case COPY.

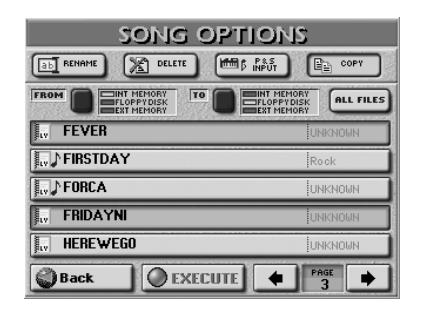

• Sélectionnez la source contenant le ou les morceau(x) à copier. Appuyez plusieurs fois sur le bouton d'écran [FROM] pour sélectionner la zone de mémoire. INT MEMORY: Mémoire interne de l'E-60/E-50.

FLOPPY DISK: Disquette insérée dans l'E-60/E-50.

EXT MEMORY: Carte de mémoire insérée dans la fente PCMCIA de l'E-60/E-50.

- Choisissez maintenant la destination de la copie du ou des morceau(x) sélectionnés: Appuyez une ou deux fois sur la case <a>[TO]</a> pour sélectionner la zone de mémoire.
- Si l'écran affiche déjà le nom du morceau que vous voulez copier, appuyez sur sa ligne. Vous pouvez sélectionner plusieurs morceaux.

Pour afficher les 5 fichiers suivants, appuyez sur la case  $\rightarrow$  dans le coin inférieur droit. Vous pouvez aussi vous servir de la molette **DATA/ENTRY** ou des boutons [DEC]/[INC].

Appuyez sur cette case autant de fois qu'il le faut (ou jusqu'à ce qu'elle ait disparu). Pour retourner à un précédent groupe de 5 morceaux, appuyez sur  $\leftarrow$ . Pour copier tous les morceaux affichés (sur toutes les pages disponibles), appuyez sur la case ALL FILES. **Remarque:** Si le support d'arrivée (carte de mémoire ou disquette) n'est pas formaté, un message apparaît pour vous permettre de le formater avant d'y copier des morceaux.

(5) Si vous avez choisi "EXT MEMORY" ou "FLOPPY DISK" pour "TO", coupez la protection de la carte ou de la disquette et insérez-la dans la fente PCM-CIA ou le lecteur.

Pour couper la protection de la disquette contre l'écriture, fermez sa "petite fenêtre" [\(voyez p. 11\)](#page-10-0). Voyez le mode d'emploi de la carte de mémoire pour savoir comment couper sa protection contre l'écriture.

**Remarque:** Certaines cartes n'ont pas de protection contre l'écriture.

(6) Appuyez sur la case  $EXECTE$ . (Appuyez sur  $Back$ pour renoncer à l'opération ou pour sélectionner d'autres fichiers.)

Un message vous demande si vous êtes d'accord d'écraser tous les fichiers du support d'arrivée (TO) qui portent le même nom que les fichiers à copier.

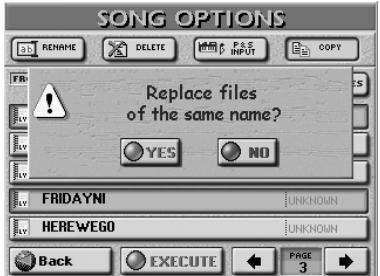

(7) Appuyez sur la case  $YES$  si vous voulez écraser tous les fichiers portant le même nom sur le support d'arrivée.

Appuyez sur la case **NO** si les fichiers du support source ("FROM") portant le même nom que des fichiers existants sur le support d'arrivée ("TO") ne doivent pas être copiés (dans ce cas, seuls les fichiers avec des noms uniques sont copiés). Les données sont copiées et le message "Operation Successful" confirme la fin de l'opération.

(8) Appuyez sur le bouton  $\sqrt{\frac{E\times E}{E}}$  pour retourner à la page principale.

# **Editer un Index**

Vous pouvez changer les assignations de morceaux à une catégorie et changer les noms d'Index. En outre, vous pouvez copier une entrée Index (avec toutes ses assignations de morceau) dans une autre entrée.

(1) Appuyez sur le bouton FINDER SONG.

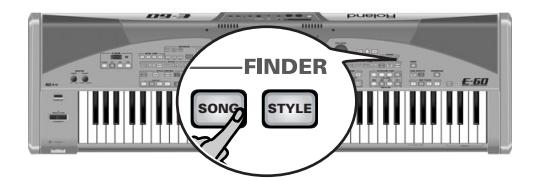

Appuyez sur la case [SONG] à la page principale.

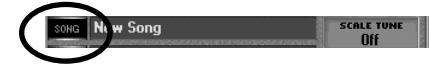

[L'écran se présente comme suit:](#page-34-0)

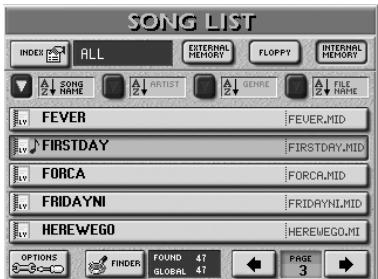

- (2) Choisissez la zone de mémoire: EXTERNAL MEMORY OU INTERNAL MEMORY.
- (3) Appuyez sur la case  $[**INDEX**]$  dans le coin supérieur gauche.

Si la case [ALL] est actuellement sélectionnée, l'écran se présente ainsi:

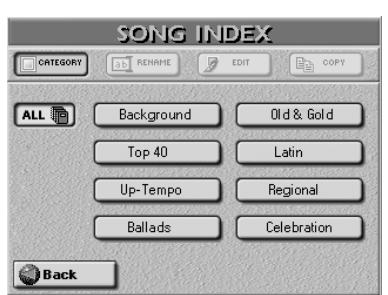

Les fonctions d'édition d'Index ne sont disponibles que pour les "vraies" catégories d'Index, aussi…

<span id="page-113-0"></span>(4) Appuyez sur la case de la catégorie d'Index à éditer.

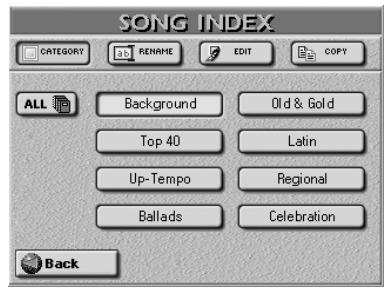

(5) Choisissez la fonction d'édition voulue en appuyant sur sa case:

# ■**Rename**

Cette fonction permet de changer le nom de l'Index choisi.

• Appuyez sur la case [RENAME].

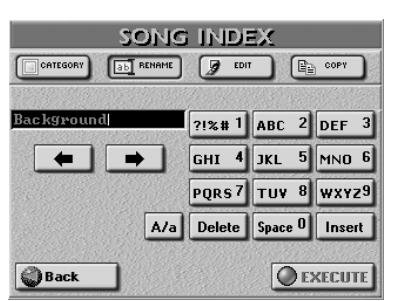

• Entrez le nouveau nom (12 caractères). Voyez ["Entrer des](#page-110-0)  [caractères" à la p. 111](#page-110-0).

Remarque: La case  $\overline{A/a}$  permet d'alterner entre les majuscules et les minuscules.

• Appuyez sur la case [EXECUTE] pour confirmer le nouveau nom.

# ■**Edit**

Cette fonction permet d'assigner les morceaux voulus à l'Index choisi (ou de supprimer des assignations de morceaux).

• Après l'étape [\(4\)](#page-113-0) ci-dessus, appuyez sur la case [EDIT].

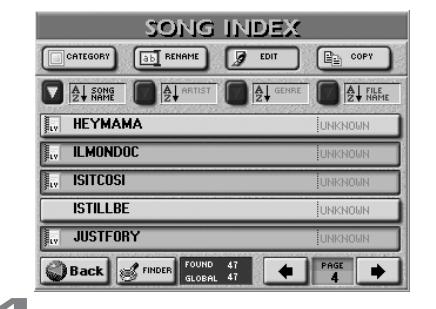

- Recherchez le fichier voulu avec les cases **FINDER** [SONG\_NAME], [ARTIST], [GENRE] et [FILE\_NAME]. Voyez [page 110.](#page-109-1)
- Appuyez sur les cases de tous les morceaux que vous voulez assigner à la catégorie Index choisie. Les morceaux sélectionnés sont affichés sur fond clair. Pour supprimer un morceau dans la catégorie choisie, appuyez sur sa case pour qu'elle devienne foncée.
- Si nécessaire, servez-vous des cases PAGE  $\leftarrow \rightarrow$  pour passer à la liste d'une page précédente ou suivante. **Remarque:** Lorsque vous changez de page, les nouvelles assignations (ou les suppressions) sont automatiquement intégrées et le contenu de la catégorie sélectionnée est mis à jour.
- Appuyez sur [Back] pour retourner à la page "SONG LIST". Appuyez sur [EXIT] pour retourner à la page principale.

# ■**Index Copy**

Cette fonction permet de copier une catégorie d'Index (avec toutes les assignations de morceau) dans une autre catégorie. Vous pouvez l'utiliser pour fusionner deux catégories et libérer ainsi une catégorie pour de nouvelles assignations.

**Remarque:** Il existe en tout huit catégories d'Index. Vous ne pouvez pas créer de catégorie supplémentaire.

• Après l'étape [\(4\)](#page-113-0) ci-dessus, appuyez sur la case [COPY].

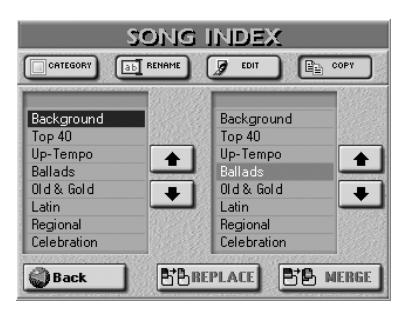

- Dans la colonne de gauche (SOURCE), appuyez sur la case correspondant aux assignations à copier dans une autre catégorie d'Index. Vous pouvez aussi utiliser les cases  $\blacksquare$ ].
- Dans la colonne de droite (DESTINATION), appuyez sur la case de la catégorie d'Index devant accueillir les assignations copiées. Vous pouvez aussi utiliser les cases  $\boxed{\blacktriangle|\blacktriangledown}$ .
- Précisez maintenant la façon dont les assignations de morceaux doivent être copiées:

Appuyez sur la case [REPLACE] pour effacer les assignations de l'Index DESTINATION en les remplaçant par les entrées de la case SOURCE choisie.

Appuyez sur [MERGE] si les assignations de morceaux de la catégorie SOURCE doivent être ajoutées aux assignations de l'Index DESTINATION (la catégorie DESTINATION contiendra plus d'assignations qu'auparavant).

**Remarque:** Aucun fichier de morceau n'est copié durant cette opération.

(6) Appuyez sur la case  $\boxed{Back}$  pour retourner à la page "SONG LIST".

**Remarque:** Appuyez sur le bouton [EXIT] pour retourner à la page principale.

# **Fonction 'Play List'**

*La fonction "Play List" permet de programmer des listes de morceaux à reproduire sur scène. Ces listes ont l'avantage d'éviter la sélection de fichier entre deux morceaux.*

# **Programmer des listes de morceaux**

• Si nécessaire, insérez la carte de mémoire contenant les morceaux voulus dans la fente.

La fonction "Play List" n'est disponible que pour les morceaux se trouvant sur carte de mémoire (une à la fois) et en mémoire interne. Vous devrez donc peutêtre copier tous les morceaux voulus dans cette zone de mémoire avant de poursuivre. [Pour en savoir plus,](#page-179-0)  [voyez page 180.](#page-179-0)

(1) Appuyez sur le bouton  $[PLAYLIST]$ .

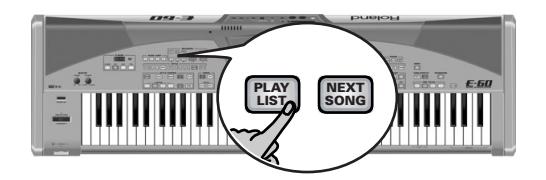

L'écran prend l'aspect suivant:

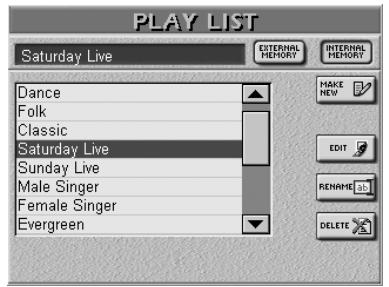

Les noms font référence à des listes de morceaux déjà disponibles dans la zone de mémoire choisie.

(2) Choisissez la zone de mémoire voulue:

**EXTERNAL MEMORY OU INTERNAL MEMORY. Remarque:** C'est votre dernière chance de sélectionner la zone de mémoire. Sachez que tous les morceaux que vous souhaitez assigner à une liste doivent se trouver dans la zone de mémoire sélectionnée (les Play Lists n'ont accès qu'à la mémoire où elles sont sauvegardées).

(3) Appuyez sur la case  $MAKE NEW$  dans le coin supérieur droit.

Vous venez de créer une nouvelle Play List qui est encore vide et a donc cet aspect:

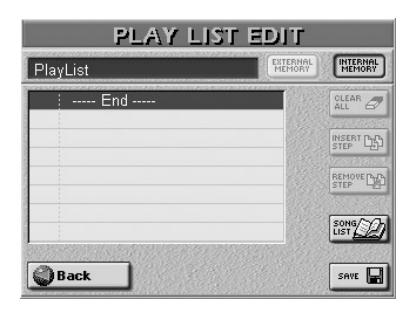

Les listes sont constituées de "pas" (max. 99) auxquels vous pouvez assigner un morceau.

<span id="page-114-1"></span>(4) Appuyez sur la case **SONG LIST** (ou sur la molette DATA/ENTRY]) pour passer à la page SONG LIST. L'écran prend l'aspect suivant:

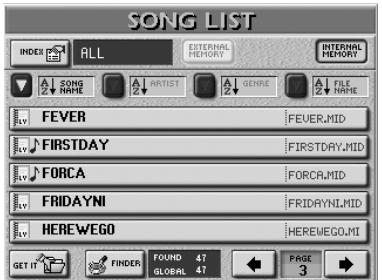

- (5) Recherchez le morceau à assigner au pas 01.
	- S'il est déjà affiché, passez à l'étape [\(6\)](#page-114-0) ci-dessous.
	- S'il n'apparaît pas à l'écran, servez-vous des cases PAGE  $\boxed{\div}$  dans le coin inférieur droit de l'écran pour changer de page. Vous pouvez aussi vous servir de la molette DATA/ENTRY] ou des boutons DEC|/INC.
	- Vous pouvez également utiliser les cases suivantes pour restreindre votre recherche si vous êtes dépassé par le nombre de morceaux (et de pages à afficher): [INDEX], [SONG NAME], [ARTIST], [GENRE], [FILE NAME] et [FINDER]. Voyez [page 110](#page-109-1).
- <span id="page-114-0"></span>(6) Choisissez le morceau à assigner en appuyant sur sa case.
- <span id="page-114-2"></span>(7) Appuyez sur la case  $GETIT$ . Vous revenez ainsi à la page suivante. Le morceau est assigné au pas 01 et le pas 02 devient le dernier pas de votre liste ("-----End-----"):

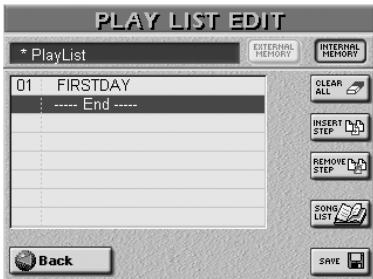

La case [-----End-----] est sélectionnée automatiquement; vous pouvez donc lui assigner directement un morceau.

- (8) Répétez les étapes [\(4\)](#page-114-1)~[\(7\)](#page-114-2) ci-dessus pour assigner un morceau à ce pas.
- (9) Quand votre liste est prête, appuyez sur la case [SAVE].

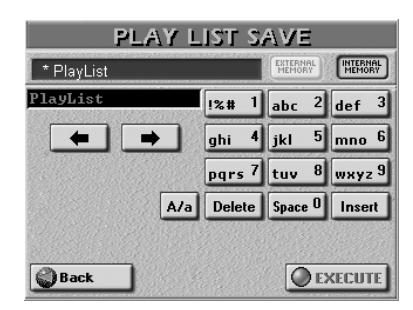

(10) Entrez un nom (de 18 caractères maximum). Voyez [p. 44](#page-43-0) pour savoir comment entrer un nom. (11) Appuyez sur la case [EXECUTE] pour sauvegarder la liste dans la zone de mémoire indiquée.

**Remarque:** Vous ne sauvegardez en l'occurrence que la liste (une série de références à des fichiers de morceaux). Les morceaux eux-mêmes ne sont pas sauvegardés (c'est inutile puisqu'ils n'ont pas été modifiés). Si vous effacez un morceau [\(voyez p. 112\)](#page-111-1) assigné à une Play List, la reproduction s'arrête à ce pas vide et le message "File not found" apparaît.

L'écran affiche un message de confirmation avant de retourner à la page PLAY LIST.

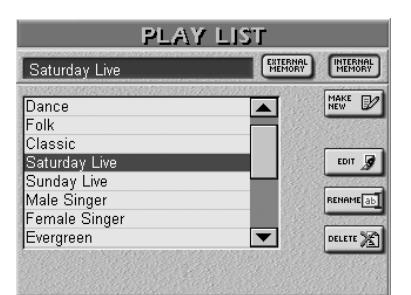

(12) Appuyez sur le bouton [EXIT] pour retourner à la page principale.

Cette page se présente maintenant comme ceci:

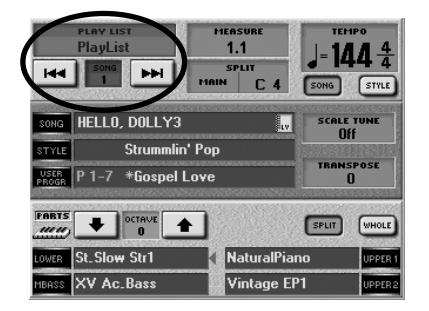

Pour savoir comment exploiter votre liste, voyez ["Uti](#page-116-0)[lisation des listes de morceaux" à la p. 117](#page-116-0). Pour retourner à la Play List, appuyez sur la case PLAY LIST dans le coin supérieur gauche ou maintenez le bouton **PLAY LIST** enfoncé.

# **Editer les listes de morceaux**

Si, durant la programmation ou l'utilisation d'une liste, vous remarquez qu'un morceau manque ou qu'un morceau est de trop, éditez votre liste ("Play List"). Les étapes  $(1)$  $\sim$  $(3)$  ci-dessous ne sont nécessaires que si vous comptez éditer une liste autre que celle que vous venez de programmer.

- <span id="page-115-0"></span>(1) Maintenez le bouton RECORDER PLAY LIST enfoncé pour afficher la page PLAY LIST:
- (2) Appuyez sur la case de la liste à éditer.

Selon le nombre de listes déjà présentes dans la mémoire sélectionnée, vous pouvez être amené à vous servir de la barre de défilement (ou de la molette DATA/ENTRY] ou des boutons DEC/(INC).

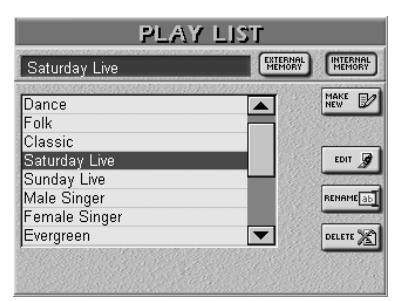

<span id="page-115-1"></span>(3) Appuyez sur la case [EDIT] ou la molette DATA/ENTRY.

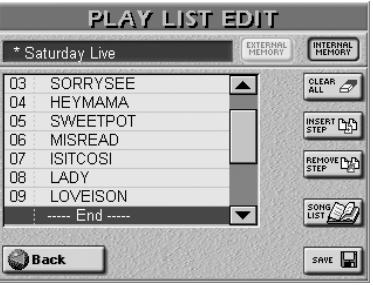

(4) Voici comment éditer votre liste:

# ■**Insérer des pas**

Pour ajouter un pas et lui assigner un morceau, choisissez le pas qui doit venir après le pas à insérer et appuyez sur la case **INSERT STEP**. (Exemple: pour insérer un pas avant le pas 04, appuyez sur la case  $[04]$ .)

Vous revenez ainsi à la page ci-dessous:

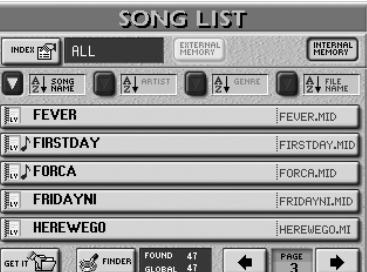

- <span id="page-115-3"></span>(5) Recherchez le morceau à assigner au pas inséré.
	- S'il est déjà affiché, passez à l'étape [\(6\)](#page-115-2) ci-dessous.
	- S'il n'apparaît pas à l'écran, servez-vous des cases PAGE  $\boxed{\div}$  dans le coin inférieur droit de l'écran pour changer de page.
	- Vous pouvez également utiliser les cases suivantes pour restreindre votre recherche si vous êtes dépassé par le nombre de morceaux (et de pages à afficher): [INDEX], [Song≈NAME], [ARTIST], [GENRE], [FILE¥NAME] et [FINDER]. Voyez [page 110](#page-109-1).
- <span id="page-115-2"></span>(6) Choisissez le morceau à assigner en appuyant sur sa case.
- (7) Appuyez sur la case  $GETIT$ .

#### ■**Editer un pas**

Vous pouvez aussi remplacer une référence erronée par une nouvelle référence à un morceau. Appuyez sur le pas à changer, puis appuyez sur **SONG LIST** et continuez avec l'étape [\(5\)](#page-115-3).

### ■**Effacer des pas**

A la page PLAY LIST EDIT (voyez à gauche), choisissez le pas à effacer et appuyez sur la case REMOVE STEP.

Tous les pas suivants sont décalés d'un pas vers le haut. Exemple: si vous effacez le pas 04 d'une liste qui en contient 10, le pas 05 devient le pas 04, le 06 devient le 05, etc.

(8) Appuyez sur la case  $SAVE$  pour sauvegarder la liste éditée.

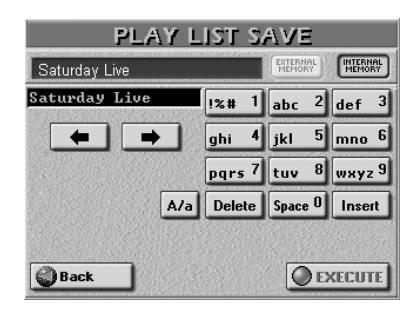

Si la nouvelle Play List a le même nom qu'une autre liste, le message suivant apparaît:

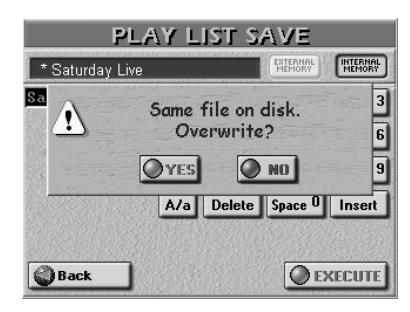

Appuyez sur la case <a>[YES]</a> pour remplacer l'ancienne version par la nouvelle. Appuyez sur [NO] pour renommer la nouvelle liste avant de la sauvegarder.

Remarque: Appuyez sur la case **Back** pour retourner à la page EDIT.

**Remarque:** Lorsque vous appuyez sur le bouton [EXIT], le message suivant s'affiche:

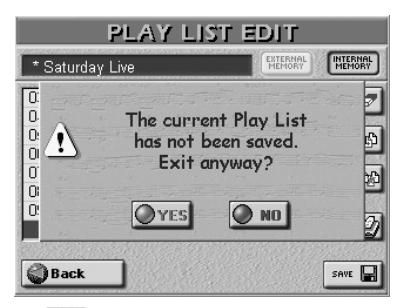

Appuyez sur <a>[YES]</a> pour retourner à la page principale et annuler les changements effectués jusque là. Appuyez sur [NO] pour retourner à la page EDIT (sans effacer vos changements).

#### ■**Clear ALL**

La page PLAY LIST EDIT propose une case CLEAR ALL que vous pouvez utiliser pour effacer *tous* les pas de la liste actuellement sélectionnée. Cela signifie que seul le nom de la liste est conservé. Vous devez/pouvez donc reprogrammer la liste.

# <span id="page-116-0"></span>**Utilisation des listes de morceaux**

- Voici comment utiliser les listes de morceaux sur scène: • Si nécessaire, insérez la carte de mémoire contenant la liste (et les morceaux) dans la fente.
- (1) Appuyez sur le bouton  $[PLAYLIST]$ .

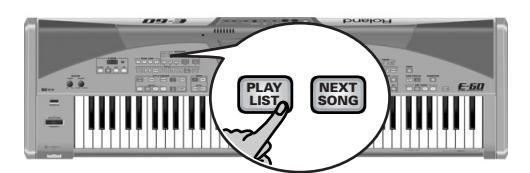

Vous pouvez le relâcher dès que l'écran se présente comme suit:

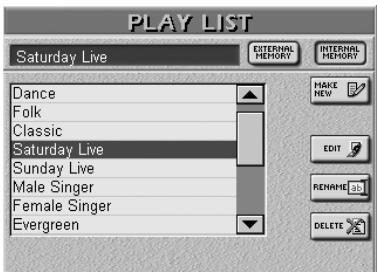

- (2) Utilisez la barre de défilement, la molette DATA/ENTRY] ou les boutons DEC/INC pour faire défiler les Play Lists (si nécessaire).
- (3) Appuyez sur la case correspondant à la liste de morceaux voulue.
- (4) Appuyez sur le bouton [EXIT] pour retourner à la page principale.

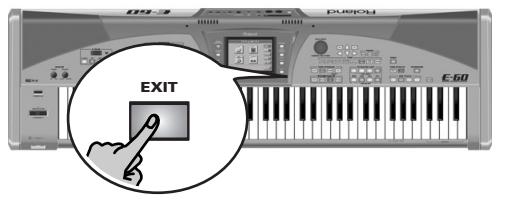

Le témoin du bouton PLAY LIST] s'allume pour signaler que la fonction "Play List" est active.

(5) Appuyez sur le bouton  $\sqrt{P_{LAY}}$  pour lancer la reproduction de votre liste.

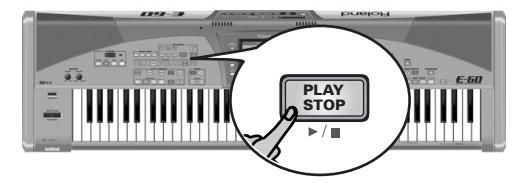

**117**

A la fin du premier morceau, le suivant est automatiquement sélectionné si le bouton RECORDER [NEXT SONG] est allumé. (Si vous interrompez la reproduction au milieu du morceau, le pas suivant est sélectionné lorsque vous la relancez.)

Si le bouton NEXT SONG n'est pas allumé, la reproduction s'arrête à la fin du pas actuel, le pas suivant est chargé mais il faut en lancer la reproduction avec le bouton  $\overline{P LAY/STOP} \rightarrow \overline{P}$ . (Ici, quand vous relancez la reproduction après l'avoir arrêtée au milieu du morceau, elle redémarre à l'endroit où vous l'aviez interrompue.)

Les deux cases ( $\boxed{|\cdot| \cdot |}$ ) affichées à la page principale pendant la reproduction de la liste vous permettent de naviguer dans votre liste. Le nouvel affichage indique le nom de la liste sélectionnée.

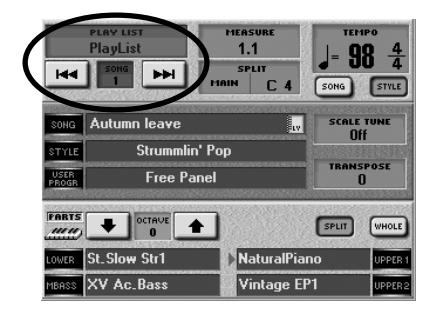

La case  $\boxed{\blacktriangleleft\blacktriangleleft}$  sélectionne le pas précédent et la case [®®|] le pas suivant. Si vous vous en servez pendant la reproduction, le morceau précédent/suivant est reproduit dès que le morceau actuel est terminé.

**Remarque:** Les boutons MARK JUMP sont aussi disponibles pendant la reproduction des listes de morceaux; utilisez-les à volonté (voyez [p. 36\)](#page-35-0).

- (6) Appuyez de nouveau sur  $\sqrt{P_{LAV}/S_{TOP}P_{\perp}}$  pour passer au pas suivant.
- (7) Pour couper la fonction "Play List", appuyez sur le bouton **PLAY LIST** (son témoin s'éteint). La sélection d'un autre morceau avec le Song Finder ou d'un programme utilisateur lié à un morceau désactive momentanément la fonction "Play List". Cette interruption est signalée par le clignotement du témoin **PLAY LIST**. Lorsque le morceau "externe" est terminé, le témoin du bouton PLAY LIST reste allumé pour signaler que la fonction "Play List" est de nouveau active.

**Remarque:** Si la reproduction de la "Play List" est arrêtée à un pas pour lequel NEXT SONG n'est pas activé et si vous sélectionnez un programme utilisateur lié à un morceau, la fonction "Play List" est coupée. Une pression sur **PLAY/STOP** ►/■ lance la reproduction du morceau chargé par le programme utilisateur.

# **Gérer les listes de morceaux**

Vous pouvez renommer et effacer des listes de morceaux.

- Si nécessaire, insérez la carte de mémoire contenant la liste à renommer ou effacer dans la fente.
- <span id="page-117-0"></span>(1) Appuyez sur le bouton  $\sqrt{P L A Y LIST}$ .

L'écran prend l'aspect suivant:

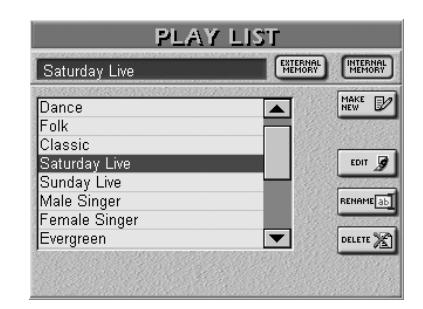

- (2) Utilisez la barre de défilement ou la molette DATA/ENTRY pour faire défiler les listes disponibles (si nécessaire).
- <span id="page-117-1"></span>(3) Appuyez sur la case correspondant à la liste voulue.

# ■**Renommer une liste de morceaux**

Pour renommer la liste de morceaux choisie, appuyez sur la case [RENAME].

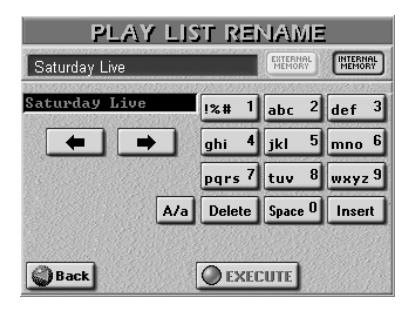

Entrez les caractères voulus [\(page 44\)](#page-43-0) et appuyez sur la case **[EXECUTE]**. L'écran affiche une brève confirmation avant de retourner à la page Play List.

[Back] conserve la liste intacte et vous ramène à la page PLAY LIST où vous pouvez éventuellement choisir une autre liste à effacer.

**Remarque:** Il n'est pas nécessaire de sauvegarder une liste de morceaux après l'avoir renommée.

# ■**Effacer une liste de morceaux**

Voyez les étapes  $(1)$ ~ $(3)$  ci-dessus puis appuyez sur la case [DELETE]. Comme une telle opération peut ruiner votre travail, l'écran vous demande confirmation:

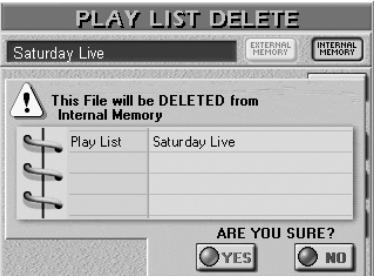

Vous avez ici le choix entre trois options. Une liste de morceaux effacée ne peut plus être récupérée.

[YES] efface le fichier de la liste (mais pas les fichiers Standard MIDI auxquels elle fait référence).

[NO] laisse la liste intacte et vous ramène à la page affichant la PLAY LIST.

**Remarque:** Même si vous effacez la liste choisie, cela n'efface "que" la liste même. Les morceaux assignés à la liste ne sont pas effacés et peuvent donc être utilisés seuls ou affectés à de nouvelles/d'autres listes.

**1**<br>118 **Poland** 

# **12. Editer les paroles (Lyrics)**

*Votre E-60/E-50 propose une série de fonctions qui permettent d'ajouter des paroles (Lyrics) à un fichier Standard MIDI qui n'en contient pas. Vous pouvez aussi éditer les données Lyrics de fichiers Standard MIDI au format Tune 1000 (et d'autres formats de paroles).*

*Cette fonction peut par exemple tomber à pic si vous avez du mal à vous souvenir des paroles d'un morceau: il suffit d'intégrer les paroles au fichier du morceau.*

L'E-60/E-50 vous permet uniquement de lier ("synchroniser") les données Lyrics aux données musicales du fichier Standard MIDI chargé. Les données de texte doivent être entrées sur un PC tournant sous Windows (ou sur un Mac et sauvegardées en format .TXT pour Windows). Les caractères reconnus sont indiqués à droite.

# **Ajout de paroles à un morceau**

*La procédure suivante vous montre pas à pas comment ajouter des données Lyrics à un fichier Standard MIDI:*

(1) Préparez le fichier texte contenant les paroles à associer à un morceau donné.

Utilisez un logiciel de traitement de texte sur votre ordinateur et entrez un retour après chaque ligne ou mot que vous voulez synchroniser de façon indépendante. La fonction de synchronisation (voyez ci-dessous) fonctionne toujours avec des lignes de texte entières (jusqu'au retour suivant en d'autres termes). Une ligne ne peut en aucun cas dépasser 28 caractères.

- (2) Exportez le fichier en format .TXT et sauvegardezle sur une disquette ou une carte de mémoire que l'E-60/E-50 peut lire ou transférez-le dans l'E-60/ E-50 par USB [\(voyez p. 184\)](#page-183-0).
- (3) Sur l'E-60/E-50, chargez le morceau auquel vous voulez ajouter des paroles. Pour en savoir plus sur la sélection de morceau, voyez ["Reproduction de morceaux \(Standard MIDI\)" à la](#page-34-2)  [p. 35.](#page-34-2)
- <span id="page-118-0"></span>(4) Appuyez sur le bouton [LYRICS&SCORE].

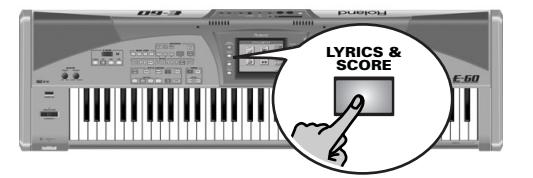

[L'écran se présente comme suit:](#page-102-0)

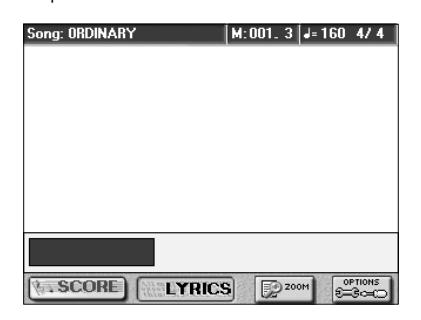

tuvwxyz{|}~ $\epsilon$  , f , ... t + ^%  $\delta$  <  $\epsilon$   $\delta$  =  $\delta$  ...  $\alpha$  +  $\epsilon$  -  $\sim$   $\alpha$  +  $\epsilon$  $\alpha \Box \breve{z}\breve{Y} \quad \text{;} \ \Diamond \, \text{for} \ Y \mid S \text{ ``}^{\otimes \, a} \ \ll^{\circledcirc \, -} \circ \pm \text{? '} \ \check{Y} \cdot \text{,} \quad \text{!} \ \ ^{\circ} \ \gg \frac{1}{2} \frac{1}{2} \frac{1}{2} \frac{1}{2} \frac{1}{2} \frac{1}{2} \frac{1}{2} \frac{1}{2} \frac{1}{2} \frac{1}{2} \frac{1}{2} \frac{1}{2} \frac{1}{2} \frac{1}{2} \frac{1}{2} \frac{1}{2} \frac{1}{2}$ ÄÁÂÃÄÅÆÇÈÉÊËÌÍÎÏ DÑÒÓÔÕ ÖxØÙÚÛÜÝÞ ßàáâãäåæçèéêèìíîïðñòóôõö÷øùúûüýþÿ

(5) Appuyez sur la case [OPTIONS] puis sur la case **TXT IMPORT.** 

[L'écran se présente comme suit:](#page-102-0)

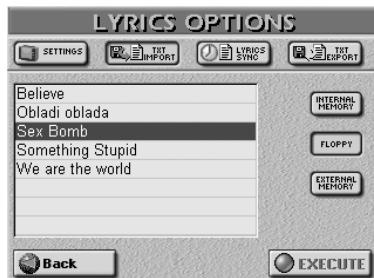

La reproduction du morceau doit être à l'arrêt pour que vous puissiez importer un fichier texte pour les paroles ou éditer des données de paroles. Si vous oubliez d'arrêter la reproduction (en appuyant sur RECORDER  $[PLAY/STOP \rightarrow \neq$ ], un message d'erreur "Can't execute. Song is running" apparaît.

Nous allons maintenant importer le fichier texte créé:

(6) Sélectionnez la zone de mémoire contenant le fichier texte que vous voulez associer au fichier Standard MIDI dans la mémoire RAM de l'E-60/ E-50. Appuyez sur **INTERNAL MEMORY, FLOPPY** OU **EXTERNAL MEMORY**.

Si vous appuyez sur [FLOPPY] ou [EXTERNAL¥MEMORY], insérez la disquette ou la carte de mémoire contenant le morceau voulu dans le lecteur ou la fente.

(7) Appuyez sur la ligne contenant le nom du fichier texte à charger.

Si le nom du fichier voulu n'apparaît pas, utilisez la barre de défilement, la molette DATA/ENTRY] ou les boutons [DEC]/[INC] pour sélectionner un autre groupe de 8 fichiers. (Si le fichier voulu reste introuvable, peut-être ne se termine-t-il pas par ".TXT" ou ne s'agit-il pas d'un fichier texte/ASCII.)

**119**

(8) Appuyez sur la case  $EXECUTE$  pour charger le fichier texte voulu.

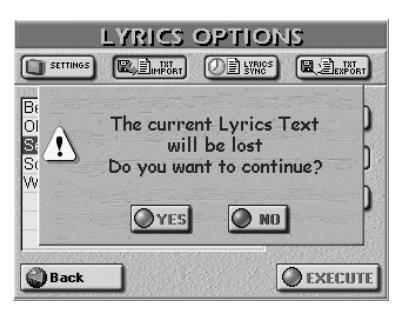

Le message signifie que les paroles du morceau précédent sont effacées. Si vous êtes d'accord, appuyez sur la case [YES]. Sinon, appuyez sur [NO] pour retourner à la page TXT IMPORT où les paroles du morceau précédent sont affichées.

Vous voici paré pour le travail de synchronisation:

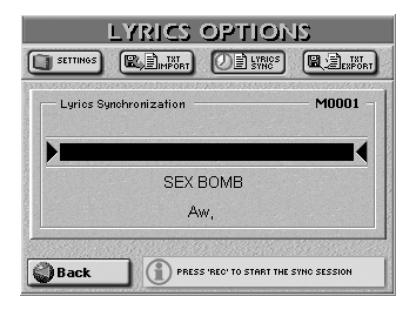

(Vous pouvez aussi afficher cette page avec la case LYRICS SYNCHRO.)

Cette page d'écran devrait contenir la première ligne du texte importé. Cette fonction permet aussi de corriger la synchronisation de données Lyrics contenues dans le morceau que vous avez chargé.

Voici ce que nous allons faire: chaque ligne du texte importé peut être associée à une noire du morceau. Effectuez ces associations durant la reproduction du morceau. Pour synchroniser les lignes de texte, il suffit d'appuyer sur le bouton TEMPO [TAP] sur les temps où vous voulez qu'elles figurent lors de la reproduction normale du fichier Standard MIDI. Chaque pression du bouton [TAP] associe la ligne de texte sous les flèches (® √) à la noire située à l'endroit où vous enfoncez le bouton. La ligne précédente défile automatiquement au-dessus de la section  $(\blacktriangleright \blacktriangleleft)$ , tandis que la ligne suivante apparaît sous les flèches.

(9) Appuyez sur TOPI< pour retourner au début du morceau ou servez-vous de [BWD] ou [FWD] pour sauter à la mesure située un peu avant l'endroit où la première ligne de texte doit apparaître.

**Remarque:** Si le morceau contient déjà des paroles, elles suivent les mesures (indiquées dans le coin supérieur droit) lorsque vous appuyez sur **BWD** ou **FWD**.

(10) Appuyez sur RECORDER REC · (son témoin s'allume).

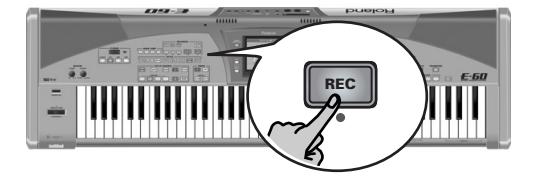

Appuyez sur **FWD** pour changer de mesure sans que le texte ne suive.

(11) Appuyez sur le bouton  $\overline{P LAY/STOP} \rightarrow \overline{P}$ .

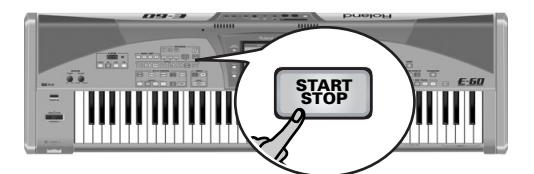

La reproduction (et l'enregistrement synchronisé des paroles) commence; le bouton REC · est allumé.

(12) Appuyez sur le bouton [TAP] sur le temps où la première ligne de texte doit apparaître.

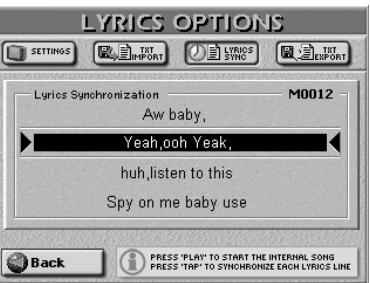

(13) Répétez cette opération à la position de la noire où la deuxième ligne de texte doit apparaître.

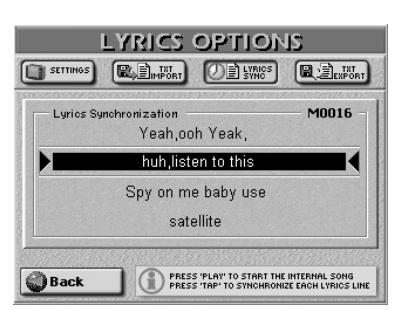

(14) Appuyez sur  $\overline{IAP}$  sur tous les temps qui doivent se voir associer du texte.

Quand il n'y a pas de paroles à synchroniser (durant la transition ou le solo, par exemple), vous pouvez appuyer sur [FWD] pour sauter rapidement aux mesures suivantes.

- (15) Appuyez sur le bouton  $PLAY/STOP \rightarrow \blacksquare$  lorsque toutes les paroles sont synchronisées.
- (16) Si vous avez commis une erreur en cours de route, vous pouvez retourner à cette mesure avec  $\boxed{BWD}$ et recommencer à partir de cet endroit-là. Cela vous oblige cependant à resynchroniser tout le texte depuis cette position jusqu'à la fin du morceau.
- (17) Appuyez sur le bouton [DISK&MEDIA].

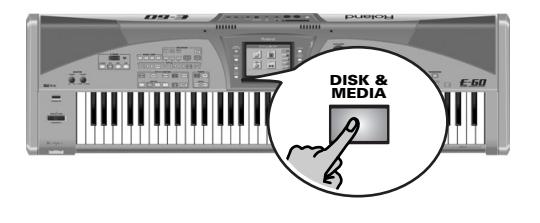

**120**

[L'écran se présente comme suit:](#page-34-0)

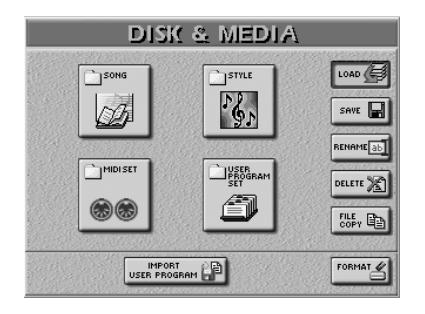

• Appuyez sur la case [SAVE] puis sur la case [SONG].

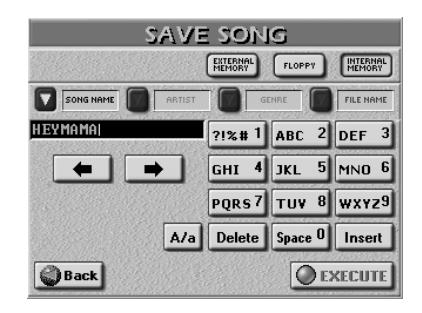

Cette page permet de sauvegarder le morceau dans la mémoire interne, sur carte de mémoire ou sur disquette. Il est sauvegardé avec les donnés de paroles synchronisées.

- (18) Appuyez la case [EXTERNAL¥MEMORY], [FLOPPY] ou [INTERNAL¥MEMORY] pour choisir la zone de mémoire où le morceau sera sauvegardé.
- (19) Pour sauvegarder le morceau sous un autre nom, appuyez sur **SONG NAME** et entrez le nouveau nom. Faites de même avec le nom de fichier  $(FIIFNAMF)$ .

Voyez [page 111](#page-110-0). Si nécessaire, vous pouvez aussi ajouter des informations ARTIST et GENRE pour la fonction SONG FINDER.

**Remarque:** L'E-60/E-50 reconnaît les majuscules et les minuscules pour les noms de fichier. Choisissez l'option qui vous convient.

**Remarque:** ARTIST et GENRE ne sont pas disponibles pour les fichiers que vous sauvegardez sur disquette.

(20) Appuyez sur la case [EXECUTE] pour sauvegarder le morceau.

Si la zone de mémoire choisie contient déjà un morceau de ce nom, l'écran vous demande s'il peut être effacé.

- Appuyez sur la case **YES** pour écraser l'ancienne version. L'ancien morceau est remplacé par le nouveau.
- Appuyez sur la case [NO] pour retourner à la page SAVE SONG et changer le nom puis appuyez de nouveau sur [EXECUTE].

Le message "Operation Successful" confirme la fin de l'opération.

(21) Appuyez sur le bouton [EXIT] pour retourner à la page principale.

Vous pouvez aussi utiliser la procédure décrite ici pour resynchroniser les paroles contenues dans un morceau si vous avez l'impression que la synchro n'est pas parfaite. Voyez l'étape [\(4\)](#page-118-0) et les suivantes [page 119](#page-118-0).

# **Exporter des données de paroles en tant que fichier texte**

*Voici comment exporter, sous forme de données texte, les paroles contenues dans un fichier Standard MIDI. Cela peut s'avérer utile pour l'édition ou l'impression des paroles avec votre ordinateur.*

**Remarque:** Cette fonction n'est disponible que si le fichier Standard MIDI contient des données Lyrics.

- (1) Chargez le morceau dont vous voulez exporter les paroles sous forme de fichier texte. Pour en savoir plus sur la sélection de morceau, voyez ["Reproduction de morceaux \(Standard MIDI\)" à la](#page-34-2)  [p. 35.](#page-34-2)
- (2) Appuyez sur le bouton [LYRICS&SCORE].

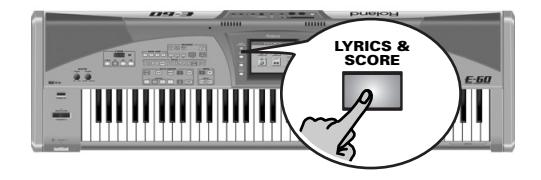

Si l'écran est vide, le morceau ne contient pas de données Lyrics. Il est alors évidemment impossible de les exporter.

(3) Appuyez sur la case [OPTIONS] puis sur la case **TXT EXPORT.** 

[L'écran se présente comme suit:](#page-102-0)

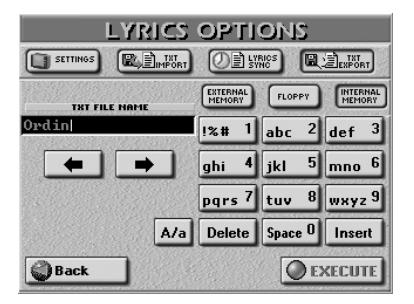

(4) Donnez un nom au fichier texte. Ce n'est nécessaire que si le nom suggéré (celui du morceau) ne vous convient pas.

Voyez [page 44](#page-43-0) pour savoir comment entrer un nom différent.

- (5) Appuyez la case EXTERNAL MEMORY, FLOPPY ou [INTERNAL¥MEMORY] pour choisir la zone de mémoire où le fichier texte doit être sauvegardé.
- (6) Appuyez sur la case [EXECUTE] pour sauvegarder le fichier.

L'E-60/E-50 retourne à la page LYRICS.

(7) Appuyez sur le bouton  $\sqrt{E X|T}$  pour retourner à la page principale.

# **13. Utiliser le séquenceur 16 pistes**

*Votre E-60/E-50 contient un puissant séquenceur doté de nombreuses fonctions d'édition. Pourtant, le séquenceur 16 pistes est aussi simple que puissant.*

Une pression sur le bouton RECORDER [16-TRK SEQ.] affiche la page suivante:

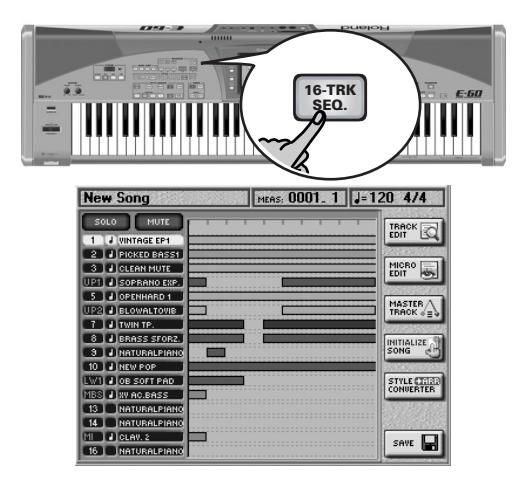

# **Remarques importantes**

- Si vous utilisez le séquenceur 16 pistes pour éditer un morceau qui contient déjà des modifications Cover, les réglages Cover sont ignorés et effacés lorsque vous sauvegardez la version éditée du morceau. Nous vous recommandons de "geler" les réglages Cover avant de poursuivre [\(voyez](#page-106-0)  [p. 107\).](#page-106-0)
- Avec ce mode, la commande [BALANCE] ne vous permet pas de régler la balance entre le morceau et les parties clavier: elle ne détermine que le volume des parties Song (morceau).
- Tant que le séquenceur 16 pistes de l'E-60/E-50 est activé, les notes jouées sur le clavier ne sont pas transmises via MIDI.

# **Page principale du séquenceur**

Examinons rapidement les données affichées à cette page:

Le bouton d'écran **[SOLO**] vous permet d'écouter une piste sélectionnée sans les autres (elles sont coupées). La **piste sélectionnée** est contrastée. Pour sélectionner une autre piste, appuyez simplement sur sa rangée dans la colonne gauche. (Vous pouvez aussi vous servir des boutons  $\boxed{\blacktriangle|\blacktriangledown}$  pour sélectionner une piste.)

Le bouton d'écran [MUTE] vous permet de couper momentanément la piste sélectionnée. Cela peut vous aider à enregistrer ou éditer certaines parties sans être distrait par les parties déjà enregistrées.

SOLO et MUTE doivent être réglés de la façon suivante: Appuyez d'abord sur la case [SOLO] ou [MUTE] puis appuyez sur la ou les cases de la ou des pistes à isoler ou à couper.

**Remarque:** La fonction MUTE n'est pas disponible quand la fonction SOLO est activée. Vous pouvez, cependant, sélectionner une autre piste qui est jouée de façon isolée. La fonction SOLO, par contre, peut être activée quand la fonction MUTE est utilisée.

Les pistes solo sont indiquées par un "S" et les pistes coupées par un "M". Les autres indications de la colonne gauche ont les significations suivantes:

"J" (note): La piste est en cours de lecture. Si vous regardez l'illustration ci-dessus, vous remarquerez une ligne verticale traversant plusieurs barres horizontales. Cette ligne indique la position actuelle dans le morceau (position qui est également indiquée dans la case "MEAS"). Les barres horizontales indiquent les positions auxquelles les pistes contiennent des données. Regardez une fois de plus l'illustration: seules les pistes contenant des données de notes à la position actuelle et qui ne sont pas coupées sont pourvues d'un symbole "q".

Si, à la page affichée ci-dessus, vous appuyez sur le bouton RECORDER REC •, la piste "1" (actuellement sélectionnée) est dotée d'un "R" (pour "Record", enregistrement). **Vous ne pouvez enregistrer qu'une piste à la fois**.

Les boutons d'écran de la colonne de droite sont les suivants:

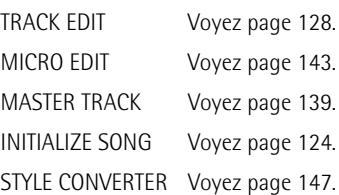

# **Considérations générales**

Le séquenceur 16 pistes peut servir à enregistrer successivement sur les 16 pistes (une piste après l'autre). Comme le séquenceur 16 pistes et le Recorder partagent la même mémoire RAM (ils sont en fait deux incarnations du même concept), vous pouvez enregistrer vos premières pistes avec le Recorder (avec ou sans arrangeur) puis sélectionner le séquenceur 16 pistes pour les éditer ou en ajouter de nouvelles. Le Recorder permet d'enregistrer plusieurs pistes à la fois, ce qui n'est pas possible avec le séquenceur 16 pistes. Tant que vous travaillez avec le séquenceur 16 pistes, *l'arrangeur n'est pas disponible*.

# **Pistes et canaux MIDI**

Les pistes sont assignées aux canaux MIDI sur une base 1 : 1 (ex: piste 1 = canal MIDI 1,... piste  $12$  = canal MIDI 12, etc.). Comme les parties clavier ont été assignées

**122**

aux canaux MIDI de façon à faciliter une reproduction Minus-One avec le Recorder [\(page 35\)](#page-34-2), prenez le temps d'étudier le tableau ci-dessous.

Si vous enregistrez un morceau avec accompagnement de l'arrangeur, les parties du style (ADR, ABS, etc.) sont enregistrées sur les pistes assignées à leur canal MIDI.

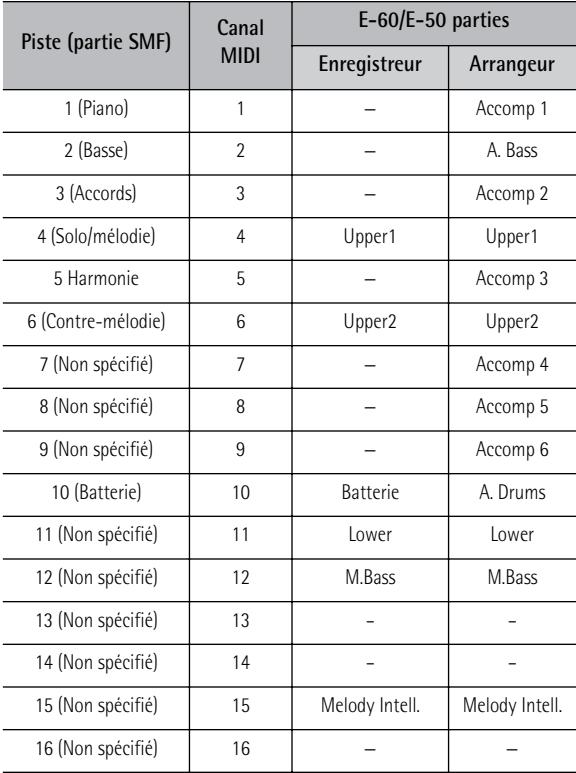

Il existe encore une autre piste, appelée "MASTER", qui sert à enregistrer la métrique, le tempo ainsi que des données SysEx générales.

# <span id="page-122-0"></span>**Exemple 1: Enregistrer un nouveau morceau**

Nous allons enregistrer un morceau en partant de zéro avec le séquenceur 16 pistes. Si vous avez déjà écouté un morceau depuis la mise sous tension de l'E-60/E-50, la mémoire RAM de morceau contient des données qu'il faut effacer. (Même si la mémoire RAM de morceau de l'E-60/E-50 est encore vide, il n'est pas mauvais de faire appel à la fonction INITIALIZE SONG.)

(1) Appuyez sur le bouton RECORDER [16-TRK SEQ.].

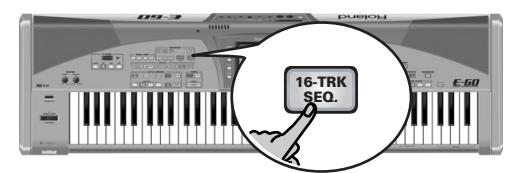

[L'écran se présente comme suit:](#page-34-0)

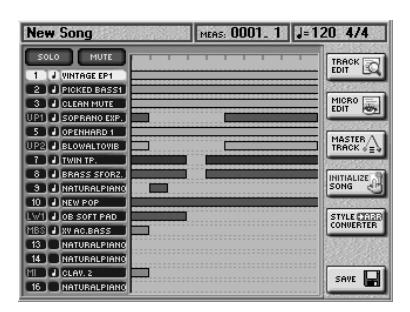

(2) Appuyez sur la case **INITIALIZE** SONG. [L'écran se présente comme suit:](#page-34-0)

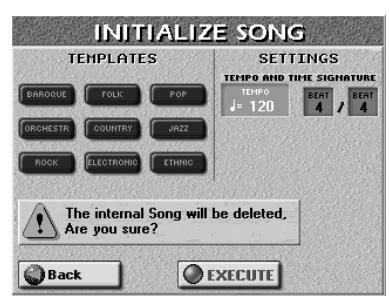

(3) Si vous voulez que l'E-60/E-50 règle la plupart des paramètres pour vous, appuyez sur une des cases TEMPLATES.

Vous avez le choix entre les gabarits ("templates") suivants:

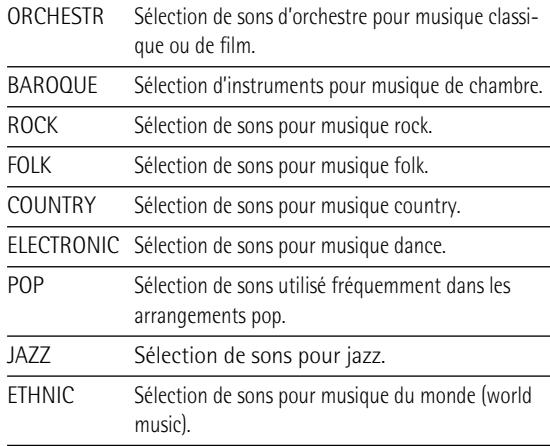

- (4) Appuyez sur les trois cases suivantes et entrez les valeurs avec la molette DATA/ENTRY] ou les boutons [DEC]/[INC].
	- Tempo-Détermine le tempo initial du nouveau morceau  $\left( \right)$  = 20~250). Choisissez donc un tempo avec lequel vous vous sentez à l'aise pour l'enregistrement. Vous pouvez choisir le tempo final en éditant la piste MASTER [\(voyez](#page-138-0)  [p. 139\)](#page-138-0) ou en l'enregistrant après avoir activé le paramètre TEMPO REC SW [\(voyez p. 125\).](#page-124-0)
	- Time Signature BEAT—Si le nouveau morceau utilise une métrique 4/4, il est inutile de changer cette valeur. Sinon, entrez la métrique souhaitée (1/2~32/16).

L'avertissement vous prévient qu'une pression sur [EXECUTE] peut avoir des conséquences désastreuses. Voyez ["Sauvegarder un morceau" à la p. 127](#page-126-0) si vous n'avez pas encore sauvegardé le morceau précédent.

#### ■**Utiliser deux pistes de batterie**

Vous pouvez utiliser autant de pistes de batterie que vous voulez: il suffit d'assigner un kit de batterie à la piste voulue et de commencer l'enregistrement. Cela ne nécessite aucune procédure d'initialisation.

La piste 10, par contre, ne peut servir que pour la batterie et devrait donc être réservée à la partie de percussion principale.

(5) Appuyez sur la case [EXECUTE] pour initialiser la mémoire RAM de morceau (vous ne l'avez pas encore fait).

L'E-60/E-50 initialise la mémoire RAM et saute à la page du séquenceur 16 pistes.

# <span id="page-123-0"></span>**Préparations**

(6) Appuyez sur le bouton RECORDER  $REC \bullet$ ].

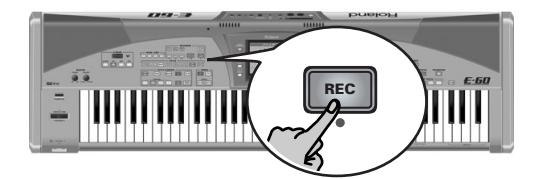

L'écran se présente comme suit:

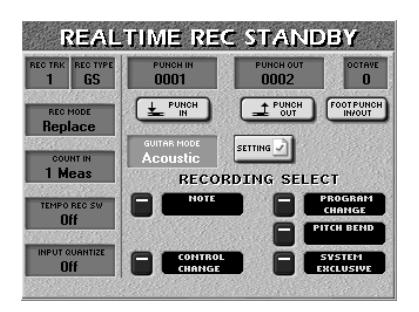

<span id="page-123-5"></span>(7) Appuyez sur la case  $[REC TRK]$  et utilisez la molette DATA/ENTRY ou les boutons DEC/INC pour choisir la piste sur laquelle vous voulez enregistrer.

<span id="page-123-4"></span>(8) Appuyez sur la case REC TYPE et utilisez la molette **DATA/ENTRY** ou les boutons **DEC** / INC pour déterminer la façon dont la piste doit se comporter (certaines sont toujours des pistes "GS"):

<span id="page-123-1"></span>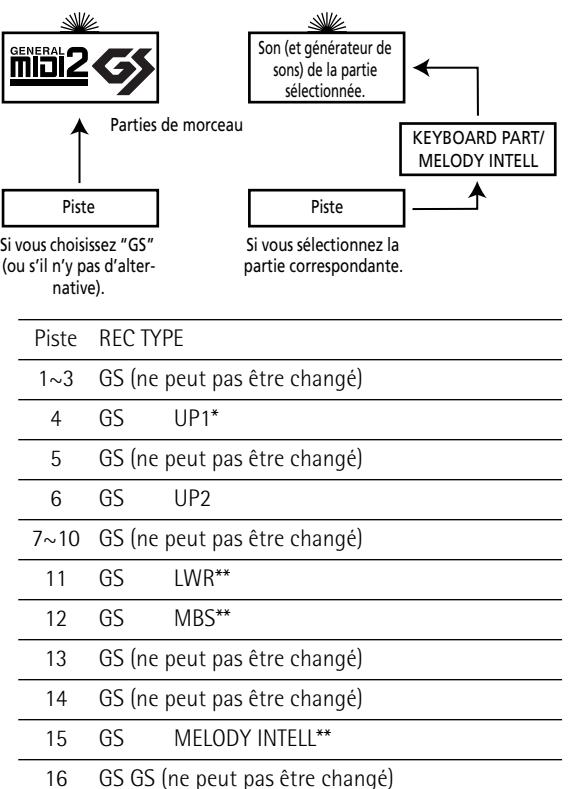

<span id="page-123-2"></span>[\*] La piste utilise le même son que la partie clavier à laquelle elle est liée. Retenez que lorsque vous changez le son de la partie clavier liée, la piste adopte automatiquement ce son.

- (9) Pour enregistrer une partie de guitare sur la piste sélectionnée (non disponible pour la piste 10):
	- Appuyez sur GUITAR MODE et servez-vous de la molette **DATA/ENTRY** pour choisir "Acoustic" ou "Electric". (Choisissez "Off" si vous voulez utiliser la piste à d'autres fins.)
	- Appuyez sur la case [SETTINGS] pour afficher la page GUI-TAR MODE et configurez votre "guitare". Voyez [page 29](#page-28-0)  pour en savoir plus.
	- Appuyez sur le bouton **[EXIT]** pour retourner à la page REALTIME REC STANDBY.
	- Passez à l'étape [\(11\).](#page-123-3) **Remarque:** La fonction "DOUBLING" (options du mode guitare) n'est pas disponible ici car vous ne pouvez enregistrer qu'une piste à la fois.
- (10) Assignez un son à la piste d'enregistrement sélectionnée.

Voyez ["Sélection des sons pour les parties clavier" à la](#page-26-0)  [p. 27.](#page-26-0) Vous pouvez jouer sur le clavier pour vérifiez si le son correspond bien à l'atmosphère de la partie à enregistrer.

<span id="page-123-3"></span>(11) Spécifiez la façon dont les données sont ajoutées à la piste durant l'enregistrement (**REC MODE**): Choisissez "**Replace**" si vous voulez remplacer les données de la piste par les nouvelles. Vous effacez toutes les données de la piste sélectionnée à partir de

**124 Roland** 

l'endroit où vous avez commencé l'enregistrement jusqu'à la fin. ("Replace" est sélectionné par défaut pour les pistes vides.)

Choisissez "**Mix**" pour ajouter les nouvelles notes à celles déjà enregistrées sur la piste choisie. Ce mode d'enregistrement est particulièrement pratique pour enregistrer la piste rythmique (10) car vous pouvez commencer par enregistrer la grosse caisse et la caisse claire puis ajouter quelques frappes sur toms ici et là et, enfin, enregistrer le charleston, par exemple.

("Mix" est l'option par défaut pour les pistes qui contiennent déjà des données.)

- (12) Si vous ne voulez pas lancer et arrêter l'enregistrement manuellement, utilisez les cases PUNCH:
	- Appuyez sur la case **PUNCH IN** et utilisez la molette DATA/ENTRY] ou les boutons DEC/INC pour sélectionner la mesure où l'enregistrement doit commencer. Si vous lancez la reproduction quelques mesures avant cette position, le séquenceur active l'enregistrement dès qu'il atteint cette mesure.
	- Appuyez sur la case PUNCH OUT et utilisez la molette DATA/ENTRY] ou les boutons DEC/INC pour sélectionner la mesure où l'enregistrement doit s'arrêter. L'enregistrement est coupé dès que le séquenceur atteint cette position. La reproduction se poursuit toutefois; il faut donc l'arrêter avec le bouton  $PLAY/STOP \blacktriangleright / \blacksquare$ .
	- Pour utiliser la fonction PUNCH IN/OUT, activez les boutons d'écran **PUNCH IN** et PUNCH OUT. **Remarque:** Vous pouvez aussi assigner la fonction "Punch In/ Out" à un commutateur au pied optionnel [\(voyez p. 56\).](#page-55-0) Dans ce cas, il n'est pas nécessaire de définir les positions PUNCH IN & OUT à l'avance. Il faut toutefois activer la case FOOT PUNCH IN/OUT.
- (13) Si nécessaire, appuyez sur la case [OCTAVE] et réglez la transposition voulue (–4~4). Cela vous permet d'enregistrer des "bruits spéciaux" (généralement assignés aux numéros de notes les plus bas), comme le glissement des doigts sur les cordes d'une guitare etc. si le son sélectionné les fournit.
- (14) Déterminez la durée du décompte avant le début de l'enregistrement: appuyez sur la case [COUNT-IN] et servez-vous de la molette DATA/ENTRY] ou des boutons [DEC]/[INC] pour sélectionner une des options suivantes.
	- Off Pas de décompte. L'enregistrement commence dès que vous appuyez sur le bouton  $[PLAY/STOP \rightarrow / \blacksquare]$  (quand REC  $\bullet$  clignote).
	- 1 Meas Décompte de 1 mesures avant l'enregistrement.
	- 2 Meas Décompte de 2 mesures avant l'enregistrement.
	- Wait Note L'enregistrement commence quand vous jouez une note sur le clavier. (Il n'y a pas de décompte.)

<span id="page-124-0"></span>(15) Pour enregistrer des changements de tempo, appuyez sur la case TEMPO REC SW et servezvous des boutons [DEC]/[INC] pour sélectionner "On".

Cette option vous permet d'utiliser les boutons TEMPO <SLOW|FAST→ et/ou TAP pour modifier le tempo durant l'enregistrement. Ces changements sont enregistrés dans la piste MASTER.

<span id="page-124-1"></span>(16) Appuyez sur la case *[INPUT QUANTIZE]* et réglez la résolution pour la quantification.

La quantification corrige le timing de vos notes en les ramenant sur la sur la grille choisie. Utilisez la molette DATA/ENTRY] ou les boutons DEC|/INC pour spécifier le nombre de pas par mesure (la résolution). Voici un exemple:

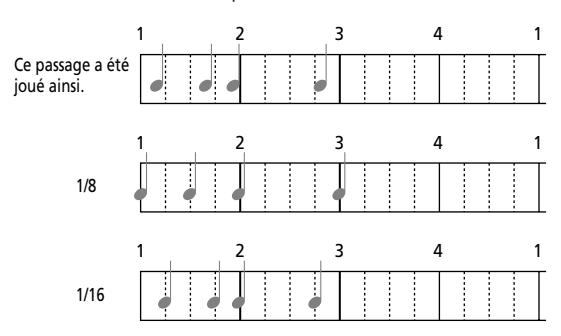

Plage de réglage: Off, 1/4, 1/8, 1/8T, 1/16, 1/16T, 1/32, 1/32T et 1/64. Comme la quantification change la façon dont vos notes sont enregistrées, vous pouvez choisir "Off" pour rester maître à bord. Le séquenceur 16 pistes a une seconde fonction de quantification que vous pouvez utiliser de façon plus sélective (pour des notes qui viennent réellement trop tard/ tôt). Voyez [p. 129](#page-128-0).

(17) Choisissez ce qui doit être enregistré en activant les boutons d'écran **RECORDING SELECT** correspondants.

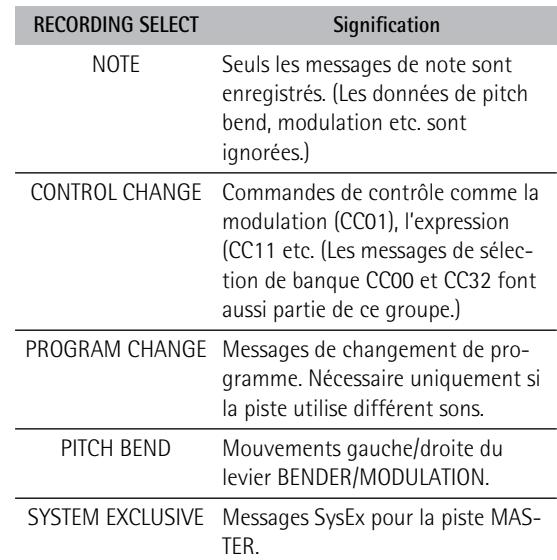

- (18) Choisissez un son pour la piste à enregistrer.
- (19) Sélectionnez la mesure où la reproduction et/ou l'enregistrement doit commencer:
	- Appuyez sur le bouton RECORDER TOP I◄ 1 pour retourner au début du morceau (mesure "1"). —ou—
- Utilisez le bouton RECORDER (• (ou (• ) pour sélectionner une mesure située un peu avant le point de départ voulu pour l'enregistrement.
- $(20)$  Appuyez sur le bouton  $[PLAY/STOP \rightarrow \equiv]$  ou jouez les premières notes (si vous avez choisi COUNT IN= "Wait Note").

**Remarque:** La fonction **PLAY/STOP ►/■** peut aussi être assignée au contrôleur D Beam (E-60) ou à un commutateur au pied optionnel (voyez ["Start/Stop Song" à la p. 53,](#page-52-0) ["Play/Stop"](#page-54-0)  [à la p. 55](#page-54-0)).

- (21) Jouez la nouvelle partie.
- (22) Appuyez sur le bouton RECORDER PLAY/STOP ►/■ pour arrêter l'enregistrement.

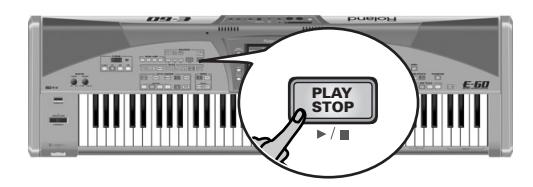

# **Exemple 2: Ajouter des pistes**

*Vous pouvez ajouter une piste à un morceau dans la mémoire RAM de l'E-60/E-50. Cela n'a de sens qu'après l'enregistrement d'au moins une partie ou la reproduction d'un morceau existant. Voyez [page 123](#page-122-0) pour savoir comment commencer un nouveau morceau.*

Suivez toutes les étapes décrites afin de bien saisir la façon dont le séquenceur 16 pistes fonctionne. De plus, ce que vous apprendrez ici vous servira pour l'enregistrement de vos propres styles musicaux.

**Remarque:** Voyez aussi ["Edition simple et fonctions pratiques" à](#page-127-2)  [la p. 128](#page-127-2) pour découvrir des fonctions supplémentaires non traitées ici.

**Remarque:** Si le morceau que vous souhaitez compléter contient des réglages MAKEUP TOOLS, n'oubliez pas de "geler" ces données et de sauvegarder votre nouvelle version avant de la changer. [Voyez "Avant de sauvegarder vos réglages" à la page 107.](#page-106-0)

(1) Appuyez sur le bouton  $16$ -TRK SEQ.

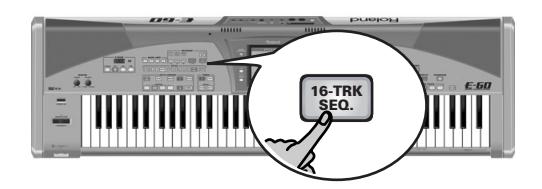

[L'écran se présente comme suit:](#page-34-0)

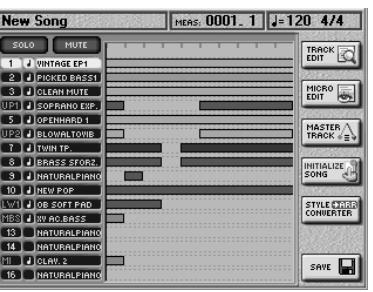

La case "MEAS" dans le haut de l'écran vous indique la mesure actuelle. Le tempo et la métrique sont affichés à côté. Appuyez sur les boutons RECORDER et De pour sauter à une autre mesure ou sur TOP I pour retourner au début du morceau.

(2) Appuyez sur le bouton RECORDER  $\overline{\text{REC}}$ .

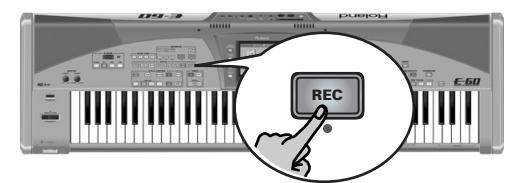

L'écran se présente comme suit:

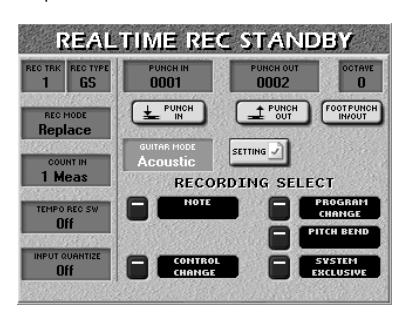

- (3) Appuyez sur la case REC TRK] et utilisez la molette DATA/ENTRY ou les boutons DEC/INC pour choisir la piste sur laquelle vous voulez enregistrer.
- (4) Appuyez sur la case  $[REC$  TYPE] et utilisez la molette DATA/ENTRY] ou les boutons DEC//INC pour déterminer la façon dont les pistes liées aux parties clavier doivent se comporter [\(voyez p. 124\)](#page-123-4). **Remarque:** "REC TYPE" ne peut être changé que pour les parties clavier (UP1, UP2, LWR, MBS) et la partie MI.
- (5) Pour savoir comment procéder ensuite, voyez l'étape [\(7\)](#page-123-5) à la [page 124](#page-123-5). **Remarque:** Sélectionnez une piste qui ne contient pas de données ou dont les données peuvent être effacées ("Replace"). Si vous choisissez REC MODE= "Mix", les nouvelles données sont ajoutées aux données déjà enregistrées sur la piste.
- (6) Appuyez sur le bouton  $[PLAY/STOP \rightarrow \equiv]$  ou jouez les premières notes (si vous avez choisi COUNT IN= "Wait Note").

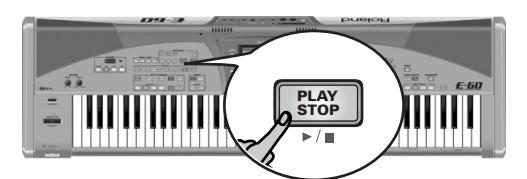

**Remarque:** La fonction PLAY/STOP peut aussi être assignée au contrôleur D Beam (E-60) ou à un commutateur au pied optionnel (voyez ["Start/Stop Song" à la p. 53,](#page-52-0) ["Play/Stop" à la](#page-54-0)  [p. 55](#page-54-0)).

- (7) Jouez la nouvelle partie.
- (8) Appuyez sur le bouton RECORDER  $\overline{P LAY/STOP} \rightarrow \overline{P}$ pour arrêter l'enregistrement.

#### <span id="page-126-0"></span>**Sauvegarder un morceau**

Le séquenceur 16 pistes utilise une partie spéciale de la mémoire RAM de l'E-60/E-50 où tous les changements se font. Pour être sûr de ne pas oublier de sauvegarder votre morceau après l'avoir enregistré ou modifié, vous avez l'occasion de le faire en quittant la page du séquenceur 16 pistes (en appuyant sur le bouton [EXIT]):

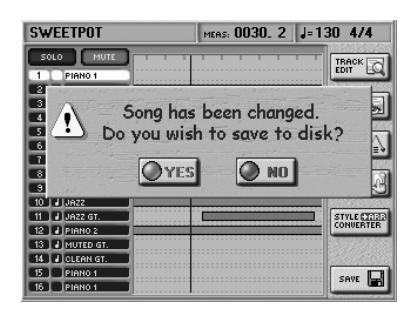

**Remarque:** La mémoire RAM de morceau est effacée quand vous mettrez l'E-60/E-50 hors tension.

**Remarque:** Si vous utilisez le séquenceur 16 pistes pour éditer un morceau qui contient déjà des modifications Cover, les réglages Cover sont ignorés et effacés lorsque vous sauvegardez la version éditée du morceau. Nous vous conseillons donc de sauvegarder de tels morceaux sous un autre nom (sauf si vous avez utilisé [FREEZE DATA] avant de modifier le morceau. [Voyez "Avant de sauvegarder vos réglages" à la page 107.](#page-106-0))

(1) Appuyez sur le bouton  $YES$  pour sauvegarder vos changements (et tout le morceau). Vous revenez ainsi à la page suivante:

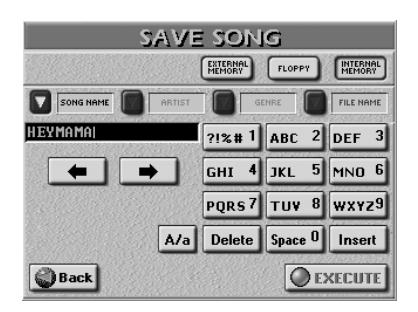

(Appuyez sur [NO] pour retrouver la page principale sans sauvegarder le morceau.)

Pour ne pas attendre jusqu'à ce que l'avertissement "Song has been changed…" apparaisse automatiquement pour sauvegarder vos données, procédez de la manière suivante. La fonction de sauvegarde

"manuelle" vous permet de sauvegarder votre morceau dès que vous êtes satisfait d'un enregistrement ou d'un changement. N'oubliez pas qu'une panne de courant suffit pour perdre votre morceau. N'attendez pas qu'il soit trop tard…

• Appuyez sur la case [SAVE] à la page principale du séquenceur 16 pistes.

L'écran affiche ce qui suit:

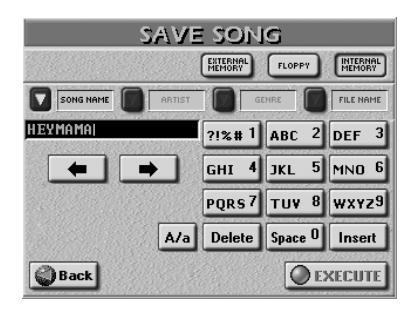

Vous pouvez aussi choisir cette page en appuyant sur le bouton DISK&MEDIA] et les cases→ [SAVE] → [SONG].

- (2) Choisissez la mémoire d'arrivée pour votre morceau:
	- Appuyez sur la case **INTERNAL MEMORY** pour sélectionner la mémoire interne de l'E-60/E-50 (il s'agit d'une zone de stockage de 16Mo semblable à un disque dur).
	- Insérez la disquette dans le lecteur et appuyez sur la case [FLOPPY].
	- Appuyez sur la case **EXTERNAL MEMORY**. Cette option n'est disponible que si vous avez inséré une carte de mémoire dans la fente PCMCIA de l'E-60/E-50.

Il vous reste à donner deux nom à votre morceau: un nom de morceau (SONG NAME) et un nom de fichier (FILE NAME). Le nom de fichier (FILE NAME) permet à l'E-60/E-50 de reconnaître le morceau.

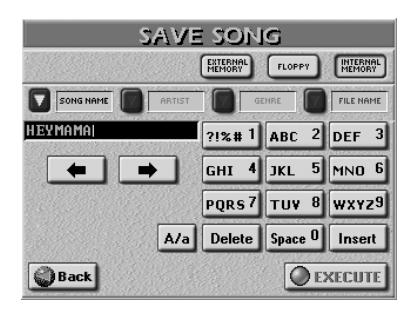

(3) Appuyez sur le bouton d'écran "SONG NAME]".

# (4) Entrez un nom:

- Amenez le curseur sur la position voulue avec  $\blacktriangleleft$  et  $\blacktriangleright$ .
- Entrez le caractère voulu pour cette position avec le pavé alphanumérique. Il faut souvent appuyer plusieurs fois sur une case pour obtenir le caractère voulu.
- Servez-vous de la case  $\overline{A/a}$  pour alterner entre majuscules et minuscules.
- Appuyez sur la case [Delete] pour effacer le caractère indiqué par le curseur. Maintenez-la enfoncée pour effacer tous les caractères.
- Appuyez sur [Space] pour insérer un espace.
- Appuyez sur [Insert] pour insérer un caractère à l'emplacement du curseur. Tous les caractères derrière cette position bougent d'un cran vers la droite.
- (5) Appuyez sur la case FILE NAME et entrez le nom de fichier.

Ici, vous pouvez entrer 18 caractères. Tous les caractères sont en majuscules.

(6) Pour ajouter des information Finder, appuyez sur la case [ARTIST] ou [GENRE] et entrez les caractères voulus.

Pour en savoir plus sur le Song Finder, voyez ["Utiliser](#page-109-2)  [le 'Song Finder'" à la p. 110.](#page-109-2)

**Remarque:** Ces deux indications ne sont pas disponibles pour les fichiers que vous sauvegardez sur disquette.

(7) Appuyez sur la case [EXECUTE] pour sauvegarder le morceau.

L'écran confirme alors que les données sont sauvegardées puis retourne à la page "SAVE SONG".

(8) Appuyez sur le bouton [EXIT] ou RECORDER [16-TRK¥SEQ.] pour retourner à la page principale.

# <span id="page-127-0"></span>**Editer des morceaux 16 pistes**

# <span id="page-127-2"></span>**Edition simple et fonctions pratiques**

Après l'enregistrement de quelques pistes, vous pouvez procéder à quelques ajustements. Cette section décrit quelques opérations simples. Vous trouverez des fonctions plus sophistiquées dans la section ["Editer une ou](#page-127-1)  [plusieurs pistes \(TRACK EDIT\)" à la p. 128.](#page-127-1)

# ■**Couper des pistes**

Lorsque vous enregistrez des parties au rythme difficile, il est parfois nécessaire de couper des parties déjà enregistrées qui risquent de vous induire en erreur. Pour cela, affichez la page principale du séquenceur 16 pistes, appuyez sur la case [MUTE] puis sur les pistes que vous ne voulez pas entendre. Cellesci sont indiquées par un "M".

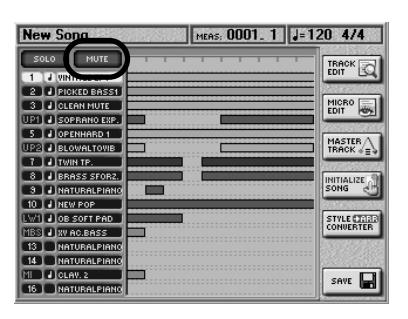

Ce réglage n'est pas sauvegardé. Actionnez de nouveau la case [MUTE] pour couper la fonction. **Remarque:** La fonction MUTE n'est pas disponible quand la fonction SOLO est activée.

# ■**Solo**

Si vous voulez écouter une piste seule, appuyez sur la case [SOLO] et sur la case de la piste à isoler puis lancez la reproduction. Toutes les autres pistes sont coupées et la piste sélectionnée porte un "S". Vous pouvez aussi sélectionner une piste à isoler avec les boutons  $\boxed{\blacksquare}$ .

Appuyez à nouveau sur la case **SOLO** pour désactiver la fonction.

■**Fonctions 'Song Cover' et 'Song Makeup Tools'**

Le séquenceur 16 pistes ne reconnaît pas les changements effectués avec les fonctions Cover et SONG MAKEUP TOOLS. Il ne "voit" que les données de morceau originales. Vous pouvez cependant "graver" de tels changements dans le fichier de morceau avant de l'éditer [\(voyez p. 107\).](#page-106-0)

# <span id="page-127-1"></span>**Editer une ou plusieurs pistes (TRACK EDIT)**

Le mode TRACK EDIT du séquenceur 16 pistes propose 12 fonctions: Quantize, Erase, Delete, Copy, Insert, Transpose, Change Velo, Change Gate Time, Merge, Global Change, Shift Clock et Track XChange. Le mode MICRO EDIT permet d'ajouter, d'effacer ou de changer des événements individuels. Voyez [page 143](#page-142-0) pour en savoir plus.

Les informations suivantes peuvent vous aider à choisir entre les modes TRACK EDIT et MICRO EDIT: si vous n'avez pas besoin de voir les événements à changer,

optez pour une fonction TRACK EDIT. Si le niveau TRACK EDIT n'offre pas la fonction dont vous avez besoin ou si vous voulez voir les notes, les messages MIDI, etc., choisissez le mode MICRO EDIT. Voici comment choisir les fonctions:

- (1) Chargez le morceau à éditer (s'il ne se trouve pas encore dans la mémoire RAM de morceau de l'E-60/E-50). Voyez [p. 35.](#page-34-2)
- (2) Appuyez sur le bouton RECORDER [16-TRK SEQ.].
- (3) Sauvez votre morceau avant de continuer en appuyant sur la case [SAVE]. Ainsi, vous pouvez toujours revenir en arrière si vos changements ne produisent pas le résultat escompté. Voyez ["Sauvegarder un morceau" à la p. 44](#page-43-1) pour en savoir plus. A la page SAVE SONG, appuyez sur la case [Back] pour revenir à la page principale du séquenceur.
- (4) Appuyez sur la case  $TRACK$  EDIT dans la colonne droite de l'écran.

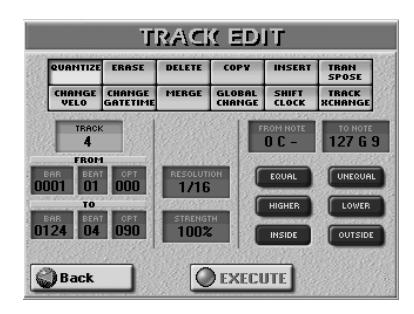

- (5) Appuyez sur une case des deux rangées supérieures pour sélectionner une fonction TRACK EDIT. Si, après avoir sélectionné une fonction et réglé ses paramètres, vous voulez renoncer au changement, n'appuyez pas sur la case [EXECUTE].
- (6) Sélectionnez les pistes à modifier.
- (7) Sélectionnez la case ("FROM" et "TO") à éditer. Les paramètres FROM et TO permettent de spécifier les positions (mesure/temps/clock) délimitant l'extrait à modifier.

Exemple: pour changer les mesures 1~4 de la piste choisie, entrez les valeurs suivantes:

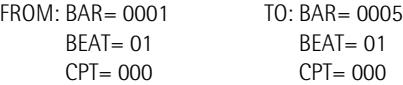

- (8) Précisez ce que vous voulez changer et comment: appuyez sur une des cases de paramètre (à droite de la section FROM/TO) et utilisez la molette DATA/ENTRY] ou les boutonsDEC /INC.
- (9) Confirmez l'opération en appuyant sur la case [EXECUTE].
- (10) Appuyez sur la case [Back] pour revenir à la page principale du séquenceur.
- (11) Sauvegardez le morceau.

# <span id="page-128-0"></span>**QUANTIZE**

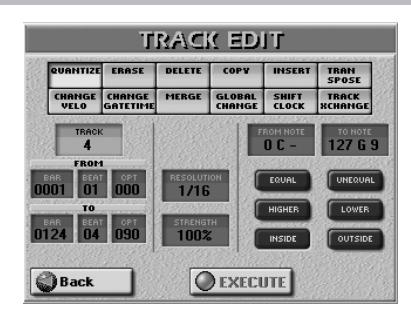

Si, après avoir boudé la quantification durant l'enregistrement [\(page 125\)](#page-124-1), vous vous rendez compte que le timing n'est pas tout à fait au point, utilisez cette fonction. Quantifier après l'enregistrement vous permet d'écouter l'original d'abord afin de ne quantifier que les notes dont le timing est vraiment mauvais.

# ■**[TRACK \(ALL, 1~16\)](#page-132-0)**

Permet de choisir la piste à éditer. Vous pouvez choisir "ALL" pour sélectionner toutes les pistes.

# ■**FROM**

- [BAR \(1~\[dernière mesure de la piste ou du mor](#page-129-0)[ceau\]\)—](#page-129-0)[Première mesure à éditer. Par défaut, la valeur](#page-129-1)  [FROM est réglée au début de la ou des pistes sélec](#page-129-1)[tionnées.](#page-129-1)
- BEAT (1~[nombre de temps par mesure])-Détermine [la position du temps. Le nombre de temps disponibles](#page-129-2)  [dépend de la métrique en vigueur dans la zone choisie.](#page-129-2)
- $\bullet$  [CPT \(1~119\)](#page-129-3)-[Position CPT de départ. "CPT" est l'abré](#page-129-3)[viation de "Clock Pulse Time", la plus petite unité utilisée](#page-129-3)  par l'E-60/E-50. (Il y a 120 CPT (clocks) pour chaque temps d'une mesure 4/4.) Changez ce paramètre uniquement si l'édition doit commencer après le temps [sélectionné.](#page-129-3)

# ■**TO**

[Par défaut, la position TO est réglée sur le dernier événe](#page-129-4)[ment de la piste sélectionnée \(ou le dernier événement de](#page-129-4)  [la plus longue piste lorsque vous choisissez "ALL"\).](#page-129-4)

- <span id="page-128-1"></span>● [BAR \(1~\[dernière mesure de la piste ou du mor](#page-129-0)[ceau\]\)—](#page-129-0)Spécifiez ici la position de la dernière mesure à éditer.
- $\bullet$  BEAT (1~[nombre de temps par mesure]]-Détermine [la position du temps. Le nombre de temps disponibles](#page-129-2)  [dépend de la métrique en vigueur dans la zone choisie.](#page-129-2)
- <span id="page-128-2"></span>● [CPT \(1~119\)](#page-129-3)–Dernier "clock" (unité) à être affecté par l'édition. Changez ce paramètre uniquement si l'édition ne doit pas se terminer exactement sur le temps sélectionné.

# ■**FROM NOTE (0 C-~127 G9)**

Ce paramètre vous permet de régler la note (ou la limite inférieure de la plage de notes) devant être modifiée dans la plage temporelle FROM/TO.

Ce paramètre n'est pas affiché lorsque vous sélectionnez EQUAL, UNEQUAL, HIGHER ou LOWER.

# ■**TO NOTE (0 C-~127 G9)**

Ce paramètre vous permet de régler la limite supérieure de la plage de notes devant être modifiée dans la plage temporelle FROM/TO.

#### ■**Affiner la plage de notes**

Avant de régler "FROM NOTE" (et "TO NOTE"), voyez d'abord comment utiliser les indications de note. Selon l'option choisie, "FROM NOTE" peut même ne pas être disponible; pas besoin donc de faire des réglages inutiles.

- [EQUAL] Seule la note sélectionnée (nom/numéro de note) change. (Vous pouvez choisir la note avec la case TO NOTE.)
- [UNEQUAL] Toutes les notes sauf celle sélectionnée changent. (Vous pouvez choisir la note avec la case TO NOTE.)
- [HIGHER] Seules les notes plus hautes que la note sélectionnée changent. (Vous pouvez choisir la note avec la case THAN NOTE.)
- [LOWER] Seules les notes plus basses que la note sélectionnée changent. (Vous pouvez choisir la note avec la case THAN NOTE.)
- [INSIDE] Seules les notes comprises entre FROM NOTE et TO NOTE changent.
- [OUTSIDE] Seules les notes plus basses que FROM NOTE et plus hautes que TO NOTE changent.

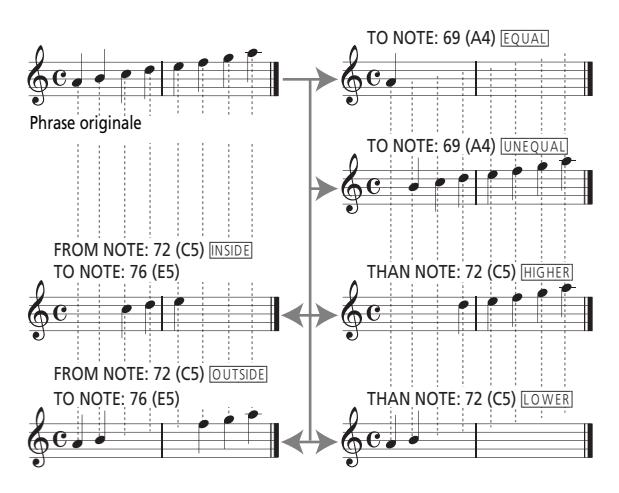

#### ■**RESOLUTION**

# **(1/4, 1/8, 1/8T, 1/16, 1/16T, 1/32, 1/32T, 1/64)**

Ce paramètre règle la résolution de la quantification (Quantize). Sélectionnez toujours la valeur équivalant à la note la plus brève que vous enregistrez. Sinon, votre partie ne sonnera plus comme vous l'avez jouée car les notes les plus brèves seront décalées et amenées à de mauvaises positions.

#### ■**STRENGTH (0%~100%)**

Ce paramètre détermine la précision de la correction du timing. "0%" signifie que la valeur de RESOLUTION n'est pas appliquée ("correction 0%"), tandis que "100%" amène toutes les notes à leur position mathématiquement correcte.

Commencez par essayer des valeurs entre "50%" et "85%" pour garder au moins une partie du feeling original. Si le résultat ne vous convient pas, répétez l'opération avec une autre valeur.

#### ■**EXECUTE**

**130**

[Appuyez sur cette case pour confirmer vos réglages et édi](#page-130-0)[ter les données.](#page-130-0)

#### **ERASE**

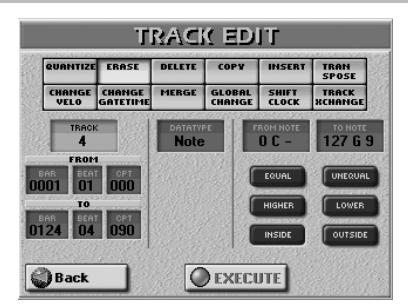

ERASE vous permet d'effacer sélectivement des données sur une plage spécifiée de mesures, temps ou clocks, voire de toute la (les) piste(s). Lorsque DATA TYPE est réglé sur "ALL", ERASE remplace les données effacées par des silences pour que vous arriviez au bon nombre de mesures vides. Si vous voulez éliminer les mesures elles-mêmes, utilisez la fonction DELETE (voyez ci-dessous).

#### ■**TRACK (ALL, 1~16)**

Permet de choisir la piste à éditer. Vous pouvez choisir "ALL" pour sélectionner toutes les pistes sauf la piste MAS-TER. La piste MASTER ne peut être sélectionnée et éditée qu'isolément [\(voyez p. 139\).](#page-138-0)

#### <span id="page-129-0"></span>■**FROM**

- <span id="page-129-1"></span>● BAR (1~[dernière mesure de la piste ou du morceau])—Première mesure à éditer. Par défaut, la valeur FROM est réglée au début de la ou des pistes sélectionnées.
- <span id="page-129-2"></span>● BEAT (1~[nombre de temps par mesure])-Détermine la position du temps. Le nombre de temps disponibles dépend de la métrique en vigueur dans la zone choisie.
- <span id="page-129-3"></span> $\bullet$  CPT (1~119)-Position CPT de départ. "CPT" est l'abréviation de "Clock Pulse Time", la plus petite unité utilisée par l'E-60/E-50. (Il y a 120 CPT (clocks) pour chaque temps d'une mesure 4/4.) Changez ce paramètre uniquement si l'édition doit commencer après le temps sélectionné.

Erase NOTE From 2.1.0 To 4.1.0

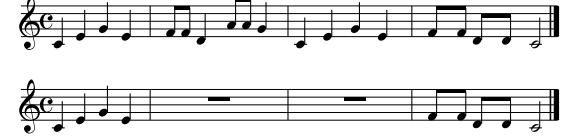

#### <span id="page-129-4"></span>■**TO**

Par défaut, la position TO est réglée sur le dernier événement de la piste sélectionnée (ou le dernier événement de la plus longue piste lorsque vous choisissez "ALL").

- [BAR \(1~\[dernière mesure de la piste ou du mor](#page-129-0)[ceau\]\)](#page-129-0)—[Spécifiez ici la position de la dernière mesure à](#page-128-1)  [éditer.](#page-128-1)
- [BEAT \(1~\[nombre de temps par mesure\]\)](#page-129-2)—Détermine [la position du temps. Le nombre de temps disponibles](#page-129-2)  [dépend de la métrique en vigueur dans la zone choisie.](#page-129-2)
- [CPT \(1~119\)](#page-129-3)-Dernier "clock" (unité) à être affecté par [l'édition. Changez ce paramètre uniquement si l'édition](#page-128-2)  ne doit pas se terminer exactement sur le temps [sélectionné.](#page-128-2)

# ■**DATA TYPE**

Permet de sélectionner le type de données à effacer:

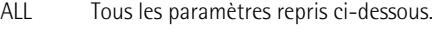

Note Messages de note uniquement.

P.Bender Données pitch bend.

Control Commandes de contrôle.

Change

- Prog. C Messages de changement de programme.
- NRPN Messages de numéro de paramètre non reconnu. Il s'agit de fonctions de contrôle de paramètres du format GS/GM2 qui sont plus simples à utiliser que les messages SysEx (mais ont grosso modo la même fonction).
- RPN Messages de numéro de paramètre reconnu. Ils fonctionnent comme les messages NRPN et sont compris par de nombreux générateurs de sons compatibles GM et GM2.
- CAF Messages d'aftertouch de canal. Si vous n'avez pas vraiment besoin d'eux, effacez-les car ils consomment énormément de mémoire.

# ■**FROM NOTE (0 C-~127 G9)**

Ce paramètre n'est affiché que quand DATA TYPE est réglé sur "Note". Il vous permet de régler la note (ou la limite inférieure de la plage de notes) devant être modifiée dans la plage temporelle FROM/TO.

Il n'est pas affiché lorsque vous sélectionnez EQUAL, UNE-QUAL, HIGHER ou LOWER. Voyez aussi ["Affiner la plage de](#page-130-1)  [réglage"](#page-130-1).

# ■**TO NOTE (0 C-~127 G9)**

Ce paramètre vous permet de régler la limite supérieure de la plage de notes devant être modifiée dans la plage temporelle FROM/TO.

# ■**FROM CC (0~127)**

Ce paramètre n'est affiché que quand DATA TYPE a un autre réglage que "Note". Il vous permet de régler la limite inférieure des commandes de contrôle ou valeurs devant être modifiées dans la plage temporelle FROM/TO. Il n'est pas affiché lorsque vous sélectionnez EQUAL, UNE-QUAL, HIGHER ou LOWER.

# ■**TO CC (0~127)**

Ce paramètre permet de régler la limite supérieure des commandes de contrôle ou valeurs devant être modifiées dans la plage temporelle FROM/TO.

#### <span id="page-130-1"></span>■**Affiner la plage de réglage**

Avant de régler "TO NOTE" (et éventuellement "FROM NOTE") ou "TO CC" (et éventuellement "FROM CC"), voyez d'abord comment utiliser les indications de note ou de valeur. Selon l'option choisie, "FROM NOTE" ou "FROM CC" peut même ne pas être disponible; pas besoin donc de faire des réglages inutiles.

- [EQUAL] Seule la note ou la valeur sélectionnée change. (Vous pouvez régler la note/valeur avec la case TO NOTE/TO CC.)
- [UNEQUAL] Toutes les notes ou valeurs sauf celle sélectionnée changent. (Vous pouvez régler la note/valeur avec la case TO NOTE/TO CC.)
- [HIGHER] Seules les notes ou valeurs plus hautes que celle sélectionnée changent. (Vous pouvez régler la note/valeur avec la case THAN NOTE/ THAN CC.)
- [LOWER] Seules les notes ou valeurs plus basses que celle sélectionnée changent. (Vous pouvez régler la note/valeur avec la case THAN NOTE/ THAN CC.)
- [INSIDE] Seules les notes ou valeurs comprises entre FROM NOTE/FROM CC et TO NOTE/TO CC changent.
- [OUTSIDE] Seules les notes ou valeurs plus basse que FROM NOTE/FROM CC et plus hautes que TO NOTE/TO CC changent.

# <span id="page-130-0"></span>■**EXECUTE**

Appuyez sur cette case pour confirmer vos réglages et éditer les données.

# **DELETE**

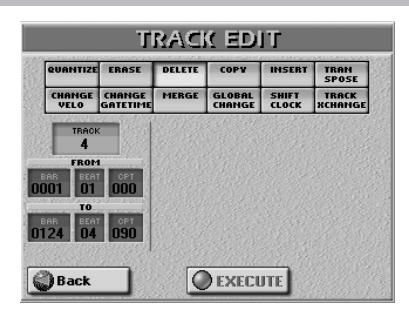

A la différence de la fonction ERASE, DELETE n'efface pas seulement les données mais aussi les mesures, les temps et/ou les unités CPT; toutes les données situées après la position TO sont ramenées vers le début de la (des) piste(s). Vous ne pouvez donc pas choisir le type de données à supprimer.

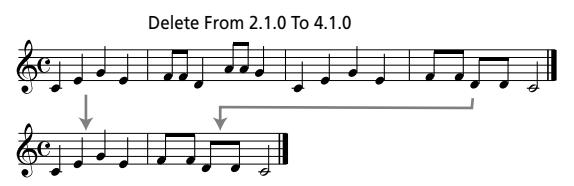

# <span id="page-130-2"></span>■**TRACK (AL, 1~16)**

Permet de choisir la piste à éditer. Vous pouvez choisir "ALL" pour sélectionner toutes les pistes.

#### ■**FROM**

- [BAR \(1~\[dernière mesure de la piste ou du mor](#page-129-0)[ceau\]\)—](#page-129-0)[Première mesure à éditer. Par défaut, la valeur](#page-129-1)  [FROM est réglée au début de la ou des pistes sélec](#page-129-1)[tionnées.](#page-129-1)
- BEAT (1~[nombre de temps par mesure])-Détermine [la position du temps. Le nombre de temps disponibles](#page-129-2)  [dépend de la métrique en vigueur dans la zone choisie.](#page-129-2)
- [CPT \(1~119\)](#page-129-3)-[Position CPT de départ. "CPT" est l'abré](#page-129-3)[viation de "Clock Pulse Time", la plus petite unité utilisée](#page-129-3)  par l'E-60/E-50. (Il y a 120 CPT (clocks) pour chaque temps d'une mesure 4/4.) Changez ce paramètre uniquement si l'édition doit commencer après le temps [sélectionné.](#page-129-3)

### ■**TO**

[Par défaut, la position TO est réglée sur le dernier événe](#page-129-4)[ment de la piste sélectionnée \(ou le dernier événement de](#page-129-4)  [la plus longue piste lorsque vous choisissez "ALL"\).](#page-129-4)

- [BAR \(1~\[dernière mesure de la piste ou du mor](#page-129-0)[ceau\]\)](#page-129-0)—[Spécifiez ici la position de la dernière mesure à](#page-128-1)  [éditer.](#page-128-1)
- [BEAT \(1~\[nombre de temps par mesure\]\)](#page-129-2)-Détermine [la position du temps. Le nombre de temps disponibles](#page-129-2)  [dépend de la métrique en vigueur dans la zone choisie.](#page-129-2)
- [CPT \(1~119\)](#page-129-3)-Dernier "clock" (unité) à être affecté par [l'édition. Changez ce paramètre uniquement si l'édition](#page-128-2)  ne doit pas se terminer exactement sur le temps [sélectionné.](#page-128-2)

# ■**EXECUTE**

[Appuyez sur cette case pour confirmer vos réglages et édi](#page-130-0)[ter les données.](#page-130-0)

# <span id="page-131-0"></span>**COPY**

La fonction COPY vous permet de copier une piste sur une autre ou des extraits d'une ou de toutes les pistes à une autre position. Cette dernière possibilité est pratique pour le refrain, par exemple, car elle vous évite d'enregistrer le même passage plusieurs fois.

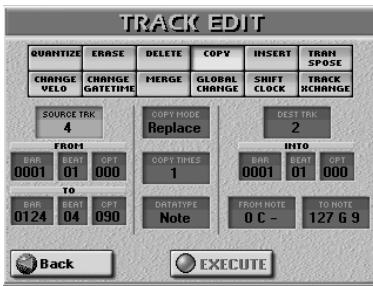

# ■**SRC TRACK (ALL, 1~16)**

Permet de choisir la piste dont vous voulez copier les données.

#### ■**FROM**

- [BAR \(1~\[dernière mesure de la piste ou du mor](#page-129-0)[ceau\]\)](#page-129-0)—[Première mesure à éditer. Par défaut, la valeur](#page-129-1)  [FROM est réglée au début de la ou des pistes sélec](#page-129-1)[tionnées.](#page-129-1)
- [BEAT \(1~\[nombre de temps par mesure\]\)](#page-129-2)-Détermine [la position du temps. Le nombre de temps disponibles](#page-129-2)  [dépend de la métrique en vigueur dans la zone choisie.](#page-129-2)
- [CPT \(1~119\)](#page-129-3)–Choisissez la position CPT du début de l'extrait de piste à copier. A moins que vous n'ayez pas besoin de toutes les notes de la première mesure, gardez le réglage par défaut.

#### ■**TO**

**132**

[Par défaut, la position TO est réglée sur le dernier événe](#page-129-4)[ment de la piste sélectionnée \(ou le dernier événement de](#page-129-4)  [la plus longue piste lorsque vous choisissez "ALL"\).](#page-129-4)

- [BAR \(1~\[dernière mesure de la piste ou du mor](#page-129-0)[ceau\]\)](#page-129-0)—[Spécifiez ici la position de la dernière mesure à](#page-128-1)  [éditer.](#page-128-1)
- [BEAT \(1~\[nombre de temps par mesure\]\)](#page-129-2)-Détermine [la position du temps. Le nombre de temps disponibles](#page-129-2)  [dépend de la métrique en vigueur dans la zone choisie.](#page-129-2)

● [CPT \(1~119\)](#page-129-3)-Dernier "clock" (unité) à être affecté par [l'édition. Changez ce paramètre uniquement si l'édition](#page-128-2)  ne doit pas se terminer exactement sur le temps [sélectionné.](#page-128-2)

### ■**COPY MODE** (Replace, Mix)

Précisez maintenant la façon dont les données doivent être copiées:

● REPLACE-La plage FROM/TO sélectionnée écrase les donnés (de la piste d'arrivée) sur la plage dans laquelle les données sélectionnées sont copiées.

Copy From 2.1.0 To 3.1.0 Into 4.1.0 SRC TRACK= 1/DST TRACK= 1

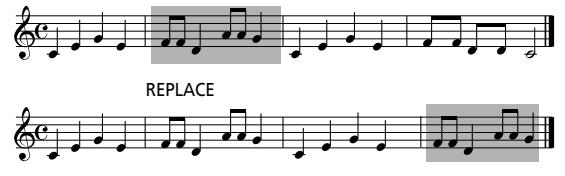

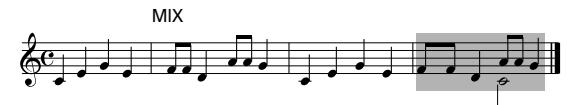

● MIX—Les données de la plage sélectionnée sur la piste source sont ajoutées aux données de la piste d'arrivée. Dans la plupart des cas, "REPLACE" est probablement l'option à choisir quand vous réglez DATA TYPE sur "ALL" ou pour remplacer un "embouteillage de messages" (données de modulation, par exemple) par une reproduction parfaite d'un effet donné.

"MIX", par contre, peut être utile pour ajouter des données à des temps ou des mesures qui n'existaient pas au préalable tout en conservant les notes originales. Vous pouvez choisir le type de données à copier avec "DATA TYPE".

**Remarque:** L'E-60/E-50 ne propose pas de fonction "Undo" (annulation). Sauvegardez votre morceau avant toute copie afin de pouvoir revenir en arrière si nécessaire.

#### ■**COPY TIMES (1~999)**

Détermine le nombre de copies à faire. La valeur "3" produit 3 copies juxtaposées.

#### ■**DATA TYPE**

Permet de sélectionner les données à copier:

- ALL Tous les paramètres repris ci-dessous.
- Note Messages de note uniquement.
- P.Bender Données pitch bend.

**Control** Commandes de contrôle.

#### Change

- Prog. C Messages de changement de programme.
- NRPN Messages de numéro de paramètre non reconnu. Il s'agit de fonctions de contrôle de paramètres du format GS/GM2 qui sont plus simples à utiliser que les messages SysEx (mais ont grosso modo la même fonction).
- RPN Messages de numéro de paramètre reconnu. Ils fonctionnent comme les messages NRPN et sont compris par de nombreux générateurs de sons compatibles GM et GM2.
- CAF Messages d'aftertouch de canal.

Quand vous choisissez "Note", des cases FROM NOTE et TO NOTE apparaissent pour vous permettre de délimiter la plage de notes à copier. (Voyez aussi ["Affiner la plage de](#page-130-1)  [réglage" à la p. 131](#page-130-1).)

#### ■**DST TRACK**

Sélectionne la piste d'arrivée pour les données copiées. Si vous réglez SRC TRACK sur "ALL", le réglage DST TRACK ne peut pas être modifié.

#### ■**INTO**

Mesure, temps et CPT de la position à partir de laquelle les données de la piste source sont copiées.

#### ■**EXECUTE**

Appuyez sur cette case pour confirmer vos réglages et copier les données.

**Remarque:** Bien que vous puissiez aussi copier des données de la piste 10 (piste officielle de la batterie) sur une piste "mélodique" et vice versa, cela n'a de sens que si vous assignez un kit de batterie à la piste d'arrivée (DST). Une piste de batterie jouée avec un son de piano produit un résultat extrêmement bizarre (l'inverse aussi d'ailleurs).

#### <span id="page-132-1"></span>**INSERT**

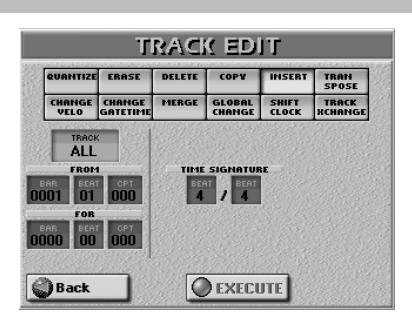

INSERT vous permet d'insérer un espace et de repousser les données situées après la position FROM vers la fin du morceau (cette fonction est l'opposé de la suppression, DELETE). Ces mesures vides peuvent ensuite être "remplies" avec la fonction COPY ou en enregistrant de nouvelles phrases avec PUNCH IN/ OUT, par exemple). [\(page 132\).](#page-131-0)

**Remarque:** Cette fonction n'a pas de paramètre "TO". A la place, il faut spécifier la longueur de l'espace inséré avec le paramètre FOR.

#### <span id="page-132-0"></span>■**TRACK (ALL, 1~16)**

[Permet de choisir la piste à éditer. Vous pouvez choisir](#page-130-2)  ["ALL" pour sélectionner toutes les pistes.](#page-130-2)

#### ■**FROM**

- [BAR \(1~\[dernière mesure de la piste ou du mor](#page-129-0)[ceau\]\)—](#page-129-0)[Première mesure à éditer. Par défaut, la valeur](#page-129-1)  [FROM est réglée au début de la ou des pistes sélec](#page-129-1)[tionnées.](#page-129-1)
- BEAT (1~[nombre de temps par mesure])-Détermine [la position du temps. Le nombre de temps disponibles](#page-129-2)  [dépend de la métrique en vigueur dans la zone choisie.](#page-129-2)
- [CPT \(1~119\)](#page-129-3)-[Position CPT de départ. "CPT" est l'abré](#page-129-3)viation de "Clock Pulse Time", la plus petite unité utilisée par l'E-60/E-50. (Il y a 120 CPT (clocks) pour chaque [temps d'une mesure 4/4.\) Changez ce paramètre unique](#page-129-3)ment si l'édition doit commencer après le temps [sélectionné.](#page-129-3)

#### ■**FOR**

Détermine le nombre de mesures, temps et CPT devant être insérés.

● BAR, BEAT, CPT-Voyez ci-dessus.

#### ■**TIME SIGNATURE**

Si TRACK= "ALL", vous pouvez utiliser ces cases pour régler la métrique des nouvelles mesures (1~32 & 2, 4, 8, 16).

#### ■**EXECUTE**

# **TRANSPOSE TRACK EDIT** TRAN<br>SPOSE SHIFT TRACK<br>CLOCK KCHANGI **GLOBAL O EXECUTE O** Back

Cette fonction vous permet de transposer les notes de la piste sélectionnée (les données autres que les notes ne peuvent évidemment pas être transposées).

# ■**TRACK (ALL, 1~16)**

Permet de choisir la piste à transposer. Vous pouvez choisir "ALL" pour sélectionner toutes les pistes. En combinaison avec l'option [EQUAL], TRANSPOSE peut aussi servir pour les pistes de batterie. Cela vous permet de sélectionner un autre son de caisse claire ou de grosse caisse, par exemple. La plupart des kits de batterie proposent au moins deux caisses claires assignées au numéro de note 38 (D2) et au numéro de note 40 (E2). En entrant FROM NOTE= "38", en appuyant sur la case [EQUAL] et en sélectionnant "2", vous pouvez remplacer votre caisse claire D2 par la E2.

#### ■**FROM**

- [BAR \(1~\[dernière mesure de la piste ou du mor](#page-129-0)[ceau\]\)](#page-129-0)—[Première mesure à éditer. Par défaut, la valeur](#page-129-1)  [FROM est réglée au début de la ou des pistes sélec](#page-129-1)[tionnées.](#page-129-1)
- [BEAT \(1~\[nombre de temps par mesure\]\)](#page-129-2)-Détermine [la position du temps. Le nombre de temps disponibles](#page-129-2)  [dépend de la métrique en vigueur dans la zone choisie.](#page-129-2)
- $\bullet$  [CPT \(1~119\)](#page-129-3)-[Position CPT de départ. "CPT" est l'abré](#page-129-3)[viation de "Clock Pulse Time", la plus petite unité utilisée](#page-129-3)  par l'E-60/E-50. (Il y a 120 CPT (clocks) pour chaque temps d'une mesure 4/4.) Changez ce paramètre uniquement si l'édition doit commencer après le temps [sélectionné.](#page-129-3)

#### ■**TO**

[Par défaut, la position TO est réglée sur le dernier événe](#page-129-4)[ment de la piste sélectionnée \(ou le dernier événement de](#page-129-4)  [la plus longue piste lorsque vous choisissez "ALL"\).](#page-129-4)

- [BAR \(1~\[dernière mesure de la piste ou du mor](#page-129-0)[ceau\]\)](#page-129-0)—[Spécifiez ici la position de la dernière mesure à](#page-128-1)  [éditer.](#page-128-1)
- [BEAT \(1~\[nombre de temps par mesure\]\)](#page-129-2)-Détermine [la position du temps. Le nombre de temps disponibles](#page-129-2)  [dépend de la métrique en vigueur dans la zone choisie.](#page-129-2)
- [CPT \(1~119\)](#page-129-3)-Dernier "clock" (unité) à être affecté par [l'édition. Changez ce paramètre uniquement si l'édition](#page-128-2)  ne doit pas se terminer exactement sur le temps [sélectionné.](#page-128-2)

#### ■**VALUE (–127~0~127)**

Permet de régler l'intervalle de transposition par demitons. Pour transposer une partie de "C" à "D", entrez "2". Comme vous le voyez, vous pouvez transposer la plus haute note MIDI possible pour aller jusqu'à la plus basse (et vice versa).

**AVERTISSEMENT**: "0" est la note la plus basse que la norme MIDI (et le séquenceur 16 pistes) reconnaît et "127" est la note la plus haute. Si vous sélectionnez "127" pour le numéro de note "74 (D5)", par exemple, le numéro de note résultant est "201", ce qui est impossible. C'est pourquoi le séquenceur soustrait "12" de "201" jusqu'à ce que le résultat soit égal ou inférieur à "127" – et optera pour la valeur "117" en l'occurrence.

Cette opération est appliquée à toutes les notes en dessous de "0" ou au-dessus de "127".

**Remarque:** Soyez prudent lorsque vous utilisez TRANSPOSE avec une piste de batterie (la piste 10 ou n'importe quelle autre piste utilisant un kit de batterie). Le changement de la section rythmique peut être considérable et vous risquez de retrouver un triangle jouant la partie de la grosse caisse.

#### <span id="page-133-0"></span>■**FROM NOTE (0 C-~127 G9)**

Ce paramètre vous permet de régler la note (ou la limite inférieure de la plage de notes) devant être modifiée dans la plage temporelle FROM/TO.

<span id="page-133-1"></span>Il n'est pas affiché lorsque vous sélectionnez EQUAL, UNE-QUAL, HIGHER ou LOWER. Pour en savoir plus sur les six boutons d'écran, voyez ["Affiner la plage de réglage" à la](#page-130-1)  [p. 131](#page-130-1).

# <span id="page-133-2"></span>■**TO NOTE (0 C-~127 G9)**

Ce paramètre vous permet de régler la limite supérieure de la plage de notes devant être modifiée dans la plage temporelle FROM/TO.

#### ■**EXECUTE**

[Appuyez sur cette case pour confirmer vos réglages et édi](#page-130-0)[ter les données.](#page-130-0)

**134**

#### **CHANGE VELO**

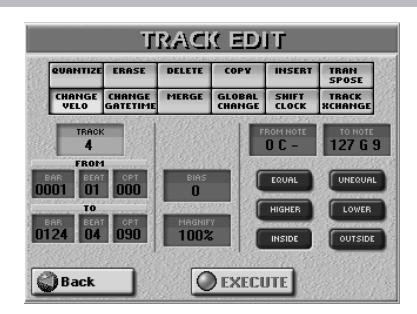

La fonction CHANGE VELO vous permet de changer la dynamique (appelée "velocity") d'une piste ou d'un passage. Une augmentation de la dynamique rend les notes plus fortes et plus éclatantes tandis qu'une diminution de la dynamique les adoucit. Utilisez cette fonction lorsque le timing des notes vous convient mais pas la dynamique: vous aimeriez un son plus éclatant/fort ou plus rond/doux. Vous pouvez soit ajouter/soustraire une valeur de dynamique fixe ("BIAS") ou la changer proportionnellement ("MAGNIFY").

#### ■**TRACK (ALL 1~16)**

[Permet de choisir la piste à éditer. Vous pouvez choisir](#page-130-2)  ["ALL" pour sélectionner toutes les pistes.](#page-130-2)

#### ■**FROM**

- [BAR \(1~\[dernière mesure de la piste ou du mor](#page-129-0)[ceau\]\)—](#page-129-0)[Première mesure à éditer. Par défaut, la valeur](#page-129-1)  [FROM est réglée au début de la ou des pistes sélec](#page-129-1)[tionnées.](#page-129-1)
- BEAT (1~[nombre de temps par mesure])-Détermine [la position du temps. Le nombre de temps disponibles](#page-129-2)  [dépend de la métrique en vigueur dans la zone choisie.](#page-129-2)
- [CPT \(1~119\)](#page-129-3)-[Position CPT de départ. "CPT" est l'abré](#page-129-3)[viation de "Clock Pulse Time", la plus petite unité utilisée](#page-129-3)  par l'E-60/E-50. (Il y a 120 CPT (clocks) pour chaque temps d'une mesure 4/4.) Changez ce paramètre uniquement si l'édition doit commencer après le temps [sélectionné.](#page-129-3)

#### ■**TO**

[Par défaut, la position TO est réglée sur le dernier événe](#page-129-4)[ment de la piste sélectionnée \(ou le dernier événement de](#page-129-4)  [la plus longue piste lorsque vous choisissez "ALL"\).](#page-129-4)

- [BAR \(1~\[dernière mesure de la piste ou du mor](#page-129-0)[ceau\]\)—](#page-129-0)[Spécifiez ici la position de la dernière mesure à](#page-128-1)  [éditer.](#page-128-1)
- BEAT (1~[nombre de temps par mesure])-Détermine [la position du temps. Le nombre de temps disponibles](#page-129-2)  [dépend de la métrique en vigueur dans la zone choisie.](#page-129-2)
- [CPT \(1~119\)](#page-129-3)-Dernier "clock" (unité) à être affecté par [l'édition. Changez ce paramètre uniquement si l'édition](#page-128-2)  ne doit pas se terminer exactement sur le temps [sélectionné.](#page-128-2)

# ■**BIAS (–99~99)**

Le paramètre BIAS permet de spécifier l'importance du changement des valeurs de dynamique. Choisissez une valeur positive pour augmenter la dynamique (cette valeur est ajoutée à la valeur de dynamique des notes concernées) ou une valeur négative pour diminuer la dynamique (cette valeur est soustraite). Sélectionnez "0" si vous préférez travailler avec le paramètre MAGNIFY (voyez plus bas). Ce paramètre peut être particulièrement utile pour des sons alternant en fonction de la dynamique: une augmentation ou réduction légère de la dynamique globale permet

**Remarque:** Même la valeur positive ou négative la plus élevée ne vous permet pas d'aller au-delà de "1" ou "127". "0" est impossible car cette valeur sert à indiquer la fin d'une note (note coupée). "127", par contre, est la valeur de dynamique la plus élevée de la norme MIDI. L'ajout d'une valeur de dynamique élevée peut entraîner une uniformisation de la dynamique des notes à "127".

#### ■**MAGNIFY** (0~200%)

d'alterner les sons.

Ce paramètre fait office de "Compander" (un processeur de dynamique agissant simultanément comme compresseur et expandeur) mais au niveau des données MIDI: en sélectionnant une valeur supérieure à "100%", vous augmentez les différences entre les valeurs de dynamique élevées et faibles dans la plage sélectionnée. Les valeurs inférieures à "64" sont diminuées et les valeurs supérieures à "64" sont augmentées. Il en résulte des différences entre pianissimo et fortissimo nettement plus prononcées. Les valeurs MAGNIFY inférieures à 100%" ont l'effet inverse: elles ramènent toutes les valeurs de dynamiques vers un centre imaginaire de "64" et réduisent ainsi les différences de dynamique.

#### ■**FROM NOTE (0 C~127 G9)**

[Ce paramètre vous permet de régler la note \(ou la limite](#page-133-0)  [inférieure de la plage de notes\) devant être modifiée dans](#page-133-0)  [la plage temporelle FROM/TO.](#page-133-0)

[Il n'est pas affiché lorsque vous sélectionnez EQUAL, UNE-](#page-133-1)[QUAL, HIGHER ou LOWER. Pour en savoir plus sur les six](#page-133-1)  boutons d'écran, voyez "Affiner la plage de réglage" à la [p. 131.](#page-133-1)

#### ■**TO NOTE (0 C~127 G9)**

[Ce paramètre vous permet de régler la limite supérieure de](#page-133-2)  [la plage de notes devant être modifiée dans la plage tem](#page-133-2)[porelle FROM/TO.](#page-133-2)

#### ■**EXECUTE**

# **CHANGE GATE TIME**

Cette fonction vous permet de changer la durée des notes sur les plages temporelle (FROM/TO) et de notes (FROM/TO NOTE) sélectionnées. Nous vous conseillons de n'utiliser cette fonction que pour raccourcir des notes qui semblent soudain trop longues lorsque vous changez le son de la piste. Vous ne voyez pas la durée des notes ici, ce qui rend l'édition des données en bloc un peu dangereuse. Passez en mode MICRO EDIT pour changer la durée de notes individuelles.

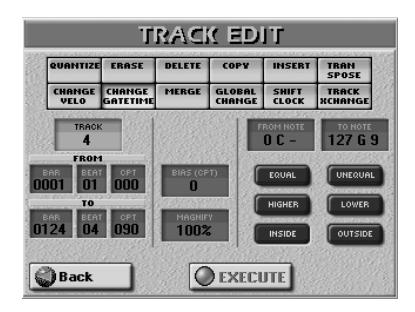

Après avoir choisi un son avec une chute lente (un son maintenu longtemps après le relâchement des touches), CHANGE GATE TIME peut vous aider à raccourcir les notes pour éviter des chevauchements fâcheux.

#### ■**TRACK (ALL, 1~16)**

[Permet de choisir la piste à éditer. Vous pouvez choisir](#page-130-2)  ["ALL" pour sélectionner toutes les pistes.](#page-130-2)

#### ■**FROM**

- [BAR \(1~\[dernière mesure de la piste ou du mor](#page-129-0)[ceau\]\)](#page-129-0)—[Première mesure à éditer. Par défaut, la valeur](#page-129-1)  [FROM est réglée au début de la ou des pistes sélec](#page-129-1)[tionnées.](#page-129-1)
- [BEAT \(1~\[nombre de temps par mesure\]\)](#page-129-2)-Détermine [la position du temps. Le nombre de temps disponibles](#page-129-2)  [dépend de la métrique en vigueur dans la zone choisie.](#page-129-2)
- [CPT \(1~119\)](#page-129-3)-[Position CPT de départ. "CPT" est l'abré](#page-129-3)[viation de "Clock Pulse Time", la plus petite unité utilisée](#page-129-3)  par l'E-60/E-50. (Il y a 120 CPT (clocks) pour chaque temps d'une mesure 4/4.) Changez ce paramètre uniquement si l'édition doit commencer après le temps [sélectionné.](#page-129-3)

#### ■**TO**

**136**

[Par défaut, la position TO est réglée sur le dernier événe](#page-129-4)[ment de la piste sélectionnée \(ou le dernier événement de](#page-129-4)  [la plus longue piste lorsque vous choisissez "ALL"\).](#page-129-4)

- [BAR \(1~\[dernière mesure de la piste ou du mor](#page-129-0)[ceau\]\)](#page-129-0)—[Spécifiez ici la position de la dernière mesure à](#page-128-1)  [éditer.](#page-128-1)
- [BEAT \(1~\[nombre de temps par mesure\]\)](#page-129-2)-Détermine [la position du temps. Le nombre de temps disponibles](#page-129-2)  [dépend de la métrique en vigueur dans la zone choisie.](#page-129-2)
- $\bullet$  [CPT \(1~119\)](#page-129-3)-Dernier "clock" (unité) à être affecté par [l'édition. Changez ce paramètre uniquement si l'édition](#page-128-2)  ne doit pas se terminer exactement sur le temps [sélectionné.](#page-128-2)

#### ■**BIAS (CPT) (–4800~4800)**

Ce paramètre détermine la réduction ("gate time") de la durée des notes sélectionnées. La valeur GATE TIME la plus brève est "1" (pour toutes les notes de batterie); la sélection de "–1000" pour des notes ayant une valeur GATE TIME de "1" dans la plage spécifiée ne changent donc pas la valeur.

#### ■**MAGNIFY** (0~200%)

Utilisez ce paramètre plutôt que BIAS pour produire des changements proportionnels des valeurs GATE TIME. Des valeurs inférieures à "100%" diminuent la durée et des valeurs supérieures à "100%" l'augmentent. Sélectionnez "100%" si vous préférez travailler avec le paramètre BIAS (CPT) (voyez plus haut).

#### ■**EXECUTE**

[Appuyez sur cette case pour confirmer vos réglages et édi](#page-130-0)[ter les données.](#page-130-0)

#### **MERGE**

Ce paramètre combine les données de deux pistes (toutes les données, du début à la fin des pistes). La version combinée se trouve sur la piste d'arrivée (DST). Toutes ces données utilisent alors le même canal MIDI. La piste source (SRC) peut ensuite servir pour enregistrer une nouvelle partie.

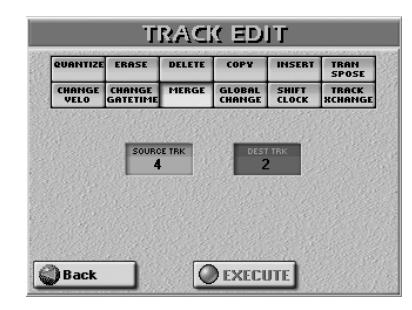

#### ■**SRC TRACK (1~16)**

Permet de choisir la piste dont les données doivent être ajoutées à celles de la piste d'arrivée (DST).

■**DST TRACK (1~16 sauf la piste choisie comme "SRC")**

Ce paramètre détermine la piste qui conservera ses données originales auxquelles viennent s'ajouter celle de la piste source sélectionnée.

#### ■**EXECUTE**

#### **GLOBAL CHANGE**

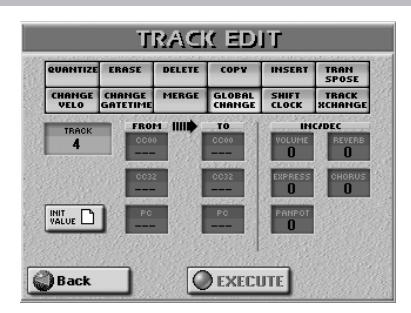

Cette fonction permet d'effectuer des changements rapides de certains réglages. Les changements concernent les pistes entières (il est impossible d'utiliser GLOBAL CHANGE pour quelques mesures). Conçu pour améliorer des fichiers Standard MIDI, c'est un outil superbe pour les applications suivantes:

- "Mise à jour" d'anciens fichiers Standard MIDI pour profiter des nouveaux sons de l'E-60/E-50.
- Changements globaux des valeurs Reverb et/ou Chorus Send ce qui est très pratique quand vous vous apercevez que l'effet est trop ou pas assez prononcé.

#### ■**TRACK (ALL, 1~16)**

[Permet de choisir la piste à éditer. Vous pouvez choisir](#page-130-2)  ["ALL" pour sélectionner toutes les pistes.](#page-130-2)

#### ■**INIT VALUE**

Appuyez sur cette case pour initialiser toutes les valeurs de cette page si vous voulez recommencer.

Cette page permet d'effectuer deux types de changements: FROM/TO et INC/DEC.

#### ■**FROM/TO**

Entrez la valeur originale (valeur utilisée maintenant par la ou les pistes sélectionnées) dans la colonne FROM. Pour TO, entrez la valeur devant remplacer la valeur FROM. C'est ce qu'on appelle des changements "absolus": vous n'ajoutez ni ne soustrayez rien, vous remplacez les valeurs existantes par d'autres valeurs. Ce système n'est disponible que pour les messages permettant de sélectionner des sons ou des banques de sons:

● CC00 (---, 0~127, ALL)-Cette commande de contrôle est le message de sélection de banque "MSB" (octet de statut inférieur). Cela vous permet de sélectionner le "Capital Tone" (son principal, valeur "0") d'une adresse de son dont vous ne voulez pas utiliser les variations. La valeur TO "CC00= 0" peut être utile pour garantir la compatibilité GM car cette norme (à la différence de GM2 ou GS) ne reconnaît pas les variations de sons. Choisissez "---" si le réglage actuel ne peut pas changer. Dans la liste de sons (Tone List, dans le fascicule "Parameter Reference"), vous verrez que la plupart des sons ont des variations. La valeur "8" pour CC00 est probablement la plus populaire (comme vous le verriez si vous étudiiez les 1596 sons).

Pour remplacer une valeur CC00 donnée par "8", par exemple, entrez "CC00= ALL" pour FROM et "CC00= 8" pour TO. Pour remplacer toutes les valeurs CC00 "8" par une autre valeur (ex: "16"), entrez "8" pour FROM et "16" pour TO.

- CC32 (---, 0~127, ALL)-Cette commande de contrôle est le message de sélection de banque "LSB" (octet de statut inférieur). Choisissez "---" si le réglage actuel ne peut pas changer.
- PC (---, 1~128, ALL)-Ce paramètre permet de changer une adresse, un numéro de programme, un son (de "1" à "2", p.ex.). Choisissez "---" si le réglage actuel ne peut pas changer.

#### ■**INC/DEC**

Il s'agit de changements "relatifs": la valeur positive ou négative choisie ici est ajoutée ou soustraite des valeurs originales des pistes sélectionnées. Utilisez ces cases pour augmenter ou diminuer des valeurs pour toute la piste (ou toutes les pistes).

● Volume, Expression, Panpot, Reverb, Chorus (-127~ 127)—Ces paramètres permettent d'ajouter ou de soustraire une valeur donnée des valeurs Volume, Expression, Pan, Reverb Send ou Chorus Send. Cela peut venir à point si les réglages enregistrés en temps réel sont trop élevés ou trop faibles.

#### ■**EXECUTE**

### **SHIFT CLOCK**

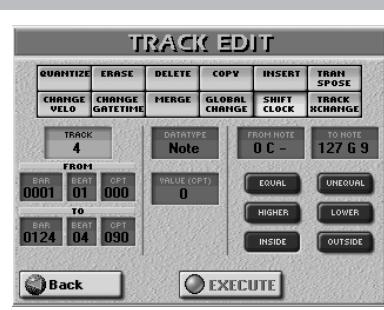

SHIFT CLOCK vous permet de décaler les notes au sein de la plage FROM/TO sélectionnée. Cela peut avoir deux objectifs:

• Corriger les notes "lentes" dues à une attaque (plus) lente. Vous pouvez utiliser SHIFT CLOCK après avoir assigné un son d'une attaque nettement plus lente à une piste que le son utilisé pour enregistrer la partie. Cette technique est fréquemment utilisée dans la musique pop pour marquer des arpèges de doubles croches joués avec un son de nappe "lent". Plutôt que d'avoir des notes commençant au moment mathématiquement correct (ex: 2-1-0), vous pouvez les décaler vers la gauche (ex: 1-4-115) pour que la crête du volume de l'attaque soit atteinte au temps suivant:

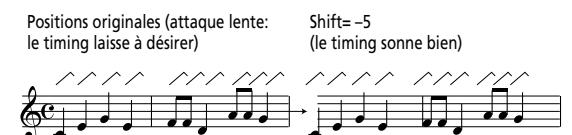

• Corriger le timing des notes enregistrées via MIDI sans quantification.

Vous pouvez utiliser des séquences externes comme base pour vos morceaux. L'enregistrement de tels extraits via MIDI peut entraîner un léger retard (5 CPT, par exemple). Si cela ne vous convient pas, utilisez SHIFT CLOCK pour décaler les données enregistrées vers la gauche (sélectionnez "–5"). Cela vous permet de conserver les irrégularités de l'original car il n'est pas quantifié.

#### ■**TRACK (ALL, 1~16)**

[Permet de choisir la piste à éditer. Vous pouvez choisir](#page-130-2)  ["ALL" pour sélectionner toutes les pistes.](#page-130-2)

#### ■**FROM**

- [BAR \(1~\[dernière mesure de la piste ou du mor](#page-129-0)[ceau\]\)](#page-129-0)—[Première mesure à éditer. Par défaut, la valeur](#page-129-1)  [FROM est réglée au début de la ou des pistes sélec](#page-129-1)[tionnées.](#page-129-1)
- [BEAT \(1~\[nombre de temps par mesure\]\)](#page-129-2)-Détermine [la position du temps. Le nombre de temps disponibles](#page-129-2)  [dépend de la métrique en vigueur dans la zone choisie.](#page-129-2)
- $\bullet$  [CPT \(1~119\)](#page-129-3)-[Position CPT de départ. "CPT" est l'abré](#page-129-3)viation de "Clock Pulse Time", la plus petite unité utilisée par l'E-60/E-50. (Il y a 120 CPT (clocks) pour chaque [temps d'une mesure 4/4.\) Changez ce paramètre unique](#page-129-3)ment si l'édition doit commencer après le temps [sélectionné.](#page-129-3)

#### ■**TO**

**138**

[Par défaut, la position TO est réglée sur le dernier événe](#page-129-4)[ment de la piste sélectionnée \(ou le dernier événement de](#page-129-4)  [la plus longue piste lorsque vous choisissez "ALL"\).](#page-129-4)

- [BAR \(1~\[dernière mesure de la piste ou du mor](#page-129-0)[ceau\]\)](#page-129-0)—[Spécifiez ici la position de la dernière mesure à](#page-128-1)  [éditer.](#page-128-1)
- [BEAT \(1~\[nombre de temps par mesure\]\)](#page-129-2)-Détermine [la position du temps. Le nombre de temps disponibles](#page-129-2)  [dépend de la métrique en vigueur dans la zone choisie.](#page-129-2)
- [CPT \(1~119\)](#page-129-3)-Dernier "clock" (unité) à être affecté par [l'édition. Changez ce paramètre uniquement si l'édition](#page-128-2)  ne doit pas se terminer exactement sur le temps [sélectionné.](#page-128-2)

# ■**DATA TYPE**

Permet de sélectionner les données à décaler:

- ALL Tous les paramètres repris ci-dessous.
- Note Messages de note uniquement.

P.Bender Données pitch bend.

Control Commandes de contrôle.

Change

- Prog. C Messages de changement de programme.
- NRPN Messages de numéro de paramètre non reconnu. Il s'agit de fonctions de contrôle de paramètres du format GS/GM2 qui sont plus simples à utiliser que les messages SysEx (mais ont grosso modo la même fonction).
- RPN Messages de numéro de paramètre reconnu. Ils fonctionnent comme les messages NRPN et sont compris par de nombreux générateurs de sons compatibles GM et GM2.
- CAF Messages d'aftertouch de canal.

Quand vous choisissez "Note", des cases FROM§ NOTE et TO NOTE apparaissent pour vous permettre de délimiter la plage de notes à copier. (Voyez aussi ["Affiner la plage de](#page-130-1)  [réglage" à la p. 131.](#page-130-1))

#### ■**VALUE (CPT) (–4800~4800)**

Ce paramètre détermine le décalage des notes. La valeur est exprimée en CPT (un CPT= 1/120 ). Les notes du premier temps de la première mesure ne peuvent pas être décalées davantage vers la gauche car il n'existe pas de mesure "0".

### ■**EXECUTE**

# **TRACK XCHANGE**

TRACK EXCHANGE vous permet de déplacer les données de la piste source (gauche) sur la piste d'arrivée (droite) et –simultanément– les données de la piste d'arrivée sur la piste source.

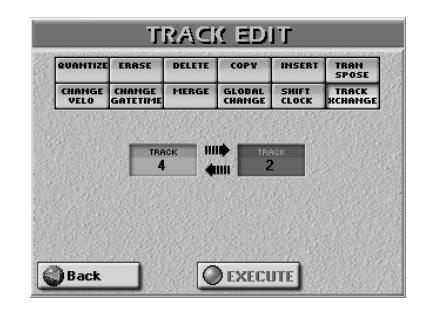

# ■**TRACK (1~16)**

Sélection de la première piste de l'échange. Il n'y a évidemment pas d'option ALL ici.

# ■**TRACK (1~16)**

Sélection de la seconde piste de l'échange. Il n'y a évidemment pas d'option ALL ici. Cette piste ne peut pas avoir le même numéro que la première.

**Remarque:** Soyez prudent lorsque vous échangez une piste de batterie et une piste mélodique. Le résultat risque de vous surprendre.

# <span id="page-138-0"></span>**Editer la piste Master**

Le séquenceur de l'E-60/E-50 a une piste "MASTER" pour chaque morceau. Cette piste sert à enregistrer la métrique, le tempo ainsi que des données SysEx générales s'appliquant à toutes les pistes du morceau. **Remarque:** Vous ne pouvez éditer la piste MASTER que de morceaux existants.

- (1) Si nécessaire, sélectionnez un (autre) morceau. C'est inutile si vous voulez éditer le morceau que vous venez d'enregistrer ou reproduire. Voyez ["Utili](#page-109-2)[ser le 'Song Finder'" à la p. 110](#page-109-2) (ou [page 35](#page-34-3)) pour savoir comment charger un morceau.
- (2) Appuyez sur le bouton  $16-TRK$  SEQ.

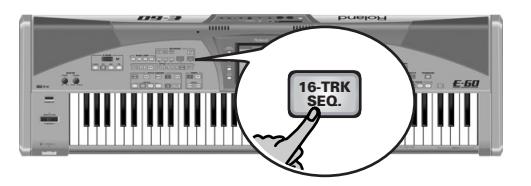

[L'écran se présente comme suit:](#page-34-0)

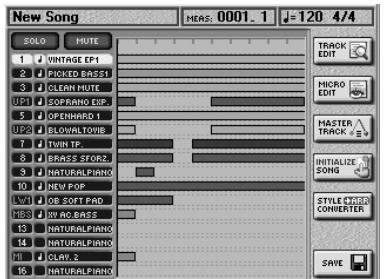

(3) Appuyez sur la case MASTER TRACK dans la colonne de droite.

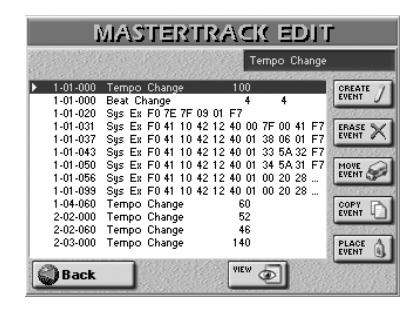

Cette page reprend tous les événements présents sur la piste MASTER. Cela vous permet de modifier ou d'effacer des données et d'ajouter des informations manquantes.

Pour éviter les mauvaises surprises, sauvegardez votre morceau avant d'éditer la piste MASTER.

Remarque: Appuyez sur la case **Back** pour retourner à la page principale du séquenceur ou sur le bouton [EXIT] pour retourner à la page principale de l'E-60/E-50.

#### **Editer des événements**

La piste MASTER d'un fichier Standard MIDI contient au moins les données suivantes.

- Tempo: Valeur "Tempo Change" localisée à la position 1~01~000. Il est impossible de l'effacer.
- Métrique: Valeur "Beat Change" localisée à la position 1~01~000. Il est impossible de l'effacer.
	- SysEx: La chaîne "SysEx" située près du début du morceau. Elle indique au générateur de sons le format utilisé, le réglage des processeurs d'effets (types, réglages de paramètres) etc.
- Longueur de La valeur "End of Data" indique la position morceau: du dernier événement (qui peut se trouver sur n'importe quelle piste) et donc la fin du morceau. Cette valeur ne peut pas être modifiée manuellement. Vous pouvez toutefois allonger le morceau en enregistrant des données supplémentaires ou en insérant des mesures vides [\(page 133\)](#page-132-1).

Pour changer les informations disponibles sur la piste MASTER, procédez de la façon suivante:

<span id="page-138-1"></span>(1) Utilisez les boutons  $\blacksquare$  ou la molette [DATA/ENTRY] pour sélectionner une entrée dans la liste.

Le nom du paramètre sélectionné est affiché dans le coin supérieur droit de l'écran:

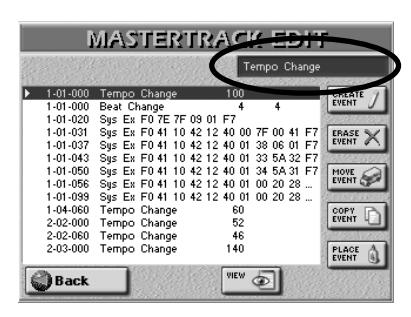

(2) Appuyez sur le bouton DATA ENTRY  $\blacktriangleright$  pour sélectionner la (première) valeur.

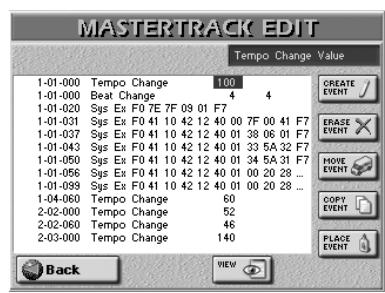

# (3) Modifiez la valeur:

- Tournez la molette [DATA/ENTRY]. ou-
- Utilisez les boutons [DEC]/[INC]. —ou—
- Appuyez sur la molette DATA/ENTRY et entrez la valeur avec le pavé numérique affiché à l'écran.

Pour travailler avec le pavé numérique:

- Appuyez sur [Delete] pour supprimer le nombre sélectionné (ex: le "7" de "127").
- Appuyez sur la case  $\boxed{+10\%}$  ou  $\boxed{-10\%}$  pour augmenter ou diminuer la valeur de 10%.
- Appuyez sur [ENTER] pour confirmer la valeur.  $-0$ u $-$

Appuyez sur [CLOSE] pour fermer le pavé numérique sans changer la valeur.

Vous pouvez changer les paramètres suivants:

#### ■**Tempo Change (BPM)**

(20~250) Détermine le tempo du morceau. Si nécessaire, vous pouvez insérer des changements n'importe où dans le morceau. Cela peut même être fait en temps réel (avec le paramètre TEMPO REC SW). Voyez [page 125](#page-124-0).

#### ■**Beat Change (Numerator/Denominator)**

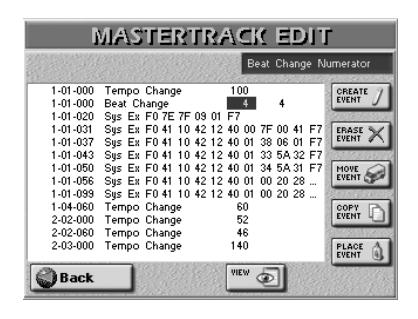

(Numerator: 1~32/Denominator: 2, 4, 8, 16) Détermine la métrique du morceau. Si nécessaire, vous pouvez insérer des changements de métrique n'importe où dans le morceau. Après avoir appuyé sur le bouton ▶ pour la première fois, vous pouvez choisir le numérateur (nombre de temps par mesure) Appuyez une fois de plus sur le bouton pour entrer le dénominateur (valeur de note de chaque temps).

# ■**SysEx**

Après la sélection d'une ligne "SysEx" et une pression sur le bouton  $\blacktriangleright$ , l'écran prend l'aspect suivant:

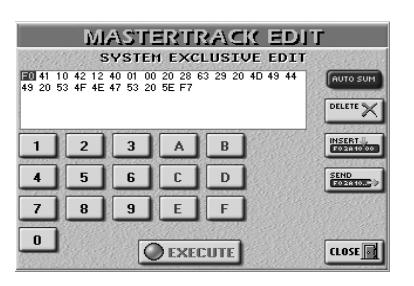

Utilisez les boutons < I pour sélectionner un octet (une paire de chiffres) dans la ligne actuelle et  $\boxed{\blacktriangleleft|\blacktriangledown\rangle}$ pour changer de ligne.

Les messages "SysEx" (System Exclusive) sont des messages que seul l'E-60/E-50 (ou un autre générateur de sons compatible GS comprend. Pour changer ces valeurs, il faut maîtriser le but et la structure des messages SysEx.

Voici quelques indications:

- Les messages SysEx sont généralement imprimés en petits caractères dans un manuel. Sinon, le distributeur (ou le revendeur) peut fournir une copie de ces informations.
- Les messages SysEx doivent être entrés en format hexadécimal – d'où les cases  $\overline{A} \sim \overline{F}$  considérées comme des chiffres. ("Hexadécimal" signifie en base 16, soit avec 16 chiffres au lieu de 10.)

En hexadécimal, "41" représente en fait "65" en décimal  $[(4x16) + (1x1)].$ 

- Les messages SysEx commencent toujours par "F0" (pour signaler le début du message) et se terminent par "F7" (fin de message exclusif).
- Certains fabricants (comme Roland) utilisent un octet permettant de vérifier si le message SysEx est correct. Cet octet est appelé "somme de contrôle" ou "checksum". Si vous ne savez pas comment calculer cette valeur, appuyez sur le bouton d'écran AUTO SUM pour que l'E-60/E-50 l'insère à votre place.

**Poland** 

**140**

C'est une opération très importante pour les générateurs de sons Roland. Si la somme de contrôle est fausse ou manquante, toute la chaîne est ignorée. **Remarque:** La somme de contrôle n'est calculée que pour les chaînes SysEx d'une certaine longueur (plus de 7 octets).

- Utilisez les cases 0 ~ [9] et [A]~[F] pour entrer la valeur de l'octet sélectionné (blanc sur noir). ("A" représente 10, "B" 11, "C" 12, "D" 13, "E" 14 et "F" 15.)
- Appuyez sur la case [DELETE] pour supprimer l'octet sélectionné. Les octets suivants sautent d'une position vers la gauche.
- Appuyez sur [INSERT] pour insérer "00" à la position actuelle. L'octet sélectionné à l'origine et tous les octets suivants avancent d'une position vers la droite. Vous pouvez ensuite remplacer le "00" inséré avec la valeur dont vous avez besoin.
- Appuyez sur la case [SEND] pour transmettre la chaîne SysEx dans son état actuel au générateur de sons. Cela vous permet de vérifier le résultat avant de l'entériner.
- Appuyez sur la case [EXECUTE] pour confirmer vos réglages.

Appuyez sur [CLOSE] si vous ne voulez plus utiliser le message SysEx.

En appuyant sur [EXECUTE] ou [CLOSE], vous retournez à la page MASTER TRACK EDIT.

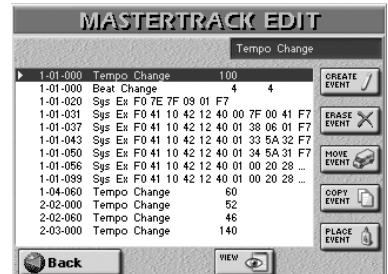

Appuyez sur la case **Back**] pour revenir à la page principale du séquenceur – ou tenez encore un peu le coup…

#### **Autres opérations d'édition**

Vous avez probablement remarqué les cases dans la moitié droite de la page MASTER TRACK EDIT. Elle vous permettent de réduire ou d'augmenter le nombre d'événements de la piste MASTER.

#### <span id="page-140-0"></span>■**VIEW**

Appuyez sur ce bouton d'écran si la liste des événements MASTER est devenue si longue qu'il devient difficile de localiser les événements.

La fenêtre suivante apparaît.

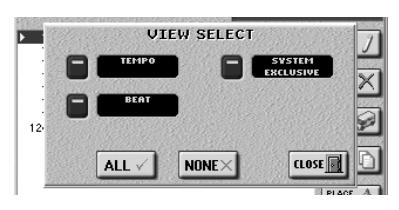

- Activez les boutons d'écran des événements que vous voulez voir dans la liste (le témoin doit s'allumer). [TEMPO] représente les événements de tempo, [BEAT] les changements de métrique et [SYSTEM\_EXCLUSIVE] les messages SysEx.
- Appuyez sur [ALL] pour activer tous les boutons d'écran ou sur [NONE] pour les couper tous; dans ce cas, la liste MAS-TER TRACK EDIT ne contient que le message "End of Data".
- Appuyez sur le bouton [CLOSE] pour fermer la fenêtre sans appliquer vos changements. Appuyez sur le bouton [EXECUTE] pour fermer la fenêtre et appliquer vos changements.

# ■**CREATE EVENT**

Appuyez sur ce bouton d'écran pour ajouter un nouvel événement à la piste MASTER. La fenêtre suivante apparaît.

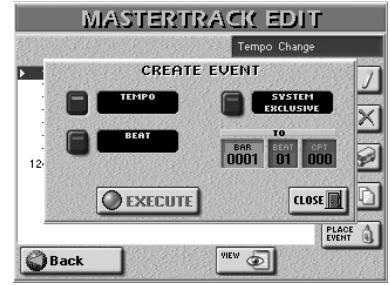

- Appuyez sur le bouton d'écran correspondant au type d'événement à ajouter. [TEMPO] représente les événements de tempo, [BEAT] les changements de métrique et SYSTEM EXCLUSIVE] les messages SysEx.
- Précisez où l'événement doit être inséré en appuyant sur la case [BAR] et en entrant la valeur souhaitée avec la molette  $\overline{DATA/ENTRY}$  ou les boutons  $\overline{DEC}//INC$ .
- Appuyez sur la case [EXECUTE] pour confirmer vos réglages.

Appuyez sur le bouton [CLOSE] pour fermer la fenêtre sans appliquer vos changements.

#### ■**ERASE EVENT**

- Utilisez la molette **DATA/ENTRY** pour choisir les événements à effacer.
- Appuyez sur la case **ERASE EVENT** pour effacer l'événement sélectionné.

**Remarque:** Les événements de tempo et de métrique situés à la position "1-01-00" ne peuvent pas être effacés.

#### ■**MOVE EVENT**

Cette fonction permet de déplacer un ou plusieurs événements.

• Choisissez l'événement à déplacer. Pour déplacer plusieurs événements, il vaut mieux choisir le premier et le dernier événement d'une série.

**Remarque:** Pour cela, vous pourriez utiliser le filtre VIEW pour éviter de sélectionner des événements qui devraient rester où ils sont. Voyez ["VIEW" à la p. 141](#page-140-0).

**Remarque:** Les événements de tempo et de métrique situés à la position "1-01-00" ne peuvent pas être déplacés.

- Pour sélectionner plusieurs événements consécutifs, appuyez sur la molette **DATA/ENTRY** tout en la tournant vers la gauche (vers le haut) ou la droite (vers le bas). Tous les événements sélectionnés de cette façon apparaissent sur arrière-plan foncé.
- Appuyez sur le bouton d'écran "[MOVE EVENT]". La fenêtre suivante apparaît.

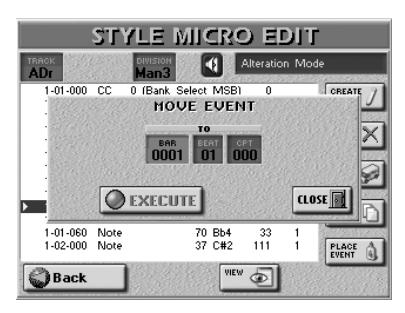

- Précisez la position où le premier événement (par ordre chronologique) du groupe sélectionné doit être inséré en appuyant sur les cases [BAR], [BEAT] et [CPT] puis entrez la valeur pour chaque unité avec la molette DATA/ENTRY ou les boutons **DEC**/[INC].
- Appuyez sur la case [EXECUTE] pour confirmer vos réglages et déplacer les événements.

Appuyez sur le bouton [CLOSE] pour fermer la fenêtre sans appliquer vos changements.

# ■**COPY EVENT**

Cette fonction permet de copier un ou plusieurs événements. Utilisez PLACE EVENT pour insérer une copie de ces événements à la position voulue.

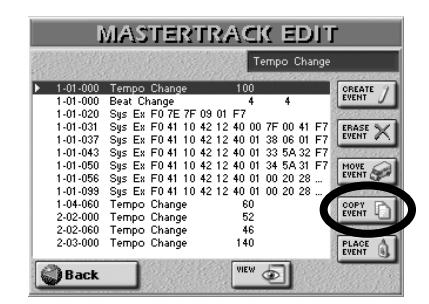

**Remarque:** Vous pourriez utiliser le filtre VIEW afin d'éviter de sélectionner des événements qui ne devraient pas être copiés. Voyez ["VIEW" à la p. 141.](#page-140-0)

- Pour sélectionner plusieurs événements consécutifs, appuyez sur la molette **DATA/ENTRY** tout en la tournant vers la gauche (vers le haut) ou la droite (vers le bas). Tous les événements sélectionnés de cette façon apparaissent sur arrière-plan foncé.
- Appuyez sur le bouton d'écran "COPY EVENT". Chaque nouvelle sélection remplace la précédente. Lisez aussi plus loin.

# ■**PLACE EVENT**

Cette fonction n'est disponible que si le presse-papier du séquenceur contient des événements copiés avec COPY EVENT. Par précaution, il vaut mieux utiliser cette fonction immédiatement après avoir copié les événements.

Appuyez sur le bouton d'écran PLACE EVENT. La fenêtre suivante apparaît.

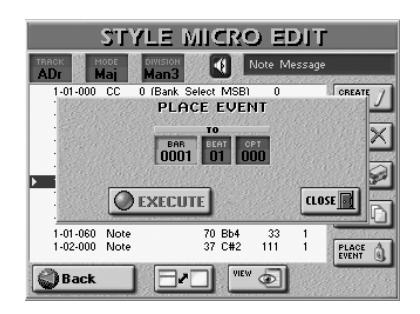

- Précisez où le premier événement doit être inséré en appuyant sur la case **[BAR]**, **BEAT** et **CPT** et en entrant la valeur souhaitée avec la molette DATA/ENTRY] ou les boutons [DEC]/[INC].
- Appuyez sur la case **[EXECUTE]** pour confirmer vos réglages et coller les événements. Appuyez sur le bouton [CLOSE] pour fermer la fenêtre sans appliquer vos changements.

**Remarque:** Les événements insérés avec PLACE EVENT sont ajoutés aux événements se trouvant éventuellement à cet endroit. Les événements existant au préalable ne sont donc pas repoussés vers la fin du morceau.

# <span id="page-142-0"></span>**Editer un morceau avec 'Microscope Edit'**

*Sélectionnez ce mode quand vous n'avez besoin de changer que de petits détails dans un fichier Standard MIDI pratiquement parfait.*

Dans cette section, nous utiliserons le terme "événement" pour n'importe quel type de message.

Vous ne pouvez visualiser et éditer qu'une seule piste à la fois. Veillez donc à vérifier le réglage TRACK avant d'éditer les événements affichés à cette page.

- (1) Sélectionnez et chargez un (autre) morceau. C'est inutile si vous voulez éditer le morceau que vous venez d'enregistrer ou reproduire. Voyez ["Utili](#page-109-2)[ser le 'Song Finder'" à la p. 110](#page-109-2) (ou [page 35](#page-34-3)) pour savoir comment charger un morceau.
- (2) Appuyez sur le bouton  $16$ -TRK SEQ.

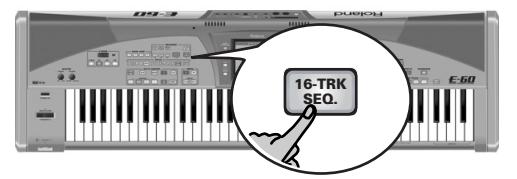

[L'écran se présente comme suit:](#page-34-0)

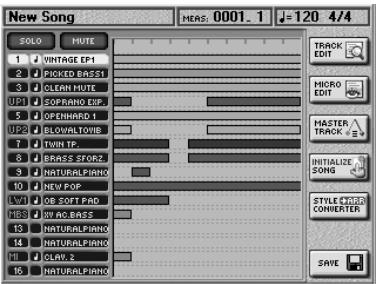

(3) Appuyez sur la case MICRO EDIT dans la colonne de droite.

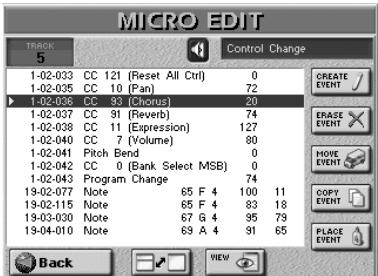

- (4) Appuyez sur la case [TRACK] et servez-vous de la molette DATA/ENTRY] ou des boutons DEC|/INC] pour sélectionner la piste à éditer.
- (5) Appuyez sur la case blanche (la liste d'événements) pour sélectionner des événements avec la molette  $\overline{DATA/ENTRY}$  et les boutons  $\boxed{\blacktriangle$ [ $\blacktriangledown$ ].

#### **Notes générales concernant MICRO EDIT** ■**Indications de position**

Le séquenceur de l'E-60/E-50 traduit toutes les techniques musicales connues et effet physiques en messages MIDI pour reproduire avec précision le comportement naturel d'un instrument simulé.

Chaque événement est exécuté à un moment donné; c'est pourquoi ils ont tous une position ("1-01-119", par exemple). Le premier numéro est la mesure, le deuxième le temps au sein de cette mesure et le troisième le clock (CPT). Pour une mesure 4/4, chaque temps contient 120 clocks. L'exemple cité signifie que l'événement est situé immédiatement avant le second temps.

# ■**Représentation graphique de vos données (rouleau de pianola)**

Pour savoir où vos données sont situées et comment elles sont réparties, appuyez sur la case  $\Box$ L'écran se présente comme suit:

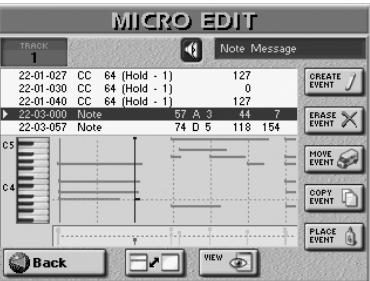

A l'exception d'une représentation plus claire des données de la piste sélectionnée, toutes les autres opérations sont identiques à celles de l'écran principal. Appuyez de nouveau sur **D-D** pour retrouver plus de valeurs.

# ■**Ecouter les événements de note**

Le séquenceur 16 pistes peut reproduire les événements de notes sélectionnés. Cela peut vous aider à identifier l'endroit à corriger. Appuyez sur l'icône de haut-parleur (4) pour activer l'écoute et amenez le curseur sur un événement de note pour l'écouter. **Remarque:** Voyez aussi la remarque après l'étape [\(1\)](#page-138-1) à la page suivante.

#### ■**VIEW**

Appuyez sur ce bouton d'écran si la liste des événements est devenue si longue qu'il devient difficile de trouver les événements à éditer ou pour veiller à ne sélectionner que les types d'événements voulus. La fenêtre suivante apparaît.

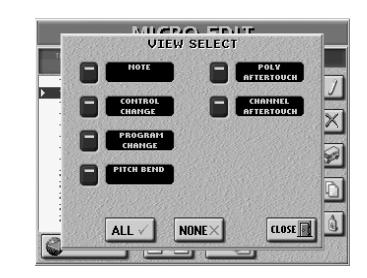

- Activez les boutons d'écran des événements que vous voulez voir dans la liste (ils doivent s'allumer). [CONTROL¥CHANGE] contient aussi des messages de sélection de banque (CC00 et CC32) utilisés pour sélectionner des sons (avec les numéros de programme pouvant être filtrés séparément).
- Appuyez sur [ALL] pour activer tous les boutons d'écran ou sur [NONE] pour les couper tous; dans ce cas, la liste MICRO EDIT ne contient que le message "End of Data".
- Appuyez sur [CLOSE] pour refermer la fenêtre.

# ■**Procédure générale**

Pour changer les informations disponibles sur la piste sélectionnée, procédez de la façon suivante:

### (1) Utilisez les boutons  $\boxed{\blacktriangleleft$   $\boxed{\blacktriangledown}$  ou la molette

DATA/ENTRY pour sélectionner une entrée dans la liste.

Le nom du paramètre sélectionné est affiché dans le coin supérieur droit de l'écran:

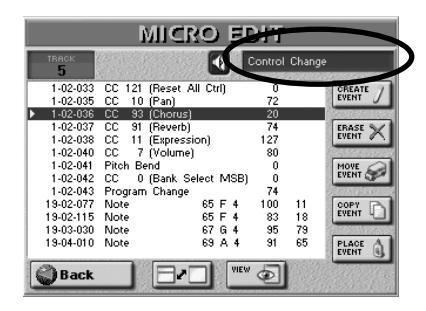

Après avoir sélectionné une ligne entière d'événements de notes, vous pouvez maintenir la molette DATA/ENTRY] enfoncée pour écouter la note (elle est maintenue jusqu'à ce que vous relâchiez la molette [DATA/ENTRY]). Si vous appuyez sur la molette DATA/ENTRY] après avoir sélectionné un autre type d'événement (commande de contrôle, aftertouch, numéro de programme, etc.), cette valeur est mémorisée par le générateur de sons de l'E-60/E-50 et utilisée pour reproduire l'événement de note suivant. Pour changer cette information, sélectionnez un autre événement (avec une valeur différente) et appuyez de nouveau sur la molette DATA/ENTRY.

<span id="page-143-0"></span>(2) Appuyez sur le bouton DATA ENTRY  $\blacktriangleright$  pour sélectionner la (première) valeur.

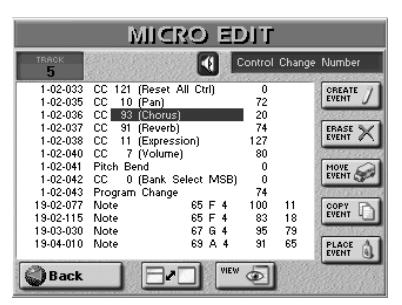

# (3) Modifiez la valeur:

- Tournez la molette [DATA/ENTRY]. ou-
- Utilisez les boutons [DEC]/[INC]. —ou—

• Appuyez sur la molette **DATA/ENTRY** et entrez la valeur avec le pavé numérique affiché à l'écran.

Pour travailler avec le pavé numérique:

• Appuyez sur le bouton numérique pour entrer une valeur. (Appuyez sur [Delete] pour effacer le dernier chiffre entré.)

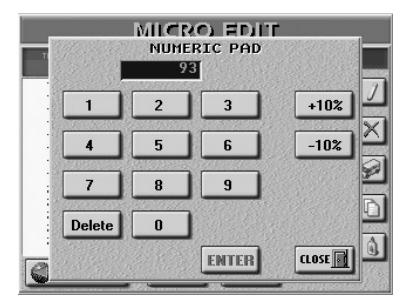

- Appuyez sur la case  $\boxed{+10\%}$  ou  $\boxed{-10\%}$  pour augmenter ou diminuer la valeur de 10%.
- Appuyez sur **ENTER** pour confirmer la valeur.  $-0u-$

Appuyez sur CLOSE] pour fermer le pavé numérique sans changer la valeur.

- (4) Appuyez sur le bouton DATA ENTRY  $\blacktriangleright$  pour sélectionner la valeur suivante et changez-la.
- (5) Quand vous avez terminé, appuyez sur la case [Back] pour retourner à la page principale du séquenceur et sauvegarder le morceau.

Vous pouvez changer les paramètres suivants:

● Messages de notes et de dynamique—Ces messages vont par paires (voyez l'illustration de l'étape [\(2\)\)](#page-143-0). La première valeur ("Note Number 127 G9") fait référence à la note et la seconde ("On Velocity 127") à la dynamique (toucher).

La page MICRO EDIT ajoute un troisième message à cette paire ("65535"). Il donne la durée de la note. Vous vous rappelez peut-être cette valeur du mode TRACK EDIT, où elle est appelée "**Gate Time**".

- Control Change–Ces messages ajoutent généralement quelque chose aux notes jouées: modulation, variation de volume, nouvelle position stéréo… L'E-60/E-50 reconnaît toutes les commandes de contrôle (CC00~127) et affiche leur nom "officiel" dès que possible (certaines commandes de contrôle n'ont toutefois pas de fonctions universellement reconnues). Vous pouvez régler la valeur entre "0" et "127".
- Program Change–Ces messages permettent de sélectionner des sons dans la banque actuelle (1~128).
- Pitch Bend–Ces messages permettent d'effectuer des changements de hauteurs momentanés des notes jouées. Les valeurs Pitch Bend peuvent être positives ou négatives. Plage de réglage: –128~128.
- Poly Aftertouch–Cela fait référence aux messages d'aftertouch que l'E-60/E-50 ne génère pas. Son générateur de sons les reconnaît toutefois. L'aftertouch polyphonique est lié à une seule note tandis que l'aftertouch de canal s'applique à toutes les notes de la piste.
- Channel Aftertouch-Voyez ci-dessus.

**144**
# **Editer des événements**

■**Editer des messages pitch bend** 

Les valeurs Pitch Bend peuvent être positives ou négatives (plage: –128~128). La valeur "0" signifie que la hauteur des notes jouées dans cette zone ne change pas.

Si un message pitch bend n'est pas ramené à "0", toutes les notes continueront à sonner faux.

# ■**Editer les commandes de contrôle et les messages d'aftertouch**

Vous pouvez régler ces messages (CC, Poly Aftertouch et Channel Aftertouch) sur la valeur voulue (0~127) quand l'effet correspondant est recherché – mais il faut les ramener sur "0" pour éviter les surprises désagréables.

Le clavier de l'E-60/E-50 ne génère pas de messages d'aftertouch polyphonique ou de canal mais son générateur de sons les comprend. Les messages Poly Aftertouch sont liés à une note donnée. Il faut donc préciser la note à laquelle l'événement s'applique: "0 (C–)"~"127 (G9)". Spécifiez ensuite la valeur aftertouch voulue  $(0 \sim 127)$ .

# ■**Messages de "Note"**

Les messages de note contiennent un numéro de note, une valeur de dynamique (velocity) et une valeur Gate Time.

Plage des numéros de note: 0 (C–)"~"127 (G9) Les messages de dynamique peuvent être réglés sur une plage allant de "1" (extrêmement doux) à "127". La valeur "0" ne peut pas être entrée car elle couperait la note.

Après avoir sélectionné l'entrée Gate Time, appuyez sur la molette DATA/ENTRY] pour afficher la fenêtre suivante:

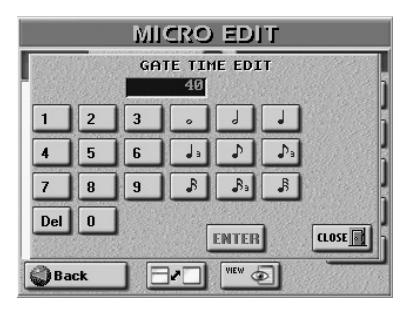

Vous pouvez régler la durée voulue sous forme de valeur CPT ( $\Box$ = 120CPT) ou avec des figures de notes pour éviter de longs calculs. La durée maximum d'une note peut être de 65.535 clocks.

Les parties de batterie ont généralement une valeur Gate Time "1" pour toutes les notes. L'amener à "20", par exemple, n'a aucun effet audible sur la durée des sons.

# **Autres opérations d'édition**

Les cases de la partie droite de la page MICRO EDIT vous permettent de réduire ou d'augmenter le nombre d'événements de la piste sélectionnée.

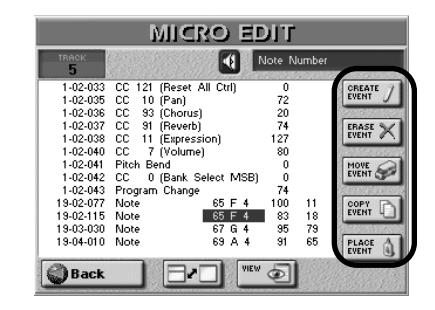

# ■**CREATE EVENT**

Appuyez sur ce bouton d'écran pour ajouter un nouvel événement à la piste sélectionnée. La fenêtre suivante apparaît.

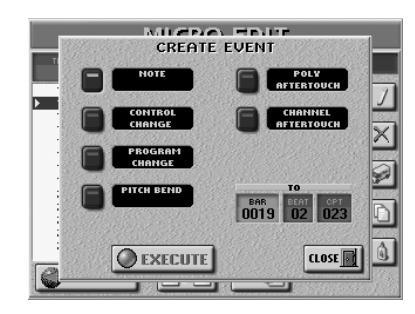

Si la position pour laquelle vous créez un nouvel événement contient déjà d'autres événements, le nouvel événement est ajouté à la fin de ce groupe.

• Appuyez sur le bouton d'écran correspondant au type d'événement à ajouter.

Les événements que vous créez ont les valeurs par défaut suivantes:

> Note: Note Number: 60 C4 On Velocity: 100 Gate Time: 60

Control Change: CC01 Modulation, valeur "0"

Program Change\*: Program Change Number "1"

Pitch Bend: "0"

Poly Aftertouch: Note Number: 60 C4 Poly Aftertouch Value: "0"

Channel Aftertouch: "0"

[\*] "Control Change" permet aussi d'insérer des messages de sélection de banque (CC00 et CC32). De tels messages doivent être placés AVANT le numéro de programme concerné. L'ordre correct est: CC00→ CC32→ PC. Il est également plus sage d'assigner ces trois valeurs à des positions CPT successives.

- Précisez où le nouvel événement doit être inséré en appuyant sur les cases **BAR**, **BEAT** et **CPT** et en entrant la valeur souhaitée avec la molette **DATA/ENTRY** ou les boutons [DEC]/[INC].
- Appuyez sur la case [EXECUTE] pour confirmer vos réglages et ajouter le nouvel événement. Appuyez sur le bouton [CLOSE] pour fermer la fenêtre sans appliquer vos changements.

#### Ajouter des notes

Si vous appuyez sur la case NOTE, l'écran se présente comme suit:

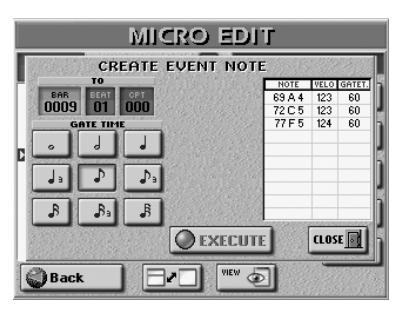

La fenêtre qui apparaît vous permet d'entrer jusqu'à 10 notes pour chaque position (voyez les cases **BAR**), [BEAT] [CPT]). Les valeurs de dynamique des touches actionnées sont également adoptées.

- Pour entrer des accords, maintenez la touche d'au moins une des notes de l'accord enfoncée et appuyez sur les touches restantes. Si vous appuyez sur une touche après avoir relâché les touches des notes déjà entrées dans le tableau, la nouvelle remplace les anciennes.
- Appuyez sur une des icônes de note pour spécifier la durée de la ou des notes affichées dans le tableau. Vous pouvez le faire avant ou après avoir joué les notes voulues sur le clavier.
- Appuyez sur la case [EXECUTE] pour confirmer vos réglages et ajouter la nouvelle note (ou l'accord).

#### ■**ERASE EVENT**

- Utilisez la molette  $\overline{DATA/ENTRY}$  ou les boutons  $\boxed{\blacktriangle|\blacktriangledown}$ pour choisir l'événement à supprimer.
- Pour sélectionner plusieurs événements consécutifs, appuyez sur la molette **DATA/ENTRY** tout en la tournant vers la gauche (vers le haut) ou la droite (vers le bas).
- Appuyez sur le bouton d'écran **ERASE EVENT** pour effacer l'événement choisi.

#### ■**MOVE EVENT**

Cette fonction permet de déplacer un ou plusieurs événements.

**Remarque:** Si la position à laquelle vous déplacez l'événement sélectionné contient déjà d'autres événements, le nouvel événement est ajouté à la fin de ce groupe.

• Choisissez l'événement à déplacer.

**Remarque:** Pour cela, vous pourriez utiliser le filtre VIEW pour éviter de sélectionner des événements qui devraient rester où ils sont. Voyez ["VIEW" à la p. 143](#page-142-0). **Remarque:** Il est impossible de déplacer des événements pla-

cés à la position "1-01-00" vers la gauche.

• Pour sélectionner plusieurs événements consécutifs, appuyez sur la molette **DATA/ENTRY** tout en la tournant vers la gauche (vers le haut) ou la droite (vers le bas). Tous les événements sélectionnés de cette façon apparaissent sur arrière-plan foncé.

• Appuyez sur le bouton d'écran "[MOVE EVENT]". La fenêtre suivante apparaît.

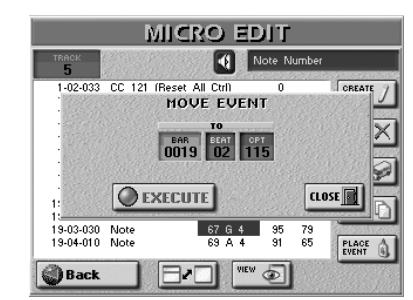

- Précisez la position où le premier événement (par ordre chronologique) du groupe sélectionné doit être inséré en appuyant sur les cases [BAR], [BEAT] et [CPT] puis entrez la valeur pour chaque unité avec la molette DATA/ENTRY ou les boutons [DEC]/[INC].
- Appuyez sur la case [EXECUTE] pour confirmer vos réglages et déplacer l'événement. Appuyez sur le bouton [CLOSE] pour fermer la fenêtre sans appliquer vos changements.

# ■**COPY EVENT**

Cette fonction permet de copier un ou plusieurs événements. Utilisez PLACE EVENT] pour insérer une copie de ces événements à la position voulue.

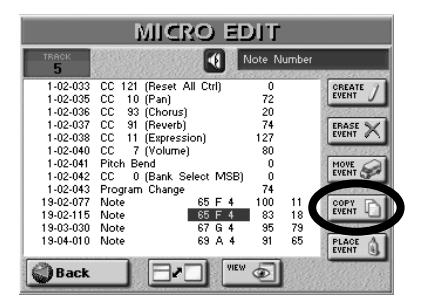

**Remarque:** Vous pourriez utiliser le filtre VIEW afin d'éviter de sélectionner des événements qui ne devraient pas être copiés. Voyez ["VIEW" à la p. 141.](#page-140-0)

- Pour sélectionner plusieurs événements consécutifs, appuyez sur la molette **DATA/ENTRY** tout en la tournant vers la gauche (vers le haut) ou la droite (vers le bas). Tous les événements sélectionnés de cette façon apparaissent sur arrière-plan foncé.
- Appuyez sur le bouton d'écran "COPY EVENT]". Chaque nouvelle sélection remplace la précédente.

# ■**PLACE EVENT**

Cette fonction n'est disponible que si le presse-papier du séquenceur contient des événements copiés avec COPY EVENT. Par précaution, il vaut mieux utiliser cette fonction immédiatement après avoir copié les événements.

Appuyez sur le bouton d'écran PLACE EVENT. La fenêtre suivante apparaît.

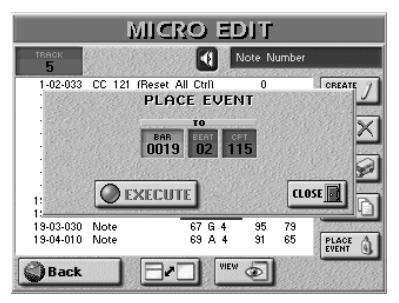

- Précisez où le premier événement copié doit être inséré en appuyant sur les cases [BAR], [BEAT] et [CPT] et en entrant la valeur souhaitée avec la molette DATA/ENTRY] ou les boutons [DEC]/[INC].
- Appuyez sur la case [EXECUTE] pour confirmer vos réglages et ajouter le nouvel événement. Appuyez sur le bouton [CLOSE] pour fermer la fenêtre sans appliquer vos changements.

**Remarque:** Les événements insérés avec PLACE EVENT sont ajoutés aux événements se trouvant éventuellement à cet endroit. Les événements existant au préalable ne sont donc pas repoussés vers la fin du morceau.

# <span id="page-146-0"></span>**Style Converter**

*L'E-60/E-50 propose un convertisseur de style simple et intuitif, vous permettant de programmer vos styles musicaux à partir d'un de vos morceaux ou d'un fichier standard MIDI créé par un tiers. Dans ce cas, il suffit de reproduire le fichier standard MIDI une fois pour transférer ses données dans la mémoire de morceaux RAM de l'E-60/E-50 où vous pouvez utiliser le Style Converter. Vous pouvez éditer le morceau avant d'en convertir des parties en style musical. Voyez aussi ["Editer une ou](#page-127-0)  [plusieurs pistes \(TRACK EDIT\)" à la p. 128](#page-127-0) et ["GLOBAL](#page-136-0)  [CHANGE" à la p. 137](#page-136-0).*

# **Considérations générales**

Vous trouverez ci-dessous quelques indications pour la conversion de parties de morceau en style musical:

- Voyez ["Concept" à la p. 151](#page-150-0) et ["Motifs en boucle ou sim](#page-150-1)[ples" à la p. 151](#page-150-1) pour découvrir les différents types de motifs.
- Le style musical créé avec le Style Converter peut être utilisé en mode arrangeur (mais pas en mode séquenceur 16 pistes).
- Les styles musicaux sont des motifs d'accompagnement. Le nouveau style doit être "généraliste" (applicable à de nombreux morceaux d'un genre donné): essayez d'éviter les changements d'accords dans les motifs de "base" (MAIN  $[1]~[4]$ . N'oubliez pas que vous pouvez transposer vos styles en temps réel en jouant différents accords dans la zone de reconnaissance d'accords. De plus, il vaut mieux ne pas inclure la mélodie dans la conversion.
- Isolez les passages et les parties réellement caractéristiques du morceau.
- Convertissez les transitions, roulements etc. en Fill-Ins. Convertissez l'introduction en motif Intro.
- Pour un résultat vraiment professionnel, profitez du Style Composer de l'E-60/E-50 pour vérifier que votre nouveau style fonctionne pour des accords mineurs et de septième. Voyez ["Programmer des styles \(Style Composer\)" à la](#page-150-2)  [p. 151](#page-150-2).
- Bien que la longueur des motifs (et la capacité de la mémoire) ne pose(nt) pas de problème, essayez de vous limiter à des unités brèves et significatives. Exemple: la plupart des morceaux font appel à une structure de blocs de 4 mesures. La conversion de 6 mesures est donc un peu étrange (bien que parfaitement possible).
- Préparez un motif simple pour MAIN [1] et des accompagnements de plus en plus complexes pour les autres motifs.
- Réglez toujours la bonne tonalité (KEY) [\(page 149\)](#page-148-0) pour que le style produise l'effet escompté quand vous l'utilisez avec l'arrangeur de l'E-60/E-50.
- Votre nouveau style se trouve dans la mémoire de style RAM de l'E-60/E-50. N'oubliez pas de le sauvegarder *avant de sélectionner* un autre style (en mode arrangeur) ou de mettre l'E-60/E-50 hors tension.

Les fichiers standard MIDI disponibles dans le commerce contiennent des données protégées par des droits d'auteur. N'utilisez donc le convertisseur de style que pour créer des styles musicaux à des fins privées. Roland décline toute responsabilité en cas de violation de la législation régissant les droits d'auteur avec le Style Converter.

# **Utiliser le Style Converter**

- (1) Sélectionnez et chargez un (autre) morceau. C'est inutile si vous voulez éditer le morceau que vous venez d'enregistrer ou de reproduire. Sinon, voyez ["Utiliser le 'Song Finder'" à la p. 110](#page-109-0) (ou [page 35\)](#page-34-0) pour savoir comment charger un morceau. En tout cas, écoutez-le et essayez d'isoler les huit pistes dont les parties doivent être incluses dans votre nouveau style.
- (2) Appuyez sur le bouton RECORDER  $16$ -TRK SEQ.

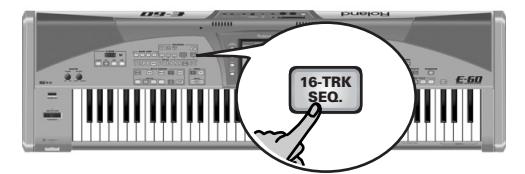

[L'écran se présente comme suit:](#page-34-1)

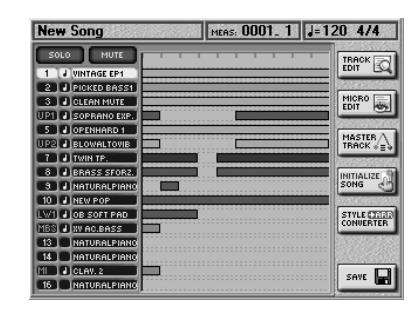

(3) Appuyez sur la case STYLE CONVERTER dans la colonne de droite.

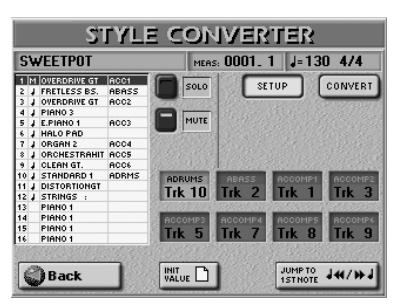

(4) Il faut peut-être aussi appuyer sur le bouton d'écran [SETUP] pour afficher la page ci-dessus (si "CONVERT" est activé).

Cette page permet de sélectionner les pistes du morceau qui deviendront les pistes du style. N'oubliez pas qu'un morceau peut contenir jusqu'à 16 pistes alors qu'un style musical n'en propose "que" huit.

Les assignations par défaut des pistes du morceau aux pistes du style (voyez l'illustration ci-dessus, dernière colonne de la liste) sont effectuées automatiquement. Bien que basées sur le bon sens, elles peuvent ne pas produire le motif d'accompagnement voulu. Ecoutez donc toujours soigneusement.

- (5) Pour corriger une ou plusieurs assignations par défaut, procédez comme suit:
	- Appuyez sur une des cases pour sélectionner la piste du style.

Ces pistes constituent votre futur style musical.

• Utilisez ensuite la molette DATA/ENTRY] ou les boutons [DEC]/[INC] pour sélectionner une piste du morceau dans la liste de gauche.

**Remarque:** Voyez ["Parties arrangeur" à la p. 60](#page-59-0) si vous ne savez pas ce que les abréviations des cases "Trk" signifient. **Remarque:** Si vous assignez plusieurs pistes du morceau à la même piste du style, un rond ("●") apparaît à côté du nom de la piste du style pour indiquer que cette piste s'est déjà vu assigner une piste de morceau. (Bien que cette opération soit possible, le résultat laisse souvent à désirer.)

Si, en définitive, vous préférez les assignation par défaut, appuyez sur la case **INIT VALUE** pour les retrouver.

# **Ecouter les pistes**

Appuyez sur la case <u>Jump to 1st note</u>] pour passer à la première note de la piste sélectionnée (affichée sur arrière-plan foncé). La reproduction démarre automatiquement à cet endroit et vous entendez toutes les pistes du morceau. Appuyez sur le bouton RECORDER PLAY/STOP ►/■ pour arrêter la reproduction (ou la redémarrer).

**Remarque:** Si la piste sélectionnée ne contient pas de données, la reproduction démarre à partir de la toute première mesure du morceau.

#### ■**Couper des pistes**

Il peut se révéler nécessaire de couper certaines parties pour se concentrer sur les autres pistes et trouver celles qu'il faut convertir en style musical. Pour cela,

appuyez sur la case [MUTE] puis sur les lignes des pistes du morceau que vous ne voulez pas entendre. Celles-ci sont indiquées par un "M".

Appuyez à nouveau sur la case [MUTE] pour désactiver la fonction.

### ■**Solo**

Si vous voulez écouter une piste seule, appuyez sur la case [SOLO] et sur la case de la piste à isoler puis lancez la reproduction. Toutes les autres pistes sont coupées et la piste sélectionnée porte un "S".

Appuyez à nouveau sur la case **[SOLO]** pour désactiver la fonction.

(6) Appuyez sur la case [CONVERT] pour passer à la page suivante.

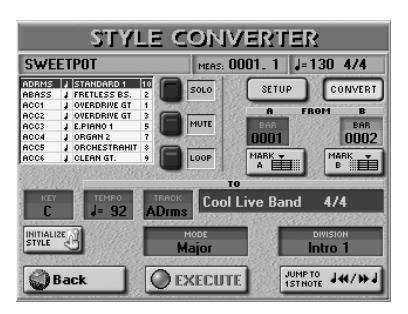

Elle vous permet d'écouter les pistes sélectionnées, de spécifier les passages à extraire et de définir les motifs devant accueillir les données choisies. La façon la plus logique de procéder est la suivante:

(7) Appuyez sur RECORDER TOP I◄ puis sur **PLAY/STOP ►/■** pour lancer la reproduction du morceau.

[FWD] et [BWD] vous permettent d'effectuer une avance ou un recul rapide.

- (8) Tout en écoutant le morceau, appuyez sur la case [MARK¥A] au début de la première mesure à convertir puis sur  $MARK$  B quand l'E-60/E-50 atteint la dernière mesure qu'il vous faut. Vous pouvez aussi arrêter la reproduction et appuyer sur la case FROM [A] ou [B] puis entrer le numéro de mesure avec la molette **DATA/ENTRY** ou les boutons [DEC]/[INC].
- (9) Arrêtez la reproduction en appuyant sur  $PLAY/STOP \blacktriangleright / \blacksquare$ .
- (10) Activez le bouton d'écran [LOOP]. Cette fonction vous permet d'écouter l'extrait choisi (entre  $\overline{A}$  et  $\overline{B}$ ) en boucle.

De cette façon, vous pouvez vérifier si les dernières notes de votre futur motif permettent une transition sans heurt avec les autres motifs du style ou si elles sont naturelles lorsque le motif est mis en boucle. La quantification des dernières notes d'un extrait peut aider à éviter des notes jouées un peu trop tôt (et qui sont audibles sur le dernier temps converti). [Pour en](#page-128-0)  [savoir plus, voyez page 129.](#page-128-0)

(11) Appuyez sur le bouton RECORDER PLAY/STOP ►/■ pour lancer la reproduction. Le passage sélectionné est répété plusieurs fois jusqu'à ce que vous arrêtiez la reproduction.

**Poland** 

(12) Si nécessaire, utilisez les cases [MUTE] et [SOLO] pour couper momentanément certaines pistes. Cela vous permet d'effectuer des vérifications. L'état activé/coupé n'affecte pas la sélection du passage à convertir.

### **Initialiser la mémoire de style RAM**

La case *[INITIALIZE STYLE]* de cette page n'est généralement utilisée qu'une fois: avant de convertir les premières pistes de morceau. Si vous n'utilisez pas cette case, les pistes que vous convertissez sont ajoutées aux données de style déjà présentes dans la mémoire de style RAM de l'E-60/E-50. Si vous avez besoin de partir de zéro (pour créer un style entièrement neuf)…

• Appuyez sur la case **INITIALIZE STYLE**.

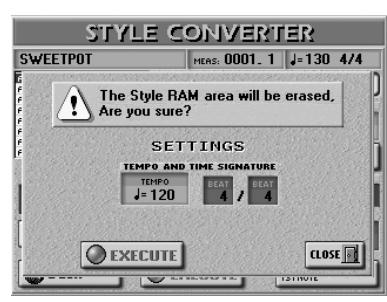

- Appuyez sur la case [TEMPO] et utilisez la molette [DATA/ENTRY] ou les boutons **DEC**]/**INC** pour entrer la valeur voulue.
- Appuyez sur les deux cases TIME SIGNATURE (l'une après l'autre) et utilisez la molette DATA/ENTRY] ou les boutons [DEC]/[INC] pour entrer la valeur voulue. **Remarque:** C'est votre première et dernière occasion de spécifier la métrique du nouveau style. Pour pouvoir le faire, il faut initialiser la mémoire de style RAM. N'oubliez pas de régler cette valeur avant la toute première conversion. (Vous pouvez aussi changer la métrique du style avec le Style Composer mais cela vous force à changer de mode).
- Une fois les réglages terminés, appuyez sur la case [EXECUTE] pour initialiser la mémoire de style RAM. (Appuyez sur [CLOSE] pour quitter cette page sans initialiser la mémoire RAM.)

Vous retrouvez alors la page "CONVERT":

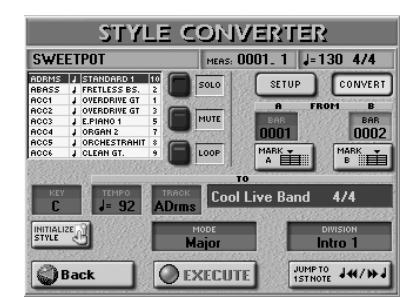

- (13) Sélectionnez le motif de destination (le passage choisi doit-il devenir un motif MAIN, une Intro…?)
- (14) Appuyez sur les cases disponibles et utilisez la molette DATA/ENTRY ou les boutons DEC/INC pour entrer la valeur voulue.

Les paramètres décrits ci-dessous peuvent être réglés pour chaque piste et motif individuellement. Ce système est particulièrement flexible, ce qui vous oblige toutefois à être très attentif pour obtenir le résultat souhaité.

<span id="page-148-0"></span> $\bullet$  Key–(C, C#, D, Eb, F, F#, G, Ab, A, Bb, B) Utilisez ce paramètre pour indiquer à l'E-60/E-50 la tonalité de la (ou des) piste(s). Il est crucial pour l'usage en temps réel du motif de préciser la tonalité avant de convertir les données. Le système de reconnaissance d'accords de l'arrangeur part effectivement du principe que tous les motifs sont en Do.

Chaque fois que vous jouez un Do (en mode INTELLI-GENT) ou un accord Do dans la zone de reconnaissance d'accords, l'E-60/E-50 se sert des notes originales du motif (pas de transposition en temps réel). Si ce motif est en Fa# et si vous oubliez d'en avertir l'E-60/E-50, vous entendez un Fa# quand vous jouez un Do ou un accord Do.

**Remarque:** Il est inutile de spécifier la tonalité pour les pistes ADR.

- Tempo (20~250)-Détermine le tempo par défaut du style musical.
- Track (ADrum, ABass, ACC1~6, ALL)-lci, vous pouvez spécifier les pistes qui doivent être extraites et transformées en phrase de style musical. La plupart du temps, vous choisirez sans doute "ALL". Vous pouvez, cependant, extraire chaque piste séparément.
- Mode—Permet de sélectionner le mode du motif: "Major" (majeur), "m" (mineur) ou "7th" (septième). Choisissez le mode correspondant à l'accord utilisé dans l'extrait. Vous pouvez aussi utiliser la même phrase pour les trois modes. L'E-60/E-50 tente alors de les transformer de façon musicalement correcte en fonction des accords que vous jouez en temps réel. Si vous choisissez une option dotée du signe "=", vous créez plusieurs motifs en une fois (voyez aussi [p. 154](#page-153-0)).
- Division—Permet de spécifier le type de motif devant être créé: Main 1, Main 2, Main 3, Main 4, Main ALL, Fill Up1, Fill Up2, Fill Up3, Fill Up ALL, Fill Dw1, Fill Dw 2, Fill Dw 3, Fill Dw ALL, Intro 1, Intro 2, Intro 3, Intro 4, Intro ALL, End 1, End 2, End 3, End 4 ou Ending ALL.

#### ■**EXECUTE**

(15) Une fois les réglages terminés, appuyez sur cette case pour lance la conversion.

Si vous ne voulez pas convertir le fichier standard MIDI en style musical, appuyez sur la case [Back] pour retourner à la page principale du séquenceur 16 pistes.

#### (16) Sauvegardez ensuite le style.

• Appuyez sur le bouton DISK & MEDIA.

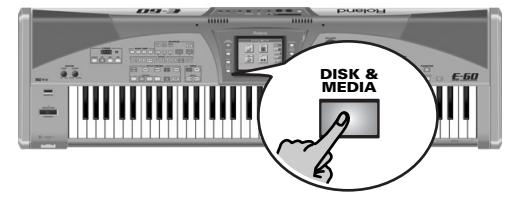

[L'écran se présente comme suit:](#page-34-1)

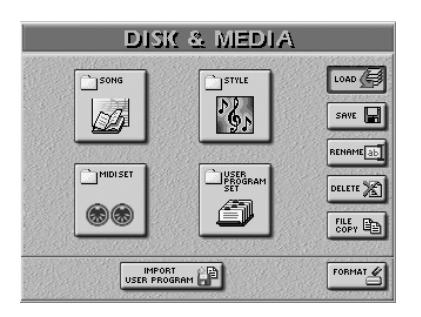

• Appuyez sur la case [SAVE] puis sur la case [STYLE].

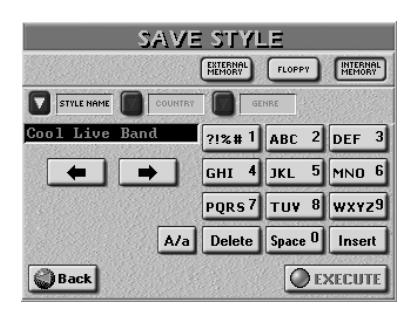

Cette page permet de sauvegarder le style dans la mémoire interne, sur carte de mémoire ou sur disquette.

- Appuyez sur la case **INTERNAL MEMORY**, [EXTERNAL MEMORY] ou **[FLOPPY]** pour choisir la zone de mémoire où le style doit être sauvegardé.
- Entrez un nom pour le fichier. Voyez [page 44](#page-43-0). Si nécessaire, vous pouvez aussi ajouter des informations COUNTRY et GENRE pour la fonction STYLE FINDER.

**Remarque:** L'E-60/E-50 reconnaît les majuscules et les minuscules pour les noms de fichier. Choisissez l'option qui vous convient.

(17) Appuyez sur la case [EXECUTE] pour sauvegarder les données.

Si la mémoire choisie contient déjà un style de ce nom, l'écran vous demande s'il peut être effacé.

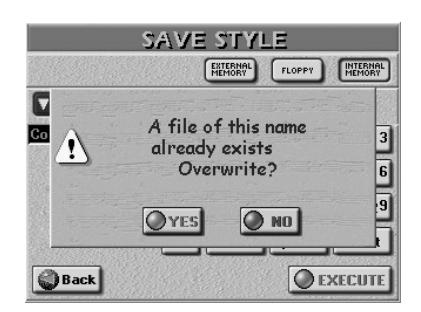

- Appuyez sur la case [YES] pour écraser l'ancienne version. L'ancien style musical est remplacé par le nouveau.
- Appuyez sur la case [NO] pour retourner à la page SAVE STYLE et changer le nom puis appuyez de nouveau sur [EXECUTE].

(18) Appuyez sur le bouton [EXIT] pour retourner à la page principale.

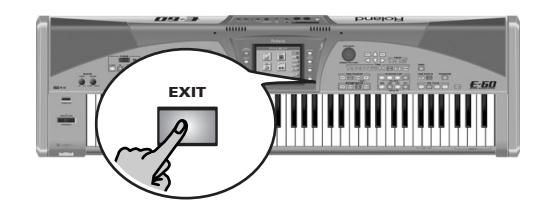

# <span id="page-150-2"></span>**14. Programmer des styles (Style Composer)**

# <span id="page-150-0"></span>**Concept**

*Il y a trois façons de créer de nouveaux styles:*

- En convertissant des parties d'un fichier standard MIDI en accompagnement joué par l'arrangeur [\(page 147\).](#page-146-0)
- Créer de nouveaux accompagnements à partir de zéro [\(page 152\)](#page-151-0).)
- Editer des styles en les copiant puis en modifiant les réglages ou les notes [\(page 158\)](#page-157-0).

# **Motifs (Divisions)**

Les styles sont constitués de brèves séquences ou *motifs* (des "patterns" de quatre ou huit mesures) que vous pouvez sélectionner en temps réel. Si vous avez déjà travaillé avec une boîte à rythmes, le concept de motif ("pattern") vous est familier. Ces accompagnements basés sur des motifs sont généralement constitués des éléments suivants:

- Le *groove* de base, le rythme qui constitue le fondement du morceau.
- Il existe plusieurs alternatives pour le groove de base afin de maintenir l'intérêt de l'accompagnement et de suggérer une "évolution" ou une "variation".
- Des fill-ins annoncent le début de nouveaux motifs.
- Une introduction et un motif de fin (ending). La programmation de quatre à huit motifs est généralement suffisante pour un morceau de trois minutes. Veillez à les agencer dans un ordre adéquat pour le morceau.

L'E-60/E-50 permet de programmer 54 motifs différents par style, dont certains peuvent être sélectionnés directement par des boutons dédiés (MAIN [1]~[4], etc.). Certains motifs sont sélectionnés sur base des accords joués dans la zone de reconnaissance d'accords du clavier (majeur, mineur, septième).

# **Pistes**

A la différence d'une boîte à rythmes, un style ne contient pas seulement la section rythmique (batterie & percussion) mais aussi un accompagnement mélodique comme le piano, la guitare, la basse et des cordes. C'est pourquoi les styles ont huit *pistes*. Voyez aussi ["Parties](#page-59-0)  [arrangeur" à la p. 60](#page-59-0).

L'assignation partie/piste est fixe. Il est impossible d'assigner la partie de batterie (AccDrums) à la piste 6, par exemple.

La partie AccDrums est assignée à la première piste et la partie ABass à la seconde car la plupart des programmeurs et des artistes en studio commencent par enregistrer la section rythmique d'un morceau.

Il y a bien sûr des exceptions à cette règle. Rien ne vous empêche de commencer par une autre partie si cela vous convient mieux.

**Remarque:** Bien qu'il y ait six parties ACC (mélodiques), la plupart des styles ne contiennent que deux ou trois parties d'accompagnement mélodique. En général, la sobriété est payante: ne programmez donc pas six parties d'accompagnement mélodique rien que parce que l'E-60/E-50 le permet. Si vous écoutez très attentivement un CD, vous remarquerez que ce n'est pas le nombre d'instruments qui fait un "grand" son mais les bonnes notes au bon moment.

# <span id="page-150-1"></span>**Motifs en boucle ou simples**

L'E-60/E-50 fait appel à deux types de motifs: les divisions en boucle ("loop") et les divisions simples ("oneshot").

#### ■**Divisions en boucle**

Les divisions en boucle sont reproduites jusqu'à ce que vous sélectionniez une autre division ou appuyiez sur **START/STOP** pour arrêter l'arrangeur. L'E-60/E-50 propose 4 divisions en boucle programmables (MAIN  $[1] \sim 4$ ].

Les divisions en boucle ne sélectionnent pas d'autre division (puisqu'elles ne finissent jamais): pour changer de division, il faut la sélectionner à la main (ou au pied).

#### ■**Divisions simples**

Les motifs simples ("One-shot") ne sont joués qu'une fois et sélectionnent ensuite une division en boucle ou arrêtent l'arrangeur. L'E-60/E-50 utilise les divisions "one-shot" suivantes: INTRO  $\boxed{1}$ ~4, FILL UP  $\boxed{1}$ ~ [3], FILL DOWN [1]~[3] et ENDING [1]~[4].

Le type de division détermine également la façon dont les pistes sont reproduites. Une piste de motif en boucle plus courte que les autres est répétée jusqu'à ce que la piste la plus longue soit terminée. Puis un nouveau cycle commence.

Voici comment exploiter cette caractéristique: Si la batterie joue les mêmes notes durant quatre mesures alors que la guitare rythmique ou le piano ont besoin de quatre mesures pour achever un cycle, il suffit d'enregistrer une seule mesure de batterie car elle sera automatiquement répétée jusqu'à la fin de la piste la plus longue.

# <span id="page-151-0"></span>**Enregistrer un style à partir de zéro**

# **Remarque importante**

L'enregistrement et l'édition de style se fait en mémoire de style RAM de l'E-60/E-50. Lorsque vous quittez le mode Style Composer après l'enregistrement ou l'édition d'un style (d'une pression sur [EXIT]), un message vous avertit qu'il faut sauvegarder le style. Si vous ne l'aviez pas encore fait, profitez de ce filet de sécurité.

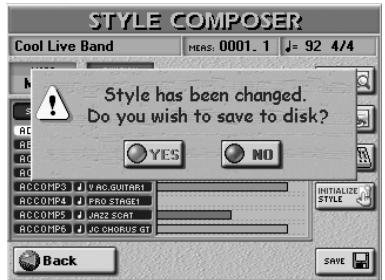

Appuyez sur la case <a>[YES]</a> pour sauvegarder votre style [\(voyez page 157 pour en savoir plus\)](#page-156-0) ou sur NO si ce n'est pas nécessaire.

# **Activer le Style Composer**

(1) Appuyez sur le bouton [MENU].

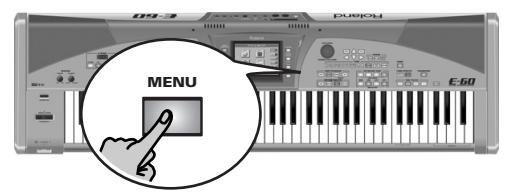

[L'écran se présente comme suit:](#page-34-1)

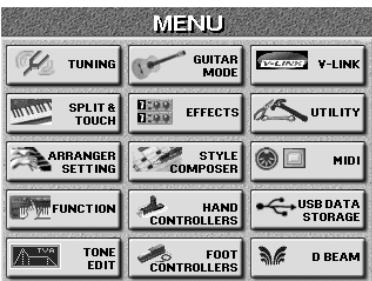

(2) Appuyez sur la case STYLE COMPOSER.

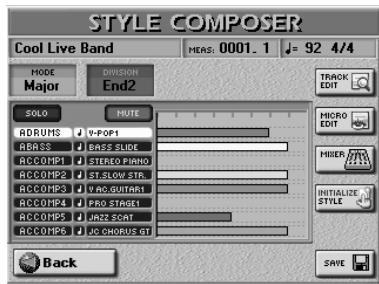

# **Effacer la mémoire RAM (Initialize Style)**

Avant tout, il faut vider la mémoire RAM de style de l'E-60/E-50 car elle n'est pas vide lorsque vous activez le STYLE COMPOSER.

(3) Appuyez sur la case **INITIALIZE** STYLE dans la colonne de droite.

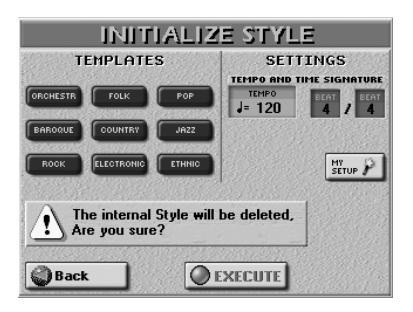

L'avertissement vous prévient qu'une pression sur [EXECUTE] (voyez plus bas) peut avoir des conséquences désastreuses. Voyez ["Sauvegarder votre style" à la](#page-156-0)  [p. 157](#page-156-0) si vous n'avez pas encore sauvegardé le style précédent.

(4) Si vous voulez que l'E-60/E-50 sélectionne les sons pour vous, appuyez sur une des cases TEMPLATES. Vous avez le choix entre les gabarits ("templates") suivants:

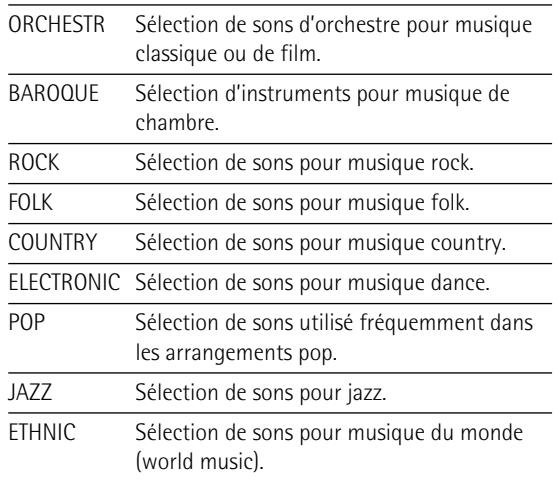

→ Pour tout sélectionner vous-même, passez à la section ["Préparer vos propres réglages"](#page-152-0) ci-dessous.

# <span id="page-151-1"></span>■**Métrique**

Avant d'enregistrer la première mesure, choisissez la métrique (le type de mesure) de l'accompagnement. Sélectionnez 4/4 pour les motifs à 8 ou 16 temps, 3/4 pour les valses, 2/4 pour les polkas et 6/8 (ou 4/4) pour les marches. Vous pouvez aussi sélectionner une métrique plus complexe (5/4, 7/4, etc.).

Ce paramètre doit être réglé après l'initialisation de la mémoire de style RAM (maintenant donc). *Toutes les divisions et modes utilisent ce réglage de métrique*. Vous pouvez, cependant, modifier les motifs ultérieurement [\(voyez "TIME SIGNAT" à la p. 169\)](#page-168-0) et demander que le motif MAIN [1] utilise la métrique "4/4", le motif MAIN [2] la métrique "6/8", etc.

(5) Réglez la métrique:

- Appuyez sur la première case [BEAT] (numérateur) et entrez le nombre de temps (beats) voulu avec la molette **DATA/ENTRY** ou les boutons **DEC** *[INC]*.
- Appuyez sur la seconde case [BEAT] (dénominateur) et entrez la durée de chaque temps avec la molette DATA/ENTRY] ou les boutons DEC/[INC]. Vous pouvez aussi déjà régler le tempo (20~250) ici ou le faire plus tard.

**→ Poursuivez avec l'étape [\(6\)](#page-152-1) ci-dessous.** 

### <span id="page-152-0"></span>■**Préparer vos propres réglages**

Si aucun des gabarits (templates) ne correspond aux réglages voulus, appuyez sur la case MY SETUP.

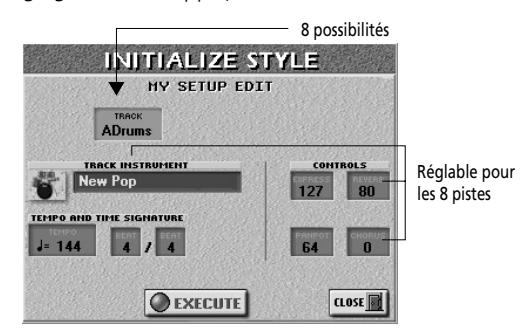

Vous pouvez préparer le STYLE COMPOSER en sélectionnant les sons et en réglant les paramètres voulus.

Veuillez commencer par suivre la procédure décrite ici jusqu'à ce que saisissiez bien la flexibilité de l'outil:

<span id="page-152-2"></span>(a) Appuyez sur la case [TRACK] et servez-vous de la molette DATA/ENTRY ou des boutons DEC/INC pour sélectionner la piste à éditer.

A l'exception du tempo, les paramètres affichés ici ne concernent que la piste sélectionnée. Il y a 8 pistes: ADrum (batterie), ABass (basse) et Acc1~6 (parties d'accompagnement mélodique).

- (b) Appuyez sur la case **TRACK INSTRUMENT** pour afficher la page "TONE SELECT". (Vous pouvez aussi appuyez sur un bouton TONE pour assigner un son à la piste.) La piste AccDrums ne peut utiliser que des kits de batterie (seul le bouton [DRUMS] du pavé TONE est donc disponible).
- (c) Jouez quelques notes sur le clavier pour écouter le son.
- <span id="page-152-3"></span>(d) Si nécessaire, changez les réglages CONTROLS en appuyant sur les différentes cases puis en utilisant la molette **DATA/ENTRY** ou les boutons **DEC**/INC. Les 4 cases permettent de modifier les aspect suivants:
	- EXPRESS Variations momentanées de volume (CC11).
	- REVERB Reverb Send (CC91): niveau d'envoi à la réverbération (quantité de réverb appliquée à la piste).
	- PANPOT Position stéréo de la piste (00[L]~64~127[R]).
	- CHORUS Chorus Send (CC93): niveau d'envoi au chorus (quantité de chorus appliquée à la piste).

Ces réglages permettent, par exemple, de garantir la même quantité de réverb pour les parties ACC1 et une position semblable dans l'image stéréo. Vous pouvez aussi changer ces réglages ultérieurement [\(voyez p. 161\)](#page-160-0).

(e) Répétez les étapes [\(a\)](#page-152-2)[~\(d\)](#page-152-3) pour les autres pistes, modes et divisions.

- (f) Appuyez sur la première case [BEAT] (numérateur) et entrez le nombre de temps (beats) voulu avec la molette DATA/ENTRY] ou les boutons DEC/INC.
- (g) Appuyez sur la seconde case [BEAT] (dénominateur) et entrez la durée de chaque temps avec la molette DATA/ENTRY] ou les boutons DEC|/INC. Voyez ["Métrique"](#page-151-1) plus haut. Vous pouvez aussi déjà régler le tempo (20~250) ici ou le faire plus tard.

### <span id="page-152-1"></span>(6) Appuyez sur la case [EXECUTE].

L'écran affiche la page STYLE COMPOSER qui ne contient que les assignations de son que vous venez de faire.

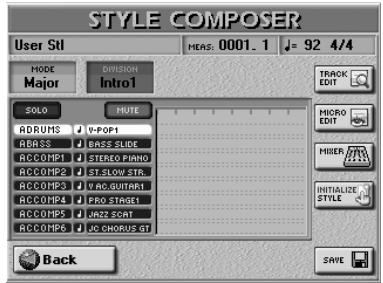

# **Préparation pour la première piste**

- <span id="page-152-4"></span>(7) A la page STYLE COMPOSER, appuyez sur la case DIVISION et servez-vous de la molette [DATA÷ENTRY] pour choisir la division à enregistrer ("Intro", "Main", "Fill" ou "Ending").
- (8) Appuyez sur le bouton RECORDER REC ...

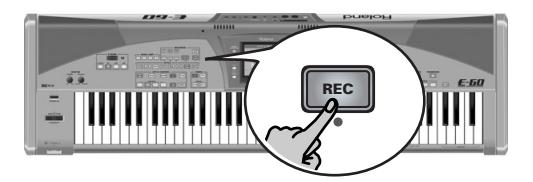

L'écran se présente comme suit:

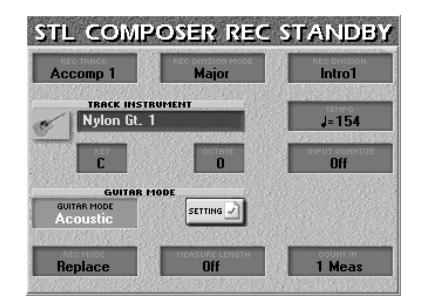

### <span id="page-153-3"></span>**Sélection de la piste, du mode et de la division Sélection de Tone**

Pour faciliter les opérations, commençons par la batterie de la division MAIN [1].

(9) Appuyez sur la case REC TRACK et servez-vous de la molette DATA/ENTRY] pour choisir la piste à enregistrer.

Sélectionnez "AccDrums". L'écran prend l'aspect suivant (il y a plus d'options pour une piste de batterie):

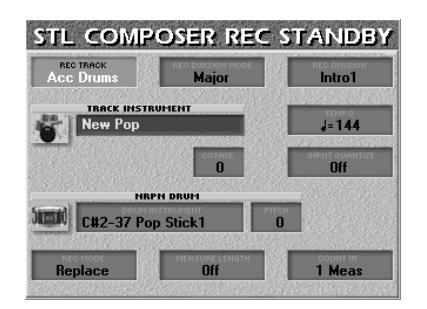

Sélectionnez un motif. Commençons par MAIN [1]:

(10) Appuyez sur la case REC DIVISION et sélectionnez "Main 1" avec la molette DATA/ENTRY].

### <span id="page-153-2"></span><span id="page-153-0"></span>■**Travailler avec des clones**

A cette page, vous pouvez utiliser deux fonctions de clonage vous permettant d'enregistrer une partie et de la copier dans 4 divisions  $x$  3 modes. Le signe "=" signifie que plus d'un motif sera enregistré.

(11) Utilisez la case [REC¥DIVISION¥MODE] pour sélec-

tionner le ou les modes.

Ce paramètre vous permet de déterminer si l'accompagnement à enregistrer est destiné à des accords majeurs, mineurs ou de septième. Si vous écoutez les styles préparés par Roland, vous remarquerez qu'il y a de légères différences entre les motifs en boucle – et parfois de sacrées différences pour l'intro et la fin (Ending) qui peuvent avoir des phrases complètement différentes. Ces variations sont préparées avec le paramètre REC DIVISION MODE.

Les réglages que nous allons utiliser ici signifient "enregistrer le motif majeur et le copier dans toutes les divisions MAIN". En un seul enregistrement, vous aurez donc 3 (majeur, mineur, 7ème) x 4 (MAIN 1, 2, 3, 4)= 12 motifs de batterie identiques!

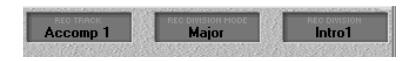

La sélection de sons est un autre aspect important car les adresses des sons et kits de batteries sélectionnés sont enregistrés au début de chaque division.

(12) Appuyez sur la case **TRACK INSTRUMENT** et choisissez un kit de batterie.

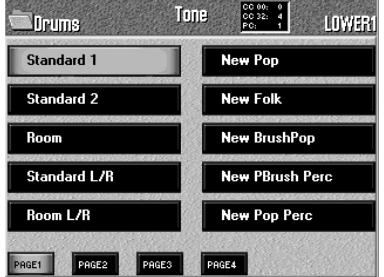

- Appuyez sur un bouton TONE en face avant et appuyez sur la case du son voulu. S'il ne vous plait pas, appuyez sur une autre case.
- Si vous n'êtes toujours pas content du son, servezvous des cases  $\sqrt{PAGE}$  1  $\sim$   $\sqrt{PAGE}$  4 et  $\rightarrow$  pour sélectionner la page correspondante (si disponible). **Remarque:** La piste AccDrums ne peut utiliser que des kits de batterie (seul le bouton [DRUMS] du pavé TONE est donc disponible).

Jouez quelques notes sur le clavier pour vérifier si les sons du kit de batterie sélectionné conviennent pour votre accompagnement. Sinon, essayez-en d'autres.

**Remarque:** Voyez ["Instrument de batterie & hauteur \(Pitch\)" à](#page-160-1)  [la p. 161](#page-160-1) pour en savoir plus sur les paramètres NRPN DRUM et PITCH. Ils ne sont disponibles que pour les pistes ADrum.

# <span id="page-153-1"></span>**Spécifier la tonalité (parties mélodiques)**

Pour avoir un bon accompagnement, l'E-60/E-50 doit savoir dans quelle tonalité vous enregistrez. Ainsi, les accords que vous jouez lorsque vous utilisez le style avec l'arrangeur de l'E-60/E-50 entraînent une transposition correcte de la division en temps réel.

L'E-60/E-50 vous permet d'enregistrer des styles dans n'importe quelle tonalité. Mais n'oubliez pas de régler convenablement le paramètre KEY (tonalité) avant l'enregistrement.

**Remarque:** Il est évidemment impossible de régler la tonalité de la partie de batterie (AccDrums): cela n'aurait aucun sens.

(13) Appuyez sur la case  $\overline{KEY}$  et utilisez la molette DATA/ENTRY] ou les boutons DEC/INC pour régler la tonalité.

Pour enregistrer en Fa#, réglez ce paramètre sur "F#"; pour enregistrer en La, réglez ce paramètre sur "A", etc.

# ■**Octave**

La case située à côté de [KEY] vous permet de transposer le clavier par octaves, ce qui peut être pratique pour jouer des notes extrêmement hautes ou basse (ou pour utiliser des "bruits" spéciaux typiques de certains sons).

(14) Appuyez sur la case [OCTAVE] et utilisez la molette DATA/ENTRY] pour transposer le clavier vers le haut ou vers le bas (–4~+4 octaves).

### **Tempo**

(15) La valeur de tempo actuelle est peut-être un peu rapide pour l'enregistrement; vous pouvez la changer en appuyant sur la case Tempo et en utilisant la molette DATA/ENTRY] ou les boutons DEC//INC. La valeur de tempo choisie ici est considérée comme le tempo par défaut. Vous pouvez le changer ultérieurement en mode STYLE COMPOSER donc commencez par enregistrer la musique au tempo qui vous convient.

# **Input Quantize**

INPUT QUANTIZE est une fonction qui corrige les erreurs mineures de timing. Elle décale les notes dont le timing n'est pas tout à fait exact pour les amener sur l'unité "correcte" la plus proche.

Choisissez toujours une résolution assez fine pour accepter toutes les valeurs de notes jouées. Si les notes les plus brèves de l'accompagnement sont des triolets de doubles croches, réglez le paramètre INPUT QUANTIZE sur "1/16t".

<span id="page-154-0"></span>(16) Appuyez sur la case **INPUT QUANTIZE** et servezvous de la molette DATA/ENTRY] pour entrer la résolution de la quantification.

La valeur par défaut, "1/16" (double croche), est adaptée à la plupart des situations. Si vous ne voulez pas de quantification durant l'enregistrement, réglez ce paramètre sur "Off".

Vous pouvez aussi quantifier la piste après l'avoir enregistrée [\(page 163\)](#page-162-0).

#### **Enregistrer une partie de guitare**

Pour enregistrer une partie de guitare sur la piste sélectionnée (disponible uniquement pour les pistes d'accompagnement):

- Appuyez sur la case GUITAR MODE et servez-vous de la molette *DATA*/ENTRY] pour sélectionner "Acoustic" ou "Electric". (Choisissez "Off" si vous voulez utiliser la piste à d'autres fins.)
- Appuyez sur la case **SETTINGS** pour afficher la page GUITAR MODE et configurez votre "guitare". Voyez [page 29](#page-28-0) pour en savoir plus.
- Appuyez sur le bouton [EXIT] pour retourner à la page STL COMPOSER REC STANDBY.

**Remarque:** La fonction "DOUBLING" (options du mode guitare) n'est pas disponible ici car vous ne pouvez enregistrer qu'une piste à la fois.

#### **Record Mode**

- (17) Appuyez sur la case  $[RECHODE]$  dans le coin inférieur gauche et utilisez les boutons DATA ENTRY [DEC]/[INC] pour sélectionner le mode d'enregistrement.
	- Replace-Tout ce que vous enregistrez remplace les données de la piste choisie. Ce mode est sélectionné par défaut lorsque vous activez l'enregistrement pour une piste qui ne contient pas de données. Si vous choisissez une piste contenant déjà des données, ce paramètre est automatiquement réglé sur "Mix" mais peut être réglé sur "Replace" si la nouvelle version doit remplacer l'ancienne.
	- Mix—Tout ce que vous enregistrez est ajouté aux données de la piste choisie.

### **Spécifier la longueur du motif**

Chaque motif de style doit avoir une longueur déterminée. Le réglage du paramètre MEASURE LENGTH *maintenant* évitera beaucoup de confusion lors de l'enregistrement.

L'arrangeur a tendance à ajouter des mesures vides à la fin d'une piste si vous tardez à arrêter l'enregistrement après la dernière mesure jouée. Par conséquent, vous "enregistrez" 5 mesures au lieu de 4, par exemple:

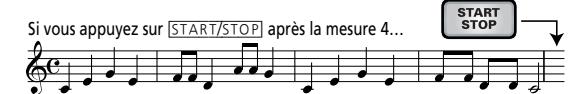

…votre style a cet aspect (5 mesures):

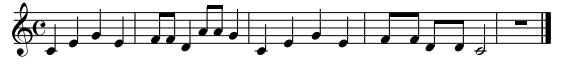

De plus, en mode STYLE COMPOSER, tous les motifs sont *en boucle* et reproduits jusqu'à ce que vous actionniez le bouton **START/STOP**. Un nombre de mesures erroné (5 au lieu de 4, par exemple) risque de poser problème; prenez donc le temps de régler la longueur du motif avant de commencer l'enregistrement.

(18) Appuyez sur la case MEASURE LENGTH et servezvous de la molette DATA/ENTRY] ou des boutons [DEC]/[INC] pour sélectionner la longueur voulue. Plage de réglage: 1~136 (ou plus, selon la métrique) et "Off". Optez pour "Off" si vous ne connaissez pas encore la longueur du motif. Dans ce cas, la longueur est réglée au moment où vous arrêtez l'enregistrement.

Vous pouvez choisir des longueurs différentes pour chaque piste de la division.

**Remarque:** Mêmes les motifs simples sont mis en boucle en mode STYLE COMPOSER.

Il reste un dernier réglage à effectuer:

- (19) Déterminez la longueur du décompte avant le début de l'enregistrement en appuyant sur la case [COUNT-IN] et en vous servant de la molette [DATA/ENTRY] ou des boutons **DEC**]/*[INC]* pour sélectionner une des options suivantes:
	- Off: Pas de décompte. L'enregistrement commence dès que vous appuyez sur le bouton [START/STOP] (quand REC · clignote).
	- 1 Meas: Décompte de 1 mesures avant l'enregistrement.
	- 2 Meas: Décompte de 2 mesures avant l'enregistrement.
	- Wait Note: L'enregistrement commence quand vous jouez une note sur le clavier. (Il n'y a pas de décompte.)

# **Enregistrement**

(20) Appuyez sur le bouton **START/STOP**. Selon le réglage Count-in, le métronome commence le décompte puis l'enregistrement débute.

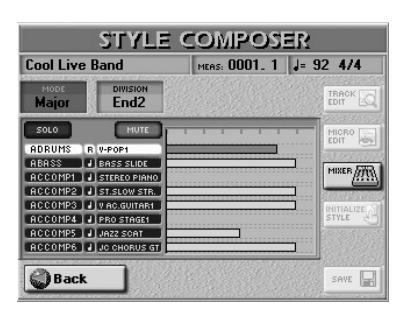

**Remarque:** Vous pouvez aussi lancer l'enregistrement avec un commutateur au pied optionnel branché à la prise FOOTSWITCH/EXPRESSION. Voyez ["Start/Stop" à la p. 55](#page-54-0).

Vous pourriez commencer par ne jouer que la partie de la grosse caisse. Si vous avez spécifié la longueur de piste (voyez plus haut) avant l'enregistrement, le Style Composer revient au début du motif après le nombre de mesures spécifié. Lors du second passage, vous pouvez ajouter la caisse claire puis le charleston etc.

Lorsque vous enregistrez une autre partie (ABass~ Acc6), jouez exactement comme vous le feriez devant un public: ajoutez de la modulation, du pitch bend et servez-vous d'une pédale de maintien branchée à la prise SUSTAIN.

(21) Appuyez de nouveau sur START/STOP] pour arrêter l'enregistrement.

L'écran se présente comme suit:

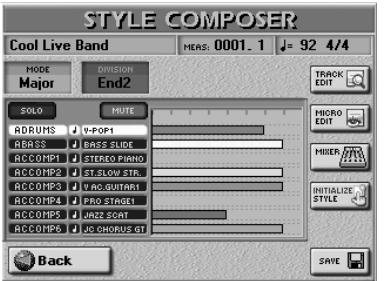

# **Ecouter le style et ajouter d'autres pistes**

(1) Appuyez sur le bouton **START/STOP** pour écouter la piste.

La page STYLE COMPOSER contient deux cases qui vous permettent de sélectionner le motif à écouter. Procédez comme suit:

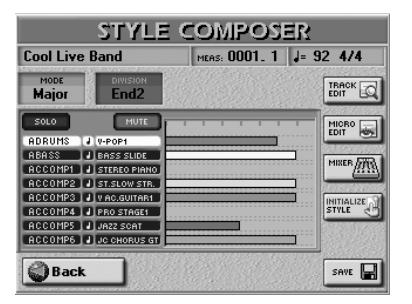

- (2) Appuyez sur la case [MODE] et servez-vous de la molette DATA/ENTRY] ou des boutons DEC/INC pour sélectionner "Major", "minor" ou "7th". Vous ne pouvez sélectionner qu'un mode pour la reproduction.
- (3) Appuyez sur la case [DIVISION] et servez-vous de la molette **DATA/ENTRY** ou des boutons **DEC** / [INC] pour sélectionner une des divisions (Intro 1~4, Main 1~4, Intro 1~4, Fill Dwn 1~3, Fill Up 1~3, End  $1~1~-4$ ).

Vous ne pouvez sélectionner qu'une division pour la reproduction.

Si la partie de batterie vous plait, passez à la section ["Sauvegarder votre style".](#page-156-0) Sinon, enregistrez une nouvelle version:

(4) Appuyez sur le bouton REC • pour passer à la page suivante:

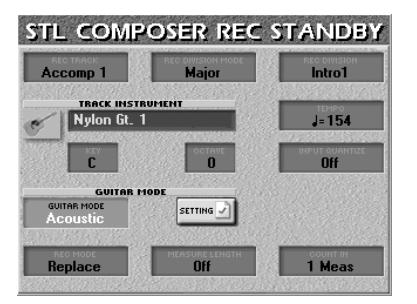

- (5) Sélectionnez le mode et la division à refaire.
- (6) Appuyez sur la case REC MODE et sélectionnez... Replace: pour remplacer l'enregistrement précédent par les nouvelles données.

Mix: pour ajouter des notes oubliées la fois précédente.

(7) Poursuivez avec l'étape [\(16\)](#page-154-0) à la [page 155](#page-154-0).

**Poland** 

# <span id="page-156-0"></span>**Sauvegarder votre style**

Pensez à sauvegarder vos styles aussi souvent que possible. Si l'alimentation de votre E-60/E-50 est coupée d'une façon ou d'une autre, vous perdez le fruit de votre travail.

(1) Appuyez sur la case  $SAVE$  à la page STYLE COM-POSER.

[L'écran se présente comme suit:](#page-34-1)

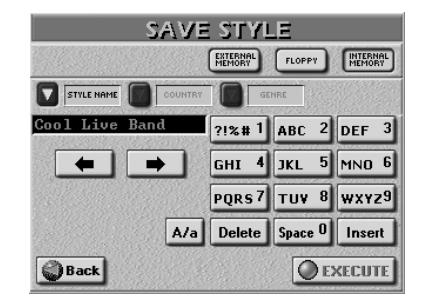

Cette page permet de sauvegarder le style dans la mémoire interne, sur carte de mémoire ou sur disquette.

- Appuyez la case **EXTERNAL MEMORY**, FLOPPY ou INTERNAL MEMORY] pour choisir la zone de mémoire où le style doit être sauvegardé.
- Entrez un nom pour le fichier. Voyez [page 44](#page-43-0). Si nécessaire, vous pouvez aussi ajouter des informations COUNTRY et GENRE pour la fonction STYLE FINDER (disponibles uniquement pour la mémoire interne ou carte de mémoire).

**Remarque:** L'E-60/E-50 reconnaît les majuscules et les minuscules pour les noms de fichier. Choisissez l'option qui vous convient.

(2) Appuyez sur la case [EXECUTE] pour sauvegarder les données.

L'E-60/E-50 retourne à la page STYLE COMPOSER.

# **Enregistrer d'autres pistes et divisions**

Vous pouvez alors enregistrer la seconde piste – probablement la basse. Pour recommencer la visite guidée, retournez à la page [page 153](#page-152-4). N'oubliez pas de régler la tonalité pour la partie de basse (voyez ["Spécifier la](#page-153-1)  [tonalité \(parties mélodiques\)" à la p. 154](#page-153-1)).

Une fois la première division terminée, vous pouvez en enregistrer d'autres. Utilisez la fonction de clonage [\(page 154\)](#page-153-2) pour enregistrer plusieurs motifs en une fois.

N'oubliez pas d'enregistrer les motifs Fills, Intros et Endings de votre style. Il existe deux groupes de 3 fills: "Up" 1~3 et "Dwn" 1~3. Les fills "Up" servent quand vous activez le bouton [AUTO FILL IN] puis appuyez sur un bouton VARIATION de numéro supérieur (transition de  $\boxed{1}$  à  $\boxed{2}$ , par exemple).

Les fills "Dwn" servent quand vous activez le bouton AUTO FILL IN puis appuyez sur un bouton VARIATION de numéro inférieur.

Les **Intros** sont généralement utilisées au début du morceau et le motif final **End** offre un finale professionnel.

**Remarque:** La piste ABass est monophonique. Vous ne pouvez enregistrer que des motifs de notes.

# **Etouffer des pistes durant l'enregistrement d'autres pistes**

Après la programmation de quelques pistes, il peut arriver que certaines parties vous gênent quand vous enregistrez. L'E-60/E-50 vous permet de couper les pistes que vous ne voulez pas entendre *durant l'enregistrement*.

(1) A la page STYLE COMPOSER (qui devrait être affichée), appuyez sur la case [MUTE] et sur les lignes des pistes que vous ne voulez pas entendre. Cellesci sont indiquées par un "M".

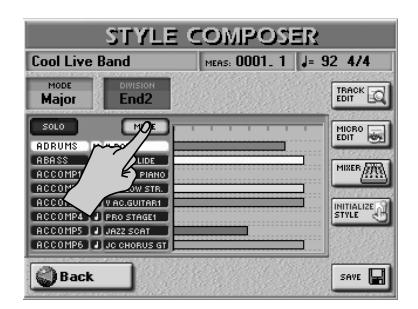

(2) Appuyez à nouveau sur la case  $MUTE$  pour désactiver la fonction.

**Remarque:** Ce réglage Mute n'est en vigueur à qu'à la page STYLE COMPOSER. L'arrangeur, par contre, reproduit toutes les pistes contenant des données. Utilisez la fonction ERASE pour effacer des parties dont vous ne voulez pas dans vos accompagnements [\(voyez p. 164\).](#page-163-0)

# ■**Solo**

Si vous voulez écouter une piste seule, appuyez sur la case [SOLO] et sur la case de la piste à isoler puis lancez la reproduction. Toutes les autres pistes sont coupées et la piste sélectionnée porte un "S". Vous pouvez aussi sélectionner une piste à isoler avec les boutons  $\boxed{\blacksquare}$ .

Appuyez à nouveau sur la case [SOLO] pour désactiver la fonction.

# **Remarques**

■**Travailler de haut en bas – astuces de programmation** Si vous écoutez attentivement les styles d'usine, vous remarquerez que la plupart des divisions d'un style se ressemblent fort et que l'"évolution" ou l'"amplification" des différents niveaux est généralement due à des ajouts d'instruments dans des motifs pour le reste identiques. La division MAIN [2] peut, par exemple, ajouter une guitare électrique à la batterie, la basse et l'orgue de la division MAIN [1] tout en conservant la base du niveau MAIN [2].

C'est pourquoi il vaut mieux toujours commencer par l'accompagnement le plus complexe (MAIN [4]) et cloner les autres divisions en boucle [\(page 154\)](#page-153-3). Passez ensuite à la division MAIN [3] et effacez certaines pistes pour la simplifier [\(page 164\)](#page-163-0).

Sélectionnez ensuite MAIN [2] et supprimez les cloches, sifflets et guitare électrique.

### **Métronome**

En mode Style Composer, le métronome est audible durant l'enregistrement; vous pouvez toutefois le couper avec le bouton TEMPO [METRONOME]. Si vous voulez aussi entendre le métronome durant l'écoute de l'enregistrement, choisissez un autre mode de métronome. Voyez ["Réglages du](#page-58-0)  [métronome" à la p. 59.](#page-58-0)

#### **Reproduction en mode Arrangeur**

**Remarque:** Sauvegardez votre style avant de l'essayer avec l'arrangeur.

Si le style s'arrête de façon inattendue en mode arrangeur, essayez différents accords. Vous n'avez peut-être programmé que le motif en Majeur et l'arrangeur sélectionne alors un motif vide quand vous jouez un accord mineur ou de septième. N'oubliez pas de régler le paramètre Mode sur "M= m= 7" jusqu'à ce que vous maîtrisiez les possibilités de l'arrangeur de l'E-60/E-50. De cette façon, tous les motifs sonnent de la même façon mais au moins vous êtes sur que l'arrangeur ne s'arrête pas quand vous jouez un accord mineur ou de septième.

# **Utiliser des styles existants**

*Une autre façon de programmer des styles consiste à utiliser des parties venant d'autres styles. L'E-60/E-50 vous permet de:*

- Sélectionner le style voulu (le copier dans la mémoire RAM de style) et l'éditer.
- Copier une ou toutes les pistes de la division sélectionnée.
- Copier juste quelques notes d'une partie.
- Copier des pistes ou des notes d'une division à l'autre. Cela vous permet de créer de nouveaux styles en rassemblant les pistes de différents styles.

**Remarque:** Vous ne pouvez pas copier les données d'une piste AccDrums dans une autre piste (AccBass~Acc6). De même, la basse ne peut être copiée que dans une piste ABass. Les pistes Accomp, par contre, peuvent être copiées sur n'importe quelle piste Accomp.

**Remarque:** [Si la mémoire de style RAM contient déjà de nou](#page-158-0)velles données, sauvegardez-les avant d'effectuer la copie. L'E-60/E-50 ne propose pas de fonction "Undo" (annulation). Sauvegardez votre style avant toute copie afin de pouvoir [revenir en arrière si nécessaire. Voyez "Sauvegarder votre style"](#page-158-0)  [à la page 157.](#page-158-0)

### <span id="page-157-0"></span>**Copier toutes les pistes d'un style existant**

Le plus simple consiste à sélectionner un style d'usine et à l'éditer.

- (1) Sélectionnez un style [\(voyez p. 25\)](#page-24-0).
- (2) Appuyez sur le bouton [MENU].

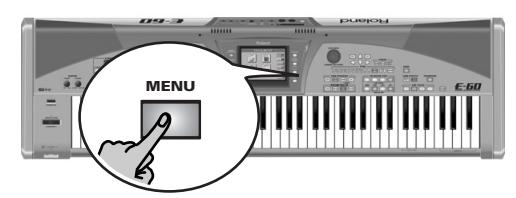

[L'écran se présente comme suit:](#page-34-1)

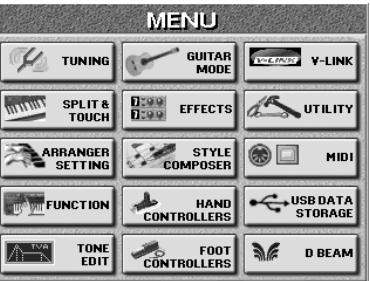

(3) Appuyez sur la case **STYLE COMPOSER**.

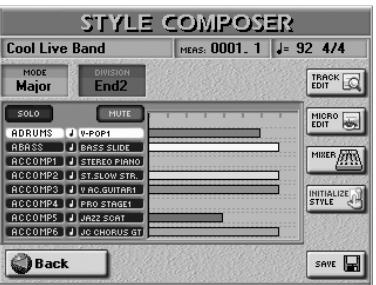

(4) Changez les données du style comme vous le voulez.

### **Copier des pistes de style individuelles**

La fonction COPY permet de copier des pistes, des modes et des divisions individuel(le)s pour remplacer des parties existantes tout en gardant les autres d'un style se trouvant dans la mémoire de style RAM.

(1) Appuyez sur la case  $TRACK$  EDIT de la page STYLE COMPOSER puis sur la case [COPY].

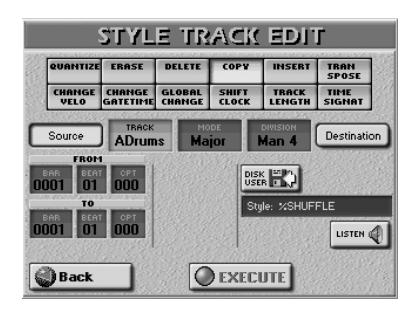

- (2) Appuyez sur la case [Source].
- (3) Sélectionnez le style contenant la ou les pistes à copier:

```
■Sélectionner un style d'usine
```
Servez-vous des boutons STYLE et des cases de l'écran pour sélectionner le style voulu. La case longue affiche le nom du style sélectionné comme source.

### ■**Sélectionner un style "externe"**

Ces styles "externes" sont les styles sauvegardés en mémoire interne (sans être des styles d'usine), sur disquette ou carte de mémoire.

• Appuyez sur la case DISK USER] pour afficher la page "STYLE FINDER".

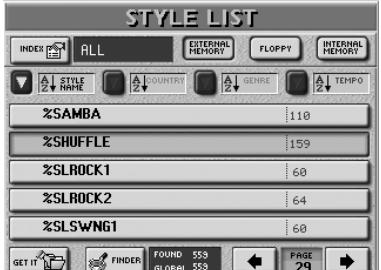

- Pour en savoir plus sur la procédure complète, lisez ["Style Finder: recherche rapide de styles" à la p. 73](#page-72-0).
- Appuyez sur la case du style voulu (il est affiché sur fond orange).
- Appuyez sur la case GET IT pour retourner à la page "STYLE TRACK EDIT/COPY".
- (4) Appuyez sur la case [TRACK] et servez-vous de la molette DATA/ENTRY] ou des boutons DEC|/INC pour sélectionner la piste à copier. Vous pouvez aussi sélectionner "ALL" pour copier toutes les piste d'un mode ou d'une division. Dans ce cas, DESTINATION TRACK est aussi réglé sur "ALL".
- (5) Recommencez l'opération avec les cases [MODE] et [DIVISION] pour sélectionner le mode (Major, Minor, 7th, ALL) et la division (Int 1~4, Int ALL, Main 1~4, Main ALL, FDw 1~3, FDw ALL, FUp 1~3, FUp ALL, End  $1~4$ , End ALL).
- (6) Appuyez sur la case [LISTEN] pour écouter le motif que vous allez copier. **Remarque:** LISTEN n'est pas disponible si vous sélectionnez "ALL" pour la case MODE ou DIVISION.

### ■**FROM**

Commencez par spécifier la position du premier événement (ou note) à copier.

(7) Appuyez sur les cases [BAR], [BEAT] et [CPT] dans la rangée FROM et utilisez la molette DATA/ENTRY ou les boutons [DEC]/[INC] pour choisir le point de départ.

Par défaut, le paramètre FROM est réglé sur "Bar 1, Beat 1, CPT 0".

# ■**TO**

La position TO indique la fin de l'extrait à copier. Par défaut, la valeur TO inclut la piste entière.

- (8) Appuyez sur les cases [BAR], [BEAT] et [CPT], et utilisez la molette **DATA/ENTRY** ou les boutons **DEC** [INC] pour déterminer la position. Pour copier une mesure entière, sélectionnez le début de la mesure suivante. Exemple: pour copier les mesures 1~4, entrez "FROM 1-1-0/TO 5-1-0".
- (9) Appuyez sur [LISTEN] pour écouter l'extrait.

# (10) Appuyez sur la case [Destination].

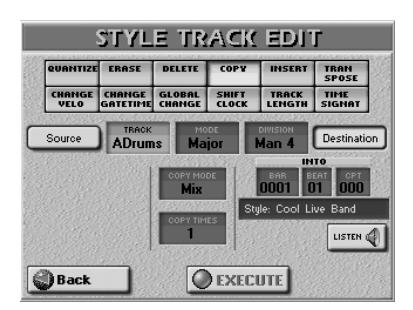

# ■**COPY MODE**

La copie peut se faire de deux façons:

- Replace: Les données de la plage sélectionnée sur la piste source remplacent les données de la piste d'arrivée.
	- Mix: Les données de la plage sélectionnée sur la piste source sont ajoutées aux données de la piste d'arrivée.

Dans les deux cas, la longueur de la piste d'arrivée peut changer pour intégrer toutes les données de la piste source.

<span id="page-158-0"></span>**Remarque:** Si la mémoire de style RAM contient déjà de nouvelles données, sauvegardez-les avant d'effectuer la copie. L'E-60/E-50 ne propose pas de fonction "Undo" (annulation). Sauvegardez votre style avant toute copie afin de pouvoir revenir en arrière si nécessaire. [Voyez "Sauvegarder votre style"](#page-156-0)  [à la page 157.](#page-156-0)

- (11) Appuyez sur la case COPY MODE et servez-vous des boutons [DEC]/[INC] pour sélectionner "Replace" ou "Mix".
- (12) Appuyez sur la case [TRACK] et utilisez la molette DATA/ENTRY] pour choisir la piste devant accueillir les données copiées.

**Remarque:** Les données de batterie (AccDrums) ne peuvent être copiées que sur une piste AccDrums. De même, les données ABass ne peuvent être copiées que sur une piste ABass. Si vous avez choisi "ALL" pour SOURCE [TRACK], ce paramètre [TRACK] est aussi réglé sur "ALL".

- (13) Recommencez l'opération avec les cases [MODE] et [DIVISION] pour sélectionner le mode (Major, Minor, 7th, ALL) et la division (Intro 1~4, Main 1~4, Fill Dwn 1~3, Fill Up 1~3, End 1~4, ALL). **Remarque:** Si vous avez choisi "ALL" pour SOURCE [MODE]/ [DIVISION], ce paramètre [MODE]/[DIVISION] est aussi réglé sur "ALL".
- (14) Appuyez sur la case  $\overline{COPY}$  TIMES et utilisez la molette DATA/ENTRY ou les boutons DEC/INC pour sélectionner le nombre de copies à faire. Choisissez "1" pour ne copier le passage qu'une fois.
- (15) Appuyez sur la case [LISTEN] pour écouter la piste d'arrivée.

La position **INTO** indique l'endroit où commence le passage source après la copie. Pour copier les données source au début de la piste d'arrivée, choisissez BAR= "1", BEAT= "1" et CPT= "0".

- (16) Appuyez sur les cases  $\overline{BAR}$ ,  $\overline{BEAT}$  et  $\overline{CPT}$  et utilisez la molette DATA/ENTRY] ou les boutons DEC/ [INC] pour régler la position (INTO).
- (17) Appuyez sur la case [EXECUTE] pour copier les données.

# **Editer des styles au vol avec des enregistrements supplémentaires**

# **Ajouter des notes en temps réel**

Pour ajouter des notes à une partie existante, procédez comme suit:

- A la page STYLE COMPOSER, sélectionnez la division à modifier [\(page 154\)](#page-153-3).
- Appuyez sur le bouton RECORDER REC puis sur la case REC MODE et utilisez la molette DATA/ENTRY] ou les boutons [DEC]/[INC] pour sélectionner "Mix".
- Sélectionnez la piste et lancez l'enregistrement en appuyant sur le bouton START/STOP. Jouez les notes à l'endroit voulu.

# **Ajouter des commandes de contrôle en temps réel**

Pour ajouter des données de contrôle (modulation, Pitch Bend, Hold, expression) à une partie, sélectionnez REC MODE= "Mix". Actionnez la commande de jeu (levier BENDER/MODULATION, commutateur au pied optionnel pour les données de maintien, pédale d'expression en option) à l'endroit voulu.

# **Ajouter ou changer les réglages de parties existantes**

Les opérations suivantes demandent que vous enregistriez en mode "Mix" sans toucher le clavier ou les commandes de jeu. Vous pouvez arrêter l'enregistrement après le premier temps sauf si vous voulez programmer des valeurs continues (Pan, par exemple). Les réglages statiques sont effectivement inscrits au début de la piste.

# ■**Sélection de son/kit de batterie**

Pour sélectionner un autre son ou kit de batterie pour une piste de style, procédez de la manière suivante:

(1) Appuyez sur le bouton RECORDER REC ...

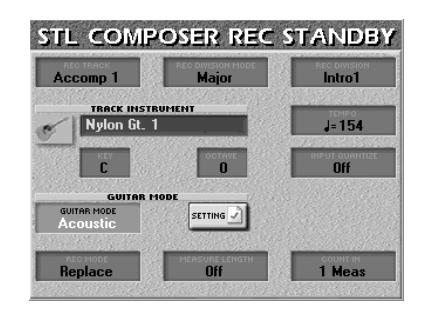

(2) Appuyez sur la case [TRACK] et utilisez la molette DATA/ENTRY] pour sélectionner la piste dont vous voulez changer le son (ou le kit de batterie). Si vous sélectionnez la piste "AccDrums", la page d'écran est légèrement différente.

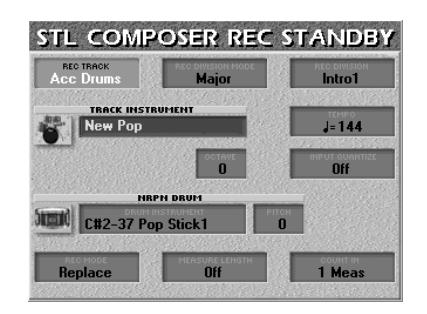

- (3) Sélectionnez la DIVISION et le MODE dont vous voulez changer les réglages ainsi que, si possible, tous les clones [\(page 154\)](#page-153-3).
- (4) Appuyez sur la case REC MODE et servez-vous des boutons [DEC]/[INC] pour sélectionner "Mix". (Imaginons que la piste contient déjà des données.)
- (5) Sélectionnez le nouveau son (ou kit de batterie) à assigner à la piste et à la division sélectionnée en appuyant sur la case **TRACK INSTRUMENT** et en utilisant les boutons TONE. Appuyez sur [EXIT] pour revenir à l'écran ci-dessus. **Remarque:** Voyez ["Instrument de batterie & hauteur \(Pitch\)"](#page-160-1)  pour en savoir plus sur les paramètres supplémentaires de la

piste AccDrums (vous pouvez les régler avant de passer à l'étape [\(6\)](#page-159-0)).

- <span id="page-159-0"></span>(6) Appuyez sur START/STOP] pour lancer l'enregistrement.
- (7) Appuyez une fois de plus sur  $START/STOP$  après le premier ou le deuxième temps (mais attendez la fin du décompte s'il y en a un).

La sélection de son est terminée et la nouvelle adresse du son remplace l'ancienne.

# <span id="page-160-1"></span>■**Instrument de batterie & hauteur (Pitch)**

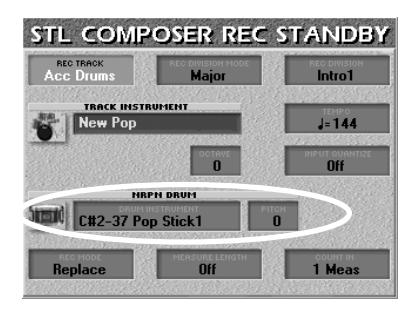

Après avoir sélectionné la piste "AccDrums", vous pouvez changer la hauteur de certains sons du kit de batterie sélectionné. Voici les sons disponibles et les numéros de notes correspondants:

C#2/37 Side Stick D2/38 Stand.2 Snare 1 E2/40 Stand 2. Snare 2 F2/41 Low Tom 2

E3/52 Chinese Cymbal G#3/56 Cowbell A3/57 Crash Cymbal 2 F4/65 High Timbale

**Remarque:** Les noms des sons de batterie/percussion dépendent du kit de batterie choisi. Toutefois, la nature de ces sons est habituellement similaire.

- A la page d'écran ci-dessus, sélectionnez la piste AccDrums.
- Sélectionnez la division dont vous voulez changer les réglages ainsi que, si possible, tous les clones [\(page 154\).](#page-153-3)
- Appuyez sur la case REC MODE et servez-vous des boutons [DEC]/[INC] pour sélectionner "Mix". (Imaginons que la piste contient déjà des données.)
- Appuyez sur la case NRPN DRUM et sélectionnez le son de batterie dont la hauteur doit être changée avec la molette DATA/ENTRY] ou les boutons DEC/ [INC].
- Appuyez sur la case [PITCH] et utilisez la molette DATA/ENTRY] pour régler la hauteur (–64~+63). Jouez sur le clavier et écoutez le résultat.
- Appuyez sur le bouton START/STOP] pour lancer l'enregistrement.
- Appuyez une fois de plus sur **START/STOP** après le premier ou le deuxième temps (mais attendez la fin du décompte s'il y en a un).

# <span id="page-160-0"></span>**Expression, Panpot, Reverb, Chorus**

Le réglage des paramètres Expression, Panpot, Reverb (Send) et Chorus (Send) est semblable à l'assignation de sons aux pistes existantes.

(1) Arrêtez le style (s'il tourne).

(2) Appuyez sur la case [MIXER] à la page STYLE COM-POSER.

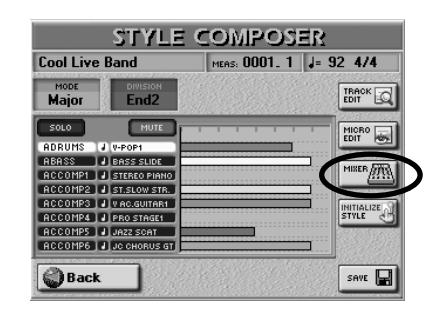

[L'écran se présente comme suit:](#page-34-1)

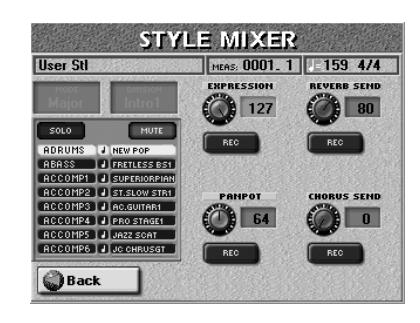

<span id="page-160-2"></span>(3) Sélectionnez une piste en appuyant sur sa ligne du tableau.

Le nom de la piste est affiché sur fond clair.

- (4) Choisissez le MODE et la DIVISION dont vous voulez éditer les réglages.
- (5) Appuyez sur la case [REC] des paramètres dont vous voulez enregistrer les réglages. Activez-les uniquement pour les paramètres à changer. Par précaution, vous pourriez n'enregistrer qu'un seul changement à la fois.
- (6) Appuyez sur la case [EXPRESSION], [PANPOT], REVERB SEND ou CHORUS SEND selon le paramètre à régler.
- (7) Utilisez la molette  $\overline{DATA/ENTRY}$  ou les boutons [DEC]/[INC] pour régler la valeur. Les réglages REVERB SEND et CHORUS SEND représentent le *niveau d'envoi* et déterminent l'importance du traitement de la piste par la réverbération ou le chorus. Les réglages des processeurs d'effets euxmêmes doivent être changés avec les STYLE MAKEUP TOOLS – après la programmation du style (le Style Composer ne reconnaît pas les réglages MAKEUP TOOLS et les ignore quand il sauvegarde le style).

Vous pouvez créer des effets de panoramique en décalant lentement la piste sélectionnée de gauche à droite (ou vice versa) durant un motif. C'est particulièrement impressionnant pour les riffs de synthé ou de guitare. Des changements continus vous obligent à poursuivre l'enregistrement jusqu'à la fin du motif.

- (8) Appuyez sur le bouton RECORDER REC ...
- (9) Appuyez sur le bouton  $START/STOP$  pour lancer l'enregistrement.

Si vous changez un réglage statique, vous pouvez arrêter l'enregistrement au deuxième temps.

- (10) Appuyez de nouveau sur START/STOP pour arrêter l'enregistrement.
- (11) Appuyez sur la case [Back] pour retourner à la page "STYLE COMPOSER".

#### **Fonctions de mixage**

Les fonctions STYLE MIXER peuvent être utilisées de trois façons: vous pouvez tester les réglages durant la reproduction sans les enregistrer, enregistrer les événements disponibles sur cette page ou en modifier certains ultérieurement.

Pour la première approche, lancez la reproduction du style puis sélectionnez la page STYLE MIXER et changez les réglages. (Ils ne sont pas enregistrés et sont annulés lorsque la boucle revient au début.)

Pour la deuxième approche, arrêtez la reproduction de style, sélectionnez la page STYLE MIXER puis passez à l'étape [\(3\)](#page-160-2) plus haut.

Pour la troisième approche (sorte de punch-in), sélectionnez la page STYLE MIXER, appuyez sur RECORDER [REC¥∏] puis appuyez sur [START÷STOP] pour lancer l'enregistrement. Lorsque vous atteignez l'endroit où vous voulez changer un réglage enregistré, appuyez sur la case REC associée et modifiez la valeur. L'enregistrement s'arrête à la fin du motif (alors que la reproduction continue).

#### **Changer le tempo préprogrammé**

Vous pouvez changer le tempo préprogrammé du style.

(1) A la page STYLE COMPOSER, appuyez sur le bouton RECORDER REC ·

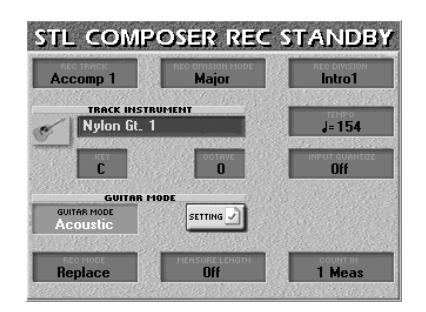

Il est inutile de choisir un mode, une division ou une piste, car le tempo est commun à toutes les pistes et tous les motifs.

- (2) Appuyez sur la case [TEMPO] et réglez la valeur (20~250) avec la molette  $\overline{DATA/ENTRY}$  ou les boutons [DEC]/[INC].
- (3) Appuyez sur le bouton  $START/STOP$  pour enregistrer un ou deux battements puis appuyez de nouveau pour arrêter l'enregistrement. *Ne jouez pas sur le clavier et n'utilisez aucune commande de jeu branchée à l'E-60/E-50!*

**Remarque:** La dernière valeur de tempo enregistrée devient le tempo préprogrammé du style.

# **Fonctions 'Style Track Edit'**

Toutes les pages du mode Style Track Edit ont une case [Back] qui vous permet d'afficher la page STYLE COM-POSER.

Les fonctions STYLE TRACK EDIT ressemblent fort à celles du séquenceur 16 pistes. Si vous savez comment les utiliser, vous n'aurez aucun mal à maîtriser les fonctions STYLE TRACK EDIT.

Voici quelque lignes conductrices pour l'édition de vos styles:

- (a) Sauvegardez votre style avant de poursuivre. Ainsi, vous pouvez toujours revenir en arrière si vos changements ne produisent pas le résultat escompté. Voyez ["Sauvegarder votre style" à la p. 157](#page-156-0) pour en savoir plus.
- (b) Sélectionnez les pistes et motifs à modifier.
- (c) Sélectionnez la plage ("FROM" et "TO") à éditer.
- (d) Précisez ce que vous voulez changer et comment: Appuyez sur la case voulue et utilisez la molette DATA/ENTRY] ou les boutons DEC/INC.
- (e) Confirmez l'opération en appuyant sur la case [EXECUTE].
- (f) Sauvegardez de nouveau votre style.

Le niveau STYLE TRACK EDIT du STYLE COMPOSER propose 12 fonctions: Quantize, Erase, Delete, Copy, Insert, Transpose, Change Velo, Change Gate Time, Global Change, Shift Clock, Track Length et Time Signat. Le mode MICRO EDIT permet d'ajouter, d'effacer ou de changer des événements individuels. Voyez [page 170](#page-169-0) pour en savoir plus.

Pour sélectionner une des fonctions STYLE TRACK EDIT, procédez comme suit:

- (1) Chargez le style à éditer (s'il ne se trouve pas encore dans la mémoire de style RAM de l'E-60/ E-50).
- (2) Appuyez sur le bouton [MENU] suivi de STYLE COMPOSER.

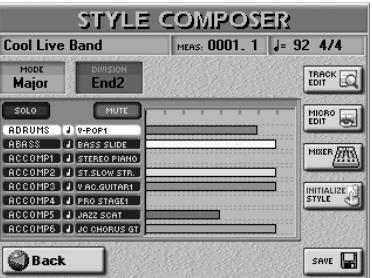

(3) Appuyez sur la case **TRACK EDIT**.

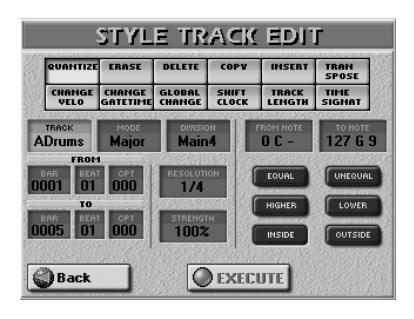

- (4) Appuyez sur une case des deux rangées supérieures pour sélectionner une fonction STYLE TRACK EDIT. Si, après avoir sélectionné une fonction et réglé ses paramètres, vous voulez renoncer au changement, n'appuyez pas sur la case [EXECUTE].
- (5) Sélectionnez les pistes, le mode et la division à modifier.
- (6) Sélectionnez la case ("FROM" et "TO") à éditer. Les paramètres FROM et TO permettent de spécifier les positions (mesure/temps/clock) délimitant l'extrait à modifier.

Exemple: pour changer les mesures 1~4 de la piste choisie, entrez les valeurs suivantes:

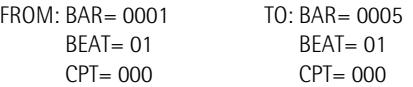

- (7) Précisez ce que vous voulez changer et comment: appuyez sur une des cases de paramètre (à droite de la section FROM/TO) et utilisez la molette [DATA÷ENTRY] ou les boutons[DEC]/[INC].
- (8) Confirmez l'opération en appuyant sur la case [EXECUTE].
- (9) Sauvegardez le style.

### <span id="page-162-0"></span>**QUANTIZE**

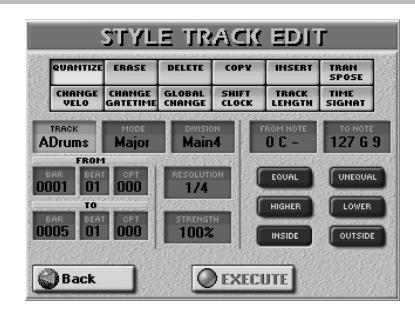

Si, après avoir boudé la quantification durant l'enregistrement, vous vous rendez compte que le timing n'est pas tout à fait au point, utilisez cette fonction. Si vous ne voulez quantifier que les notes d'une plage temporelle donnée, servez-vous des paramètres FROM/TO pour délimiter la plage.

#### <span id="page-162-1"></span>■**[TRACK \(ADrums~Acc6, ALL\)](#page-163-1)**

Permet de choisir la piste à éditer. Vous pouvez choisir "ALL" pour sélectionner toutes les pistes.

#### ■**MODE**

[Permet de sélectionner le mode à éditer: "Major", "minor"](#page-163-2)  [ou "7th".](#page-163-2)

#### ■**DIVISION**

[Ce paramètre permet de sélectionner la division à éditer.](#page-163-3)  [Intro 1~4, Main 1~4, Fill Dwn 1~3, Fill Up 1~3, End 1~4.](#page-163-3)

#### ■**FROM**

- $\bullet$  BAR (1~[dernière mesure de la piste ou du motif])-[Première mesure à éditer. Par défaut, la valeur FROM est](#page-163-5)  [réglée au début de la ou des pistes sélectionnées.](#page-163-5)
- BEAT (1~[nombre de temps par mesure])-Détermine [la position du temps. Le nombre de temps disponibles](#page-163-6)  [dépend de la métrique.](#page-163-6)
- [CPT \(1~119\)](#page-163-7)-[Position CPT de départ. "CPT" est l'abré](#page-163-7)[viation de "Clock Pulse Time", la plus petite unité utilisée](#page-163-7)  par l'E-60/E-50. (Il y a 120 CPT (clocks) pour chaque temps d'une mesure 4/4.) Changez ce paramètre uniquement si l'édition doit commencer après le temps [sélectionné.](#page-163-7)

#### ■**TO**

[Par défaut, la position TO est réglée sur le dernier événe](#page-163-8)[ment de la piste sélectionnée \(ou le dernier événement de](#page-163-8)  [la plus longue piste lorsque vous choisissez "ALL"\).](#page-163-8)

- <span id="page-162-2"></span>● BAR (1~[dernière mesure de la piste ou du motif])-Spécifiez ici la dernière mesure à éditer.
- BEAT (1~[nombre de temps par mesure])-Détermine [la position du temps. Le nombre de temps disponibles](#page-163-6)  [dépend de la métrique.](#page-163-6)
- <span id="page-162-3"></span>● [CPT \(1~119\)](#page-163-7)-Dernier "clock" (unité) à être affecté par l'édition. Changez ce paramètre uniquement si l'édition ne doit pas se terminer exactement sur le temps sélectionné.

#### <span id="page-162-4"></span>■**FROM NOTE (0 C-~127 G9)**

Ce paramètre vous permet de régler la note (ou la limite inférieure de la plage de notes) devant être modifiée dans la plage temporelle FROM/TO.

Ce paramètre n'est pas affiché lorsque vous sélectionnez EQUAL, UNEQUAL, HIGHER ou LOWER.

#### ■**TO NOTE (0 C-~127 G9)**

Ce paramètre vous permet de régler la limite supérieure de la plage de notes devant être modifiée dans la plage temporelle FROM/TO.

#### <span id="page-163-9"></span>■**Affiner la plage de notes**

Avant de régler "FROM NOTE" (et éventuellement "TO NOTE"), voyez d'abord comment utiliser les indications de note. Selon l'option choisie, "FROM NOTE" peut même ne pas être disponible; pas besoin donc de faire des réglages inutiles.

- [EQUAL] Seule la note sélectionnée (nom/numéro de note) change. (Vous pouvez choisir la note avec la case TO NOTE.)
- [UNEQUAL] Toutes les notes sauf celle sélectionnée changent. (Vous pouvez choisir la note avec la case TO NOTE.)
- [HIGHER] Seules les notes plus hautes que la note sélectionnée changent. (Vous pouvez choisir la note avec la case THAN NOTE.)
- [LOWER] Seules les notes plus basses que la note sélectionnée changent. (Vous pouvez choisir la note avec la case THAN NOTE.)
- [INSIDE] Seules les notes comprises entre FROM NOTE et TO NOTE changent.
- [OUTSIDE] Seules les notes plus basses que FROM NOTE et plus hautes que TO NOTE changent.

Vous trouverez une illustration ["Affiner la plage de notes" à](#page-129-0)  [la p. 130](#page-129-0).

#### ■**RESOLUTION**

**(1/4, 1/8, 1/8T, 1/16, 1/16T, 1/32, 1/32T, 1/64)** [Ce paramètre règle la résolution de la quantification](#page-129-1)  (Quantize). Sélectionnez toujours la valeur équivalant à la [note la plus brève que vous enregistrez. Sinon, votre partie](#page-129-1)  ne sonnera plus comme vous l'avez jouée car les notes les plus brèves seront décalées et amenées à de mauvaises [positions.](#page-129-1)

#### ■**STRENGTH (0%~100%)**

[Ce paramètre détermine la précision de la correction du](#page-129-2)  [timing. "0%" signifie que la valeur de RESOLUTION n'est pas](#page-129-2)  appliquée ("correction 0%"), tandis que "100%" amène toutes les notes à leur position mathématiquement cor[recte.](#page-129-2)

#### ■**EXECUTE**

**164**

[Appuyez sur cette case pour confirmer vos réglages et édi](#page-130-0)[ter les données.](#page-130-0)

#### <span id="page-163-0"></span>**ERASE**

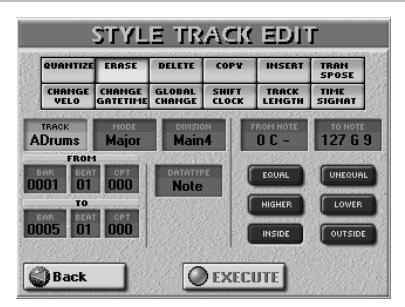

[ERASE vous permet d'effacer sélectivement des don](#page-129-3)nées sur une plage spécifiée de mesures, temps ou clocks, voire de toute la (les) piste(s). Lorsque DATA [TYPE est réglé sur "ALL", ERASE remplace les données](#page-129-3)  effacées par des silences pour que vous arriviez au bon nombre de mesures vides. Si vous voulez éliminer les mesures elles-mêmes, utilisez la fonction DELETE [\(voyez ci-dessous\).](#page-129-3)

#### <span id="page-163-1"></span>■**TRACK (ADrums~Acc6, ALL)**

[Permet de choisir la piste à éditer. Vous pouvez choisir](#page-162-1)  ["ALL" pour sélectionner toutes les pistes.](#page-162-1)

#### <span id="page-163-2"></span>■**MODE**

Permet de sélectionner le mode à éditer: "Major", "minor" ou "7th".

#### <span id="page-163-3"></span>■**DIVISION**

Ce paramètre permet de sélectionner la division à éditer. Intro 1~4, Main 1~4, Fill Dwn 1~3, Fill Up 1~3, End 1~4.

#### <span id="page-163-4"></span>■**FROM**

- <span id="page-163-5"></span> $\bullet$  BAR (1~[dernière mesure de la piste ou du motif])-Première mesure à éditer. Par défaut, la valeur FROM est réglée au début de la ou des pistes sélectionnées.
- <span id="page-163-6"></span> $\bullet$  BEAT (1~[nombre de temps par mesure])-Détermine la position du temps. Le nombre de temps disponibles dépend de la métrique.
- <span id="page-163-7"></span> $\bullet$  CPT (1~119)-Position CPT de départ. "CPT" est l'abréviation de "Clock Pulse Time", la plus petite unité utilisée par l'E-60/E-50. (Il y a 120 CPT (clocks) pour chaque temps d'une mesure 4/4.) Changez ce paramètre uniquement si l'édition doit commencer après le temps sélectionné.

#### <span id="page-163-8"></span>■**TO**

Par défaut, la position TO est réglée sur le dernier événement de la piste sélectionnée (ou le dernier événement de la plus longue piste lorsque vous choisissez "ALL").

- $\bullet$  [BAR \(1~\[dernière mesure de la piste ou du motif\]\)](#page-163-4)-[Spécifiez ici la dernière mesure à éditer.](#page-162-2)
- [BEAT \(1~\[nombre de temps par mesure\]\)](#page-163-6)-Détermine [la position du temps. Le nombre de temps disponibles](#page-163-6)  [dépend de la métrique.](#page-163-6)
- [CPT \(1~119\)](#page-163-7)-Dernier "clock" (unité) à être affecté par [l'édition. Changez ce paramètre uniquement si l'édition](#page-162-3)  ne doit pas se terminer exactement sur le temps [sélectionné.](#page-162-3)

**Remarque:** Pour n'éditer qu'un seul événement (ou message), nous vous conseillons d'utiliser la page STYLE MICRO EDIT [\(page 170\).](#page-169-0)

# ■**DATA TYPE**

<span id="page-164-1"></span>Permet de sélectionner le type de données à éditer.

ALL: Tous les paramètres repris ci-dessous.

Note: Messages de note uniquement.

- Modulat: Messages CC01 utilisés généralement pour ajouter du vibrato (avec le levier BENDER/ MODULATION).
- PanPot: Messages CC10 spécifiant la position stéréo.
- Express: Messages CC11 utilisés pour des variations momentanées de volume. Vous pouvez aussi éditer ce paramètre à la page MIXER [\(voyez](#page-160-0)  [p. 161\).](#page-160-0)
- Reverb: Messages Reverb Send (niveau d'envoi à la réverbération déterminant la quantité de réverb appliquée à la piste). Vous pouvez aussi éditer ce paramètre à la page MIXER [\(voyez](#page-160-0)  [p. 161\).](#page-160-0)
- Chorus: Messages Chorus Send (niveau d'envoi au chorus déterminant la quantité de chorus appliquée à la piste). Vous pouvez aussi éditer ce paramètre à la page MIXER [\(voyez p. 161\)](#page-160-0).
- Prog. C.: Numéros de programme permettant de sélectionner des sons ou des kits de batterie. Remarque: en effaçant des numéros de programme, vous effacez aussi les messages de sélection de banque CC00 et CC32 liés.
- P.Bender: Données de pitch bend (levier BENDER/ MODULATION).
- NRPN Dr: Changements de hauteur de certains instruments de batterie. Voyez [page 161](#page-160-1).

#### ■**FROM NOTE (0 C-~127 G9)**

Ce paramètre n'est affiché que quand DATA TYPE est réglé sur "Note". Il vous permet de régler la note (ou la limite inférieure de la plage de notes) devant être modifiée dans la plage temporelle FROM/TO.

Il n'est pas affiché lorsque vous sélectionnez EQUAL, UNE-QUAL, HIGHER ou LOWER. Voyez aussi ["Affiner la plage de](#page-163-9)  [notes" à la p. 164.](#page-163-9)

#### ■**TO NOTE (0 C-~127 G9)**

Ce paramètre vous permet de régler la limite supérieure de la plage de notes devant être modifiée dans la plage temporelle FROM/TO.

### ■**EXECUTE**

[Appuyez sur cette case pour confirmer vos réglages](#page-130-0)  [et éditer les données.](#page-130-0)

#### **DELETE**

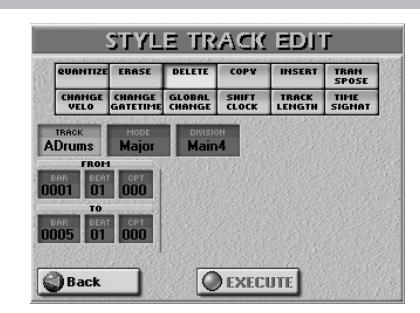

A la différence de la fonction ERASE, DELETE n'efface pas seulement les données mais aussi les mesures, les temps et/ou les unités CPT; toutes les données situées après la position TO sont ramenées vers le début de la (des) piste(s). Vous ne pouvez donc pas choisir le type de données à effacer.

#### ■**[TRACK \(ADrums~Acc6, ALL\)](#page-163-1)**

Permet de choisir la piste à éditer. Sélectionne toutes les pistes pour l'édition (ALL).

#### ■**MODE**

[Permet de sélectionner le mode à éditer: "Major", "minor"](#page-163-2)  [ou "7th".](#page-163-2)

#### ■**DIVISION**

[Ce paramètre permet de sélectionner la division à éditer.](#page-163-3)  [Intro 1~4, Main 1~4, Fill Dwn 1~3, Fill Up 1~3, End 1~4.](#page-163-3)

#### <span id="page-164-0"></span>■**FROM/TO**

FROM est la position à partir de laquelle l'édition commence. Cette position est spécifiée en mesure-temps-CPT. TO est la position jusqu'à laquelle l'édition est effectuée (mesure-temps-CPT). Voyez [page 163](#page-162-2) pour en savoir plus.

#### ■**EXECUTE**

**COPY**

[Appuyez sur cette case pour confirmer vos réglages et édi](#page-130-0)[ter les données.](#page-130-0)

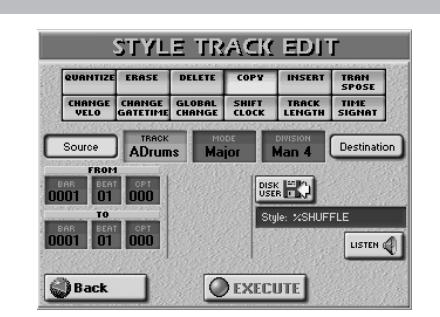

Pour une procédure pas à pas, voyez [page 158](#page-157-0). Cette fonction vous permet aussi de copier des pistes d'autres styles.

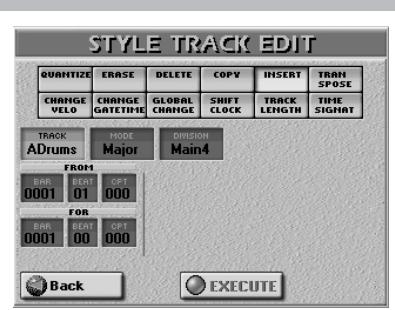

INSERT vous permet d'insérer un espace et de décaler les données situées après la position FROM vers la fin du morceau (cette fonction est l'opposé de la suppression, DELETE). Ces mesures vides peuvent ensuite être "remplies" avec la fonction COPY ou en enregistrant de nouvelles phrases.

**Remarque:** Cette fonction n'a pas de paramètre "TO". A la place, il faut spécifier la longueur de l'espace inséré avec le paramètre FOR.

#### ■**[TRACK \(ADrums~Acc6, ALL\)](#page-163-1)**

[Permet de choisir la piste à éditer. Vous pouvez choisir](#page-162-1)  ["ALL" pour sélectionner toutes les pistes.](#page-162-1)

#### ■**MODE**

[Permet de sélectionner le mode à éditer: "Major", "minor"](#page-163-2)  [ou "7th".](#page-163-2)

#### ■**DIVISION**

[Ce paramètre permet de sélectionner la division à éditer.](#page-163-3)  [Intro 1~4, Main 1~4, Fill Dwn 1~3, Fill Up 1~3, End 1~4.](#page-163-3)

#### ■**FROM**

- [BAR \(1~\[dernière mesure de la piste ou du motif\]\)](#page-163-4) $-$ [Première mesure à éditer. Par défaut, la valeur FROM est](#page-163-5)  [réglée au début de la ou des pistes sélectionnées.](#page-163-5)
- [BEAT \(1~\[nombre de temps par mesure\]\)](#page-163-6)-Détermine [la position du temps. Le nombre de temps disponibles](#page-163-6)  [dépend de la métrique.](#page-163-6)
- [CPT \(1~119\)](#page-163-7)-[Position CPT de départ. "CPT" est l'abré](#page-163-7)viation de "Clock Pulse Time", la plus petite unité utilisée par l'E-60/E-50. (Il y a 120 CPT (clocks) pour chaque [temps d'une mesure 4/4.\) Changez ce paramètre unique](#page-163-7)ment si l'édition doit commencer après le temps [sélectionné.](#page-163-7)

#### ■**FOR**

Détermine le nombre de mesures, temps et CPT devant être insérés.

● BAR, BEAT, CPT-Voyez ci-dessus.

#### ■**EXECUTE**

**166**

Appuyez sur cette case pour confirmer vos réglages et insérer le nombre de mesures, temps et clocks demandé.

#### **INSERT TRANSPOSE**

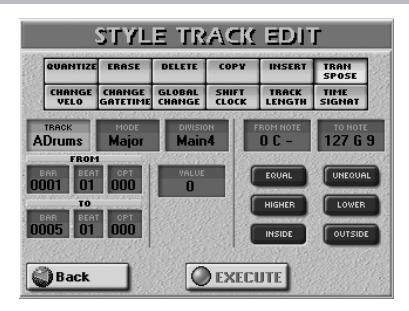

Cette fonction vous permet de transposer les notes de la piste sélectionnée (les données autres que les notes ne peuvent évidemment pas être transposées).

#### ■**[TRACK \(ADrums~Acc6, ALL\)](#page-163-1)**

[Permet de choisir la piste à éditer. Vous pouvez choisir](#page-162-1)  ["ALL" pour sélectionner toutes les pistes.](#page-162-1)

Combinée avec "FROM NOTE" et "TO NOTE" (voyez plus loin), TRANSPOSE est aussi utile pour la piste AccDrums. Cela vous permet de sélectionner un autre son de caisse claire ou de grosse caisse, par exemple.

#### ■**MODE**

[Permet de sélectionner le mode à éditer: "Major", "minor"](#page-163-2)  [ou "7th".](#page-163-2)

#### ■**DIVISION**

[Ce paramètre permet de sélectionner la division à éditer.](#page-163-3)  [Intro 1~4, Main 1~4, Fill Dwn 1~3, Fill Up 1~3, End 1~4.](#page-163-3)

#### ■**VALUE (–127~127)**

Permet de régler l'intervalle de transposition par demitons. Sélectionnez "2", par exemple, pour transposer un motif de "C" en "D".

**Remarque:** Soyez prudent lorsque vous transposez la piste AccDrums. La transposition de toutes les notes de cette piste crée des changements considérables.

### ■**FROM NOTE (0 C-~127 G9)**

[Ce paramètre vous permet de régler la note \(ou la limite](#page-162-4)  [inférieure de la plage de notes\) devant être modifiée dans](#page-162-4)  [la plage temporelle FROM/TO.](#page-162-4)

Il n'est pas affiché lorsque vous sélectionnez EQUAL, UNE-QUAL, HIGHER ou LOWER. Voyez aussi ["Affiner la plage de](#page-163-9)  [notes" à la p. 164](#page-163-9).

#### ■**TO NOTE (0 C-~127 G9)**

Ce paramètre vous permet de régler la limite supérieure de la plage de notes devant être modifiée dans la plage temporelle FROM/TO.

#### ■**EXECUTE**

[Appuyez sur cette case pour confirmer vos réglages et édi](#page-130-0)[ter les données.](#page-130-0)

#### **CHANGE VELO**

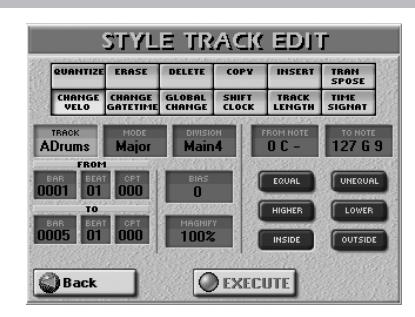

La fonction CHANGE VELO vous permet de changer la dynamique (appelée "velocity") d'une piste ou d'un passage. Voyez [p. 135](#page-134-0) pour en savoir plus. Seuls les événements de note peuvent être changés.

#### ■**[TRACK \(ADrums~Acc6, ALL\)](#page-163-1)**

[Permet de choisir la piste à éditer. Vous pouvez choisir](#page-162-1)  ["ALL" pour sélectionner toutes les pistes.](#page-162-1)

#### ■**MODE**

[Permet de sélectionner le mode à éditer: "Major", "minor"](#page-163-2)  [ou "7th".](#page-163-2)

#### ■**DIVISION**

[Ce paramètre permet de sélectionner la division à éditer.](#page-163-3)  [Intro 1~4, Main 1~4, Fill Dwn 1~3, Fill Up 1~3, End 1~4.](#page-163-3)

#### ■**FROM/TO**

[FROM est la position à partir de laquelle l'édition com](#page-164-0)[mence. Cette position est spécifiée en mesure-temps-CPT.](#page-164-0)  TO est la position jusqu'à laquelle l'édition est effectuée [\(mesure-temps-CPT\). Voyez page 163 pour en savoir plus.](#page-164-0)

#### ■**BIAS (–99~99)**

[Le paramètre BIAS permet de spécifier l'importance du](#page-134-1)  changement des valeurs de dynamique. Choisissez une [valeur positive pour augmenter la dynamique \(cette valeur](#page-134-1)  est ajoutée à la valeur de dynamique des notes concernées) ou une valeur négative pour diminuer la dynamique (cette valeur est soustraite). Sélectionnez "0" si vous préférez tra[vailler avec le paramètre MAGNIFY \(voyez plus bas\).](#page-134-1) **Remarque:** Même la valeur positive ou négative la plus élevée ne vous permet pas d'aller au-delà de "1" ou "127". "0" est impossible car cette valeur sert à indiquer la fin d'une note (note coupée). "127", par contre, est la valeur de dynamique la plus élevée de la norme MIDI. L'ajout d'une valeur de dynamique élevée peut entraîner une uniformisation de la dynamique des notes à "127".

#### ■**MAGNIFY (0~200%)**

[Ce paramètre fait office de "Compander" \(un processeur de](#page-134-2)  dynamique agissant simultanément comme compresseur et expandeur) mais au niveau des données MIDI: en sélectionnant une valeur supérieure à "100%", vous aug[mentez les différences entre les valeurs de dynamique éle](#page-134-2)vées et faibles dans la plage sélectionnée. Les valeurs inférieures à "64" sont diminuées et les valeurs supérieures à "64" sont augmentées. Il en résulte des différences entre [pianissimo et fortissimo nettement plus prononcées.](#page-134-2) [Les valeurs MAGNIFY inférieures à 100%" ont l'effet](#page-134-3)  inverse: elles ramènent toutes les valeurs de dynamiques [vers un centre imaginaire de "64" et réduisent ainsi les dif](#page-134-3)[férences de dynamique.](#page-134-3)

### ■**FROM NOTE/TO NOTE (0 C-~127 G9)**

FROM NOTE détermine la limite inférieure de la plage de notes à changer. TO NOTE représente la limite supérieure. Voyez aussi ["Affiner la plage de notes" à la p. 164.](#page-163-9)

#### ■**EXECUTE**

[Appuyez sur cette case pour confirmer vos réglages et édi](#page-130-0)[ter les données.](#page-130-0)

#### **CHANGE GATE TIME**

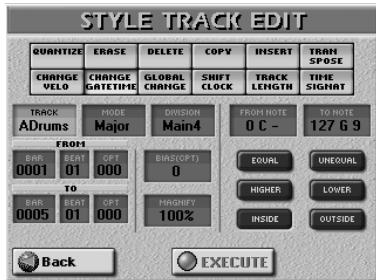

Cette fonction vous permet de changer la durée des notes sur les plages temporelle (FROM/TO) et de notes (FROM/TO NOTE) sélectionnées. [Pour en savoir plus,](#page-135-0)  [voyez page 136.](#page-135-0)

#### ■**[TRACK \(ADrums~Acc6, ALL\)](#page-163-1)**

[Permet de choisir la piste à éditer. Vous pouvez choisir](#page-162-1)  ["ALL" pour sélectionner toutes les pistes.](#page-162-1)

#### ■**MODE**

[Permet de sélectionner le mode à éditer: "Major", "minor"](#page-163-2)  [ou "7th".](#page-163-2)

#### ■**DIVISION**

[Ce paramètre permet de sélectionner la division à éditer.](#page-163-3)  [Intro 1~4, Main 1~4, Fill Dwn 1~3, Fill Up 1~3, End 1~4.](#page-163-3)

#### ■**BIAS (CPT) (–1920~1920)**

[Ce paramètre détermine la réduction \("gate time"\) de la](#page-135-1)  durée des notes sélectionnées. La valeur GATE TIME la plus [brève est "1" \(pour toutes les notes de batterie\); la sélection](#page-135-1)  de "–1000" pour des notes ayant une valeur GATE TIME de ["1" dans la plage spécifiée ne changent donc pas la valeur.](#page-135-1)  Vous ne pouvez pas utiliser "CHANGE GATE TIME" pour effacer des notes.

#### ■**MAGNIFY (0~200%)**

[Utilisez ce paramètre plutôt que BIAS pour produire des](#page-135-2)  [changements proportionnels des valeurs GATE TIME.](#page-135-2) [Des](#page-135-3)  valeurs inférieures à "100%" diminuent la durée et des valeurs supérieures à "100%" l'augmentent. Sélectionnez ["100%" si vous préférez travailler avec le paramètre BIAS](#page-135-3)  [\(CPT\) \(voyez plus haut\).](#page-135-3)

#### ■**FROM NOTE/TO NOTE (0 C-~127 G9)**

FROM NOTE détermine la limite inférieure de la plage de notes à changer. TO NOTE représente la limite supérieure. Voyez aussi ["Affiner la plage de notes" à la p. 164.](#page-163-9)

#### ■**EXECUTE**

[Appuyez sur cette case pour confirmer vos réglages et édi](#page-130-0)[ter les données.](#page-130-0)

### **GLOBAL CHANGE**

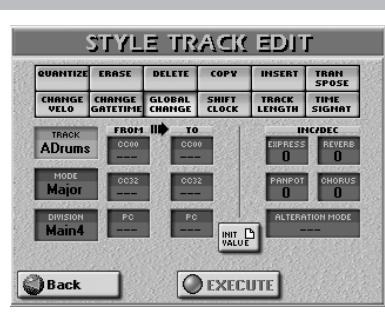

Cette fonction permet d'effectuer des changements rapides de certains réglages. Les changements concernent les pistes entières (il est impossible d'utiliser GLOBAL CHANGE pour quelques mesures). Vous pouvez appliquer des changements globaux à quatre paramètres de piste de style (EXPRESS, REVERB, PAN-POT et CHORUS) si l'effet est trop ou pas assez prononcé.

Vous pouvez aussi l'utiliser pour "mettre à jour" des styles plus anciens pour qu'ils puissent exploiter les nouveaux sons de l'E-60/E-50.

#### ■**[TRACK \(ADrums~Acc6, ALL\)](#page-163-1)**

[Permet de choisir la piste à éditer. Vous pouvez choisir](#page-162-1)  ["ALL" pour sélectionner toutes les pistes.](#page-162-1)

#### ■**MODE**

Permet de sélectionner le mode à éditer: "Major", "minor", "7th" ou "ALL".

#### ■**DIVISION**

Ce paramètre permet de sélectionner la division à éditer. Intro 1~4, Main 1~4, Fill Dwn 1~3, Fill Up 1~3, End 1~4 ALL.

#### ■**INIT VALUE**

Appuyez sur cette case pour initialiser toutes les valeurs de cette page si vous voulez recommencer.

Cette page permet d'effectuer deux types de changements: FROM/TO et INC/DEC.

#### ■**FROM/TO**

Entrez la valeur originale (valeur utilisée maintenant par la ou les pistes sélectionnées) dans la colonne FROM. Pour TO, entrez la valeur devant remplacer la valeur FROM. C'est ce qu'on appelle des changements "absolus": vous n'ajoutez ni ne soustrayez rien, vous remplacez les valeurs existantes par d'autres valeurs. Ce système n'est disponible que pour les messages permettant de sélectionner des sons ou des banques de sons:

- CC00 (---, 0~127, ALL)-Cette commande de contrôle est le message de sélection de banque "MSB" (octet de statut inférieur). Cela vous permet de sélectionner le "Capital Tone" (son principal, valeur "0") d'une adresse de son dont vous ne voulez pas utiliser les variations. Choisissez "---" si le réglage actuel ne peut pas changer.
- CC32 (---, 0~127, ALL)-Cette commande de contrôle est le message de sélection de banque "LSB" (octet de statut inférieur). Choisissez "---" si le réglage actuel ne peut pas changer.

● PC (1~128)-Ce paramètre permet de changer une adresse, un numéro de programme, un son (de "1" à "2", p.ex.).

#### ■**INC/DEC**

Il s'agit de changements "relatifs": la valeur positive ou négative choisie ici est ajoutée ou soustraite des valeurs originales des pistes sélectionnées. Utilisez ces cases pour augmenter ou diminuer les valeurs de toute la piste sélectionnée (ou les pistes).

- Expression, Panpot Reverb, Chorus (-127~127)–Ces paramètres permettent d'ajouter ou de soustraire une valeur déterminée aux valeurs Expression, Pan, Reverb Send ou Chorus Send. Cela peut venir à point si les réglages enregistrés en temps réel sont trop élevés ou trop bas.
- Alteration Mode (Nearest, Degree, ---)-Ce type de message n'est disponible que pour les pistes mélodiques du style (pas pour les pistes ADrums ou ABass). Les pistes de style que vous venez d'enregistrer ne le contiennent pas. Il propose un système révolutionnaire pour pousser les notes enregistrées à adopter un comportement plus naturel. Vous avez deux options:

**Degree**: Ce réglage correspond à "l'ancien" système de conversion des informations de style en temps réel durant la reproduction. Basé sur les fondamentales des accords joués durant la reproduction de l'arrangeur, il provoque parfois des sauts bizarres.

**Nearest**: Nouveau système, plus musical, de conversion en temps réel des notes enregistrées du style durant la reproduction de l'arrangeur. Voyez aussi la [page 172](#page-171-0) pour en savoir plus.

Optez pour "---" si le motif sélectionné doit ignorer ce réglage.

**Remarque:** Ce paramètre n'est *pas* disponible pour les pistes ADrums et ABass, ni pour les motifs Intro3 & 4 ainsi que End3 & 4.

#### ■**EXECUTE**

[Appuyez sur cette case pour confirmer vos réglages et](#page-130-0)  [éditer les données.](#page-130-0)

### **SHIFT CLOCK**

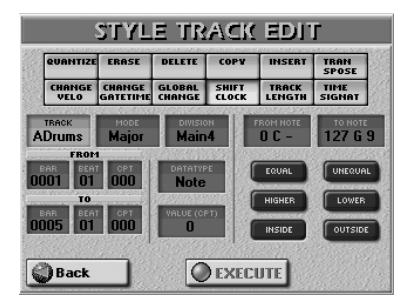

SHIFT CLOCK vous permet de décaler les notes au sein de la plage FROM/TO sélectionnée. [Pour en savoir](#page-137-0)  [plus, voyez page 138.](#page-137-0)

#### ■**[TRACK \(ADrums~Acc6, ALL\)](#page-163-1)**

[Permet de choisir la piste à éditer. Vous pouvez choisir](#page-162-1)  ["ALL" pour sélectionner toutes les pistes.](#page-162-1)

#### ■**MODE**

[Permet de sélectionner le mode à éditer: "Major", "minor"](#page-163-2)  [ou "7th".](#page-163-2)

# ■**DIVISION**

[Ce paramètre permet de sélectionner la division à éditer.](#page-163-3)  [Intro 1~4, Main 1~4, Fill Dwn 1~3, Fill Up 1~3, End 1~4.](#page-163-3)

#### ■**DATA TYPE**

Permet de sélectionner le type de données à éditer. Voyez la liste à la [page 165.](#page-164-1)

#### ■**VALUE (–1920~1920)**

Ce paramètre détermine le décalage des notes. La valeur est exprimée en CPT (un CPT=  $1/120$  ).

**Remarque:** Les notes du premier temps de la première mesure ne peuvent pas être décalées davantage vers la gauche car il n'existe pas de mesure "0".

#### ■**EXECUTE**

[Appuyez sur cette case pour confirmer vos réglages et édi](#page-130-0)[ter les données.](#page-130-0)

#### **TRACK LENGTH**

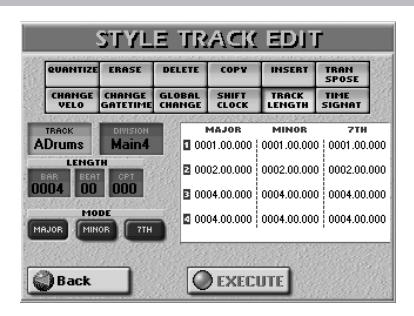

La fonction TRACK LENGTH vous permet de modifier la longueur (nombre de mesures, temps et clocks) d'un motif après enregistrement. Les données situées en dehors de la plage à conserver sont supprimées. Les diverses cases affichent les réglages en vigueur. Il ne faut évidemment changer que les réglages du mode dont vous voulez modifier la longueur. La partie blanche de l'écran montre les réglages de longueur en cours pour la piste (TRACK) ("ADrums" en l'occurrence) et la DIVISION ("Main4") sélectionnée. Les trois colonnes ("MAJOR", "MINOR", "7TH") font référence aux modes. Il n'y a que trois lignes (1~3) pour les fill-ins.

**Remarque:** Il est impossible de faire marche arrière; veillez donc à sauvegarder votre style avant de poursuivre [\(voyez](#page-156-0)  [p. 157\)](#page-156-0).

#### ■**[TRACK \(ADrums~Acc6, ALL\)](#page-163-1)**

Permet de choisir la piste dont la longueur est à changer.

#### ■**DIVISION**

[Ce paramètre permet de sélectionner la division à éditer.](#page-163-3)  [Intro 1~4, Main 1~4, Fill Dwn 1~3, Fill Up 1~3, End 1~4.](#page-163-3)

#### ■**LENGTH**

● BAR-Appuyez sur cette case et utilisez la molette [DATA/ENTRY] ou les boutons [DEC]/[INC] pour régler par mesures la longueur du ou des motifs sélectionnés. Vous pouvez aussi allonger une piste existante en entrant une valeur BAR située au-delà des dernières notes.

**Remarque:** Pour changer la longueur de la mesure (BAR) des trois modes, "activez" les trois cases BAR puis réglez la valeur voulue.

● BEAT (1~[nombre de temps par mesure])-Détermine [la position du temps. Le nombre de temps disponibles](#page-163-6)  [dépend de la métrique.](#page-163-6)

**Remarque:** Pour changer la longueur BEAT des trois modes, "activez" les trois cases BEAT puis réglez la valeur voulue.

● CPT—Cette case permet d'affiner la longueur. Dans la plupart des cas, vous travaillerez probablement avec des multiples de  $\int$  (soit 120CPT) car 120CPT représente un temps d'une mesure X/4 (1/4, 2/4, 3/4, 4/4, etc.). **Remarque:** Pour changer la longueur CPT des trois modes, "activez" les trois cases CPT puis réglez la valeur voulue.

#### ■**MODE**

Servez-vous des boutons d'écran pour choisir les modes auxquels les nouveaux réglages de longueur doivent s'appliquer. Vous pouvez activer deux boutons d'écran voire les trois si vous le souhaitez.

**Remarque:** Si vous réglez TRACK sur "ALL", les trois Modes sont automatiquement sélectionnés (et cela ne peut pas être changé).

#### ■**EXECUTE**

[Appuyez sur cette case pour confirmer vos réglages et édi](#page-130-0)[ter les données.](#page-130-0)

### <span id="page-168-0"></span>**TIME SIGNAT**

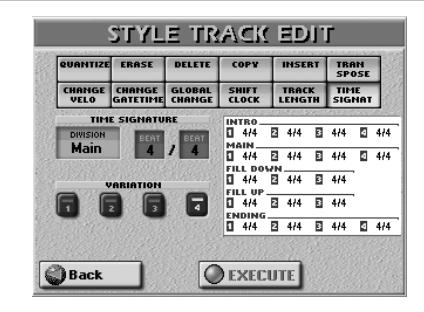

La page TIME SIGNAT permet de vérifier et de régler la métrique des motifs. Les modes majeur, mineur et septième d'un motif doivent toujours utiliser la même métrique; c'est pourquoi vous ne pouvez pas les régler séparément.

Utilisez ce paramètre pour choisir la métrique du motif (DIVISION, voyez plus loin). Les motifs MAIN, INTRO et ENDING ont quatre variations; c'est pourquoi il existe quatre valeurs TIME SIGN que vous pouvez sélectionner avec les boutons d'écran VARIATION [1]~[4]. Lorsque vous sélectionnez "Fill Up" ou "Fill Dwn" pour DIVISION, seules trois cases TIME SIGN sont affichées.

Les métriques les plus courantes sont 2/4, 3/4, 4/4, 6/ 8 et 12/8. D'autres valeurs (comme 7/4, 13/8, etc.) sont également possibles.

**Remarque:** Lorsque vous changez la métrique d'un motif déjà enregistré, les notes et événements sont réagencés, ce qui peut produire des mesures incomplètes. Vos données ne sont cependant pas effacées.

#### ■**DIVISION**

Ce paramètre permet de sélectionner la division à éditer. Intro, Main, Fill Dwn, Fill Up, End.

### ■**VARIATION**

Ces boutons d'écran permettent de sélectionner le motif à changer. Si vous réglez DIVISION sur "Fill Dwn" ou "Fill Up", il n'y a que trois boutons d'écran. Vous pouvez activer plusieurs, voire tous les boutons d'écran. (Mais vous ne pouvez pas les couper tous.)

#### ■**EXECUTE**

Appuyez sur cette case pour confirmer la nouvelle métrique et changer le ou les motifs sélectionnés.

# <span id="page-169-0"></span>**Editer des événements de styles individuels (Style Micro Edit)**

*Sélectionnez ce mode pour ne changer qu'un aspect d'un style pratiquement parfait.*

Dans cette section, nous utiliserons le terme "événement" pour n'importe quel type de message. Un événement est donc une commande (instruction) pour l'arrangeur.

Vous ne pouvez visualiser et éditer qu'une seule piste à la fois. Veillez donc à vérifier le réglage TRACK avant d'éditer les événements affichés à cette page.

- (1) Sélectionnez et chargez un (autre) style. C'est inutile si vous voulez éditer le style que vous venez d'enregistrer. Pour savoir comment charger un style, voyez ["Sélectionner des styles musicaux" à la](#page-24-0)  [p. 25](#page-24-0) et ["Style Finder: recherche rapide de styles" à la](#page-72-0)  [p. 73.](#page-72-0)
- (2) Appuyez sur le bouton [MENU].

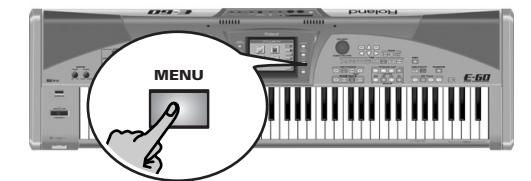

[L'écran se présente comme suit:](#page-34-1)

| <b>MENU</b>                               |                                          |                                   |
|-------------------------------------------|------------------------------------------|-----------------------------------|
| <b>TUNING</b>                             | <b>GUITAR</b><br><b>MODE</b>             | V-LINE<br>V-LINK                  |
| mum<br>SPLIT <sub>8</sub><br><b>TOUCH</b> | $7 - 6$<br><b>EFFECTS</b><br><b>DEGG</b> | UTILITY                           |
| <b>ARRANGER</b><br><b>SETTING</b>         | <b>STYLE</b><br><b>COMPOSER</b>          | G) L<br><b>MIDI</b>               |
| <b>FUNCTION</b>                           | <b>HAND</b><br><b>CONTROLLERS</b>        | <b>USB DATA</b><br><b>STORAGE</b> |
| TVA<br><b>TONE</b><br><b>EDIT</b>         | <b>FOOT</b><br><b>CONTROLLERS</b>        | <b>D BEAM</b>                     |

(3) Appuyez sur la case  $STYLE$  COMPOSER.

**170**

**Roland** 

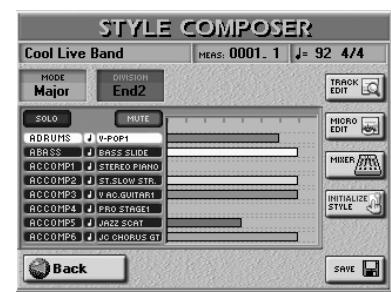

(4) Appuyez sur la case MICRO EDIT. [L'écran se présente comme suit:](#page-34-1)

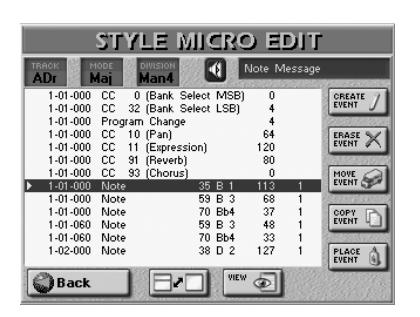

- (5) Appuyez sur la case [TRACK] et servez-vous de la molette DATA/ENTRY] ou des boutons DEC/INC pour sélectionner la piste à éditer.
- (6) Appuyez sur la case [MODE] et servez-vous de la molette **DATA/ENTRY**] ou des boutons **DEC** /INC pour sélectionner le mode à éditer (Major, minor, 7th).
- (7) Appuyez sur la case [DIVISION] et servez-vous de la molette DATA/ENTRY] ou des boutons DEC/INC pour sélectionner la division à éditer (MAIN 1~4, Fill Up 1~3, Fill Dwn 1~3, Intro 1~4, Ending 1~4).

#### **Notes générales concernant STYLE MICRO EDIT** ■**Représentation graphique de vos données (rouleau de pianola)**

Pour savoir où vos données sont situées et comment elles sont réparties, appuyez sur la case  $\Box$ . L'écran se présente comme suit:

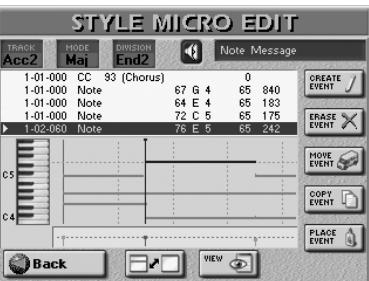

A l'exception d'une représentation plus claire des données de la piste sélectionnée, toutes les autres opérations sont identiques à celles de l'écran principal. Appuyez de nouveau sur **D-D** pour retrouver plus de valeurs.

Actionnez la molette **DATA/ENTRY** et les boutons**[▲]** pour faire défiler les événements disponibles.

# ■**Indications de position**

Les séquenceurs n'enregistrent que des "événements" dont la position et la distance déterminent le moment où les notes sont jouées ou changent (la "séquence" de notes).

Chaque événement est exécuté à un moment donné; c'est pourquoi ils ont tous une position ("1-01-119", par exemple). Le premier numéro est la mesure, le deuxième le temps au sein de cette mesure et le troisième le clock (CPT). Pour une mesure 4/4, chaque temps contient 120 clocks.

# ■**Ecouter les événements de note**

Le Style Composer peut reproduire les événements de notes sélectionnés. Cela peut vous aider à identifier l'endroit à corriger. Activez l'icône de haut-parleur (0) et amenez le curseur sur un événement de note pour l'écouter.

### <span id="page-170-0"></span>■**VIEW**

Appuyez sur ce bouton d'écran si la liste des événements est devenue si longue qu'il devient difficile de trouver les événements à éditer. La fenêtre suivante apparaît.

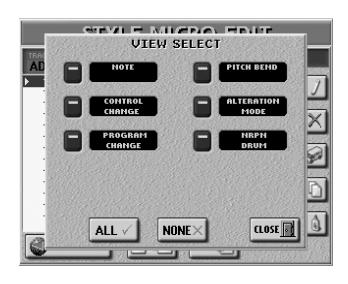

- Activez les boutons d'écran des événements que vous voulez voir dans la liste (ils doivent s'allumer). Les noms de la plupart des options parlent d'euxmêmes. Juste une note: "[PROGRAM¥CHANGE]" comprend les messages de sélection de banque (CC00 et CC32) utilisés pour sélectionner des sons. Voyez [page 172](#page-171-1) pour en savoir plus sur le message ALTERATION MODE.
- Appuyez sur **ALL** pour activer tous les boutons d'écran ou sur [NONE] pour les couper tous; dans ce cas, la liste STYLE MICRO EDIT ne contient que le message "End of Data".
- Appuyez sur le bouton [CLOSE] pour fermer la fenêtre sans appliquer vos changements.

#### ■**Procédure générale**

Pour changer les informations disponibles sur la piste sélectionnée, procédez de la façon suivante:

(1) Réglez TRACK, MODE et DIVISION en appuyant sur les cases correspondantes et en utilisant la molette DATA/ENTRY] ou les boutons DEC / INC.

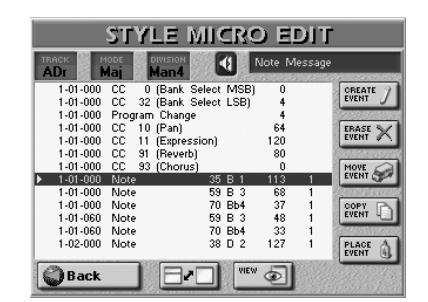

- (2) Appuyez sur la case blanche (la liste d'événements) pour pouvoir sélectionner des événements avec la molette et les boutons DATA ENTRY.
- (3) Utilisez les boutons  $\boxed{\blacksquare\blacksquare}$  ou la molette DATA/ENTRY] pour sélectionner une entrée dans la liste.

Le nom du paramètre sélectionné est affiché dans le coin supérieur droit de l'écran.

(4) Appuyez sur le bouton DATA ENTRY  $\blacktriangleright$  pour sélectionner la (première) valeur.

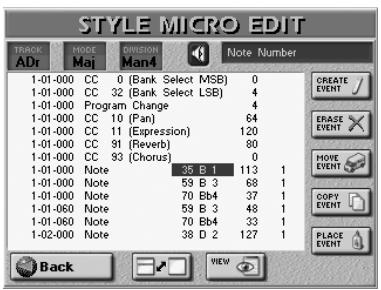

- (5) Modifiez la valeur:
	- Tournez la molette DATA/ENTRY. ou-
	- Utilisez les boutons [DEC]/[INC]. —ou—
	- Appuyez sur la molette DATA/ENTRY] et entrez la valeur avec le pavé numérique affiché à l'écran.

Pour travailler avec le pavé numérique:

• Appuyez sur le bouton numérique pour entrer une valeur. (Appuyez sur [Delete] pour effacer le dernier chiffre entré.)

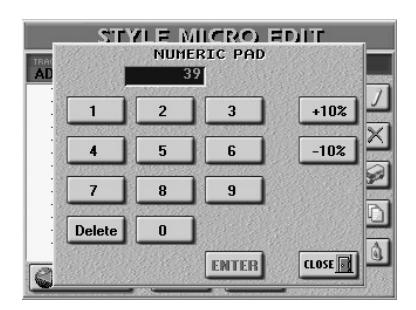

- Appuyez sur la case  $\boxed{+10\%}$  ou  $\boxed{-10\%}$  pour augmenter ou diminuer la valeur de 10%.
- Appuyez sur [ENTER] pour confirmer la valeur.  $-011-$

Appuyez sur [CLOSE] pour fermer le pavé numérique sans changer la valeur.

- (6) Appuyez sur le bouton DATA ENTRY  $\blacktriangleright$  pour sélectionner la valeur suivante et changez-la.
- (7) Quand vous avez terminé, appuyez sur la case [Back] pour retourner à la page STYLE COMPOSER puis sauvegardez le style.

Vous pouvez changer les paramètres suivants:

● Messages de notes et de dynamique–Ces messages vont par paires. La première valeur ("Note Number 127 G9") fait référence à la note et la seconde ("On Velocity 127") à la dynamique (toucher).

La page MICRO EDIT ajoute un troisième message à cette paire. Il donne la durée de la note. Vous vous rappelez peut-être cette valeur du mode TRACK EDIT, où elle est appelée "**Gate Time**".

● Control Change–Ces messages ajoutent généralement quelque chose aux notes jouées: modulation, variation de volume, nouvelle position stéréo… L'E-60/E-50 reconnaît (et vous permet d'éditer) toutes les commandes de contrôle que l'arrangeur utilise (CC01, 10, 11, 91, 93) et affiche leur nom "officiel".

**Remarque:** Les événements CC64 (Hold) générés par un commutateur au pied branché à la prise HOLD FOOTSWITCH sont convertis en valeurs GATE TIME équivalentes lors de l'enregistrement. Il faudra donc peut-être changer la durée des notes.

● Program Change—Ces messages permettent de sélectionner des sons au sein de la banque sélectionnée. Comme il n'y a que 128 possibilités, ces messages sont généralement précédés des commandes de contrôle CC00 et CC32. C'est pourquoi l'E-60/E-50 utilise les trois messages quand vous créez un événement avec CREATE EVENT.

**Remarque:** La valeur CC00 des pistes ADrums ne peut pas être modifiée.

- Pitch Bend–Ces messages permettent d'effectuer des changements de hauteurs momentanés des notes jouées. Les valeurs Pitch Bend peuvent être positives ou négatives. Plage de réglage: –128~128.
- Alteration Mode–C'est un nouvel événement qui vous permet de spécifier la façon dont les notes enregistrées pour une piste de style seront utilisée par l'arrangeur. Lisez ci-dessous pour en savoir plus.

**Remarque:** Ce paramètre n'est pas disponible pour les pistes ADrums.

● NRPN Dr-Cette commande NRPN n'est disponible que pour les pistes ADrums. Elle insère CC99 avec la valeur "24", CC98= "37" et CC06= "64". La valeur CC99 ne peut pas être changée mais CC98 peut être réglée sur: 37, 38, 40, 41, 52, 56, 57 ou 65 (il s'agit des numéros de note de sons de batterie dont la hauteur peut être changée). La valeur CC06 (qui change la hauteur) peut être réglée sur la plage 0~127, et "64" laisse la hauteur inchangée.

# **Editer des événements**

#### ■**Editer des messages pitch bend**

Les valeurs Pitch Bend peuvent être positives ou négatives (plage: –128~128). La valeur "0" signifie que la hauteur des notes jouées dans cette zone ne change pas.

Si un message pitch bend n'est pas ramené à "0", toutes les notes continueront à sonner faux.

#### ■**Editer des commandes de contrôle**

Vous pouvez régler ces commandes de contrôle (CC) sur la valeur voulue (0~127) quand l'effet correspondant est recherché – mais il faut aussi les ramener sur "0" pour éviter les surprises désagréables.

#### ■**Messages de "Note"**

Les messages de note contiennent un numéro de note, une valeur de dynamique (velocity) et une valeur Gate Time.

Plage des numéros de note: "0 (C–)"~"127 (G9)". Les messages de dynamique peuvent être réglés sur une plage allant de "1" (extrêmement doux) à "127". La valeur "0" ne peut pas être entrée car elle couperait la note.

Après avoir sélectionné une valeur Gate Time, appuyez sur la molette DATA/ENTRY] pour afficher la fenêtre suivante:

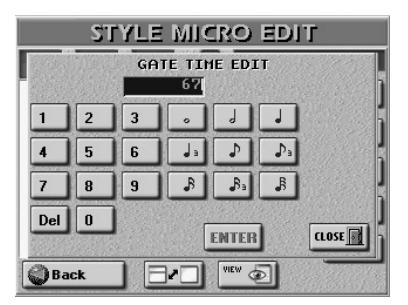

Vous pouvez régler la durée voulue sous forme de valeur CPT ( $\Box$ = 120CPT) ou avec des figures de notes pour éviter les longs calculs. Utilisez le pavé numérique pour entrer la durée voulue. Les parties de batterie ont généralement une valeur Gate Time "1" pour toutes les notes. L'amener à "20", par exemple, n'a aucun effet audible sur la durée des sons. La durée maximum d'une note peut être de 99.999 clocks, ce qui correspond en gros à 208 mesures.

# <span id="page-171-1"></span>**Messages "Alteration Mode"**

Ce type de message n'est disponible que pour les pistes mélodiques du style (pas pour les pistes ADrums ou ABass) et doit être inséré manuellement (avec CREATE EVENT). Les pistes de style que vous venez d'enregistrer ne le contiennent pas.

Il propose un système révolutionnaire pour pousser les notes enregistrées à adopter un comportement plus naturel. Vous avez deux options:

- Degree–Ce réglage correspond à "l'ancien" système de conversion des informations de style en temps réel pour la reproduction. Basé sur les fondamentales des accords joués durant la reproduction de l'arrangeur, il provoque parfois des sauts bizarres.
- <span id="page-171-0"></span>● Nearest-Nouveau système, plus musical, de conversion en temps réel des notes enregistrées du style durant la reproduction de l'arrangeur. Voyons l'illustration:

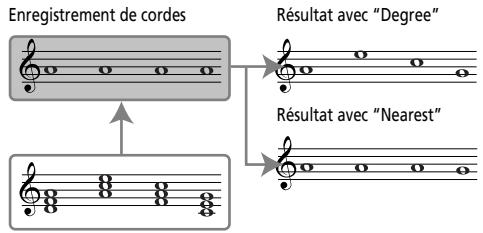

Accords joués dans la zone de reconnaissance.

Ce nouveau système est appelé "Adaptive Chord Voicing". Les notes des pistes mélodiques du style sont comparées aux accords joués dans la zone de reconnaissance. Si un accord joué contient une note que la partie sélectionnée produit déjà (sur base de l'accord précédent), cette note est maintenue.

Si le nouvel accord ne contient pas cette note, la partie du style en question utilise la note la plus proche ("Nearest"). Dans l'exemple ci-dessus, le "G" est plus proche du"A" produit par les cordes que le"C". Cela produit un comportement plus musical que n'importe quel système sur le marché.

"Degree" et "Nearest" vous permettent de spécifier la plage de notes ("Limit Low" et "Limit High") que la partie sélectionnée peut jouer. Les notes qui ne font pas partie de cette plage sont automatiquement transposées pour arriver dans cette plage durant la reproduction de l'arrangeur. Plutôt que de spécifier deux valeurs de notes, vous pouvez aussi sélectionner "Std": l'E-60/E-50 décide alors automatiquement quand des notes extrêmement hautes ou basses sont transposées vers le bas ou vers le haut d'une ou plusieurs octaves.

# **Autres opérations d'édition**

Les cases de la partie droite de la page STYLE MICRO EDIT vous permettent de réduire ou d'augmenter le nombre d'événements de la piste sélectionnée.

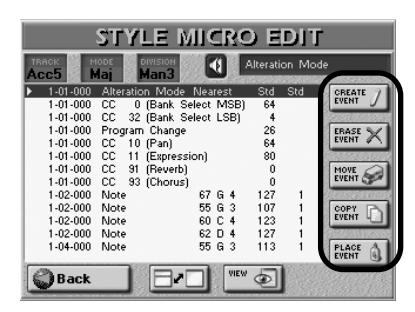

# ■**CREATE EVENT**

Appuyez sur ce bouton d'écran pour ajouter un nouvel événement à la piste sélectionnée. La fenêtre suivante apparaît.

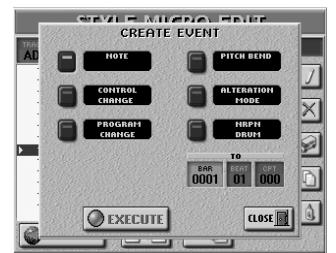

Si la position pour laquelle vous créez un nouvel événement contient déjà d'autres événements, le nouvel événement est ajouté à la fin de ce groupe.

• Appuyez sur le bouton d'écran correspondant au type d'événement à ajouter.

La signification des messages disponibles ne devrait plus poser de problème. Les événements que vous créez ont les valeurs par défaut suivantes:

> Note: Note Number: 60 C4 On Velocity: 100 Gate Time: 60

Program Change: CC00 Bank Select MSB, valeur "0" CC32 Bank Select LSB, valeur "4" Program Change Number "1" (Les messages de sélection de banque sont ajoutés automatiquement: vous ne devez donc pas vous en soucier.)

Pitch Bend: "0"

Alteration Mode: Nearest Limit Low: Std Limit High: Std

- Précisez où le nouvel événement doit être inséré en appuyant sur les cases **BAR**, BEAT et CPT et en entrant la valeur souhaitée avec la molette [DATA/ENTRY] ou les boutons [DEC]/[INC].
- Appuyez sur la case [EXECUTE] pour confirmer vos réglages et ajouter le nouvel événement. Appuyez sur le bouton [CLOSE] pour fermer la fenêtre sans appliquer vos changements.

# Ajouter des notes

Si vous appuyez sur la case [NOTE], l'écran se présente comme suit:

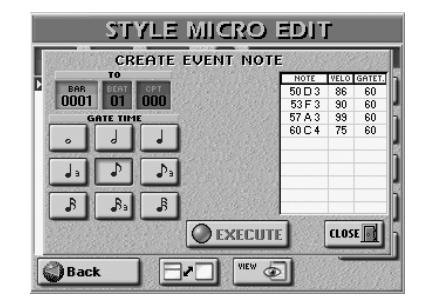

La fenêtre qui apparaît vous permet d'entrer jusqu'à 10 notes pour chaque position (voyez les cases BAR), [BEAT] [CPT]). Les valeurs de dynamique des touches actionnées sont également adoptées.

- Pour entrer des accords, maintenez la touche d'au moins une des notes de l'accord enfoncée et appuyez sur les touches restantes. Si vous appuyez sur une touche après avoir relâché les touches des notes déjà entrées dans le tableau, la nouvelle remplace les anciennes.
- Appuyez sur une des icônes de note pour spécifier la durée de la ou des notes affichées dans le tableau. Vous pouvez le faire avant ou après avoir joué les notes voulues sur le clavier.
- Appuyez sur la case [EXECUTE] pour confirmer vos réglages et ajouter la ou les nouvelles notes.

# ■**ERASE EVENT**

- Utilisez la molette **DATA/ENTRY** ou les boutons  $\blacksquare$ pour choisir l'événement à supprimer.
- Pour sélectionner plusieurs événements consécutifs, appuyez sur la molette **DATA/ENTRY** tout en la tournant vers la gauche (vers le haut) ou la droite (vers le bas).
- Appuyez sur le bouton d'écran **ERASE EVENT** pour effacer l'événement choisi.

# ■**MOVE EVENT**

Cette fonction permet de déplacer un ou plusieurs événements.

**Remarque:** Si la position à laquelle vous déplacez l'événement sélectionné contient déjà d'autres événements, le nouvel événement est ajouté à la fin de ce groupe.

• Choisissez l'événement à déplacer. **Remarque:** Il est impossible de déplacer des événements placés à la position "1-01-00" vers la gauche.

• Pour sélectionner plusieurs événements consécutifs, appuyez sur la molette **DATA/ENTRY** tout en la tournant vers la gauche (vers le haut) ou la droite (vers le bas).

Tous les événements sélectionnés de cette façon apparaissent sur arrière-plan foncé.

• Appuyez sur le bouton d'écran "MOVE EVENT]". La fenêtre suivante apparaît.

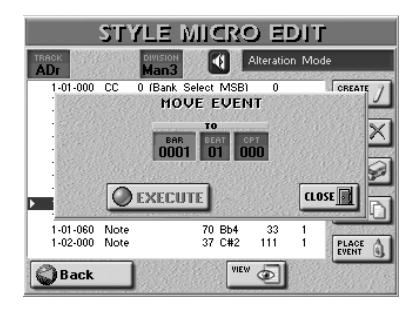

- Précisez la position où le premier événement (par ordre chronologique) du groupe sélectionné doit être inséré en appuyant sur les cases [BAR], [BEAT] et [CPT] puis entrez la valeur pour chaque unité avec la molette DATA/ENTRY ou les boutons DEC / INC.
- Appuyez sur la case [EXECUTE] pour confirmer vos réglages et déplacer l'événement. Appuyez sur le bouton [CLOSE] pour fermer la fenêtre sans appliquer vos changements.

# ■**COPY EVENT**

Cette fonction permet de copier un ou plusieurs événements. Utilisez **PLACE EVENT** pour insérer une copie de ces événements à la position voulue.

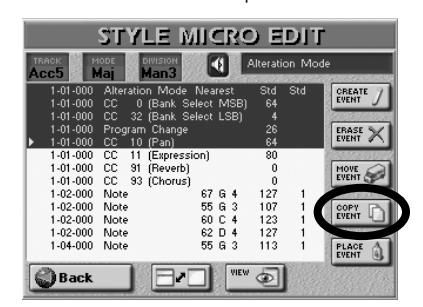

**Remarque:** Vous pourriez utiliser le filtre VIEW afin d'éviter de sélectionner des événements qui ne devraient pas être copiés. Voyez ["VIEW" à la p. 171.](#page-170-0)

• Pour sélectionner plusieurs événements consécutifs, appuyez sur la molette DATA/ENTRY] tout en la tournant vers la gauche (vers le haut) ou la droite (vers le bas).

Tous les événements sélectionnés de cette façon apparaissent sur arrière-plan foncé.

• Appuyez sur le bouton d'écran "COPY EVENT]". Chaque nouvelle sélection remplace la précédente.

# ■**PLACE EVENT**

Cette fonction n'est disponible que si le pressepapiers du Style Composer contient des événements copiés avec COPY EVENT.

Appuyez sur le bouton d'écran "PLACE EVENT]". La fenêtre suivante apparaît.

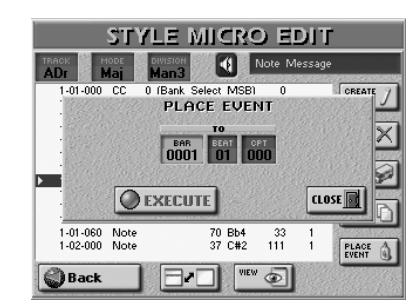

- Précisez où le premier événement copié doit être inséré en appuyant sur les cases [BAR], [BEAT] et [CPT] et en entrant la valeur souhaitée avec la molette [DATA/ENTRY] ou les boutons [DEC]/[INC].
- Appuyez sur la case [EXECUTE] pour confirmer vos réglages et ajouter le nouvel événement. Appuyez sur le bouton [CLOSE] pour fermer la fenêtre sans appliquer vos changements.

**Remarque:** Les événements insérés avec PLACE EVENT sont ajoutés aux événements se trouvant éventuellement à cet endroit. Les événements existant au préalable ne sont donc pas repoussés vers la fin du morceau.

# **15. Fonctions Disk/Media**

*Les fonctions DISK & MEDIA de l'E-60/E-50 permettent de sauvegarder des données éditées et des réglages en mémoire interne, sur carte de mémoire ou sur disquette, d'archiver et de charger vos sets de programmes utilisateur et MIDI Sets, de formater des disquettes et divers supports d'archivage, d'effacer des fichiers et de copier des données.*

Si vous hésitez toujours entre une disquette ou une carte de mémoire, prenez ce qui suit en considération:

- Les cartes offrent une capacité nettement supérieure (jusque 4Go) et sont plus fiables que les disquettes.
- Vous pouvez aussi utiliser des disquettes 2DD ou 2HD, mais les fonctions les plus utiles (Song/Style/ User Program Finder, la PLAY LIST, le lien automatique des morceaux avec les programmes utilisateur) ne sont disponibles que pour les fichiers sur carte de mémoire ou en mémoire interne. Les disquettes 2HD offrent deux fois la capacité des

disquettes 2DD. Utilisez donc des disquettes 2HD dans la mesure du possible.

# **[Les 'Comment faire'](#page-186-0)**

(1) Appuyez sur le bouton [DISK&MEDIA].

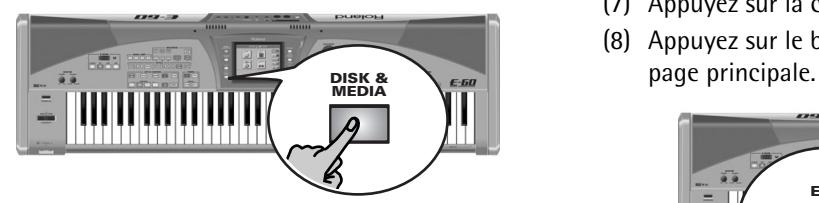

[L'écran se présente comme suit:](#page-34-1)

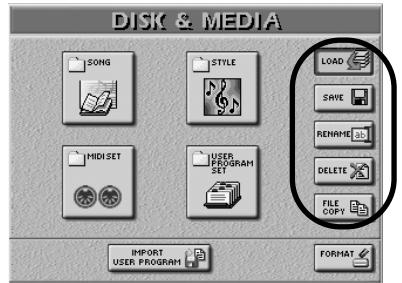

- (2) Si vous avez l'intention de travailler avec une disquette ou une carte de mémoire, insérez-la dans le lecteur ou la fente.
- (3) Choisissez une fonction en appuyant sur la case correspondante dans la colonne de droite.

(4) Sélectionnez le type de données à sauvegarder, charger, renommer ou effacer en appuyant sur une des grandes cases.

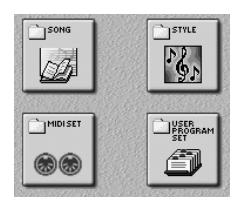

- (5) A la page d'écran qui s'affiche alors, sélectionnez la zone de mémoire: **INTERNAL MEMORY**, FLOPPY ou **EXTERNAL MEMORY** (carte de mémoire).
- (6) Suivez une des méthodes ci-dessous (si nécessaire):
	- Pour le chargement ([LOAD] ), appuyez sur la case contenant le nom du fichier voulu. Servez-vous des cases  $\leftarrow \rightarrow$  si le fichier voulu n'est pas affiché.
	- Pour les opérations de sauvegarde ([SAVE]), entrez un nom pour le fichier.
	- Utilisez [DELETE] pour choisir le fichier à effacer.
	- Pour les opérations FILE COPY, sélectionnez le fichier à copier.
- Pour les autres opérations, voyez [page 181.](#page-180-0)
- (7) Appuyez sur la case  $EXECTE$  si elle est affichée.
- (8) Appuyez sur le bouton [EXIT] pour retourner à la

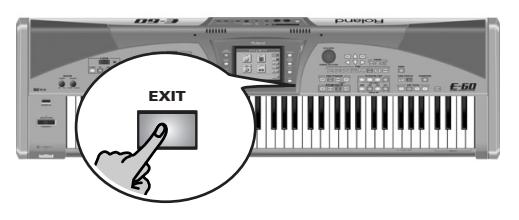

Dans cette section, nous utiliserons le terme "support" pour désigner les trois zones de mémoire disponibles de l'E-60/E-50 (mémoire interne, disquette, carte de mémoire).

# **Charger des données**

Les fonctions LOAD permettent de charger des morceaux, des styles musicaux, des sets de programmes utilisateur ou des MIDI Sets. Les morceaux et les styles disposent de fonctions de chargement spéciales, décrites dans d'autres sections [\(page 110](#page-109-1), [73](#page-72-0)). Ces pages-ci se comportant de la même façon que la fonction LOAD, nous ne redécrirons pas ces opérations.

**Remarque:** [Ne retirez jamais une disquette ou une carte de](#page-180-1)  [mémoire durant une opération. Attendez toujours que le message](#page-180-1)  [de confirmation avant de poursuivre.](#page-180-1)

#### ■**Load User Program Set**

C'est ici que vous chargez les "sets" de programmes utilisateur. Comme nous l'avons dit à la [page 88](#page-87-0), de tels sets (ou listes) ne contiennent pas les données de réglages proprement dites mais des références à ces données. N'oubliez pas qu'un set de programmes utilisateur ne peut faire référence qu'à des programmes utilisateur résidant sur le même support que la liste. Le nom du set sélectionné est affiché à côté d'une icône de dossier à la page USER PROGRAM qui apparaît quand vous appuyez sur le bouton [LIST].

Tous les programmes utilisateur (ainsi que les morceaux auxquels ils font référence) doivent être en mémoire interne ou sur carte de mémoire. Cela explique pourquoi la case [FLOPPY] n'est pas disponible.

- (1) Appuyez sur le bouton [DISK&MEDIA].
- (2) Appuyez sur la case  $\Box$  OAD puis sur la case USER PROGRAM SET.

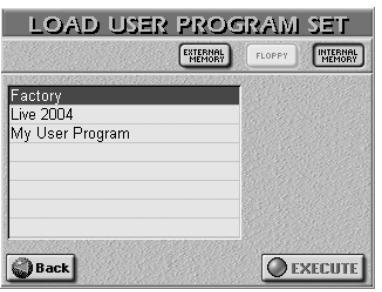

- (3) Choisissez le support source: **INTERNAL MEMORY** ou **EXTERNAL MEMORY** (carte de mémoire).
- (4) Appuyez sur la case du set de programmes utilisateur à charger.

<span id="page-175-0"></span>Si le nom voulu n'est pas affiché, servez-vous de la case de défilement à droite de la liste (si disponible) pour faire défiler la liste vers le bas.

**Remarque:** Un set de programmes utilisateur contient aussi tous les paramètres GLOBAL (voyez la liste dans le fascicule "Parameter Reference"). Veillez donc à sauvegarder les réglages actuels avant de charger un set de programmes utilisateur [\(voyez "Save User Program Set"\).](#page-176-0)

(5) Appuyez sur la case **EXECUTE** pour charger les données.

#### ■**Load MIDI Set**

Vous pouvez charger des "sets" de MIDI Sets: il s'agit de groupes de 8 MIDI Sets qui écrasent le contenu des 8 mémoires MIDI Set internes.

- (1) Appuyez sur le bouton [DISK&MEDIA].
- (2) Appuyez sur la case  $\overline{LOAD}$  puis sur la case MIDI SET.

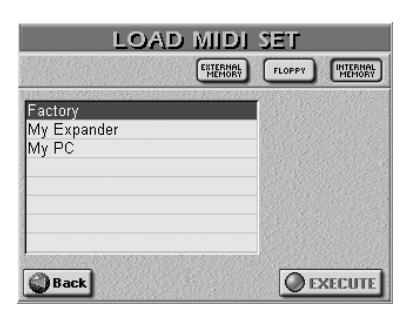

- (3) Choisissez le support source:  $[INTERNAL MEMORY]$ , EXTERNAL MEMORY (carte de mémoire) ou [FLOPPY] (disquette).
- (4) Appuyez sur la case du MIDI Set dont vous voulez charger les données.

[Si le nom voulu n'est pas affiché, servez-vous de la](#page-175-0)  [case de défilement à droite de la liste \(si disponible\)](#page-175-0)  [pour faire défiler la liste vers le bas.](#page-175-0)

**Remarque:** Cette fonction remplace toujours le contenu des 8 mémoires MIDI Set internes.

(5) Appuyez sur la case  $EXECUTE$  pour charger les données.

**Remarque:** L'E-60/E-50 n'est pas compatible avec les MIDI Sets d'autres instruments Roland.

# **Sauvegarder les données**

**Remarque:** Si vous tentez de sauvegarder des fichiers sur une disquette dont la capacité est inférieure au volume des données à sauvegarder, l'E-60/E-50 s'arrête et affiche le message "DISK ERROR". Cela ne signifie pas nécessairement que la disquette est endommagée.

#### **Remarque importante**

Si vous choisissez le support contenant la version originale du fichier à sauvegarder, le message suivant s'affiche:

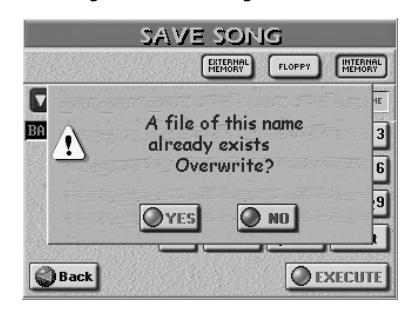

- Appuyez sur **YES** pour écraser l'ancienne version.  $-$ ou $-$
- Appuyez sur **NO** si vous ne voulez pas écraser ce fichier; vous retournez à la page SAVE. Entrez ensuite un autre nom (ou choisissez un support différent).

**Remarque:** [Ne retirez jamais une disquette ou une carte de](#page-180-1)  [mémoire durant une opération. Attendez toujours que le mes](#page-180-1)[sage de confirmation avant de poursuivre.](#page-180-1)

#### <span id="page-176-0"></span>■**Save User Program Set**

Cette fonction permet de sauvegarder le set (la liste) actuellement assigné aux boutons USER PROGRAM. Cela inclut tous les paramètres GLOBAL (voyez la liste dans le fascicule "Parameter Reference").

Vous pouvez aussi utiliser cette fonction pour copier le set ainsi que tous les programmes utilisateur (les données proprement dites) auxquels il fait référence d'un support sur un autre.

- (1) Appuyez sur le bouton [DISK&MEDIA].
- (2) Appuyez sur la case  $\sqrt{SAVE}$  puis sur la case USER PROGRAM SET.

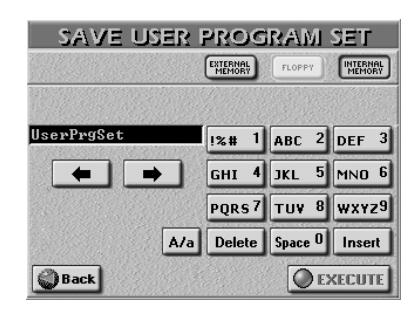

(3) Choisissez le support d'arrivée: INTERNAL MEMORY OU EXTERNAL MEMORY (carte de mémoire). **Remarque:** Les sets de programmes utilisateur ne peuvent pas

être sauvegardés sur disquette.

- <span id="page-176-1"></span>(4) Entrez un nom pour le fichier.
	- Utilisez les cases  $\overline{\bullet}$  et  $\overline{\bullet}$  pour choisir la position voulue pour y entrer un nouveau caractère.
	- • [Utilisez le pavé alphanumérique pour entrer les](#page-33-0)  caractères. Ce pavé fonctionne exactement comme [celui d'un téléphone mobile: vous devrez peut-être](#page-33-0)  appuyer plusieurs fois sur une case pour obtenir le [caractère ou le numéro voulu.](#page-33-0)
	- La case  $\overline{A/a}$  permet d'alterner entre les majuscules et les minuscules.
	- La case [Delete] permet d'effacer le caractère indiqué par le curseur. Maintenez-la enfoncée pour effacer tous les caractères.
	- Appuyez sur [Space] pour insérer un espace (ou le numéro "0").
	- Si vous avez oublié un caractère, servez-vous de  $\blacktriangleleft$  $ou$   $\rightarrow$  pour choisir la position d'insertion du caractère manquant. Appuyez ensuite sur [Insert] puis sur le caractère à insérer.

<span id="page-176-2"></span>**Remarque:** L'E-60/E-50 reconnaît les majuscules et les minuscules pour les noms de fichier. Choisissez ce qui vous semble le plus pratique (ou le plus clair).

**Remarque:** L'E-60/E-50 vous permet d'utiliser des noms de fichier longs mais certaines cases sont relativement courtes et ne peuvent afficher qu'une partie du nom. Nous vous conseillons donc d'utiliser des noms de fichier assez courts (maximum 18 caractères).

(5) Appuyez sur la case [EXECUTE] pour sauvegarder les données.

**Remarque:** La sauvegarde de sets de programmes utilisateur peut prendre plus de 10 minutes (surtout si le support d'arrivée contient déjà plusieurs sets). C'est dû au fait que les informations de base de données doivent être mises à jour pour le User Program Finder. Ne coupez pas l'alimentation de l'E-60/E-50 tant qu'il sauvegarde ces données.

# ■**Save MIDI Set**

Après avoir programmé 8 MIDI Sets, vous vous sentirez peut-être un peu à l'étroit et souhaiterez probablement faire de la place pour en programmer d'autres. Pour ne pas perdre vos données, sauvegardez un groupe de sets sur support externe. D'ailleurs, même si vous ne voulez pas en programmer d'autres, il vaut mieux faire une copie de secours de vos 8 MIDI Sets.

Cette fonction permet de sauvegarder les 8 MIDI Sets sous forme de groupe (appelé "set de MIDI Sets").

- (1) Appuyez sur le bouton [DISK&MEDIA].
- (2) Appuyez sur la case  $SAVE$  puis sur la case MIDI SET.

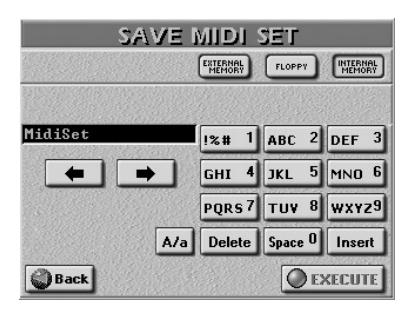

- (3) Choisissez le support d'arrivée: [INTERNAL¥MEMORY], [FLOPPY] (disquette) ou [EXTERNAL¥MEMORY] (carte de mémoire)
- (4) [Entrez un nom pour le fichier.](#page-176-1) Voyez ["Save User Program Set".](#page-176-0) **Remarque:** [L'E-60/E-50 reconnaît les majuscules et les minus](#page-176-2)[cules pour les noms de fichier. Choisissez ce qui vous semble le](#page-176-2)  [plus pratique \(ou le plus clair\).](#page-176-2)
- (5) Appuyez sur la case [EXECUTE] pour sauvegarder les données.

# ■**Save Song**

Cette page permet de sauvegarder le morceau actuellement dans la mémoire RAM de l'E-60/E-50. Même si ce n'est pas un morceau enregistré récemment, cette fonction peut venir à point pour plusieurs raisons:

- pour sauvegarder les changements que vous avez faits avec les boutons MAKEUP TOOLS et/ou COVER (voyez [page 102](#page-101-0) et suivantes);
- pour sauvegarder de nouvelles positions MARK JUMP (voyez [page 109](#page-108-0));
- pour sauvegarder le morceau sous un autre nom ou sur un autre support.

**Remarque:** Les réglages SONG MAKEUP/COVER et MARK JUMP ne peuvent être lus que par l'E-60/E-50 et sont donc inutiles pour d'autres séquenceurs ou lecteurs SMF.

(1) Appuyez sur le bouton [DISK&MEDIA].

(2) Appuyez sur la case [SAVE] puis sur la case [SONG].

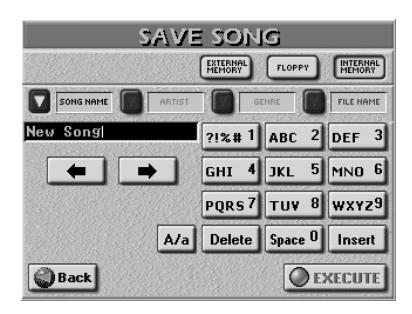

- (3) Choisissez le support d'arrivée: INTERNAL MEMORY, FLOPPY] (disquette) ou EXTERNAL MEMORY (carte de mémoire) Sélectionnez **INTERNAL MEMORY** ou  $EXTERNAL MEMORY$  si vous voulez utiliser la fonction "Song Finder" [\(page 35\)](#page-34-0).
- (4) [Entrez un nom pour le fichier.](#page-176-1) Voyez [page 177](#page-176-1).

**Remarque:** [L'E-60/E-50 reconnaît les majuscules et les minus](#page-176-2)[cules pour les noms de fichier. Choisissez ce qui vous semble le](#page-176-2)  [plus pratique \(ou le plus clair\).](#page-176-2)

(5) Appuyez sur la case [EXECUTE] pour sauvegarder les données.

### ■**Save Style**

Cette page permet de sauvegarder le style actuellement dans la mémoire RAM de l'E-60/E-50. Même si ce n'est pas un style enregistré récemment, cette fonction peut venir à point pour plusieurs raisons:

- pour sauvegarder les changements que vous avez faits avec les boutons MAKEUP TOOLS et/ou COVER (voyez [page 102](#page-101-1) et suivantes);
- pour sauvegarder le style sous un autre nom ou sur un autre support.
- (1) Appuyez sur le bouton [DISK&MEDIA].
- (2) Appuyez sur la case [SAVE] puis sur la case [SONG].

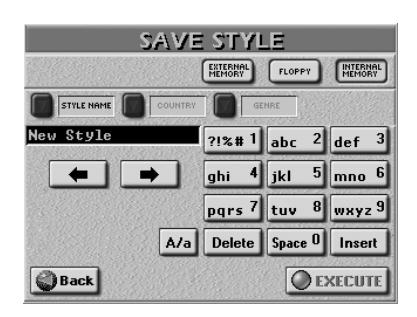

(3) Choisissez le support d'arrivée: [INTERNAL¥MEMORY], [FLOPPY] (disquette) ou **EXTERNAL MEMORY** (carte de mémoire) Sélectionnez **INTERNAL MEMORY** ou [EXTERNAL MEMORY] si vous voulez utiliser la fonction "Style Finder" [\(page 73\)](#page-72-0).

# (4) [Entrez un nom pour le fichier.](#page-176-1) Voyez [page 177](#page-176-1).

**Remarque:** [L'E-60/E-50 reconnaît les majuscules et les minus](#page-176-2)[cules pour les noms de fichier. Choisissez ce qui vous semble le](#page-176-2)  [plus pratique \(ou le plus clair\).](#page-176-2)

(5) Appuyez sur la case [EXECUTE] pour sauvegarder les données.

# **Rename**

*Utilisez les fonctions "Rename" pour changer le nom d'un set de programmes utilisateur, d'un style, d'un morceau ou d'un MIDI Set.*

Vous pouvez aussi renommer les styles et les morceaux via leur Finder. Les set de programmes utilisateur et de MIDI Sets ne peuvent être renommés qu'ici.

**AVERTISSEMENT**: Le changement de nom d'un morceau ou d'un style est généralement dangereux. Les fichiers de morceau peuvent être repris dans des Play Lists ou liés à des programmes utilisateur (fonction "Link"). Si vous changez le nom de ces morceaux ici, il ne seront plus chargés quand ils le devraient.

De même, les styles musicaux peuvent être assignés aux mémoires CUSTOM. En changeant leur nom, ils sont méconnaissables pour les mémoires CUSTOM qui y font référence.

La procédure étant identique pour tous les types de fichiers que vous pouvez renommer, elle ne sera décrite qu'une fois.

(1) Appuyez sur le bouton [DISK&MEDIA]. [L'écran se présente comme suit:](#page-34-1)

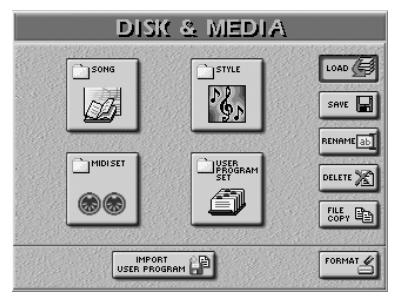

- (2) Si vous avez l'intention de travailler avec une disquette ou une carte de mémoire, insérez-la dans le lecteur ou la fente.
- (3) Appuyez sur la case [RENAME].
- (4) Sélectionnez le type de données à copier en appuyant sur la case correspondante.

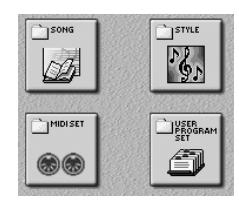

[L'écran se présente comme suit:](#page-34-1)

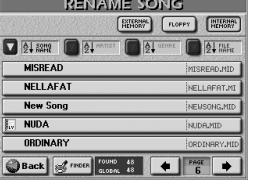

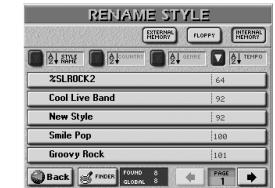

Les set de programmes utilisateur et les MIDI Sets n'ont qu'un nom de fichier que vous pouvez changer. Comme ces fichiers n'ont pas de fonction Finder, l'écran a un aspect différent:

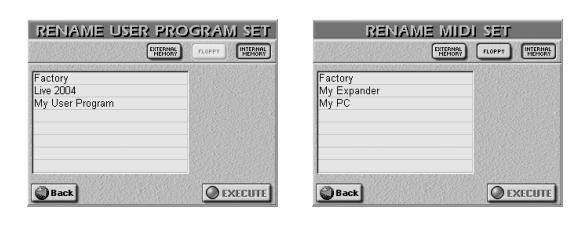

- (5) Sélectionnez le support: [NTERNAL MEMORY], [FLOPPY] (disquette) ou **EXTERNAL MEMORY** (carte de mémoire)
- (6) Si nécessaire (et disponible), utilisez les fonctions de tri ou le Finder. Ces fonctions ne sont disponibles que pour les morceaux et les styles, et uniquement si vous choisissez INTERNAL MEMORY] ou EXTERNAL MEMORY. Voyez aussi [pages 34](#page-33-1) et [73](#page-72-1)
- (7) Appuyez sur la case du fichier à renommer. [L'écran se présente comme suit:](#page-34-1)

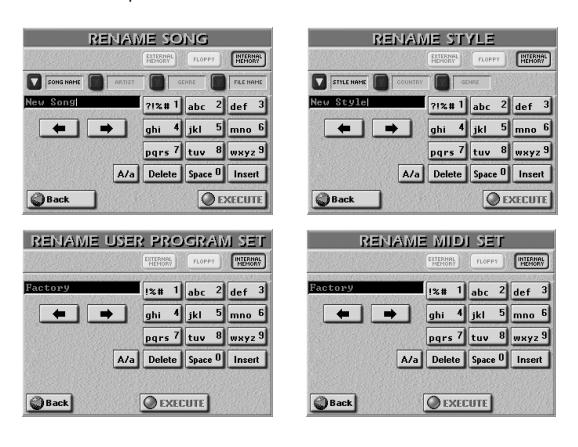

Si vous avez sélectionné la page RENAME par erreur, appuyez sur [Back]. Vous revenez ainsi à la page sélectionnée au préalable.

(8) Si nécessaire (ou disponible), appuyez sur la case [STYLE NAME], COUNTRY]/[ARTIST], GENRE] ou FILE NAME] et entrez les caractères voulus. Voyez [page 177](#page-176-1) pour savoir comment entrer les caractères.

**Remarque:** L'E-60/E-50 reconnaît les majuscules et les minuscules pour les noms de fichier. Choisissez ce qui vous semble le plus pratique (ou le plus clair).

**Remarque:** L'E-60/E-50 vous permet d'utiliser des noms de fichier longs mais certaines cases sont relativement courtes et ne peuvent afficher qu'une partie du nom. Nous vous conseillons donc d'utiliser des noms de fichier assez courts (maximum 18 caractères).

(9) Appuyez sur la case [EXECUTE] pour confirmer vos réglages et renommer le fichier.

**Remarque:** [Ne retirez jamais une disquette ou une carte de](#page-180-1)  [mémoire durant une opération. Attendez toujours que le mes](#page-180-1)[sage de confirmation avant de poursuivre.](#page-180-1)

(10) Appuyez sur le bouton [EXIT] pour retourner à la page principale.

# **Delete**

*Utilisez ces fonctions pour effacer le set de programmes utilisateur, le groupe (set) de MIDI Sets, le morceau ou le style spécifié de la mémoire interne, de la carte de mémoire ou de la disquette.*

Veillez à choisir le bon type de fichier et le bon fichier avant d'appuyer sur **EXECUTE**. Les fichiers effacés sont irrécupérables.

Notez aussi que les MIDI Sets contiennent 8 réglages différents, ce qui signifie que vous pouvez perdre beaucoup de données en cas d'erreur. En outre, si vous effacez un morceau utilisé dans une liste de morceaux (Play List), cette liste sera modifiée (elle perdra une entrée); si ce morceau est lié à un programme utilisateur avec la fonction "Link", le lien ne pourra plus se faire avec le morceau en question.

Quand vous supprimez un set de programmes utilisateur, vous n'effacez que la liste et les réglages GLOBAL mais pas les programmes utilisateur individuels.

- (1) Appuyez sur le bouton [DISK&MEDIA].
- (2) Si vous avez l'intention de travailler avec une disquette ou une carte de mémoire, insérez-la dans le lecteur ou la fente.
- (3) Appuyez sur la case [DELETE].
- (4) Sélectionnez le type de données à effacer en appuyant sur la case correspondante.

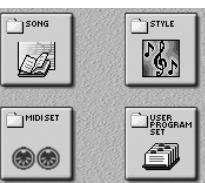

[L'écran se présente comme suit:](#page-34-1)

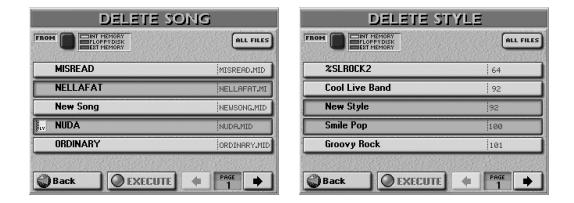

Pour les fichiers de sets de programmes utilisateur et de MIDI Sets, l'écran se présente comme ceci:

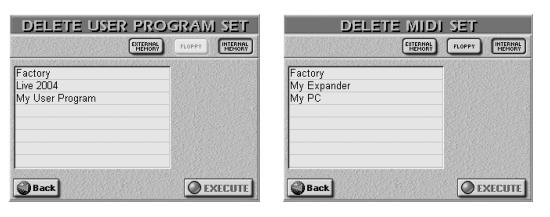

- (5) Sélectionnez le support: **INTERNAL MEMORY**, [FLOPPY] (disquette) ou **EXTERNAL MEMORY** (carte de mémoire)
- (6) Si nécessaire (et disponible), utilisez les fonctions de tri ou le Finder.

Ces fonctions ne sont disponibles que pour les morceaux et les styles, et uniquement si vous choisissez [INTERNAL MEMORY] ou EXTERNAL MEMORY]. Voyez aussi [pages 34](#page-33-1) et [73](#page-72-1)

Vous pouvez sélectionner plusieurs morceaux ou styles pour les effacer en appuyant sur les lignes correspondantes. Utilisez les cases PAGE  $\blacksquare$  pour changer de page.

Pour effacer tous les morceaux ou styles du support choisi, appuyez sur la case ALL FILES. Tous les fichiers de toutes les pages sont alors effacés.

- (7) Appuyez sur la case du fichier à effacer.
- (8) Appuyez sur la case [EXECUTE]. [L'écran se présente comme suit:](#page-34-1)

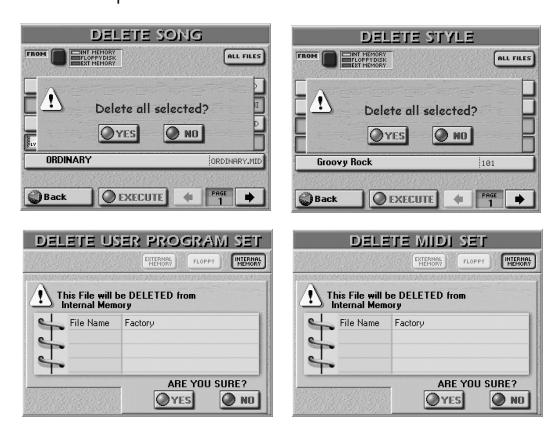

Si vous avez sélectionné la page DELETE par erreur, appuyez sur [NO]. Vous revenez ainsi à la page sélectionnée au préalable.

- (9) Vérifiez à nouveau que vous avez bien choisi le bon fichier puis appuyez sur  $YES$  pour l'effacer. Appuyez sur la case **NO** pour retourner à la page précédente sans effacer le fichier. Vous pouvez aussi appuyer sur **Back**] pour retourner à la page DELETE.
- (10) Appuyez sur le bouton [EXIT] pour retourner à la page principale.

**Remarque:** L'opération DELETE ne peut pas être annulée.

# **Copy**

*L'E-60/E-50 vous permet de copier un, plusieurs ou tous les fichiers d'un support sur un autre. Le support source (FROM) doit être différent du support d'arrivée (TO). Vous pouvez aussi utiliser la connexion USB [\(voyez](#page-183-0)  [p. 184\)](#page-183-0) lorsque vous voulez copier d'une carte de mémoire (dans l'E-60/E-50) sur une autre carte de mémoire (branchée à l'ordinateur), par exemple.*

- (1) Appuyez sur le bouton [DISK&MEDIA].
- (2) Si vous avez l'intention de travailler avec une disquette ou une carte de mémoire, insérez-la dans le lecteur ou la fente.
- (3) Appuyez sur la case  $FILE COPY$ .
- (4) Sélectionnez le type de données à copier en appuyant sur la case correspondante.

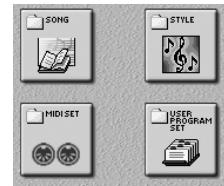

[L'écran se présente comme suit:](#page-34-1)

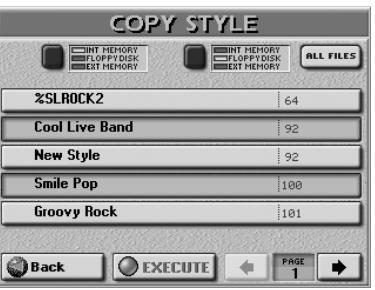

**Remarque:** Voyez [page 97](#page-96-0) pour savoir comment copier des programmes utilisateur individuels. Ici, vous ne pouvez copier que des sets (le fichier Liste ainsi que les fichiers de programmes utilisateur auxquels elle fait référence).

Si vous vous trompez de type de fichier, appuyez sur [Back] et recommencez.

(5) Sélectionnez la source contenant les fichiers à copier: Appuyez sur le bouton d'écran [FROM] pour sélectionner la zone de mémoire (le support).

INT MEMORY: Mémoire interne de l'E-60/E-50

EXT MEMORY: Carte de mémoire insérée dans la fente PCMCIA de l'E-60/E-50. N'oubliez pas de l'insérer avant de sélectionner cette option.

FLOPPY DISK: Disquette dans le lecteur de l'E-60/E-50.

- (6) Choisissez maintenant la destination de la copie des fichiers sélectionnés: Appuyez sur le bouton d'écran [TO] pour sélectionner le support d'arrivée. **Remarque:** FROM et TO ne peuvent pas avoir le même support (impossible de copier de la mémoire interne dans la mémoire interne (FROM INTERNAL MEMORY→ TO INTERNAL MEMORY), par exemple).
- (7) Si l'écran affiche déjà le nom du fichier à copier, appuyez sur sa ligne. Vous pouvez sélectionner plusieurs fichiers.

**180 Poland**
- (8) Pour afficher les 5 fichiers suivants, appuyez sur la case  $\rightarrow$  dans le coin inférieur droit. Appuyez sur cette case autant de fois qu'il le faut (ou jusqu'à ce qu'elle ait disparu). Pour retourner au groupe des 5 fichiers précédents, appuyez sur  $\blacktriangleleft$ .
- (9) Pour copier tous les fichiers (de toutes les pages disponibles), appuyez sur la case [ALL FILES]. **Remarque:** Si le support d'arrivée (carte de mémoire ou disquette) n'est pas formaté, un message apparaît pour vous permettre de le formater avant d'y copier des fichiers.
- (10) Si vous avez choisi "EXT MEMORY" ou "TO", coupez la protection de la carte (s'il y a lieu) et insérez-la dans la fente PCMCIA. Voyez le mode d'emploi de la carte de mémoire pour savoir comment couper sa protection contre l'écriture.

Si vous avez choisi "FLOPPY DISK" pour "TO", coupez la protection de la disquette ["\(voyez p. 11\)"](#page-10-0) et insérez-la dans le lecteur.

(11) Appuyez sur la case [EXECUTE].

Un message vous demande si vous êtes d'accord d'écraser tous les fichiers du support d'arrivée (TO) qui portent le même nom que les fichiers à copier.

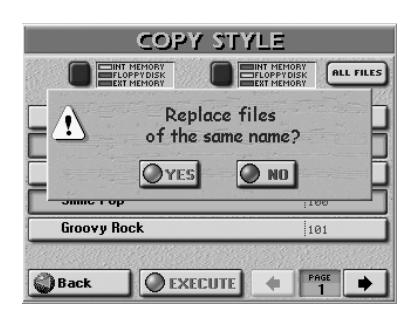

(12) Appuyez sur la case  $YES$  si vous voulez écraser tous les fichiers portant le même nom sur le support d'arrivée.

Appuyez sur la case [NO] si les fichiers du support source ("FROM") portant le même nom que des fichiers existants sur le support d'arrivée ("TO") ne doivent pas être copiés (dans ce cas, seuls les fichiers avec des noms uniques sont copiés).

Les données sont copiées et un message confirme la fin de l'opération.

<span id="page-180-0"></span>**Remarque:** Ne retirez jamais une disquette ou une carte de mémoire durant une opération. Attendez toujours que le message de confirmation avant de poursuivre.

#### (13) Appuyez sur le bouton [EXIT] pour retourner à la page principale.

**Remarque:** Si vous tentez de copier des fichiers d'un volume plus important que la capacité du support d'arrivée, l'E-60/ E-50 s'arrête dès que la capacité du support d'arrivée est épuisée, sans afficher de message. Vérifiez toujours le contenu du support d'arrivée immédiatement après la copie pour vous assurer que tous les fichiers voulus ont été copiés.

## <span id="page-180-2"></span>**Format**

*Cette fonction permet de formater la disquette ou la carte de mémoire insérée. Par sécurité, vous ne pouvez pas formater la mémoire interne (car elle contient aussi le système d'exploitation de l'E-60/E-50).*

<span id="page-180-1"></span>Nous vous conseillons aussi de formater les disquettes formatées pour MS-DOS® car cela accélère l'accès aux données. **Les cartes de mémoire doivent toujours être formatées sur l'E-60/E-50:** durant le formatage, l'E-60/E-50 crée aussi un nombre de dossiers où vos fichiers seront archivés.

- (1) Désactivez la protection contre l'écriture de la carte de mémoire (si elle en est pourvue). Disquette: Refermez la petite "fenêtre" [\(page 11\).](#page-10-0) Carte de Voyez son mode d'emploi (cela dépend mémoire: du type de carte que vous utilisez).
- (2) Insérez la disquette dans le lecteur de disquettes ou la carte de mémoire dans la fente PCMCIA.
- (3) Appuyez sur le bouton [DISK&MEDIA].
- (4) Appuyez sur la case [FORMAT].

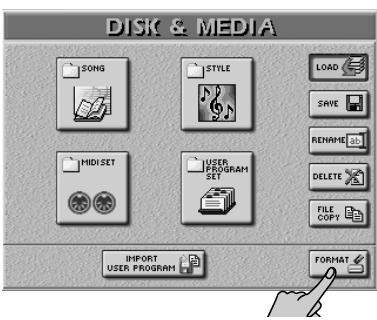

[L'écran se présente comme suit:](#page-34-0)

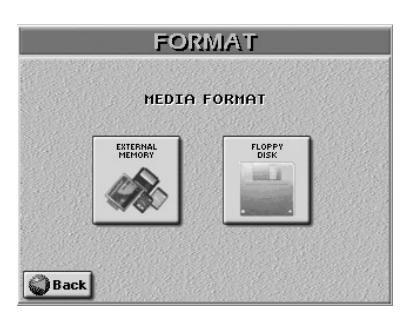

(5) A la page d'écran qui s'affiche alors, appuyez sur la case EXTERNAL MEMORY] ou la case FLOPPY DISK.

Cela dépend bien entendu du support chargé: disquette ou carte de mémoire.

#### **Fonctions Disk/Media E-60/E-50** Music Workstation

L'écran affiche ce qui suit:

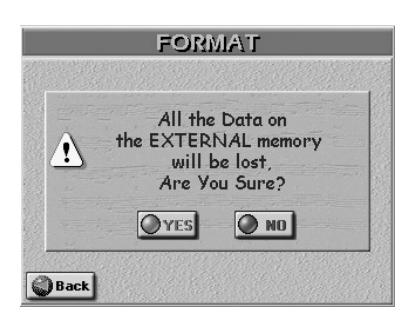

(Pour une disquette, "External Memory" est remplacé par "Floppy Disk".)

(6) Appuyez sur la case  $YES$  pour formater votre disquette/carte.

Appuyez sur **NO** ou **Back** pour retourner à la page FORMAT sans effectuer de formatage.

(7) Appuyez sur le bouton  $\sqrt{E[X|]}$  pour retourner à la page principale.

**Remarque:** [Ne retirez jamais une disquette ou une carte de](#page-180-0)  [mémoire durant une opération. Attendez toujours que le mes](#page-180-0)[sage de confirmation avant de poursuivre.](#page-180-0)

# **Fonction Import User Program**

<span id="page-181-0"></span>L'E-60/E-50 permet d'importer des programmes utilisateur ou des mémoires de performance créé(e)s avec un VA-76/VA-7 ou G-1000/EM-2000. Les sets de programmes utilisateur créés sur un E-80 ou un G-70 peuvent être ouverts directement, sans conversion.

**Remarque:** Dans ce qui suit, le terme "programme utilisateur" renvoie aussi aux mémoires de performance du G-1000.

Voici ce qui se passe lorsque vous importez des jeux de programmes utilisateur d'une disquette:

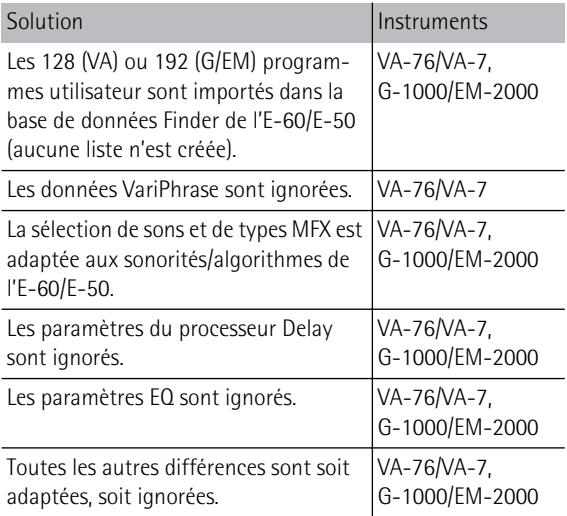

**Remarque:** Les programmes utilisateur créés sur l'E-60/E-50 ou importés par ce dernier ne peuvent pas être exportés au format des séries VA/G/EM.

Pendant la conversion, l'E-60/E-50 génère un fichier texte appelé "Import\_UPG\_Report" qui vous permet de récapituler les conversions. Ce fichier se trouve dans le dossier "Text" de la mémoire interne de l'E-60/E-50. Les informations sont structurées de la manière suivante:

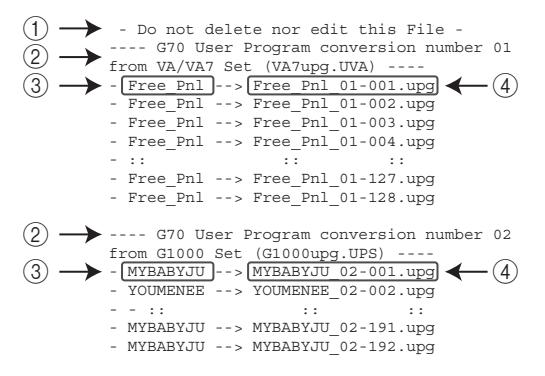

Ce fichier peut être transféré à votre PC via USB. Voyez [page 184](#page-183-0) pour les détails concernant la connexion et la procédure requises.

(Notez que ces informations n'influencent en rien les programmes utilisateur importés. Elles vous aident cependant à trouver un programme utilisateur plus rapidement en cas de besoin.)

A Vous demande de ne pas modifier ni effacer le fichier dans le dossier "Text" de l'E-60/E-50 si ce rapport doit être mis à jour à chaque conversion.

- B Numéro de la session de conversion depuis la création de ce fichier texte; Instrument source ("VA/VA7"= VA-76/7, "G1000"= G-1000/EM-2000); Nom du jeu de programmes utilisateur converti
- C Nom original du programme utilisateur
- D Nom du programme utilisateur converti Le premier numéro ("01", "02" etc.) renvoie à la session de conversion. Cela peut vous aider à différencier les programmes utilisateur ayant le même nom (éventuellement issus de conversions différentes). Le second numéro ("-001", "-002" etc.) renvoie à la mémoire de programme utilisateur (les VA en ont 128, les G-1000 et EM-2000 en ont 192).

**Remarque:** Au bout de 99 conversions, le compteur d'importation (les deux premiers chiffres) est remis à "01".

(1) Insérez la disquette avec le jeu de programmes utilisateur/mémoires de performance que vous souhaitez convertir dans le lecteur.

L'E-60/E-50 peut importer des programmes utilisateur des instruments suivants: VA-76, VA-7, G-1000 (mémoires de performance) et EM-2000.

- (2) Appuyez sur le bouton [DISK&MEDIA].
- (3) Appuyez sur la case **IMPORT USER PROGRAM**.

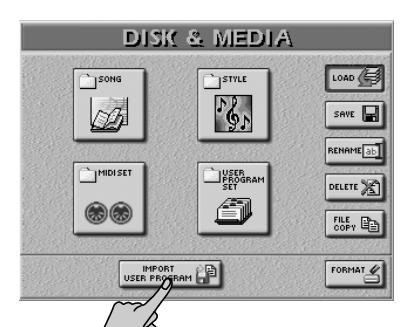

[L'écran se présente comme suit:](#page-34-0)

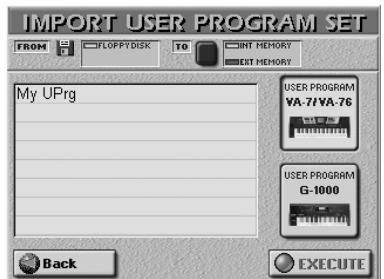

(4) Appuyez sur la case correspondant à l'instrument dont vous voulez importer des programmes utilisateur:

VA-7/VA-76] représente la série VA, tandis que [G-1000] renvoie aux G-1000 et EM-2000. Ce choix spécifie l'algorithme qu'utilisera l'E-60/E-50 pour la conversion (les jeux de programmes utilisateur ne contiennent aucune indication concernant l'instrument qui les a générés).

**Remarque:** Les programmes utilisateur à importer doivent se trouver sur une disquette et être regroupés par "set".

- (5) Utilisez la case [TO] pour choisir la mémoire d'arrivée pour les programmes utilisateur: INT MEMORY ou EXT MEMORY (carte de mémoire).
- (6) Appuyez sur la case du fichier dont vous voulez importer les programmes utilisateur.
- (7) Vérifiez à nouveau que vous avez bien choisi le bon fichier puis appuyez sur [EXECUTE] pour en importer les données.

Cela risque de prendre un moment car la conversion nécessite bon nombre de calculs. De plus, la base de données Finder des programmes utilisateur doit être mise à jour.

Attendez toujours que le message "Operation Successful" apparaisse.

**Remarque:** L'E-60/E-50 ne crée pas de fichier "List". Le programmes utilisateur importés peuvent être sélectionnés au moyen du Finder – ou être assignés aux 144 emplacements de mémoire de la liste actuellement choisie.

(8) Appuyez sur le bouton [EXIT] pour retourner à la page principale.

# <span id="page-183-1"></span><span id="page-183-0"></span>**16. Archiver des données avec un ordinateur (USB)**

*Le port USB de l'E-60/E-50 permet d'échanger des fichiers avec un ordinateur ou d'échanger des données MIDI. Cette section est consacrée aux fonctions d'archivage. Voyez [page 187](#page-186-0) pour en savoir plus sur les fonctions MIDI.*

Vous pouvez transférer les types de fichiers suivants de la mémoire interne ou d'une carte de mémoire à votre ordinateur et vice versa.

Styles Morceaux (fichiers .SMF) Programmes utilisateur Fichiers .txt\*

[\*] Ces fichiers se trouvent dans des dossiers dédiés et ne peuvent résider qu'à cet endroit. Voyez l'étape [\(12\)](#page-184-0) plus bas.

Les ordinateurs et systèmes d'exploitation reconnus sont les suivants:

Compatible IBM PC: Windows 98SE/Me/2000/XP ou plus récent

Apple: MacOS 9.04 ou plus récent

**Remarque:** L'E-60/E-50 ne gère ni ne génère des fichiers audio. **Remarque:** Le câble USB est disponible en option.

- (1) Débranchez le port USB de l'E-60/E-50 de l'ordinateur (s'il était branché):
- (2) (Pour Windows XP:) Si un message vous demande de redémarrer l'ordinateur, faites-le.
- (3) Mettez l'E-60/E-50 sous tension.
- (4) Utilisez un câble USB pour brancher l'E-60/E-50 à l'ordinateur.

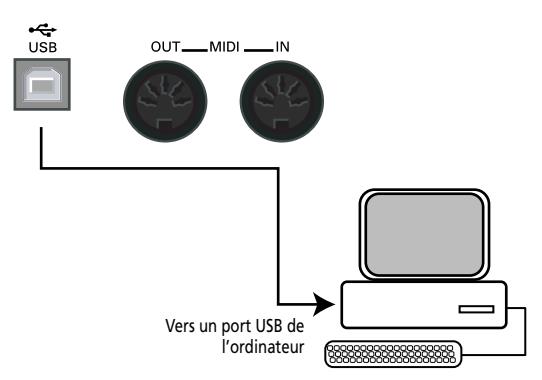

**Remarque:** Branchez toujours l'E-60/E-50 directement à l'ordinateur ou à un hub USB alimenté.

(5) Appuyez sur le bouton [MENU].

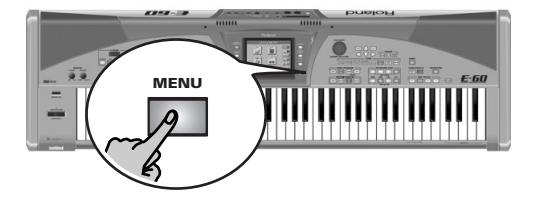

[L'écran se présente comme suit:](#page-34-0)

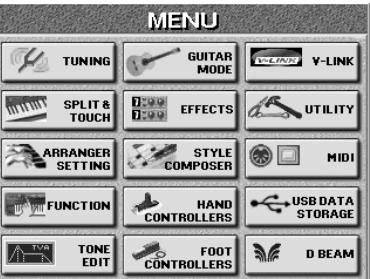

(6) Appuyez sur la case USB DATA STORAGE.

<span id="page-183-2"></span>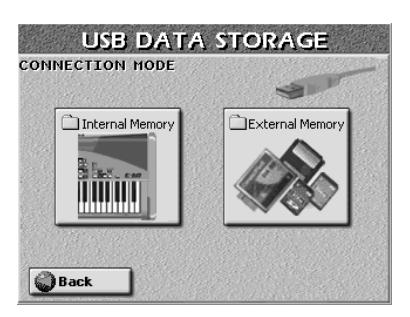

Spécifiez la zone de mémoire devant apparaître à l'écran de l'ordinateur:

(7) Appuyez sur *[Internal Memory]* ou *External Memory]* (carte de mémoire) pour établir la connexion avec l'ordinateur.

Selon la zone choisie, l'écran se présente ainsi…

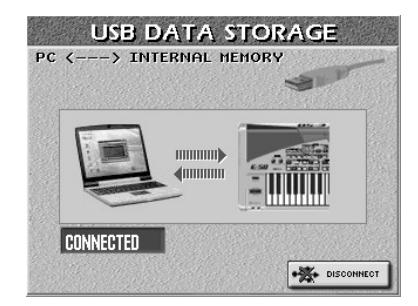

…ou ainsi:

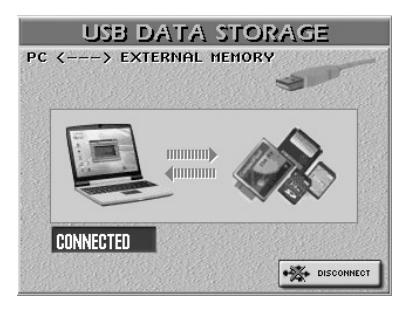

**Remarque:** Dans cet état, toutes les fonctions en face avant de l'E-60/E-50 sont bloquées. Vous pouvez cependant continuer à jouer la ou les dernières parties clavier sélectionnées. Mais il est impossible de changer de sons (ou de parties).

- (8) Ouvrez la fenêtre "Poste de travail" (Windows).
- (9) Vérifiez si votre ordinateur a trouvé un support "E50-E60\_SSD", "E50-E60\_CARD" ou un "lecteur amovible".
- (10) Ouvrez ce lecteur en double-cliquant sur son icône.
- (11) Ouvrez le dossier voulu.
	- Ce choix dépend de l'opération visée: supprimer/ ajouter des morceaux, des styles musicaux, des programmes utilisateur ou des fichiers textes.

<span id="page-184-2"></span><span id="page-184-1"></span>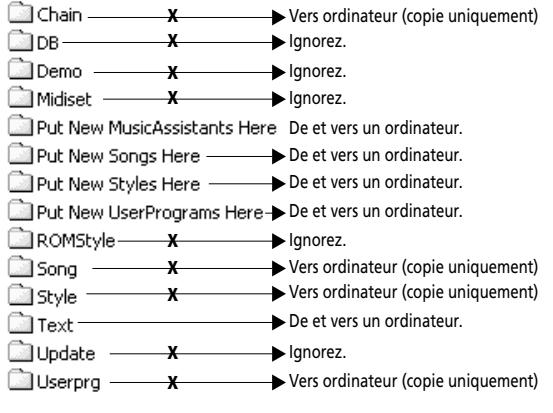

<span id="page-184-3"></span><span id="page-184-0"></span>(12) Effectuez une des opérations suivantes:

- Copiez les styles musicaux voulus du dossier "Styles" sur le disque dur de l'ordinateur (glisser-déposer). Pour copier des styles de l'ordinateur dans l'E-60/ E-50, faites-les glisser sur le dossier "Put New Styles Here".
- Copiez les morceaux voulus du dossier "Song" sur le disque dur de l'ordinateur par glisser-déposer. Pour copier des morceaux de l'ordinateur dans l'E-60/ E-50, faites-les glisser sur le dossier "Put New Songs Here".
- Copiez les programmes utilisateur voulus du dossier "Userprg" sur le disque dur de l'ordinateur par glisserdéposer.

Pour copier des programmes utilisateur de l'ordinateur dans l'E-60/E-50, faites-les glisser sur le dossier "Put New UserPrograms Here".

<span id="page-184-4"></span>Pour copier des programmes utilisateur de l'ordinateur dans l'E-60/E-50 et créer immédiatement des entrées Music Assistant, faites-les glisser sur le dossier "Put New Music Assistants Here". (Ce dossier n'est pas disponible pour les cartes de mémoire car les mémoires Music Assistant doivent résider dans la mémoire interne de l'E-60/E-50).

• Copiez les fichiers texte voulus du dossier "Text" sur le disque dur de l'ordinateur et vice versa par glisserdéposer.

**Remarque:** N'effacez et ne renommez rien via USB (servezvous exclusivement des fonctions de l'E-60/E-50).

Durant le transfert de données, l'écran de l'E-60/E-50 a l'aspect suivant et tous les boutons sont verrouillés:

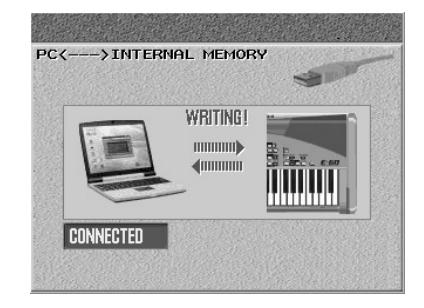

#### (Sur l'E-50, la page d'écran est légèrement différente.)

**Remarque:** Ne mettez jamais l'E-60/E-50 hors tension tant qu'il affiche le message car cela endommagerait toutes les données de la zone de mémoire sélectionnée.

**Remarque:** Ne rompez jamais la connexion USB tant que le message rouge "WRITING" est affiché (le message affiché à l'écran de l'ordinateur peut disparaître plus tôt mais cela n'indique pas nécessairement la fin de l'échange). Vous endommageriez toutes les données de la zone de mémoire choisie.

#### **Précautions concernant les dossiers et les fichiers**

- Seuls les types de fichiers suivants peuvent être transférés entre l'E-60/E-50 et l'ordinateur. Fichiers Standard MIDI (.MID) Fichiers de morceaux avec l'extension ".KAR" Fichiers de programmes utilisateur (.UPG) Styles musicaux (.STL) Fichiers de textes (.TXT) pour la synchronisation des paroles [\(voyez p. 119\)](#page-118-0)
- Evitez à tout prix de déplacer, renommer ou effacer des dossiers de la zone de mémoire connectée avec la souris ou les commandes de l'ordinateur.
- N'ajoutez jamais de fichiers aux dossiers marqués d'un "X" dans l'illustration ci-dessus.
- Ne copiez jamais de fichiers dans le dossier racine de la mémoire interne de l'E-60/E-50 ou de la carte et ne renommez ni n'effacez jamais les fichiers qui s'y trouvent.
- Ne formatez, n'optimisez et ne scannez jamais la zone de mémoire de l'E-60/E-50 avec les outils de l'ordinateur.
- L'E-60/E-50 ne peut gérer que les noms de fichiers constitués de caractères alphanumériques à un seul octet (pas les caractères russes, chinois, japonais, coréens, etc.).
- Les noms de fichiers ne peuvent pas excéder 32 caractères.
- Dans certains cas, les nouveaux morceaux, styles ou programmes utilisateur copiés dans le dossier "Put New… Here" correspondant peuvent ne pas apparaître immédiatement au Finder correspondant. Dans ce cas, sélectionnez brièvement "l'autre" zone de mémoire (interne ou carte) puis revenez à la zone originale.
- (13) Pour débrancher l'E-60/E-50 de l'ordinateur:
	- Macintosh: Glissez l'icône "E50-E60\_SSD", "E50-E60\_CARD" ou "Disque amovible" dans la corbeille.

 $-0U-$ 

- Windows: Cliquez sur l'icône Supprimer dans la barre des tâches. Attendez qu'un menu déroulant s'affiche et choisissez-y l'option similaire à ceci: "Cesser d'utiliser le disque USB E50-E60\_SSD" ou "Cesser d'utiliser la carte USB E50-E60\_CARD". En principe, une fenêtre devrait alors afficher un message similaire à ceci: "Le périphérique USB XX peut maintenant être retiré du système en toute sécurité". Cliquez sur le bouton [OK].
	- —PUIS—
- Débranchez le câble USB de l'ordinateur et de l'E-60/ E-50.
- (14) Appuyez sur la case [DISCONNECT] à l'écran de l'E-60/E-50 pour retourner à la page CONNECTION MODE.
- (15) Appuyez sur le bouton [EXIT] pour retourner à la page principale.

#### <span id="page-185-0"></span>**Archiver toutes les données de l'E-60/E-50**

Vous pouvez archiver toutes les données internes de l'E-60/E-50 ou le contenu d'une carte de mémoire en procédant de la façon suivante:

- Branchez l'E-60/E-50 à l'ordinateur.
- Sur votre ordinateur, créez un dossier "Backup" (ou n'importe quel autre nom).
- Double-cliquez sur l'icône assignée à la mémoire interne de l'E-60/E-50 ou à la carte de mémoire pour ouvrir la fenêtre.
- Sélectionnez tout son contenu (Ctrl + A ou Commande  $+$  A).
- Faites glisser les fichiers sélectionnés sur l'icône de dossier "Backup" et déposez-les.
- Attendez que tous les fichiers soient copiés.

Pour renvoyer les fichiers à l'E-60/E-50 (ou à la carte de mémoire):

- Ouvrez le dossier "Backup" sur le disque dur de l'ordinateur.
- Ouvrez la fenêtre de la mémoire interne de l'E-60/ E-50 ou de la carte de mémoire.
- Agencez les fenêtres de sorte à pouvoir faire glisser les fichiers de "Backup" à "E50-E60\_SSD" ou "E50-E60\_CARD".
- Retournez au dossier "Backup" et sélectionnez tout son contenu (Ctrl + A ou Commande + A).
- Faites glisser tous les dossiers dans la fenêtre "E50-E60\_SSD" (ou "E50-E60\_CARD") relâchez la souris.
- Attendez que l'opération se termine.
- Débranchez l'E-60/E-50 de l'ordinateur (voyez ci-dessus).

### **Au cas où…**

#### • **Données usine**

Les données usine de l'E-60/E-50 (programmes utilisateur, MIDI Sets, styles) sont disponibles sur le CD-ROM fourni. Voyez les instructions dans le document appelé "Recovery\_PC.html" ou "Recovery\_Mac.html" sur ce CD-ROM (selon le système d'ordinateur que vous utilisez) pour savoir comment procéder.

Faites toujours une copie de secours des données internes de l'E-60/E-50 avant de transférer des données du CD-ROM car les données de la mémoire interne de l'E-60/E-50 sont effacées.

#### • **Mises à jour du système**

Le CD-ROM fourni contient aussi deux fichiers appelés "SystemUpdate\_PC.html" et

"SystemUpdate\_Mac.html" qui expliquent comment installer une nouvelle version du système que pourriez avoir téléchargée du site www.rolandkeyboardclub.com.

# <span id="page-186-0"></span>**17. MIDI**

*MIDI est l'acronyme de "Musical Instrument Digital Interface". Le terme fait référence avant tout à un type de connexion permettant à des instruments de musique et d'autres appareils électroniques d'échanger des messages touchant à la création musicale.*

Chaque fois que vous jouez sur le clavier de l'E-60/E-50 ou que vous lancez l'arrangeur (ou un morceau), votre instrument transmet des données MIDI à sa prise MIDI OUT ou son port USB. Si vous reliez cette prise à la prise MIDI IN d'un autre instrument, ce dernier peut jouer les mêmes notes qu'une des parties de l'E-60/E-50, choisir des sons, etc.

MIDI est une norme universelle: les données musicales peuvent donc être transmises et reçues par des instruments de types et fabricants différents. En outre, grâce au MIDI, vous pouvez brancher votre E-60/E-50 à un ordinateur ou un séquenceur. Vous pouvez aussi vous servir du port USB pour les applications MIDI. Branchez votre E-60/E-50 comme illustré ci-dessous.

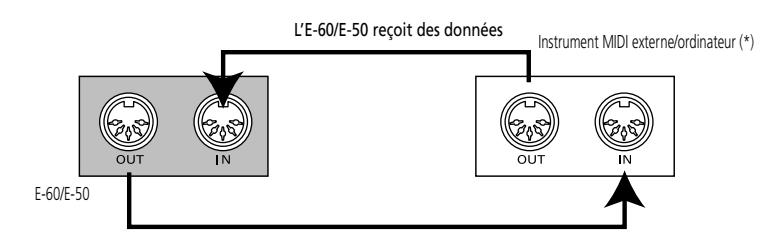

(\*) La communication MIDI via le port USB est aussi possible.

MIDI peut transmettre et recevoir des messages sur 16 canaux simultanément, ce qui permet de piloter jusqu'à 16 instruments. Actuellement, la plupart des instruments sont, à l'instar de l'E-60/E-50, multitimbraux. Cela signifie qu'ils peuvent jouer plusieurs parties simultanément avec des sons différents.

**Remarque:** Toutes les parties de l'E-60/E-50 peuvent recevoir des messages MIDI. Si elles ne semblent pas réagir aux messages venant d'un contrôleur externe, vérifiez les connexions MIDI et les réglages de canaux sur l'E-60/E-50.

Les canaux de transmission et de réception des parties clavier sont réglés comme suit:

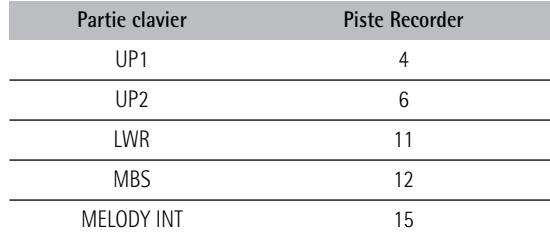

# **Les 'Comment faire'**

### **Accès aux fonctions MIDI**

Voici comment accéder aux fonctions MIDI:

(1) Appuyez sur le bouton [MENU]. [L'écran se présente comme suit:](#page-34-0)

<span id="page-186-1"></span>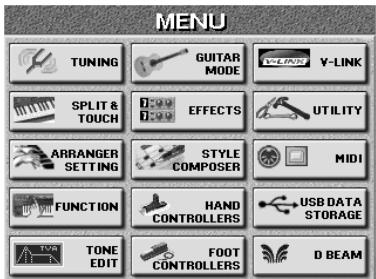

(2) Appuyez sur la case [MIDI].

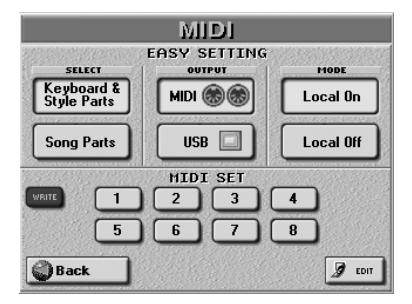

(3) Appuyez sur la case OUTPUT  $\boxed{\text{MID}}$  ou  $\boxed{\text{USE}}$  pour choisir le type de connexion pour les applications MIDI.

<span id="page-186-2"></span>Les options MIDI et USB s'excluent mutuellement: si vous choisissez "USB", les prises MIDI ne sont pas utilisées; la communication MIDI via USB est par contre impossible si vous optez pour "MIDI".

• L'E-60/E-50 est doté d'un CD-ROM contenant tous les pilotes nécessaires pour les applications USB–MIDI à installer sur votre ordinateur. Avant d'appuyer sur la case [USB], il faut installer les pilotes requis sur l'ordinateur.

<span id="page-187-4"></span>Voyez les instructions données sur le CD-ROM.

- (4) Effectuez une des opérations suivantes:
	- Appuyez sur une case MIDI SET [1]~[8] pour choisir un MIDI Set.
	- Appuyez sur la case SELECT correspondant à la section dont vous voulez charger les réglages par défaut. Vous pouvez utiliser ces deux cases au lieu d'un MIDI Set.

Si vous appuyez sur Keyboard&Style Parts, les parties de morceau (Song) ne reçoivent/transmettent plus de messages MIDI. Si vous appuyez sur [Song Parts], les parties clavier et Style transmettent plus de messages MIDI.

- Appuyez sur la case [EDIT] pour accéder aux paramètres MIDI. Utilisez ensuite les cases PAGE <a>[→]</a> pour sélectionner la partie ou section dont vous voulez éditer les réglages.
- (5) Si vous avez changé certains réglages MIDI, appuyez sur la case [WRITE] pour les mémoriser dans un MIDI Set [\(page 193\)](#page-192-0).
- (6) Appuyez sur le bouton  $\sqrt{\frac{E\times E}{E}}$  pour retourner à la page principale.

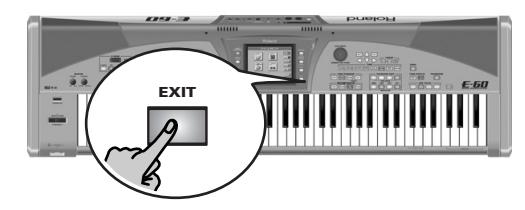

### **Travailler avec des préréglages**

La page MIDI initiale comporte deux grandes cases avec des préréglages. Il suffit d'appuyer sur ces cases pour retrouver les réglages par défaut des sections ou aspects en question.

<span id="page-187-2"></span>[Keyboard&Style¥Parts]: Cette case rappelle les réglages MIDI d'usine des parties clavier (UP1/2, LWR, MBS, MELODY INT) et des parties de style (ADrum, ABass, Acc1~6). L'application la plus intéressante et pratique de cette case consiste à régler les canaux de transmission/réception MIDI des parties clavier et Style ainsi qu'à couper la transmission/réception MIDI des parties Song (morceau).

**Remarque:** Cette case s'applique tant à la réception (RX) qu'à la transmission (TX). L'E-60/E-50 permet en effet de définir des canaux TX et RX indépendants pour chaque partie.

<span id="page-187-5"></span>[Song Parts]: Cette case permet de retrouver les réglages d'usine pour les parties de morceau de l'E-60/E-50 et de couper la transmission/réception MIDI des parties clavier et Style.

<span id="page-187-3"></span>MODE [Local On]/[Local Off]: Ces réglages permettent d'établir ou de rompre la connexion entre le clavier/ Arrangeur/Recorder de l'E-60/E-50 et le générateur de sons interne.

Avec un réglage "[Local On]" (réglage d'usine), les notes jouées sur le clavier de l'E-60/E-50 et la reproduction d'un morceau ou d'un style est audible. Si vous choisissez Local Off], les messages MIDI en question ne sont plus transmis au générateur de sons interne. Par contre, ils sont toujours transmis à la prise MIDI OUT (ou USB) et donc aux instruments MIDI externes.

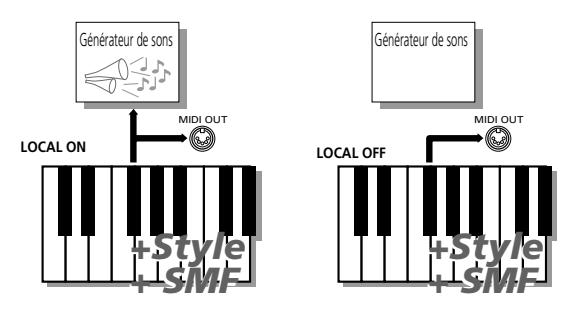

Dès que vous appuyez sur une de ces cases, le numéro du MIDI Set sélectionné est indiqué par un astérisque (\*) pour signaler que les réglages en vigueur ne correspondent plus aux réglages mémorisés. Pour en savoir plus sur les MIDI Sets, voyez [p. 193](#page-192-0).

### **Procédure d'édition**

(7) Appuyez sur la case [EDIT] à la première page MIDI.

<span id="page-187-1"></span><span id="page-187-0"></span>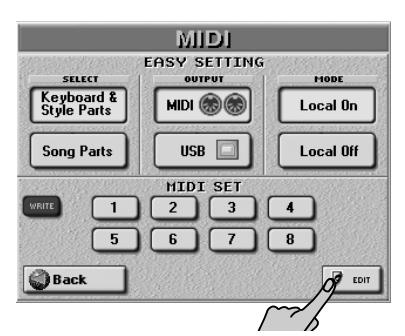

(8) A la page qui s'affiche alors, choisissez la section dont vous voulez éditer les paramètres:

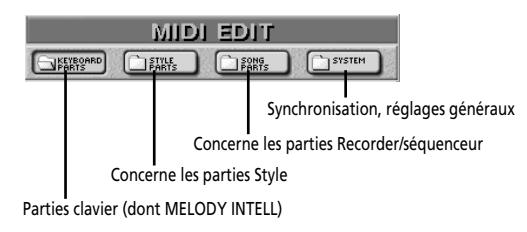

- (9) Actionnez les boutons PAGE  $\bigoplus$  pour sélectionner la partie à éditer.
- (10) Appuyez sur la case du paramètre voulu et choisissez la valeur avec la molette DATA/ENTRY ou les boutons **DEC** / INC.
- (11) Appuyez sur la case [Back] et sauvegardez vos réglages MIDI dans un Set. OU Appuyez sur le bouton **EXIT** pour retourner à la page principale.

# **Editer les paramètres MIDI**

Voici comment trouver la partie à éditer (utilisez PAGE  $\boxed{\div}$  pour la sélectionner):

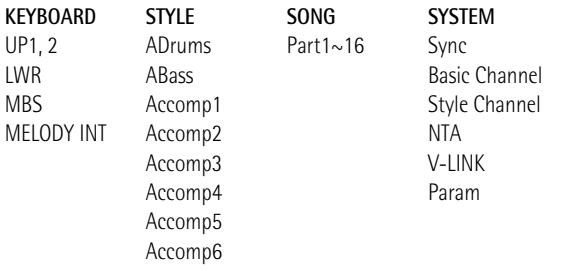

**Remarque:** Sélectionnez **toujours** la partie à éditer **avant** de changer les paramètres disponibles.

#### **Parties clavier, Style, Song**

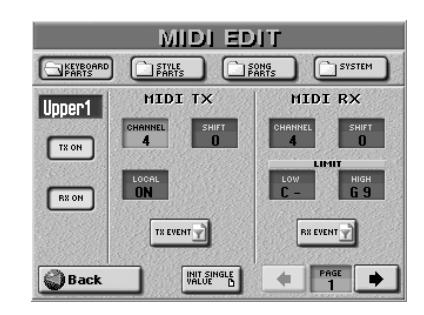

Comme les parties clavier, Style et Song ont les mêmes paramètres "TX" (transmission) et "RX" (réception), nous ne les décrirons qu'une fois tout en mentionnant les différences.

<span id="page-188-5"></span>Remarque: Appuyez sur la case **INIT SINGLE VALUE** pour charger les réglages par défaut du paramètre actuellement sélectionné (dont la case est "allumée").

### <span id="page-188-8"></span>**TX ON, RX ON**

Ces deux boutons d'écran vous permettent de déterminer si la partie dont le nom est affiché dans le coin supérieur gauche transmet (TX)/ reçoit (RX) (allumé) ou non (éteint) des données MIDI.

#### **MIDI TX**

#### <span id="page-188-2"></span>■**CHANNEL (1~16)**

Permet d'assigner un canal de transmission MIDI à la partie choisie. [A moins que vous n'ayez une bonne](#page-189-0)  raison pour opérer autrement, nous vous conseillons [de toujours assigner les mêmes numéros de canal TX](#page-189-0)  [\(transmission\) et RX \(réception\) à une partie.](#page-189-0)

**Remarque:** [L'assignation d'un même canal à plusieurs parties](#page-189-1)  [n'est généralement pas conseillée.](#page-189-1)

#### <span id="page-188-6"></span><span id="page-188-0"></span>■**LOCAL**

C'est ici que vous pouvez déconnecter la partie du générateur de sons interne ("OFF") et rétablir cette connexion ("ON"). Vous pouvez aussi changer le réglage LOCAL de toutes les parties simultanément avec MODE Local On/Local Off] à la première page MIDI.

#### <span id="page-188-9"></span><span id="page-188-7"></span>■**SHIFT (–48~48)**

Ce paramètre permet de transposer les messages de note reçus avant qu'ils ne soient transmis à un instrument MIDI externe ou un ordinateur. La transposition maximale possible est de quatre octaves vers le haut (48) ou vers le bas (–48). Chaque pas représente un demi-ton.

#### <span id="page-188-4"></span>**TX EVENT**

La section TX dispose de filtres servant à spécifier si les messages doivent (ON) ou non (OFF) être transmis. Appuyez sur la case <a>[TX EVENT]</a> pour ouvrir la fenêtre suivante.

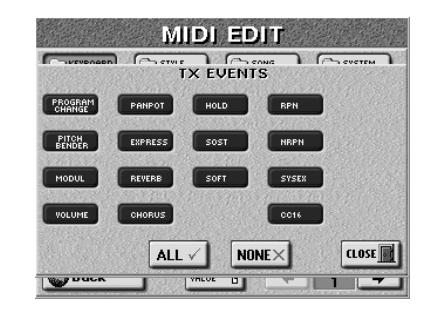

Appuyez sur la case [ALL] pour activer tous les boutons d'écran (les messages correspondants sont alors transmis). Appuyez sur [NONE] pour désactiver tous les boutons d'écran. Appuyez sur [CLOSE] pour retourner à la page précédente. Vous pouvez aussi activer/désactiver les boutons d'écran suivants individuellement:

● PROGRAM CHANGE-Messages de sélection de banque et de changement de programme (CC00, CC32). Ces messages permettent de sélectionner des sons et des kits de batterie (ainsi que des programmes utilisateur, voyez ci-dessous). Les messages "Bank Select" sont des commandes de contrôle qui ont été ajoutées lorsque le nombre de sons accessibles avec les seuls numéros de programme (128) a cessé d'être suffisant pour tous les sons offerts par un instrument donné. (L'E-60/E-50 compte de plus de 1050 sons.)

- PITCH BENDER-Messages de pitch bend.
- MODUL—Messages de modulation (CC01).
- VOLUME—Messages de volume (CC07).
- PANPOT-Messages de position stéréo (Pan) (CC10).
- <span id="page-188-3"></span>● EXPRESSION–Messages d'expression (CC11).
- HOLD<sup>®</sup>—Messages de maintien (Sustain, Damper) (CC64).
- SOSTENUTO<sup>°</sup>-Messages de sostenuto (CC66).
- SOFTº—Messages de pédale douce (CC67).
- REVERB-Messages de niveau d'envoi à la réverb (CC91).
- CHORUS—Messages de niveau d'envoi au chorus (CC93).

● RPN<sup>o</sup>-Registered parameter number ou numéro de paramètre reconnu (CC100/101).

● NRPNº—Non-registered parameter number ou numéro de paramètre non reconnu (CC98/99).

<span id="page-188-10"></span><span id="page-188-1"></span>● SysEx<sup>o</sup>-Messages SysEx (System Exclusive).

● CC16°-Commande de contrôle à usage général permettant d'affecter le paramètre "C1" [\(voyez p. 79\)](#page-78-0).

**Remarque:** Les paramètres TX EVENT dotés d'un symbole "º" ne sont pas disponibles pour les parties de style.

#### <span id="page-189-9"></span>**MIDI RX**

#### <span id="page-189-4"></span>■**CHANNEL** (1~16)

<span id="page-189-0"></span>Permet d'assigner un canal de réception MIDI à la partie choisie. Les réglages par défaut donnent d'habitude de bons résultats mais vous pouvez naturellement les changer. **Remarque:** A moins que vous n'ayez une bonne raison pour opérer autrement, nous vous conseillons de toujours assigner les mêmes numéros de canal TX (transmission) et RX (réception) à une partie.

<span id="page-189-1"></span>**Remarque:** L'assignation d'un même canal à plusieurs parties n'est généralement pas conseillée.

#### <span id="page-189-12"></span>■**SHIFT (–48~48)**

Ce paramètre permet de transposer les messages de note reçus avant de les envoyer au générateur de sons de l'E-60/ E-50. La transposition maximale possible est de quatre octaves vers le haut (48) ou vers le bas (–48). Chaque pas représente un demi-ton.

#### <span id="page-189-8"></span>■**LIMIT HIGH/LIMIT LOW (C–~G9)**

"LIMIT HIGH" et "LIMIT LOW" permettent de définir la plage des notes à recevoir. Si vous ne souhaitez pas que tous les messages de note du canal MIDI choisi soient reçus par une partie donnée de l'E-60/E-50, réduisez la plage de notes pouvant l'être.

<span id="page-189-2"></span>**Remarque:** La limite inférieure (LOW LIMIT) ne peut pas avoir une valeur plus élevée que la limite supérieure (HIGH LIMIT) et vice versa.

#### <span id="page-189-7"></span>**RX EVENT**

La section RX dispose de filtres servant à spécifier si les messages doivent (ON) ou non (OFF) être reçus. Appuyez sur la case RX EVENT] pour ouvrir la fenêtre suivante.

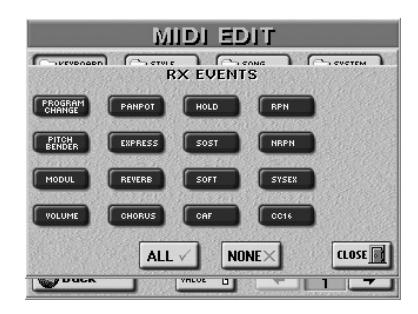

Les événements RX sont les mêmes que les événements TX sauf en ce qui concerne le paramètre "CAF" (réception de messages d'aftertouch canal) qui peuvent être reçus – ou filtrés.

Appuyez sur la case [Back] et sauvegardez vos réglages MIDI dans un Set; —ou— Appuyez sur le bouton **EXIT** pour retourner à la page principale.

#### <span id="page-189-15"></span>**Paramètres système MIDI**

Les paramètres MIDI suivants s'appliquent généralement à tout l'E-60/E-50 bien que certains soient assez spécifiques.

Appuyez sur la case [SYSTEM] et utilisez PAGE [ø][˚] pour choisir la page contenant le paramètre à éditer.

#### <span id="page-189-10"></span>**Paramètres SYNC**

Les paramètres SYNC permettent de spécifier si l'E-60/E-50 doit envoyer des messages MIDI en temps réel lorsque vous lancez l'arrangeur ou le Recorder/ séquenceur. Cela vous permet de synchroniser des instruments ou des séquenceurs (logiciels) externes avec l'E-60/E-50.

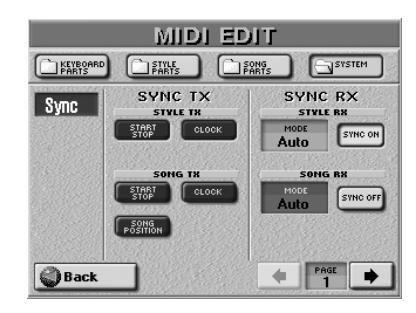

Petit rappel: "TX" signifie "transmission" et "RX" "réception".

#### <span id="page-189-16"></span>■**SYNC TX**

- <span id="page-189-6"></span>● START/STOP—Si vous activez cette option, l'E-60/E-50 envoie des messages Start ou Stop lorsque vous lancez (ou arrêtez) la reproduction de l'arrangeur (STYLE) ou de morceau (SONG). (Le Recorder/séquenceur transmet en outre des messages "Continue".)
- <span id="page-189-5"></span>● CLOCK—Avec cette option, l'arrangeur (STYLE) ou le Recorder/séquenceur (SONG) transmet des messages MIDI Clock déterminant le tempo sur l'instrument ou l'appareil MIDI récepteur.

<span id="page-189-13"></span>● SONG POSITION (pour Recorder/séquenceur unique-

ment)—Si vous activez ce paramètre, le Recorder/séquenceur transmet des messages indiquant la position actuelle dans le morceau ou "Song Position Pointer" (SPP).

**Remarque:** Voyez le mode d'emploi de votre séquenceur, etc. pour vérifier si celui-ci accepte les messages Song Position Pointer.

#### <span id="page-189-14"></span><span id="page-189-11"></span>■**SYNC RX**

Les paramètres SYNC RX vous permettent de déterminer si l'arrangeur (STYLE) et/ou le Recorder/ séquenceur (SONG) doivent être synchronisés sur des séquenceurs externes, des boîtes à rythmes, etc. Voici les options disponibles:

<span id="page-189-3"></span>● Auto—Cette fonction sert à commander à distance la reproduction de morceau ou de style (avec un pédalier dynamique MIDI PK-5A, par exemple). Quand l'E-60/E-50 reçoit un message MIDI Start (FA), il attend des messages Clock spécifiant le tempo. Si ces messages Clock ne sont pas reçus (un PK-5A, par exemple, ne les envoie pas), l'E-60/E-50 lance la reproduction en utilisant son tempo interne. Si, par contre, le message Start est suivi de messages Clock (F8), l'E-60/E-50 utilise alors le tempo externe. Vous pouvez cependant continuer à utiliser le

Recorder/séquenceur ou l'arrangeur sans message MIDI Start/Clock, ce qui n'est pas possible si vous choisissez "MIDI".

- <span id="page-190-2"></span>● Internal—Le Recorder/séquenceur (SONG) ou l'arrangeur (STYLE) utilise son tempo externe.
- MIDI—La reproduction de morceau ou de style peut être lancée ou arrêtée avec des messages MIDI en temps réel (Start, Stop, Clock) venant d'une horloge MIDI externe.
- <span id="page-190-6"></span>● Remote—Le Recorder/séquenceur (SONG) ou l'arrangeur (STYLE) attend un message Start pour commencer la reproduction à son propre tempo. Dès qu'il reçoit un message Stop, la reproduction s'arrête. Les messages Clock externes sont ignorés.

#### <span id="page-190-0"></span>**Paramètres BASIC**

Le canal de base sert à recevoir et transmettre des numéros de programmes et des messages de sélection de banque pour sélectionner des programmes utilisateur; il sert aussi à recevoir et transmettre d'autres types de messages qui ne sont pas directement liés à un canal MIDI particulier (comme la fonction PART SWITCH par exemple). Notez que si vous sélectionnez un autre canal, les messages prévus pour les paramètres BASIC peuvent également modifier d'autres paramètres de façon indésirable.

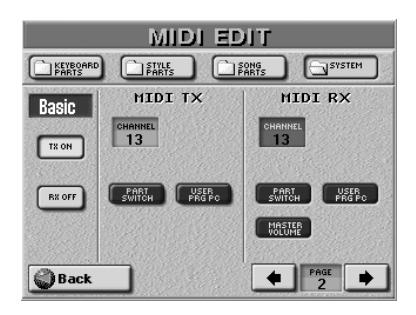

#### ■**MIDI TX**

- <span id="page-190-1"></span>● CHANNEL–Permet d'assigner un canal de transmission MIDI au canal de base ("Basic"). Si vous ne voulez pas que ces messages soient transmis, désactivez la case **TX ON/OFF**
- <span id="page-190-4"></span>● PART SWITCH-Quand vous étouffez ou réactivez une partie aux pages Mixer (parties clavier) ou à la page STYLE MAKEUP TOOLS/VOLUME, l'E-60/E-50 transmet un message NRPN décrivant l'opération. Vous pouvez empêcher la transmission de ces messages pour éviter que le séquenceur externe ne les enregistre ou que le module GS récepteur n'étouffe la partie assignée à ce canal.
- <span id="page-190-5"></span>● USER PRG PC—Ce paramètre permet d'activer/couper la transmission de numéros de programme et de messages de sélection de banque touchant à la sélection de programmes utilisateur.

#### ■**MIDI RX**

- CHANNEL—Permet d'assigner un canal de réception MIDI au canal de base ("Basic"). Si vous ne voulez pas que ces messages soient reçus, désactivez la case **RX ON/OFF.**
- PART SWITCH-Quand vous étouffez ou réactivez une partie aux pages Mixer (parties clavier) ou à la page STYLE MAKEUP TOOLS/VOLUME, l'E-60/E-50 transmet un message NRPN décrivant l'opération. Vous pouvez

empêcher l'E-60/E-50 de réagir à de tels messages pour éviter que des instruments externes n'étouffent ses parties.

- USER PRG PC—Ce paramètre permet d'activer/couper la réception de numéros de programme et de messages de sélection de banque touchant à la sélection de programmes utilisateur.
- <span id="page-190-3"></span>● MASTER VOLUME—Ce paramètre active/coupe la réception de messages Master Volume modifiant le volume global de l'E-60/E-50. C'est un message exclusif commun à tous les appareils MIDI récents.

#### <span id="page-190-7"></span>**Paramètres STYLE**

Le canal STYLE sert à recevoir des numéros de programme et des messages de sélection de banque sélectionnant un style ainsi que des messages de volume déterminant le volume du style. Ces deux types de messages ne peuvent être filtrés que dans la colonne RX (vous pouvez décider s'ils doivent être *reçus* ou non).

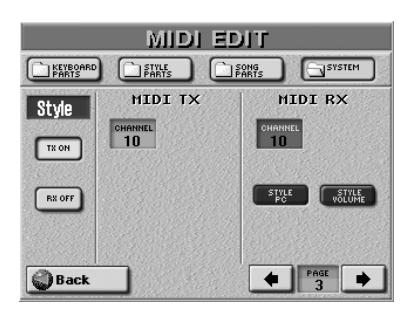

L'adresse MIDI d'un style musical consiste en trois éléments: un numéro CC00, un numéro CC32 et un numéro de programme. Les valeurs assignées à CC00 et CC32 sélectionnent le style et le numéro de programme choisit la division (Intro, Ending, etc.). Voyez aussi le fascicule "Parameter Reference" fourni avec l'E-60/E-50.

L'envoi d'un numéro de programme change la division du style en cours. Sachez toutefois que la transmission des messages CC00 et CC32 uniquement (sans numéro de programme) n'a aucun effet.

**Remarque:** Lorsque vous changez de style sur l'E-60/E-50, il transmet un ensemble CC00-CC32-PC (Program Change= no. de programme) sur le canal de style que vous pouvez enregistrer avec un séquenceur externe.

#### ■**MIDI TX**

● CHANNEL—Permet d'assigner un canal de transmission MIDI à la fonction STYLE. Si vous ne voulez pas que ces messages soient transmis, désactivez la case TX ON/OFF.

#### ■**MIDI RX**

- CHANNEL—Permet d'assigner un canal de réception MIDI à la fonction STYLE. Si vous ne voulez pas que ces messages soient reçus, désactivez la case RX ON/OFF.
- <span id="page-190-8"></span>● STYLE PC—Numéros de programme et messages de sélection de banque pour la sélection de style. Désactivez cette case si l'E-60/E-50 ne doit pas sélectionner d'autres styles ou divisions.

<span id="page-191-13"></span>● STYLE VOLUME—Messages de volume concernant les styles musicaux. Désactivez cette case si l'E-60/E-50 ne doit pas les recevoir.

#### <span id="page-191-8"></span>**NTA: Note-to-Arranger**

Les notes NTA peuvent uniquement être reçues (d'un instrument MIDI externe). Ce que vous jouez dans la zone de reconnaissance d'accords du clavier pour alimenter l'arrangeur est automatiquement converti en numéros de note MIDI pour que toutes les parties de style transmettent leurs notes à des instruments externes. Il n'y a donc pas besoin de transmettre séparément les messages de notes de ce que vous jouez dans la zone de reconnaissance d'accords (NTA).

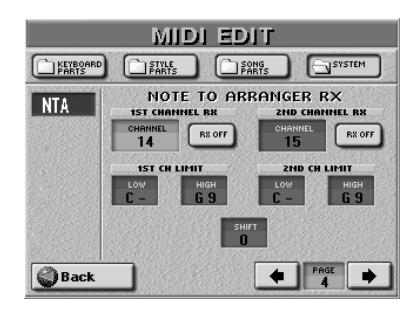

#### <span id="page-191-1"></span>■**1ST CHANNEL RX/2ND CHANNEL RX**

● CHANNEL–Les notes NTA peuvent être reçues sur deux canaux MIDI, ce qui vous permet de piloter l'arrangeur de l'E-60/E-50 à partir d'un accordéon MIDIfié (série FR de Roland) ou de tout autre instrument transmettant des données de notes sur deux canaux. Vous pouvez couper l'un ou l'autre canal avec sa case ON/OFF].) **Remarque:** Vous ne pouvez pas assigner le même canal MIDI à 1 & 2 Channel Rx.

#### <span id="page-191-0"></span>■**1ST CH LIMIT, 2ND CH LIMIT (C-~G9)**

Ces paramètres permettent de définir la plage des notes à recevoir. Si vous ne souhaitez pas que tous les messages de note du canal MIDI choisi soient reçus par la "partie" NTA, déterminez la plage de notes pouvant l'être.

**Remarque:** [La limite inférieure \(LOW LIMIT\) ne peut pas avoir](#page-189-2)  [une valeur plus élevée que la limite supérieure \(HIGH LIMIT\) et](#page-189-2)  [vice versa.](#page-189-2)

#### **Si vous sélectionnez la partie V-Link**

Quand vous sélectionnez "V-LINK" à la page [SYSTEM], l'écran affiche ce qui suit:

<span id="page-191-16"></span>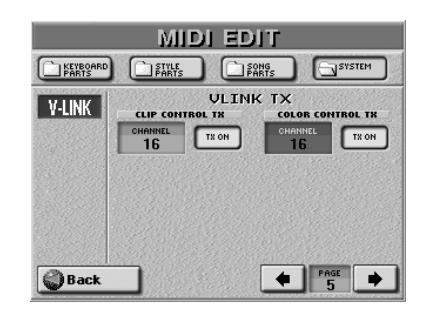

Ici, vous ne pouvez régler que les paramètres TX (l'E-60/E-50 ne fait que transmettre les messages V-LINK, il ne les reçoit pas). Voyez [page 195](#page-194-0) pour en savoir plus sur la fonction V-LINK.

- <span id="page-191-3"></span>● CLIP CONTROL TX—Ce paramètre permet de choisir le canal MIDI (CHANNEL) utilisé pour la transmission de ces messages. Utilisez la case [ON/OFF] pour activer (allumée) ou couper (éteinte) la transmission.
- <span id="page-191-4"></span>● COLOR CONTROL TX—Ce paramètre permet de choisir le canal MIDI (CHANNEL) utilisé pour la transmission de ces messages. Utilisez la case ON/OFF] pour activer (allumée) ou couper (éteinte) la transmission.

#### <span id="page-191-7"></span>**PARAM**

Cette page contient plusieurs paramètres qui n'ont aucun rapport les uns avec les autres (alors que les autres pages MIDI se concentrent sur un seul aspect).

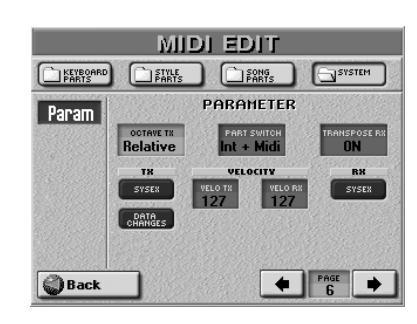

#### ■**PARAMETER**

- <span id="page-191-11"></span><span id="page-191-9"></span><span id="page-191-2"></span>● OCTAVE TX—Le paramètre OCTAVE TX peut être réglé sur **Absolute** ou **Relative**. Vous avez peut-être remarqué que si vous assignez un son de basse à la partie UP1/2 en mode SPLIT, les notes sont transposées pour vous permettre de jouer une vraie partie de basse avec la partie UP1/2. Avec "Relative", cette transposition interne (et automatique) est convertie en numéros de notes MIDI. En mode "Absolute", par contre, les numéros de note MIDI transmis sont ceux correspondant aux touches actionnées.
- <span id="page-191-10"></span><span id="page-191-6"></span>● PART SWITCH—Ce paramètre détermine si une partie coupée transmet ou non des messages MIDI.
	- Internal: Une partie coupée ne peut plus être jouée par le clavier de l'E-60/E-50 ou le Recorder/séquenceur mais elle continue à envoyer des messages MIDI. Sélectionner "Internal" et étouffer une partie a donc le même effet que la sélection de "Local Off" [\(voyez](#page-188-0)  [p. 189\).](#page-188-0)
	- Int+Mid: Une partie coupée ne peut plus être jouée par le clavier de l'E-60/E-50 ou le Recorder/séquenceur et elle cesse d'envoyer des messages MIDI.
- <span id="page-191-14"></span><span id="page-191-5"></span>● TRANSPOSE RX (activé/coupé)—Utilisez ce paramètre pour déterminer si les messages de notes reçus via MIDI doivent être transposés.

#### <span id="page-191-15"></span>■**VELOCITY**

<span id="page-191-12"></span> $\bullet$  VELO TX, VELO RX (On, 1~127)-L'E-60/E-50 a un clavier sensible au toucher et un générateur de sons capable de réagir aux messages de dynamique. Utilisez ces cases pour activer/couper la réception (RX) ou la transmission (TX) de messages de dynamique (Velocity). Si vous ne choisissez pas "On", choisissez la valeur de dynamique fixe voulue. Cette valeur est utilisée pour toutes les notes reçues via MIDI IN/USB (RX) ou transmises aux sorties MIDI OUT/USB (TX).

**Poland** 

#### ■**TX**

- <span id="page-192-4"></span>● SYSEX—Ce paramètre permet de spécifier si oui (case "allumée") ou non (case "éteinte") l'E-60/E-50 doit envoyer des messages SysEx. Ces messages ne sont pas standardisés et chaque fabricant est donc libre de les utiliser comme il l'entend pour apporter des changements temporaires (ou permanents) au comportement d'une partie. Les paramètres d'effet, par exemple, ne peuvent être modifiés qu'avec des messages SysEx. Ces messages peuvent ralentir la reproduction sur des instruments MIDI externes ou ne produire aucun effet. C'est pourquoi vous pouvez désactiver leur transmission.
- <span id="page-192-1"></span>● DATA CHANGES—Ce paramètre vous permet de déterminer la façon dont les numéros de programmes originaux des morceaux reproduits sont transmis via MIDI. L'E-60/E-50 peut modifier des adresses de sons (souvent les valeurs CC00 et CC32) pour reproduire les morceaux avec la meilleure qualité possible. Si vous activez ce paramètre, ces transformations en temps réel sont aussi transmises via MIDI; le générateur de sons externe peut alors laisser tomber certaines parties (s'il ne reconnaît pas la banque demandée).

Si vous coupez ce paramètre, les adresses originales des sons sont transmises à l'appareil récepteur. (Mais le générateur de sons de l'E-60/E-50 continue à "améliorer" les morceaux que vous reproduisez – ce paramètre n'affecte que la transmission MIDI vers des instruments externes.)

#### ■**RX**

● SYSEX-Ce paramètre permet de spécifier si oui (case "allumée") ou non (case "éteinte") l'E-60/E-50 peut recevoir des messages SysEx d'autres dispositifs. Voyez les explications ci-dessus.

## <span id="page-192-2"></span>**MIDI Sets**

*Les MIDI Sets sont des mémoires pour les réglages MIDI. L'E-60/E-50 dispose de huit mémoires MIDI Sets que vous pouvez utiliser pour changer vos configurations MIDI. Vous pouvez lier un MIDI Set à un programme utilisateur [\(page 94\)](#page-93-0) et spécifier le MIDI Set chargé à chaque mise sous tension de l'E-60/E-50 (voyez ci-dessous). Pour retrouver les valeurs par défaut de certains ou de tous les paramètres MIDI, sélectionnez [Keyboard & Style Parts] et/ou Song Parts plutôt qu'un MIDI Set.*

#### <span id="page-192-3"></span><span id="page-192-0"></span>**Sauvegarder un MIDI Set**

(1) Si vous vous trouvez toujours à l'une des pages "EDIT MIDI", appuyez sur la case **Back**]. Sinon, appuyez sur le bouton **MENU** puis sur la case [MIDI] à la page MENU.

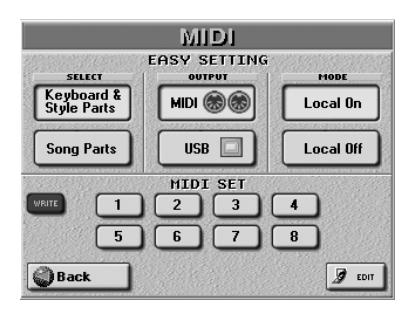

- (2) Appuyez sur la case [WRITE] (elle s'allume).
- (3) Appuyez sur la case correspondant au MIDI Set où vous voulez sauvegarder vos réglages MIDI ([1]~[8]). L'écran retourne à la page MIDI.
- (4) Appuyez sur le bouton  $\sqrt{[E \times E]}$  pour retourner à la page principale.

#### **Utiliser les MIDI Sets**

(1) Appuyez sur le bouton  $MENU$ . [L'écran se présente comme suit:](#page-34-0)

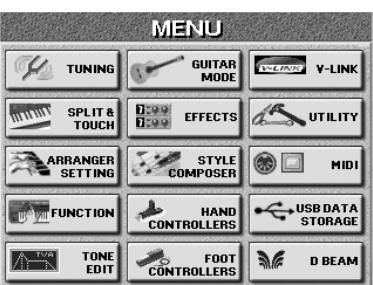

(2) Appuyez sur la case  $[MID]$ .

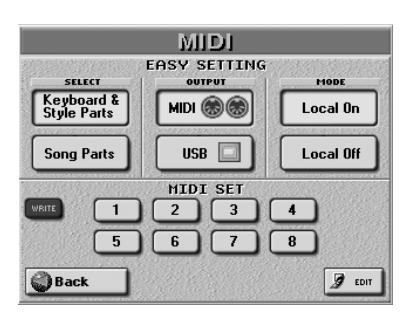

- (3) Appuyez sur la case  $[1] \sim \; 8$  correspondant au MIDI Set voulu (les deux boutons d'écran SELECT s'éteignent. Vous pouvez aussi choisir un préréglage ("SELECT").
- Dans ce cas, les huit cases de MIDI Sets s'éteignent. (4) Appuyez sur le bouton [EXIT] pour retourner à la page principale.

<span id="page-193-0"></span>**Sélection d'un MIDI Set à la mise sous tension** Lorsque vous mettez l'E-60/E-50 sous tension, il sélectionne automatiquement des réglages MIDI par défaut. S'ils ne correspondent pas aux réglages nécessaires pour votre installation, vous choisir le MIDI Set qui sera chargé à la mise sous tension.

(1) Appuyez sur le bouton [MENU]. [L'écran se présente comme suit:](#page-34-0)

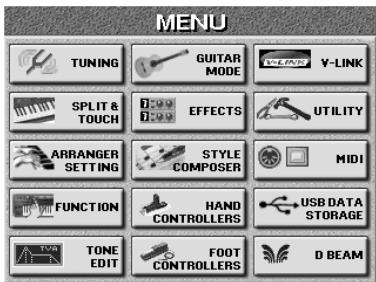

<span id="page-193-2"></span>(2) Appuyez sur la case  $UTILITY$  puis sur la case [STARTUP].

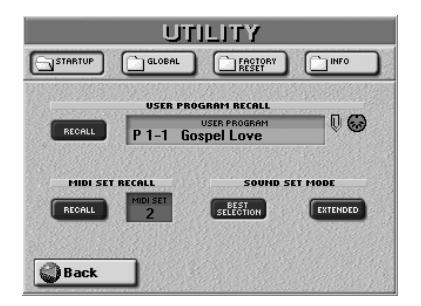

- (3) Appuyez sur la case [MIDI≈SET] et servez-vous de la molette  $\overline{DATA/ENTRY}$  ou des boutons  $\overline{DEC}//INC$ pour sélectionner le MIDI Set devant être chargé lors de la mise sous tension de l'E-60/E-50.
- (4) Activez la case [RECALL]. "Eteignez" cette case si aucun MIDI Set ne doit être chargé à la mise sous tension de l'E-60/E-50.

<span id="page-193-1"></span>**Remarque:** Si l'E-60/E-50 est également programmé pour charger un programme utilisateur contenant un lien MIDI, cette sélection est ignorée quand la case MIDI SET RECALL est activée.

(5) Appuyez sur le bouton  $\sqrt{E X|T}$  pour retourner à la page principale.

# **18. Divers**

# <span id="page-194-4"></span><span id="page-194-0"></span>**Fonction V-LINK**

#### ■**A propos du 'V-LINK'**

V-LINK ( $\sqrt{21/N}$ ) est une fonction qui permet d'intégrer des données de musique et de vidéo. Si vous utilisez du matériel vidéo compatible V-LINK (c. à-d. un Edirol DV-7PR), vous pouvez facilement lier des effets visuels aux effets sonores et conférer plus d'expression encore à votre exécution.

Grâce à l'utilisation combinée de l'E-60/E-50 et d'un Edirol DV-7PR, vous pouvez:

- Déclencher des changements d'images (clips) avec le clavier (l'octave la plus haute) de l'E-60/E-50. Maintenez une touche enfoncée pour allonger la transition ("fondus"). Enfoncez brièvement une touche pour produire une transition rapide.
- Utiliser l'axe BENDER du levier BENDER/MODULATION pour changer la vitesse de défilement des images ou choisir une couleur différente.
- Utiliser le contrôleur D Beam (E-60) pour piloter plusieurs effets (conformément à la fonction assignée au D Beam, voyez plus bas).

Les signaux V-Link sont transmis via la prise MIDI OUT.

(1) Reliez la prise MIDI OUT au port USB de l'E-60/E-50 du processeur vidéo externe (via une interface UM-1 optionnelle).

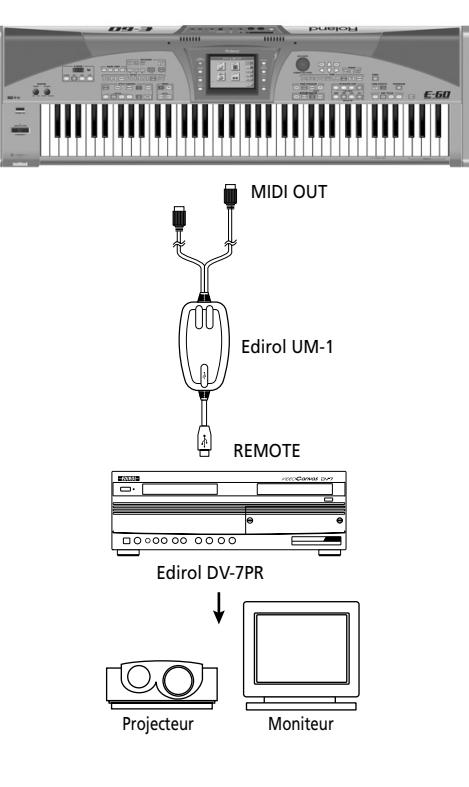

(2) Appuyez sur le bouton  $\overline{V-LINK}$  (il s'allume).

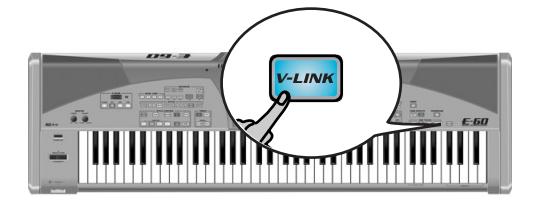

(Les touches de la plus haute octave font maintenant fonction de commandes et ne produisent plus de notes).

Si vous préférez travailler avec la page suivante, maintenez le bouton [V-LINK] enfoncé.

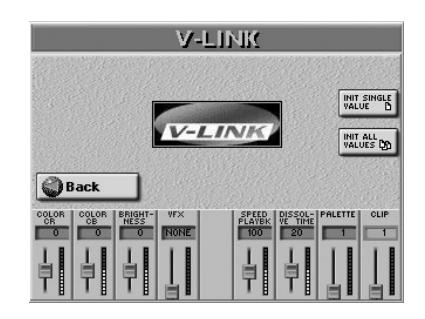

Vous pouvez aussi choisir cette page en appuyant sur le bouton  $MENU$   $\rightarrow$   $V-LINK$ .

- (3) Appuyez sur le curseur d'écran du paramètre à régler puis utilisez la molette **DATA/ENTRY** (ou les boutons [DEC]/[INC]) ou les touches "V-LINK" (l'octave la plus haute) pour manipuler les images vidéo.
	- CLIP: Permet de sélectionner les clips (ou les palettes) 1~32 de l'Edirol DV-7PR. Actionnez les touches de l'octave la plus haute pour changer de clip  $(1~9)$ .

<span id="page-194-3"></span><span id="page-194-1"></span>PALETTE: Permet de changer de palette (1~20).

- <span id="page-194-2"></span>DISSOLVE TIME: Permet de déterminer la vitesse de transition entre les images. Les valeur de dynamique des touches de la plus haute octave peuvent également déterminer la vitesse de transition (mais uniquement pour les huit clips pouvant être sélectionnés par le clavier).
	- SPEED PLAYBK: Déplacez le curseur d'écran vers le haut pour accélérer le défilement et déplacez-le vers le bas pour le ralentir. En position centrale, la vitesse de défilement est normale.
		- VFX: Permet de changer les effets vidéo. Cette fonction n'est pas disponible si le processeur vidéo récepteur est réglé sur "Off". **Remarque:** VFX2 n'est pas reconnu par le DV-7.

**195**

BRIGHTNESS: Commande de luminosité de l'image.

- COLOR CB: Permet de changer la couleur. Chaque manipulation du levier sélectionne une des cinq couleurs disponibles: vert, violet, bleu, rouge, couleur originale du clip.
- COLOR CR: Permet de changer la couleur (vert, violet, bleu, rouge, couleur originale du clip).
- <span id="page-195-0"></span>D Beam (E-60) Permet de piloter plusieurs effets (selon la fonction assignée au contrôleur D Beam). Vinyl RPM $\rightarrow$  Fade to black + playback speed Cutting→ Fade to back Harp, Marimba, Guitar→ Fade to white Chimes→ Lumin Seashore→ Sepia LoFi→ Color Sweep→ Post Scratch→ Color Blue Explosion‰ Color Red Gunshot→ Color Violet Tempo Up & Down + Pitch Up & Down→ Playback speed

**Remarque:** L'E-60/E-50 n'est pas compatible avec le mode Dual Stream de l'Edirol DV-7PR.

- Appuyez sur la case **INIT SINGLE VALUE** pour ramener le paramètre actuellement sélectionné à sa valeur par défaut.
- Appuyez sur la case **[NIT ALL VALUES]** pour ramener tous les paramètres à leur valeur par défaut.
- (4) Appuyez à nouveau sur  $|V-LINK|$  pour désactiver cette fonction (le bouton s'éteint). **Remarque:** Les messages V-LINK sont transmis sur les canaux MIDI 13 et 14.

**Remarque:** Pour en savoir plus sur "Clips"/"Palettes", "Dissolve Time" et les signaux de différence de couleur (Cb/Cr), voyez le mode d'emploi de l'Edirol DV-7PR.

# **Réglages généraux**

- *Il existe plusieurs fonctions globales de l'E-60/E-50.*
- (1) Appuyez sur le bouton [MENU]. The display changes to:

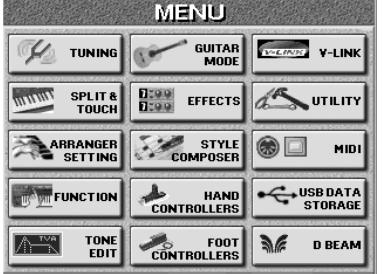

<span id="page-195-1"></span>(2) Appuyez sur la case  $UTILITY$  puis sur la case [GLOBAL].

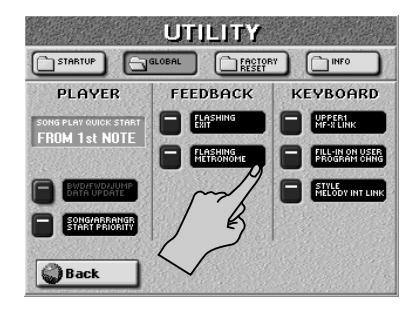

- (3) Appuyez sur la case adéquate dans la colonne FEE-DBACK pour activer/couper cette fonction.
- (4) Appuyez sur la case  $\sqrt{Back}$  pour retourner au menu ou sur le bouton [EXIT] pour retourner à la page principale.

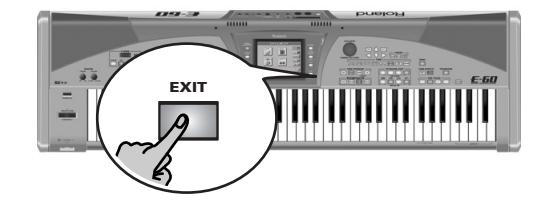

### <span id="page-195-2"></span>**Song/Arranger Start Priority**

Normalement, si vous essayez de lancer l'arrangeur durant la reproduction d'un morceau, l'arrangeur ne réagit pas. Il en va de même si vous essayez de lancer la reproduction d'un morceau alors que l'arrangeur est en action. Cela s'explique par le fait que la fonction [SONG/ARRANGER START PRIORITY] est activée et donne priorité à la section qui est en cours de reproduction. Vous pouvez toutefois désactiver cette fonction.

Dans ce cas, le morceau en cours de reproduction s'arrête dès que vous lancez l'arrangeur pour reproduire un style. Si l'arrangeur est en cours de reproduction lorsque vous appuyez sur  $PLAY/STOP \rightarrow \equiv$ , le morceau démarre et l'arrangeur s'arrête.

**Remarque:** Cette commutation n'a pas lieu lors d'un enregistrement avec accompagnement de l'arrangeur [\(voyez p. 41\)](#page-40-0): dans ce cas, les deux sections travaillent simultanément.

**Remarque:** START PRIORITY s'applique aussi quand vous essayez de lancer l'arrangeur avec la fonction SYNC START.

#### <span id="page-196-1"></span>**Flashing Exit**

Quand vous sautez à une autre page qu'à la page principale, le bouton [EXIT] se met à clignoter pour indiquer que vous pouvez appuyer dessus pour retourner à la page principale. Si vous préférez que ce bouton reste éteint au lieu de clignoter, coupez le bouton d'écran FLASHING EXIT.

#### <span id="page-196-3"></span>**Flashing Metronome**

Tant que l'arrangeur est arrêté, le bouton [METRONOME] clignote en rouge selon le tempo en vigueur. Si vous n'avez pas besoin de ce motif clignotant, coupez le bouton d'écran FLASHING METRONOME.

#### <span id="page-196-4"></span>**Info**

Vous pouvez aussi vérifier la capacité résiduelle de la mémoire interne et de la carte de mémoire.

(1) Appuyez sur le bouton [MENU].

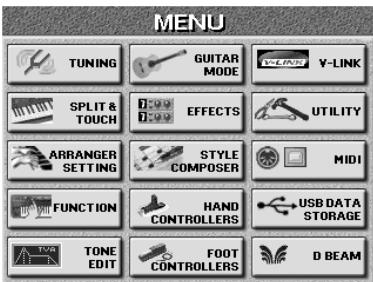

(2) Appuyez sur la case [UTILITY] puis sur la case [INFO].

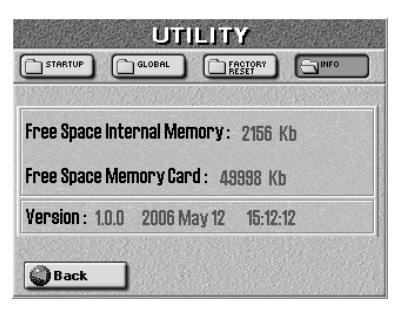

- <span id="page-196-5"></span>● Free Space Internal Memory—Indique la capacité de mémoire résiduelle de la mémoire interne.
- <span id="page-196-0"></span>● Free Space Memory Card—Indique la capacité de mémoire résiduelle de la carte de mémoire insérée.
- <span id="page-196-6"></span>● Version—Affiche le numéro de la version du système de l'E-60/E-50 ainsi que la date et l'heure de création.
- (3) Appuyez sur la case  $\boxed{\text{Back}}$  pour retourner au menu ou sur le bouton [EXIT] pour retourner à la page principale.

<span id="page-196-2"></span>**Initialiser l'E-60/E-50 (Factory Reset)**

Après avoir travaillé intensivement avec l'E-60/E-50, vous aurez peut-être envie de retrouver ses réglages d'usine. Avant tout, nous vous conseillons toutefois de sauvegarder vos réglages sur carte de mémoire [\(voyez](#page-175-0)  [p. 176\)](#page-175-0) ou de les archiver via USB [\(voyez p. 184\)](#page-183-1).

Voici comment initialiser l'E-60/E-50:

- (1) Appuyez sur le bouton [MENU].
- (2) Appuyez sur la case  $UTILITY$  puis sur la case FACTORY RESET.

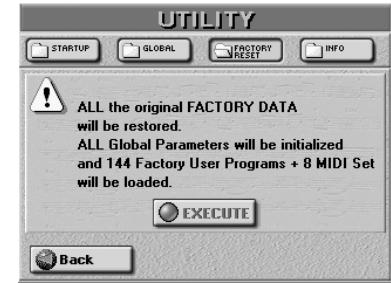

(3) Appuyez sur la case  $EXECUTE$  pour initialiser l'E-60/E-50 ou sur la case **Back** pour retrouver le menu si vous avez changé d'avis. (Vous pouvez aussi appuyer sur le bouton [EXIT] pour retourner à la page principale.)

Le message "Operation Successful" vous informe que l'E-60/E-50 est initialisé et a retrouvé ses réglages d'usine.

**Remarque:** Cette opération ne concerne pas les données se trouvant dans la mémoire interne de l'E-60/E-50. Elles ne sont pas effacées mais l'E-60/E-50 ne les utilise plus.

# <span id="page-197-0"></span>**19. Fiche technique**

#### ■ Clavier:

Clavier de type synthétiseur à 76 touches (E-60) Clavier de type synthétiseur à 61 touches (E-50)

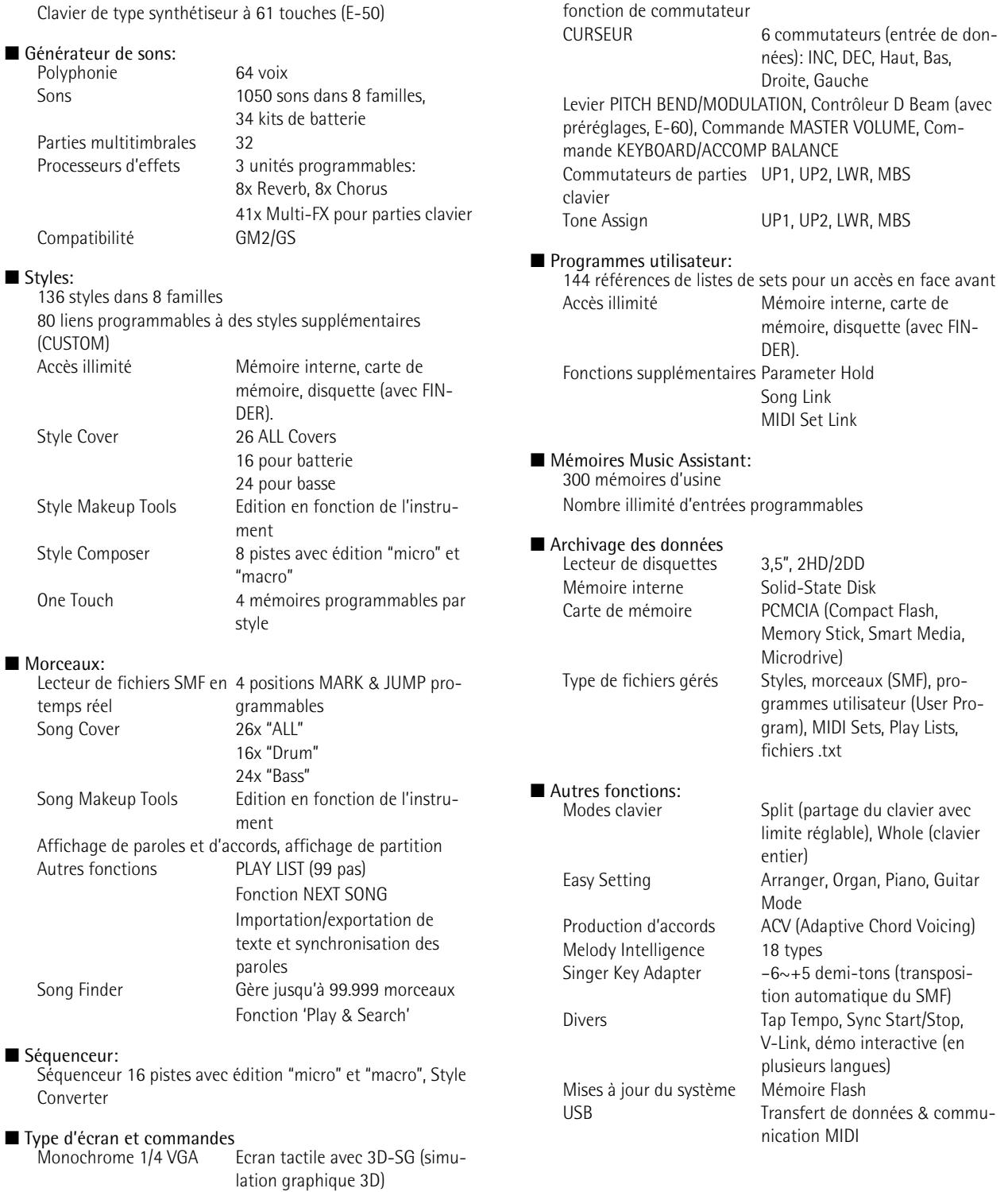

16 niveaux de gris

■ Commandes en façade:

Molette DATA ENTRY avec Entrée de données

Commande de contraste

#### ■ Prises

Prises pour casque 2 Prises pour pédale et com-HOLD mutateurs FOOTSWITCH/EXPRESSION (programmable) Connexions audio<br>Prises OUTPUT L/Mono, R (1/4") Echange de données Fente PCMCIA (CompactFlash, Memory Stick, Smart Media, Microdrive) Port USB (archivage de données & communication MIDI) MIDI IN & OUT

#### ■ Caractéristiques générales:

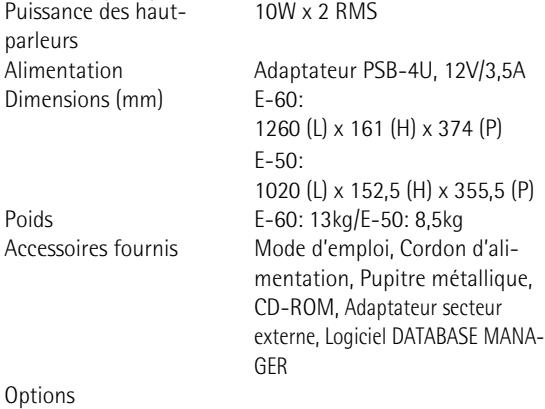

Pédalier dynamique MIDI PK-5A, Disquettes des séries MSA/MSD/MSE (Roland & tiers),

Casque RH-25/50/200/300, Commutateur au pied DP-2, Commutateur au pied DP-6 (de type piano), Commutateur au pied BOSS FS 5U,

Pédale d'expression EV-5/7, Pédale de volume/d'expression BOSS FV-300L, Amplificateurs de clavier KC-150/ 350/550

Cartes de mémoire (fabricants tiers)

**Remarque:** Les données techniques sont susceptibles d'être modifiées sans préavis.

# <span id="page-199-8"></span>**20. Types et paramètres MFX**

#### **1. Thru**

Le processeur d'effets est contourné.

#### **2. Stereo EQ**

Voici un égaliseur stéréo à 4 bandes (grave, médium x2, aigu). Des signaux stéréo (comme certains sons de piano) ne sont donc pas combinés en mono avant d'être traités.

- EQ Low Frequency (200, 400Hz)–Fréquence de la bande du grave devant être traitée.
- EQ Low Gain (-15dB~0~15dB)-Niveau du grave. Des valeurs négatives réduisent le niveau.
- EQ High Frequency (2000, 4000, 8000Hz)-Fréquence de la bande de l'aigu devant être traitée.
- EQ High Gain (-15dB~0~15dB)-Gain de l'aigu. Des valeurs négatives réduisent le niveau.
- EQ Mid 1 Frequency (200~8000Hz)-Fréquence de la bande du médium 1 devant être traitée. Cette bande est paramétrique.
- EQ Mid 1 Q (0.5, 1.0, 2.0, 4.0, 8.0)-Largeur de la bande du médium 1. Choisissez une valeur "Q" plus élevée pour rétrécir la bande traitée.
- EQ Mid 2 Gain (-15dB~0~15dB)-Niveau de la bande du médium 1.
- EQ Mid 2 Frequency (200~8000Hz)-Fréquence de la bande du médium 2 devant être traitée. Cette bande est paramétrique.
- EQ Mid 2 Q (0.5, 1.0, 2.0, 4.0, 8.0)-Largeur de la bande du médium 2. Choisissez une valeur "Q" plus élevée pour rétrécir la bande traitée.
- EQ Mid 2 Gain (-15dB~0~15dB)-Niveau de la bande du médium 2.
- <span id="page-199-0"></span> $\bullet$  Level (0~127)—Niveau de sortie. Servez-vous de ce paramètre pour compenser des différences de niveau trop importantes résultant des réglages effectués.

#### <span id="page-199-1"></span>**3. Overdrive**

Effet créant une légère saturation semblable à celle produite par des amplis à lampes.

- Drive (0~127)—Intensité de la distorsion. Agit aussi sur le volume.
- <span id="page-199-2"></span>● Panpot (L64~0~63R)–Position stéréo du signal de sortie. Cet effet mono combine les signaux d'entrée avant de les traiter. Vous pouvez néanmoins placer le signal traité où bon vous semble.
- Amp Simulator Type—Permet de choisir le type d'ampli de guitare devant être simulé: *SMALL*: petit ampli, *BUILT-IN*: ampli intégré (combo), *2-STACK*: tour d'ampli à 2 enceintes, *3-STACK*: tour d'ampli à 3 enceintes.
- <span id="page-199-4"></span> $\bullet$  EQ Low Gain (-15dB~0~15dB)-Niveau du grave.
- <span id="page-199-5"></span>● EQ High Gain (-15dB~0~15dB)-Niveau de l'aigu.
- <span id="page-199-3"></span>● Level (0~127)-[Niveau de sortie. Servez-vous de ce para](#page-199-0)[mètre pour compenser des différences de niveau trop](#page-199-0)  [importantes résultant des réglages effectués.](#page-199-0)

#### **4. Distortion**

**200**

Produit une distorsion plus mordante que l'effet précédent. Les paramètres sont les mêmes que pour ["3. Overdrive"](#page-199-1).

#### **5. Phaser**

Ajoute une copie déphasée au signal entrant et la module.

- Phaser Manual (100~8000Hz)—Spécifie la fréquence centrale qui est modulée par l'effet.
- <span id="page-199-6"></span>● Phaser Rate (0.05~10.0Hz)—Fréquence, soit la vitesse de modulation.
- <span id="page-199-7"></span> $\bullet$  Phaser Depth (0~127)—Intensité de la modulation.
- Phaser Resonance (0~127)-Volume de la rétroaction (feedback). Des valeurs plus élevées rendent le signal plus "synthétique".
- Phaser Mix Level (0~127)–Volume du signal déphasé par rapport au signal entrant.
- Panpot (L64~0~63R)–Position stéréo du signal de sortie. Cet effet mono combine les signaux d'entrée avant de les [traiter. Vous pouvez néanmoins placer le signal traité où](#page-199-2)  [bon vous semble.](#page-199-2)
- Level (0~127)-[Niveau de sortie. Servez-vous de ce para](#page-199-0)[mètre pour compenser des différences de niveau trop](#page-199-0)  [importantes résultant des réglages effectués.](#page-199-0)

#### **6. Spectrum**

"Spectrum" est un genre de filtre qui modifie le timbre en accentuant ou atténuant le niveau de certaines fréquences.

- $\bullet$  Spectrum 250Hz Gain (-15dB~0~15dB)
- Spectrum 500Hz Gain (-15dB~0~15dB)
- Spectrum 1000Hz Gain (-15dB~0~15dB)
- $\bullet$  Spectrum 1250Hz Gain (-15dB~0~15dB)
- Spectrum 2000Hz Gain (-15dB~0~15dB)
- Spectrum 3150Hz Gain (-15dB~0~15dB)
- Spectrum 4000Hz Gain (-15dB~0~15dB)
- Spectrum 8000Hz Gain (-15dB~0~15dB)-Niveau des différentes bandes de fréquences.
- Spectrum Band Width Q (0.5, 1.0, 2.0, 4.0, 8.0)-Ajuste simultanément la largeur de toutes les bandes de fréquences.
- [Panpot \(L64~0~63R\)](#page-199-2)-Position stéréo du signal de sortie. Cet effet mono combine les signaux d'entrée avant de les [traiter. Vous pouvez néanmoins placer le signal traité où](#page-199-2)  [bon vous semble.](#page-199-2)
- [Level \(0~127\)—](#page-199-3)[Niveau de sortie. Servez-vous de ce para](#page-199-0)[mètre pour compenser des différences de niveau trop](#page-199-0)  [importantes résultant des réglages effectués.](#page-199-0)

#### **7. Enhancer**

Contrôle la structure des harmoniques des hautes fréquences, rendant le son plus pétillant et défini.

● Enhancer Sens (0~127)–Sensibilité de l'effet enhancer.

- Mix Level (0~127)–Niveau des harmoniques générées par l'enhancer.
- EQ Low Gain (-15dB~0~15dB)-[Niveau du grave.](#page-199-4)
- EQ High Gain (-15dB~0~15dB)-[Niveau de l'aigu.](#page-199-5)
- [Level \(0~127\)—](#page-199-3)[Niveau de sortie. Servez-vous de ce para](#page-199-0)[mètre pour compenser des différences de niveau trop](#page-199-0)  [importantes résultant des réglages effectués.](#page-199-0)

#### **8. Auto Wah**

Cet effet pilote un filtre pour créer des changements cycliques du timbre (effet WahWah automatique).

- Auto Wah Filter Type (LPF, BPF)-Type de filtre. LPF: l'effet wah affecte une vaste bande de fréquences. *BPF*: l'effet wah influence une bande restreinte de fréquences.
- Auto Wah Rate (0.05~10.0Hz)-Fréquence, soit la vitesse [de modulation.](#page-199-6)
- Auto Wah Depth (0~127)-[Intensité de la modulation.](#page-199-7)
- Auto Wah Sens (0~127)-Détermine la sensibilité du filtre.
- Auto Wah Manual (0~127)-Détermine la fréquence centrale à laquelle l'effet est appliqué.
- Auto Wah Peak (0~127)–Règle l'intensité de l'effet Wah autour de la fréquence centrale. Une valeur plus élevée rétrécit la bande traitée.
- [Level \(0~127\)—](#page-199-3)[Niveau de sortie. Servez-vous de ce para](#page-199-0)[mètre pour compenser des différences de niveau trop](#page-199-0)  [importantes résultant des réglages effectués.](#page-199-0)

#### **9. Rotary**

Cet effet simule le son de haut-parleurs rotatifs souvent utilisés avec des orgues électriques. Comme vous pouvez régler séparément la vitesse des rotors de l'aigu et du grave, les caractéristiques propres à ces haut-parleurs peuvent être simulées de manière authentique. Cet effet convient surtout pour les sons de la banque [ORGAN] – la section Harmonic Bar dispose en effet de son propre effet Rotary).

- Tweeter Slow Rate (0.05~10.0Hz)
- Woofer Slow Rate (0.05~10.0Hz)-Vitesse lente (SLOW) du rotor de l'aigu ou du grave.
- Tweeter Fast Rate (0.05~10.0Hz)
- Woofer Fast Rate (0.05~10.0Hz)-Vitesse rapide (FAST) du rotor de l'aigu ou du grave.
- Rotary Speed (Slow, Fast)—Permet de d'alterner entre les vitesses rapide et lente des deux rotors (aigu et grave). *SLOW*: Ralentit la vitesse en fonction du paramètre "Slow Rate". *FAST*: Accélère la vitesse pour atteindre la valeur "Fast Rate".
- Tweeter Acceleration (0~15)
- Woofer Acceleration (0~15)–Permet de régler la vitesse à laquelle le rotor en question atteint la nouvelle vitesse ("Fast" ou "Slow"). Plus la valeur est petite, plus la transition est lente.
- $\bullet$  Tweeter Level (0~127)
- Woofer Level (0~127)–Volume of the rotor in question.
- Separation (0~127)–Dispersion du son.
- <span id="page-200-0"></span> $\bullet$  Level (0~127)-Niveau de sortie.

#### **10. Compressor**

Cet effet atténue les crêtes de signal et accentue les bas niveaux, nivelant ainsi des sauts de volume trop importants.

- Compressor Sustain (0~127)–Spécifie à quel point les signaux entrants doivent être comprimés, ce qui peut allonger le sustain.
- Compressor Attack (0~127)-Détermine la vitesse à laquelle la compression commence.
- Panpot (L64~0~63R)-Position stéréo du signal de sortie. Cet effet mono combine les signaux d'entrée avant de les [traiter. Vous pouvez néanmoins placer le signal traité où](#page-199-2)  [bon vous semble.](#page-199-2)
- <span id="page-200-1"></span>● Compressor Post Gain (0, +6, +12, +18dB)-Détermine le niveau de sortie. Servez-vous de ce paramètre pour compenser des chutes de volume trop importantes dues à des réglages extrêmes.
- EQ Low Gain (-15dB~0~15dB)-[Niveau du grave.](#page-199-4)
- EQ High Gain (-15dB~0~15dB)-[Niveau de l'aigu.](#page-199-5)
- $\bullet$  Level (0~127)-[Niveau de sortie.](#page-200-0)

#### **11. Limiter**

Comprime des signaux au-delà du niveau spécifié afin d'éviter toute distorsion. Contrairement à un compresseur, cet effet ne touche pas aux niveaux plus faibles.

- $\bullet$  Limiter Threshold (0~127)-Détermine le niveau à partir duquel la compression commence.
- Limiter Release (0~127)–Détermine le temps de maintien de la compression après que le niveau du signal soit retombé sous le seuil (Threshold).
- Limiter Ratio (1.5:1, 2:1, 4:1, 100:1)–Spécifie à quel point les crêtes de niveau sont comprimées. Choisissez "100:1" si le niveau Threshold ne peut jamais être dépassé (ce qui correspond à une fonction de limiteur).
- Panpot (L64~0~63R)–Position stéréo du signal de sortie. Cet effet mono combine les signaux d'entrée avant de les [traiter. Vous pouvez néanmoins placer le signal traité où](#page-199-2)  [bon vous semble.](#page-199-2)
- Limiter Post Gain (0, +6, +12, +18dB)-Détermine le niveau de sortie. Servez-vous de ce paramètre pour com[penser des chutes de volume trop importantes dues à des](#page-200-1)  [réglages extrêmes.](#page-200-1)
- EQ Low Gain (-15dB~0~15dB)-[Niveau du grave.](#page-199-4)
- EQ High Gain (-15dB~0~15dB)-[Niveau de l'aigu.](#page-199-5)
- $\bullet$  Level (0~127)-[Niveau de sortie.](#page-200-0)

#### **12. Hexa-Chorus**

Chorus à 6 phases (six lignes de chorus) rendant le son plus riche et plus "large" et "généreux".

- <span id="page-200-2"></span>● Chorus Pre Delay (0.0~100.0ms)-Règle le retard entre le signal entrant et le moment où le chorus commence à œuvrer.
- <span id="page-200-4"></span>● Chorus Rate (0.05~10.0Hz)–Fréquence, soit la vitesse de [modulation.](#page-199-6)
- <span id="page-200-5"></span>● Chorus Depth (0~127)—[Intensité de la modulation.](#page-199-7)
- Chorus Pre Delay Deviation (0~20)-Définit la différence de retard entre chaque ligne de chorus.
- Chorus Depth Deviation (-20~0~20)-Définit la différence d'intensité de modulation des lignes de chorus.
- Chorus Pan Deviation (0~20)–Spécifie la répartition des lignes de chorus dans l'image stéréo. *0*: Toutes les lignes de chorus se trouvent au milieu. *20*: Les lignes de chorus sont placées à intervalles de 60 degrés à partir du centre de l'image.
- <span id="page-200-3"></span>Balance (D100:0W, D50:50W, D0:100W)-Balance entre le signal direct (D) et le signal d'effet (W).
- <span id="page-200-6"></span> $\bullet$  [Level \(0~127\)—](#page-199-0)[Niveau de sortie.](#page-200-0)

#### **13. Trem Chorus**

Voici un chorus avec trémolo (modulation cyclique du volume).

- [Chorus Pre Delay \(0.0~100.0ms\)](#page-200-2)-Règle le retard entre le [signal entrant et le moment où le chorus commence à](#page-200-2)  [œuvrer.](#page-200-2)
- Chorus Rate (0.05~10.0Hz)-Fréquence, soit la vitesse de [modulation.](#page-199-6)
- Chorus Depth (0~127)—[Intensité de la modulation.](#page-199-7)
- Tremolo Rate (0.05~10.0Hz)-Vitesse de modulation de l'effet trémolo.
- Tremolo Separation (0~127)–Permet de régler le niveau du trémolo par rapport à la modulation du chorus.
- Tremolo Phase (0~180 deg)—Largeur stéréo de l'effet trémolo.
- Balance (D100:0W, D50:50W, D0:100W)-Balance entre [le signal direct \(D\) et le signal d'effet \(W\).](#page-200-3)
- $\bullet$  Level (0~127)-[Niveau de sortie.](#page-200-0)

#### **14. Space-D**

Chorus multiple appliquant une modulation à deux phases en stéréo. Comme la modulation se remarque à peine, le chorus paraît très transparent (un parfait "faiseur de stéréo").

- [Chorus Pre Delay \(0.0~100.0ms\)](#page-200-2)-Règle le retard entre le [signal entrant et le moment où le chorus commence à](#page-200-2)  [œuvrer.](#page-200-2)
- Chorus Rate (0.05~10.0Hz)–Fréquence, soit la vitesse de [modulation.](#page-199-6)
- Chorus Depth (0~127)–[Intensité de la modulation.](#page-199-7)
- <span id="page-201-0"></span>● Chorus Phase (0~180deg)-Diffusion du son.
- <span id="page-201-3"></span>● EQ Low Gain (-15dB~0~15dB)-[Niveau du grave.](#page-199-4)
- <span id="page-201-4"></span>● EQ High Gain (-15dB~0~15dB)-[Niveau de l'aigu.](#page-199-5)
- <span id="page-201-5"></span>● Balance (D100:0W, D50:50W, D0:100W)-Balance entre [le signal direct \(D\) et le signal d'effet \(W\).](#page-200-3)
- <span id="page-201-15"></span> $\bullet$  Level (0~127)-[Niveau de sortie.](#page-200-0)

#### **15. St. Chorus**

Chorus stéréo. Servez-vous du filtre pour influencer le timbre de l'effet.

- <span id="page-201-1"></span>● Filter Type (OFF, LPF, HPF)-Type de filtre. *OFF*: Aucun filtre n'est utilisé. *LPF*: Atténue les fréquences au-dessus de la valeur Cutoff. *HPF*: Atténue les fréquences en dessous de la fréquence Cutoff.
- <span id="page-201-2"></span>● Cutoff Frequency (200~8000Hz)-Fréquence de coupure du filtre.
- [Chorus Pre Delay \(0.0~100.0ms\)](#page-200-2)-Règle le retard entre le [signal entrant et le moment où le chorus commence à](#page-200-2)  [œuvrer.](#page-200-2)
- [Chorus Rate \(0.05~10.0Hz\)—](#page-200-4)[Fréquence, soit la vitesse de](#page-199-6)  [modulation.](#page-199-6)
- [Chorus Depth \(0~127\)—](#page-200-5)[Intensité de la modulation.](#page-199-7)
- Chorus Phase (0~180 deg)-[Diffusion du son.](#page-201-0)
- EQ Low Gain (-15dB~0~15dB)-[Niveau du grave.](#page-199-4)
- $\bullet$  EQ High Gain (-15dB~0~15dB)-[Niveau de l'aigu.](#page-199-5)
- Balance (D100:0W, D50:50W, D0:100W)-Balance entre [le signal direct \(D\) et le signal d'effet \(W\).](#page-200-3)
- $\bullet$  Level (0~127)-[Niveau de sortie.](#page-200-0)

#### **16. St. Flanger**

Voici un flanger stéréo produisant une résonance métallique qui rappelle quelque peu un avion décollant ou atterrissant.

- Filter Type (OFF, LPF, HPF)-[Type de filtre. OFF: Aucun fil](#page-201-1)tre n'est utilisé. LPF: Atténue les fréquences au-dessus de la [valeur Cutoff. HPF: Atténue les fréquences en dessous de la](#page-201-1)  [fréquence Cutoff.](#page-201-1)
- Cutoff Frequency (200~8000Hz)-Fréquence de coupure [du filtre.](#page-201-2)
- <span id="page-201-6"></span>● Flanger Pre Delay (0.0~100.0ms)—Règle le retard entre le signal entrant et le début du flanger.
- <span id="page-201-7"></span>● Flanger Rate (0.05~10.0Hz)-Fréquence, soit la vitesse de [modulation.](#page-200-4)
- <span id="page-201-8"></span>● Flanger Depth (0~127)-[Intensité de la modulation.](#page-199-7)
- Flanger Phase (0~180 deg)—[Diffusion du son.](#page-201-0)
- <span id="page-201-9"></span>● Flanger Feedback (-98%~0~98%)-Détermine le niveau du signal de flanger qui est réinjecté dans l'effet. Des valeurs négatives (–) inversent la phase.
- EQ Low Gain (-15dB~0~15dB)-[Niveau du grave.](#page-201-3)
- EQ High Gain (-15dB~0~15dB)-[Niveau de l'aigu.](#page-201-4)
- Balance (D100:0W, D50:50W, D0:100W)-Balance entre [le signal direct \(D\) et le signal d'effet \(W\).](#page-201-5)
- $\bullet$  Level (0~127)–[Niveau de sortie.](#page-200-0)

#### **17. Step Flanger**

Voici "Step Flanger" avec des paliers bien audibles au lieu d'un flux continu.

- [Flanger Pre Delay \(0.0~100.0ms\)—](#page-201-6)[Règle le retard entre le](#page-201-6)  [signal entrant et le début du flanger.](#page-201-6)
- [Flanger Rate \(0.05~10.0Hz\)](#page-201-7)-Fréquence, soit la vitesse de [modulation.](#page-199-6)
- [Flanger Depth \(0~127\)](#page-201-8)–[Intensité de la modulation.](#page-199-7)
- Flanger Feedback (-98%~0~98%)–Détermine le niveau [du signal de flanger qui est réinjecté dans l'effet. Des](#page-201-9)  [valeurs négatives \(–\) inversent la phase.](#page-201-9)
- Step Rate (0.10~20.0Hz, note)-Vitesse (période) du changement de hauteur.
- Flanger Phase (0~180deg)-[Diffusion du son.](#page-201-0)
- $\bullet$  EQ Low Gain (-15dB $\sim$ 0~15dB)-[Niveau du grave.](#page-201-3)
- EQ High Gain (-15dB~0~15dB)-[Niveau de l'aigu.](#page-201-4)
- [Balance \(D100:0W, D50:50W, D0:100W\)](#page-200-3)—[Balance entre](#page-201-5)  [le signal direct \(D\) et le signal d'effet \(W\).](#page-201-5)
- $\bullet$  Level (0~127)-[Niveau de sortie.](#page-200-0)

#### **18. St. Delay**

Cet effet répète le signal d'entrée, créant ainsi des échos (répétitions de signal).

- <span id="page-201-10"></span>● Delay FBK Mode (Normal, Cross)—Détermine la façon dont le signal d'effet est réinjecté dans l'effet delay. *NOR-MAL*: Le signal de delay du canal gauche est réinjecté dans le canal gauche et le signal retardé du canal droit dans le canal droit. *CROSS*: Le signal de delay du canal gauche est réinjecté dans le canal droit et le signal retardé du canal droit dans le canal gauche.
- <span id="page-201-11"></span>● Delay Left (0.0~500.0ms)—Règle le décalage entre le signal entrant et la première répétition du canal gauche.
- <span id="page-201-12"></span>● Delay Right (0.0~500.0ms)—Règle le décalage entre le signal entrant et la première répétition du canal droit.
- FBK Phase Left (Normal, Invert)-Spécifie la phase du signal de delay gauche. *NORMAL*: La phase ne change pas. *INVERT*: La phase est inversée.
- FBK Phase Right (Normal, Invert)–Spécifie la phase du signal de delay droit. *NORMAL*: La phase ne change pas. *INVERT*: La phase est inversée.
- <span id="page-201-13"></span>● Delay Feedback (–98%~0~98%)—Détermine le niveau du signal retardé dans l'effet delay. Des valeurs négatives (–) inversent la phase.
- <span id="page-201-14"></span>● Delay HF Damp (200~8000Hz, Bypass)—Permet de spécifier le seuil au-delà duquel les fréquences du signal réinjecté à l'effet sont filtrées. Si vous ne voulez pas filtrer les fréquences aiguës, choisissez *BYPASS*.
- EQ Low Gain (-15dB~0~15dB)-[Niveau du grave.](#page-201-3)
- EQ High Gain (-15dB~0~15dB)—[Niveau de l'aigu.](#page-201-4)
- [Balance \(D100:0W, D50:50W, D0:100W\)](#page-200-3)-Balance entre [le signal direct \(D\) et le signal d'effet \(W\).](#page-201-5)
- $\bullet$  Level (0~127)-[Niveau de sortie.](#page-200-0)

#### **19. Mod. Delay**

Cet effet ajoute de la modulation au son retardé et produit un effet semblable à celui d'un flanger.

- [Delay FBK Mode \(Normal, Cross\)](#page-201-10)—[Détermine la façon](#page-201-10)  dont le signal d'effet est réinjecté dans l'effet delay. NOR-[MAL: Le signal de delay du canal gauche est réinjecté dans](#page-201-10)  le canal gauche et le signal retardé du canal droit dans le canal droit. CROSS: Le signal de delay du canal gauche est réinjecté dans le canal droit et le signal retardé du canal [droit dans le canal gauche.](#page-201-10)
- [Delay Left \(0.0~500.0ms\)](#page-201-11)—[Règle le décalage entre le](#page-201-11)  [signal entrant et la première répétition du canal gauche.](#page-201-11)
- Delay Right (0.0~500.0ms)-Retard avant le début de la première répétition.
- Delay Feedback (-98%~0~98%)-Détermine le niveau du [signal retardé dans l'effet delay. Des valeurs négatives \(–\)](#page-201-13)  [inversent la phase.](#page-201-13)
- [Delay HF Damp \(200~8000Hz, Bypass\)](#page-201-14)—[Permet de spéci](#page-201-14)fier le seuil au-delà duquel les fréquences du signal [réinjecté à l'effet sont filtrées. Si vous ne voulez pas filtrer](#page-201-14)  [les fréquences aiguës, choisissez BYPASS.](#page-201-14)
- Modulation Rate (0.05~10.0Hz)-Fréquence, soit la [vitesse de modulation.](#page-199-6)
- Modulation Depth (0~127)—Détermine l'intensité de modulation.
- Modulation Phase (0~180 deg)-Diffusion spatiale du son.
- EQ Low Gain (-15dB~0~15dB)-[Niveau du grave.](#page-201-3)
- EQ High Gain (-15dB~0~15dB)-[Niveau de l'aigu.](#page-201-4)
- [Balance \(D100:0W, D50:50W, D0:100W\)](#page-200-3)-Balance entre [le signal direct \(D\) et le signal d'effet \(W\).](#page-201-5)
- $\bullet$  Level (0~127)-[Niveau de sortie.](#page-200-0)

#### **20. 3 Tap Delay**

L'effet "Triple Tap Delay" génère trois répétions: milieu, gauche et droite.

- Delay Left (200~1000ms, note)-Règle le décalage entre [le signal entrant et la première répétition du canal gauche.](#page-201-11)
- Delay Right (200~1000ms, note)-Règle le décalage entre [le signal entrant et la première répétition du canal droit.](#page-201-12)
- Delay Center (200~1000ms, note)—Règle le retard entre le signal entrant et le signal retardé placé au centre.
- Delay Feedback (-98%~0~98%)–Détermine le niveau du [signal retardé dans l'effet delay. Des valeurs négatives \(–\)](#page-201-13)  [inversent la phase.](#page-201-13)
- [Delay HF Damp \(200~8000Hz, Bypass\)](#page-201-14)-[Permet de spéci](#page-201-14)fier le seuil au-delà duquel les fréquences du signal [réinjecté à l'effet sont filtrées. Si vous ne voulez pas filtrer](#page-201-14)  [les fréquences aiguës, choisissez BYPASS.](#page-201-14)
- Delay Level Left (0~127)-Détermine le niveau du signal retardé du canal gauche.
- Delay Level Right (0~127)—Détermine le niveau du signal retardé du canal droit.
- Delay Level Center (0~127)-Détermine le niveau du signal retardé se trouvant au centre.
- EQ Low Gain (-15dB~0~15dB)-[Niveau du grave.](#page-201-3)
- EQ High Gain (-15dB~0~15dB)-[Niveau de l'aigu.](#page-201-4)
- [Balance \(D100:0W, D50:50W, D0:100W\)](#page-200-3)-Balance entre [le signal direct \(D\) et le signal d'effet \(W\).](#page-201-5)
- $\bullet$  Level (0~127)–[Niveau de sortie.](#page-200-0)

#### **21. 4 Tap Delay**

Effet delay avec quatre lignes de retard.

- Delay 1~4 (200~1000ms, note)—[Retard avant la première](#page-202-0)  [répétition.](#page-202-0)
- $\bullet$  Delay Level 1~4 (0~127)–Niveau de sortie du signal retardé.
- Delay Feedback (-98%~0~98%)-Détermine le niveau du [signal retardé dans l'effet delay. Des valeurs négatives \(–\)](#page-201-13)  [inversent la phase.](#page-201-13)
- [Delay HF Damp \(200~8000Hz, Bypass\)](#page-201-14)-[Permet de spéci](#page-201-14)fier le seuil au-delà duquel les fréquences du signal [réinjecté à l'effet sont filtrées. Si vous ne voulez pas filtrer](#page-201-14)  [les fréquences aiguës, choisissez BYPASS.](#page-201-14)
- [Balance \(D100:0W, D50:50W, D0:100W\)](#page-200-3)-Balance entre [le signal direct \(D\) et le signal d'effet \(W\).](#page-201-5)
- $\bullet$  Level (0~127)-[Niveau de sortie.](#page-200-0)

#### **22. Time Delay**

Cet effet permet de contrôler le temps de retard et la hauteur en temps réel. Quand le temps de retard s'allonge, la hauteur du son baisse et quand il devient plus bref, la hauteur monte.

- <span id="page-202-0"></span>● Delay Time (200~1000ms, note)—Retard avant la première répétition.
- [Delay Feedback \(–98%~0~98%\)—](#page-201-13)[Détermine le niveau du](#page-201-13)  [signal retardé dans l'effet delay. Des valeurs négatives \(–\)](#page-201-13)  [inversent la phase.](#page-201-13)
- $\bullet$  Delay Acceleration (0~15)-Spécifie le temps qu'il faut au retard (Delay Time) pour passer du réglage actuel au suivant. La vitesse de transition du retard affecte directement les variations de hauteur.
- [Delay HF Damp \(200~8000Hz, Bypass\)](#page-201-14)-[Permet de spéci](#page-201-14)fier le seuil au-delà duquel les fréquences du signal [réinjecté à l'effet sont filtrées. Si vous ne voulez pas filtrer](#page-201-14)  [les fréquences aiguës, choisissez BYPASS.](#page-201-14)
- Panpot (L64~0~63R)–Position stéréo du signal de sortie. Cet effet mono combine les signaux d'entrée avant de les [traiter. Vous pouvez néanmoins placer le signal traité où](#page-199-2)  [bon vous semble.](#page-199-2)
- EQ Low Gain (-15dB~0~15dB)-[Niveau du grave.](#page-201-3)
- EQ High Gain (-15dB~0~15dB)-[Niveau de l'aigu.](#page-201-4)
- [Balance \(D100:0W, D50:50W, D0:100W\)](#page-200-3)-Balance entre [le signal direct \(D\) et le signal d'effet \(W\).](#page-201-5)
- $\bullet$  Level (0~127)-[Niveau de sortie.](#page-200-0)

#### **23. 2 Pitch Shifter**

Un effet pitch shifter change la hauteur du signal entrant. Cet effet propose 2 lignes et permet donc d'ajouter deux copies transposées au signal entrant.

- <span id="page-202-1"></span>● Pitch Shift Mode (1~5)-Plus la valeur est élevée, plus la réponse est lente. La hauteur restera cependant plus stable.
- Pitch A Coarse (-24~0~+12 demi-ton)-Règle la hauteur de la ligne "Pitch Shift A" par demi-tons (–2~+1 octaves).
- Pitch B Coarse (-24~0~+12 demi-ton)-Règle la hauteur de la ligne "Pitch Shift B" par pas de demi-ton (–2~+1 octaves).
- Pitch A Fine (-100~0~+100 cent)-Règle la hauteur du de la ligne "Pitch Shift A" par pas de 2 cents (100~+100 cents). Un cent correspond à 1/100e de demi-ton.
- Pitch B Fine (-100~0~+100 cent)-Règle la hauteur de la ligne "Pitch Shift B" par pas de 2 cents (100~+100 cents). Un cent correspond à 1/100ème de demi-ton.
- Pitch A Pre Delay (0.0~500.0ms)-Règle le décalage entre le signal entrant et le début de la ligne "Pitch Shift A".
- Pitch B Pre Delay (0.0~500.0ms)-Règle le décalage entre le signal entrant et le début de la ligne "Pitch Shift B".
- Pitch A Panpot (L64~0~63R)-Règle la position stéréo du signal "Pitch Shift A". "L64" correspond à l'extrême gauche, "0" au centre et "63R" à l'extrême droite.
- Pitch B Panpot (L64~0~63R)-Règle la position stéréo du signal "Pitch Shift B". "L64" correspond à l'extrême gauche, "0" au centre et "63R" à l'extrême droite.
- Level Balance (A100:0B, A50:50B, A0:100B)—Règle la balance entre les signaux "Pitch Shift A" et "Pitch Shift B". "A100:0B" signifie que seul le signal "Pitch Shift A" est reproduit. A l'inverse, "A0:100B" ne reproduit plus que le signal "Pitch Shift B".
- [Balance \(D100:0W, D50:50W, D0:100W\)](#page-200-3)-Balance entre [le signal direct \(D\) et le signal d'effet \(W\).](#page-201-5)
- $\bullet$  Level (0~127)-[Niveau de sortie.](#page-200-0)

#### **24. FBK Pitch**

Voici un effet pitch shift avec plusieurs répétitions.

- [Pitch Shift Mode \(1~5\)](#page-202-1)–Plus la valeur est élevée, plus la [réponse est lente. La hauteur restera cependant plus stable.](#page-202-1)
- Pitch Coarse (-24~0~+12 demi-tons)-Règle la hauteur du signal transposé par demi-tons (2~+1 octaves).
- Pitch Fine (-100~0~+100 cents)-Règle les désaccord du signal pitch shift par pas de 2 cents (un cent correspond à 1/100ème de demi-ton).
- Pitch Pre Delay (0.0~500.0ms)-Règle le décalage entre le signal entrant et le début du signal "Pitch Shift A".
- Pitch Feedback (-98%~0~98%)-Règle le rapport de niveau (%) du signal déjà traité qui est réinjecté à l'effet. Des valeurs négatives (–) inversent la phase.
- [Panpot \(L64~0~63R\)](#page-199-2)–Position stéréo du signal de sortie. Cet effet mono combine les signaux d'entrée avant de les [traiter. Vous pouvez néanmoins placer le signal traité où](#page-199-2)  [bon vous semble.](#page-199-2)
- EQ Low Gain (-15dB~0~15dB)-[Niveau du grave.](#page-201-3)
- EQ High Gain (-15dB~0~15dB)-[Niveau de l'aigu.](#page-201-4)
- [Balance \(D100:0W, D50:50W, D0:100W\)](#page-200-3)-Balance entre [le signal direct \(D\) et le signal d'effet \(W\).](#page-201-5)
- $\bullet$  Level (0~127)-[Niveau de sortie.](#page-200-0)

#### **25. Reverb**

**204**

Un superbe effet de réverbération.

● Reverb Type (Room 1, Room 2, Stage 1, Stage 2, Hall 1, Hall 2)—Type de réverbération.

*Room1*: Réverbération dense avec une chute brève. *Room2*: Réverbération plus aérée avec une chute brève. *Stage1*: Réverbération tardive plus importante. *Stage2*: Réverb avec des premières réflexions très marquées.

*Hall1*: Réverbération claire.

- *Hall2*: Réverbération riche.
- Reverb Pre Delay (0.0~100.0ms)-Règle le retard entre le signal entrant et le début de la réverb.
- Reverb Time (0~127)–Durée de la réverbération
- Reverb HF Damp (200~8000Hz, Bypass)-[Permet de spé](#page-201-14)cifier le seuil au-delà duquel les fréquences du signal [réinjecté à l'effet sont filtrées. Si vous ne voulez pas filtrer](#page-201-14)  [les fréquences aiguës, choisissez BYPASS.](#page-201-14)
- EQ Low Gain (-15dB~0~15dB)-[Niveau du grave.](#page-201-3)
- EQ High Gain (-15dB~0~15dB)-[Niveau de l'aigu.](#page-201-4)
- [Balance \(D100:0W, D50:50W, D0:100W\)](#page-200-3)-Balance entre [le signal direct \(D\) et le signal d'effet \(W\).](#page-201-5)
- $\bullet$  Level (0~127)–[Niveau de sortie.](#page-201-15)

#### **26. Gate Reverb**

Effet qui coupe brutalement le son réverbéré (au lieu de le laisser s'estomper progressivement).

● Reverb Type (Normal, Reverse, Sweep 1, Sweep 2)–Type de réverbération. *NORMAL*: Réverb avec Gate conventionnelle. *REVERSE*: Réverbération inversée.

*SWEEP1*: Le son réverbéré passe de droite à gauche. *SWEEP2*: Le son réverbéré passe de gauche à droite.

- Reverb Pre Delay (0.0~100.0ms)—Règle le retard entre le signal entrant et le début de la réverb.
- Reverb Gate Time (5~500ms)–Règle la durée de la réverbération.
- $\bullet$  EQ Low Gain (-15dB~0~15dB)-[Niveau du grave.](#page-201-3)
- EQ High Gain (-15dB~0~15dB)-[Niveau de l'aigu.](#page-201-4)
- [Balance \(D100:0W, D50:50W, D0:100W\)](#page-200-3)-Balance entre [le signal direct \(D\) et le signal d'effet \(W\).](#page-201-5)
- $\bullet$  Level (0~127)–[Niveau de sortie.](#page-200-0)

#### 27. OD→ Chorus

Overdrive et chorus branchés en série. ("En série" signifie que le signal de sortie du premier effet est aussi traité par le second.)

- <span id="page-203-0"></span>● Overdrive Drive (0~127)–Intensité de la distorsion. Agit aussi sur le volume.
- <span id="page-203-1"></span>● Overdrive Panpot (L64~0~63R)-Position stéréo du signal d'overdrive.
- [Chorus Pre Delay \(0.0~100.0ms\)](#page-200-2)-Règle le retard entre le [signal entrant et le moment où le chorus commence à](#page-200-2)  [œuvrer.](#page-200-2)
- [Chorus Rate \(0.05~10.0Hz\)—](#page-200-4)[Fréquence, soit la vitesse de](#page-199-6)  [modulation.](#page-199-6)
- Chorus Depth (0~127)-[Intensité de la modulation.](#page-199-7)
- <span id="page-203-2"></span>● Chorus Balance (D100:0W, D50:50W, D0:100W)-
- <span id="page-203-3"></span>Balance entre le signal direct (D) et le chorus (W)
- $\bullet$  Level (0~127)-[Niveau de sortie.](#page-200-0)

#### 28. OD→ Flanger

Overdrive et flanger branchés en série.

- Overdrive Drive (0~127)–Intensité de la distorsion. Agit [aussi sur le volume.](#page-203-0)
- [Overdrive Panpot \(L64~0~63R\)](#page-203-1)-Position stéréo du signal [d'overdrive.](#page-203-1)
- [Flanger Pre Delay \(0.0~100.0ms\)—](#page-201-6)[Règle le retard entre le](#page-201-6)  [signal entrant et le début du flanger.](#page-201-6)
- [Flanger Rate \(0.05~10.0Hz\)](#page-201-7)–Fréquence, soit la vitesse de [modulation.](#page-199-6)
- [Flanger Depth \(0~127\)](#page-201-8)–[Intensité de la modulation.](#page-199-7)
- Flanger Feedback (-98%~0~98%)–Détermine le niveau [du signal de flanger qui est réinjecté dans l'effet. Des](#page-201-9)  [valeurs négatives \(–\) inversent la phase.](#page-201-9)
- <span id="page-203-5"></span><span id="page-203-4"></span>● Flanger Balance (D100:0W, D50:50W, D0:100W)— Balance entre le signal direct (D) et le flanger (W)
- $\bullet$  Level (0~127)-[Niveau de sortie.](#page-200-0)

#### **29. OD→ Delay**

Overdrive et delay branchés en série.

- [Overdrive Drive \(0~127\)](#page-203-0)–Intensité de la distorsion. Agit [aussi sur le volume.](#page-203-0)
- [Overdrive Panpot \(L64~0~63R\)](#page-203-1)–Position stéréo du signal [d'overdrive.](#page-203-1)
- <span id="page-204-5"></span>● Delay Time (0.0~500.0ms)—[Retard avant la première](#page-202-0)  [répétition.](#page-202-0)
- Delay Feedback (-98%~0~98%)–Détermine le niveau du [signal retardé dans l'effet delay. Des valeurs négatives \(–\)](#page-201-13)  [inversent la phase.](#page-201-13)
- [Delay HF Damp \(200~8000Hz, Bypass\)](#page-201-14)—[Permet de spéci](#page-201-14)fier le seuil au-delà duquel les fréquences du signal [réinjecté à l'effet sont filtrées. Si vous ne voulez pas filtrer](#page-201-14)  [les fréquences aiguës, choisissez BYPASS.](#page-201-14)
- <span id="page-204-2"></span>● Delay Balance (D100:0W, D50:50W, D0:100W)—Balance entre le signal du delay (W) et le signal entrant qui contourne cet effet (D).
- $\bullet$  Level (0~127)-[Niveau de sortie.](#page-200-0)

#### 30. DST→ Chorus

Distorsion et chorus branchés en série.

- <span id="page-204-0"></span>● Distortion Drive (0~127)–Intensité de la distorsion. Agit [aussi sur le volume.](#page-203-0)
- <span id="page-204-1"></span>● Distortion Panpot (L64~0~63R)–Position stéréo du signal de distorsion.
- [Chorus Pre Delay \(0.0~100.0ms\)](#page-200-2)—[Règle le retard entre le](#page-200-2)  [signal entrant et le moment où le chorus commence à](#page-200-2)  [œuvrer.](#page-200-2)
- [Chorus Rate \(0.05~10.0Hz\)](#page-200-4)–Fréquence, soit la vitesse de [modulation.](#page-199-6)
- Chorus Depth (0~127)–[Intensité de la modulation.](#page-199-7)
- [Chorus Balance \(D100:0W, D50:50W, D0:100W\)](#page-203-2)-[Balance entre le signal direct \(D\) et le chorus \(W\)](#page-203-3)
- $\bullet$  Level (0~127)-[Niveau de sortie.](#page-201-15)

#### **31. DST→ Flanger**

Distorsion et flanger branchés en série.

- [Distortion Drive \(0~127\)](#page-204-0)–Intensité de la distorsion. Agit [aussi sur le volume.](#page-203-0)
- Distortion Panpot (L64~0~63R)-Position stéréo du [signal de distorsion.](#page-204-1)
- [Flanger Pre Delay \(0.0~100.0ms\)—](#page-201-6)[Règle le retard entre le](#page-201-6)  [signal entrant et le début du flanger.](#page-201-6)
- Flanger Rate (0.05~10.0Hz)-Fréquence, soit la vitesse de [modulation.](#page-199-6)
- [Flanger Depth \(0~127\)](#page-201-8)-[Intensité de la modulation.](#page-199-7)
- Flanger Feedback (-98%~0~98%)-Détermine le niveau [du signal de flanger qui est réinjecté dans l'effet. Des](#page-201-9)  [valeurs négatives \(–\) inversent la phase.](#page-201-9)
- Flanger Balance (D100:0W, D50:50W, D0:100W)-[Balance entre le signal direct \(D\) et le flanger \(W\)](#page-203-4)
- $\bullet$  Level (0~127)-[Niveau de sortie.](#page-200-0)

#### **32. DST‰ Delay**

Distorsion et delay branchés en série.

- [Distortion Drive \(0~127\)—](#page-204-0)Intensité de la distorsion. Agit [aussi sur le volume.](#page-203-0)
- Distortion Panpot (L64~0~63R)–Position stéréo du [signal de distorsion.](#page-204-1)
- Delay Time (0.0~500.0ms)—[Retard avant la première](#page-202-0)  [répétition.](#page-202-0)
- Delay Feedback (-98%~0~98%)–Détermine le niveau du [signal retardé dans l'effet delay. Des valeurs négatives \(–\)](#page-201-13)  [inversent la phase.](#page-201-13)
- [Delay HF Damp \(200~8000Hz, Bypass\)](#page-201-14)—[Permet de spéci](#page-201-14)fier le seuil au-delà duquel les fréquences du signal [réinjecté à l'effet sont filtrées. Si vous ne voulez pas filtrer](#page-201-14)  [les fréquences aiguës, choisissez BYPASS.](#page-201-14)
- [Delay Balance \(D100:0W, D50:50W, D0:100W\)](#page-204-2)—[Balance](#page-204-2)  [entre le signal du delay \(W\) et le signal entrant qui con](#page-204-2)[tourne cet effet \(D\).](#page-204-2)
- $\bullet$  Level (0~127)-[Niveau de sortie.](#page-200-0)

#### 33. FH→ Chorus

Enhancer et chorus branchés en série.

- <span id="page-204-3"></span>● Enhancer Sens (0~127)–Sensibilité de l'enhancer.
- <span id="page-204-4"></span> $\bullet$  Enhancer Mix Level (0~127)-Niveau des harmoniques générées par l'enhancer.
- [Chorus Pre Delay \(0.0~100.0ms\)](#page-200-2)—[Règle le retard entre le](#page-200-2)  [signal entrant et le moment où le chorus commence à](#page-200-2)  [œuvrer.](#page-200-2)
- [Chorus Rate \(0.05~10.0Hz\)](#page-200-4)—[Fréquence, soit la vitesse de](#page-199-6)  [modulation.](#page-199-6)
- Chorus Depth (0~127)-[Intensité de la modulation.](#page-199-7)
- Chorus Balance (D100:0W, D50:50W, D0:100W)-[Balance entre le signal direct \(D\) et le chorus \(W\)](#page-203-3)
- $\bullet$  Level (0~127)-[Niveau de sortie.](#page-200-0)

#### **34. EH→ Flanger**

Enhancer et flanger branchés en série.

- Enhancer Sens (0~127)–[Sensibilité de l'enhancer.](#page-204-3)
- $\bullet$  [Enhancer Mix Level \(0~127\)](#page-204-4)-Niveau des harmoniques [générées par l'enhancer.](#page-204-4)
- [Flanger Pre Delay \(0.0~100.0ms\)—](#page-201-6)[Règle le retard entre le](#page-201-6)  [signal entrant et le début du flanger.](#page-201-6)
- Flanger Rate (0.05~10.0Hz)-Fréquence, soit la vitesse de [modulation.](#page-199-6)
- [Flanger Depth \(0~127\)](#page-201-8)—[Intensité de la modulation.](#page-199-7)
- Flanger Feedback (-98%~0~98%)–Détermine le niveau [du signal de flanger qui est réinjecté dans l'effet. Des](#page-201-9)  [valeurs négatives \(–\) inversent la phase.](#page-201-9)
- [Flanger Balance \(D100:0W, D50:50W, D0:100W\)](#page-203-5)-[Balance entre le signal direct \(D\) et le flanger \(W\)](#page-203-4)
- $\bullet$  Level (0~127)–[Niveau de sortie.](#page-200-0)

#### **35. EH→ Delav**

Enhancer et delay branchés en série.

- Enhancer Sens (0~127)–[Sensibilité de l'enhancer.](#page-204-3)
- $\bullet$  [Enhancer Mix Level \(0~127\)](#page-204-4)-Niveau des harmoniques [générées par l'enhancer.](#page-204-4)
- [Delay Time \(0.0~500.0ms\)](#page-204-5)-Retard avant la première [répétition.](#page-202-0)
- Delay Feedback (-98%~0~98%)-Détermine le niveau du [signal retardé dans l'effet delay. Des valeurs négatives \(–\)](#page-201-13)  [inversent la phase.](#page-201-13)
- [Delay HF Damp \(200~8000Hz, Bypass\)](#page-201-14)—[Permet de spéci](#page-201-14)fier le seuil au-delà duquel les fréquences du signal [réinjecté à l'effet sont filtrées. Si vous ne voulez pas filtrer](#page-201-14)  [les fréquences aiguës, choisissez BYPASS.](#page-201-14)
- [Delay Balance \(D100:0W, D50:50W, D0:100W\)](#page-204-2)—[Balance](#page-204-2)  [entre le signal du delay \(W\) et le signal entrant qui con](#page-204-2)[tourne cet effet \(D\).](#page-204-2)
- $\bullet$  Level (0~127)-[Niveau de sortie.](#page-200-0)

#### **36. Chorus→ DLY**

Chorus et delay branchés en série.

- [Chorus Pre Delay \(0.0~100.0ms\)](#page-200-2)-Règle le retard entre le [signal entrant et le moment où le chorus commence à](#page-200-2)  [œuvrer.](#page-200-2)
- Chorus Rate (0.05~10.0Hz)-Fréquence, soit la vitesse de [modulation.](#page-199-6)
- [Chorus Depth \(0~127\)—](#page-200-5)[Intensité de la modulation.](#page-199-7)
- [Chorus Balance \(D100:0W, D50:50W, D0:100W\)](#page-203-2)-[Balance entre le signal direct \(D\) et le chorus \(W\)](#page-203-3)
- [Delay Time \(0.0~500.0ms\)](#page-204-5)-Retard avant la première [répétition.](#page-202-0)
- Delay Feedback (-98%~0~98%)–Détermine le niveau du [signal retardé dans l'effet delay. Des valeurs négatives \(–\)](#page-201-13)  [inversent la phase.](#page-201-13)
- [Delay HF Damp \(200~8000Hz, Bypass\)](#page-201-14)-[Permet de spéci](#page-201-14)fier le seuil au-delà duquel les fréquences du signal [réinjecté à l'effet sont filtrées. Si vous ne voulez pas filtrer](#page-201-14)  [les fréquences aiguës, choisissez BYPASS.](#page-201-14)
- [Delay Balance \(D100:0W, D50:50W, D0:100W\)](#page-204-2)-Balance [entre le signal du delay \(W\) et le signal entrant qui con](#page-204-2)[tourne cet effet \(D\).](#page-204-2)
- $\bullet$  Level (0~127)-[Niveau de sortie.](#page-200-0)

#### **37. Flanger→ DLY**

Flanger et delay branchés en série.

- [Flanger Pre Delay \(0.0~100.0ms\)—](#page-201-6)[Règle le retard entre le](#page-201-6)  [signal entrant et le début du flanger.](#page-201-6)
- [Flanger Rate \(0.05~10.0Hz\)](#page-201-7)—[Fréquence, soit la vitesse de](#page-200-4)  [modulation.](#page-200-4)
- [Flanger Depth \(0~127\)](#page-201-8)–[Intensité de la modulation.](#page-199-7)
- Flanger Feedback (-98%~0~98%)-Détermine le niveau [du signal de flanger qui est réinjecté dans l'effet. Des](#page-201-9)  [valeurs négatives \(–\) inversent la phase.](#page-201-9)
- Flanger Balance (D100:0W, D50:50W, D0:100W)-[Balance entre le signal direct \(D\) et le flanger \(W\)](#page-203-4)
- [Delay Time \(0.0~500.0ms\)](#page-204-5)-Retard avant la première [répétition.](#page-202-0)
- [Delay Feedback \(–98%~0~98%\)—](#page-201-13)[Détermine le niveau du](#page-201-13)  [signal retardé dans l'effet delay. Des valeurs négatives \(–\)](#page-201-13)  [inversent la phase.](#page-201-13)
- [Delay HF Damp \(200~8000Hz, Bypass\)](#page-201-14)—[Permet de spéci](#page-201-14)fier le seuil au-delà duquel les fréquences du signal [réinjecté à l'effet sont filtrées. Si vous ne voulez pas filtrer](#page-201-14)  [les fréquences aiguës, choisissez BYPASS.](#page-201-14)
- [Delay Balance \(D100:0W, D50:50W, D0:100W\)](#page-204-2)—[Balance](#page-204-2)  [entre le signal du delay \(W\) et le signal entrant qui con](#page-204-2)[tourne cet effet \(D\).](#page-204-2)
- $\bullet$  Level (0~127)-[Niveau de sortie.](#page-200-0)

#### **38. CHO‰ Flanger**

Chorus et flanger branchés en série.

- [Chorus Pre Delay \(0.0~100.0ms\)](#page-200-2)—[Règle le retard entre le](#page-200-2)  [signal entrant et le moment où le chorus commence à](#page-200-2)  [œuvrer.](#page-200-2)
- <span id="page-205-0"></span>● Chorus Rate (0.05~10.0Hz)-Vitesse de modulation du chorus.
- <span id="page-205-1"></span>● Chorus Depth (0~127)–Intensité de modulation du chorus.
- [Chorus Balance \(D100:0W, D50:50W, D0:100W\)](#page-203-2)-[Balance entre le signal direct \(D\) et le chorus \(W\)](#page-203-3)
- [Flanger Pre Delay \(0.0~100.0ms\)—](#page-201-6)[Règle le retard entre le](#page-201-6)  [signal entrant et le début du flanger.](#page-201-6)
- <span id="page-205-2"></span>● [Flanger Rate \(0.05~10.0Hz\)](#page-201-7)-Vitesse de modulation du flanger.
- <span id="page-205-3"></span>● [Flanger Depth \(0~127\)](#page-201-8)–Intensité de modulation du flanger.
- Flanger Feedback (-98%~0~98%)–Détermine le niveau [du signal de flanger qui est réinjecté dans l'effet. Des](#page-201-9)  [valeurs négatives \(–\) inversent la phase.](#page-201-9)
- Flanger Balance (D100:0W, D50:50W, D0:100W)-[Balance entre le signal direct \(D\) et le flanger \(W\)](#page-203-4)
- $\bullet$  Level (0~127)-[Niveau de sortie.](#page-200-0)

#### **39. CHO/Delay**

Chorus et delay branchés en parallèle. ("En parallèle" signifie que le signal d'entrée est traité par deux effets qui n'ont aucune interaction.)

- [Chorus Pre Delay \(0.0~100.0ms\)](#page-200-2)—Règle le retard entre le [signal entrant et le moment où le chorus commence à](#page-200-2)  [œuvrer.](#page-200-2)
- Chorus Rate (0.05~10.0Hz)-Fréquence, soit la vitesse de [modulation.](#page-199-6)
- $\bullet$  [Chorus Depth \(0~127\)—](#page-200-5)[Intensité de la modulation.](#page-199-7)
- [Chorus Balance \(D100:0W, D50:50W, D0:100W\)](#page-203-2)-[Balance entre le signal direct \(D\) et le chorus \(W\)](#page-203-3)
- [Delay Time \(0.0~500.0ms\)](#page-204-5)—[Retard avant la première](#page-202-0)  [répétition.](#page-202-0)
- Delay Feedback (-98%~0~98%)–Détermine le niveau du [signal retardé dans l'effet delay. Des valeurs négatives \(–\)](#page-201-13)  [inversent la phase.](#page-201-13)
- [Delay HF Damp \(200~8000Hz, Bypass\)](#page-201-14)-[Permet de spéci](#page-201-14)fier le seuil au-delà duquel les fréquences du signal [réinjecté à l'effet sont filtrées. Si vous ne voulez pas filtrer](#page-201-14)  [les fréquences aiguës, choisissez BYPASS.](#page-201-14)
- [Delay Balance \(D100:0W, D50:50W, D0:100W\)](#page-204-2)-Balance [entre le signal du delay \(W\) et le signal entrant qui con](#page-204-2)[tourne cet effet \(D\).](#page-204-2)
- Level (0~127)-[Niveau de sortie.](#page-200-0)

#### **40. Flanger/DLY**

Flanger et delay branchés en parallèle.

- Flanger Pre Delay (0.0~100.0ms)-Règle le retard entre le [signal entrant et le début du flanger.](#page-201-6)
- Flanger Rate (0.05~10.0Hz)–Fréquence, soit la vitesse de [modulation.](#page-199-6)
- [Flanger Depth \(0~127\)](#page-201-8)-[Intensité de la modulation.](#page-199-7)
- Flanger Feedback (-98%~0~98%)-Détermine le niveau [du signal de flanger qui est réinjecté dans l'effet. Des](#page-201-9)  [valeurs négatives \(–\) inversent la phase.](#page-201-9)
- [Flanger Balance \(D100:0W, D50:50W, D0:100W\)](#page-203-5)-[Balance entre le signal direct \(D\) et le flanger \(W\)](#page-203-4)
- [Delay Time \(0.0~500.0ms\)](#page-204-5)-Retard avant la première [répétition.](#page-202-0)
- [Delay Feedback \(–98%~0~98%\)—](#page-201-13)[Détermine le niveau du](#page-201-13)  [signal retardé dans l'effet delay. Des valeurs négatives \(–\)](#page-201-13)  [inversent la phase.](#page-201-13)
- [Delay HF Damp \(200~8000Hz, Bypass\)](#page-201-14)—[Permet de spéci](#page-201-14)fier le seuil au-delà duquel les fréquences du signal [réinjecté à l'effet sont filtrées. Si vous ne voulez pas filtrer](#page-201-14)  [les fréquences aiguës, choisissez BYPASS.](#page-201-14)
- [Delay Balance \(D100:0W, D50:50W, D0:100W\)](#page-204-2)-Balance [entre le signal du delay \(W\) et le signal entrant qui con](#page-204-2)[tourne cet effet \(D\).](#page-204-2)
- $\bullet$  Level (0~127)–[Niveau de sortie.](#page-200-0)

#### **41. CHO/Flanger**

Chorus et flanger branchés en parallèle.

- [Chorus Pre Delay \(0.0~100.0ms\)](#page-200-2)-Règle le retard entre le [signal entrant et le moment où le chorus commence à](#page-200-2)  [œuvrer.](#page-200-2)
- [Chorus Rate \(0.05~10.0Hz\)](#page-200-4)-Vitesse de modulation du [chorus.](#page-205-0)
- Chorus Depth (0~127)–[Intensité de modulation du cho](#page-205-1)[rus.](#page-205-1)
- Chorus Balance (D100:0W, D50:50W, D0:100W)-[Balance entre le signal direct \(D\) et le chorus \(W\)](#page-203-3)
- [Flanger Pre Delay \(0.0~100.0ms\)—](#page-201-6)[Règle le retard entre le](#page-201-6)  [signal entrant et le début du flanger.](#page-201-6)
- Flanger Rate (0.05~10.0Hz)-Vitesse de modulation du [flanger.](#page-205-2)
- [Flanger Depth \(0~127\)](#page-201-8)–[Intensité de modulation du flan](#page-205-3)[ger.](#page-205-3)
- Flanger Feedback (-98%~0~98%)–Détermine le niveau [du signal de flanger qui est réinjecté dans l'effet. Des](#page-201-9)  [valeurs négatives \(–\) inversent la phase.](#page-201-9)
- [Flanger Balance \(D100:0W, D50:50W, D0:100W\)](#page-203-5)-[Balance entre le signal direct \(D\) et le flanger \(W\)](#page-203-4)
- $\bullet$  Level (0~127)–[Niveau de sortie.](#page-200-0)

# **21. Tableau d'équipement MIDI**

### [Music Workstation] **Date:** May 2006

Model: E-60/E-50 Version: 1.00

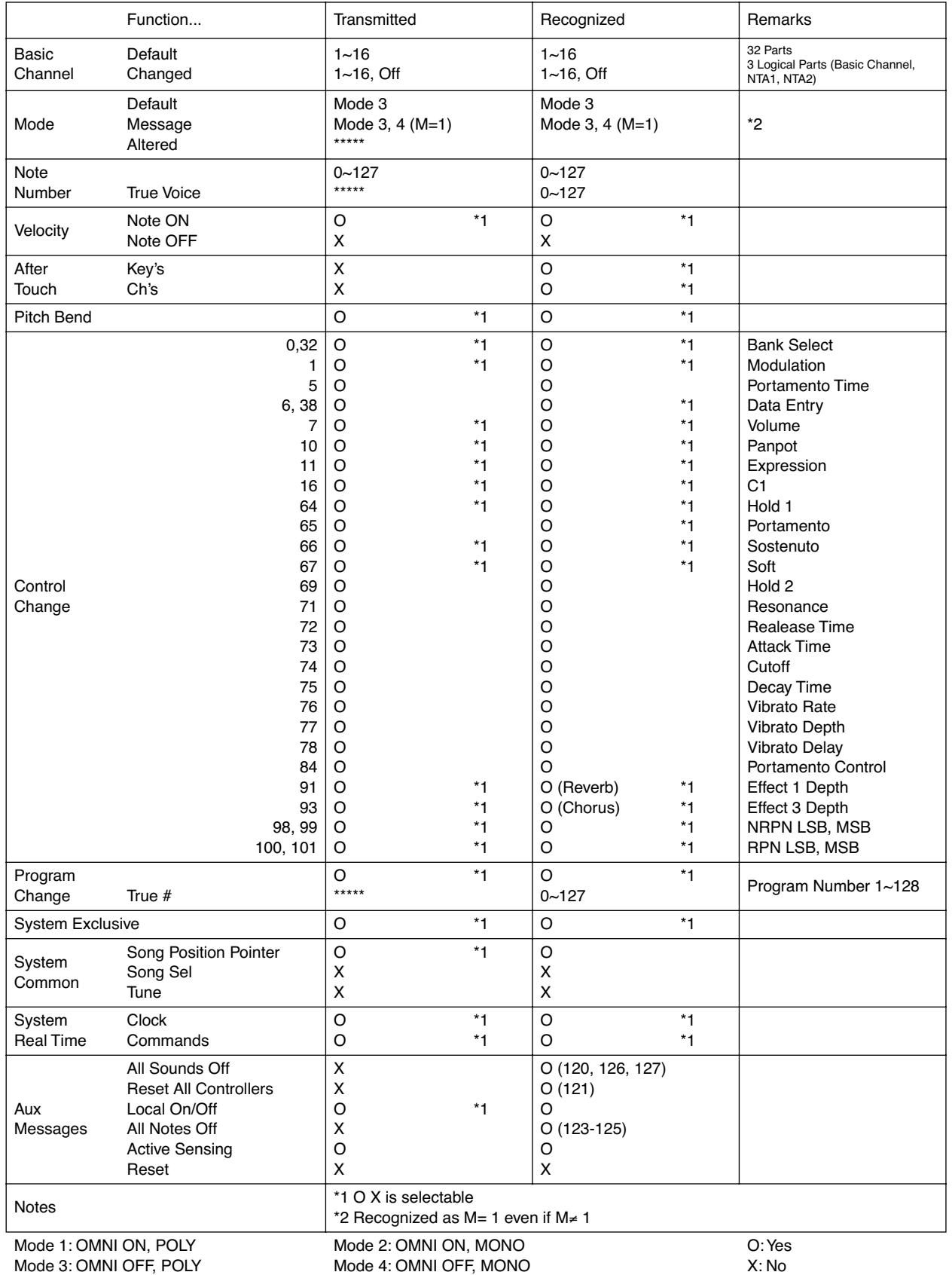

# **22. 'Chord Intelligence'**

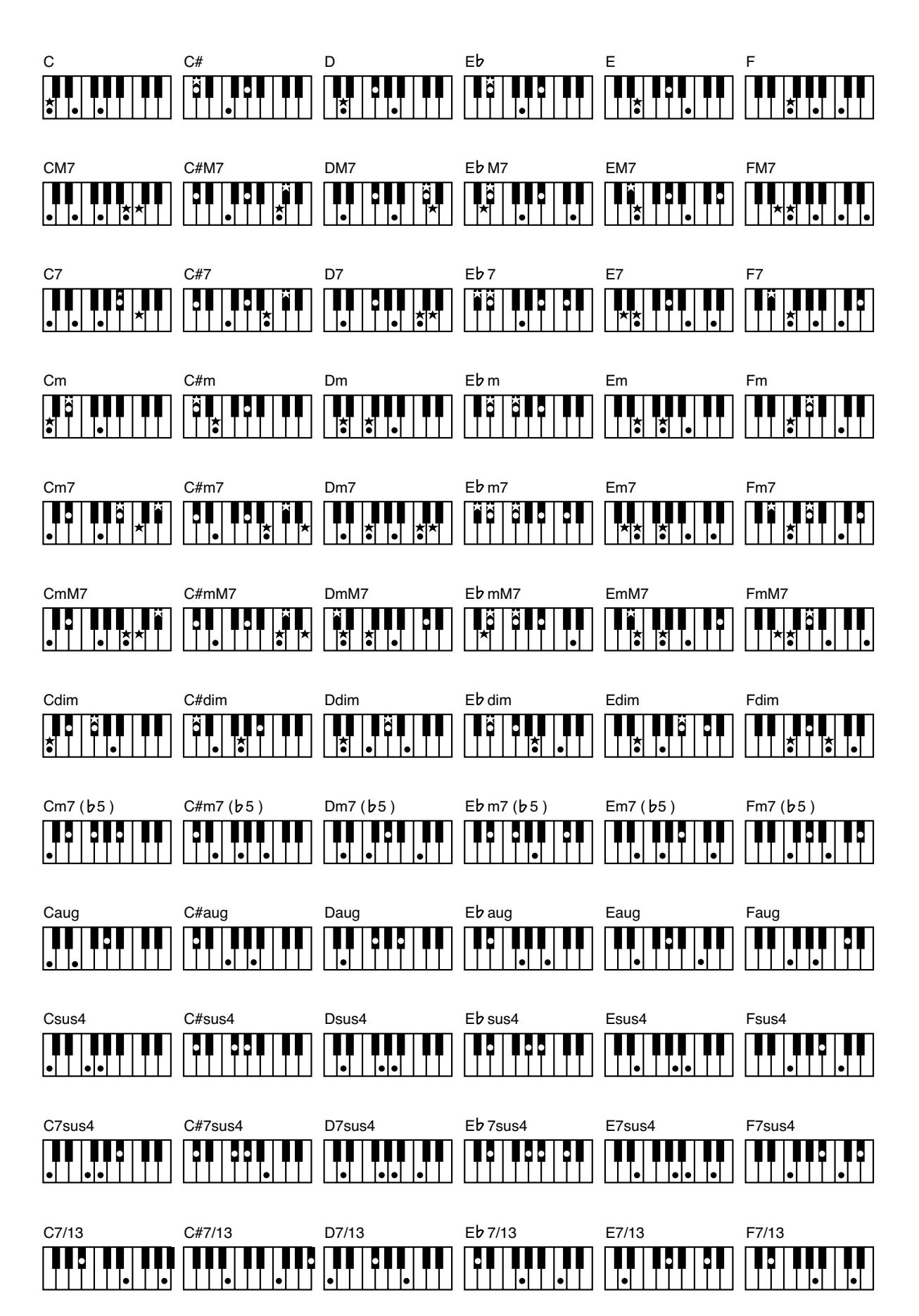

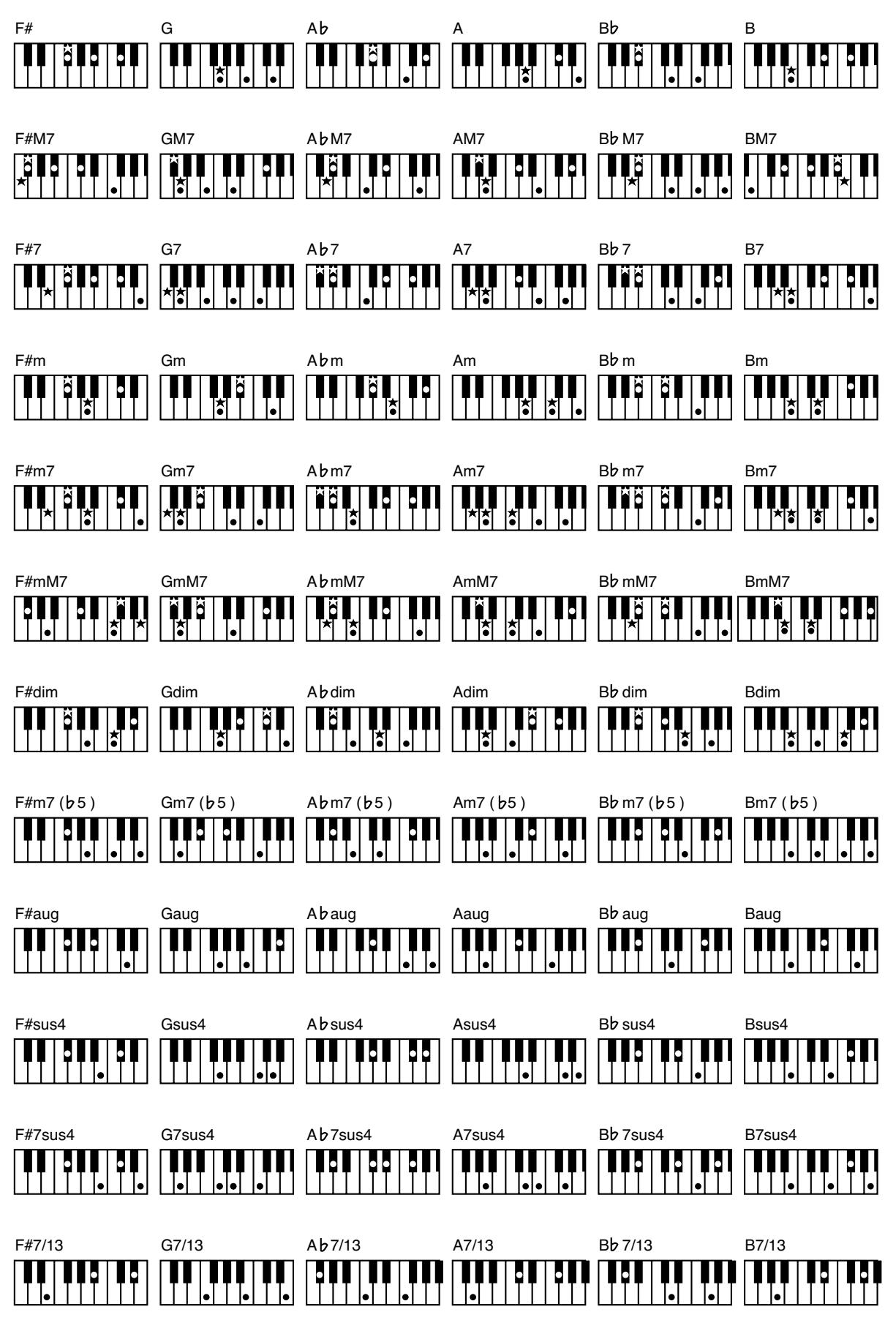

**Roland** 

# **23. Index**

### Chiffres

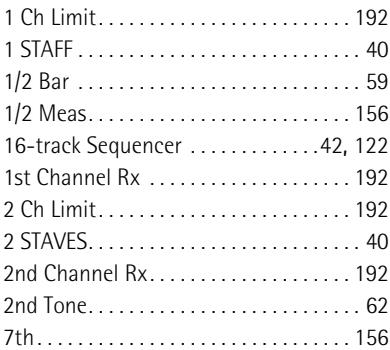

## A

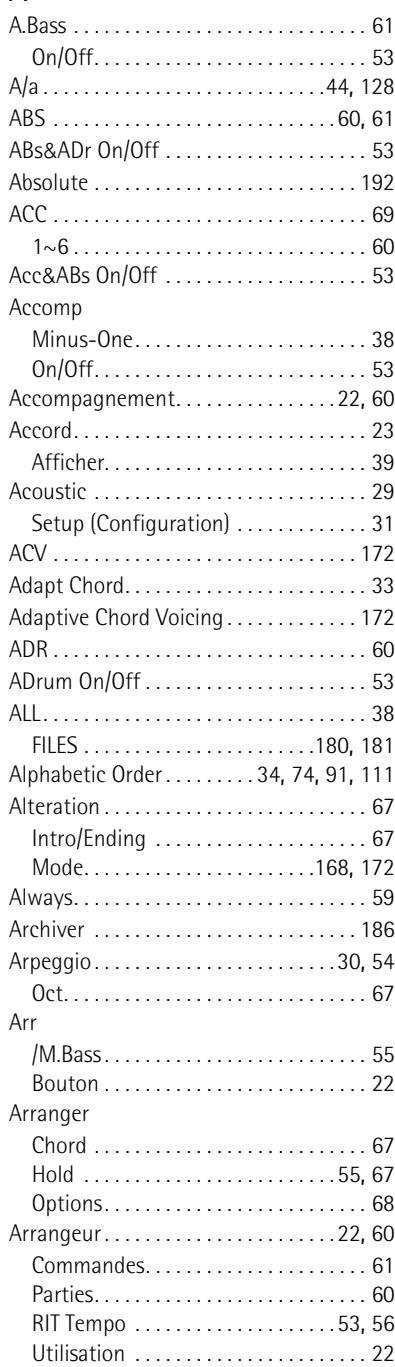

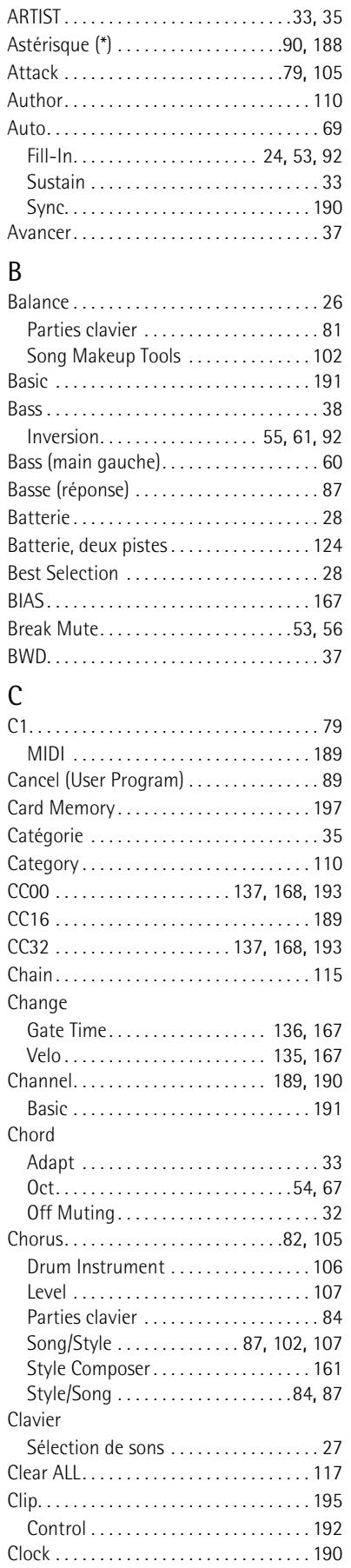

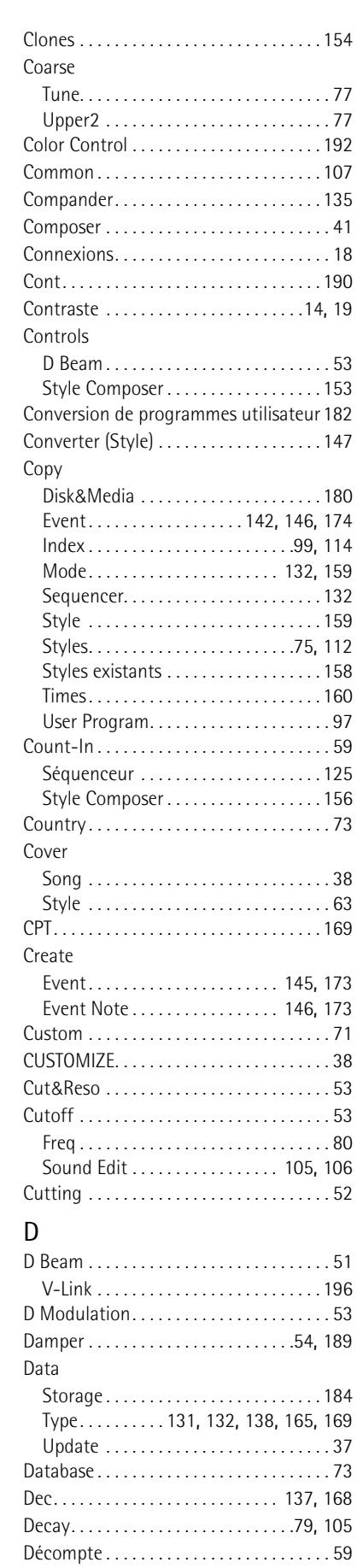

#### **Index E-60/E-50** Music Workstation

Env

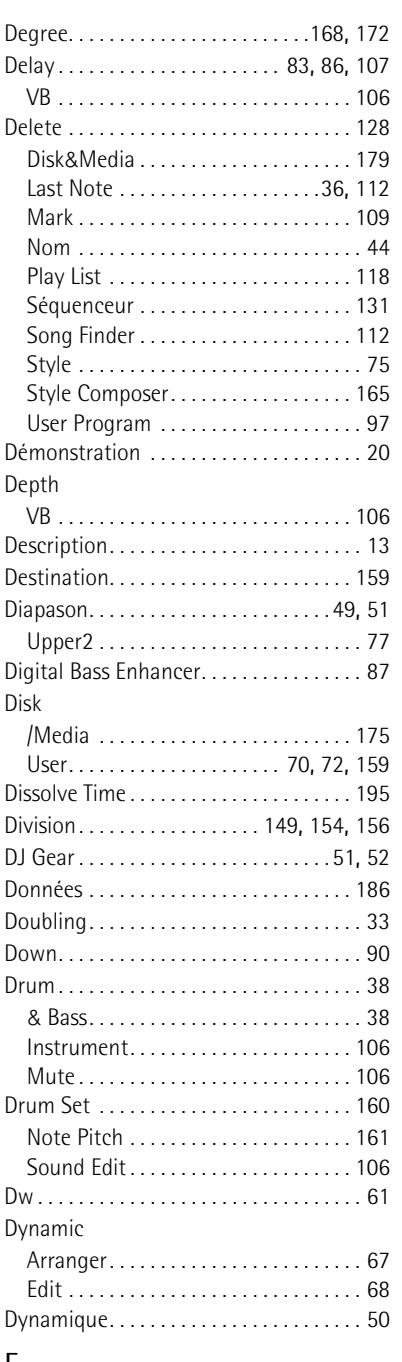

E

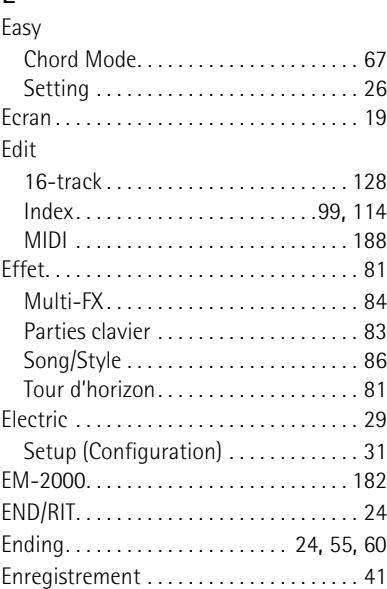

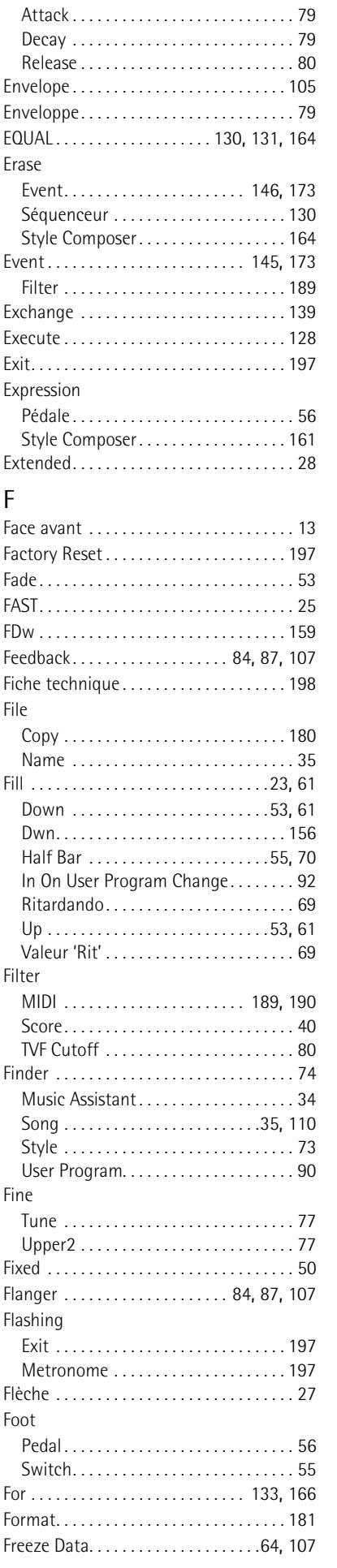

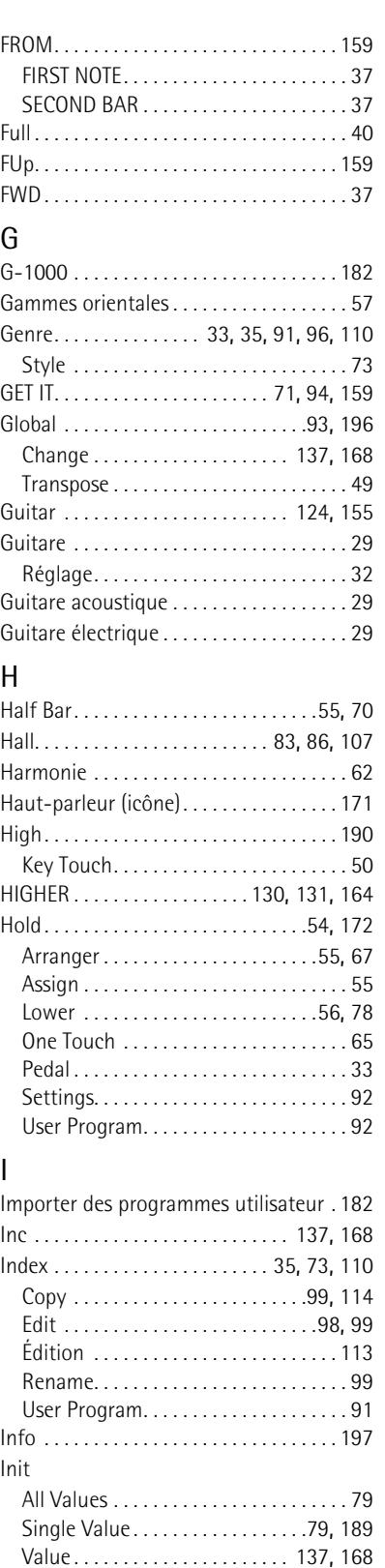

Initialiser . . . . . . . . . . . . . . . . . . . . . . . . . . [197](#page-196-2) Support. . . . . . . . . . . . . . . . . . . . . . . . . [181](#page-180-2)

Style . . . . . . . . . . . . . . . . . . . . . . . . . . . [152](#page-151-0) Insert . . . . . . . . . . . . . . . . . . . . . . . . . .[44](#page-43-2), [128](#page-127-4) Séquenceur . . . . . . . . . . . . . . . . . . . . . [133](#page-132-1) Style Composer . . . . . . . . . . . . . . . . . . [166](#page-165-1) INSIDE . . . . . . . . . . . . . . . . . . . [130](#page-129-3), [131](#page-130-4), [164](#page-163-3) Instrum . . . . . . . . . . . . . . . . . . . . . . . . . . . . [52](#page-51-2) INSTRUMENTS . . . . . . . . . . . . . . . . . . . . . . [51](#page-50-3) Int+Mid. . . . . . . . . . . . . . . . . . . . . . . . . . . [192](#page-191-5)

Initialize

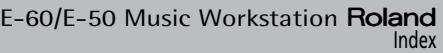

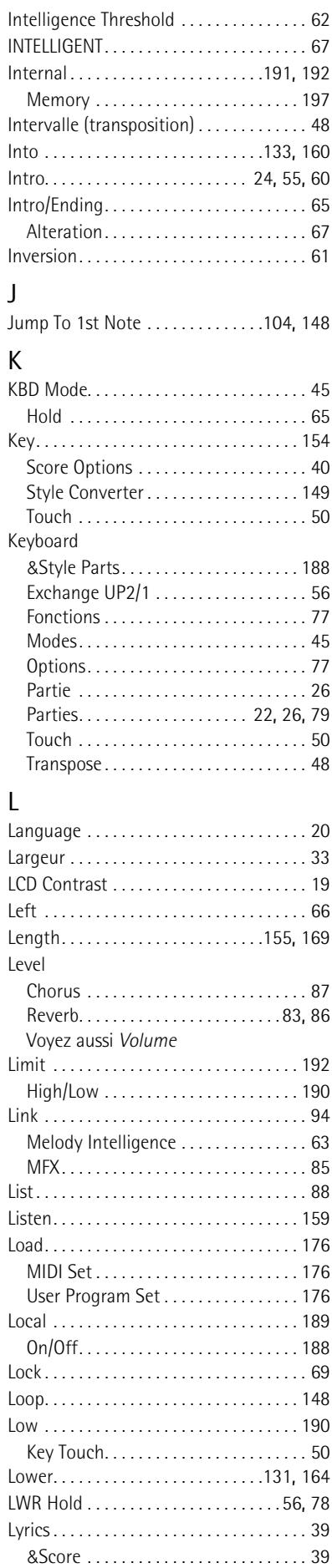

Edit . . . . . . . . . . . . . . . . . . . . . . . . . . . . [119](#page-118-1)

# M<br>M

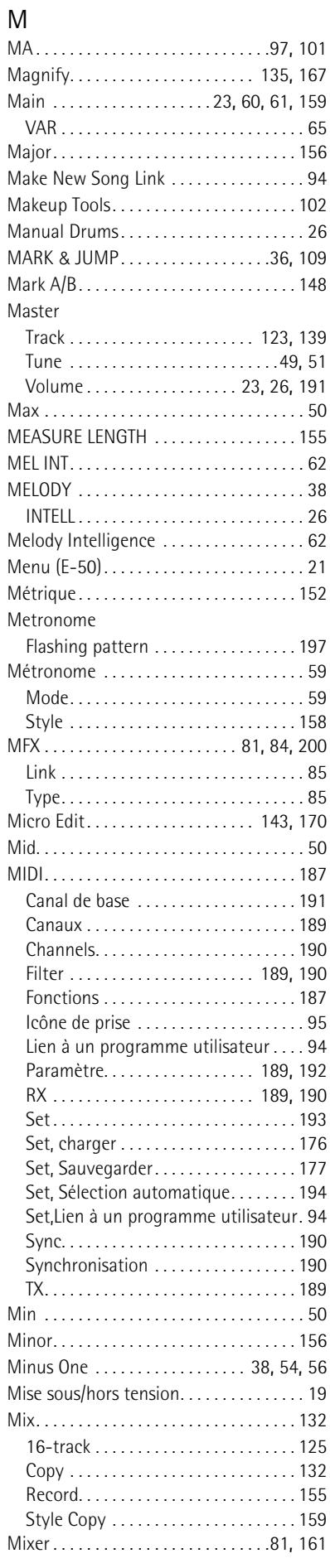

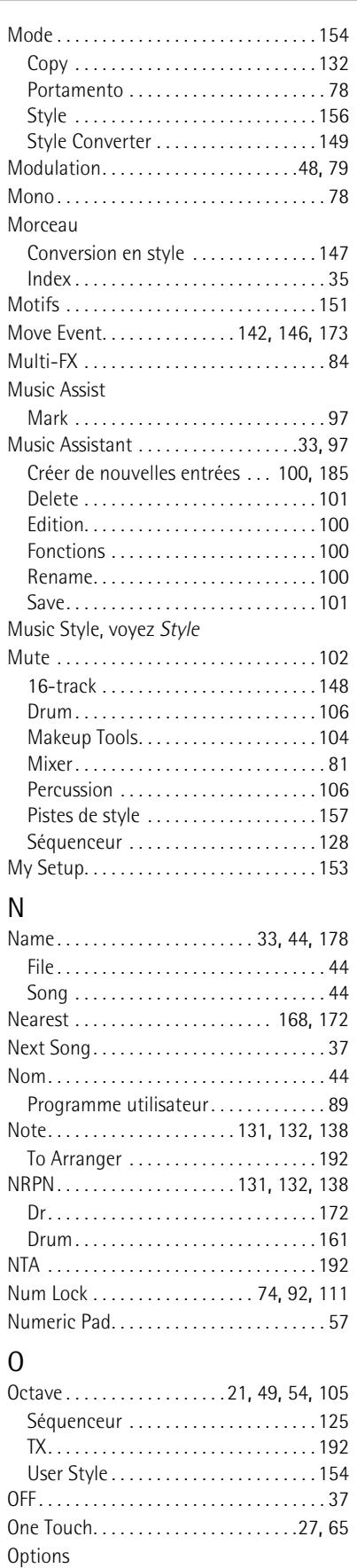

Arranger . . . . . . . . . . . . . . . . . . . . . . . . . [68](#page-67-0) Guitar Mode. . . . . . . . . . . . . . . . . . . . . . [32](#page-31-1) Song . . . . . . . . . . . . . . . . . . . . . . . . . . . [111](#page-110-2) Style Finder . . . . . . . . . . . . . . . . . . . . . . [74](#page-73-3) User Program. . . . . . . . . . . . . . . . . . . . . [96](#page-95-1) Orchestration . . . . . . . . . . . . . . . . . . . . . . . [38](#page-37-9)

#### **Index E-60/E-50** Music Workstation

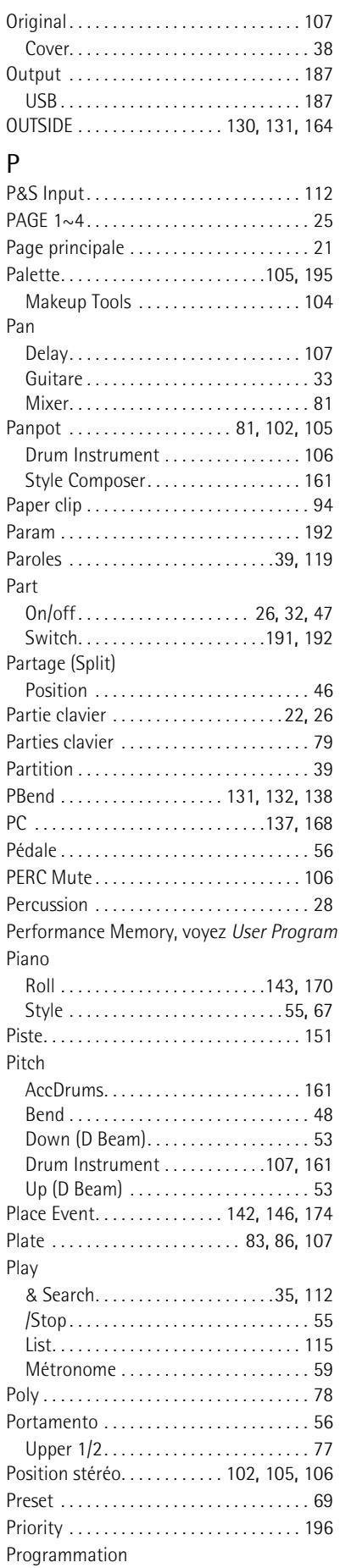

Programme utilisateur. . . . . . . . . . . . [88](#page-87-2)

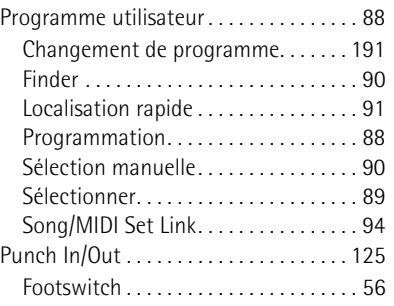

#### Q Quantize

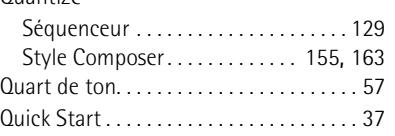

## R

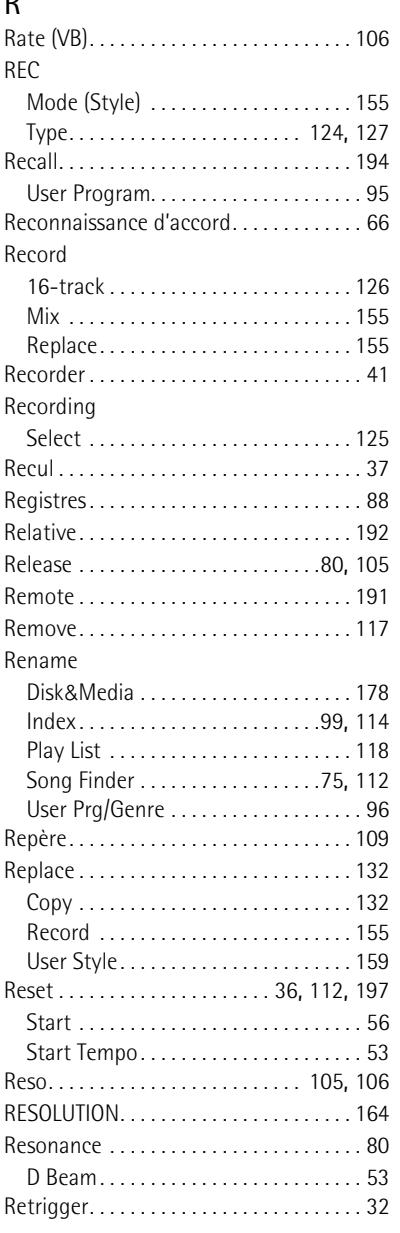

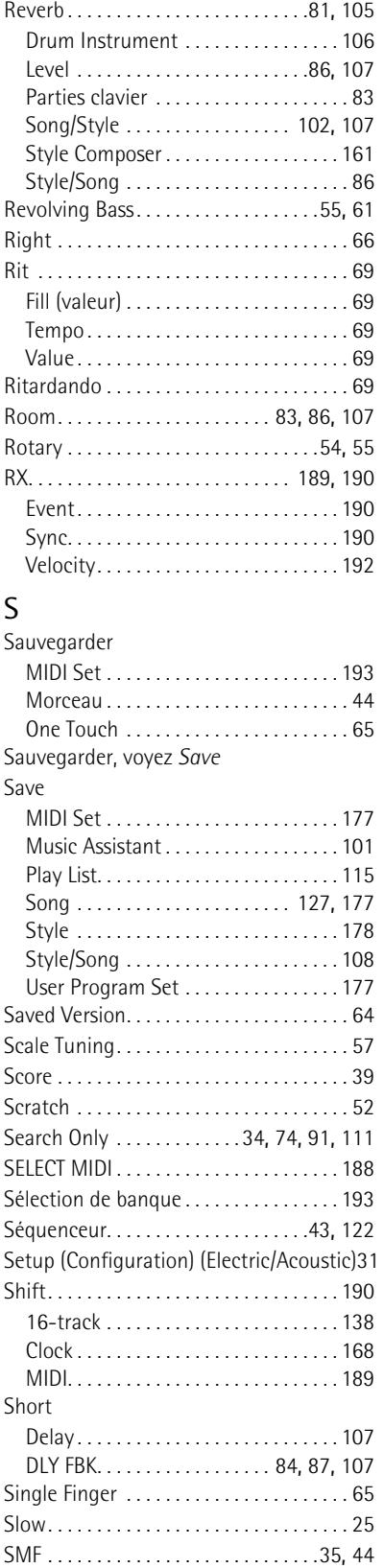

Soft . . . . . . . . . . . . . . . . . . . . . . . . . . . . . . . [56](#page-55-9) Solo . . . . . . . . . . . . . . . . . . . . . [104](#page-103-3), [128](#page-127-6), [157](#page-156-2) Parties de style . . . . . . . . . . . . . . . . . . . [82](#page-81-1) Style Converter . . . . . . . . . . . . . . . . . . [148](#page-147-4)

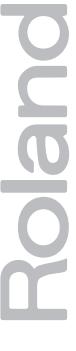

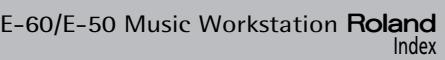

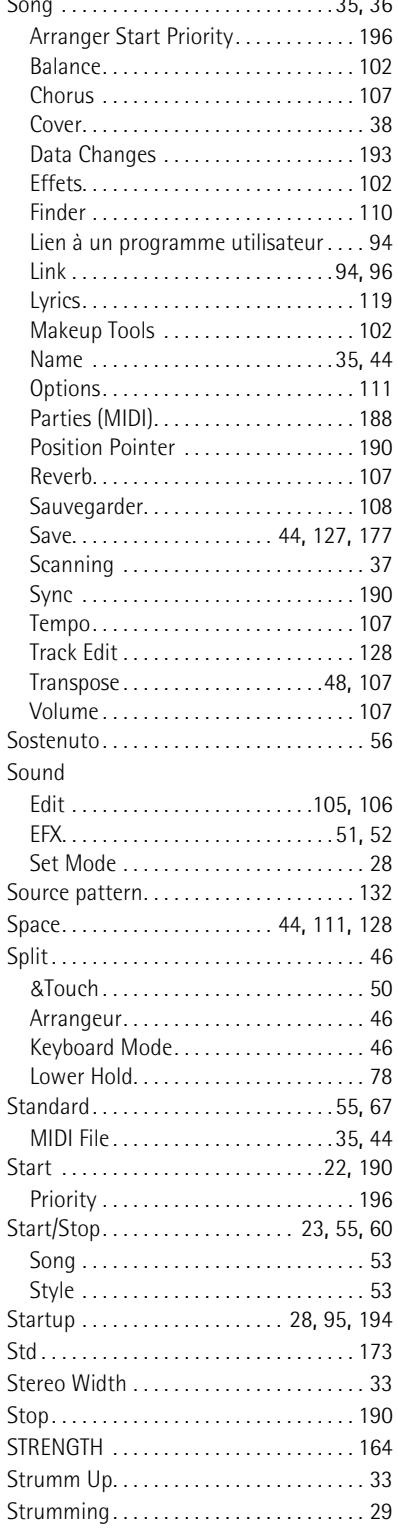

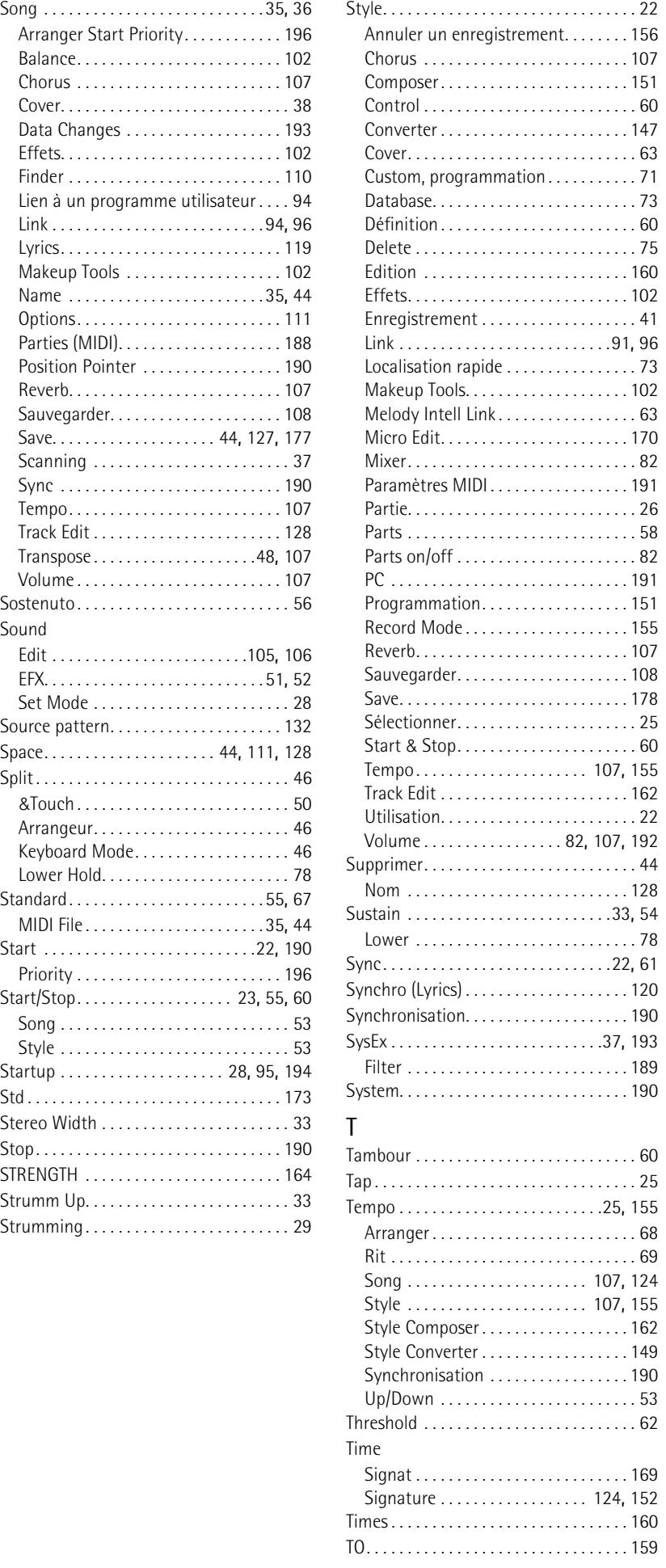

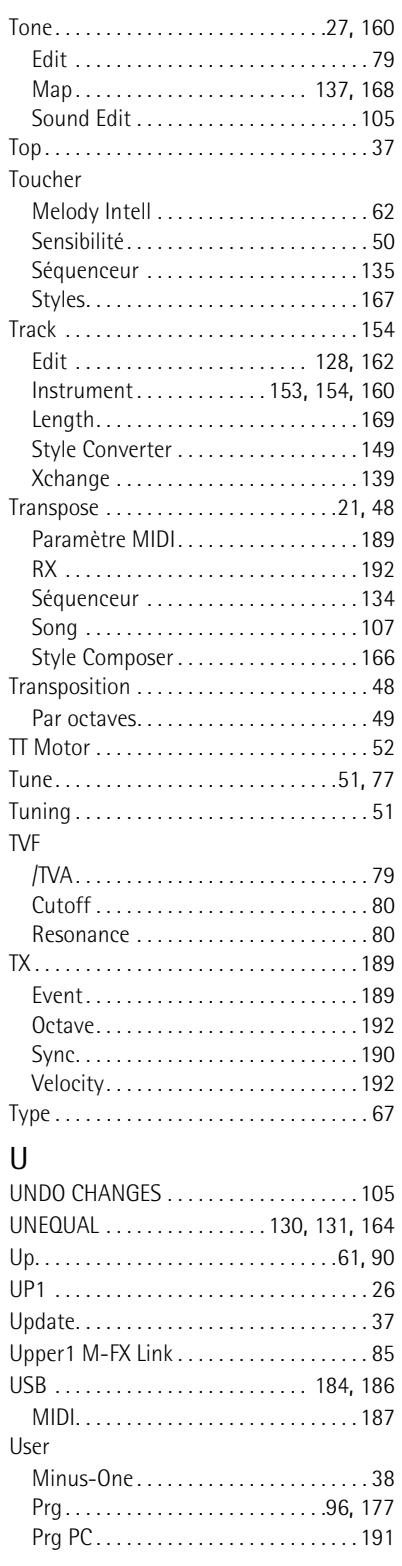

#### **Index E-60/E-50** Music Workstation

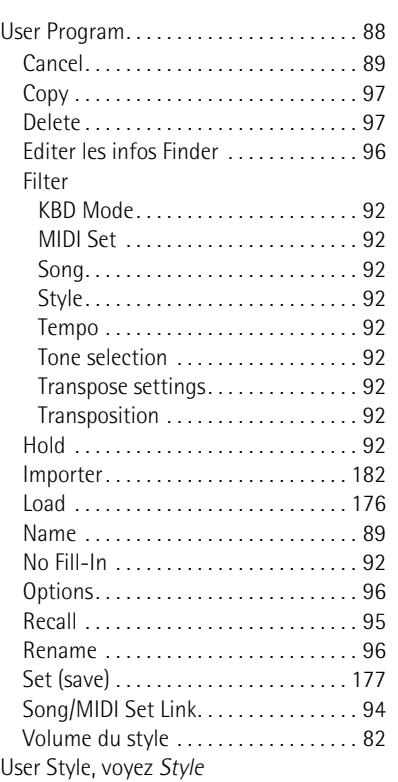

## V

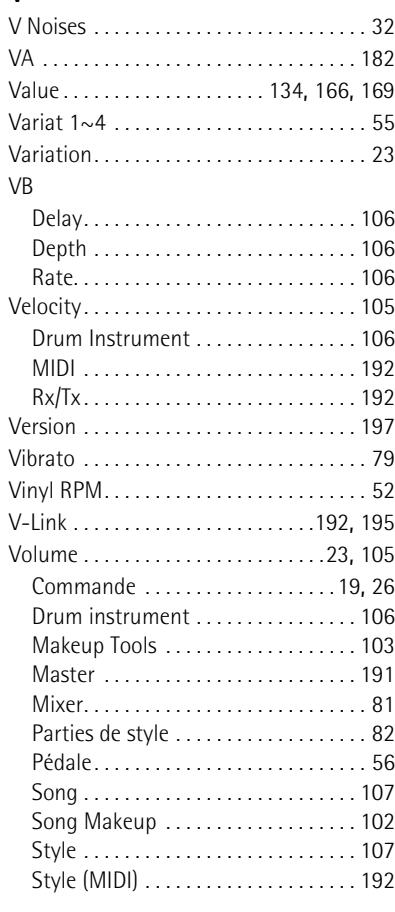

### W

**Roland** 

**216**

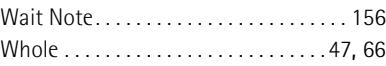

Write Mark . . . . . . . . . . . . . . . . . . . . . . . . . . . [109](#page-108-2) MIDI Set . . . . . . . . . . . . . . . . . . . . . . . . [193](#page-192-3) One Touch . . . . . . . . . . . . . . . . . . . . . . . [65](#page-64-5) User Program. . . . . . . . . . . . . . . . . . . . . [88](#page-87-3) Z Zone . . . . . . . . . . . . . . . . . . . . . . . . . .[66](#page-65-1), [192](#page-191-0)
**217**

Information En cas de problème, adressez-vous au service après-vente Roland le plus proche ou au distributeur Roland agréé de votre pays; distribution in your countries as shown below. voyez ci-dessous.

# **AFRICA**

### **EGYPT**

**Al Fanny Trading Office** 9, EBN Hagar A1 Askalany **Street** ARD E1 Golf, Heliopolis, Cairo 11341, EGYPT TEL: 20-2-417-1828

### **REUNION**

**Maison FO - YAM Marcel** 25 Rue Jules Hermann, Chaudron - BP79 97 491 Ste Clotilde Cedex, REUNION ISLAND TEL: (0262) 218-429

#### **SOUTH AFRICA T.O.M.S. Sound & Music (Pty)Ltd.** 11 Melle St., Braamfontein, Johannesbourg,

SOUTH AFRICA TEL: (011) 403 4105 FAX: (011) 403 1234

**Paul Bothner(PTY)Ltd.** Royal Cape Park, Unit 24 Londonderry Road, Ottery 7800 Cape Town, SOUTH AFRICA TEL: (021) 799 4900

# **CHINA ASIA**

**Roland Shanghai Electronics Co.,Ltd.** 5F. No.1500 Pingliang Road Shanghai 200090, CHINA TEL: (021) 5580-0800

**Roland Shanghai Electronics Co.,Ltd. (BEIJING OFFICE)** 10F. No.18 3 Section Anhuaxili Chaoyang District Beijing 100011 CHINA TEL: (010) 6426-5050

#### **HONG KONG Tom Lee Music Co., Ltd.**

**Service Division** 22-32 Pun Shan Street, Tsuen Wan, New Territories, HONG KONG TEL: 2415 0911

**Parsons Music Ltd.**  8th Floor, Railway Plaza, 39 Chatham Road South, T.S.T, Kowloon, HONG KONG TEL: 2333 1863

### **INDIA**

**Rivera Digitec (India) Pvt. Ltd.** 409, Nirman Kendra Mahalaxmi Flats Compound Off. Dr. Edwin Moses Road, Mumbai-400011, INDIA TEL: (022) 2493 9051

#### **INDONESIA PT Citra IntiRama**

J1. Cideng Timur No. 15J-150 Jakarta Pusat INDONESIA TEL: (021) 6324170

#### **KOREA**

**Cosmos Corporation** 1461-9, Seocho-Dong, Seocho Ku, Seoul, KOREA TEL: (02) 3486-8855

#### **MALAYSIA**

**Roland Asia Pacific Sdn. Bhd.** 45-1, Block C2, Jalan PJU 1/39, Dataran Prima, 47301 Petaling Jaya, Selangor, MALAYSIA TEL: (03) 7805-3263

### **PHILIPPINES**

**G.A. Yupangco & Co. Inc.** 339 Gil J. Puyat Avenue Makati, Metro Manila 1200, **PHILIPPINES** TEL: (02) 899 9801

**SINGAPORE SWEE LEE MUSIC COMPANY PTE. LTD.** 150 Sims Drive,

SINGAPORE 387381 TEL: 6846-3676 **TAIWAN**

# **ROLAND TAIWAN**

**ENTERPRISE CO., LTD.** Room 5, 9fl. No. 112 Chung Shan N.Road Sec.2, Taipei, TAIWAN, R.O.C. TEL: (02) 2561 3339

**THAILAND Theera Music Co. , Ltd.** 330 Soi Verng NakornKasem, New Road, Sumpantawongse, Bangkok 10100, THAILAND TEL: (02) 224-8821

### **AUSTRALIA/ NEW ZEALAND**

**AUSTRALIA/ NEW ZEALAND Roland Corporation Australia Pty.,Ltd.**  38 Campbell Avenue Dee Why West. NSW 2099 **AUSTRALIA** 

For Australia Tel: (02) 9982 8266 For New Zealand Tel: (09) 3098 715

# **CENTRAL/LATIN AMERICA**

**ARGENTINA Instrumentos Musicales S.A.** Av.Santa Fe 2055 (1123) Buenos Aires ARGENTINA TEL: (011) 4508-2700

#### **BARBADOS A&B Music Supplies LTD** 12 Webster Industrial Park Wildey, St.Michael, Barbados TEL: (246)430-1100

**BRAZIL Roland Brasil Ltda.** Rua San Jose, 780 Sala B Parque Industrial San Jose Cotia - Sao Paulo - SP, BRAZIL TEL: (011) 4615 5666

#### **CHILE Comercial Fancy II S.A.**  $R_{11}$   $\cdot$  96.919.420-1 Nataniel Cox #739, 4th Floor

Santiago - Centro, CHILE TEL: (02) 688-9540 **COLOMBIA**

#### **Centro Musical Ltda.** Cra 43 B No 25 A 41 Bododega 9 Medellin, Colombia TEL: (574)3812529

**COSTA RICA JUAN Bansbach Instrumentos Musicales** Ave.1. Calle 11, Apartado  $10237,$ San Jose, COSTA RICA TEL: 258-0211

### **CURACAO**

**Zeelandia Music Center Inc.** Orionweg 30 Curacao, Netherland Antilles TEL:(305)5926866

#### **DOMINICAN REPUBLIC Instrumentos Fernando Giraldez**

Calle Proyecto Central No.3 Ens.La Esperilla Santo Domingo, Dominican Republic TEL:(809) 683 0305

**ECUADOR Mas Musika** Rumichaca 822 y Zaruma Guayaquil - Ecuador TEL:(593-4)2302364

**EL SALVADOR OMNI MUSIC** 75 Avenida Norte y Final Alameda Juan Pablo II, Edificio No.4010 San Salvador, EL SALVADOR TEL: 262-0788

**GUATEMALA Casa Instrumental** Calzada Roosevelt 34-01,zona 11 Ciudad de Guatemala Guatemala TEL:(502) 599-2888

**HONDURAS Almacen Pajaro Azul S.A. de C.V.** BO.Paz Barahona 3 Ave.11 Calle S.O San Pedro Sula, Honduras TEL: (504) 553-2029

**MARTINIQUE Musique & Son** Z.I.Les Mangle 97232 Le Lamantin Martinique F.W.I. TEL: 596 596 426860

**Gigamusic SARL** 10 Rte De La Folie 97200 Fort De France Martinique F.W.I. TEL: 596 596 715222

**MEXICO Casa Veerkamp, s.a. de c.v.** Av. Toluca No. 323, Col. Olivar de los Padres 01780 Mexico D.F. MEXICO TEL: (55) 5668-6699

# **NICARAGUA Bansbach Instrumentos Musicales Nicaragua** Altamira D'Este Calle Principal de la Farmacia 5ta.Avenida 1 Cuadra al Lago.#503 Managua, Nicaragua TEL: (505)277-2557

**PANAMA SUPRO MUNDIAL, S.A.** Boulevard Andrews, Albrook, Panama City, REP. DE PANAMA TEL: 315-0101

**PARAGUAY Distribuidora De Instrumentos Musicales** J.E. Olear y ESQ. Manduvira Asuncion PARAGUAY TEL: (595) 21 492147

**PERU Audionet** Distribuciones Musicales SAC Juan Fanning 530

.<br>Miraflores Lima - Peru TEL: (511) 4461388

#### **TRINIDAD AMR Ltd**

Ground Floor Maritime Plaza Barataria Trinidad W.I. TEL: (868) 638 6385 **URUGUAY**

**Todo Musica S.A.** Francisco Acuna de Figueroa 1771 C.P.: 11.800 Montevideo, URUGUAY TEL: (02) 924-2335

**VENEZUELA Instrumentos Musicales Allegro,C.A.** Av.las industrias edf.Guitar import #7 zona Industrial de Turumo Caracas, Venezuela TEL: (212) 244-1122

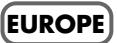

**AUSTRIA Roland Elektronische Musikinstrumente HmbH. Austrian Office** Eduard-Bodem-Gasse 8, A-6020 Innsbruck, AUSTRIA TEL: (0512) 26 44 260

**BELGIUM/FRANCE/ HOLLAND/ LUXEMBOURG Roland Central Europe N.V.** Houtstraat 3, B-2260, Oevel (Westerlo) BELGIUM

TEL: (014) 575811 **CZECH REP. K-AUDIO** Kardasovska 626. CZ-198 00 Praha 9, CZECH REP.

TEL: (2) 666 10529 **DENMARK Roland Scandinavia A/S** Nordhavnsvej 7, Postbox 880, DK-2100 Copenhagen DENMARK

TEL: 3916 6200 **FINLAND Roland Scandinavia As, Filial Finland** Elannontie 5 FIN-01510 Vantaa, FINLAND TEL: (0)9 68 24 020

**GERMANY Roland Elektronische Musikinstrumente HmbH.** Oststrasse 96, 22844 Norderstedt, GERMANY TEL: (040) 52 60090

**GREECE/CYPRUS STOLLAS S.A. Music Sound Light** 155, New National Road Patras 26442, GREECE

TEL: 2610 435400 **HUNGARY Roland East Europe Ltd.** Warehouse Area 'DEPO' Pf.83 H-2046 Torokbalint, HUNGARY TEL: (23) 511011

**IRELAND Roland Ireland** G2 Calmount Park, Calmount Avenue, Dublin 12 Republic of IRELAND TEL: (01) 4294444

# **ITALY**

**Roland Italy S. p. A.**  Viale delle Industrie 8, 20020 Arese, Milano, ITALY TEL: (02) 937-78300

# **NORWAY**

**Roland Scandinavia Avd. Kontor Norge** Lilleakerveien 2 Postboks 95 Lilleaker N-0216 Oslo NORWAY TEL: 2273 0074

**POLAND MX MUSIC SP.Z.O.O.** UL. Gibraltarska 4. PL-03664 Warszawa POLAND TEL: (022) 679 44 19

**PORTUGAL Roland Iberia, S.L. Portugal Office** Cais das Pedras, 8/9-1 Dto 4050-465, Porto, PORTUGAL TEL: 22 608 00 60

**ROMANIA FBS LINES** Piata Libertatii 1, 535500 Gheorgheni, ROMANIA TEL: (266) 364 609

**RUSSIA MuTek** Dorozhnaya ul.3,korp.6 117 545 Moscow, RUSSIA TEL: (095) 981-4967

**SPAIN Roland Iberia, S.L.**  Paseo García Faria, 33-35 08005 Barcelona SPAIN TEL: 93 493 91 00

**SWEDEN Roland Scandinavia A/S SWEDISH SALES OFFICE** Danvik Center 28, 2 tr. S-131 30 Nacka SWEDEN TEL: (0)8 702 00 20

**SWITZERLAND Roland (Switzerland) AG**  Landstrasse 5, Postfach, CH-4452 Itingen,<br>SWITZERLAND TEL: (061) 927-8383

**UKRAINE TIC-TAC** Mira Str. 19/108 P.O. Box 180 295400 Munkachevo, UKRAINE TEL: (03131) 414-40

**UNITED KINGDOM Roland (U.K.) Ltd.** Atlantic Close, Swanse Enterprise Park, SWANSEA SA7 9FJ,<br>UNITED KINGDOM TEL: (01792) 702701

# **MIDDLE EAST**

**BAHRAIN Moon Stores** No.16, Bab Al Bahrain Avenue, P.O.Box 247, Manama 304, State of BAHRAIN TEL: 17 211 005

**IRAN MOCO INC.** No.41 Nike St., Dr.Shariyati Ave., Roberoye Cerahe Mirdamad Tehran, IRAN TEL: (021) 285-4169

**ISRAEL Halilit P. Greenspoon & Sons Ltd.** 8 Retzif Ha'aliya Hashnya St. Tel-Aviv-Yafo ISRAEL TEL: (03) 6823666

### **JORDAN**

**MUSIC HOUSE CO. LTD. FREDDY FOR MUSIC**  P. O. Box 922846 Amman 11192 JORDAN TEL: (06) 5692696

**KUWAIT EASA HUSAIN AL-YOUSIFI & SONS CO.** Abdullah Salem Street, Safat, KUWAIT TEL: 243-6399

**LEBANON Chahine S.A.L.** Gerge Zeidan St., Chahine Bldg., Achrafieh, P.O.Box: 16- 5857

Beirut, LEBANON TEL: (01) 20-1441 **OMAN**

**TALENTZ CENTRE L.L.C.** Malatan House No.1 Al Noor Street, Ruwi SULTANATE OF OMAN TEL: 2478 3443

#### **QATAR Al Emadi Co. (Badie Studio & Stores)**

P.O. Box 62, Doha, QATAR TEL: 4423-554

# **SAUDI ARABIA**

**SYRIA**

**Center**

U.A.E. TEL: (04) 3360715

**CANADA Roland Canada Ltd. (Head Office)** 5480 Parkwood Way Richmond B. C., V6V 2M4 CANADA<br>TEL: (604) 270 6626 **Roland Canada Ltd. (Toronto Office)** 170 Admiral Boulevard Mississauga On L5T 2N6 CANADA TEL: (905) 362 9707 **U. S. A.** 

**aDawliah Universal Electronics APL** Corniche Road, Aldossary Bldg., 1st Floor, Alkhobar, SAUDI ARABIA

P.O.Box 2154, Alkhobar 31952 SAUDI ARABIA TEL: (03) 898 2081

Rawda, Abdul Qader Jazairi St. Bldg. No. 21, P.O.BOX 13520, Damascus, SYRIA TEL: (011) 223-5384 **TURKEY** 

**ZUHAL DIS TICARET A.S.** Galip Dede Cad. No.37 Beyoglu - Istanbul / TURKEY TEL: (0212) 249 85 10 **U.A.E.**

**Zak Electronics & Musical Instruments Co. L.L.C.** Zabeel Road, Al Sherooq Bldg., No. 14, Grand Floor, Dubai,

**NORTH AMERICA**

**Technical Light & Sound** 

As of August 1, 2006 (ROLAND)

**Roland Corporation U.S.** 5100 S. Eastern Avenue Los Angeles, CA 90040-2938,

U. S. A. TEL: (323) 890 3700

**For EU Countries**

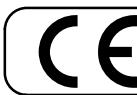

This product complies with the requirements of European Directives EMC 89/336/EEC and LVD 73/23/EEC.

**For the USA**

# **FEDERAL COMMUNICATIONS COMMISSION RADIO FREQUENCY INTERFERENCE STATEMENT**

This equipment has been tested and found to comply with the limits for a Class B digital device, pursuant to Part 15 of the FCC Rules. These limits are designed to provide reasonable protection against harmful interference in a residential installation. This equipment generates, uses, and can radiate radio frequency energy and, if not installed and used in accordance with the instructions, may cause harmful interference to radio communications. However, there is no guarantee that interference will not occur in a particular installation. If this equipment does cause harmful interference to radio or television reception, which can be determined by turning the equipment off and on, the user is encouraged to try to correct the interference by one or more of the following measures:

- Reorient or relocate the receiving antenna.
- Increase the separation between the equipment and receiver.<br>– Connect the equipment into an outlet on a circuit different from
- Connect the equipment into an outlet on a circuit different from that to which the receiver is connected.
- Consult the dealer or an experienced radio/TV technician for help.

This device complies with Part 15 of the FCC Rules. Operation is subject to the following two conditions: (1) This device may not cause harmful interference, and (2) This device must accept any interference received, including interference that may cause undesired operation.

Unauthorized changes or modification to this system can void the users authority to operate this equipment.

This equipment requires shielded interface cables in order to meet FCC class B Limit.

#### **For Canada**

# **NOTICE**

This Class B digital apparatus meets all requirements of the Canadian Interference-Causing Equipment Regulations.

# **AVIS**

Cet appareil numérique de la classe B respecte toutes les exigences du Règlement sur le matériel brouilleur du Canada.

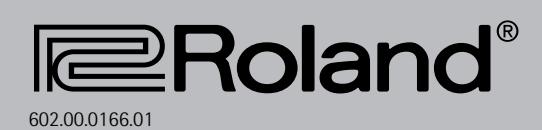